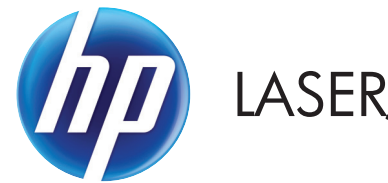

LASERJET ENTERPRISE 700 COLOR MFP

คู่มือผู<sup>้</sup>ใช<sup>้</sup>

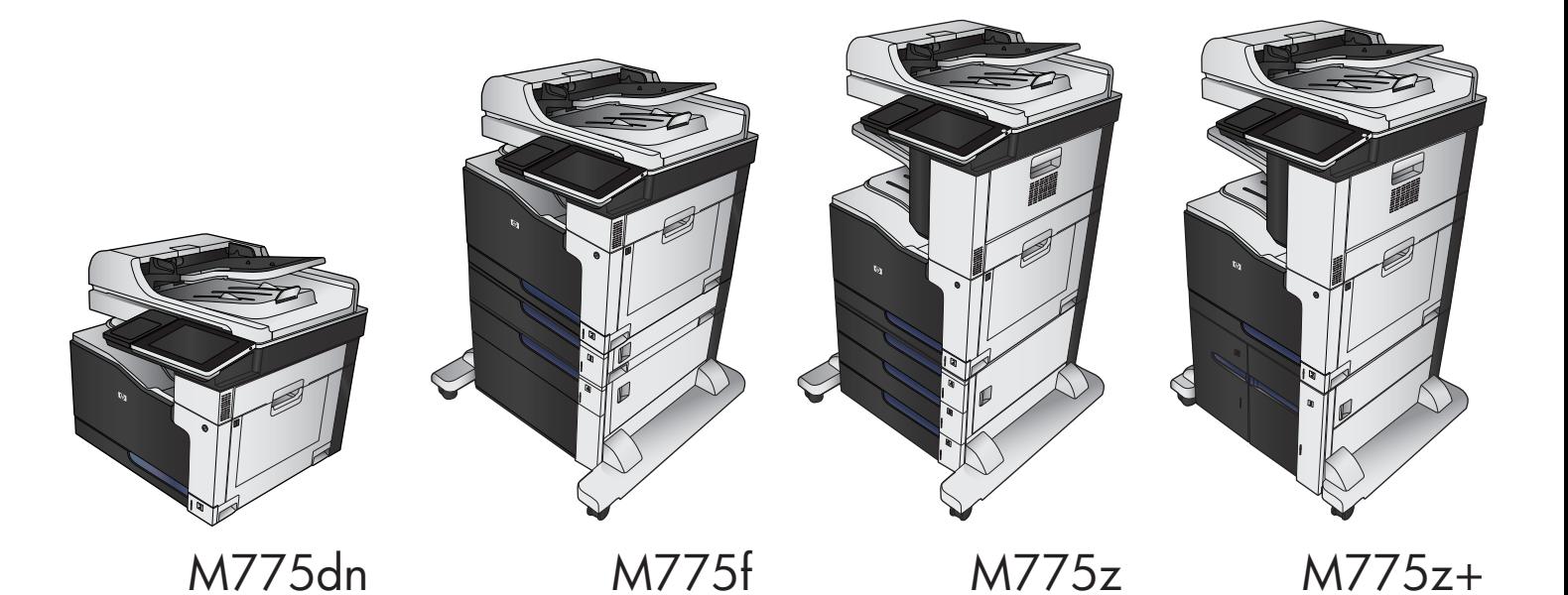

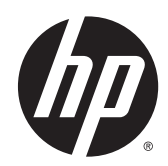

# HP LaserJet Enterprise 700 color MFP M775

คู่มือผู้ใช้

#### **ลิขสิทธ ิ์และใบอนญาต ุ**

© Copyright 2015 HP Development Company, L.P.

ห้ามทำการผลิตซ้ำ ดัดแปลงหรือแปลโดยไม่ได้รับอนุญาตอย่างเป็นลาย ลักษณ์อักษร ยกเว้นตามที่อนุญาตภายใต้กฎหมายลขสิ ิทธิ์

ข้อมลทู ี่ปรากฏในที่นี่อาจเปลี่ยนแปลงได้โดยไม่ต้องแจ้งให้ทราบล่วงหน้า

การรับประกันเพียงอย่างเดียวสําหรับผลิตภัณฑ์และบริการของ HP ปรากฏอยู่ในรายละเอียดการรับประกันที่แสดงไว้อย่างชัดแจ้งและมาพร้อม กับผลิตภัณฑ์และบริการ และไม่มีข้อความอื่นใดที่จะถูกกล่าวอ้างว่า เป็นการรับประกันเพิ่มเติม HP จะไม่รับผิดต่อข้อผิดพลาดทางด้าน เทคนิคหรอการแก ื ้ไขหรือการละเว้นเนื้อหาใด

Edition 1, 11/2015

#### **ผู้มีส่วนเก ยวข้องในเครื่ องหมายการค้า ี่**

Adobe® , Adobe Photoshop®, Acrobat® และ PostScript® เป็นเครื่องหมายการค้าของ Adobe Systems Incorporated

Apple และโลโก้ Apple เป็นเครื่องหมายการค้าของ Apple Computer, Inc. ซึ่งลงทะเบียนในสหรัฐฯ และประเทศ/พื้นที่อื่นๆ iPod เป็นเครื่องหมายการค้าของ Apple Computer, Inc. คุณ สามารถคัดลอกเครื่องหมาย  $\mathop{\textsf{IPod}}$  ได้ก็ต่อเมื่อได้รับอนุญาตจากเจ้าของ สิทธิ์หรือเมื่อเป็นการคัดลอกที่ถูกต้องตามกฎหมายเท่านั้น อย่างขโมย เพลง

Microsoft®, Windows®, Windows® XP และ  $\textsf{Windows Vista}^{\circledast}$  เป็นเครื่องหมายการค้าจดทะเบียนใน สหรัฐอเมริกาของ Microsoft Corporation

PANTONE® เป็นเครื่องหมายการค้ามาตรฐานการตรวจสอบสีของ Pantone, Inc

UNIX® เป็นเครื่องหมายการค้าจดทะเบียนของ The Open Group

# สารบัญ

÷.

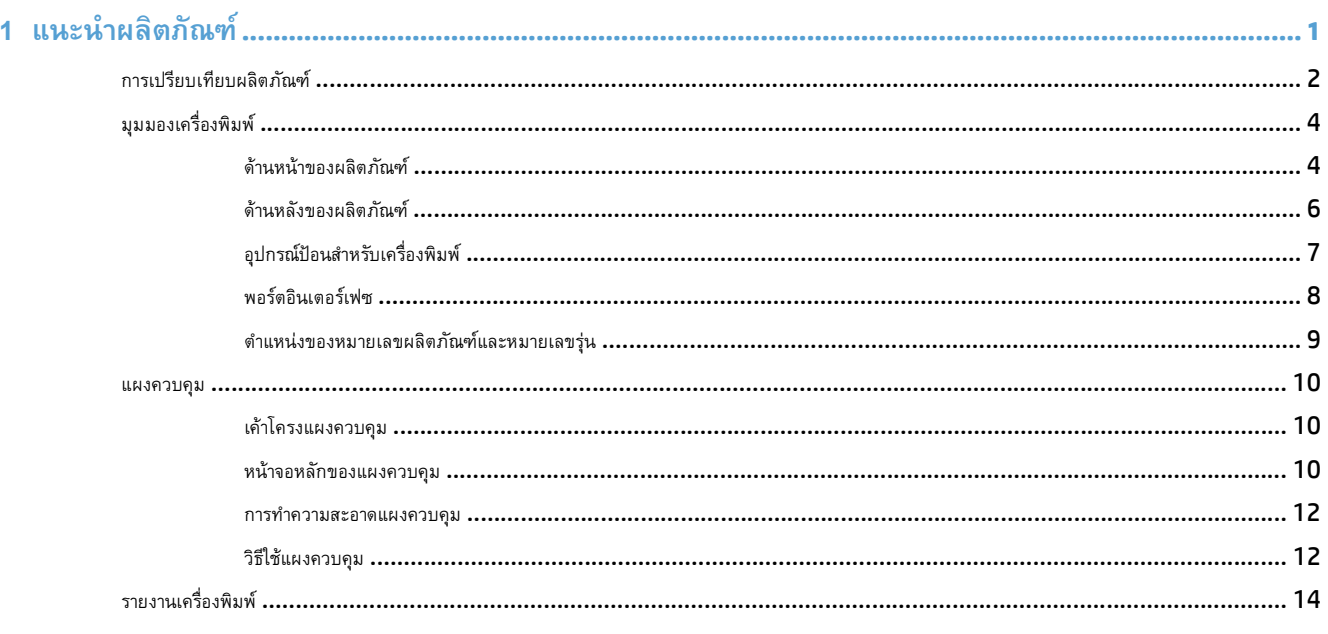

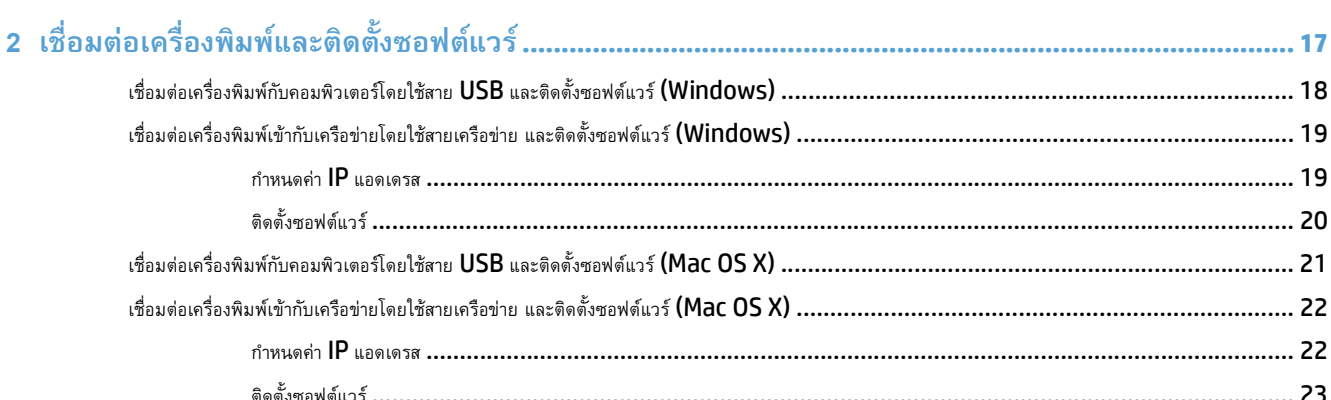

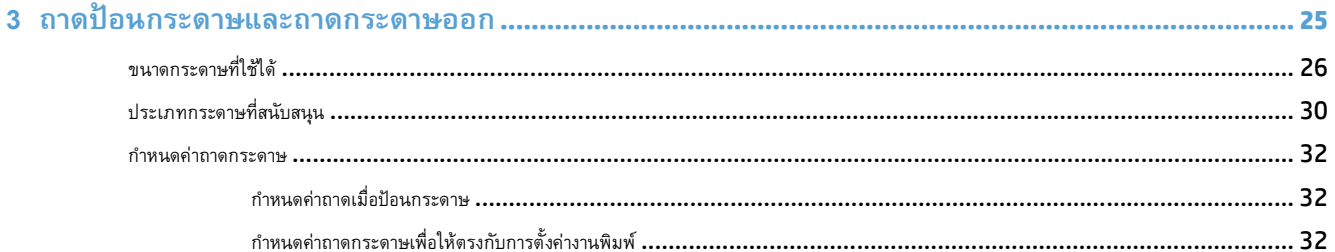

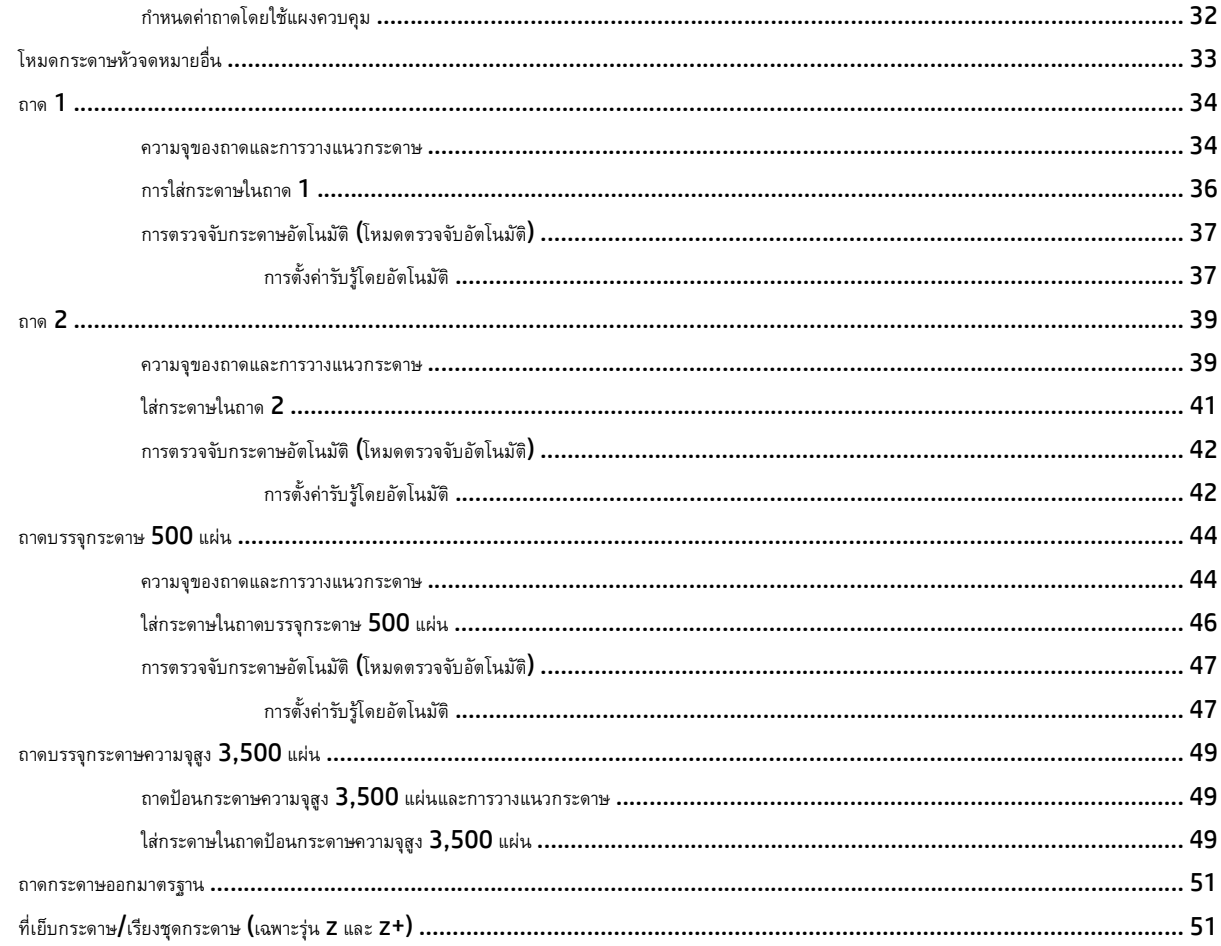

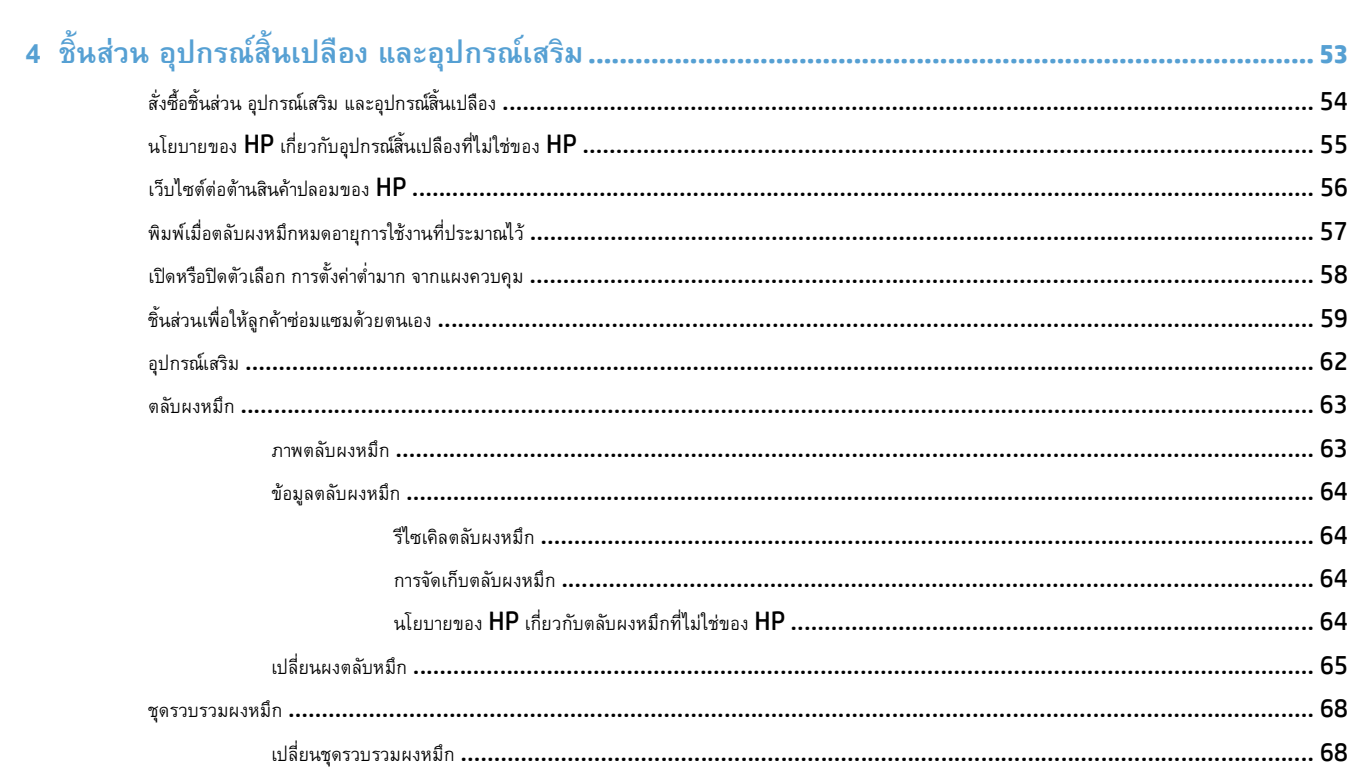

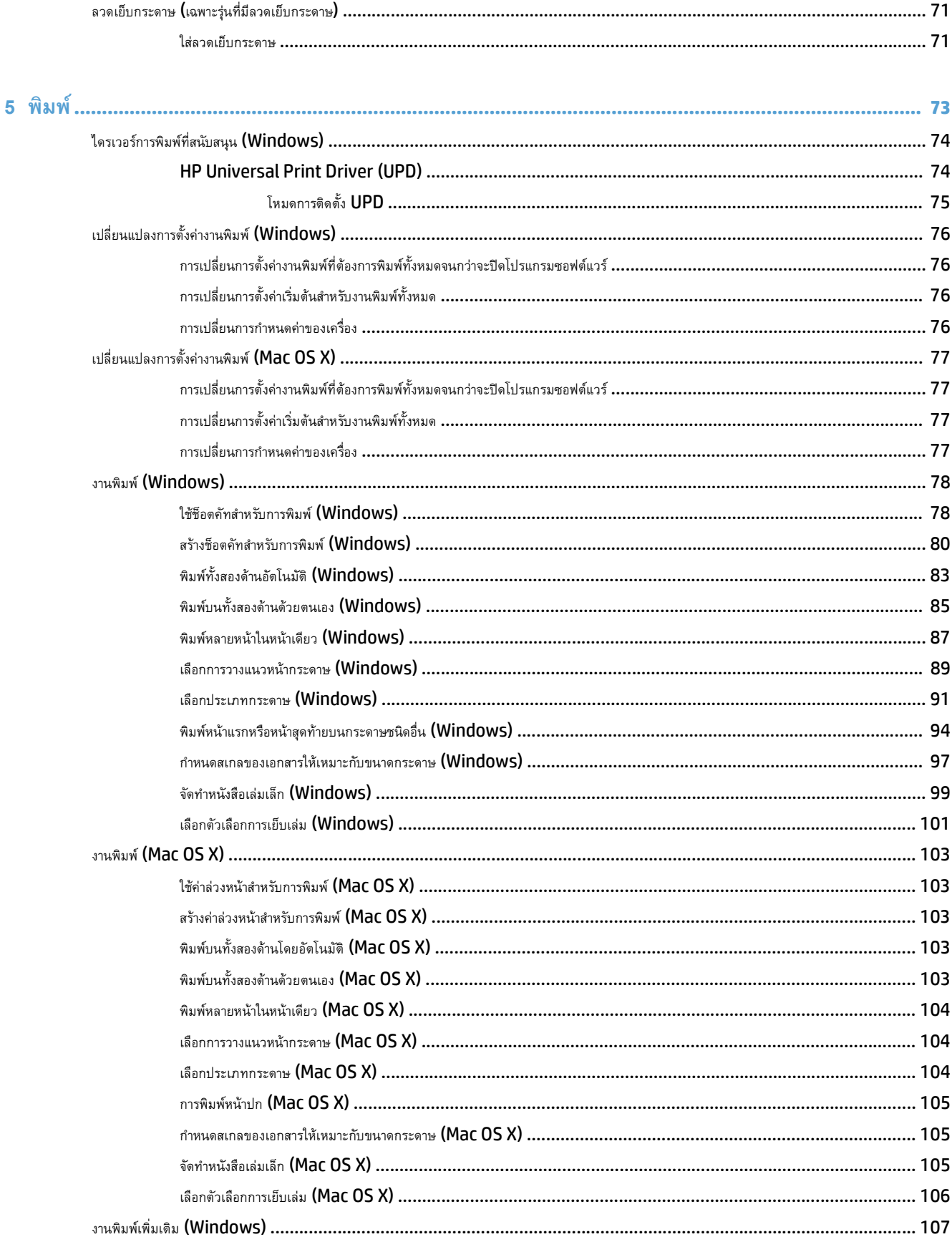

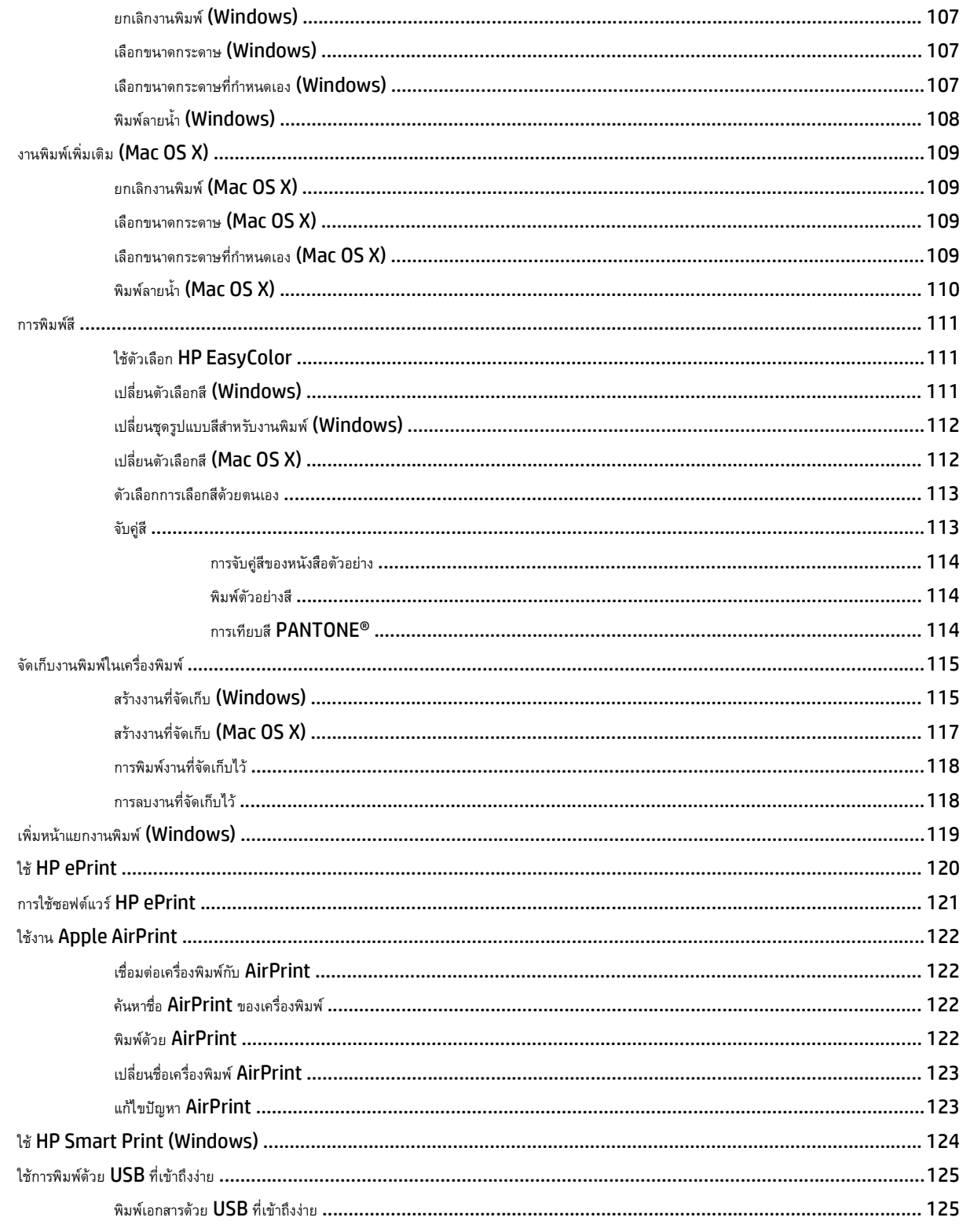

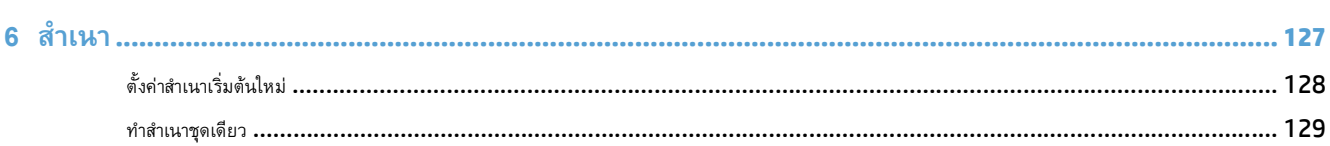

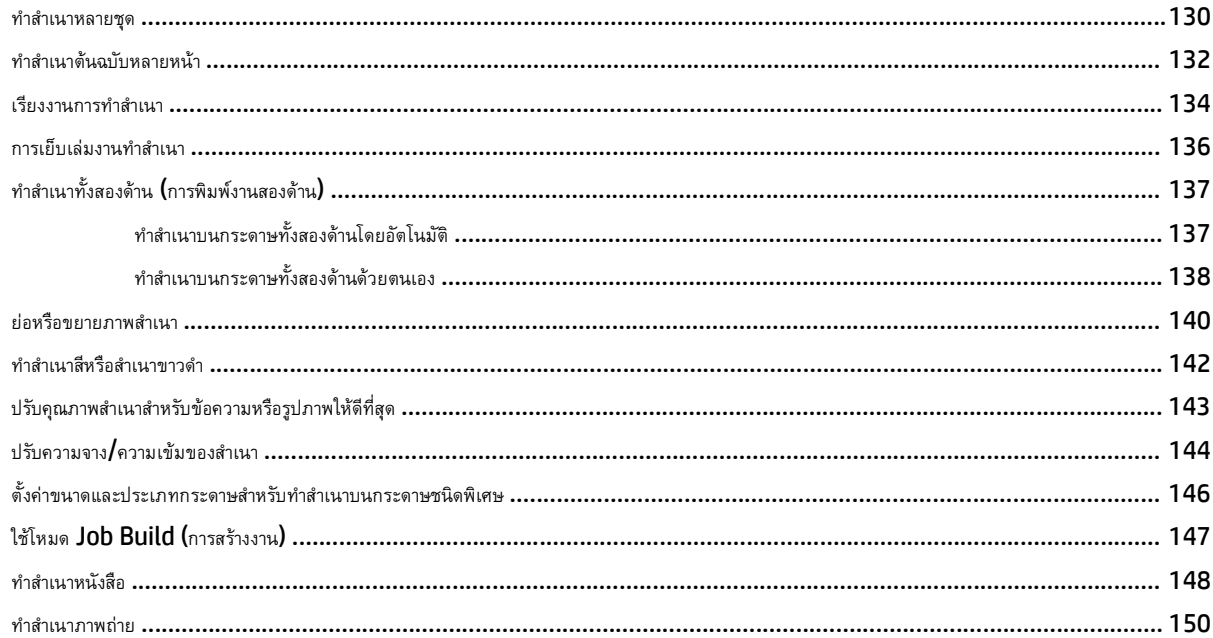

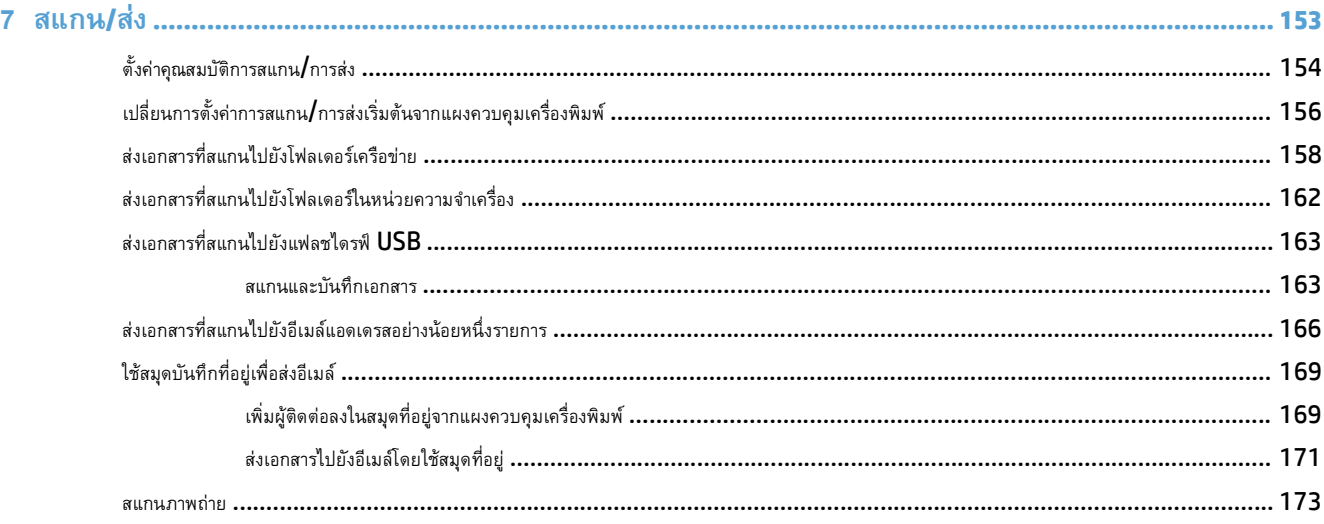

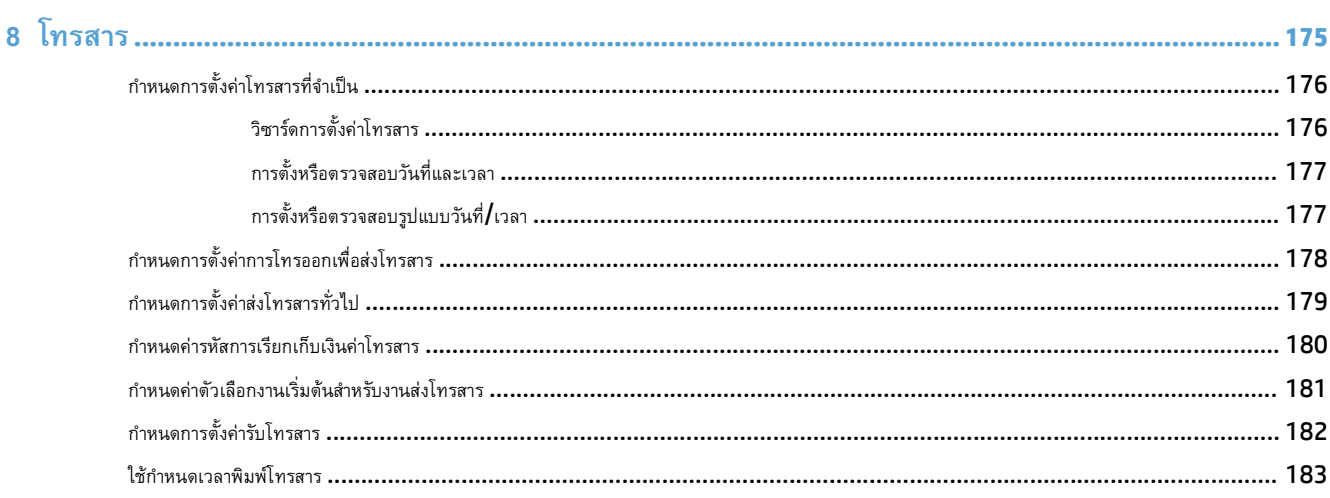

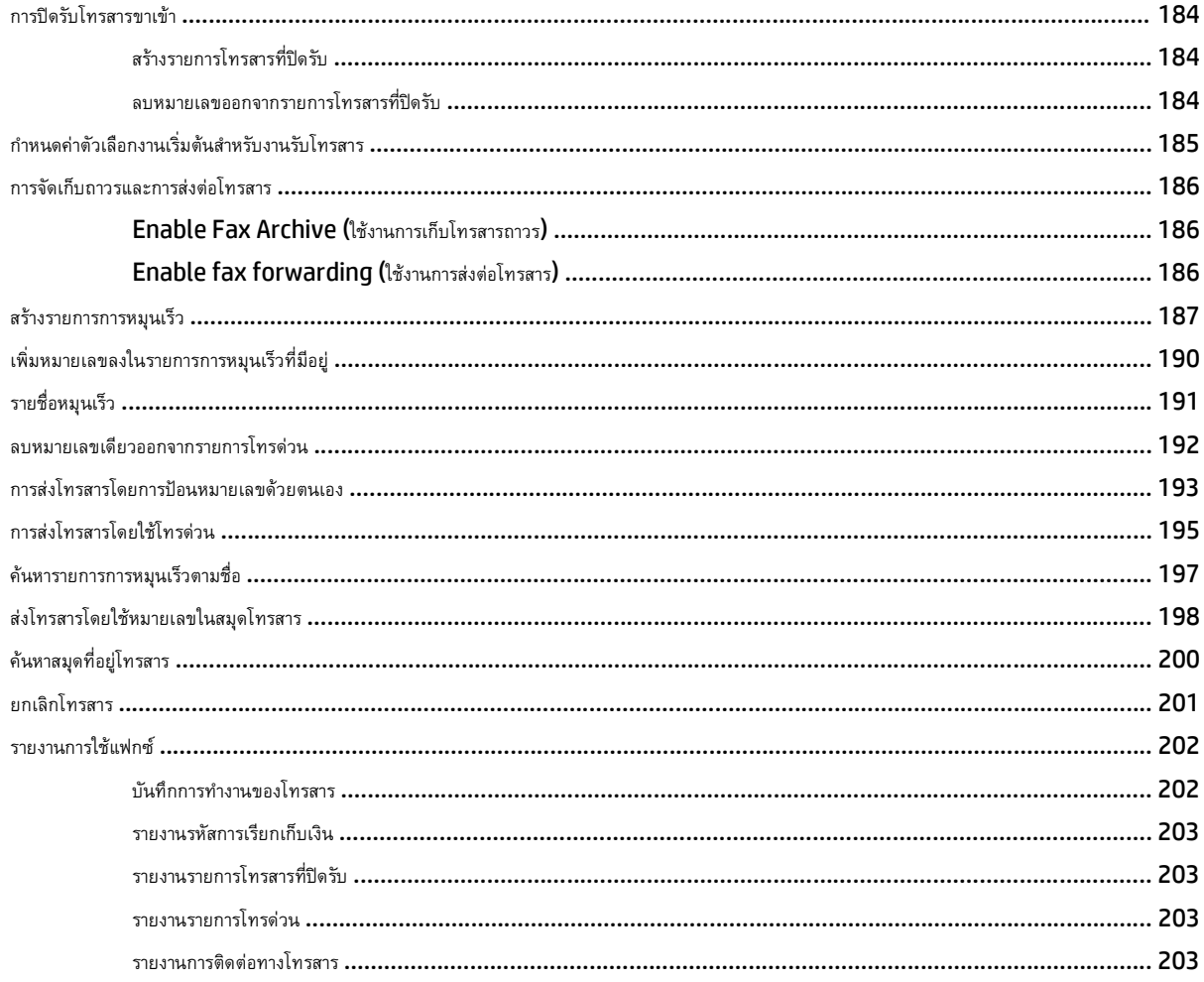

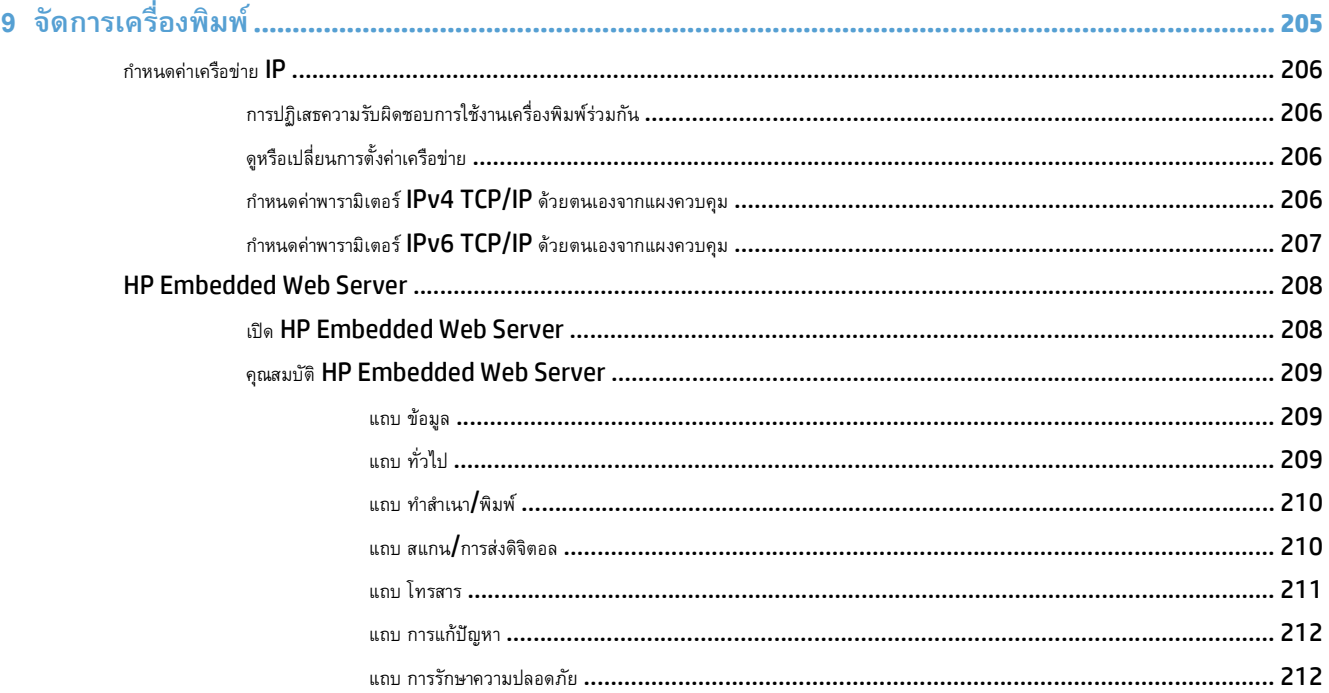

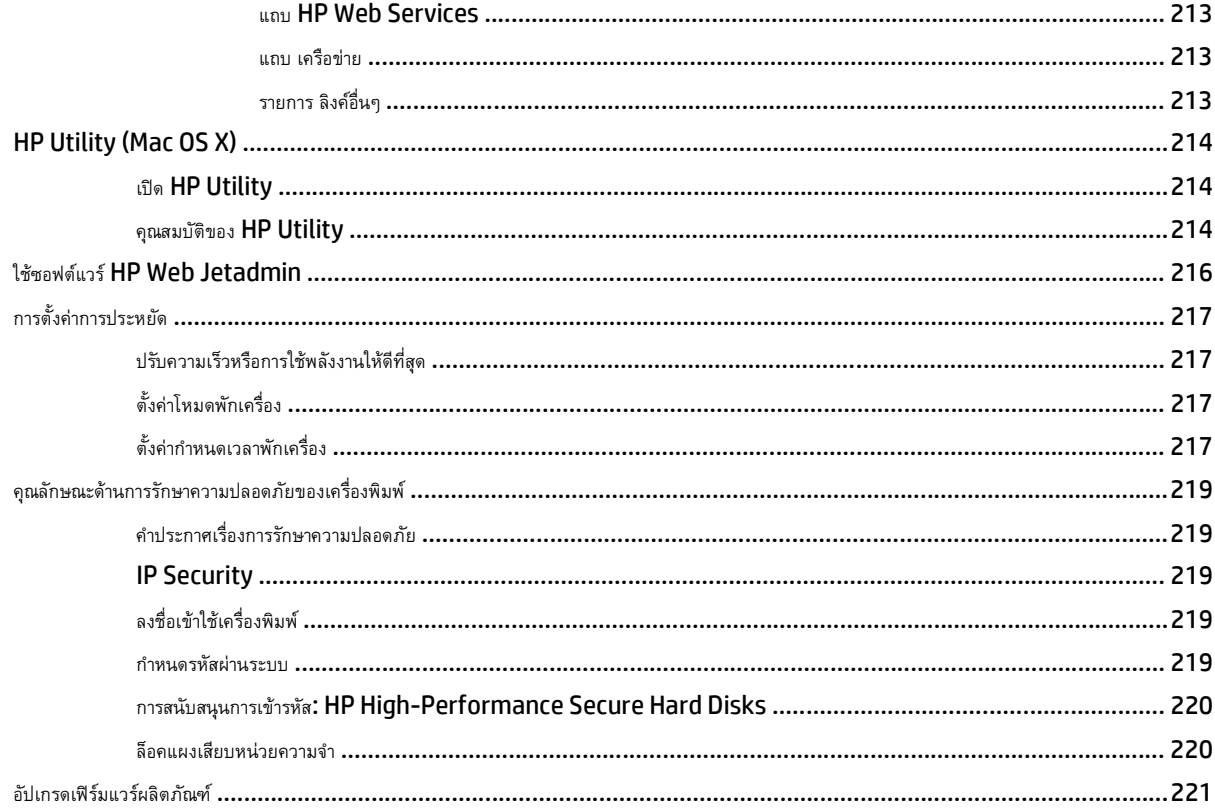

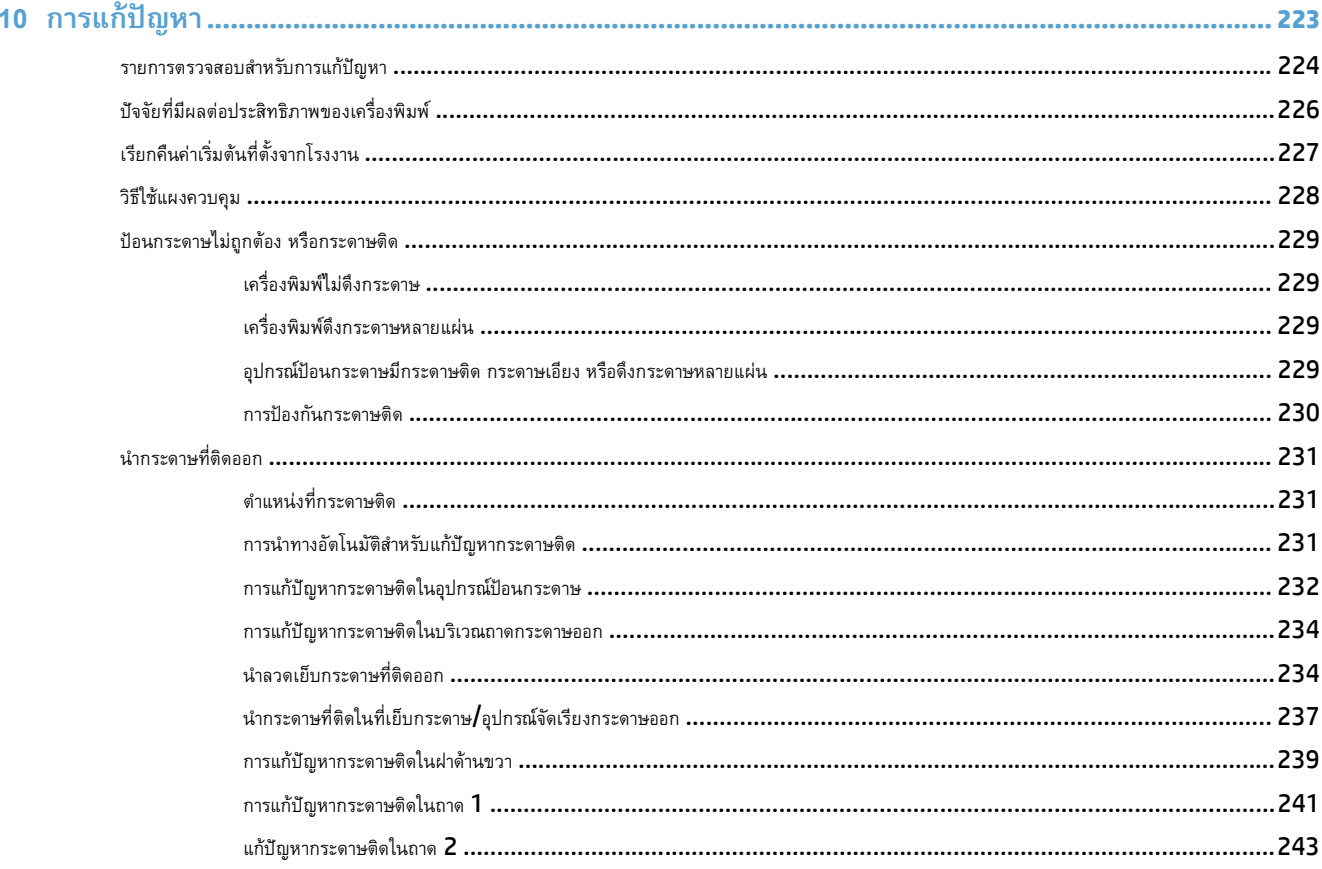

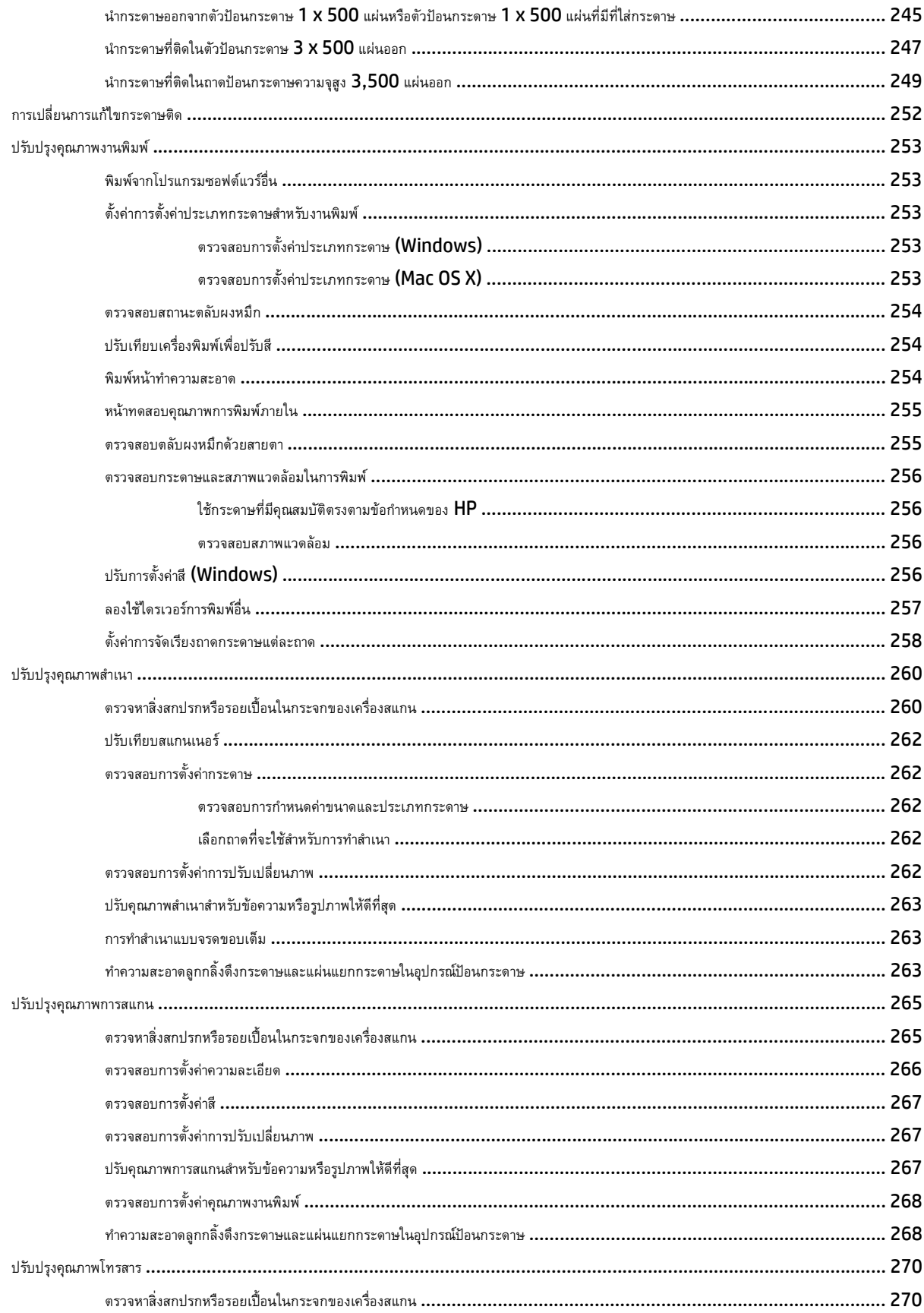

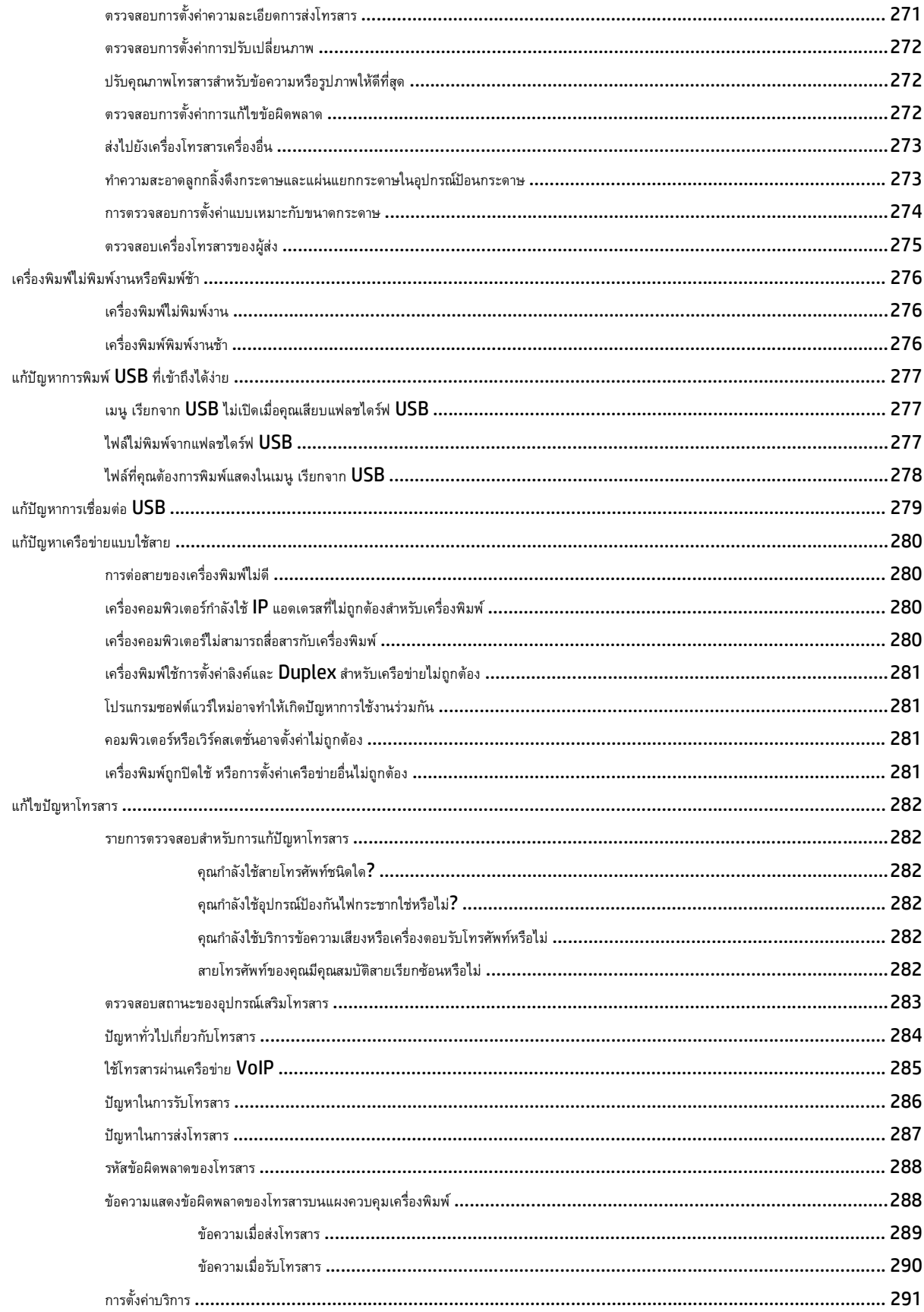

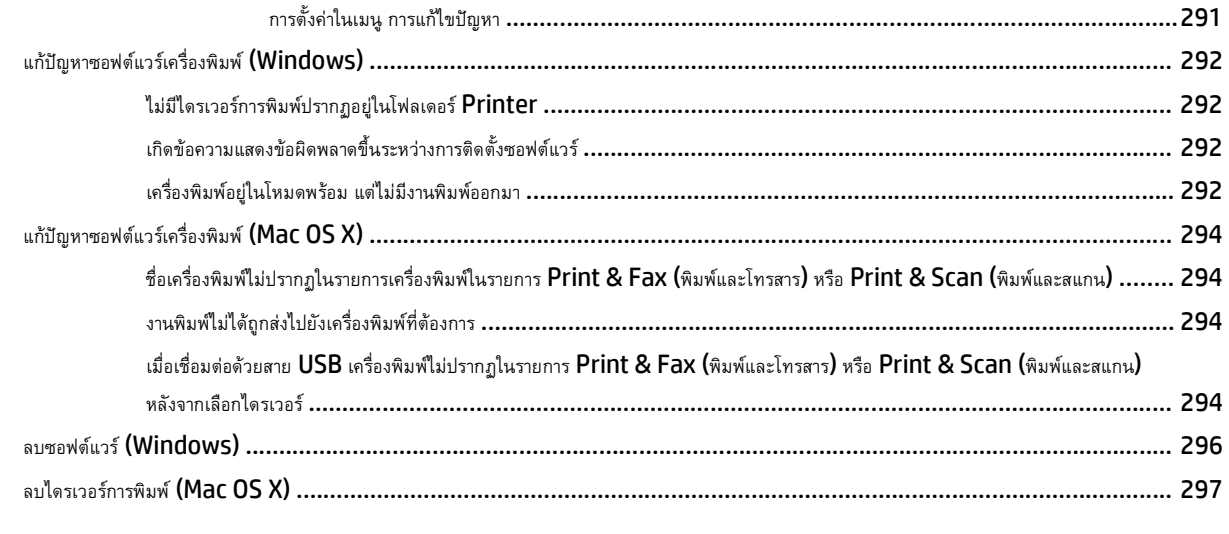

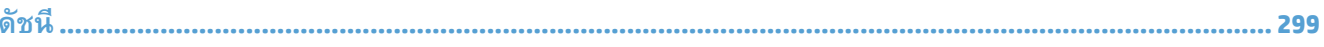

### <span id="page-14-0"></span>**1 แนะน าผล ตภ ณฑ ํ**

- [การเปรียบเทียบผลิตภัณฑ์](#page-15-0)
- [มุมมองเครื่องพิมพ์](#page-17-0)
- [แผงควบคุม](#page-23-0)
- [รายงานเครื่องพิมพ์](#page-27-0)

#### <span id="page-15-0"></span>**การเปรี ยบเท ยบผล ตภ ณฑ ั**

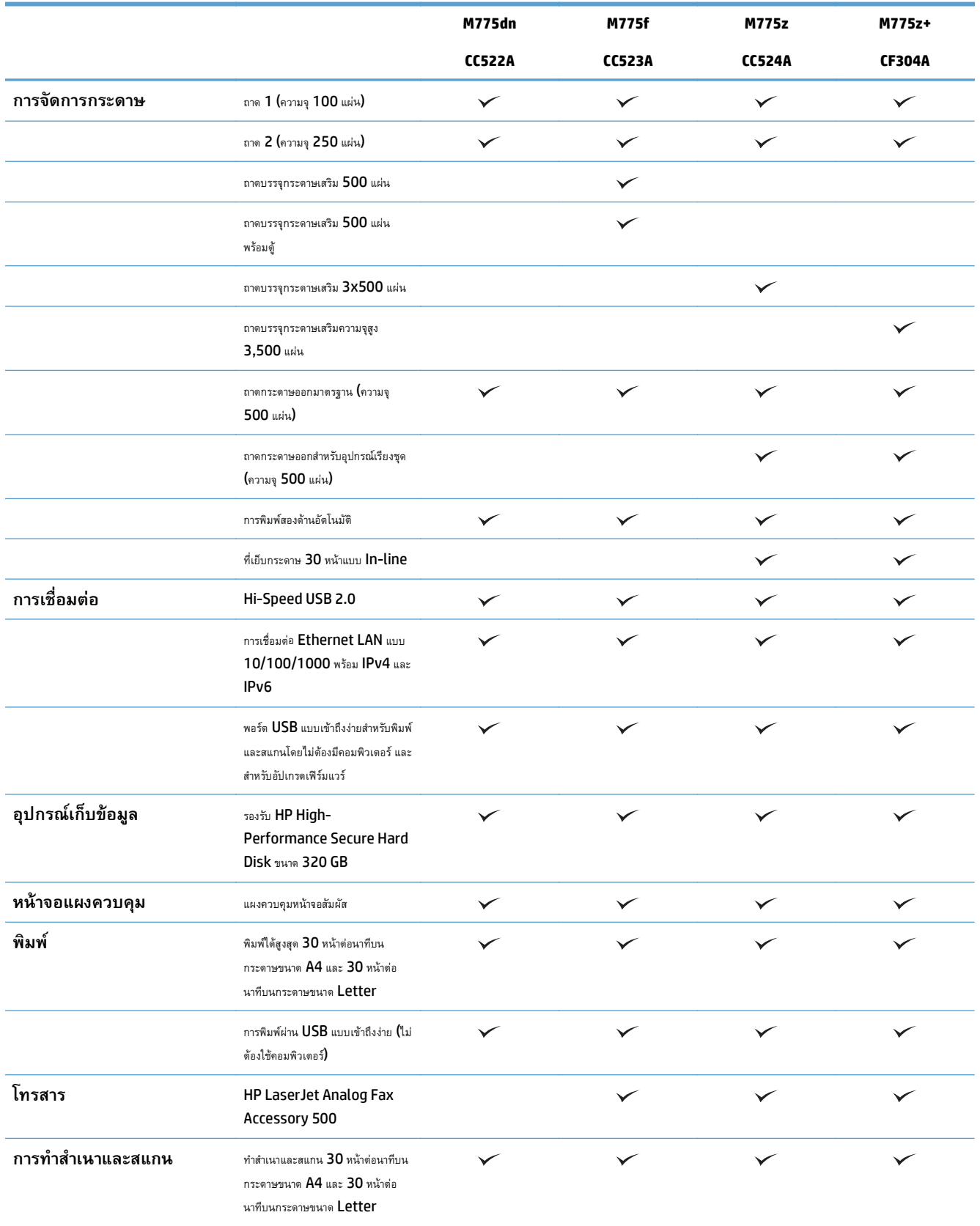

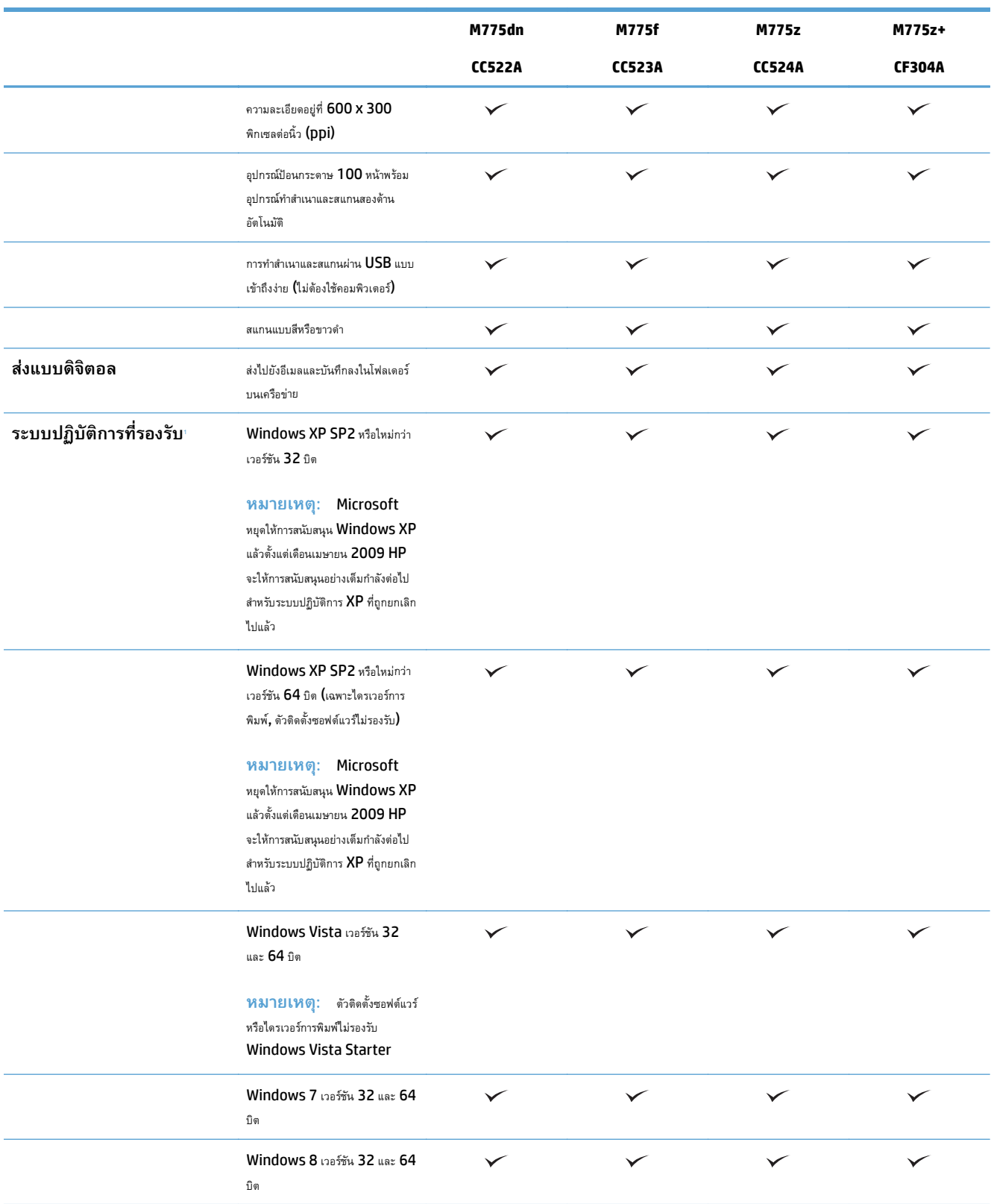

<span id="page-17-0"></span>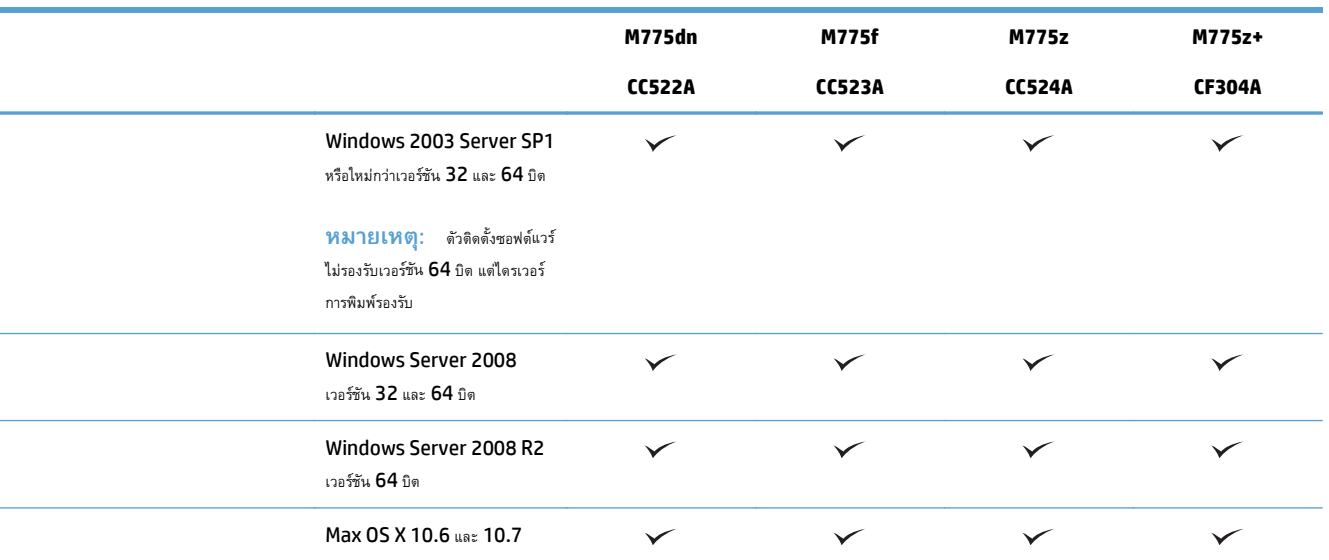

<sup>1</sup> รายชื่อระบบปฏิบัติการที่รองรับนี้ใช้กับไดรเวอร์การพิมพ์ Windows PCL 6, PCL 5, PS และ Mac และกับซีดีติดตั้งซอฟต์แวร์ที่มีมาในกล่องเท่านั้น หากต้องการทราบรายชื่อระบบปฏิบัติการที่รองรับ ในปัจจุบัน ให้ไปที่ [www.hp.com/go/lj700colorMFPM775\\_software](http://www.hp.com/go/lj700colorMFPM775_software)

### **มุมมองเคร องพ มพ ิ**

#### **ด้านหน าของผลิตภณฑั ์ ้**

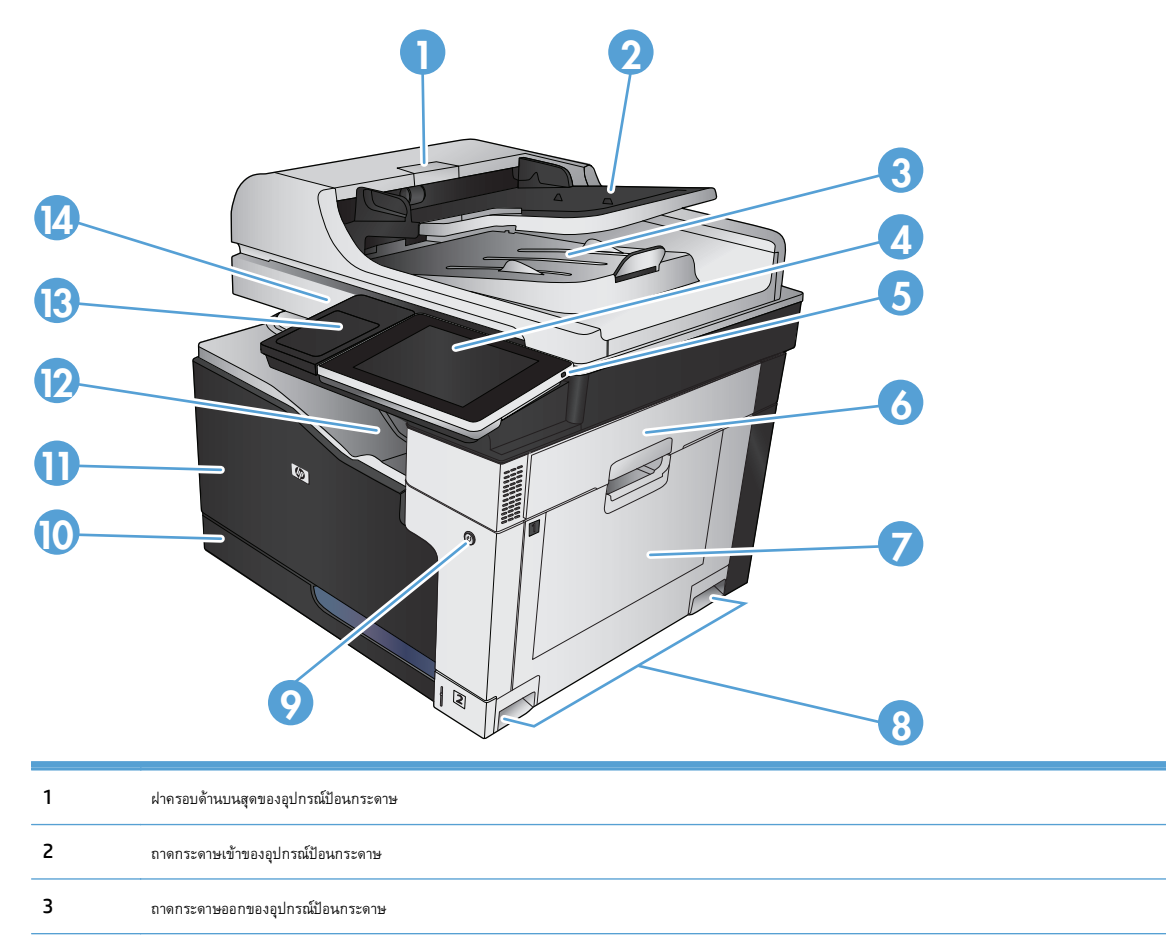

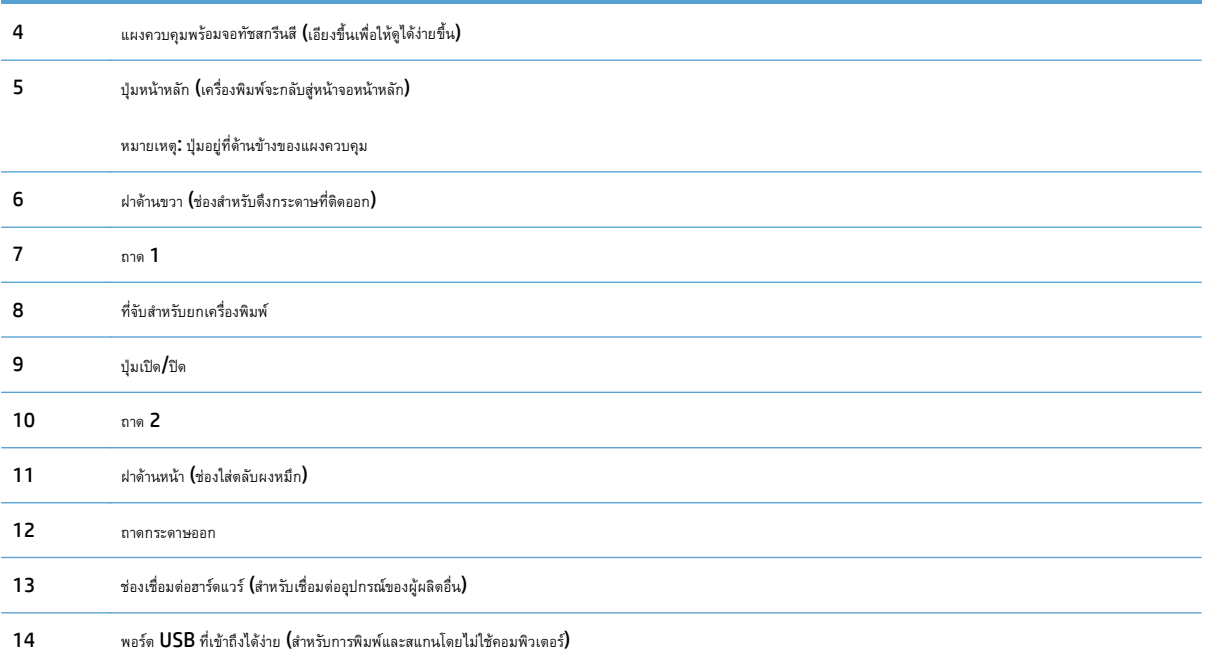

# <span id="page-19-0"></span>**ด้านหลังของผลิตภัณฑ**

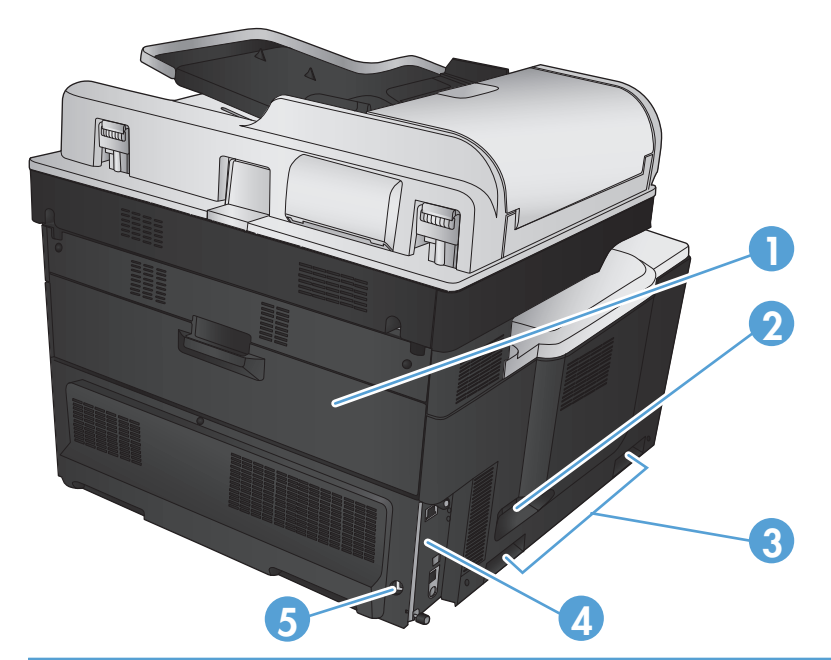

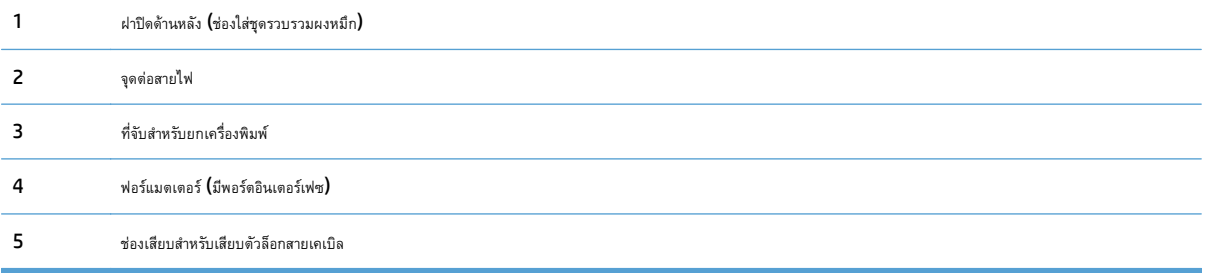

# <span id="page-20-0"></span>**อุปกรณ์ป้อนสาหร ํ ับเคร องพิมพ**

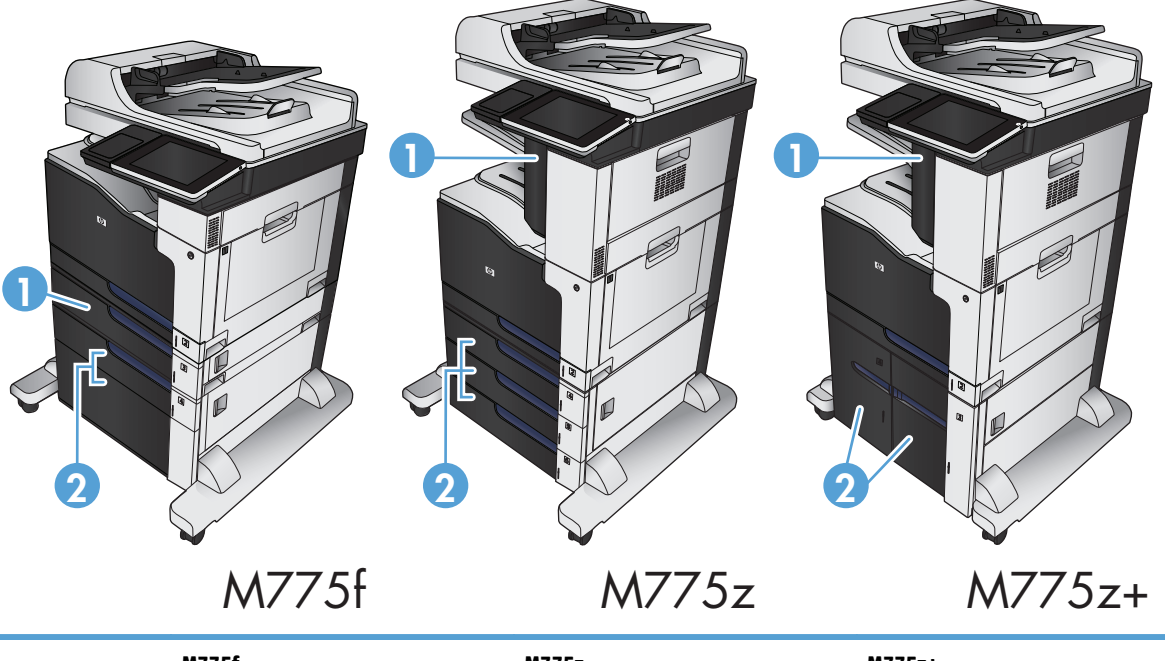

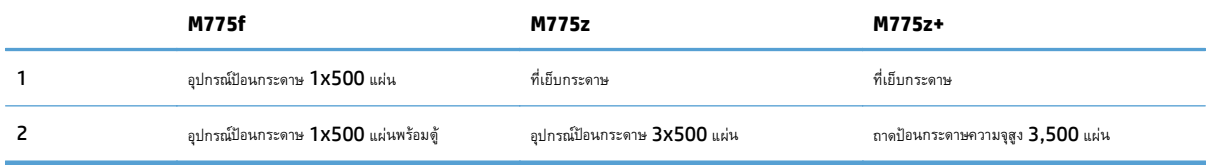

# <span id="page-21-0"></span>**พอร ตอินเตอร ์เฟซ**

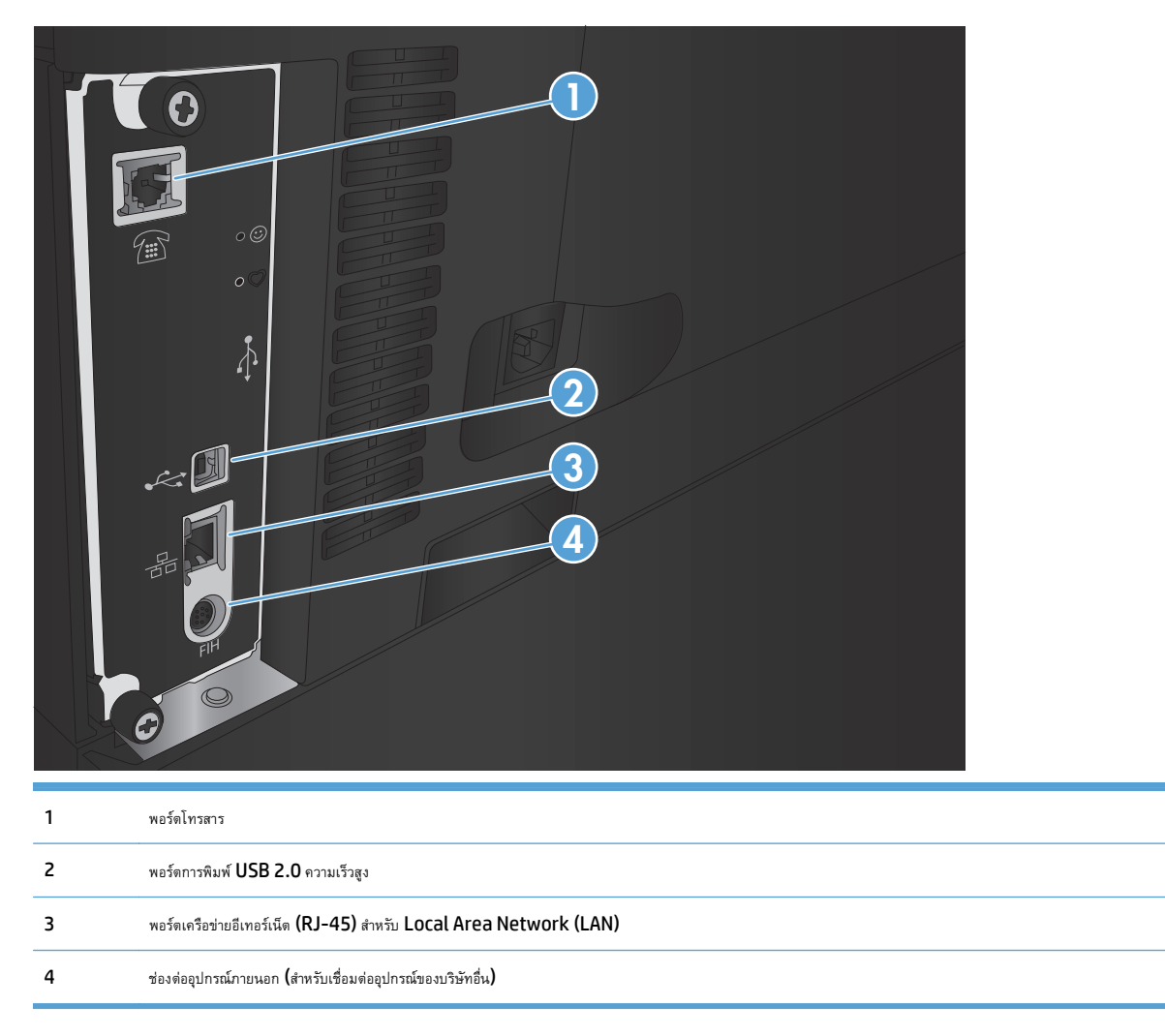

# <span id="page-22-0"></span>**ตําแหน่งของหมายเลขผลิตภณฑั ์ และหมายเลขรุ่น**

หมายเลขผลิตภัณฑ์และหมายเลขรุ่นอยู่ในฉลากที่ติดอยู่ด้านหลังของเครื่องพิมพ์ หมายเลขผลิตภัณฑ์มีข้อมูลเกี่ยวกับประเทศ**/**พื้นที่ที่ผลิต เวอร์ชันของเครื่องพิมพ์ รหัส

การผลิต และหมายเลขการผลิตของเครื่องพิมพ์

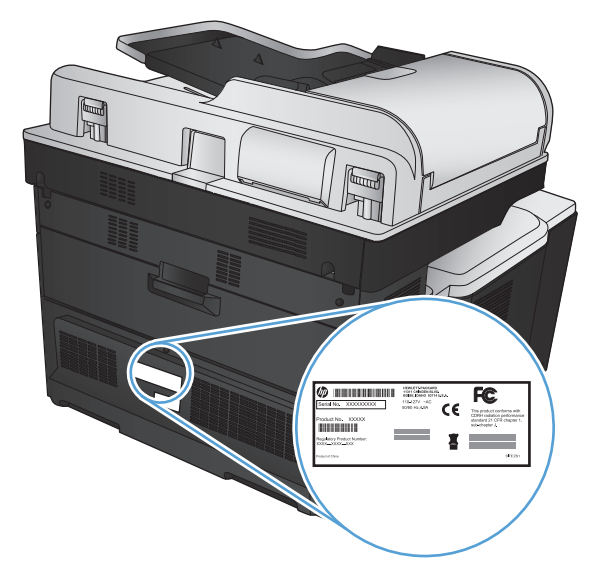

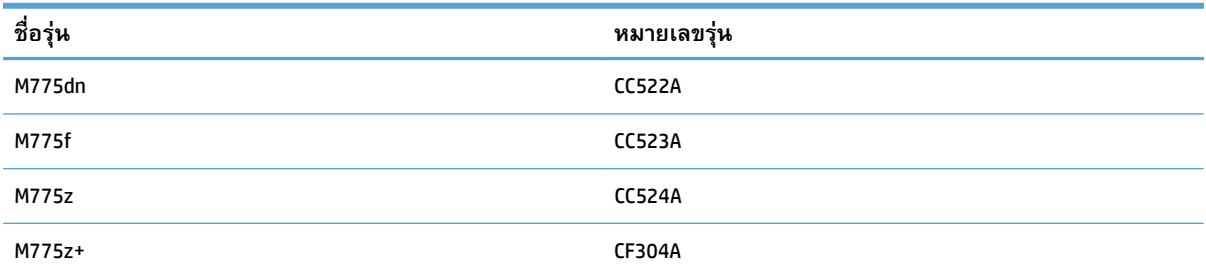

## <span id="page-23-0"></span>**แผงควบคุม**

## **เค ้าโครงแผงควบคุม**

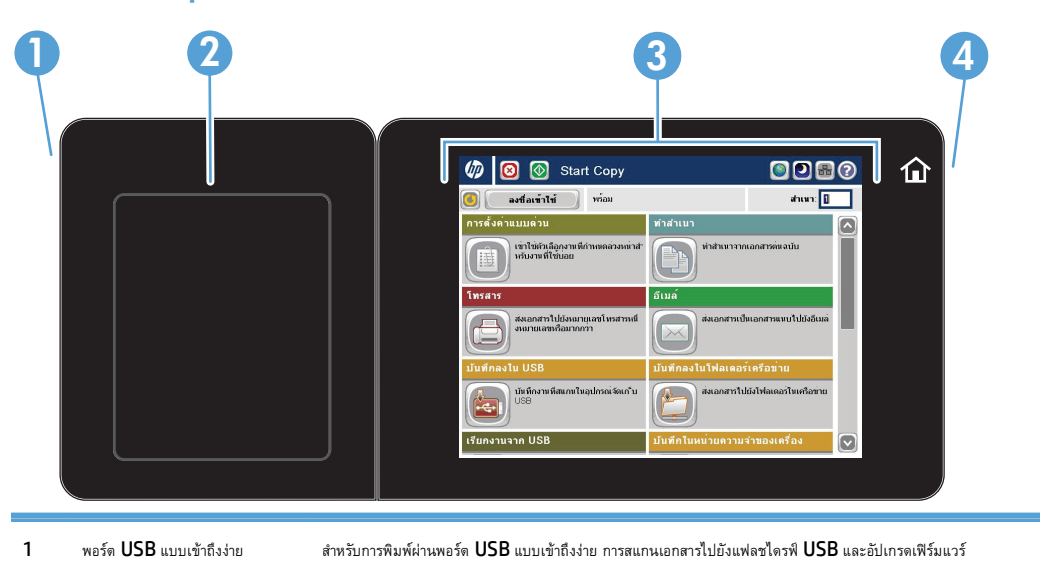

**หมายเหต:ุ** พอร์ตนี้อยู่ด้านข้างของแผงควบคุม

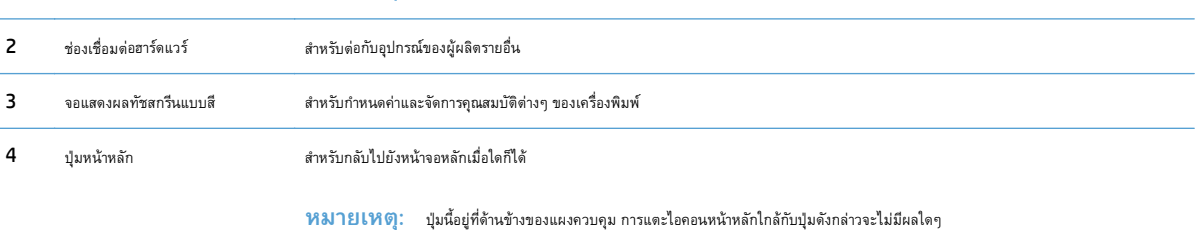

#### **หน าจอหลักของแผงควบคุม ้**

หน้าจอหลักจะใช้ในการเข้าใช้งานคุณสมบัติต่างๆ ของเครื่องพิมพ์และระบุสถานะปัจจุบันของเครื่องพิมพ์

คุณสามารถกลับไปที่หน้าจอหลักได้ตลอดเวลาโดยกดปุ่มหน้าหลักทางด้านขวาของแผงควบคุมเครื่องพิมพ์คุณสามารถแตะที่ปุ่มหน้าหลักตรงมุมบนซ้ายของหน้าจอโดยส่วน ใหญ่

**หมายเหตุ:** HP อัปเดตคุณสมบัติต่างๆ ที่มีอยู่ในเฟิร์มแวร์เครื่องพิมพ์อยู่เสมอ เพื่อให้ได้ประโยชน์สูงสุดจากคุณสมบัติล่าสุด ให้อัปเกรดเฟิร์มแวร์เครื่องพิมพ์ใน การดาวน์โหลดไฟล์อัปเกรดเฟิร์มแวร์ล่าสุด ให้ไปที่ [www.hp.com/go/lj700colorMFPM775\\_firmware](http://www.hp.com/go/lj700colorMFPM775_firmware)

**|<sup>333</sup>| หมายเหตุ**: คุณสมบัติที่ปรากฏบนหน้าจอหลักอาจแตกต่างกัน ขึ้นอยู่กับการกำหนดค่าเครื่องพิมพ์

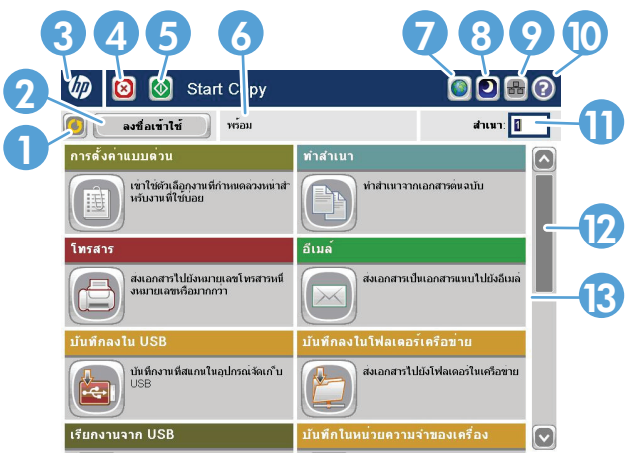

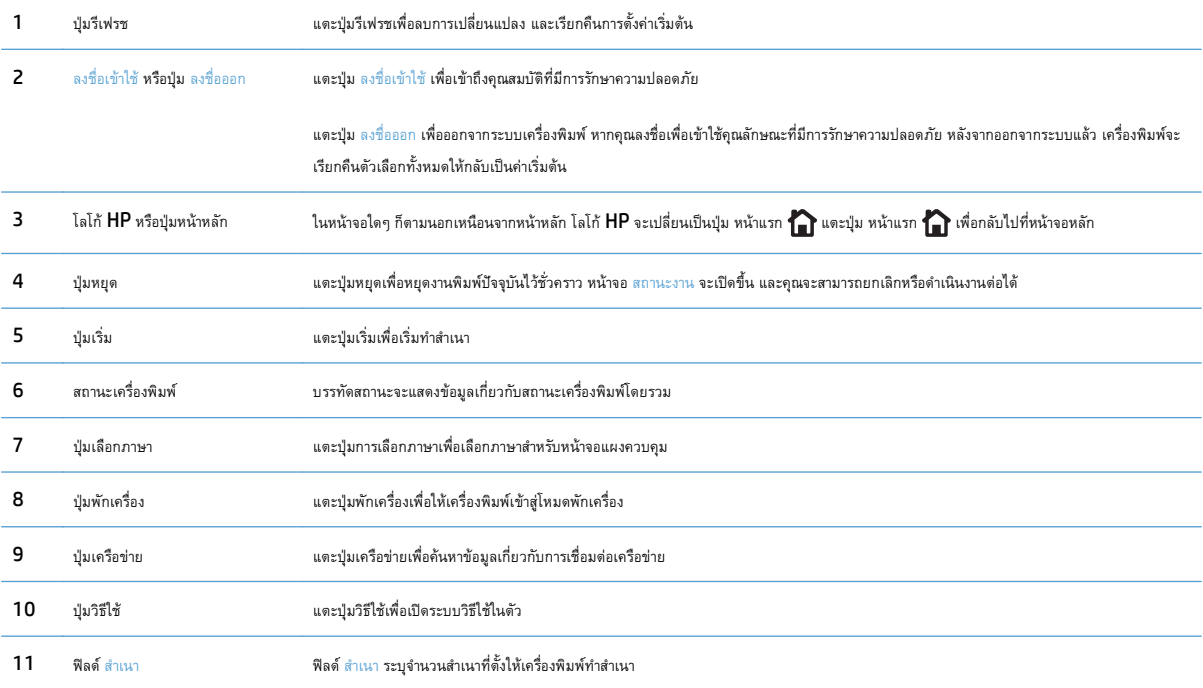

<span id="page-25-0"></span>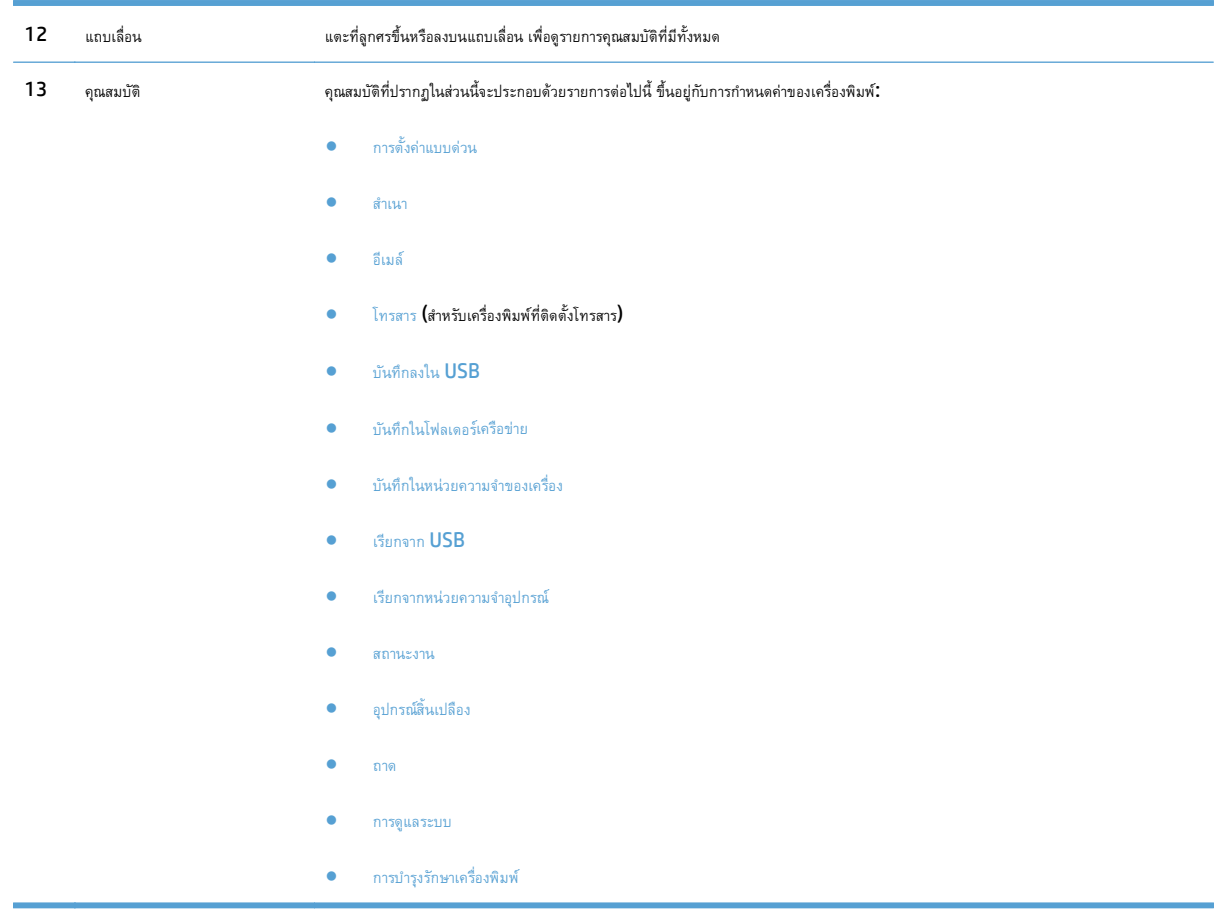

## **การทําความสะอาดแผงควบคุม**

ทำความสะอาดแผงควบคุมด้วยผ้านุ่มไร้ขน ห้ามใช้กระดาษชำระหรือทิชชูเนื่องจากมีสารกัดกร่อนและอาจทำให้หน้าจอเสียหายได้ หากจำเป็นในการกำจัดสิ่งสกปรกที่ติด แน่น ให้ชุบผ้าด้วยน้ําหรือน้ํายาทําความสะอาดกระจก

## **วิธีใช้ แผงควบคุม**

สแกนเนอร์จะมีระบบวิธีใช้ในตัวซึ่งอธิบายเกี่ยวกับการใช้หน้าจอแต่ละหน้าจอ ในการเปิดระบบวิธีใช้ ให้แตะปุ่ม วิธีใช้ (?) ที่มุมขวาบนของหน้าจอ

สําหรับบางหน้าจอ วิธีใช้จะเปิดเมนูทั่วไปที่คุณสามารถค้นหาหัวข้อที่ต้องการ คุณสามารถเบราส์ไปยังโครงสร้างเมนูโดยแตะที่ปุ่มในเมนู

สําหรับหน้าจอที่มีการตั้งค่าสําหรับแต่ละงานไว้วิธีใช้จะแสดงหัวข้อที่อธิบายถึงตัวเลือกในหน้าจอนั้น

หากเครื่องพิมพ์แจ้งเตือนคุณเกี่ยวกับข้อผิดพลาดหรือคำเตือน ให้แตะปุ่ม ข้อผิดพลาด <mark>!!</mark> หรือปุ่ม คำเตือน @ เพื่อเปิดข้อความที่อธิบายถึงปัญหา ข้อความนี้ยังมีคำ แนะนําที่ช่วยในการแก้ปัญหาด้วย

คุณสามารถพิมพ์หรือดูรายงานของเมนูการดูแลระบบ ทั้งหมดได้เพื่อให้คุณสามารถไปยังการตั้งค่าที่ต้องการได้ง่ายขึ้น

- **1.** เลื่อนและแตะปุ่ม การดูแลระบบ ในหน้าจอหลักบนแผงควบคุมเครื่องพิมพ์
- **2.** เปิดเมนูดังต่อไปนี้:
- รายงาน
- $\bullet$  หน้าการกำหนดค่า/สถานะ
- **3.** เลือกตัวเลือก ผังเมนูการดูแลระบบ
- **4.** แตะปุ่ม พิมพ์เพื่อพิมพ์รายงาน แตะปุ่ม ดูเพื่อดูรายงาน

# <span id="page-27-0"></span>**รายงานเคร องพ มพ**

รายงานเครื่องพิมพ์ให้รายละเอียดเกี่ยวกับเครื่องพิมพ์และการกำหนดค่าปัจจุบันของเครื่องพิมพ์ ใช้ขั้นตอนดังต่อไปนี้เพื่อพิมพ์หรือดูรายงาน:

- **1.** เลื่อนและแตะปุ่ม การดูแลระบบ ในหน้าจอหลักบนแผงควบคุมเครื่องพิมพ์
- **2.** เปิดเมนูรายงาน
- **3.** เลือกหนึ่งจากชนิดรายงาน
	- $\bullet$  หน้าการกำหนดค่า $/$ สถานะ
	- $\bullet$  รายงานโทรสาร (รุ่นโทรสารเท่านั้น)
	- $\bullet$  หน้าอื่น
- **4.** เลือกชื่อรายงานที่คุณต้องการตรวจสอบ แล้วแตะปุ่ม พิมพ์เพื่อพิมพ์หรือแตะปุ่ม ดูเพื่อตรวจสอบการตั้งค่าบนหน้าจอแผงควบคุม

**|<sup>399</sup>}? หมายเหตุ**: บางหน้าจะไม่มีตัวเลือก ดู

#### **ตาราง 1-1 เมนูรายงาน**

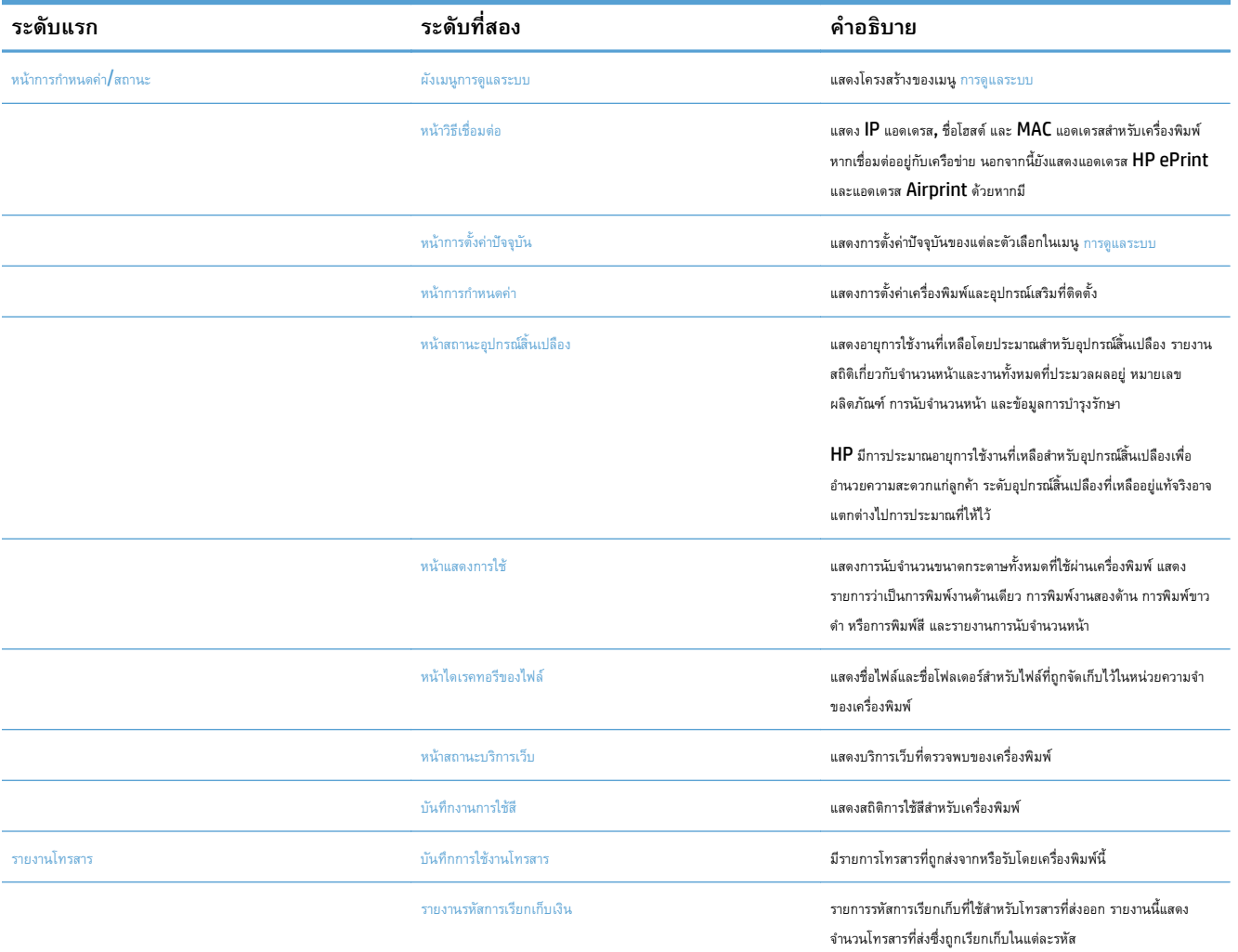

#### **ตาราง 1-1 เมนูรายงาน (ต่อ)**

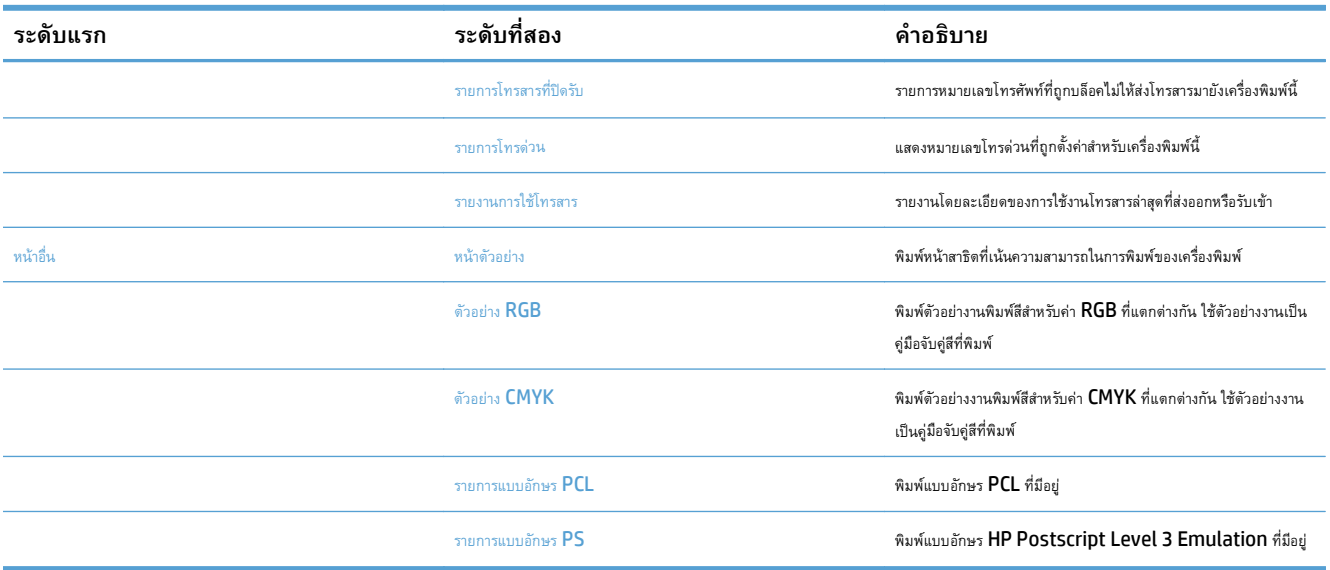

# <span id="page-30-0"></span>**2 เชื่ อมต อเคร องพ มพ และต ดต ั้งซอฟต์ แวร**

- $\bullet$  [เชื่อมต่อเครื่องพิมพ์กับคอมพิวเตอร์โดยใช้สาย](#page-31-0) USB และติดตั้งซอฟต์แวร์ (Windows)
- $\bullet$  [เชื่อมต่อเครื่องพิมพ์เข้ากับเครือข่ายโดยใช้สายเครือข่าย](#page-32-0) และติดตั้งซอฟต์แวร์  $(\text{Windows})$
- $\bullet$  [เชื่อมต่อเครื่องพิมพ์กับคอมพิวเตอร์โดยใช้สาย](#page-34-0) USB และติดตั้งซอฟต์แวร์ (Mac OS X)
- $\bullet$  [เชื่อมต่อเครื่องพิมพ์เข้ากับเครือข่ายโดยใช้สายเครือข่าย](#page-35-0) และติดตั้งซอฟต์แวร์ (Mac OS X)

#### <span id="page-31-0"></span>**เชื่อมต อเคร องพ มพ์กับคอมพ วเตอร ์โดยใช้ สาย USB และตดต ิ ั้ง ิ ซอฟต์ แวร ์(Windows)**

เครื่องพิมพ์นี้สนับสนุนการเชื่อมต่อ USB 2.0 ใช้สายเคเบิล USB แบบ A-to-B HP แนะนําให้ใช้สายเคเบิลที่ยาวไม่เกิน 2 เมตร (6.5 ฟุต)

 $\bigwedge$ ข้อควรระวัง: ห้ามเชื่อมต่อสายเคเบิล USB จนกว่าซอฟต์แวร์การติดตั้งจะแจ้งให้คุณเชื่อมต่อ

- **1.** ปิดโปรแกรมที่เปิดทั้งหมดในคอมพิวเตอร์
- **2.** ติดตั้งซอฟต์แวร์จากแผ่นซีดีและทําตามคําแนะนําบนหน้าจอ
- **3.** เมื่อมีข้อความแจ้ง ให้เลือกตัวเลือก **เชื่ อมต่อกับเครองคอมพ ื่ ิวเตอร์นี้โดยตรงโดยใช้สายเคเบิล USB** แล้วคลิกปุ่ม **ถัด ไป**
- **4.** เมื่อซอฟต์แวร์แจ้ง ให้คุณเชื่อมต่อสายเคเบิล USB กับเครื่องพิมพ์และคอมพิวเตอร์

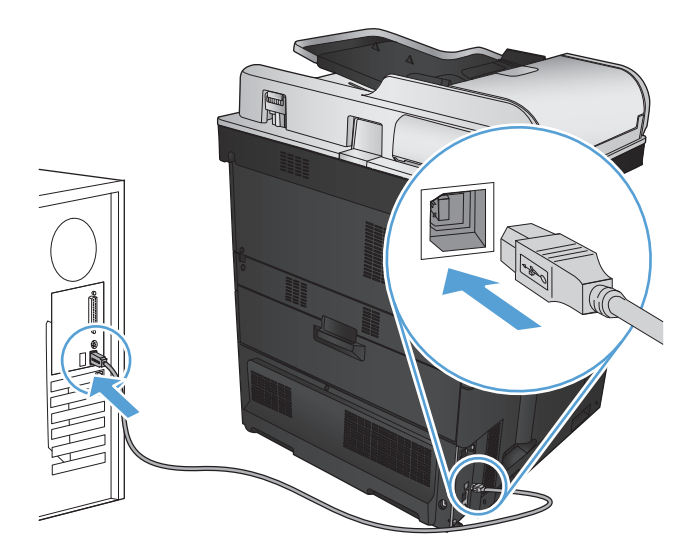

- **5. ในช่วงท้ายของการติดตั้ง ให้คลิกปุ่ม <b>Finish (เสร็จสิน)** หรือคลิกปุ่ม **ตัวเลือกอีนๆ** เพื่อติดตั้งซอฟต์แวร์เพิ่มเติมหรือกำหนดค่าคุณสมบัติการส่ง **ื่** ดิจิตอลพื้นฐานให้กับเครื่องพิมพ์
- **6.** พิมพ์หน้าจากโปรแกรมใดก็ได้เพื่อตรวจสอบว่าซอฟต์แวร์ได้รับการติดตั้งอย่างถูกต้องแล้ว

#### <span id="page-32-0"></span>**เชื่อมต อเคร องพ มพ์เข้าก บเคร อข ่ายโดยใช้ สายเครื อข าย และ ื่ ่ ติดตงซอฟต ั้ ์ แวร ์(Windows)**

### **กําหนดค่า IP แอดเดรส**

- **1.** ตรวจสอบว่าเปิดเครื่องพิมพ์แล้วและมีข้อความ พร้อม ปรากฏบนหน้าจอแผงควบคุมเครื่องพิมพ์
- **2.** เชื่อมต่อสายเคเบิลเครือข่ายกับเครื่องพิมพ์และกับเครือข่าย

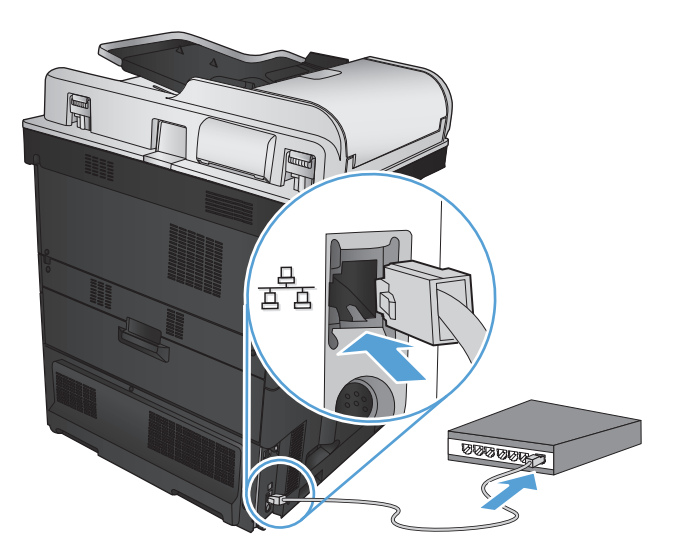

- ี่ 3. โปรดรอเป็นเวลา 60 วินาที ก่อนดำเนินการต่อ ระหว่างนี้ เครือข่ายจะจดจำเครื่องพิมพ์ และกำหนด IP แอดเดรส หรือชื่อโฮสต์สำหรับเครื่องพิมพ์
- **4.** จากหน้าจอหลักบนแผงควบคุมเครื่องพิมพ์ให้แตะปุ่ม เครือข่าย เพื่อระบุIP แอดเดรสของเครื่องพิมพ์หรือชื่อโฮสต์

หากปุ่ม เครือข่าย  $\bigoplus$  ไม่ปรากฏ คุณสามารถค้นหา  $\mathsf{IP}$  แอดเดรสหรือชื่อโฮสต์ได้โดยพิมพ์หน้าการกำหนดค่า

- **a.** เลื่อนและแตะปุ่ม การดูแลระบบ ในหน้าจอหลักบนแผงควบคุมเครื่องพิมพ์
- **b.** เปิดเมนูดังต่อไปนี้:
	- รายงาน
	- หน้าการกําหนดค่า/สถานะ
	- หน้าการกําหนดค่า
- **c.** แตะปุ่ม ดูเพื่อดูข้อมูลบนแผงควบคุม หรือแตะปุ่ม พิมพ์เพื่อพิมพ์หน้า

<span id="page-33-0"></span>**d.** ค้นหา IP แอดเดรสในหน้า Jetdirect

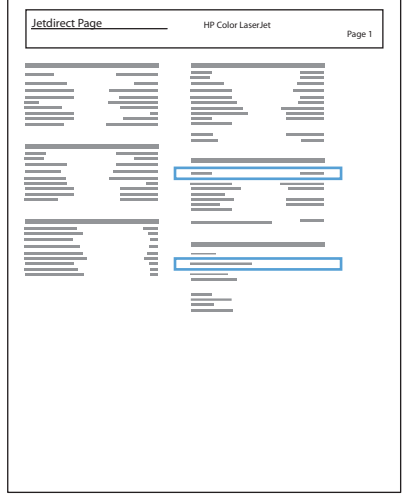

**5. IPv4**: หาก IP แอดเดรสเป็น 0.0.0.0 หรือ 192.0.0.192 หรือ 169.254.x.x คุณต้องกําหนดค่า IP แอดเดรสด้วยตนเอง หากไม่ใช่แสดงว่าการ กําหนดค่าเครือข่ายสําเร็จแล้ว

**IPv6**: หาก IP แอดเดรสเริ่มต้นด้วย "fe80:" เครื่องพิมพ์ควรสามารถพิมพ์งานได้หากไม่ใช่ คุณต้องกําหนดค่า IP แอดเดรสด้วยตนเอง

# **ติดตงซอฟต ั้ ์ แวร**

- **1.** ปิดโปรแกรมทั้งหมดในคอมพิวเตอร์
- **2.** ติดตั้งซอฟต์แวร์จากแผ่นซีดี
- **3.** ทําตามคําแนะนําที่ปรากฏบนหน้าจอ
- **4.** เมื่อมีข้อความแจ้ง ให้เลือกตัวเลือก **เชื่ อมต่อผ่านเครือข่ายแบบใช้สาย**
- **5.** จากรายชื่อเครื่องพิมพ์ที่มีอยู่ ให้เลือกเครื่องพิมพ์ที่มีIP แอดเดรสที่ถูกต้อง หากเครื่องพิมพ์ไม่ปรากฏขึ้น ให้ป้อน IP แอดเดรส ชื่อโฮสต์หรือฮาร์ดแวร์แอดเดรส ของเครื่องพิมพ์ด้วยตนเอง
- **6. ในช่วงท้ายของการติดตั้ง ให้คลิกปุ่ม <b>Finish (เสร็จสิน)** หรือคลิกปุ่ม **ตัวเลือกอีนๆ** เพื่อติดตั้งซอฟต์แวร์เพิ่มเติมหรือกำหนดค่าคุณสมบัติการส่ง **ื่** ดิจิตอลพื้นฐานให้กับเครื่องพิมพ์
- **7.** พิมพ์หน้าจากโปรแกรมใดก็ได้เพื่อตรวจสอบว่าซอฟต์แวร์ได้รับการติดตั้งอย่างถูกต้องแล้ว

#### <span id="page-34-0"></span>**เชื่อมต อเคร องพ มพ์กับคอมพ วเตอรโดยใช ์ ้ สาย USB และตดต ิ ั้ง ิ ซอฟต์ แวร ์(Mac OS X)**

เครื่องพิมพ์นี้สนับสนุนการเชื่อมต่อ USB 2.0 ใช้สายเคเบิล USB แบบ A-to-B HP แนะนําให้ใช้สายเคเบิลที่ยาวไม่เกิน 2 เมตร

**1.** เชื่อมต่อสายเคเบิล USB เข้ากับเครื่องพิมพ์และคอมพิวเตอร์

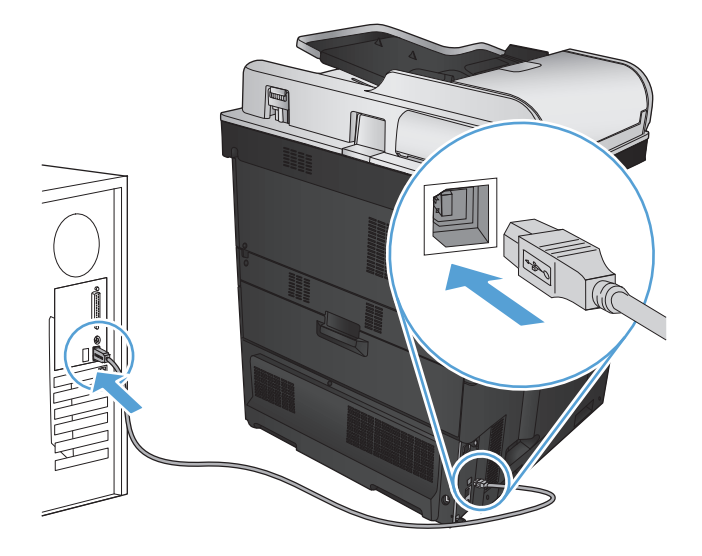

- **2.** ติดตั้งซอฟต์แวร์จากแผ่นซีดี
- **3.** คลิกไอคอนเครื่องพิมพ์และทําตามคําแนะนําบนหน้าจอ
- **4.** คลิกปุ่ม **Close (ปิด)**
- **5.** พิมพ์หน้าจากโปรแกรมใดก็ได้เพื่อตรวจสอบว่าซอฟต์แวร์ได้รับการติดตั้งอย่างถูกต้องแล้ว

#### <span id="page-35-0"></span>**เชื่อมต อเคร องพ มพ์เข้าก บเคร อข ่ายโดยใช้ สายเครื อข าย และ ื่ ่ ติดตงซอฟต ั้ ์ แวร ์(Mac OS X)**

### **กําหนดค่า IP แอดเดรส**

- **1.** ตรวจสอบว่าเปิดเครื่องพิมพ์แล้วและมีข้อความ พร้อม ปรากฏบนหน้าจอแผงควบคุมเครื่องพิมพ์
- **2.** เชื่อมต่อสายเคเบิลเครือข่ายกับเครื่องพิมพ์และกับเครือข่าย

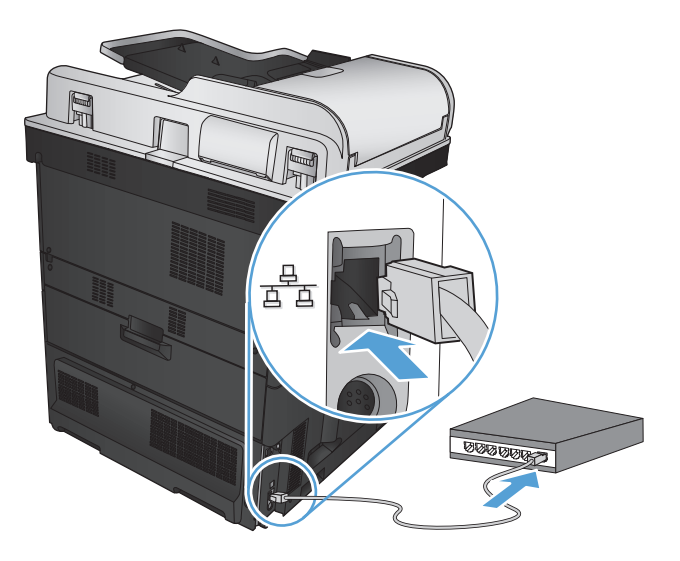

- ี 3. โปรดรอเป็นเวลา 60 วินาที ก่อนดำเนินการต่อ ระหว่างนี้ เครือข่ายจะจดจำเครื่องพิมพ์ และกำหนด IP แอดเดรส หรือชื่อโฮสต์สำหรับเครื่องพิมพ์
- **4.** จากหน้าจอหลักบนแผงควบคุมเครื่องพิมพ์ให้แตะปุ่ม เครือข่าย เพื่อระบุIP แอดเดรสของเครื่องพิมพ์หรือชื่อโฮสต์

หากปุ่ม เครือข่าย  $\bigoplus$  ไม่ปรากฏ คุณสามารถค้นหา  $\mathsf{IP}$  แอดเดรสหรือชื่อโฮสต์ได้โดยพิมพ์หน้าการกำหนดค่า

- **a.** เลื่อนและแตะปุ่ม การดูแลระบบ ในหน้าจอหลักบนแผงควบคุมเครื่องพิมพ์
- **b.** เปิดเมนูดังต่อไปนี้:
	- รายงาน
	- หน้าการกําหนดค่า/สถานะ
	- หน้าการกําหนดค่า
- **c.** แตะปุ่ม ดูเพื่อดูข้อมูลบนแผงควบคุม หรือแตะปุ่ม พิมพ์เพื่อพิมพ์หน้า
**d.** ค้นหา IP แอดเดรสในหน้า Jetdirect

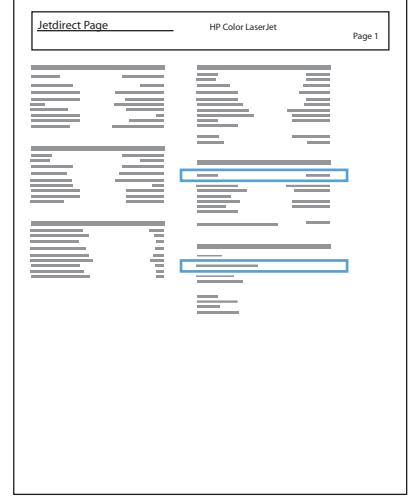

**5. IPv4**: หาก IP แอดเดรสเป็น 0.0.0.0 หรือ 192.0.0.192 หรือ 169.254.x.x คุณต้องกําหนดค่า IP แอดเดรสด้วยตนเอง หากไม่ใช่แสดงว่าการ กําหนดค่าเครือข่ายสําเร็จแล้ว

**IPv6**: หาก IP แอดเดรสเริ่มต้นด้วย "fe80:" เครื่องพิมพ์ควรสามารถพิมพ์งานได้หากไม่ใช่ คุณต้องกําหนดค่า IP แอดเดรสด้วยตนเอง

# **ติดตงซอฟต ั้ ์ แวร**

- **1.** ปิดโปรแกรมทั้งหมดในคอมพิวเตอร์
- **2.** ติดตั้งซอฟต์แวร์จากแผ่นซีดี
- **3.** คลิกไอคอนเครื่องพิมพ์และทําตามคําแนะนําบนหน้าจอ
- **4.** คลิกปุ่ม **Close (ปิด)** เมื่อติดตั้งเสร็จสมบูรณ์

**หมายเหตุ:** ทําตามขั้นตอนต่อไปนี้*หลังจาก* ติดตั้งซอฟต์แวร์ระบบการพิมพ์หากคุณไม่ได้เพิ่มเครื่องพิมพ์ในขณะรันโปรแกรมติดตั้ง *เท่านั้น*

- **5.** ที่คอมพิวเตอร์ให้เปิดเมนูApple แล้วคลิกเมนู**System Preferences (การต งค่าระบบ)** จากนั้นให้คลิกไอคอน **Print & Fax ั้ (พิมพ์และโทรสาร)** หรือไอคอน **Print & Scan (พิมพ์และสแกน)**
- **6.** คลิกเครื่องหมายบวก (+)
- **7. ใช้ Bonjour (เบราเซอร์เริ่มต้น) หรือ IP Printing สำหรับการเชื่อมต่อเครือข่าย**

**หมายเหตุ:** Bonjour เป็นวิธีที่ง่ายและดีที่สุดในการใช้หากเครื่องพิมพ์ติดตั้งอยู่ในเครือข่ายท้องถิ่นของคุณ

*ต้อง* ใช้ IP Printing หากเครื่องพิมพ์อยู่นอกพื้นที่ Link-local ของ Bonjour และอยู่ในเครือข่ายที่ใหญ่กว่า

หากคุณใช้ Bonjour ให้ทำตามขั้นตอนต่อไปนี้:

- **a.** คลิกแท็บ **Default Browser** (เบราเซอร์เริ่มต้น)
- **b.** เลือกเครื่องพิมพ์จากรายการ ซอฟต์แวร์ยืนยันว่าเครื่องพิมพ์เชื่อมต่อกับเครือข่ายแล้ว ฟิลด์**Print Using** (พิมพ์โดยใช้) จะมีการเติมค่าโดยอัตโนมัติ ด้วย PPD ที่ถูกต้องของเครื่องพิมพ์
- $\stackrel{\text{p} \rightarrow \infty}{\rightarrow}$  **หมายเหตุ**: หากคุณอยู่ในเครือข่ายที่มีเครื่องพิมพ์มากกว่าหนึ่งเครื่อง ให้พิมพ์หน้าการกำหนดค่าและเปรียบเทียบชื่อเครื่องพิมพ์ **Bonjour** กับ ชื่อในรายการเพื่อระบุเครื่องพิมพ์ที่คุณกำลังติดตั้ง
- **หมายเหตุ:** หากเครื่องพิมพ์ไม่ปรากฏในรายการ ให้ตรวจสอบว่าเครื่องพิมพ์เปิดอยู่และเชื่อมต่อกับเครือข่ายแล้ว จากนั้นลองปิดเครื่องพิมพ์แล้ว เปิดอีกครั้ง หาก PPD ของเครื่องพิมพ์ไม่อยู่ในรายการดรอปดาวน์**Print Using** (พิมพ์โดยใช้) ให้ปิดคอมพิวเตอร์แล้วเปิดอีกครั้ง จากนั้นเริ่มต้น กระบวนการตั้งค่าอีกครั้ง
- **c.** คลิกปุ่ม **Add** (เพิ่ม) เพื่อให้กระบวนการตั้งค่าเสร็จสมบูรณ์

หากคุณใช้วิธี IP Printing ให้ทำตามขั้นตอนต่อไปนี้:

- **a.** คลิกแท็บ **IP Printer** (เครื่องพิมพ์IP)
- **b.** เลือก **HP Jet Direct Socket** จากเมนูดรอปดาวน์**Protocol** (โปรโตคอล) นี่คือการตั้งค่าที่แนะนําสําหรับเครื่องพิมพ์HP
- **c.** พิมพ์IP แอดเดรสในฟิลด์**Address** แอดเดรสบนหน้าจอเพิ่มเครื่องพิมพ์
- **d.** ข้อมูล **Name** (ชื่อ), **Location** (ตําแหน่ง) และ **Print Using** (พิมพ์โดยใช้) จะมีการป้อนข้อมูลโดยอัตโนมัติหาก PPD ของเครื่องพิมพ์ไม่ อยในฟ ู่ ิลด์**Print Using** (พิมพ์โดยใช้) ให้ปิดคอมพิวเตอร์แล้วเปิดอีกครั้ง จากนั้นเริ่มต้นกระบวนการตั้งค่าอีกครั้ง

# **3 ถาดป้ อนกระดาษและถาดกระดาษออก**

- [ขนาดกระดาษที่ใช้ได](#page-39-0)้
- [ประเภทกระดาษที่สนับสนุน](#page-43-0)
- [กําหนดค่าถาดกระดาษ](#page-45-0)
- [โหมดกระดาษหัวจดหมายอื่น](#page-46-0)
- [ถาด](#page-47-0) 1
- [ถาด](#page-52-0) 2
- [ถาดบรรจุกระดาษ](#page-57-0) 500 แผ่น
- $\bullet$  [ถาดบรรจุกระดาษความจุสูง](#page-62-0) 3,500 แผ่น
- [ถาดกระดาษออกมาตรฐาน](#page-64-0)
- $\bullet$  ที่เย็บกระดาษ $/$ [เรียงชุดกระดาษ](#page-64-0) (เฉพาะรุ่น Z และ Z+)

# <span id="page-39-0"></span>**ขนาดกระดาษท ี่ใช้ได้**

**หมายเหตุ:** เพื่อประสิทธิภาพสูงสุด ควรเลือกขนาดและชนิดกระดาษที่ถูกต้องในไดรเวอร์การพิมพ์ก่อนที่จะสั่งพิมพ์งาน

#### **ตาราง 3-1 ขนาดกระดาษท ี่ใช้ได้**

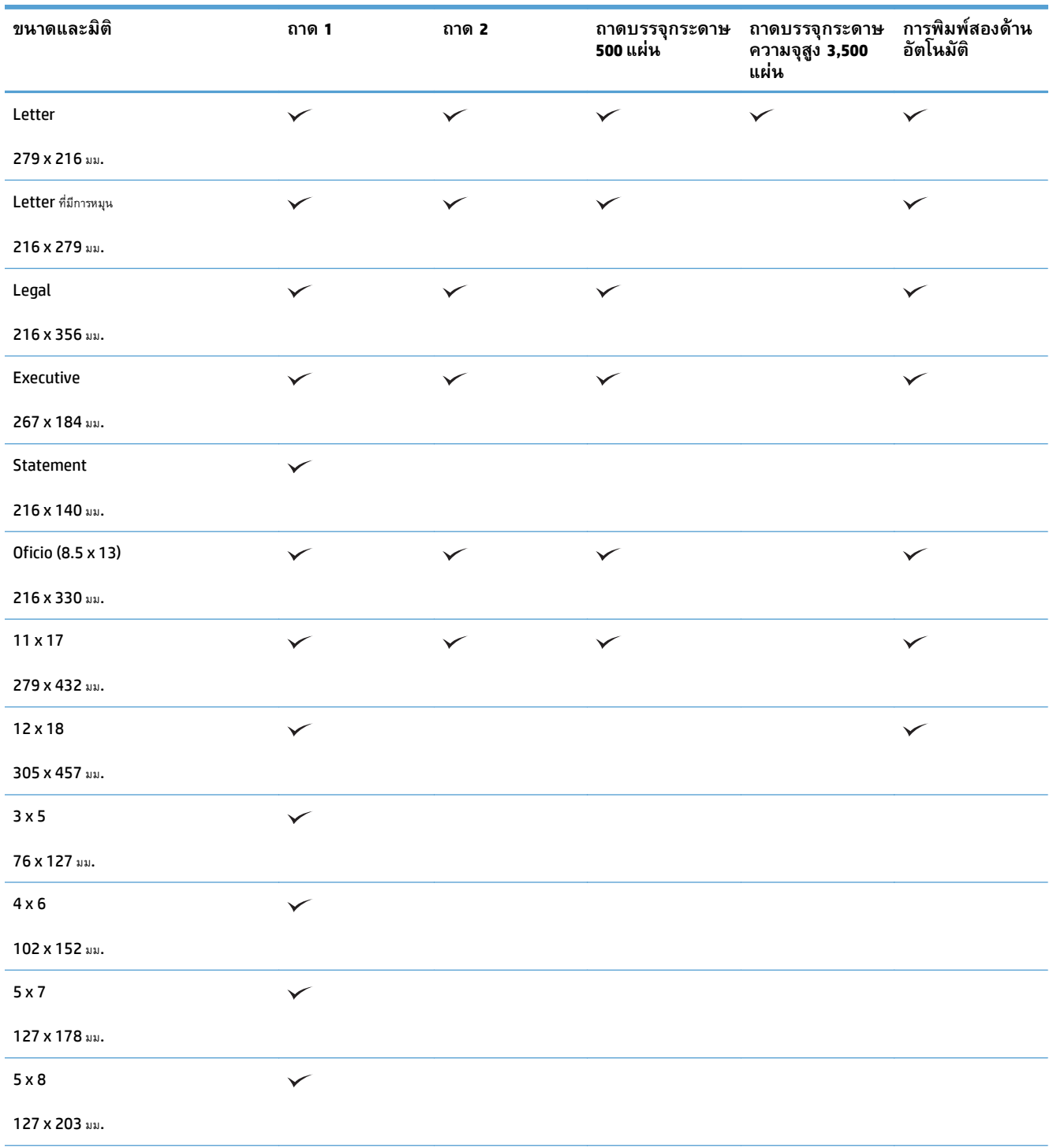

#### **ตาราง 3-1 ขนาดกระดาษท ี่ใช้ได้ (ต่อ)**

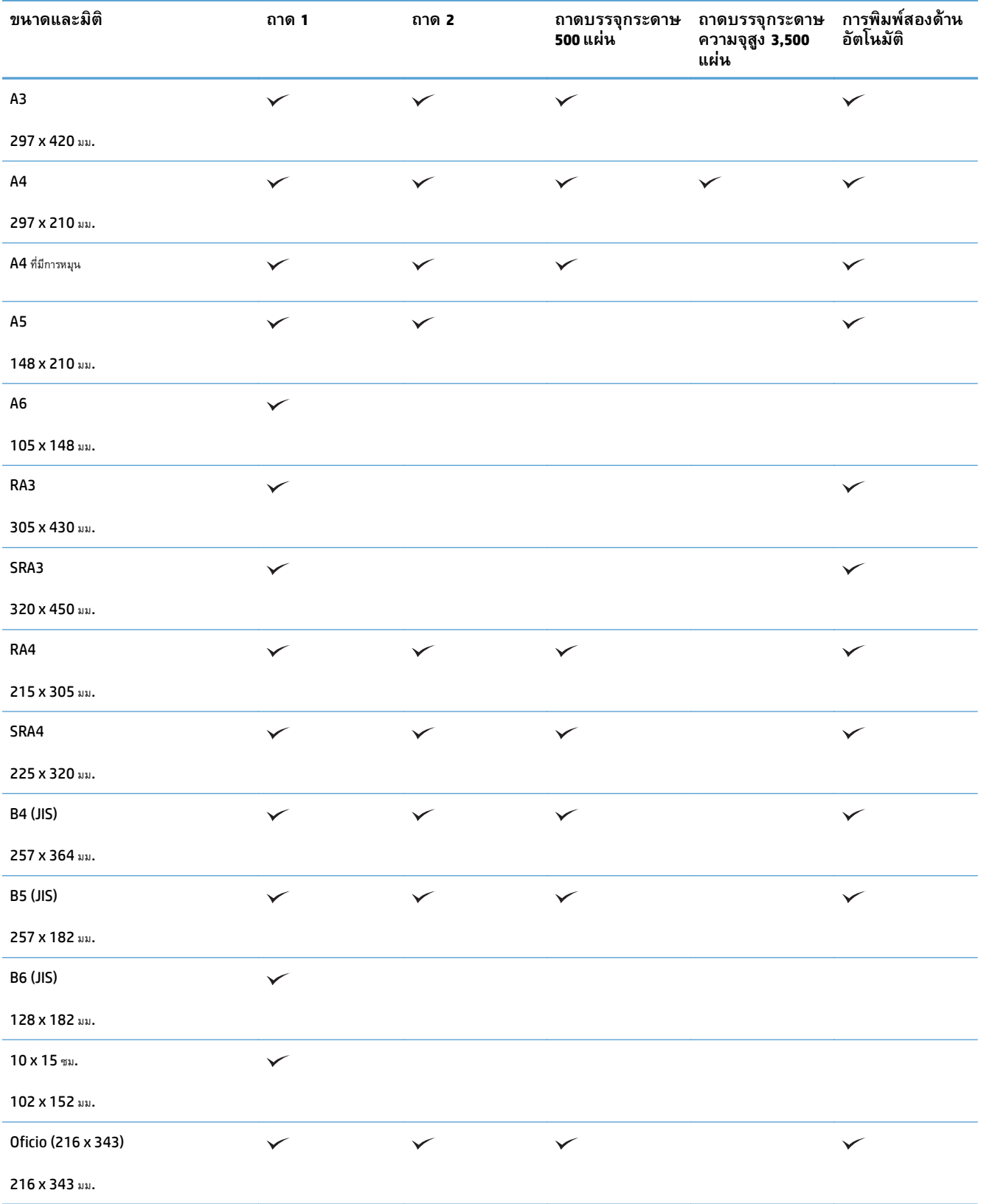

#### **ตาราง 3-1 ขนาดกระดาษท ี่ใช้ได้ (ต่อ)**

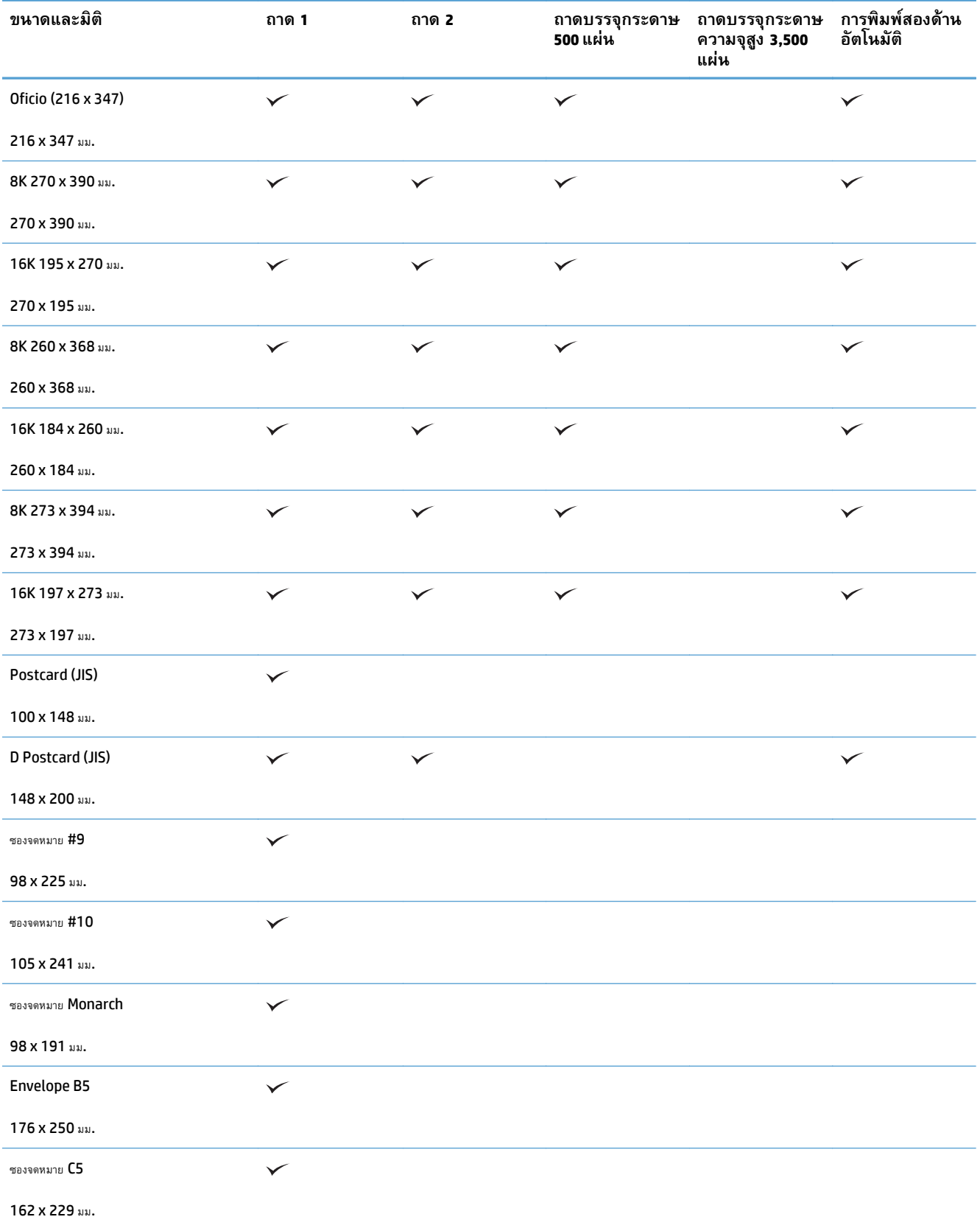

#### **ตาราง 3-1 ขนาดกระดาษท ี่ใช้ได้ (ต่อ)**

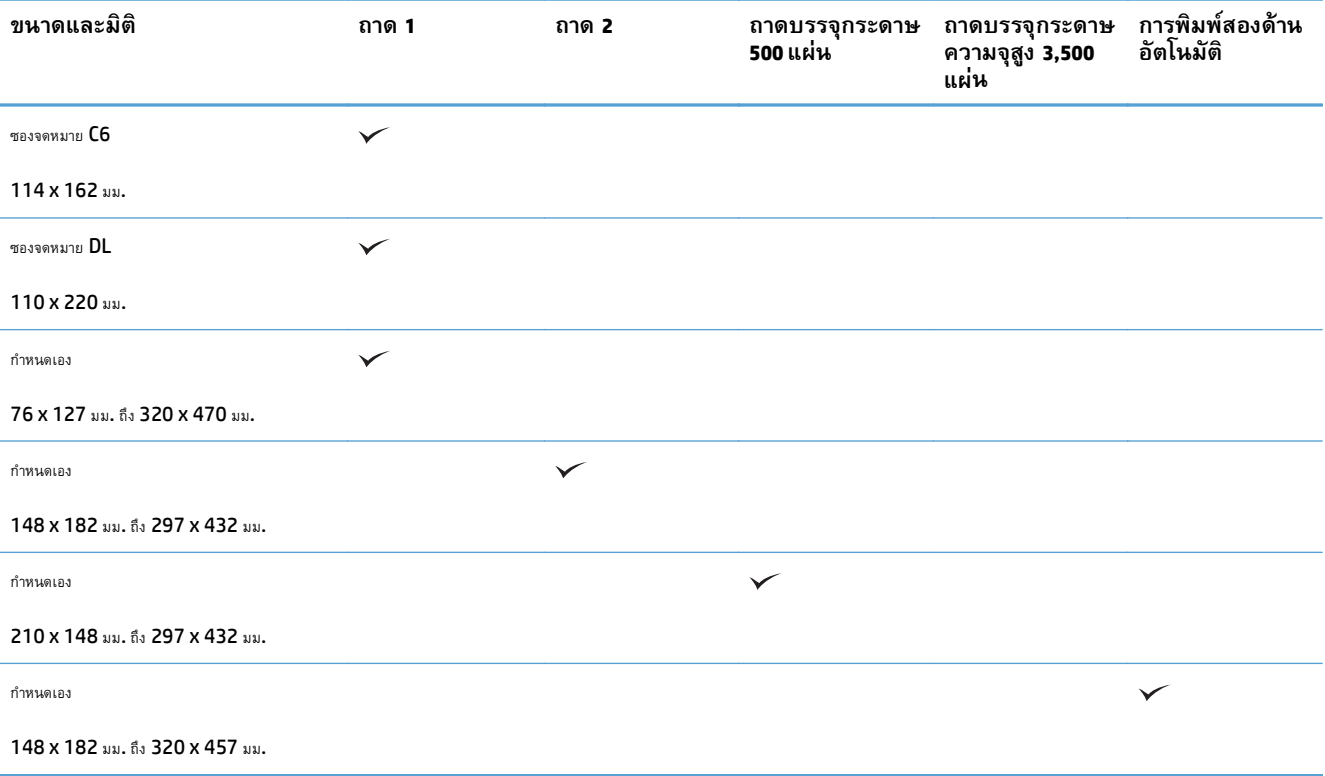

### <span id="page-43-0"></span>**ประเภทกระดาษที่สน บสนุน ั**

สําหรับรายการกระดาษยี่ห้อ HP ทั้งหมดที่เครื่องพิมพ์นี้สนับสนุน โปรดไปที่ [www.hp.com/support/lj700colorMFPM775](http://www.hp.com/support/lj700colorMFPM775)

**่ <sup>หม</sup>ัด หมายเหตุ**: เพื่อประสิทธิภาพสูงสุด ควรเลือกขนาดและชนิดกระดาษที่ถูกต้องในไดรเวอร์การพิมพ์ก่อนที่จะสั่งพิมพ์งาน

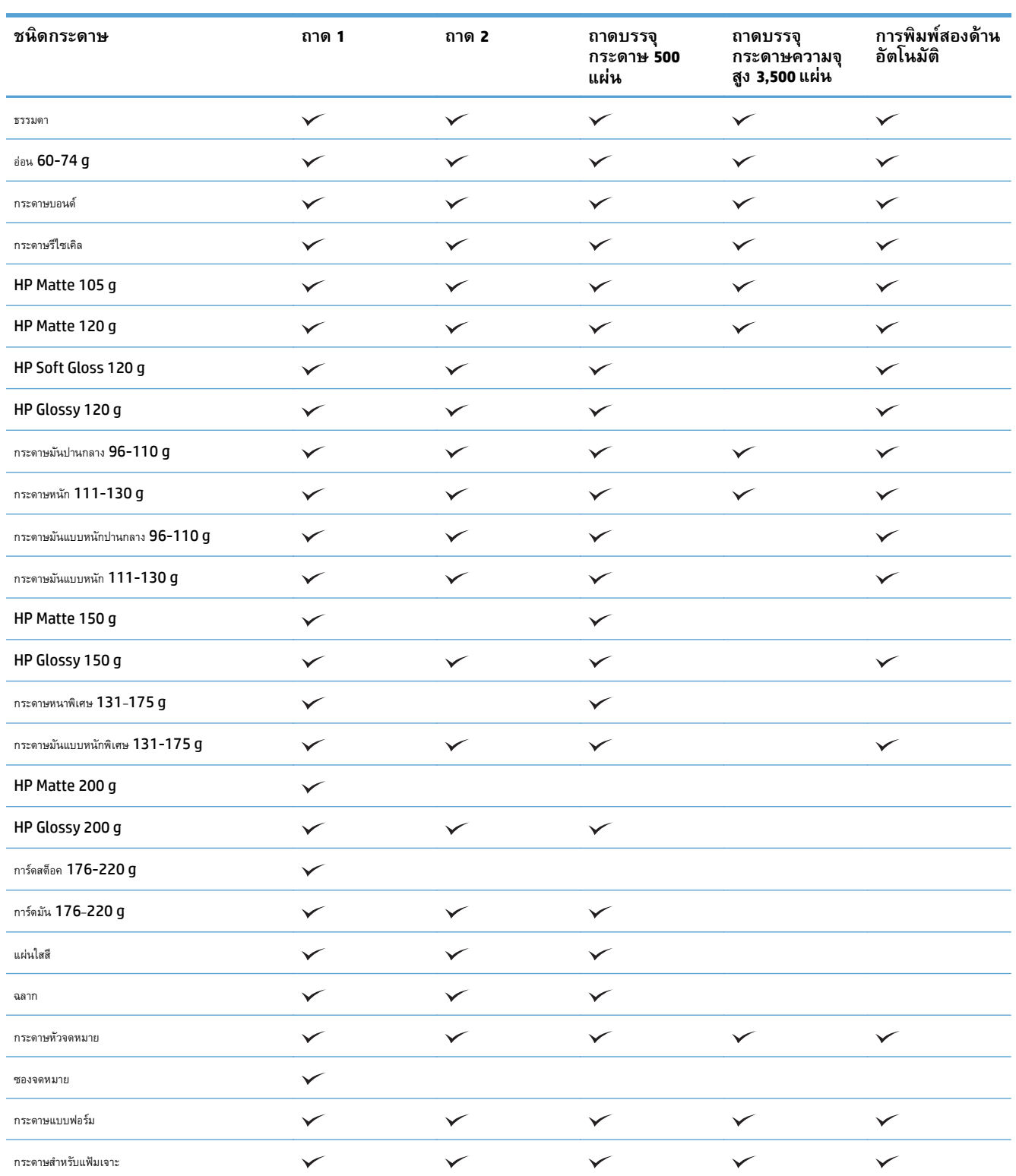

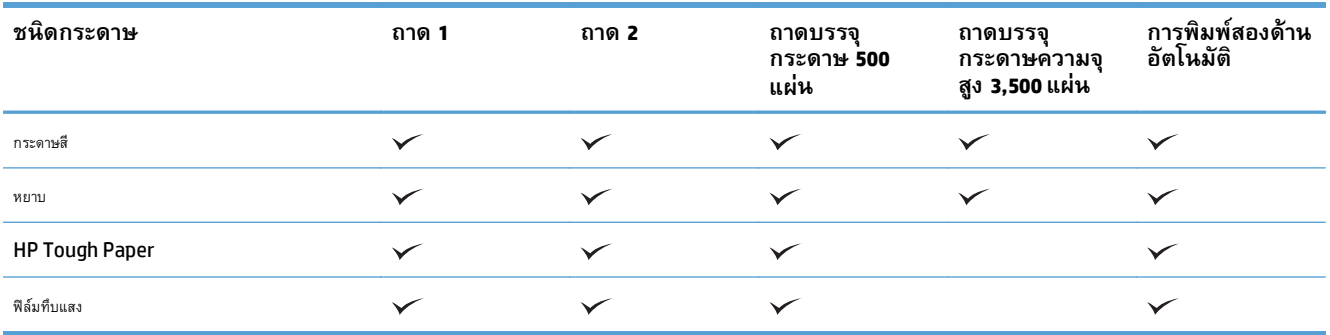

#### <span id="page-45-0"></span>**กําหนดค าถาดกระดาษ ่**

เครื่องพิมพ์จะแสดงข้อความขึ้นมาโดยอัตโนมัติเพื่อให้คุณกําหนดค่าถาดกระดาษสําหรับประเภทและขนาดในสถานการณ์ต่อไปนี้:

- เมื่อคุณป้อนกระดาษลงในถาด
- เมื่อคุณระบุถาดกระดาษหรือชนิดกระดาษที่ต้องการสำหรับงานพิมพ์ผ่านไดรเวอร์การพิมพ์หรือโปรแกรมซอฟต์แวร์ แต่ไม่ได้กำหนดค่าถาดกระดาษให้ตรงกับการตั้ง ค่างานพิมพ์

์ **<sup>หม</sup>ว∕ หมายเหตุ:** ข้อความแจ้งจะไม่ปรากฏหากคุณกำลังพิมพ์จากถาด 1 และถาด 1 มีการกำหนดค่าไว้สำหรับการตั้งค่าขนาดกระดาษ ขนาดใดก็ได้ และประเภท กระดาษ ประเภทใดก็ได้ในกรณีนี้หากงานพิมพ์นั้นไม่ระบุถาด เครื่องพิมพ์จะพิมพ์จากถาด 1 แม้ว่าการตั้งค่าขนาดและประเภทกระดาษในงานพิมพ์ไม่ตรงกับกระดาษที่ใส่ ในถาด 1

# **กําหนดค่าถาดเม ื่อป้ อนกระดาษ**

- **1.** ใส่กระดาษในถาด ปิดถาดหากคุณกําลังใช้ถาด 2 และ 3
- **2.** ข้อความการกําหนดค่าถาดจะปรากฏขึ้นบนแผงควบคุมเครื่องพิมพ์
- **3.** แตะปุ่ม OK เพื่อยอมรับขนาดและประเภทกระดาษที่ตรวจพบ หรือแตะปุ่ม แก้ไข เพื่อเลือกขนาดกระดาษหรือประเภทกระดาษอื่น
- **4.** เลือกขนาดและประเภทกระดาษที่ถูกต้อง แล้วแตะปุ่ม OK

# **กําหนดค่าถาดกระดาษเพอให ื่ ้ ตรงกบการต ั งค ั้ ่างานพมพิ ์**

- **1.** ในโปรแกรมซอฟต์แวร์ให้ระบุถาดแหล่งกระดาษ ขนาดกระดาษและชนิดกระดาษ
- **2.** ส่งงานไปยังเครื่องพิมพ์

หากถาดต้องมีการกำหนดค่า ข้อความการกำหนดค่าถาดจะปรากฏขึ้นบนแผงควบคุมเครื่องพิมพ์

- **3.** ใส่กระดาษตามประเภทและขนาดที่ระบุไว้ลงในถาด แล้วปิดถาด
- **4.** แตะปุ่ม OK เพื่อยอมรับขนาดและประเภทกระดาษที่ตรวจพบ หรือแตะปุ่ม แก้ไข เพื่อเลือกขนาดกระดาษหรือประเภทกระดาษอื่น
- **5.** เลือกขนาดและประเภทกระดาษที่ถูกต้อง แล้วแตะปุ่ม OK

# **กําหนดค่าถาดโดยใช้ แผงควบคุม**

คุณยังสามารถกําหนดค่าประเภทและขนาดของถาดได้โดยไม่ต้องรับข้อความแจ้งจากเครื่องพิมพ์

- **1.** เลื่อนและแตะปุ่ม ถาด ในหน้าจอหลักบนแผงควบคุมเครื่องพิมพ์
- **2.** แตะรายการถาดที่คุณต้องการกําหนดค่า จากนั้นแตะปุ่ม แก้ไข
- **3.** เลือกขนาดและประเภทกระดาษจากรายการตัวเลือก
- **4.** แตะปุ่ม OK เพื่อบันทึกการเลือกของคุณ

# <span id="page-46-0"></span>**โหมดกระดาษหั วจดหมายอื่น**

ใช้คุณสมบัติโหมดกระดาษหัวจดหมายอื่น ในการป้อนกระดาษหัวจดหมายหรือกระดาษแบบฟอร์มเข้าเครื่องด้วยวิธีเดียวกับงานพิมพ์หรือทําสําเนาอื่นๆ ไม่ว่าจะเป็นการ พิมพ์หรือถ่ายสําเนาแบบด้านเดียวหรือสองด้าน เมื่อใช้โหมดนี้ให้ใส่กระดาษในลักษณะเดียวกับการพิมพ์สองด้านอัตโนมัติ

ในการใช้คุณสมบัติให้เปิดใช้โดยใช้เมนูแผงควบคุมเครื่องพิมพ์ในการใช้คุณสมบัติกับ Windows คุณยงตั ้องเปิดใช้คุณสมบัติในไดรเวอร์การพิมพ์และกําหนดค่า ประเภทกระดาษในไดรเวอร์การพิมพ์ด้วย

### **เปิดใช้โหมดกระดาษหัวจดหมายอ ื่นโดยใช้เมนูแผงควบคุมเคร องพิมพ์**

- **1.** เลื่อนและแตะปุ่ม การดูแลระบบ ในหน้าจอหลักบนแผงควบคุมเครื่องพิมพ์
- **2.** เปิดเมนูดังต่อไปนี้:
	- จัดการถาด
	- โหมดกระดาษหัวจดหมายอื่น
- **3.** แตะตัวเลือก ใช้งาน และแตะปุ่ม บันทึก

ในการพิมพ์ด้วยโหมดกระดาษหัวจดหมายอื่นสำหรับ Windows ให้ทำตามขั้นตอนต่อไปนี้สำหรับงานพิมพ์แต่ละงาน

### **พิมพ์ด้วยโหมดกระดาษหัวจดหมายอื่น (Windows)**

- **1.** จากโปรแกรมซอฟต์แวร์ให้เลือกตัวเลือก **Print** (พิมพ์)
- **2.** เลือกเครื่องพิมพ์แล้วคลิกปุ่ม **คุณสมบัติ**หรือ **การตงค ั้ ่า**
- **3.** คลิกแท็บ **ขั้นสูง**
- **4.** ขยายรายการ **คุณสมบัติเคร องพิมพ์ ื่**
- **5.** เปิดรายการดรอปดาวน์**โหมดกระดาษหัวจดหมายทางเลือก** และคลิกตัวเลือก **เปิด**
- **6.** คลิกปุ่ม **ใช้**
- **7.** คลิกแท็บ **กระดาษ/คุณภาพ**
- **8.** จากรายการดรอปดาวน์**ประเภทกระดาษ** ให้คลิกตัวเลือก **อื่นๆ...**
- **9.** ขยายรายการตัวเลือก **ประเภท:**
- **10.** ขยายรายการตัวเลือก **อื่นๆ** แล้วคลิกตัวเลือก **กระดาษหัวจดหมาย** คลิกปุ่ม **ตกลง**
- **11.** คลิกปุ่ม **ตกลง** เพื่อปิดกล่องโต้ตอบ **คุณสมบัติของเอกสาร** ในกล่องโต้ตอบ **การพิมพ์**ให้คลิกปุ่ม **ตกลง** เพื่อพิมพ์งาน

## <span id="page-47-0"></span>**ถาด 1**

### **ความจของถาดและการวางแนวกระดาษ ุ**

หากต้องการป้องกันกระดาษติด ห้ามใส่วัสดุพิมพ์ลงในถาดมากเกินไป ต้องแน่ใจว่าด้านบนสุดของปีกกระดาษอยู่ต่ำกว่าตัวแสดงกระดาษบรรจุเต็มถาด สำหรับกระดาษที่สั้น**/** แคบและหนา/มัน ให้ใส่กระดาษน้อยกว่าครึ่งหนึ่งของตัวแสดงกระดาษบรรจุเต็มถาด

#### **ตาราง 3-2 ความจุถาด 1**

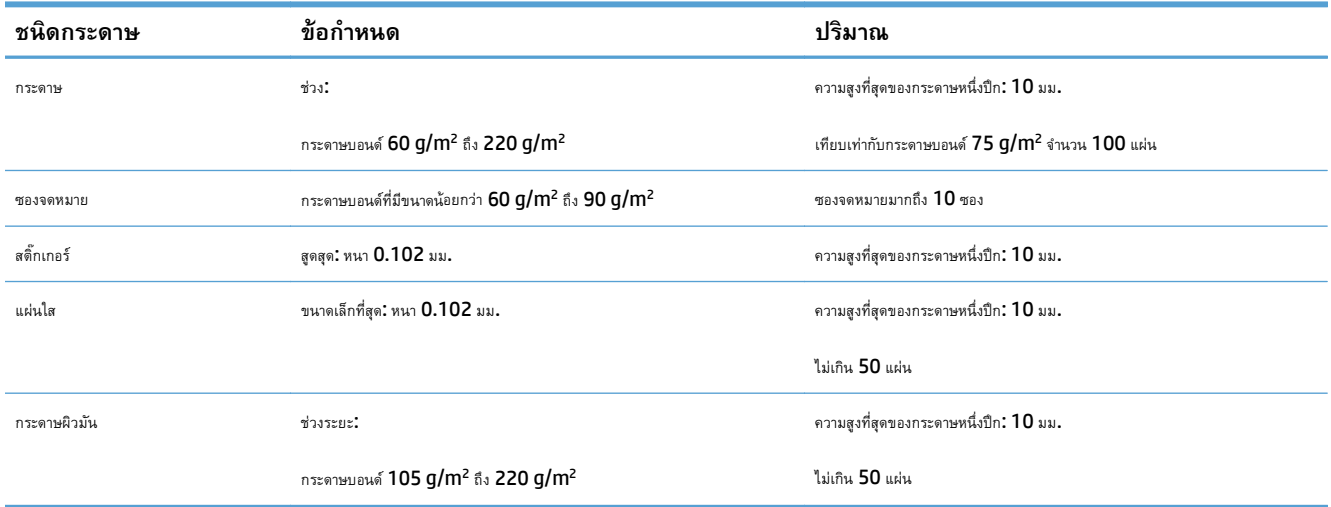

### **ตาราง 3-3 การวางแนวกระดาษในถาด 1**

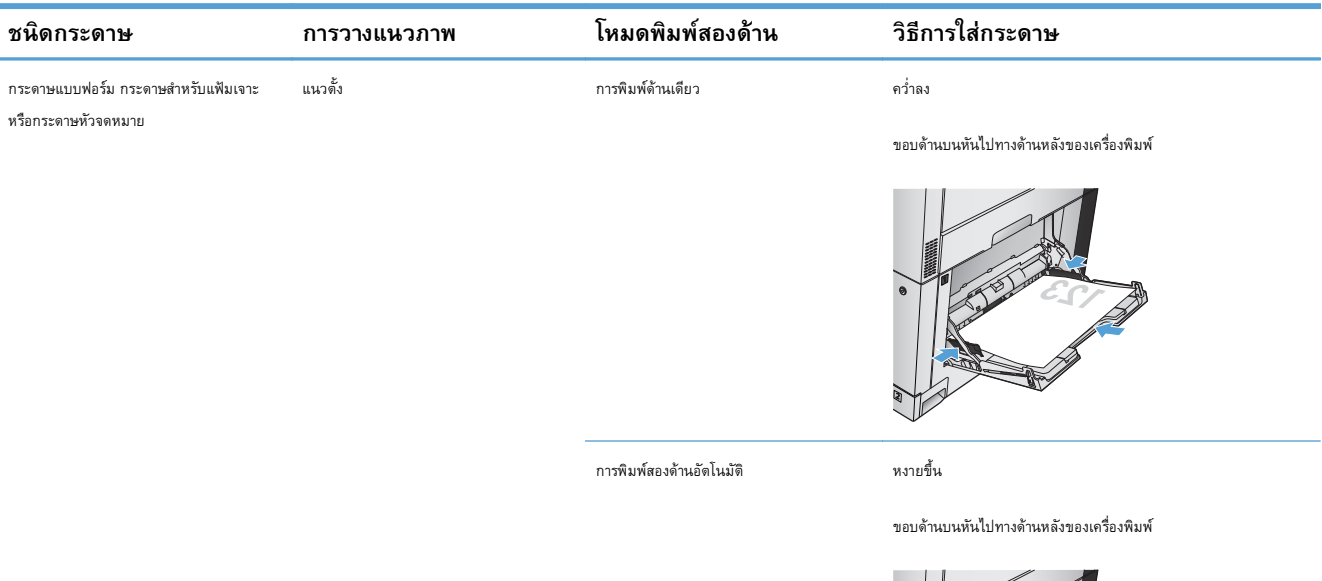

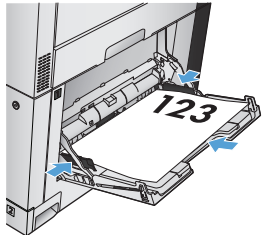

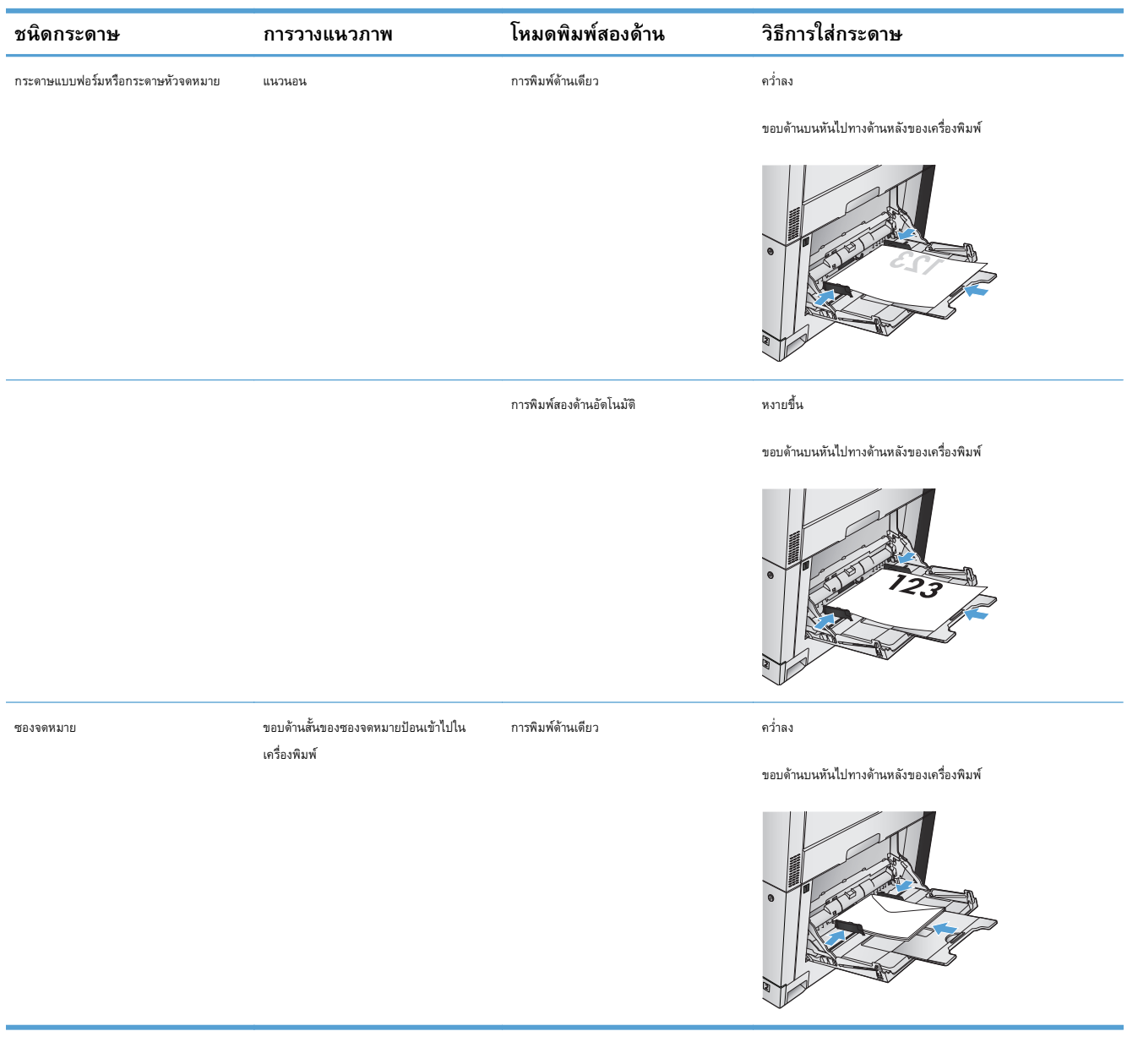

### **ตาราง 3-3 การวางแนวกระดาษในถาด 1 (ต่อ)**

# **การใส่กระดาษในถาด 1**

 $\bigwedge$ ขั้<mark>อควรระวัง: เพื่</mark>อหลีกเลี่ยงปัญหากระดาษติด ห้ามใส่หรือนำกระดาษออกจากถาด **1** ในระหว่างที่เครื่องกำลังพิมพ์งาน

**1.** เปิดถาด 1

**2.** ดึงที่รองถาดกระดาษออกมาเพื่อรองรับกระดาษ

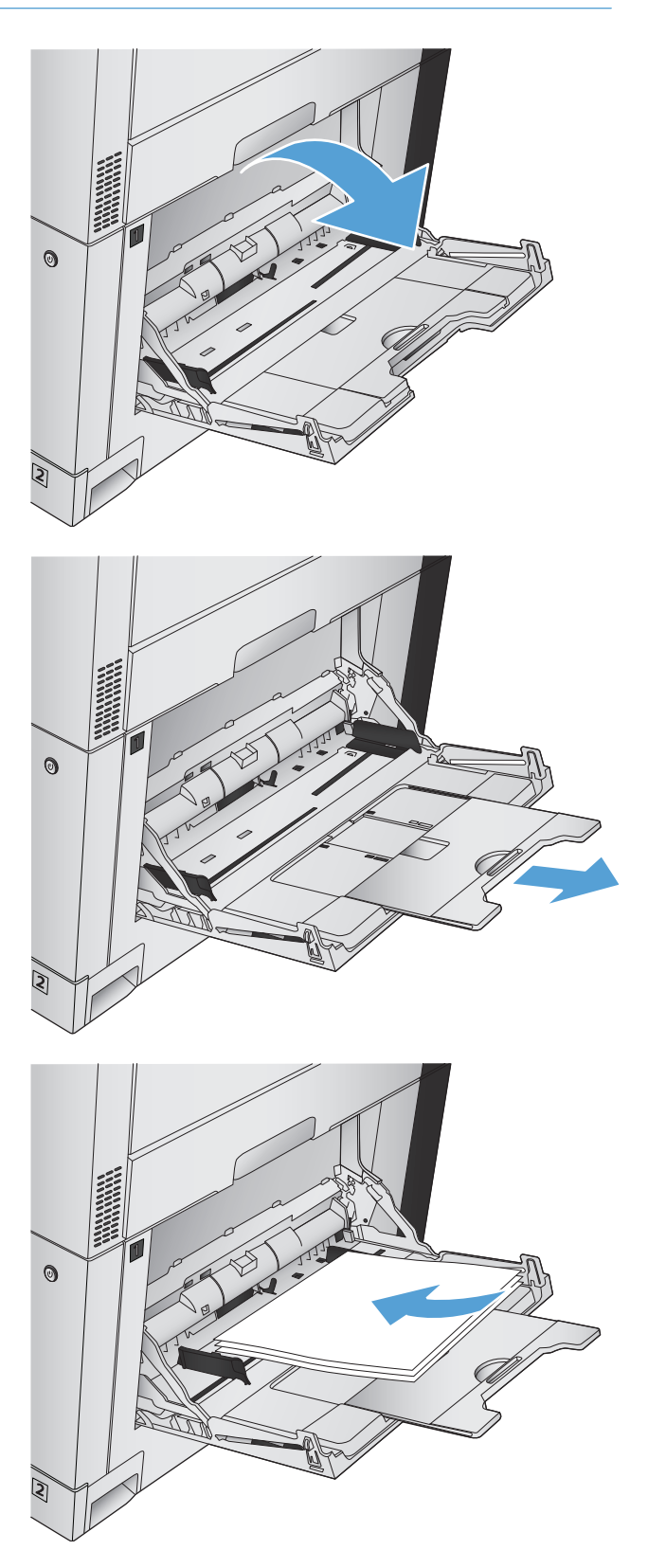

**3.** ใส่กระดาษในถาด

**คําแนะนํา:** เพื่อคุณภาพในการพิมพ์สูงสุด HP ขอแนะนําให้คุณใส่ ด้านยาวของกระดาษก่อน

**4.** ตรวจสอบดูว่า ซองจดหมายทั้งปึกวางพอดีกับตัวกั้นกระดาษและไม่เกิน สัญลักษณ์แสดงระดับกระดาษ

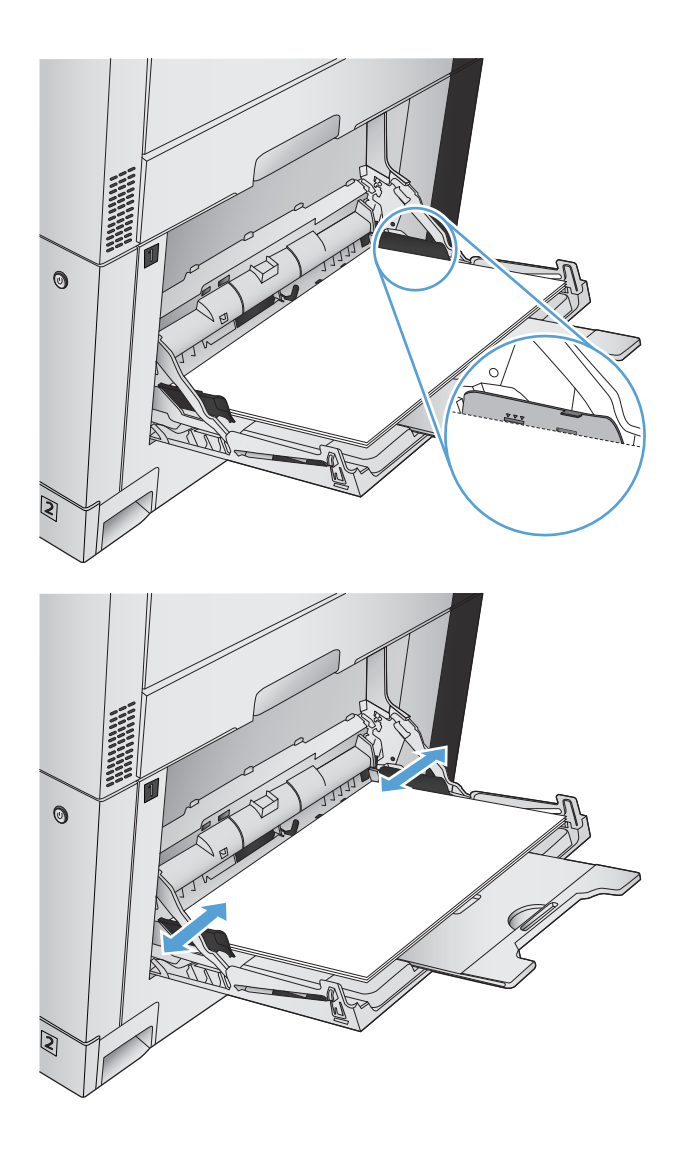

### **5.** ปรับตัวกั้นกระดาษให้เสมอพอดีกับขอบกระดาษ แต่อย่าปรับมากจนทําให้ กระดาษงอ

# **การตรวจจับกระดาษอัตโนมัติ(โหมดตรวจจับอัตโนมัติ)**

เซ็นเซอร์ตรวจจับชนิดของกระดาษอัตโนมัติจะทํางานเมื่อกําหนดค่าถาดเป็นการตั้งค่า ประเภทใดก็ได้หรือ ธรรมดา

หลังจากดึงกระดาษจากถาด เครื่องพิมพ์สามารถตรวจจับแผ่นใสสำหรับเครื่องฉายแผ่นใส น้ำหนักกระดาษ และระดับความเงา

สำหรับการควบคุมเพิ่มเติม ให้เลือกประเภทกระดาษเฉพาะสำหรับงาน หรือกำหนดค่าในถาดสำหรับประเภทกระดาษเฉพาะ

#### **การต งค่ารับรู้โดยอตโนม ั ัติ ั้**

- **1.** เลื่อนและแตะปุ่ม การดูแลระบบ ในหน้าจอหลักบนแผงควบคุมเครื่องพิมพ์
- **2.** เปิดเมนูดังต่อไปนี้:
- $\bullet$  การตั้งค่าทั่วไป
- $\bullet$  คุณภาพการพิมพ์
- $\bullet$  ลักษณะการรับรู้อัตโนมัติ

#### **3.** เลือกหนึ่งในโหมดรับรู้อัตโนมัติ

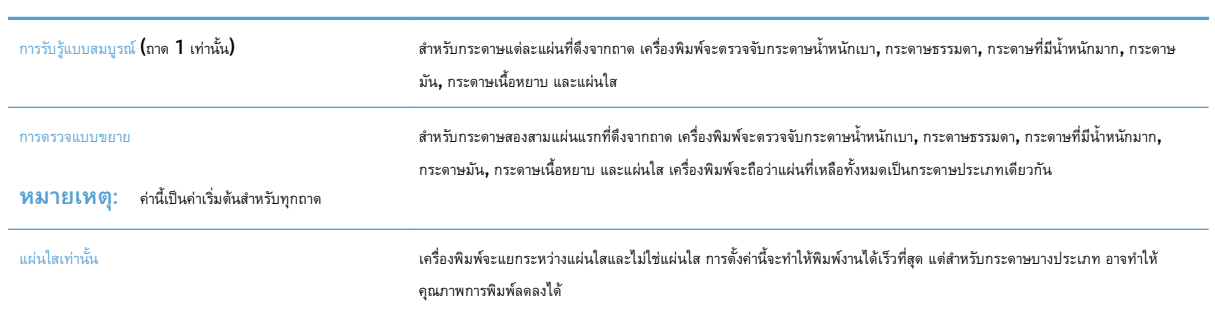

## <span id="page-52-0"></span>**ถาด 2**

### **ความจของถาดและการวางแนวกระดาษ ุ**

หากต้องการป้องกันกระดาษติด ห้ามใส่วัสดุพิมพ์ลงในถาดมากเกินไป ต้องแน่ใจว่าด้านบนสุดของปึกกระดาษอยู่ต่ำกว่าตัวแสดงกระดาษบรรจุเต็มถาด สำหรับกระดาษที่สั้น/ แคบและหนา/มัน ให้ใส่กระดาษน้อยกว่าครึ่งหนึ่งของตัวแสดงกระดาษบรรจุเต็มถาด

#### **ตาราง 3-4 ความจุถาด 2**

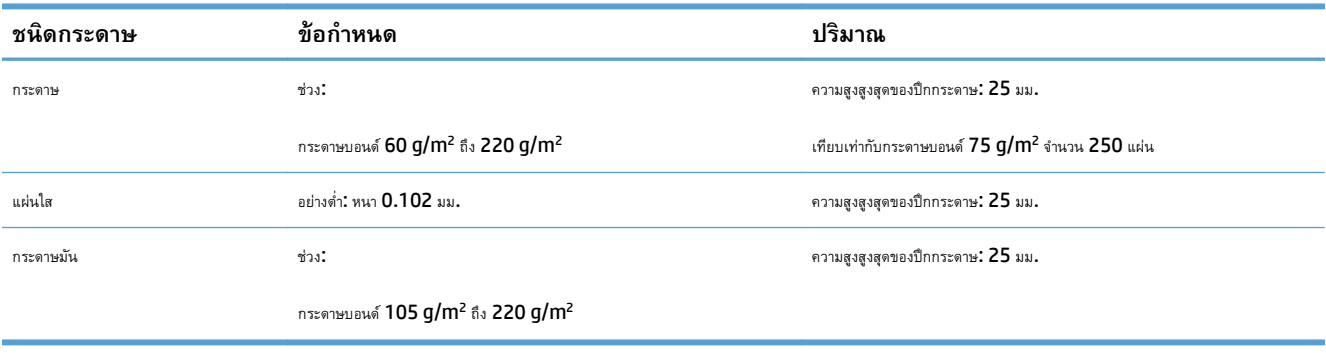

่ ถาด 2 สามารถพิมพ์ด้วยกระดาษบอนด์ที่มีน้ำหนักมากกว่า 220 g/m<sup>2</sup> ได้ในบางกรณี แต่ HP ไม่รับประกันผลการพิมพ์ที่ได้รับ

### **ตาราง 3-5 การวางแนวกระดาษในถาด 2**

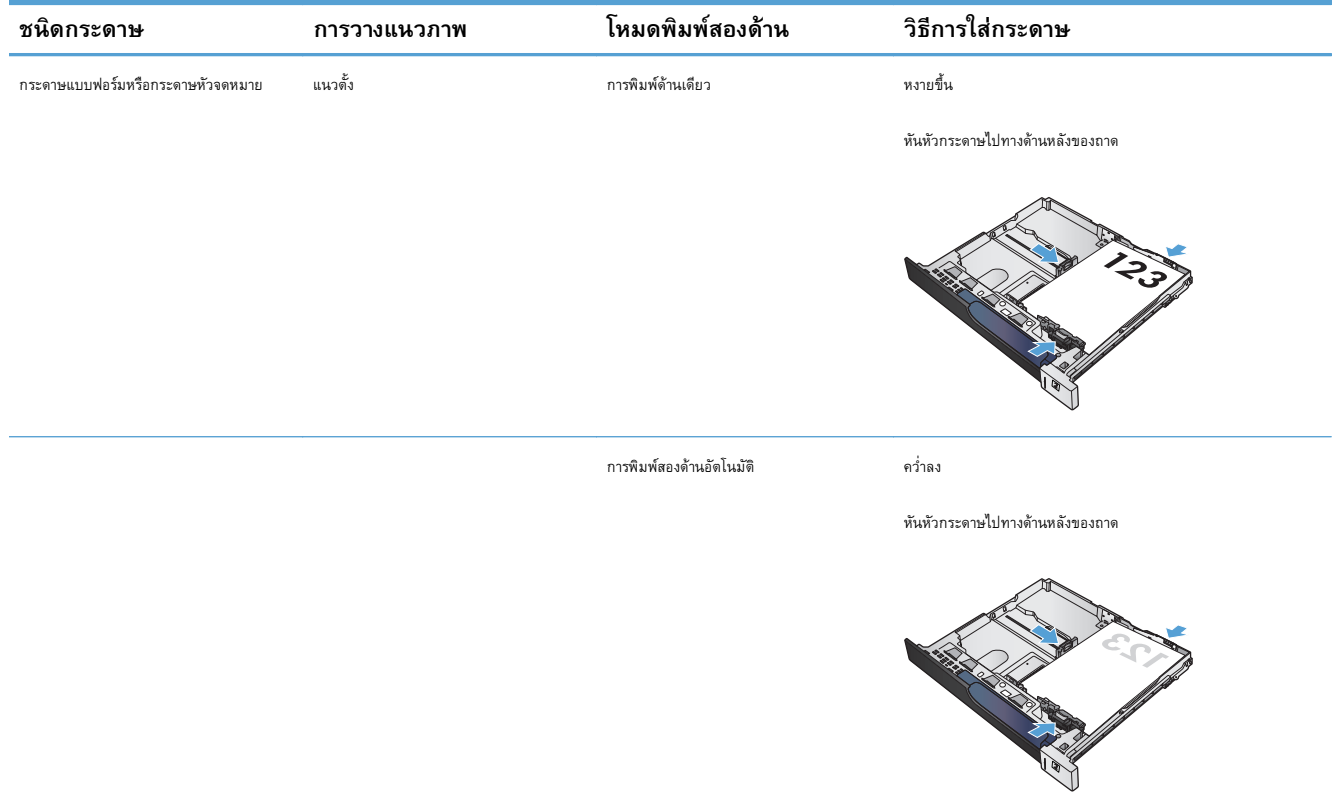

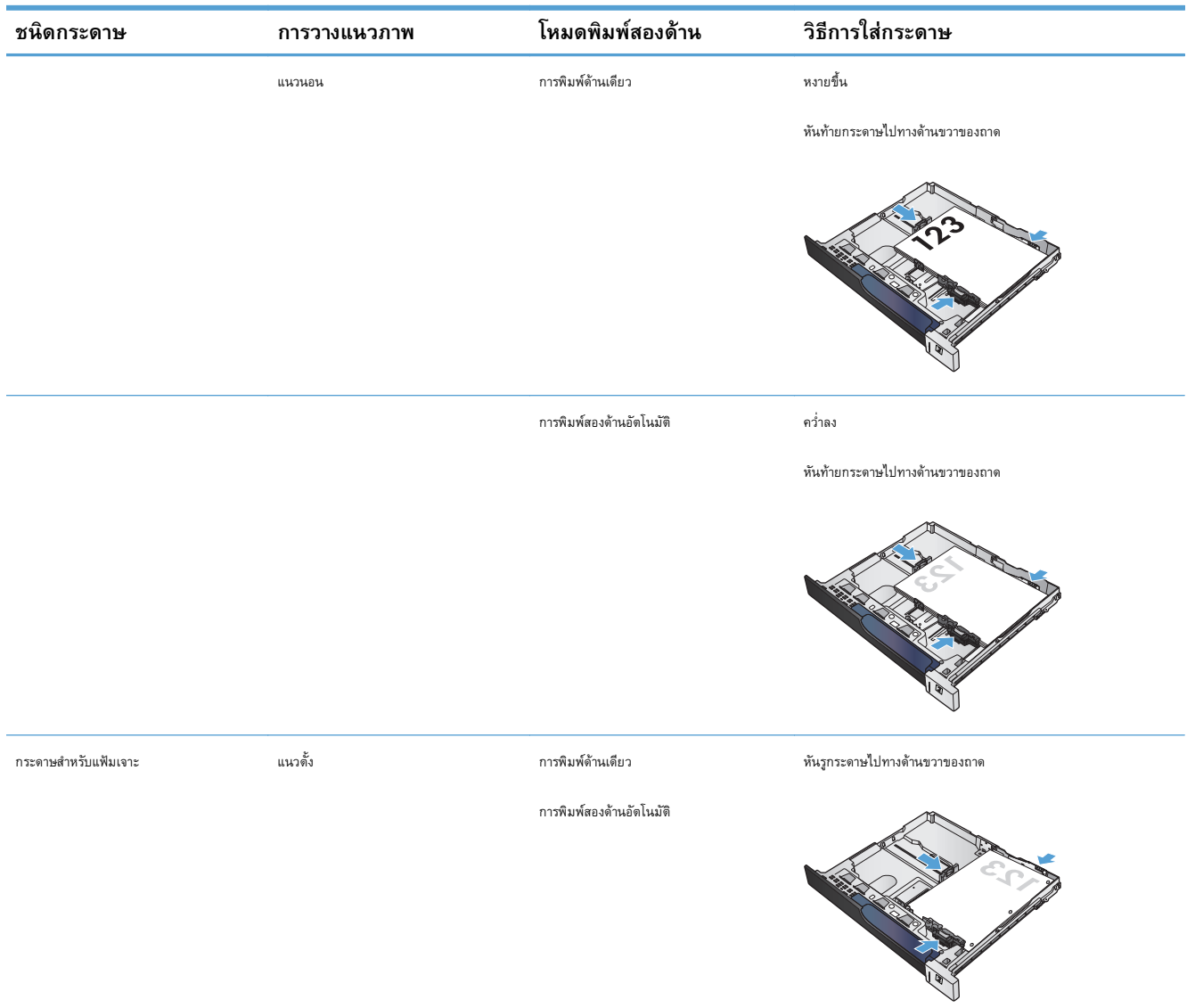

### **ตาราง 3-5 การวางแนวกระดาษในถาด 2 (ต่อ)**

# **ใส่กระดาษในถาด 2**

**1.** เปิดถาด

**หมายเหตุ:** ห้ามเปิดถาดขณะกําลังใช้งาน

**2.** ปรับตัวกั้นความยาวกระดาษและความกว้างกระดาษโดยการบีบคันโยกปรับ ตัวกั้นและเลื่อนตัวกั้นให้ได้ตามขนาดของกระดาษที่ใช้อยู่

**3.** ใส่กระดาษลงในถาด ตรวจสอบกระดาษเพื่อตรวจตัวกั้นกระดาษ เพียงแค่แตะ ปึกกระดาษเบาๆ แต่ห้ามงอปึกกระดาษ

**หมายเหตุ:** หากต้องการป้องกันกระดาษติด ห้ามใส่วัสดุพิมพ์ลงใน ถาดมากเกินไป ต้องแน่ใจว่าด้านบนสุดของปึกกระดาษอยู่ต่ํากว่าตัวแสดง กระดาษบรรจุเต็มถาด

**หมายเหตุ:** หากปรับถาดกระดาษไม่ถูกต้อง ข้อความข้อผดพลาด ิ อาจปรากฏขึ้นระหว่างการพิมพ์หรือกระดาษอาจติด

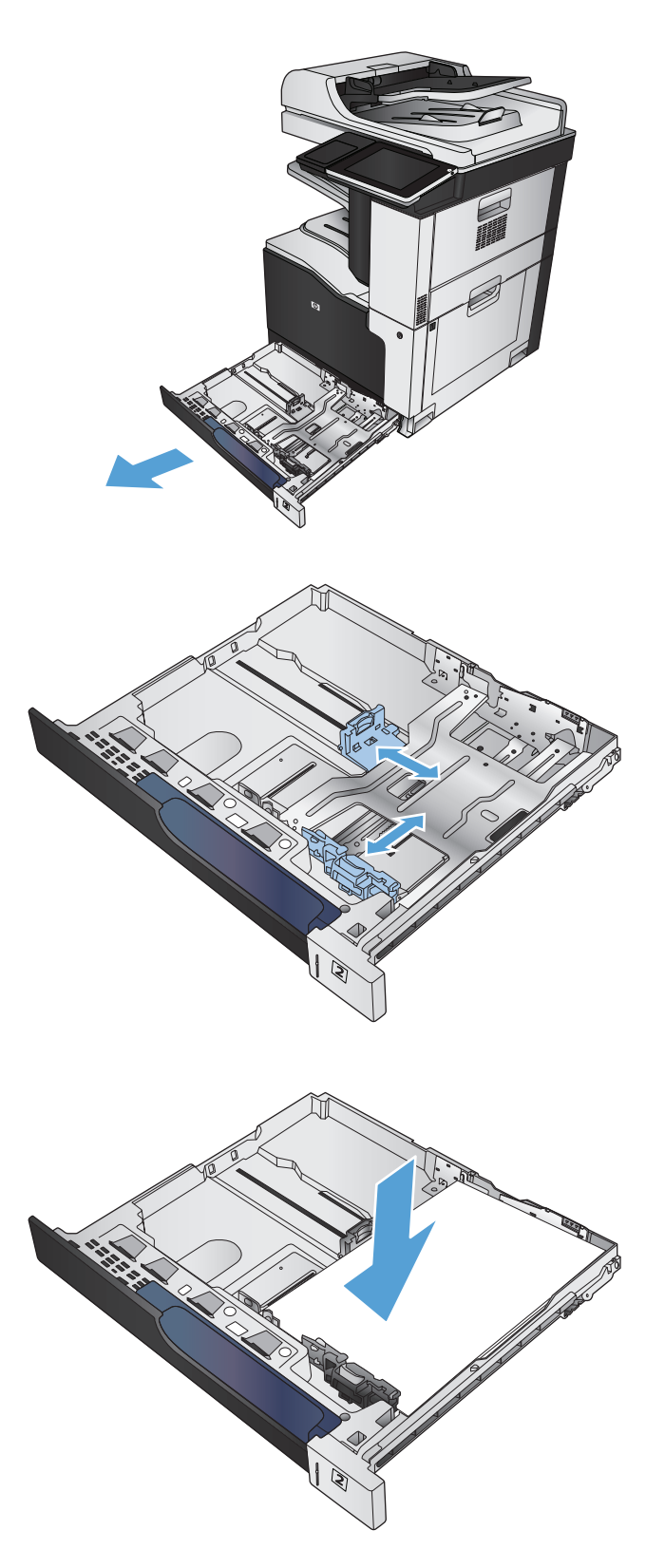

**4.** ปิดถาด

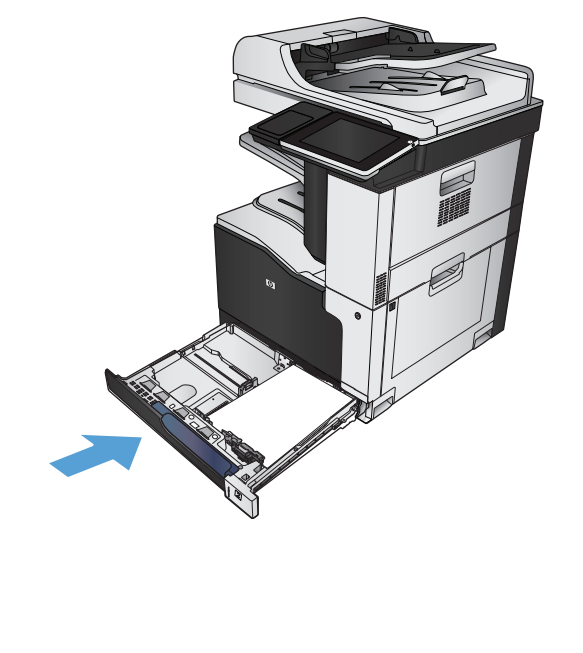

- **5.** แผงควบคุมจะแสดงประเภทและขนาดของกระดาษในถาด หากการกําหนดค่า ไม่ถูกต้อง ให้ทําตามคําแนะนําบนแผงควบคุมเพื่อเปลี่ยนขนาดหรือประเภท
- **6.** สำหรับกระดาษขนาดที่กำหนดเอง คุณจำเป็นต้องระบุขนาด **X** และ **Y** สำหรับ กระดาษ เมื่อมีข้อความปรากฏขึ้นบนแผงควบคุมของเครื่อง

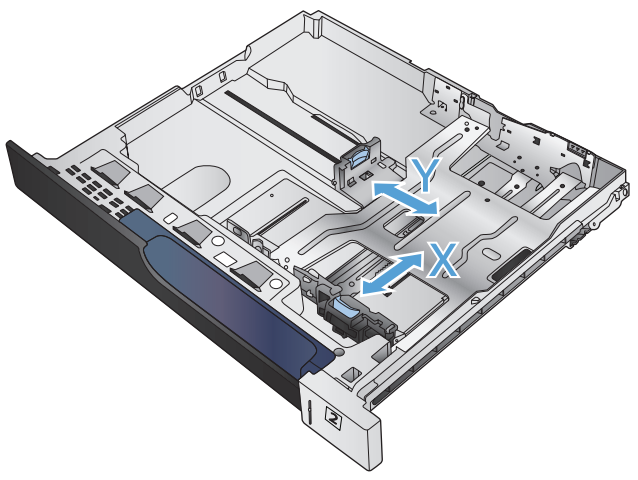

# **การตรวจจับกระดาษอัตโนมัติ(โหมดตรวจจับอัตโนมัติ)**

เซ็นเซอร์ตรวจจับชนิดของกระดาษอัตโนมัติจะทํางานเมื่อกําหนดค่าถาดเป็นการตั้งค่า ประเภทใดก็ได้หรือประเภทธรรมดา หลังจากดึงกระดาษจากถาด เครื่องพิมพ์สามารถตรวจจับแผ่นใสสำหรับเครื่องฉายแผ่นใส น้ำหนักกระดาษ และระดับความเงา สำหรับการควบคุมเพิ่มเติม ให้เลือกประเภทกระดาษเฉพาะสำหรับงาน หรือกำหนดค่าในถาดสำหรับประเภทกระดาษเฉพาะ

#### **การต งค่ารับรู้โดยอตโนม ั ัติ ั้**

- **1.** เลื่อนและแตะปุ่ม การดูแลระบบ ในหน้าจอหลักบนแผงควบคุมเครื่องพิมพ์
- **2.** เปิดเมนูดังต่อไปนี้:
- การตั้งค่าทั่วไป
- คุณภาพการพิมพ์
- $\bullet$  ลักษณะการรับรู้อัตโนมัติ

#### **3.** เลือกหนึ่งในโหมดรับรู้อัตโนมัติ

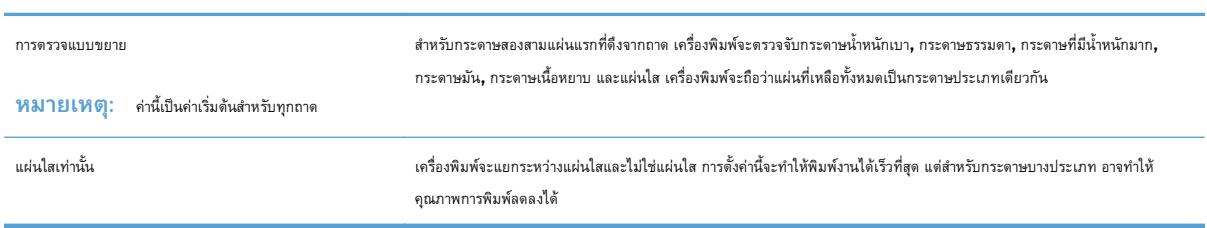

# <span id="page-57-0"></span>**ถาดบรรจ กระดาษ 500 แผ่น**

### **ความจของถาดและการวางแนวกระดาษ ุ**

หากต้องการป้องกันกระดาษติด ห้ามใส่วัสดุพิมพ์ลงในถาดมากเกินไป ต้องแน่ใจว่าด้านบนสุดของปีกกระดาษอยู่ต่ำกว่าตัวแสดงกระดาษบรรจุเต็มถาด สำหรับกระดาษที่สั้น**/** แคบและหนา/มัน ให้ใส่กระดาษน้อยกว่าครึ่งหนึ่งของตัวแสดงกระดาษบรรจุเต็มถาด

#### **ตาราง 3-6 ถาดบรรจุกระดาษความจุ 500 แผ่น**

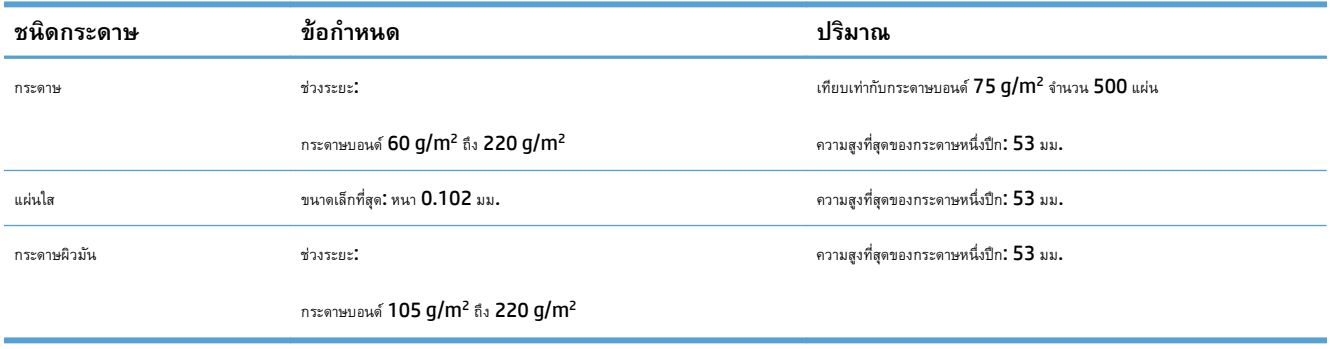

<sup>1</sup> ถาดบรรจุกระดาษ 500 แผ่นสามารถพิมพ์ด้วยกระดาษบอนด์ที่มีน้ําหนักมากกว่า 220 g/m2 ได้ในบางกรณีแต่ HP ไม่รับประกันผลการพิมพ์ที่ได้รับ

### **ตาราง 3-7 การวางแนวกระดาษในถาดบรรจุกระดาษ 500 แผ่น**

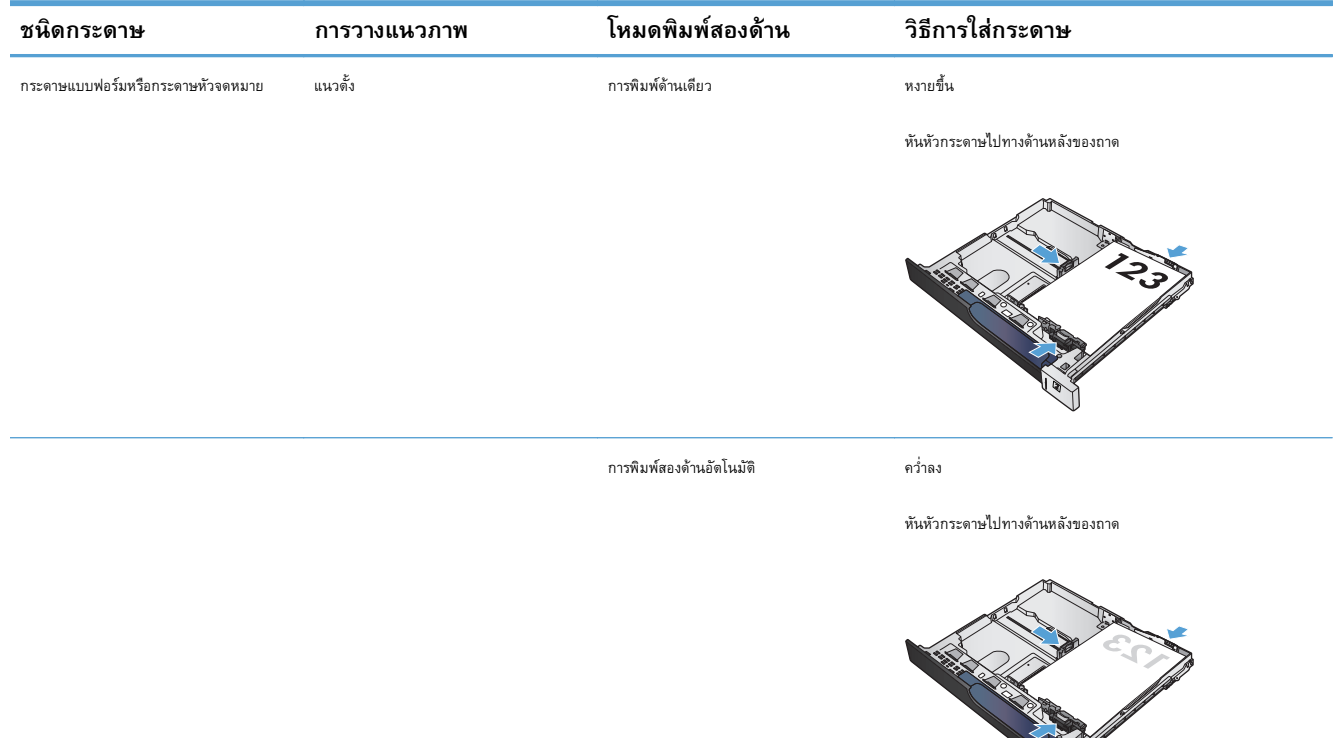

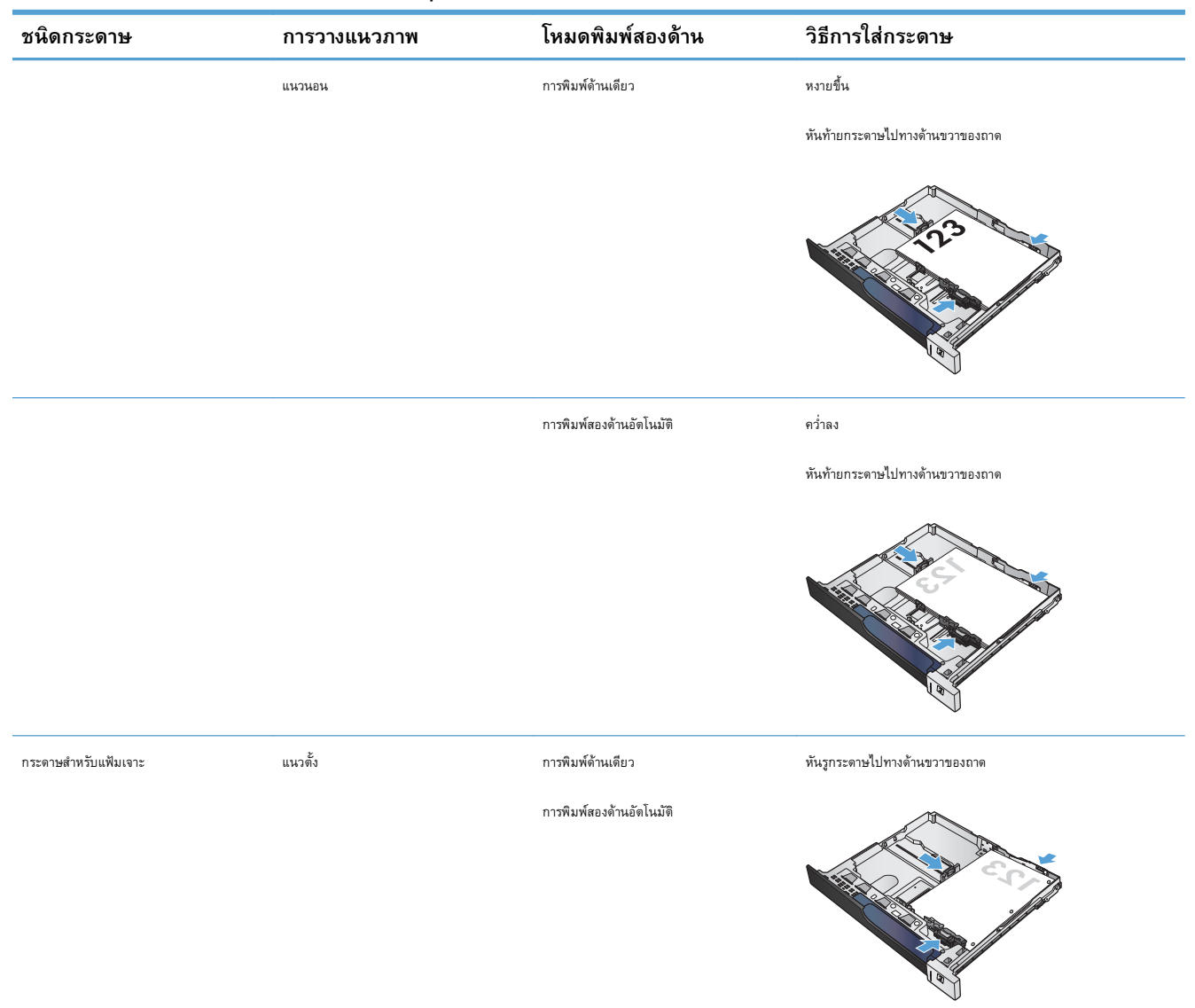

### **ตาราง 3-7 การวางแนวกระดาษในถาดบรรจุกระดาษ 500 แผ่น (ต่อ)**

# **ใส่กระดาษในถาดบรรจุกระดาษ 500 แผ่น**

**1.** เปิดถาด

**หมายเหตุ:** ห้ามเปิดถาดขณะกําลังใช้งาน

**2.** ปรับตัวกั้นความยาวกระดาษและความกว้างกระดาษโดยการบีบคันโยกปรับ ตัวกั้นและเลื่อนตัวกั้นให้ได้ตามขนาดของกระดาษที่ใช้อยู่

**3.** ใส่กระดาษลงในถาด ตรวจสอบกระดาษเพื่อตรวจตัวกั้นกระดาษ เพียงแค่แตะ ปึกกระดาษเบาๆ แต่ห้ามงอปึกกระดาษ

**หมายเหตุ:** หากต้องการป้องกันกระดาษติด ห้ามใส่วัสดุพิมพ์ลงใน ถาดมากเกินไป ต้องแน่ใจว่าด้านบนสุดของปึกกระดาษอยู่ต่ํากว่าตัวแสดง กระดาษบรรจุเต็มถาด

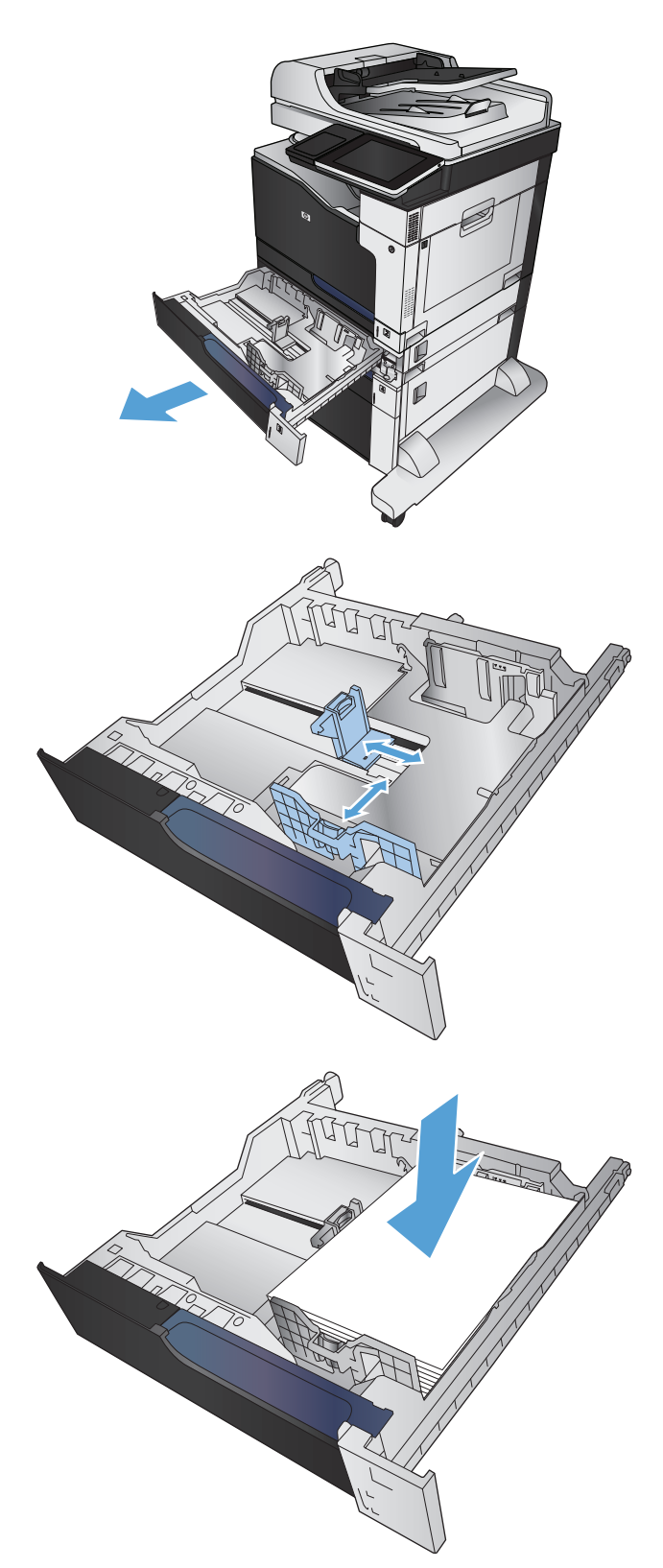

**4.** ปิดถาดกระดาษ

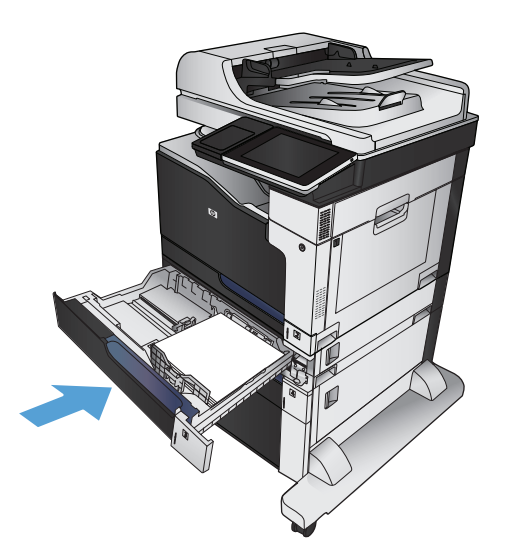

- **5.** แผงควบคุมจะแสดงประเภทและขนาดของกระดาษในถาด หากการกําหนดค่า ไม่ถูกต้อง ให้ทําตามคําแนะนําบนแผงควบคุมเพื่อเปลี่ยนขนาดหรือประเภท
- **6.** สำหรับกระดาษขนาดที่กำหนดเอง คุณจำเป็นต้องระบุขนาด **X** และ **Y** สำหรับ กระดาษ เมื่อมีข้อความปรากฏขึ้นบนแผงควบคุมของเครื่อง

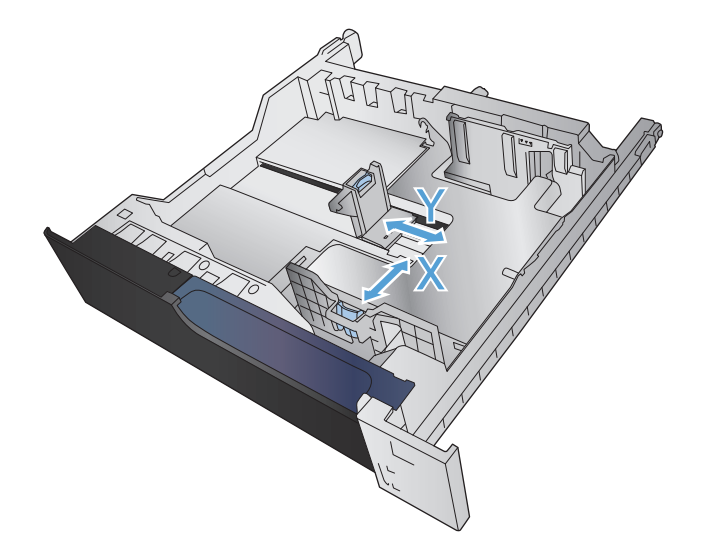

# **การตรวจจับกระดาษอัตโนมัติ(โหมดตรวจจับอัตโนมัติ)**

เซ็นเซอร์ตรวจจับชนิดของกระดาษอัตโนมัติจะทํางานเมื่อกําหนดค่าถาดเป็นการตั้งค่า ประเภทใดก็ได้หรือประเภทธรรมดา หลังจากดึงกระดาษจากถาด เครื่องพิมพ์สามารถตรวจจับแผ่นใสสำหรับเครื่องฉายแผ่นใส น้ำหนักกระดาษ และระดับความเงา ้สำหรับการควบคุมเพิ่มเติม ให้เลือกประเภทกระดาษเฉพาะสำหรับงาน หรือกำหนดค่าในถาดสำหรับประเภทกระดาษเฉพาะ

#### **การต งค่ารับรู้โดยอตโนม ั ัติ ั้**

- **1.** เลื่อนและแตะปุ่ม การดูแลระบบ ในหน้าจอหลักบนแผงควบคุมเครื่องพิมพ์
- **2.** เปิดเมนูดังต่อไปนี้:
- $\bullet$  การตั้งค่าทั่วไป
- $\bullet$  คุณภาพการพิมพ์
- $\bullet$  ลักษณะการรับรู้อัตโนมัติ

#### **3.** เลือกหนึ่งในโหมดรับรู้อัตโนมัติ

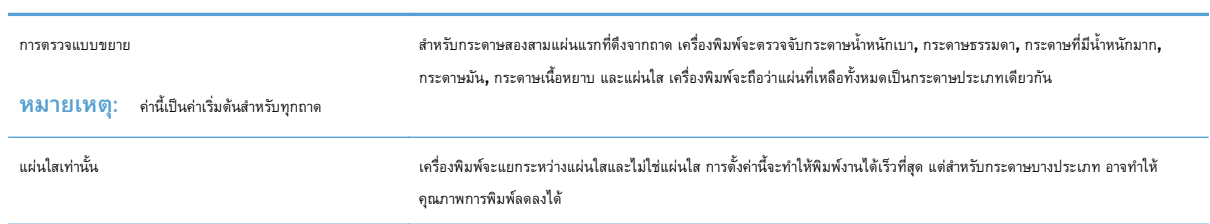

# <span id="page-62-0"></span>**ถาดบรรจ กระดาษความจุสูง 3,500 แผ่น**

### **ถาดป้ อนกระดาษความจุสูง 3,500 แผ่นและการวางแนวกระดาษ**

หากต้องการป้องกันกระดาษติด ห้ามใส่วัสดุพิมพ์ลงในถาดมากเกินไป ต้องแน่ใจว่าด้านบนสุดของปึกกระดาษอยู่ต่ำกว่าตัวแสดงกระดาษบรรจุเต็มถาด สำหรับกระดาษที่สั้น**/** แคบและหนา/มัน ให้ใส่กระดาษน้อยกว่าครึ่งหนึ่งของตัวแสดงกระดาษบรรจุเต็มถาด

#### **ตาราง 3-8 ถาดป้อนกระดาษความจุสูง 3,500 แผ่น**

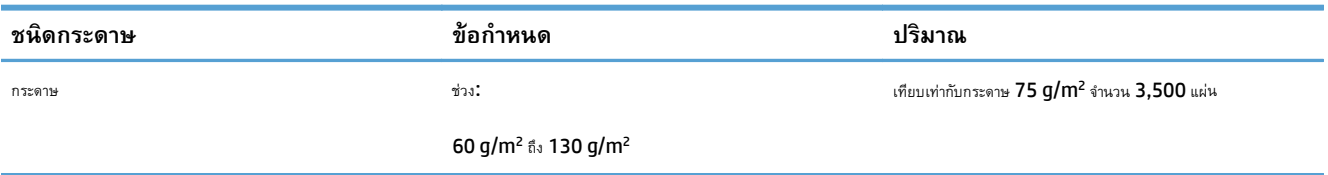

#### **ตาราง 3-9 การวางแนวกระดาษในถาดป้อนกระดาษความจุสูง 3,500 แผ่น**

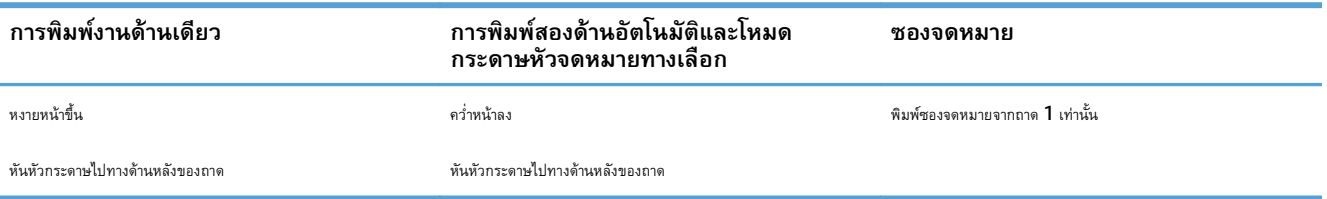

# **ใส่กระดาษในถาดป้ อนกระดาษความจุสูง 3,500 แผ่น**

ถาดป้อนกระดาษความจุสูง 3,500 แผ่นสนับสนุนกระดาษขนาด A4 และ Letter เท่านั้น

**1.** เปิดถาดด้านขวาและซ้าย

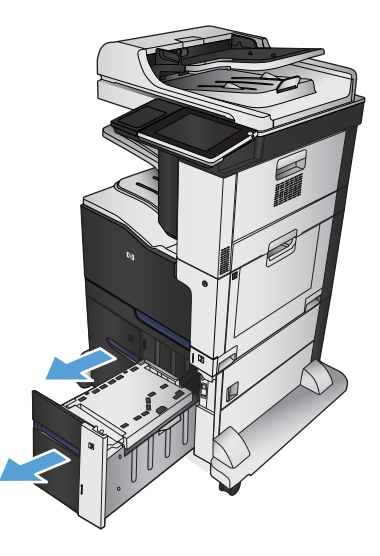

**2.** ปรับก้านปรับขนาดของแต่ละด้านให้ได้ตําแหน่งที่ถูกต้องสําหรับกระดาษที่คุณ ใช้

**3.** ใส่กระดาษทั้งรีมลงในถาดแต่ละด้าน ถาดด้านขวาบรรจุกระดาษได้ถึง 1,500 แผ่น ถาดด้านซ้ายบรรจุกระดาษได้ถึง 2,000 แผ่น

**หมายเหตุ:** เพื่อให้ได้ผลลัพธ์ที่ดีที่สุด ควรใส่กระดาษทั้งรีม อย่าแบ่ง รีมออกเป็นส่วนเล็กๆ

**4.** ปิดถาดด้านขวาและซ้าย

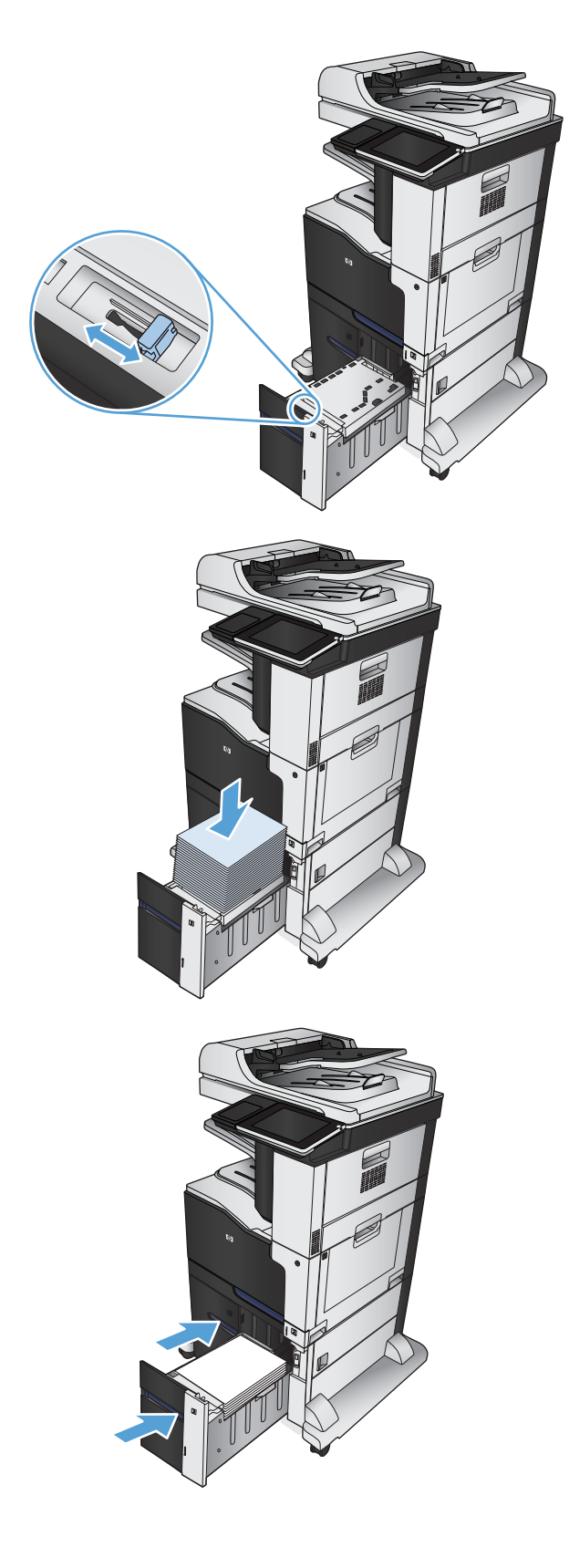

## <span id="page-64-0"></span>**ถาดกระดาษออกมาตรฐาน**

ถาดกระดาษออกมาตรฐานบรรจุกระดาษ 75 g/m2 ได้สูงสุด 500 แผ่น

# **ที่เย็บกระดาษ/เรียงช ดกระดาษ (เฉพาะรุ่น z และ z+)**

อุปกรณ์เย็บกระดาษ/จัดเรียงกระดาษสามารถเย็บงานที่มีความหนาได้สูงถึง 30 แผ่น สำหรับกระดาษ 75 g/m<sup>2</sup> อุปกรณ์นี้สามารถเรียงกระดาษซ้อนกันได้ถึง 500 แผ่น ที่เย็บกระดาษสามารถเย็บกระดาษขนาดต่างๆ เหล่านี้ได้:

- A3 (วางแนวตั้ง)
- A4
- B4 (วางแนวตั้ง)
- B5 (วางแนวนอน)
- Ledger (วางแนวตั้ง)
- Legal (วางแนวตั้ง)
- Letter

กระดาษอาจมีน้ำหนักตั้งแต่  $60$  ถึง  $120$   $\rm g/m^2$  อย่างไรก็ตาม สำหรับกระดาษหนา อาจเย็บได้น้อยกว่า  $30$  แผ่น

หากงานมีเพียงหน้าเดียว หรือมากกว่า 30 แผ่น เครื่องพิมพ์จะส่งไปที่ถาดกระดาษออก แต่จะไม่เย็บให้

ที่เย็บกระดาษใช้ได้กับวัสดุที่เป็นกระดาษเท่านั้น ห้ามใช้ที่เย็บกระดาษกับวัสดุพิมพ์อื่นๆ เช่น ซองจดหมาย แผ่นใส หรือฉลาก

เมื่อต้องการกําหนดตําแหน่งเริ่มต้นที่ต้องการให้เครื่องพิมพ์เย็บลงบนกระดาษ ให้ทําตามขั้นตอนต่อไปนี้:

- **1.** เลื่อนและแตะปุ่ม การดูแลระบบ ในหน้าจอหลักบนแผงควบคุมเครื่องพิมพ์
- **2.** เปิดเมนูดังต่อไปนี้:
	- การตั้งค่าอุปกรณ์เย็บกระดาษ/เรียงกระดาษ
	- การเย็บกระดาษ
- **3.** เลือกตําแหน่งการเย็บกระดาษจากตัวเลือกที่มีให้แล้วแตะปุ่ม บันทึก ตัวเลือกที่มีให้มีดังต่อไปนี้:
	- ไม่มี
	- ซ้ายหรือขวาบน

**หมายเหตุ:** สําหรับเอกสารที่จัดวางในแนวตั้ง ลวดเย็บกระดาษจะอยู่มุมบนซ้าย สําหรับเอกสารที่จัดวางในแนวนอน ลวดเย็บกระดาษจะอยู่มุมบน ÏŹ ขวา

- บนซ้าย
- ขวาด้านบน

# **4 ชิ้นส วน อุปกรณ์สิ้นเปลื อง และอุปกรณ์ ่ เสริม**

- $\bullet$  สั่งซื้อชิ้นส่วน อุปกรณ์เสริม [และอุปกรณ์สิ้นเปลือง](#page-67-0)
- $\bullet$  นโยบายของ HP [เกี่ยวกับอุปกรณ์สิ้นเปลืองที่ไม่ใช่ของ](#page-68-0) HP
- $\bullet$  [เว็บไซต์ต่อต้านสินค้าปลอมของ](#page-69-0)  $\mathsf{HP}$
- [พิมพ์เมื่อตลับผงหมึกหมดอายุการใช้งานที่ประมาณไว้](#page-70-0)
- $\bullet$  [เปิดหรือปิดตัวเลือก](#page-71-0) การตั้งค่าต่ำมาก จากแผงควบคุม
- [ชิ้นส่วนเพื่อให้ลูกค้าซ่อมแซมด้วยตนเอง](#page-72-0)
- [อุปกรณ์เสริม](#page-75-0)
- [ตลับผงหมึก](#page-76-0)
- [ชุดรวบรวมผงหมึก](#page-81-0)
- $\bullet$  ลวดเย็บกระดาษ ([เฉพาะรุ่นที่มีลวดเย็บกระดาษ](#page-84-0))

#### <span id="page-67-0"></span>**สั่งซื้อชิ้นส วน อุปกรณ์ เสริม และอ ปกรณ์สิ้นเปลื อง ่ ุ**

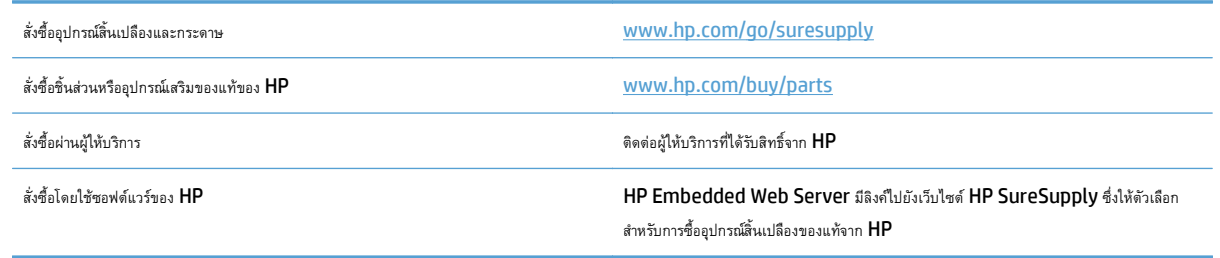

### <span id="page-68-0"></span>**นโยบายของ HP เกี่ยวก บอ ปกรณ์สิ้นเปลื องท ี่ไม่ใช่ ของ HP ุ**

HP Company ไม่แนะนำให้ใช้ตลับผงหมึกที่ไม่ใช่ของ HP ไม่ว่าจะเป็นของใหม่หรือที่นำมาผลิตใหม่ก็ตาม

ี่ **(<sup>วงง</sup>2 หมายเหตุ**): สำหรับผลิตภัณฑ์เครื่องพิมพ์ของ HP การใช้ตลับผงหมึกที่ไม่ใช่ของ HP หรือตลับผงหมึกแบบเติมไม่มีผลต่อการรับประกันลูกค้าหรือสัญญาการ สนับสนุนของ HP กับลูกค้า อย่างไรก็ตาม หากเครื่องพิมพ์ขัดข้องหรือชำรุดเสียหายอันเนื่องมาจากการใช้ตลับผงหมึกที่ไม่ใช่ของ HP หรือตลับผงหมึกแบบเติม HP จะ คิดค่าเวลาและวัสดุมาตรฐานในการให้บริการเครื่องพิมพ์สําหรับเหตุขัดข้องและชํารุดเสียหาย

### <span id="page-69-0"></span>**เว็บไซต์ต่อต านสนค ิ ้าปลอมของ HP ้**

ไปที่ [www.hp.com/go/anticounterfeit](http://www.hp.com/go/anticounterfeit) เมื่อคุณติดตั้งตลับผงหมึกของ HP แล้วข้อความบนแผงควบคุมแจ้งว่าตลับหมึกนั้นไม่ใช่ของ HP ทาง HP จะ ช่วยตรวจสอบว่าตลับหมึกดังกล่าวเป็นของแท้หรือไม่ พร้อมทั้งจะดําเนินขั้นตอนต่างๆ เพื่อแก้ปัญหา

ตลับผงหมึกของคุณอาจไม่ใช่ตลับผงหมึก  ${\sf HP}$  ของแท้ หากคุณสังเกตเห็นสิ่งต่อไปนี้

- $\bullet$  หน้าแสดงสถานะอุปกรณ์สิ้นเปลืองแสดงว่ามีการติดตั้งอุปกรณ์สิ้นเปลืองที่ไม่ใช่ของ  $\sf HP$
- $\bullet$  คุณพบปัญหามากมายเกี่ยวกับตลับหมึกที่ใช้งานอยู่
- $\bullet$  ตลับหมึกพิมพ์มีลักษณะต่างไปจากปกติ (ตัวอย่างเช่น บรรจุภัณฑ์ใม่เหมือนบรรจุภัณฑ์ของ  $\sf HP)$

### <span id="page-70-0"></span>**พิมพ์เมื่อตล บผงหม กหมดอาย การใช้ งานท ี่ประมาณไว้ ั**

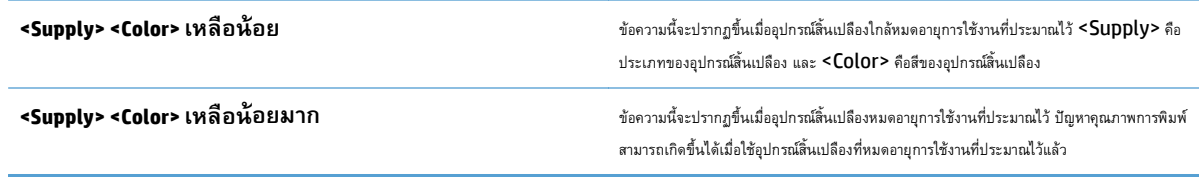

#### <span id="page-71-0"></span>**เปิดหร ือปิ ดต วเล อก การตงค ั้ ่ าต ามาก จากแผงควบคุม ั ่ํ**

คุณสามารถเปิดหรือปิดการตั้งค่าเริ่มต้นได้ตลอดเวลา และคุณไม่จําเป็นต้องเปิดการตั้งค่าดังกล่าวอีกครั้งเมื่อติดตั้งตลับหมึกพิมพ์ใหม่

- **1.** เลื่อนและแตะปุ่ม การดูแลระบบ ในหน้าจอหลักบนแผงควบคุมเครื่องพิมพ์
- **2.** เปิดเมนูดังต่อไปนี้:
	- จัดการอุปกรณ์ฯ
	- $\bullet$  การตั้งค่าอุปกรณ์สิ้นเปลือง
- **3.** เปิดหนึ่งในตัวเลือกต่อไปนี้:
	- ตลับหมึกพิมพ์สีดำ
	- ตลับหมึกสี
	- ชุดอุปกรณ์ส่ง
	- ชุดฟิวเซอร์
	- ชุดอุปกรณ์ป้อนกระดาษ
- **4.** เลือกหนึ่งในตัวเลือกต่อไปนี้:
	- ี เลือกตัวเลือก หยุด เพื่อกำหนดให้เครื่องพิมพ์หยุดพิมพ์ **(**รวมทั้งการพิมพ์โทรสาร**)** จนกว่าคุณจะเปลี่ยนตลับหมึกพิมพ์
	- ้เลือกตัวเลือก พรอมต์ดำเนินการต่อ เพื่อกำหนดให้เครื่องพิมพ์หยุดพิมพ์ **(**รวมทั้งการพิมพ์โทรสาร) และแจ้งให้คุณเปลี่ยนตลับหมึกพิมพ์ คุณสามารถรับ ข้อความแจ้งนั้นและดําเนินการพิมพ์ต่อได้
	- เลือกตัวเลือก ดําเนินการต่อ เพื่อกําหนดให้เครื่องพิมพ์แจ้งเตือนเมื่อตลับหมึกพิมพ์เหลือน้อยมาก แต่สามารถพิมพ์ต่อได้

**|# พมายเหตุ:** การใช้การตั้งค่า ดำเนินการต่อ ทำให้การพิมพ์ทำงานต่อเนื่องเมื่อหมึกเหลือน้อยมาก โดยที่ผู้ใช้ไม่ต้องดำเนินการใดๆ และอาจทำให้ คุณภาพการพิมพ์ไม่เป็นที่น่าพอใจ

หากคุณเลือกตัวเลือก หยุด หรือ พรอมต์ดำเนินการต่อ เครื่องพิมพ์จะหยุดพิมพ์เมื่อหมึกพิมพ์ถึงเกณฑ์ต่ำมาก เมื่อคุณเปลี่ยนตลับหมึกพิมพ์ เครื่องพิมพ์จะทำการพิมพ์ต่อ โดยอัตโนมัติ

เมื่อตั้งค่าเครื่องพิมพ์ด้วยตัวเลือก หยุด หรือ พรอมต์ดำเนินการต่อ มีโอกาสที่โทรสารจะไม่ทำการพิมพ์เมื่อเหตุการณ์นี้อาจกกรณ์นี้อาจเกิดขึ้นได้หาก เครื่องพิมพ์ของคุณรับข้อความโทรสารมากเกินกว่าที่หน่วยความจําจะเก็บได้ในขณะที่รอ

เครื่องพิมพ์จะสามารถพิมพ์โทรสารได้โดยไม่ติดขัดเมื่อหมึกพิมพ์อยู่ในเกณฑ์ต่ํามาก หากคุณเลือกตัวเลือก ดําเนินการต่อ สําหรับตลับหมึกพิมพ์สีและตลับหมึกพิมพ์สีดํา แต่ คุณภาพการพิมพ์อาจลดลง

เมื่ออุปกรณ์สิ้นเปลืองของ HP มีระดับต่ำมาก การรับประกันการคุ้มครองของ HP ในอุปกรณ์สิ้นเปลืองนั้นจะสิ้นสุดลง
#### **ชิ้นส วนเพ ื่อให้ลูกค าซ อมแซมด วยตนเอง ่ ้ ้**

เครื่องพิมพ์มีชิ้นส่วนสําหรับการซ่อมแซมด้วยตัวเองของลูกค้าต่อไปนี้

- ลูกค้าต้องติดตั้งชิ้นส่วนที่อยู่ในรายการเปลี่ยนด้วยตัวเองที่เป็นชิ้นส่วน **บังคับ** เว้นแต่คุณยินดีที่จะเสียค่าบริการให้กับช่างบริการของ HP เพื่อทําการซ่อม ชิ้น ส่วนเหล่านี้ไม่มีความช่วยเหลือแบบนอกสถานที่หรือส่งกลับไปซ่อม (Return-To-Depot) ภายใต้การรับประกันผลิตภัณฑ์ของ HP
- สําหรับชนสิ้ ่วนที่อยู่ในรายการเปลี่ยนด้วยตัวเองที่เป็นชิ้นส่วน **ตัวเลือก** คุณสามารถขอรับการติดตั้งได้จากช่างบริการของ HP โดยไม่มีค่าใช้จ่ายเพิ่มเติมใน ระหว่างระยะเวลาการรับประกันผลิตภัณฑ์

**หมายเหตุ:** หากต้องการข้อมูลเพิ่มเติม โปรดเข้าไปที่ [www.hp.com/go/customerselfrepair/lj700colorMFPM775](http://www.hp.com/go/customerselfrepair/lj700colorMFPM775)

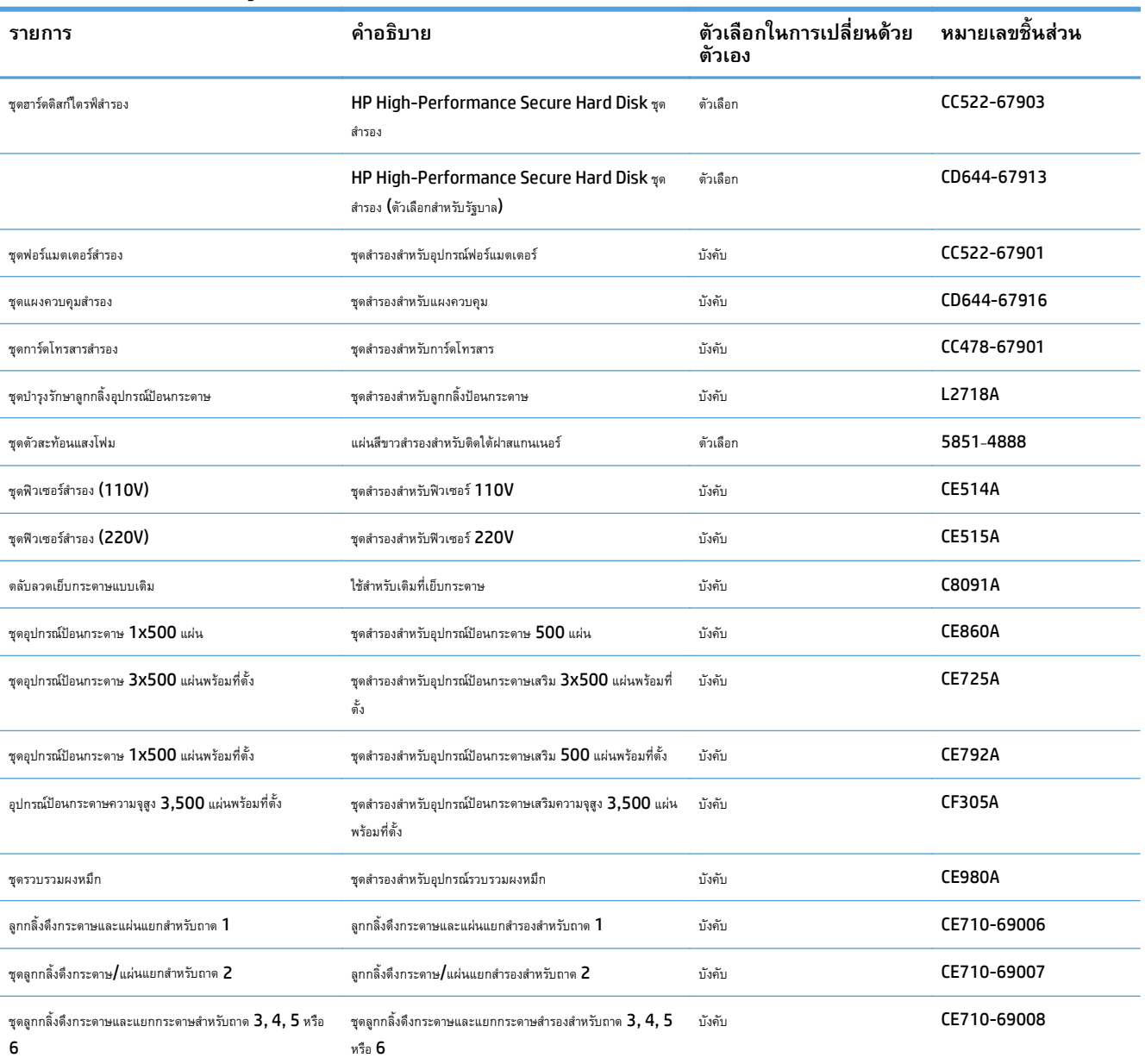

#### **ตาราง 4-1 ชิ้นส่วนเพ ื่อให้ลูกค้าซ่อมแซมด้วยตนเอง**

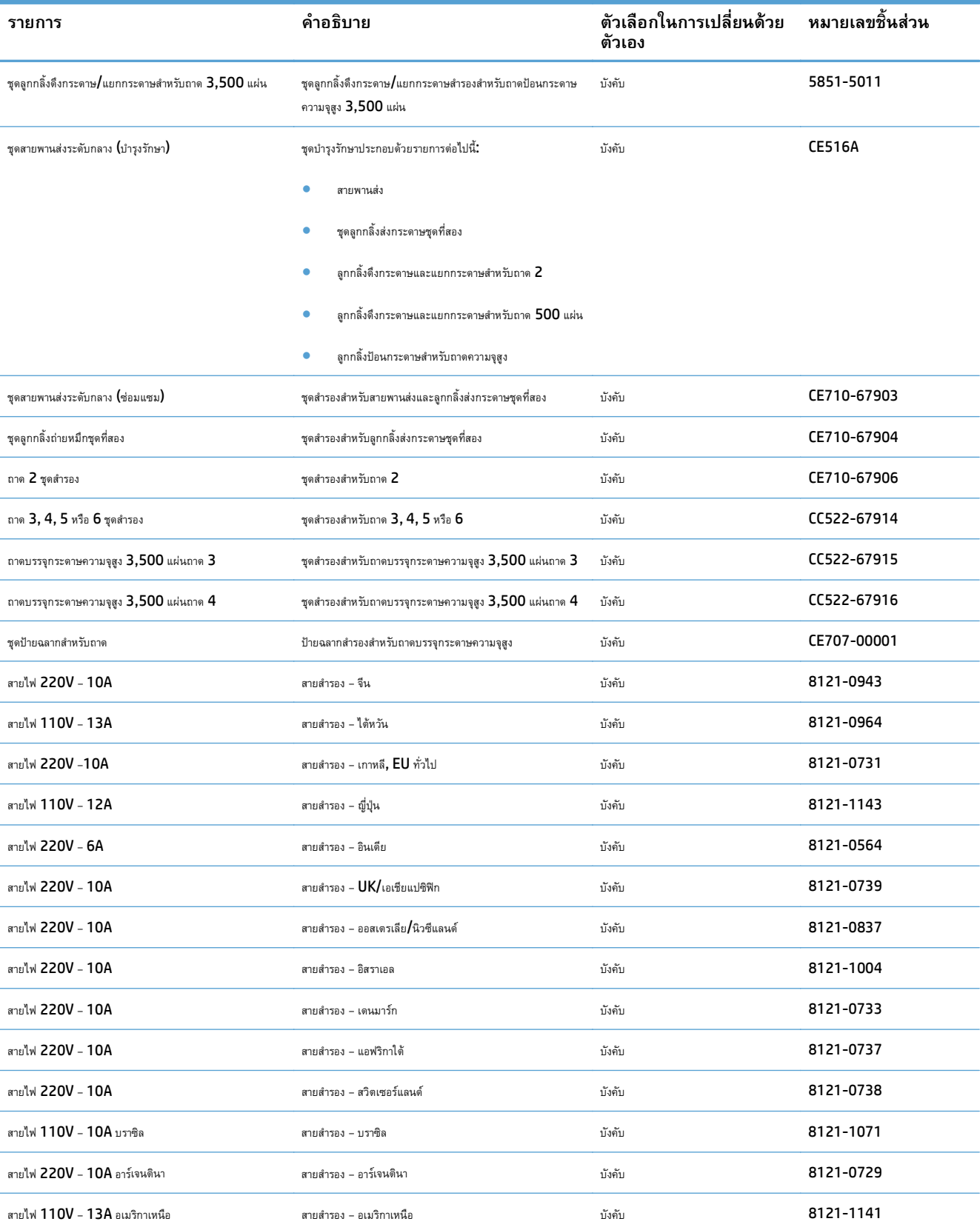

#### **ตาราง 4-1 ชิ้นส่วนเพ ื่อให้ลูกค้าซ่อมแซมด้วยตนเอง (ต่อ)**

### **ตาราง 4-1 ชิ้นส่วนเพ ื่อให้ลูกค้าซ่อมแซมด้วยตนเอง (ต่อ)**

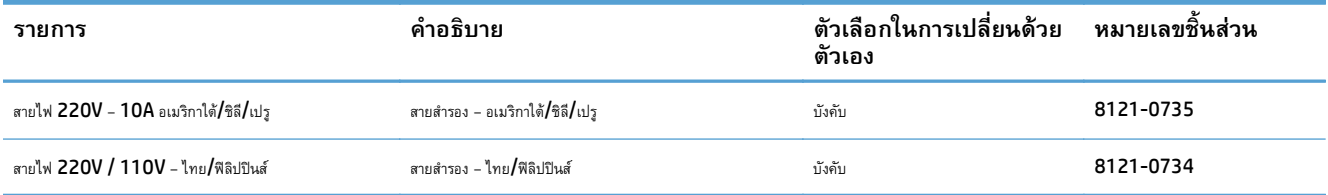

# **อุปกรณ์ เสริม**

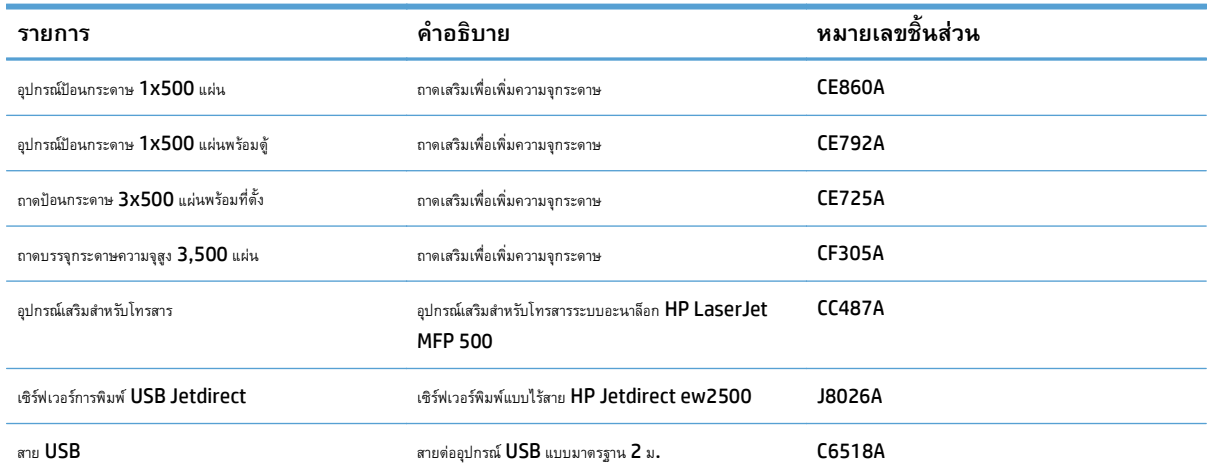

## **ตล บผงหมึก**

### **ภาพตลับผงหมึก**

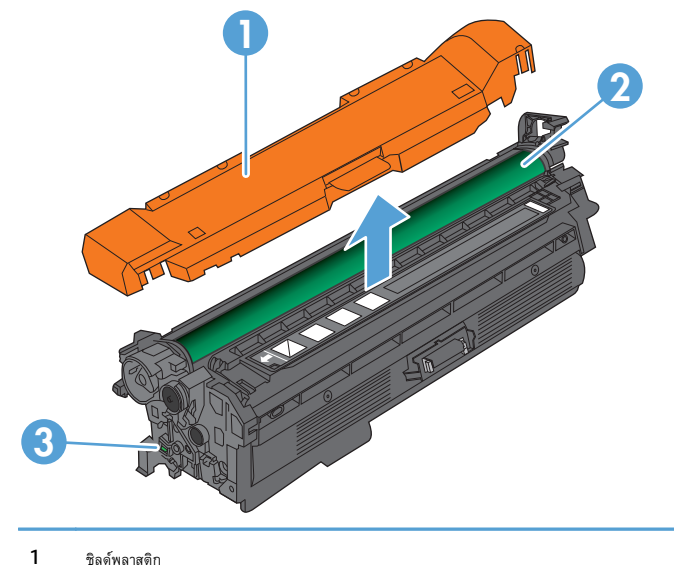

- 
- 2 ดรัมส่งภาพ

**ข้อควรระวัง:** อย่าจับลูกกลิ้งสีเขียว เพราะอาจทําให้ตลับหมึกเสียหายได้

3 ชิพหน่วยความจํา

## **ข้อมูลตลับผงหมึก**

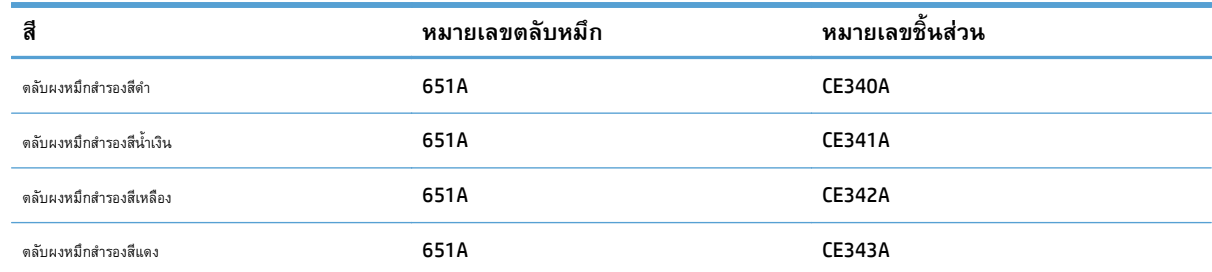

#### **คุณลักษณะทางสิ่ งแวดล้อม**: รีไซเคิลตลับผงหมึกโดยใช้โปรแกรมส่งคืนและรีไซเคิลของ HP Planet Partners

โปรดดูข้อมูลเกี่ยวกับอุปกรณ์สิ้นเปลืองเพิ่มเติมที่ [www.hp.com/go/learnaboutsupplies](http://www.hp.com/go/learnaboutsupplies)

อาจมีการเปลี่ยนแปลงข้อมูลในเอกสารนี้ โดยไม่แจ้งให้ทราบล่วงหน้า สำหรับข้อมูลอุปกรณ์สิ้นเปลืองล่าสุด ให้ไปที่ <u>WWW.hp.com/go/</u> [lj700colorMFPM775\\_manuals](http://www.hp.com/go/lj700colorMFPM775_manuals)

### **รีไซเคิลตลับผงหมึก**

ในการรีไซเคิลตลับผงหมึกของแท้ของ HP ให้เก็บตลับหมึกที่ใช้แล้วใส่กล่องที่บรรจุตลับหมึกใหม่มา ใช้ฉลากส่งคืนที่แนบมาเพื่อส่งวัสดุสิ้นเปลืองที่ใช้แล้วกลับไปยัง HP เพื่อรีไซเคิล โปรดดูข้อมูลที่ครบถ้วนได้จากคู่มือการรีไซเคิล ซึ่งให้มาพร้อมกับวัสดุสิ้นเปลือง HP ใหม่ทุกรายการ

### **การจดเก ั ็ บตลับผงหมึก**

ห้ามนําตลับผงหมึกออกจากบรรจุภัณฑ์จนกว่าคุณพร้อมที่จะใช้

 $\bigwedge$ ข้อควรระวัง: เพื่อป้องกันความเสียหายต่อตลับหมึกพิมพ์ อย่าให้ตลับหมึกพิมพ์ถูกแสงเกิน 2-3 นาที หากต้องถอดตลับผงหมึกออกจากเครื่องพิมพ์เป็นระยะ เวลานาน ให้คลุมดรัมส่งภาพสีเขียวไว้

### **นโยบายของ HP เก ยวกับตลับผงหมึกท ี่ไม่ใช่ของ HP**

HP Company ไม่แนะนำให้ใช้ตลับผงหมึกที่ไม่ใช่ของ HP ไม่ว่าจะเป็นของใหม่หรือที่นำมาผลิตใหม่ก็ตาม

**หมายเหตุ:** ความเสียหายใดก็ตามที่เกิดจากตลับผงหมึกที่ไม่ใช่ของ HP จะไม่อยู่ในการรับประกันและข้อตกลงในการให้บริการของ HP

## **เปลี่ ยนผงตลับหมึก**

เครื่องพิมพ์นี้ใช้สี4 สีและมีตลับผงหมึกแยกสําหรับแต่ละสีสีดํา (K) สีแดง (M) สีน้ําเงิน (C) และสีเหลือง (Y)

 $\bigwedge$ ข้อควรระวัง: หากผงหมึกเปรอะเปื้อนเสื้อผ้าของคุณ ให้ใช้ผ้าแห้งเช็ดออกและซักเสื้อผ้าในน้ำเย็น น้ำร้อนจะทำให้ผงหมึกซึมเข้าในเนื้อผ้า

**|<sup>หญ</sup>⁄ หมายเหตุ**: ข้อมูลเกี่ยวกับการรีไซเคิลตลับผงหมึกที่ใช้แล้วอยู่ในกล่องตลับผงหมึก

**1.** เปิดฝาด้านหน้า ตรวจสอบให้แน่ใจว่าเปิดฝาจนสุดแล้ว

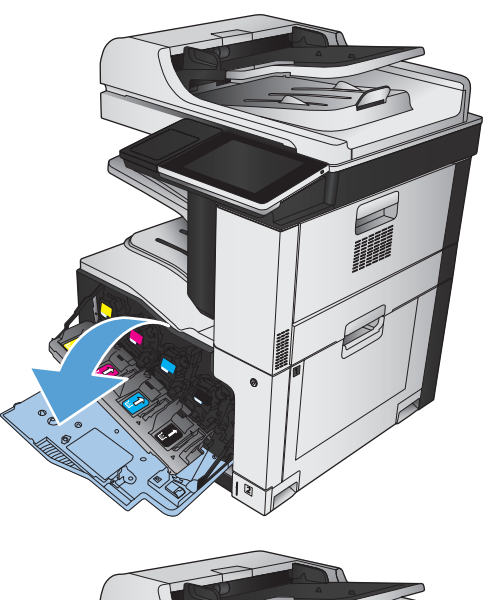

**2.** จับที่ตัวจับของตลับผงหมึกที่ใช้แล้ว และดึงออกมา

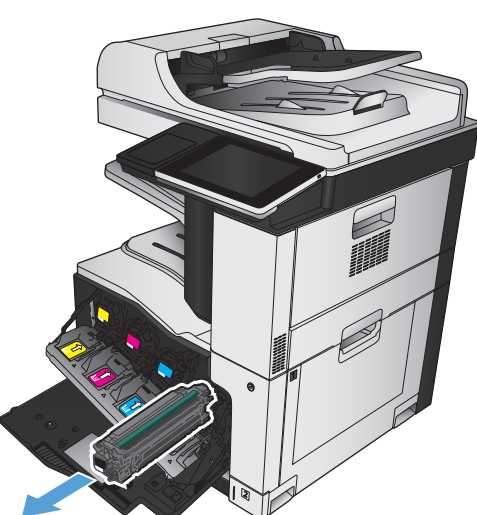

**3.** นําตลับผงหมึกใหม่ออกจากถุงป้องกัน

**4.** จับตลับผงหมึกทั้งสองด้าน และเขย่าตลับผงหมึกเบาๆ เพื่อให้ผงหมึกกระจาย ทั่วทั้งตลับ

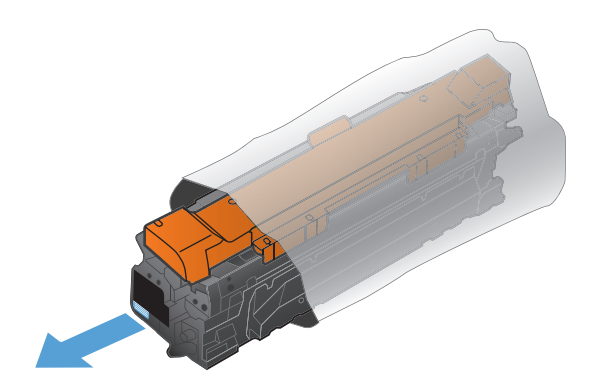

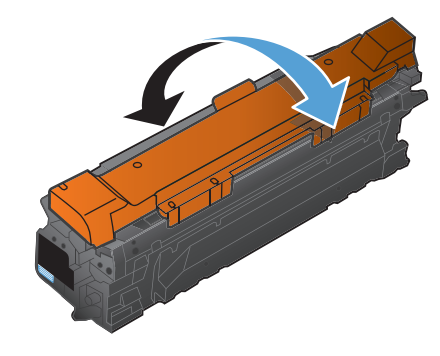

**5.** แกะแผ่นพลาสติกออกจากตลับผงหมึกใหม่

**ข้อควรระวัง:** หลีกเลี่ยงการถูกแสงเป็นระยะเวลานาน

**ข้อควรระวัง:** อย่าจับลูกกลิ้งสีเขียว เพราะอาจทําให้ตลับหมึกเสีย หายได้

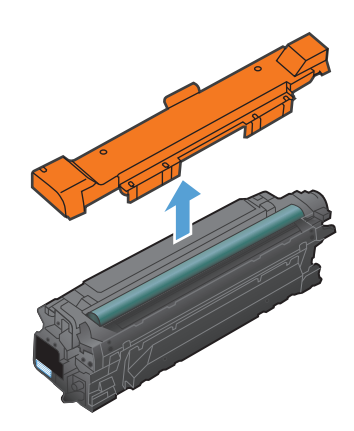

**.** จัดตลับผงหมึกให้ตรงช่อง แล้วใส่ตลับผงหมึกจนกระทั่งเข้าที่

**.** ปิดฝาด้านหน้า

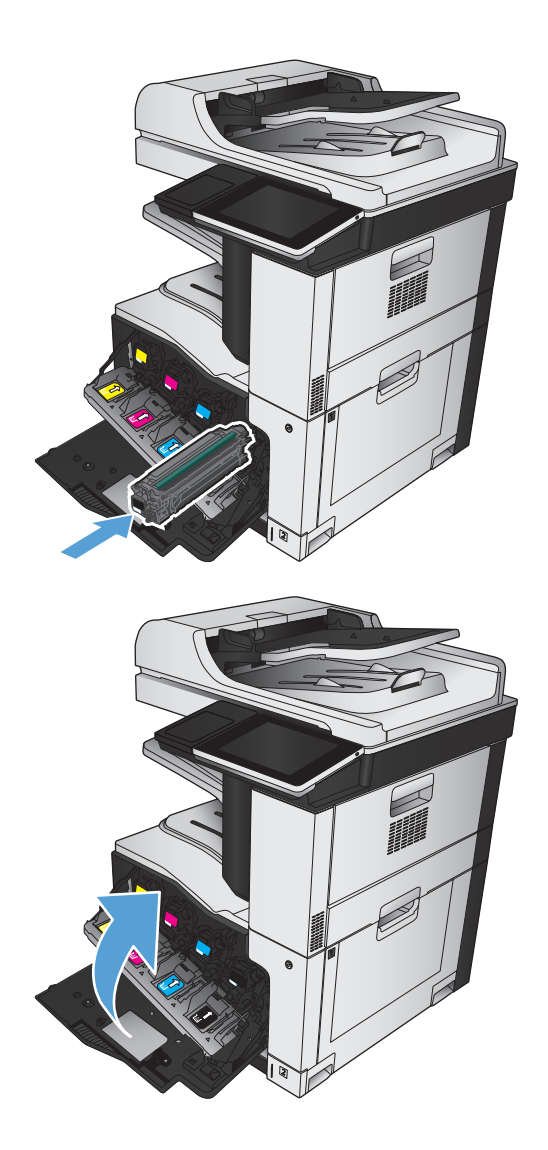

## **ชุดรวบรวมผงหมึก**

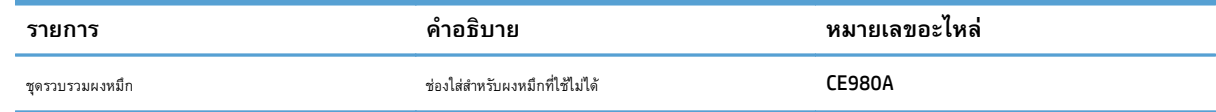

โปรดดูข้อมูลเพิ่มเติมที่ [www.hp.com/go/learnaboutsupplies](http://www.hp.com/go/learnaboutsupplies)

### **เปลี่ยนชดรวบรวมผงหม ุ ึก**

เปลี่ยนชุดรวบรวมผงหมึกเมื่อแผงควบคุมพรอมต์ให้คุณดําเนินการ

ี่ **[<sup>333</sup>}^ หมายเหตุ**}: ชุดรวบรวมผงหมึกถูกออกแบบสำหรับใช้ครั้งเดียว อย่าพยายามเทผงหมึกออกจากชุดรวบรวมผงหมึกและนำกลับมาใช้ไหม่ การดำเนินการดังกล่าว อาจทำให้ผงหมึกเลอะภายในเครื่องพิมพ์ ซึ่งจะทำให้คุณภาพการพิมพ์ลดลง หลังจากการใช้ ให้ส่งคืนชุดรวบรวมผงหมึกให้กับโครงการ Planet Partners ของ HP เพื่อรีไซเคิล

**1.** เปิดฝาปิดด้านหลัง ตรวจสอบให้แน่ใจว่าเปิดฝาจนสุดแล้ว

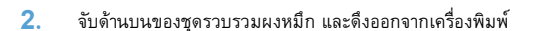

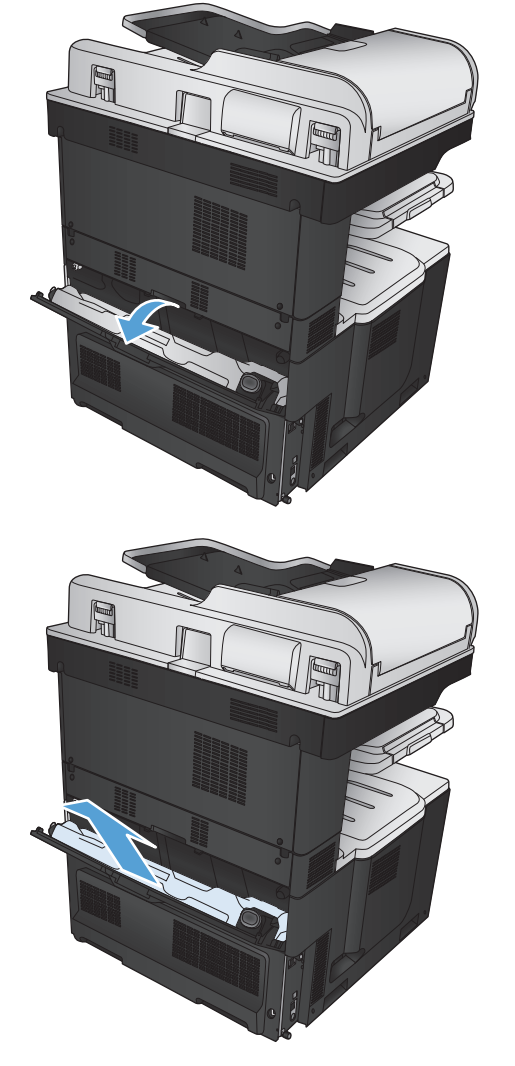

**3**. ปิดฝาที่ติดอยู่บนช่องที่ด้านหน้าของอุปกรณ์

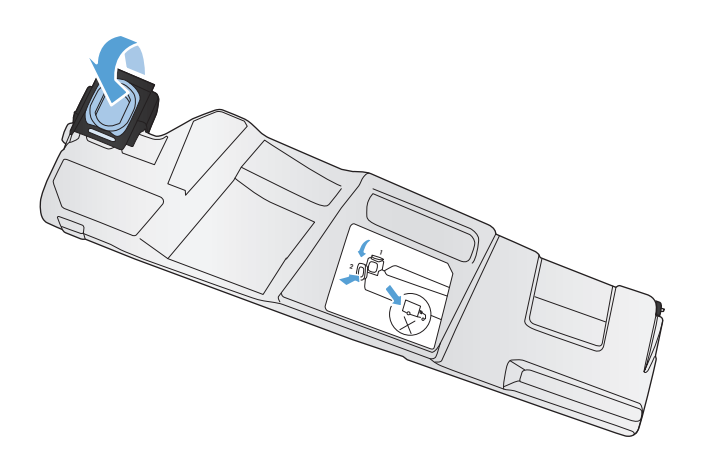

**4.** นำชุดรวบรวมผงหมึกใหม่ออกจากหีบห่อบรรจุ

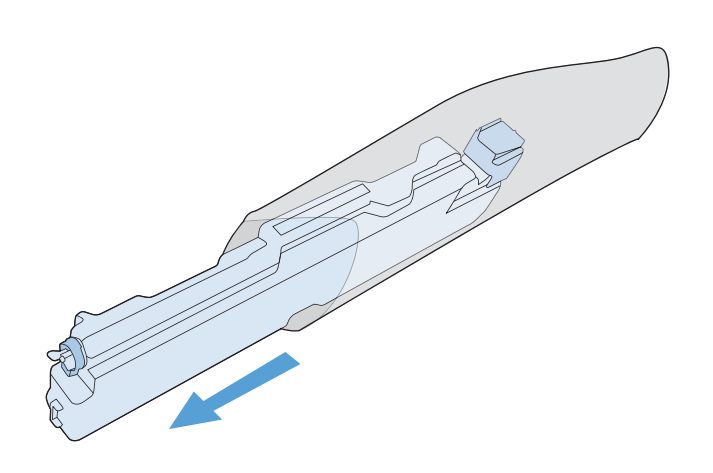

**5.** ใส่ด้านล่างของชุดรวบรวมผงหมึกใหม่ในเครื่องพิมพ์ก่อน และกดด้านบนของ อุปกรณ์จนเข้าที่

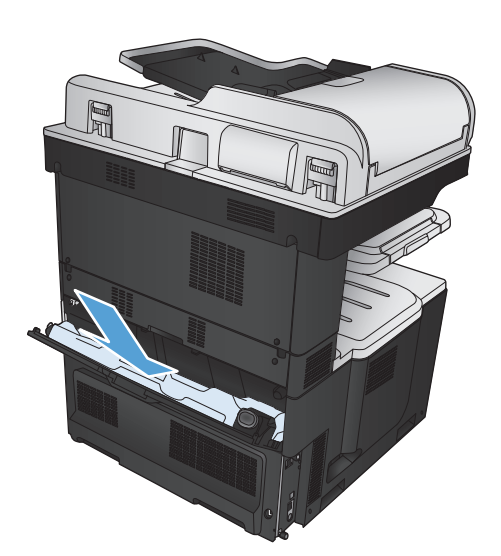

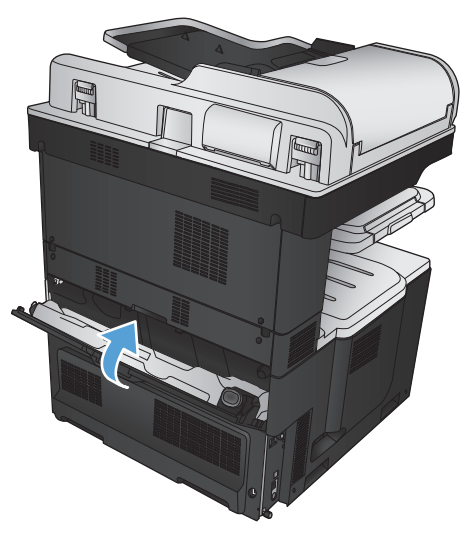

**6.** ปิดฝาปิดด้านหลัง

ในการรีไซเคิลชุดรวบรวมผงหมึกที่ใช้แล้ว ให้ทําตามคําแนะนําที่ให้มาพร้อม กับชุดรวบรวมผงหมึกใหม่

### **ลวดเย บกระดาษ (เฉพาะรนทุ่ ี่มีลวดเยบกระดาษ ็ ) ็**

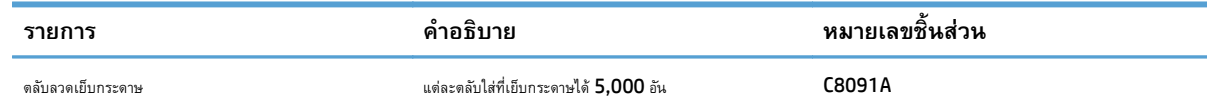

โปรดดูข้อมูลเพิ่มเติมที่ [www.hp.com/go/learnaboutsupplies](http://www.hp.com/go/learnaboutsupplies)

#### **ใส่ลวดเย บกระดาษ ็**

**1.** เปิดฝาด้านขวาบน

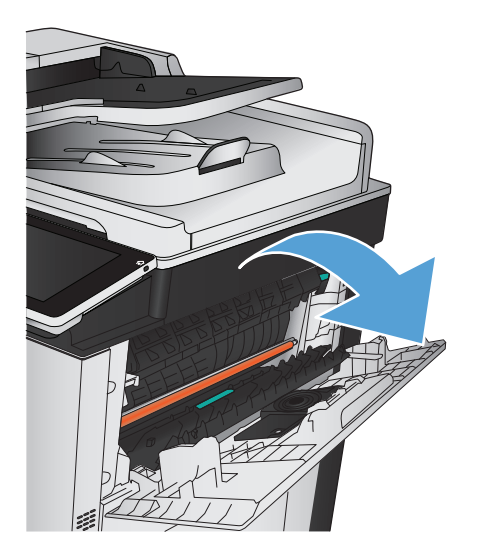

**2.** ดึงตลับลวดเย็บกระดาษขึ้นเพื่อถอดออก

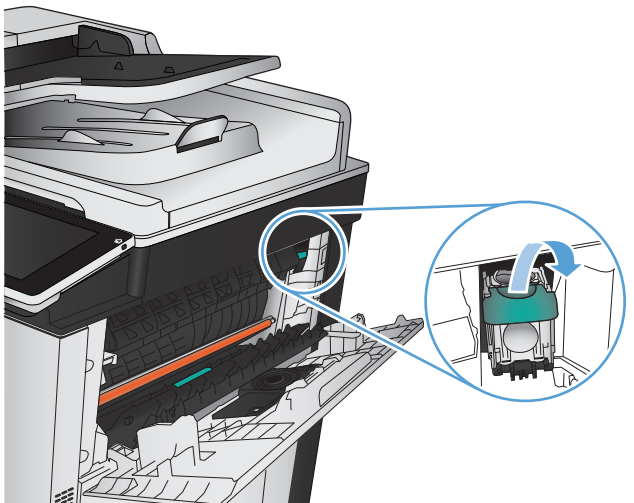

**.** ใส่ตลับลวดเย็บกระดาษตลับใหม่เข้าไปในช่อง กดด้านบนของตลับลวดเย็บ กระดาษลงจนกว่ายึดติดเข้าที่

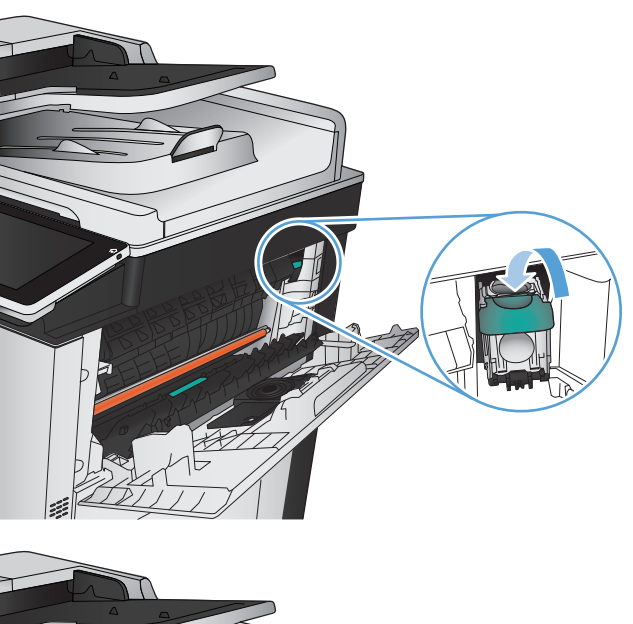

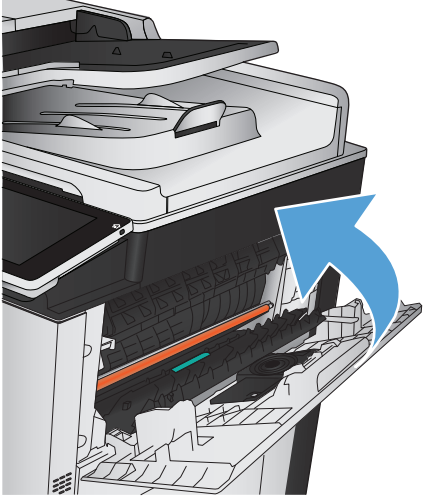

**.** ปิดฝาด้านขวาบน

# **5 พิมพ**

- [ไดรเวอร์การพิมพ์ที่สนับสนุน](#page-87-0) (Windows)
- $\bullet$  [เปลี่ยนแปลงการตั้งค่างานพิมพ์](#page-89-0) (Windows)
- $\bullet$  [เปลี่ยนแปลงการตั้งค่างานพิมพ์](#page-90-0) (Mac OS X)
- งานพิมพ์[\(Windows\)](#page-91-0)
- <u>งานพิมพ์ [\(Mac OS X\)](#page-116-0)</u>
- งานพิมพ์เพิ่มเติม [\(Windows\)](#page-120-0)
- งานพิมพ์เพิ่มเติม [\(Mac OS X\)](#page-122-0)
- [การพิมพ์สี](#page-124-0)
- [จัดเก็บงานพิมพ์ในเครื่องพิมพ์](#page-128-0)
- [เพิ่มหน้าแยกงานพิมพ์](#page-132-0)(Windows)
- ใช้[HP ePrint](#page-133-0)
- [การใช้ซอฟต์แวร์](#page-134-0)HP ePrint
- ใช้งาน [Apple AirPrint](#page-135-0)
- **Mindows Print (Windows)**
- [ใช้การพิมพ์ด้วย](#page-138-0) USB ที่เข้าถึงง่าย

### <span id="page-87-0"></span>**ไดรเวอร์ การพ มพ์ที่สน บสนุน (Windows) ั**

ไดรเวอร์การพิมพ์จะช่วยให้คุณสามารถเข้าใช้งานคุณลักษณะต่างๆ ของเครื่องพิมพ์และทําให้คอมพิวเตอร์ติดต่อสื่อสารกับเครื่องพิมพ์ได้(โดยใช้ภาษาของเครื่องพิมพ์) ไดรเวอร์การพิมพ์ต่อไปนี้มีอยู่ที่ [www.hp.com/go/lj700colorMFPM775\\_software](http://www.hp.com/go/lj700colorMFPM775_software)

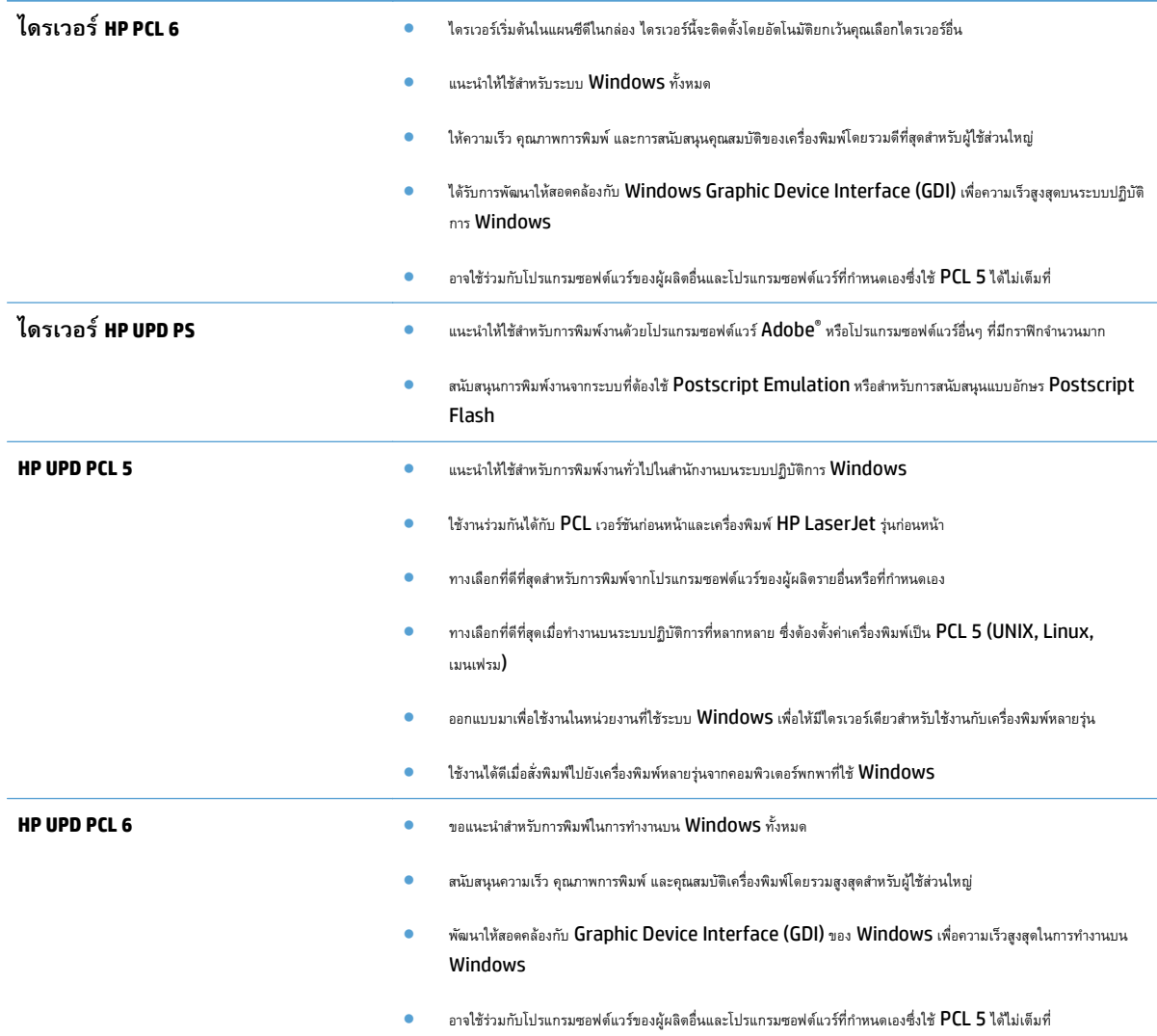

### **HP Universal Print Driver (UPD)**

HP Universal Print Driver (UPD) สําหรับ Windows เป็นไดรเวอร์การพิมพ์เดียวที่ทําให้คุณสามารถเข้าใช้เครื่องพิมพ์HP LaserJet ทุกรุ่นได้อย่าง รวดเร็วจากทุกที่โดยไม่ต้องดาวน์โหลดไดรเวอร์อื่นอีก ไดรเวอร์นี้สร้างขึ้นจากเทคโนโลยีไดรเวอร์การพิมพ์ที่ได้รับการยอมรับของ HP และได้รับการทดสอบอย่างถี่ถ้วน และใช้งานกับโปรแกรมซอฟต์แวร์มากมาย ไดรเวอร์นี้เป็นโซลูชันที่ทรงประสิทธิภาพที่ทํางานได้อย่างสม่ําเสมอตลอดเวลา

 $\sf{HP}$  ปีคอสารโดยตรงกับเครื่องพิมพ์  $\sf{HP}$  รวบรวมข้อมูลการกำหนดค่า จากนั้นปรับอินเตอร์เฟซผู้ใช้ให้เหมาะสมในการแสดงคุณสมบัติเฉพาะที่มีให้ใช้งานของ เครื่องพิมพ์ ไดรเวอร์จะเปิดใช้งานคุณสมบัติต่างๆ ของเครื่องพิมพ์ที่มีอยู่โดยอัตโนมัติ เช่น การพิมพ์สองหน้าและการเย็บกระดาษ คุณจึงไม่จำเป็นต้องเปิดใช้งานคุณสมบัติ เหล่านั้นเอง

โปรดดูข้อมูลเพิ่มเติมที่ [www.hp.com/go/upd](http://www.hp.com/go/upd)

## **โหมดการติดตั้ง UPD**

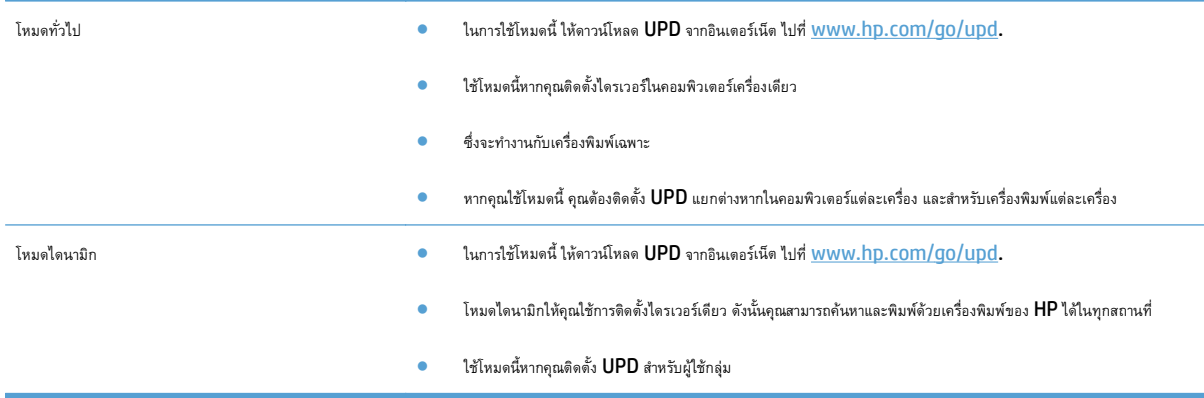

# <span id="page-89-0"></span>**เปลี่ยนแปลงการตงค ั้ ่ างานพ มพ ์(Windows)**

### **การเปลี่ ยนการตงค ั้ ่างานพมพิ ์ที่ต้องการพิมพ์ทั้งหมดจนกว่าจะปิดโปรแกรม ซอฟต์ แวร**

ขั้นตอนอาจแตกต่างกัน แต่กระบวนการนี้เป็นกระบวนการที่ใช้เป็นส่วนใหญ่

- **1.** จากโปรแกรมซอฟต์แวร์ให้เลือกตัวเลือก **Print** (พิมพ์)
- **2.** เลือกอุปกรณ์แล้วคลิก **Properties** (คุณสมบัติ) หรือ **Preferences** (กําหนดลักษณะ)

#### **การเปลี่ ยนการตงค ั้ ่าเร มต นสําหรับงานพิมพ์ทั้งหมด ้**

**1. Windows XP, Windows Server 2003 และ Windows Server 2008 (ใช้มุมมองเมนูStart เรมต ิ่ ้น)**: คลิก **Start** (เริ่ม) แล้วคลิก **Printers and Faxes** (เครื่องพิมพ์และโทรสาร)

**Windows XP, Windows Server 2003 และ Windows Server 2008 (ใช้มุมมองเมนูClassic Start)**: คลิก **Start** (เริ่ม) คลิก **Settings** (การตั้งค่า) แล้วคลิก **Printers** (เครื่องพิมพ์)

**Windows Vista**: คลิกไอคอน Windows ในมุมล่างซ้ายของหน้า คลิก **Control Panel** (แผงควบคุม) แล้วคลิก **Printers** (เครื่องพิมพ์)

**Windows 7**: คลิกไอคอน Windows ในมุมล่างซ้ายของหน้า แล้วคลิก **Devices and Printers** (อุปกรณ์และเครื่องพิมพ์)

**2.** คลิกขวาที่ไอคอนไดรเวอร์การพิมพ์และเลือก **Printing Preferences** (กําหนดลักษณะการพิมพ์)

### <mark>การเปลี่ยนการกาหนดคำของเครื่อง</mark>

**1. Windows XP, Windows Server 2003 และ Windows Server 2008 (ใช้มุมมองเมนูStart เรมต ิ่ ้น)**: คลิก **Start** (เริ่ม) แล้วคลิก **Printers and Faxes** (เครื่องพิมพ์และโทรสาร)

**Windows XP, Windows Server 2003 และ Windows Server 2008 (ใช้มุมมองเมนูClassic Start)**: คลิก **Start** (เริ่ม) คลิก **Settings** (การตั้งค่า) แล้วคลิก **Printers** (เครื่องพิมพ์)

**Windows Vista**: คลิกไอคอน Windows ในมุมล่างซ้ายของหน้า คลิก **Control Panel** (แผงควบคุม) แล้วคลิก **Printers** (เครื่องพิมพ์)

**Windows 7**: คลิกไอคอน Windows ในมุมล่างซ้ายของหน้า แล้วคลิก **Devices and Printers** (อุปกรณ์และเครื่องพิมพ์)

- **2.** คลิกขวาที่ไอคอนไดรเวอร์การพิมพ์และเลือก **Properties** (คุณสมบัติ) หรือ **Printer properties** (คุณสมบัติเครื่องพิมพ์)
- **3.** คลิกที่แถบ **Device Settings** (การตั้งค่าอุปกรณ์)

# <span id="page-90-0"></span>**เปลี่ยนแปลงการตงค ั้ ่ างานพ มพ ์(Mac OS X)**

### **การเปลี่ ยนการตงค ั้ ่างานพมพิ ์ที่ต้องการพิมพ์ทั้งหมดจนกว่าจะปิดโปรแกรม ซอฟต์ แวร**

- **1.** คลิกเมนู**File (ไฟล์)** แล้วคลิกตัวเลือก **Print (พิมพ์)**
- **2.** ในเมนู**Printer (เครองพ ื่ ิมพ์)** ให้เลือกเครื่องพิมพ์
- **3.** ตามค่าเริ่มต้น ไดรเวอร์การพิมพ์จะแสดงเมนู**Copies & Pages (สําเนาและหน้า)** เปิดรายการดรอปดาวน์เมนูแล้วเปิดเมนูที่คุณต้องการ เปลี่ยนแปลงการตั้งค่าการพิมพ์
- **4.** สําหรับแต่ละเมนูให้เลือกการตั้งค่าการพิมพ์ที่คุณต้องการเปลี่ยนแปลง
- **5.** การเปลี่ยนแปลงค่าที่คุณต้องการในเมนูต่างๆ

#### **การเปลี่ ยนการตงค ั้ ่าเร มต นสําหรับงานพิมพ์ทั้งหมด ิ่ ้**

- **1.** คลิกเมนู**File (ไฟล์)** แล้วคลิกตัวเลือก **Print (พิมพ์)**
- **2.** ในเมนู**Printer (เครองพ ื่ ิมพ์)** ให้เลือกเครื่องพิมพ์
- **3.** ตามค่าเริ่มต้น ไดรเวอร์การพิมพ์จะแสดงเมนู**Copies & Pages (สําเนาและหน้า)** เปิดรายการดรอปดาวน์เมนูแล้วเปิดเมนูที่คุณต้องการ เปลี่ยนแปลงการตั้งค่าการพิมพ์
- **4.** สําหรับแต่ละเมนูให้เลือกการตั้งค่าการพิมพ์ที่คุณต้องการบันทึกเพื่อกลับมาใช้ใหม่
- **5.** ในเมนู**Presets (ค่าล่วงหน้า)** คลิกตัวเลือก **Save As... (บันทึกเป็น...)** แล้วป้อนชื่อสําหรับค่าล่วงหน้า
- **6.** คลิกปุ่ม **OK (ตกลง)**

การตั้งค่าเหล่านี้จะถูกบันทึกไว้ในเมนู**Presets (ค่าล่วงหน้า)** เมื่อต้องการใช้ค่าใหม่นี้คุณต้องเลือกตัวเลือกค่าล่วงหน้าที่บันทึกไว้ทุกครั้งที่คุณเปิดโปรแกรมและ พิมพ์งาน

### **การเปลี่ ยนการกําหนดค่าของเคร อง**

- **1.** ที่คอมพิวเตอร์ให้เปิดเมนูApple แล้วคลิกเมนู**System Preferences (การต งค่าระบบ)** จากนั้นให้คลิกไอคอน **Print & Fax ั้ (พิมพ์และโทรสาร)** หรือไอคอน **Print & Scan (พิมพ์และสแกน)**
- **2.** เลือกเครื่องพิมพ์ที่อยู่ด้านซ้ายของหน้าต่าง
- **3.** คลิกปุ่ม **Options & Supplies (ตัวเลือกและอุปกรณ์สิ้นเปลือง)**
- **4.** คลิกแถบ **Driver (ไดรเวอร์)**
- **5.** กําหนดค่าตัวเลือกที่ติดตั้ง

## <span id="page-91-0"></span>**งานพ มพ ์(Windows)**

### **ใช้ช็อตคัทสําหรับการพิมพ ์(Windows)**

- **1.** จากโปรแกรมซอฟต์แวร์ให้เลือกตัวเลือก **Print** (พิมพ์)
- **2.** เลือกเครื่องพิมพ์แล้วคลิกปุ่ม **คุณสมบัติ**หรือ **การต งค่า ั้**

### **3.** คลิกแถบ **ช็อตคัทสําหรับการพิมพ์**

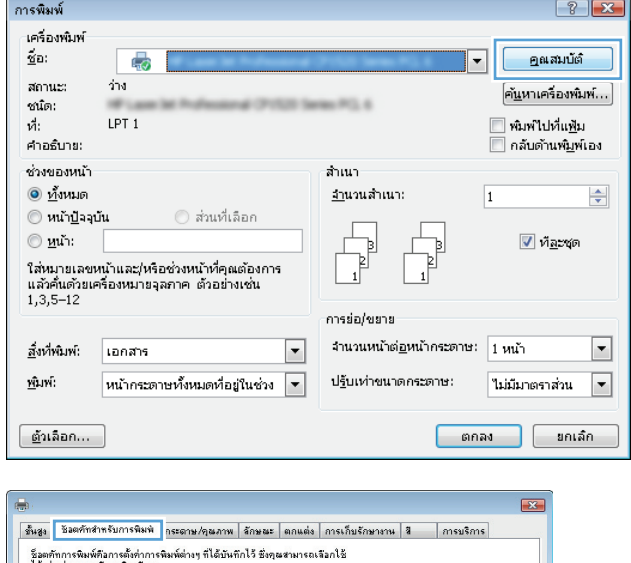

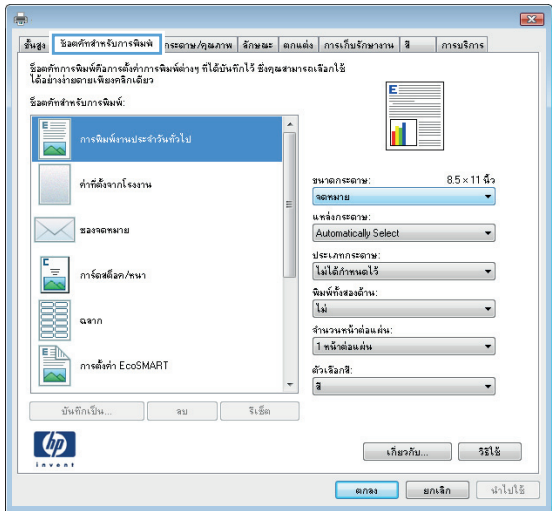

**4.** เลือกหนึ่งช็อตคัท คลิกปุ่ม **ตกลง** เพื่อปิดกล่องโต้ตอบ **คุณสมบัติ ของเอกสาร**

**หมายเหตุ:** เมื่อคุณเลือกช็อตคัท การตั้งค่าที่เกี่ยวข้องจะเปลี่ยนใน แท็บอื่นในไดรเวอร์การพิมพ์

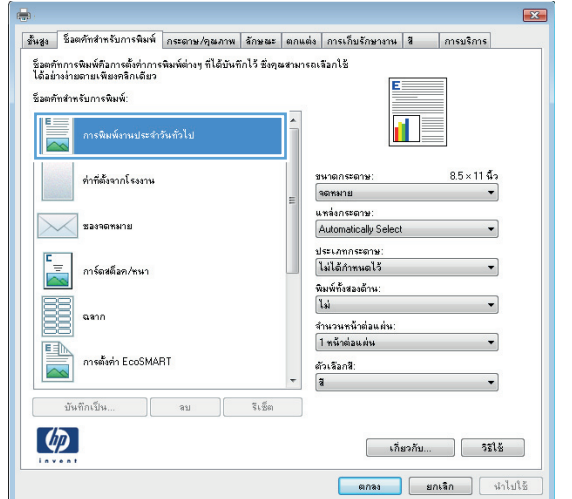

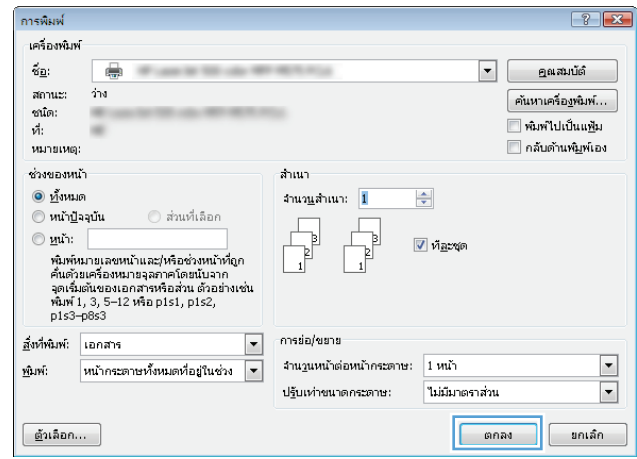

**5.** ในกล่องโต้ตอบ **การพิมพ์**ให้คลิกปุ่ม **ตกลง** เพื่อพิมพ์งาน

### **สร ้างชอตค ็ ัทสําหรับการพิมพ ์(Windows)**

- **1.** จากโปรแกรมซอฟต์แวร์ให้เลือกตัวเลือก **Print** (พิมพ์)
- **2.** เลือกเครื่องพิมพ์แล้วคลิกปุ่ม **คุณสมบัติ**หรือ **การต งค่า ั้**

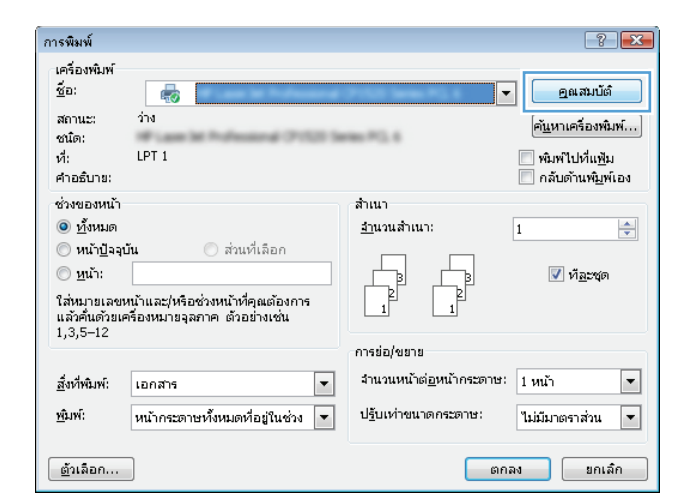

### **3.** คลิกแถบ **ช็อตคัทสําหรับการพิมพ์**

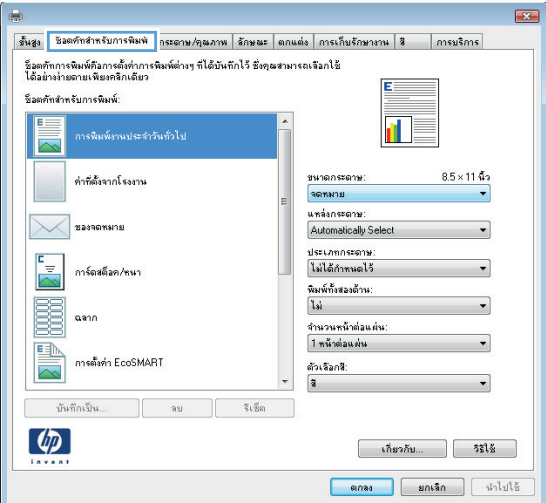

#### **4.** เลือกช็อตคัทที่มีอยเปู่ ็นต้นแบบ

**หมายเหตุ**: เลือกช็อตคัทก่อนปรับการตั้งค่าทางด้านขวาของหน้าจอ เสมอ หากคุณปรับการตั้งค่า และเลือกช็อตคัท การปรับค่าทั้งหมดจะสูญหาย ไป

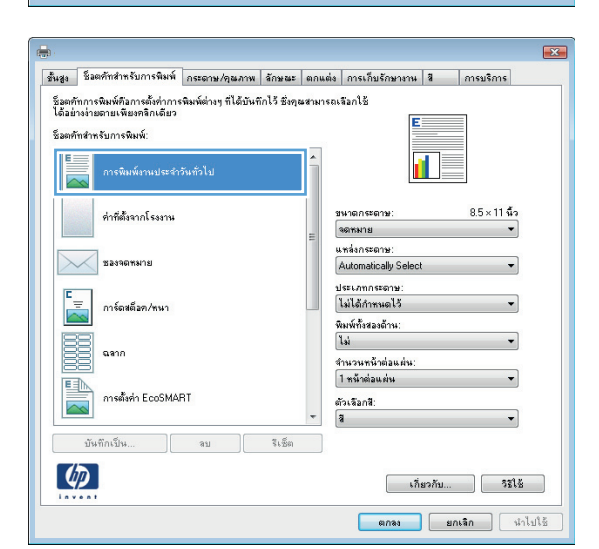

**.** เลือกตัวเลือกการพิมพ์ของช็อตคัทใหม่

**.** คลิกปุ่ม **บันทึกเป็น**

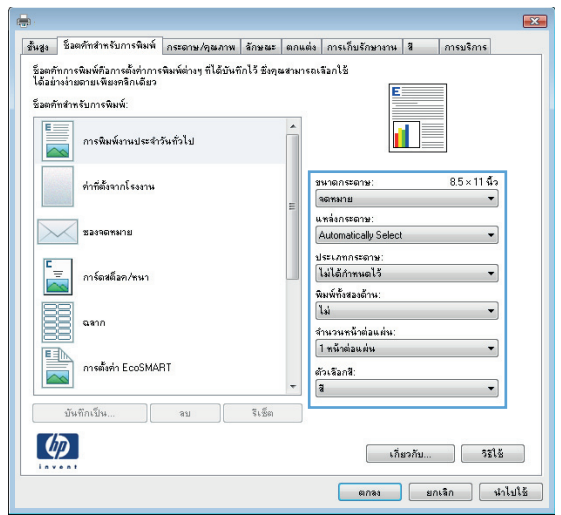

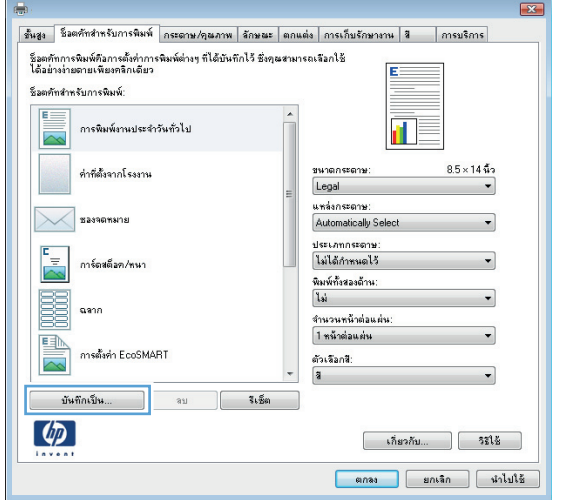

**.** ป้อนชื่อสําหรับช็อตคัท แล้วคลิกปุ่ม **ตกลง**

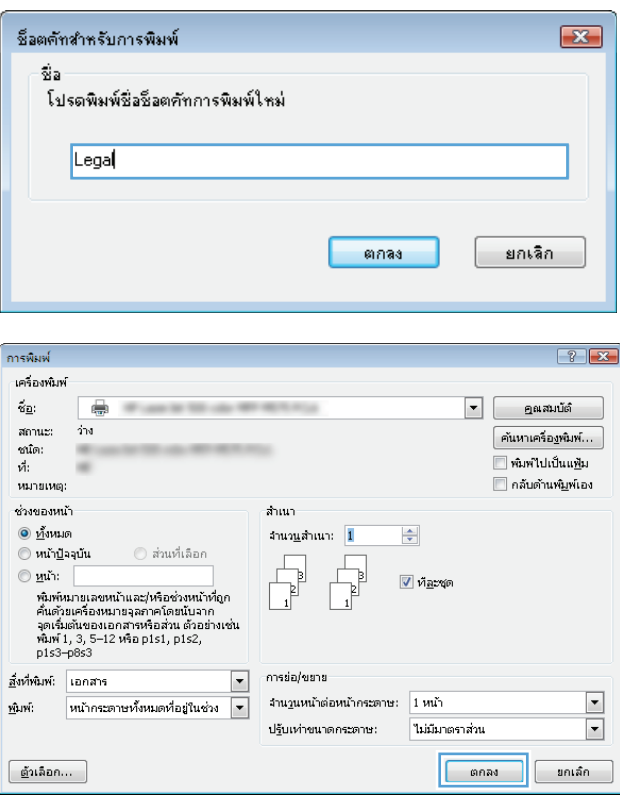

**.** คลิกปุ่ม **ตกลง** เพื่อปิดกล่องโต้ตอบ **คุณสมบัติของเอกสาร** ในกล่องโต้ตอบ **การพิมพ์**ให้คลิกปุ่ม **ตกลง** เพื่อพิมพ์งาน

#### **พิมพ์ทั้งสองด านอัตโนมัติ(Windows) ้**

- **1.** จากโปรแกรมซอฟต์แวร์ให้เลือกตัวเลือก **Print** (พิมพ์)
- **2.** เลือกเครื่องพิมพ์แล้วคลิกปุ่ม **คุณสมบัติ**หรือ **การต งค่า ั้**

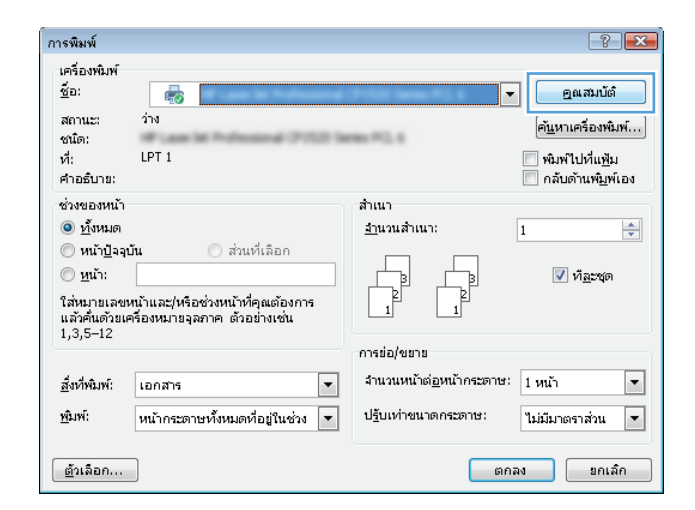

#### **3.** คลิกแถบ **ตกแต่ง**

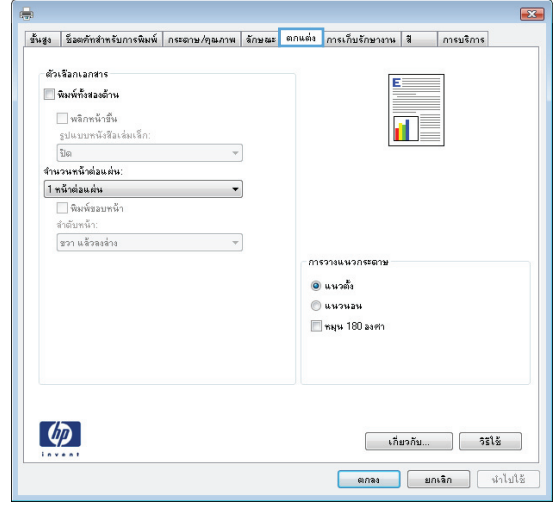

**4.** เลือกกล่องกาเครื่องหมาย **พิมพ์ทั้งสองด้าน** คลิกปุ่ม **ตกลง** เพื่อปิดกล่องโต้ตอบ **Document Properties** (คุณสมบัติเอกสาร)

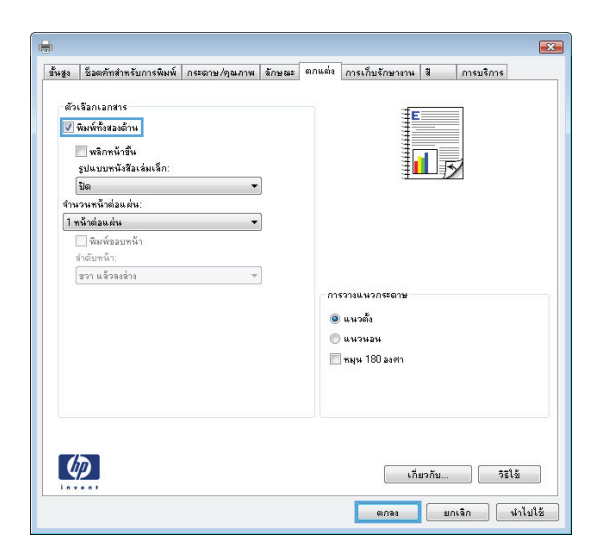

**5.** ในกล่องโต้ตอบ **การพิมพ์**ให้คลิกปุ่ม **ตกลง** เพื่อพิมพ์งาน

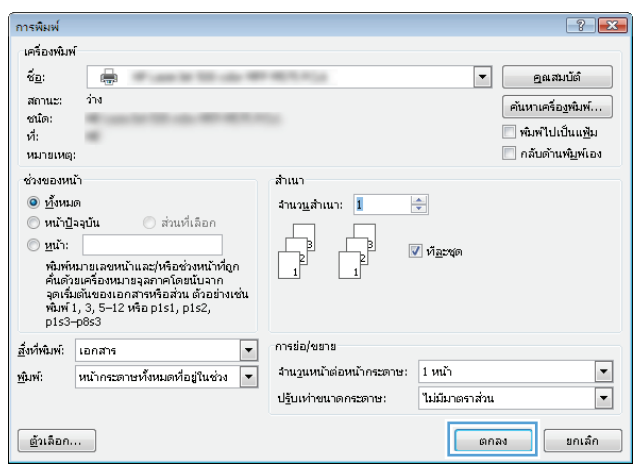

#### **พิมพ บนท งสองด านด วยตนเอง (Windows) ์ ั้ ้ ้**

- **1.** จากโปรแกรมซอฟต์แวร์ให้เลือกตัวเลือก **Print** (พิมพ์)
- **2.** เลือกเครื่องพิมพ์แล้วคลิกปุ่ม **คุณสมบัติ**หรือ **การต งค่า ั้**

**3.** คลิกแถบ **ตกแต่ง**

**4.** เลือกช่องทําเครื่องหมาย **พิมพ์บนกระดาษท งสองด้าน ั้ (ด้วยตนเอง)** คลิกปุ่ม **ตกลง** เพื่อพิมพ์ด้านแรกของงาน

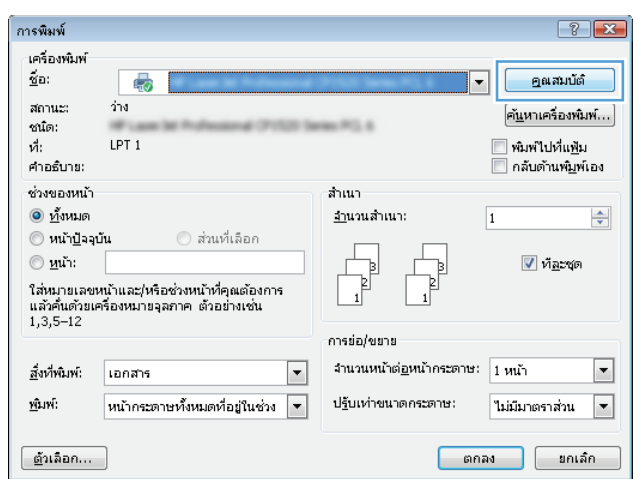

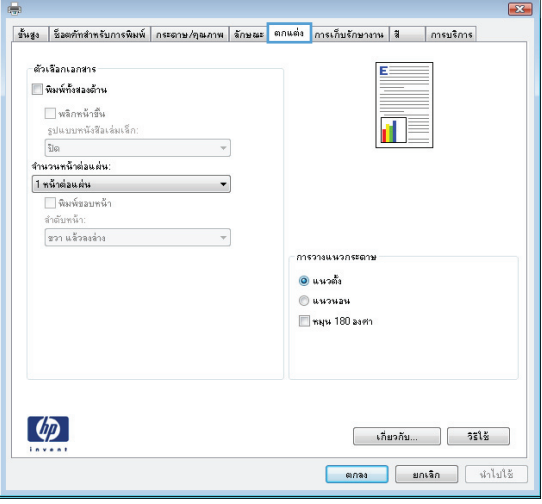

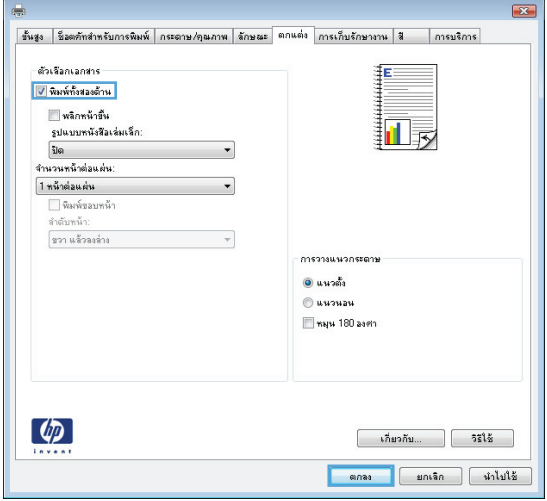

**5.** รับปึกกระดาษที่พิมพ์จากถาดกระดาษออก และนําไปใส่โดยหงายด้านที่พิมพ์ ขึ้นในถาด 1

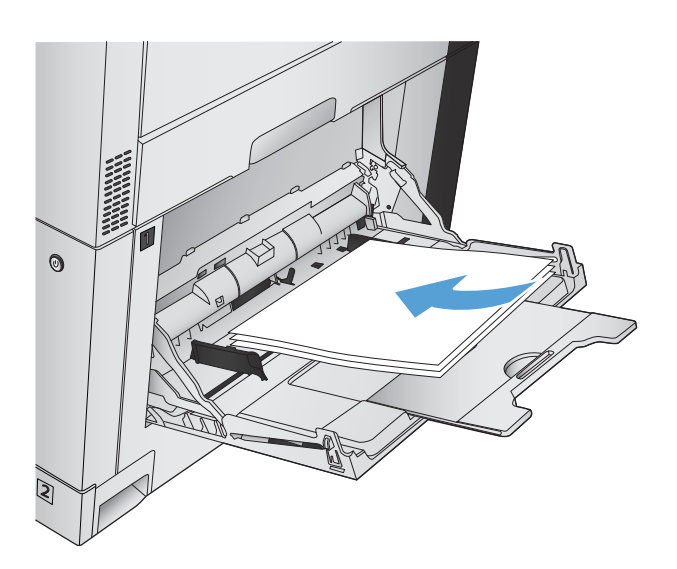

**6.** หากข้อความปรากฏขึ้น ให้แตะปุ่มที่เหมาะสมบนแผงควบคุมเพื่อดําเนินการ ต่อ

#### **พิมพ หลายหน ้าในหน้ าเด ยว (Windows) ์**

- **1.** จากโปรแกรมซอฟต์แวร์ให้เลือกตัวเลือก **Print** (พิมพ์)
- **2.** เลือกเครื่องพิมพ์แล้วคลิกปุ่ม **คุณสมบัติ**หรือ **การต งค่า ั้**

**3.** คลิกแถบ **ตกแต่ง**

**4.** เลือกจํานวนหน้าต่อแผ่นจากรายการดรอปดาวน์**จํานวนหน้าต่อ แผ่น**

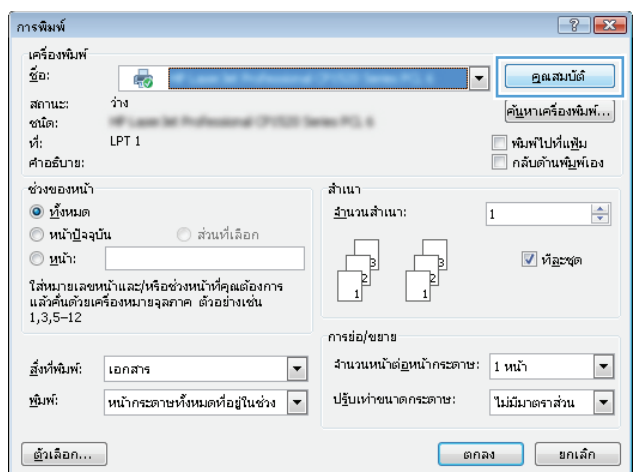

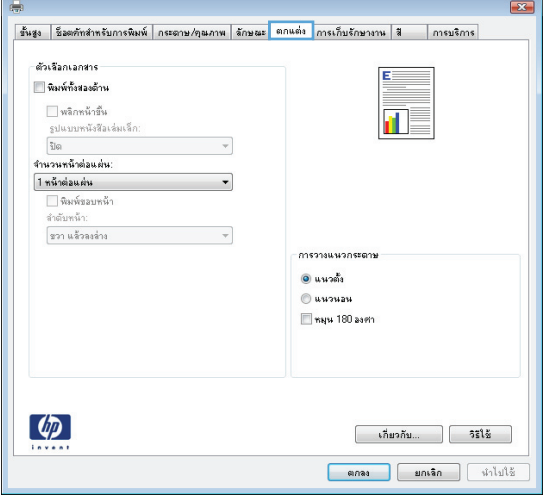

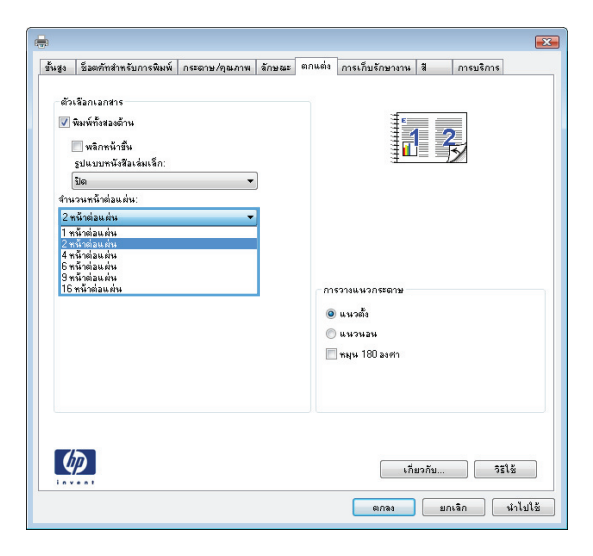

**5.** เลือกตัวเลือก **พิมพ์ขอบหน้า ลําดับหน้า** และ **การวาง แนวกระดาษ** ที่ถูกต้อง คลิกปุ่ม **ตกลง** เพื่อปิดกล่องโต้ตอบ **Document Properties** (คุณสมบัติเอกสาร)

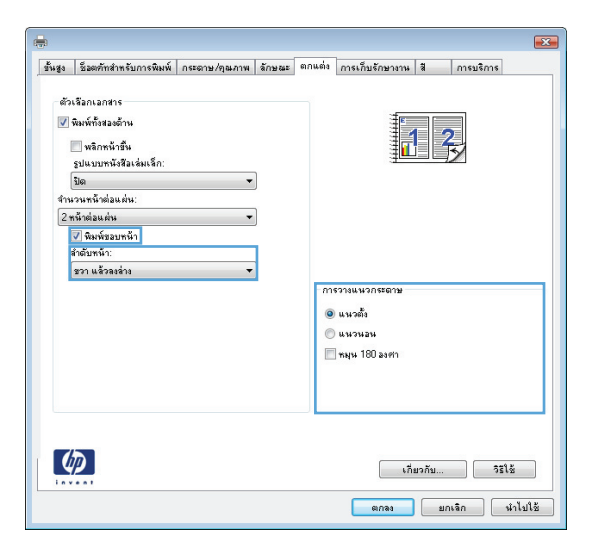

**6.** ในกล่องโต้ตอบ **การพิมพ์**ให้คลิกปุ่ม **ตกลง** เพื่อพิมพ์งาน

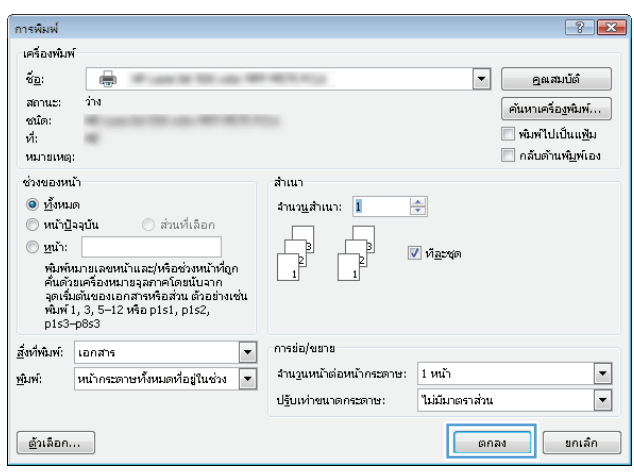

#### **เล อกการวางแนวหน ากระดาษ (Windows) ้**

- **1.** จากโปรแกรมซอฟต์แวร์ให้เลือกตัวเลือก **Print** (พิมพ์)
- **2.** เลือกเครื่องพิมพ์แล้วคลิกปุ่ม **คุณสมบัติ**หรือ **การต งค่า ั้**

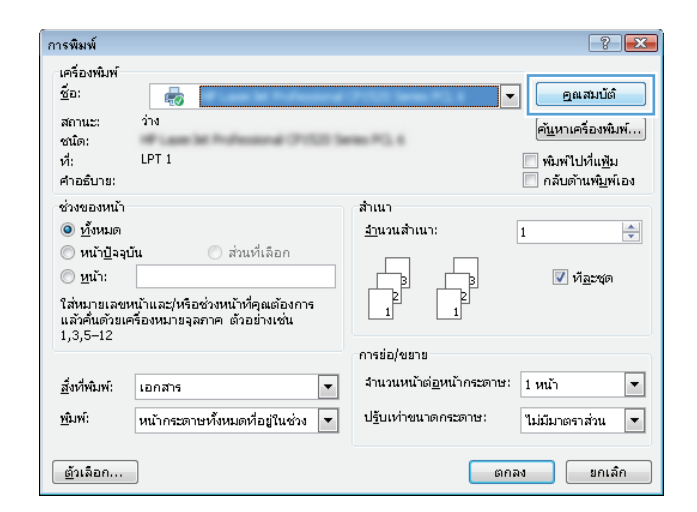

#### **3.** คลิกแถบ **ตกแต่ง**

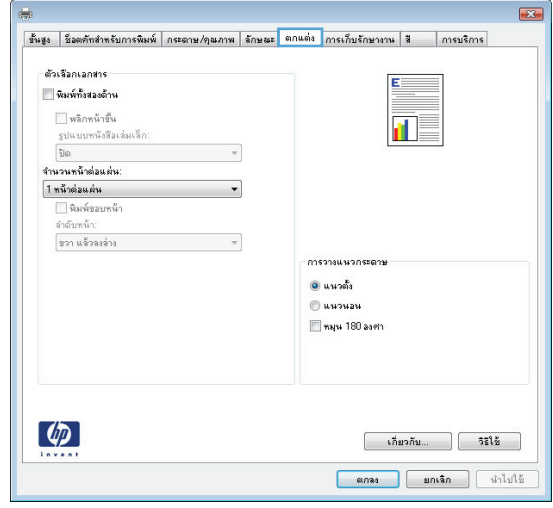

**4.** ในส่วน **การวางแนวกระดาษ** เลือกตัวเลือก **แนวตั้ง** หรือ **แนวนอน**

หากต้องการพิมพ์ภาพในหน้ากระดาษแบบคว่ําลง ให้เลือกตัวเลือก **หมุน 180 องศา**

คลิกปุ่ม **ตกลง** เพื่อปิดกล่องโต้ตอบ **คุณสมบัติของเอกสาร**

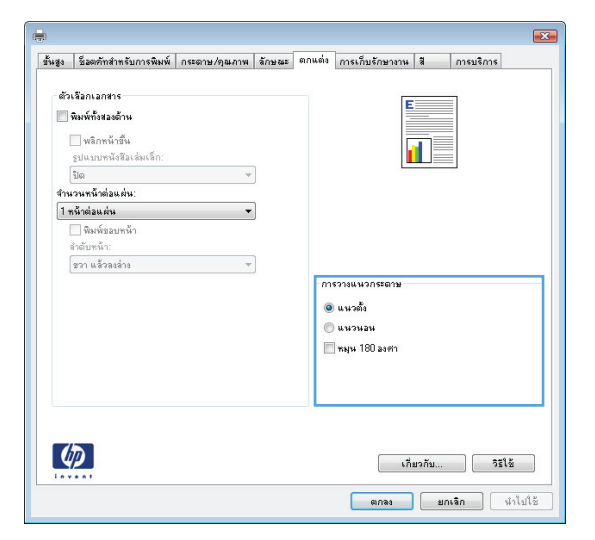

**5.** ในกล่องโต้ตอบ **การพิมพ์**ให้คลิกปุ่ม **ตกลง** เพื่อพิมพ์งาน

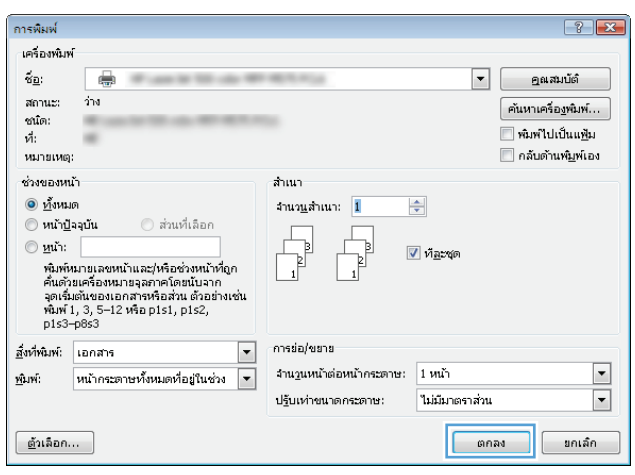

### **เล ือกประเภทกระดาษ (Windows)**

- **1.** จากโปรแกรมซอฟต์แวร์ให้เลือกตัวเลือก **Print** (พิมพ์)
- **2.** เลือกเครื่องพิมพ์แล้วคลิกปุ่ม **คุณสมบัติ**หรือ **การต งค่า ั้**

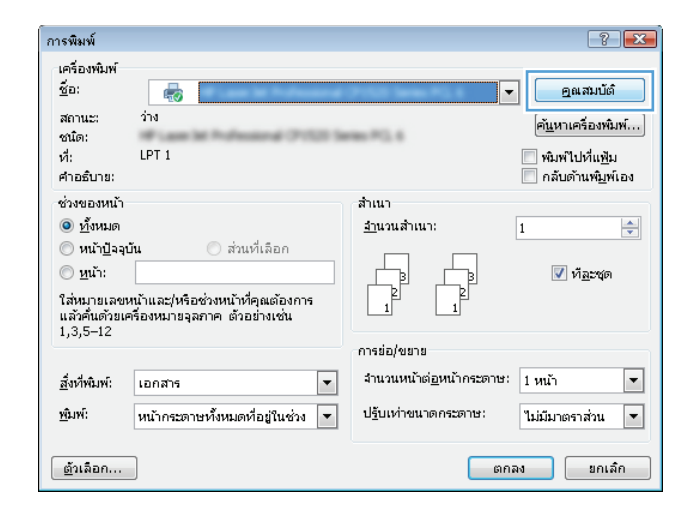

**3.** คลิกแถบ **กระดาษ/คุณภาพ**

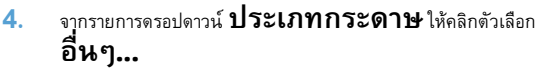

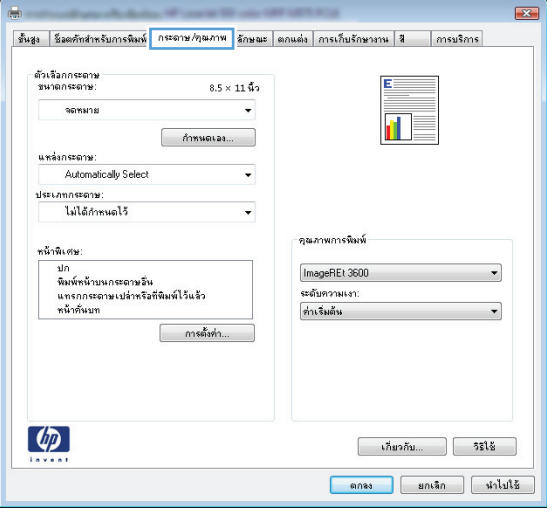

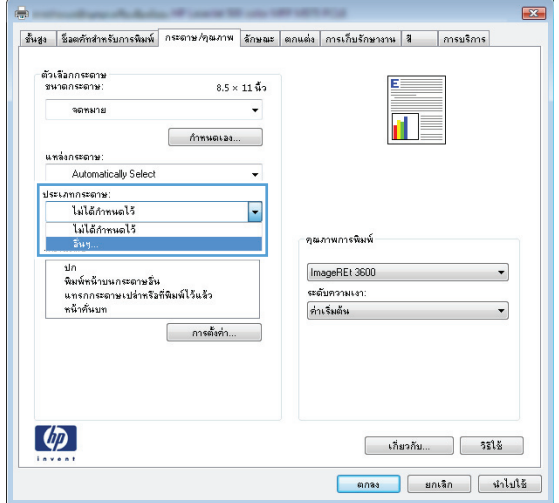

**5.** ขยายรายการตัวเลือก **ประเภท:**

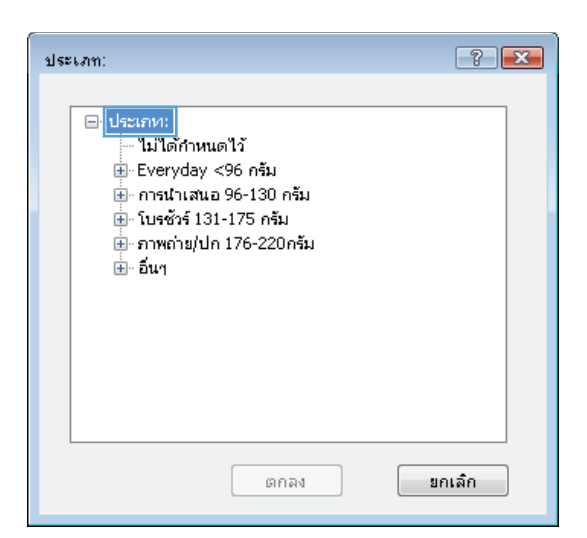

- $\boxed{?}$   $\boxed{?}$ ประเภท: ี่ ⊫ื้ โบรซัวร์ 131-175 กรัม  $\overline{a}$ -<br>- แผ่นใสเลเซอร์สั ฉลาก - หัวจดหมาย ช่องจดหมาย กระดาษแบบฟอร์ม กระดาษสำหรับแพ้มเจาะ Ξ ៈ គឺ ∘ หยาบ HP Tough Paper -- พื่อมทับแสง ŧ នាក់តា มกเล็ก
- **6.** ขยายหมวดหมู่ของประเภทกระดาษที่ระบุกระดาษของคุณได้ดีที่สุด

**7.** เลือกตัวเลือกของประเภทกระดาษที่คุณกําลังใช้แล้วคลิกปุ่ม **ตกลง**

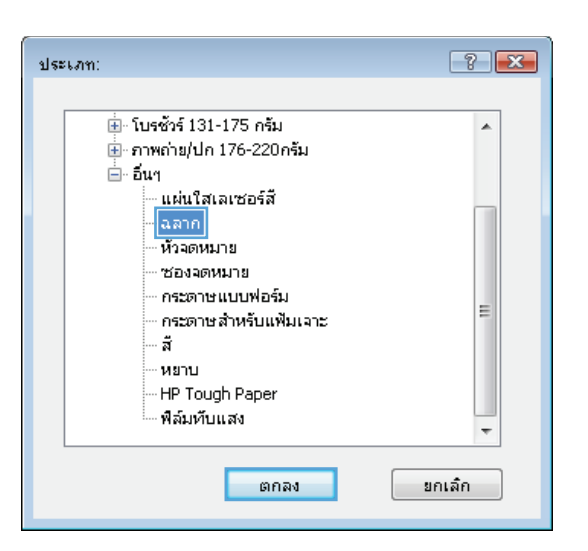

**8.** คลิกปุ่ม **ตกลง** เพื่อปิดกล่องโต้ตอบ **คุณสมบัติของเอกสาร** ในกล่องโต้ตอบ **การพิมพ์**ให้คลิกปุ่ม **ตกลง** เพื่อพิมพ์งาน

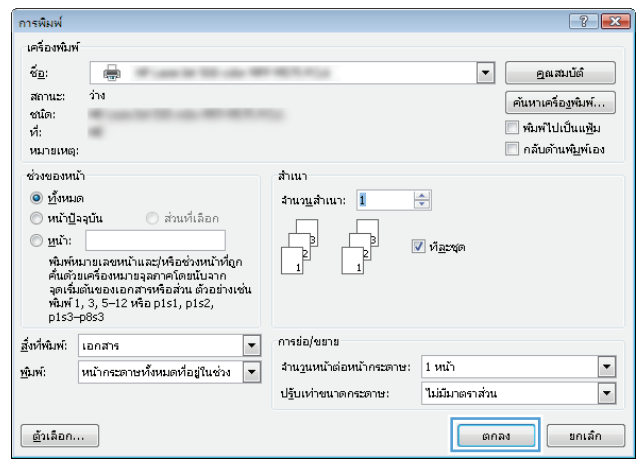

#### **พิมพ หน าแรกหร อหน าสุดท ้ายบนกระดาษชนิดอื่น (Windows) ์ ้ ้**

- **1.** จากโปรแกรมซอฟต์แวร์ให้เลือกตัวเลือก **Print** (พิมพ์)
- **2.** เลือกเครื่องพิมพ์แล้วคลิกปุ่ม **คุณสมบัติ**หรือ **การต งค่า ั้**

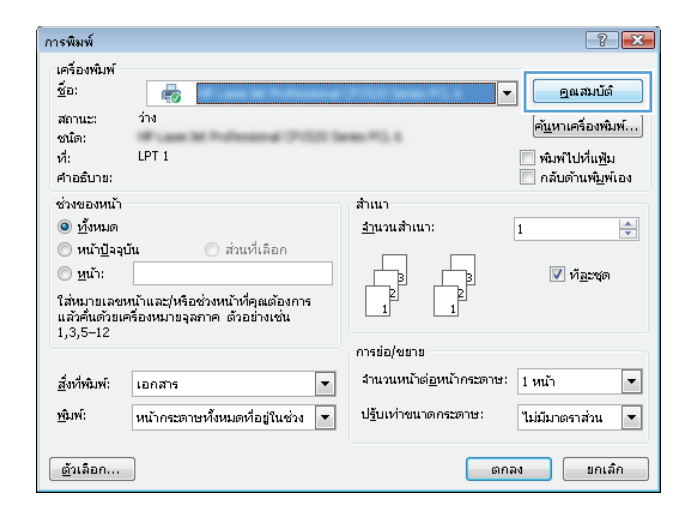

#### **3.** คลิกแถบ **กระดาษ/คุณภาพ**

**4.** ในส่วน **หน้าพิเศษ** คลิกตัวเลือก **พิมพ์หน้าบนกระดาษ อื่น** แล้วคลิกปุ่ม **การต งค่า ั้**

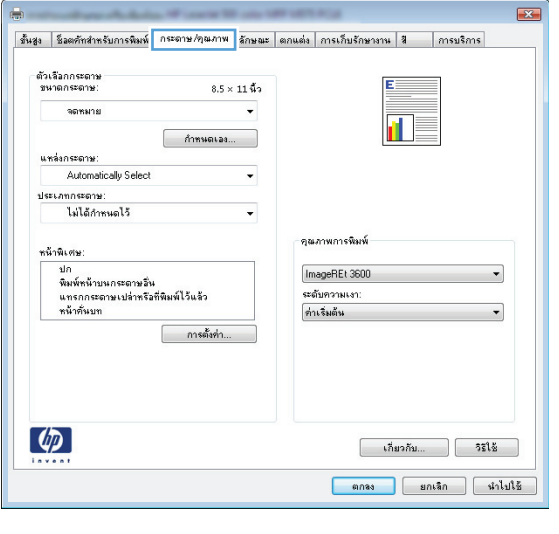

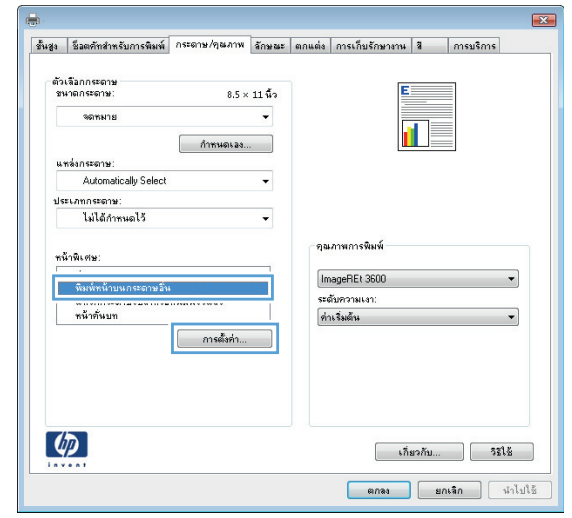
**5.** ในส่วน **หน้าในเอกสาร** เลือกตัวเลือก **แรก** หรือ **สุดท้าย**

- **ประเภทกระดาษ** คลิกปุ่ม **เพิ่ม**
- หน้าพิเศษ<br>-<br>หน้าพิเศษ  $\overline{\mathbf{r}^2}$ ่ ปก<br>หินพ์หน้าบนกระดาษมั่น<br>แทรกกระดาษเปล่าหรือที่พิมพ์ไว้แล้ว<br>หน้าต้นบท หน้าในเอกสาร: <u>| ● แรก</u><br>| ⊙ สุดท้าย|<br>| © พน้า:  $(x^{2}_{2}u$  1, 3, 5-12) หมายเหตุ:<br>หน้าทั้งหมดที่ไม่ได้แสดงในตารางนี้จะถูกตั้งท่าเป็น: แหล่งกระดาษ เลือกเครื่องอัตโนมัติ  $\overline{\cdot}$ .<br>แหล่งกระดาษ: Automatically Select ประเภทกระดาษ:<br>|ไม่ได้กำหนดไว้ -<br>ไม่ได้กำหนดไว้ ประเภทกระดาษ:  $\overline{\phantom{0}}$ .<br>พิมพ์ทั้งสองด้าน: ปิด  $\begin{tabular}{|c|c|c|c|} \hline & $\hat{\mathbf{w}}$ & $\hat{\mathbf{w}}$ & $\hat{\mathbf{w}}$ \\ \hline \hline \end{tabular}$ ์<br>หน้าพิเศษที่ระบุสำหรับงานพิมพ์นี้: ประเภทหน้า  $\frac{1}{1645}$ ้แหล่งป้อนกระดาษ ประเภทกระดาษ แอททริบิวเพิ่มเติม  $\begin{tabular}{|c|c|c|c|} \hline & \text{au} & \text{au} & \text{au} & \text{au} \\\hline \end{tabular}$ ี ตกลง ยกเลิก

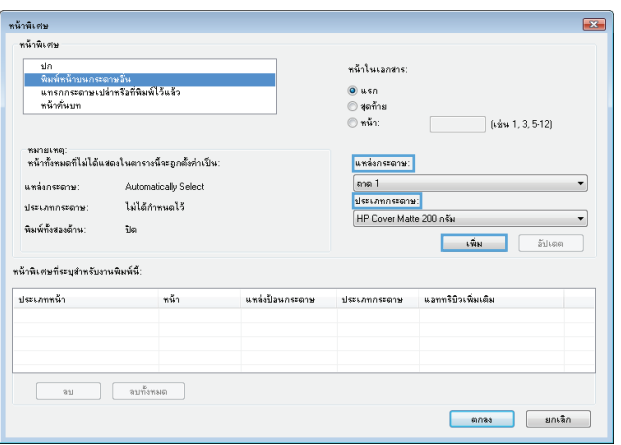

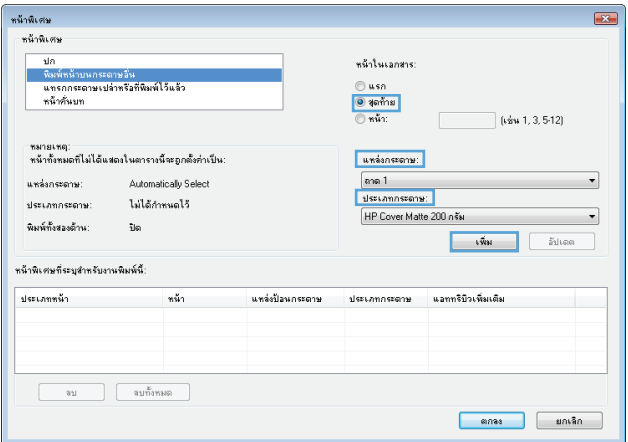

**6.** เลือกตัวเลือกที่ถูกต้องจากรายการดรอปดาวน์**แหล่งกระดาษ** และ

**7.** หากคุณกําลังพิมพ์*ทั้ง*หน้าแรกและหน้าสุดท้ายบนกระดาษชนิดอื่น ให้ทําซ้ํา ขั้นตอนที่ 5 และ 6 และเลือกตัวเลือกสําหรับหน้าอื่น

**8.** คลิกปุ่ม **ตกลง**

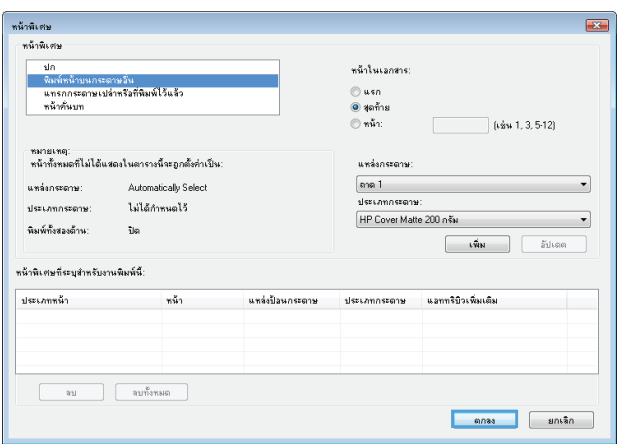

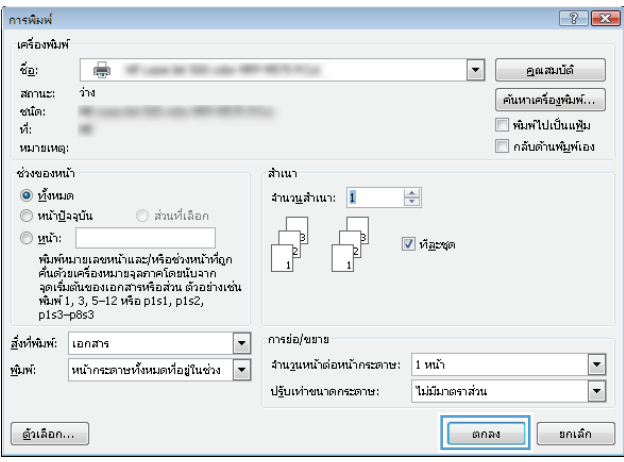

**9.** คลิกปุ่ม **ตกลง** เพื่อปิดกล่องโต้ตอบ **คุณสมบัติของเอกสาร** ในกล่องโต้ตอบ **การพิมพ์**ให้คลิกปุ่ม **ตกลง** เพื่อพิมพ์งาน

## **กําหนดสเกลของเอกสารให้ เหมาะกับขนาดกระดาษ (Windows)**

- **1.** จากโปรแกรมซอฟต์แวร์ให้เลือกตัวเลือก **Print** (พิมพ์)
- **2.** เลือกเครื่องพิมพ์แล้วคลิกปุ่ม **คุณสมบัติ**หรือ **การต งค่า ั้**

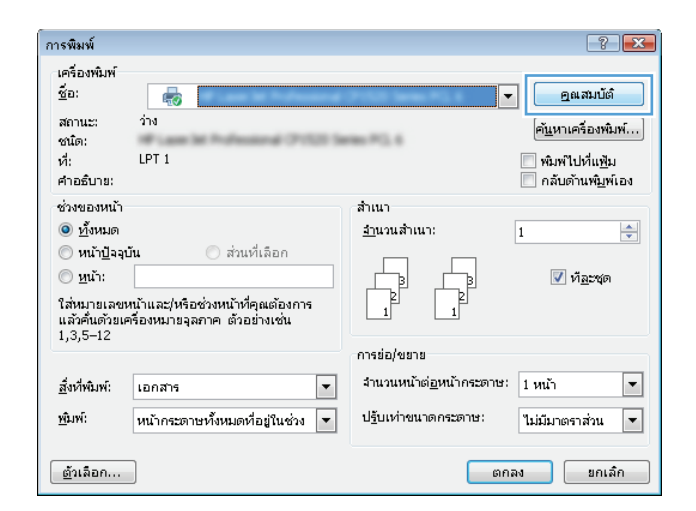

#### **3.** คลิกแถบ **ลักษณะ**

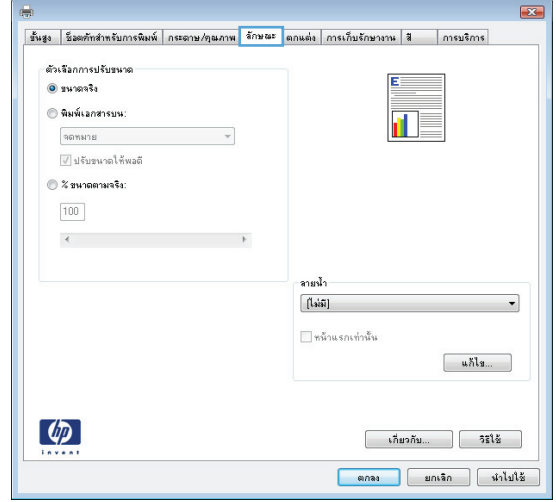

**4.** เลือกตัวเลือก **พิมพ์เอกสารบน** แล้วเลือกขนาดจากรายการดรอ ปดาวน์

คลิกปุ่ม **ตกลง** เพื่อปิดกล่องโต้ตอบ **คุณสมบัติของเอกสาร**

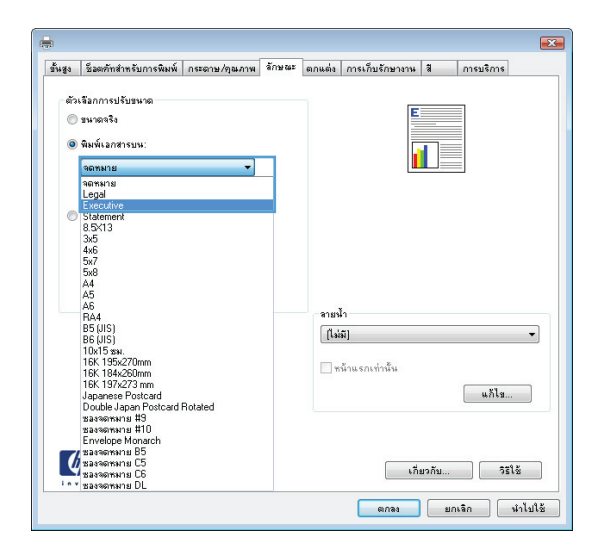

**5.** ในกล่องโต้ตอบ **การพิมพ์**ให้คลิกปุ่ม **ตกลง** เพื่อพิมพ์งาน

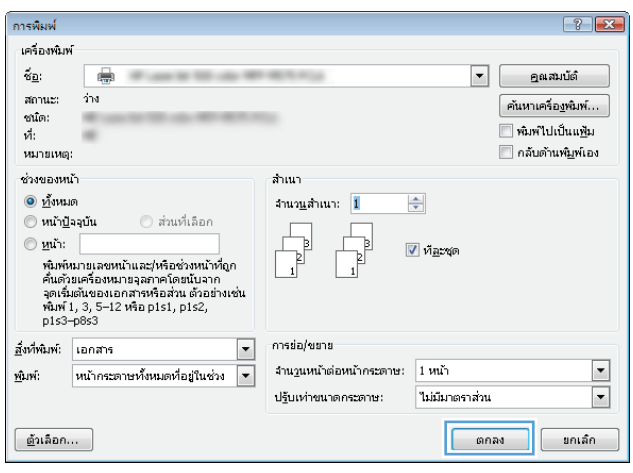

# **จัดทาหน ํ ังสื อเล่มเล็ก (Windows)**

- **1.** จากโปรแกรมซอฟต์แวร์ให้เลือกตัวเลือก **Print** (พิมพ์)
- **2.** เลือกเครื่องพิมพ์แล้วคลิกปุ่ม **คุณสมบัติ**หรือ **การต งค่า ั้**

**3.** คลิกแถบ **ตกแต่ง**

**4.** เลือกช่องทําเครื่องหมาย **พิมพ์ทั้งสองด้าน**

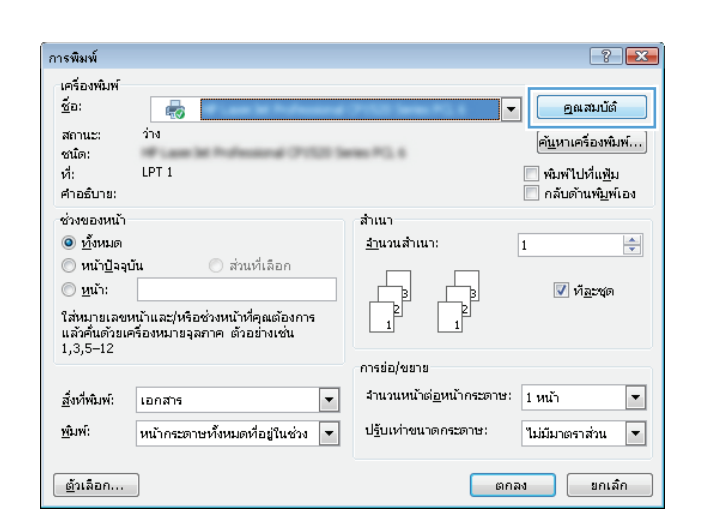

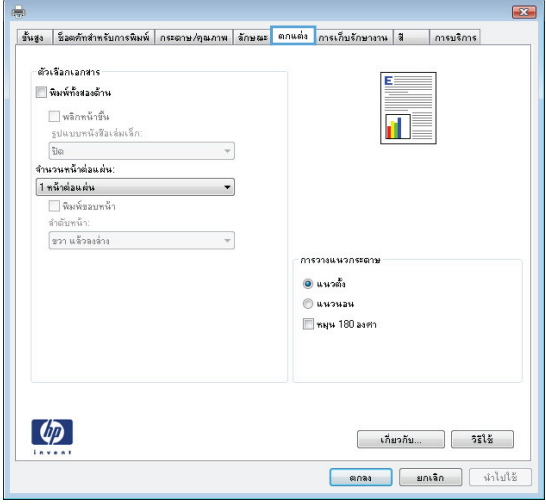

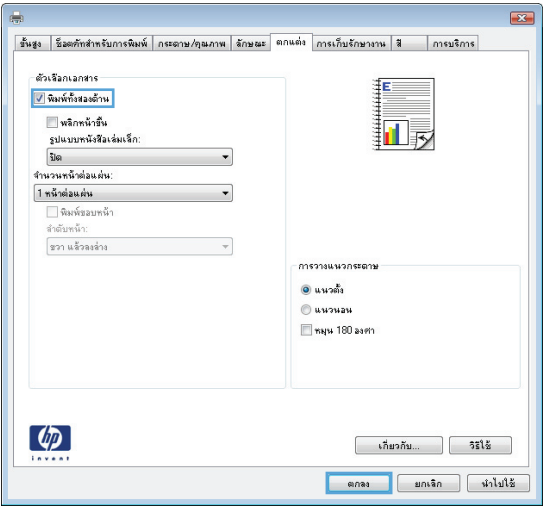

**5.** ในรายการดรอปดาวน์**รูปแบบหนังสือเล่มเล็ก** ให้คลิกตัวเลือก **การเยบขอบด ็ ้านซ้าย** หรือ **การเย็บขอบด้านขวา** ตัวเลือก **จํานวนหน้าต่อแผ่น** จะเปลี่ยนเป็น **2 หน้าต่อ แผ่น**โดยอัตโนมัติ

คลิกปุ่ม **ตกลง** เพื่อปิดกล่องโต้ตอบ **คุณสมบัติของเอกสาร**

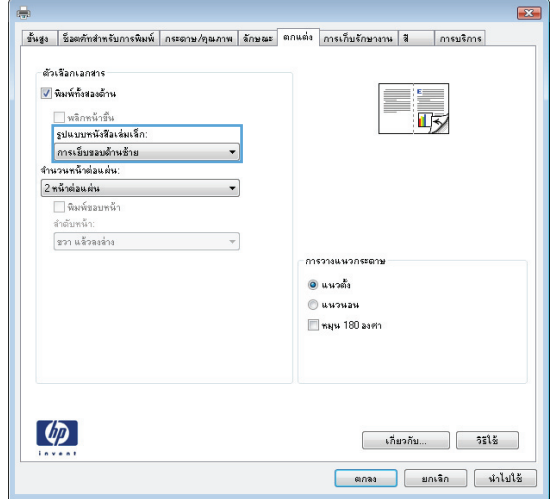

**6.** ในกล่องโต้ตอบ **การพิมพ์**ให้คลิกปุ่ม **ตกลง** เพื่อพิมพ์งาน

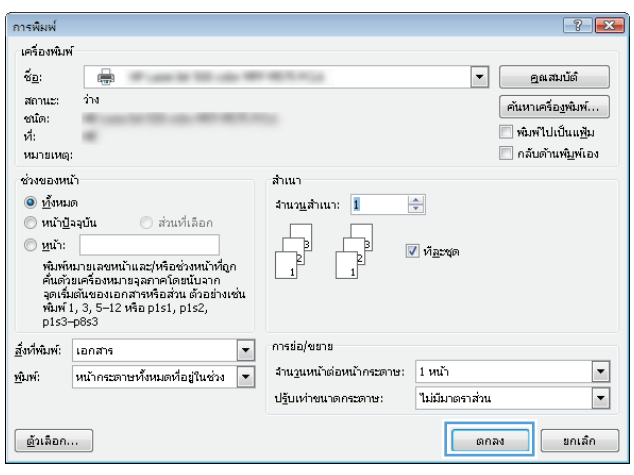

# **เล อกตวเล ั ื อกการเยบเล ็ ่ม (Windows)**

- **1.** จากโปรแกรมซอฟต์แวร์ให้เลือกตัวเลือก **พิมพ์**
- **2.** เลือกเครื่องพิมพ์แล้วคลิกปุ่ม **คุณสมบัติ**หรือ **การต งค่า ั้**

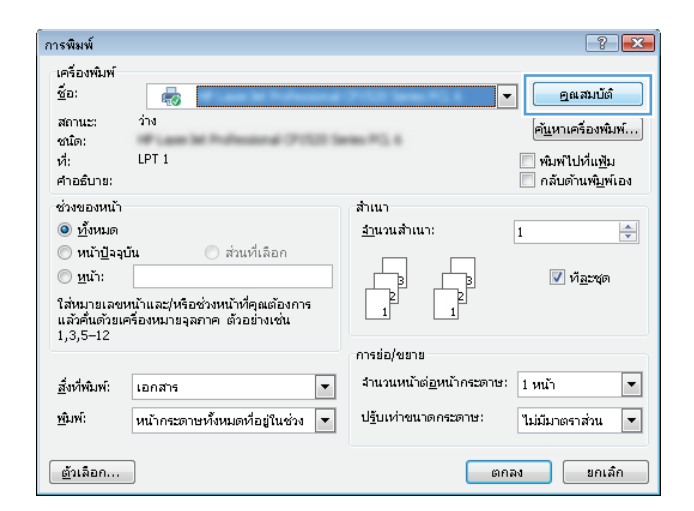

**3.** คลิกแถบ **กระดาษออก**

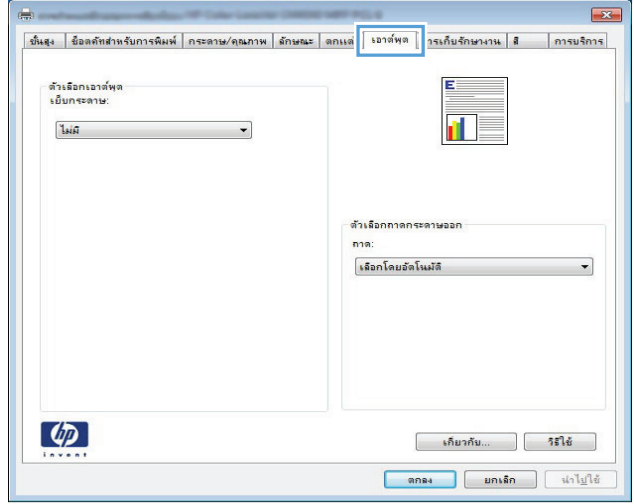

**4.** ในส่วน **ตัวเลือกเอาต์พุต** ให้เลือกตัวเลือกจากรายการแบบดรอ ปดาวน์**เยบกระดาษ ็** คลิกปุ่ม **ตกลง** เพื่อปิดกล่องโต้ตอบ

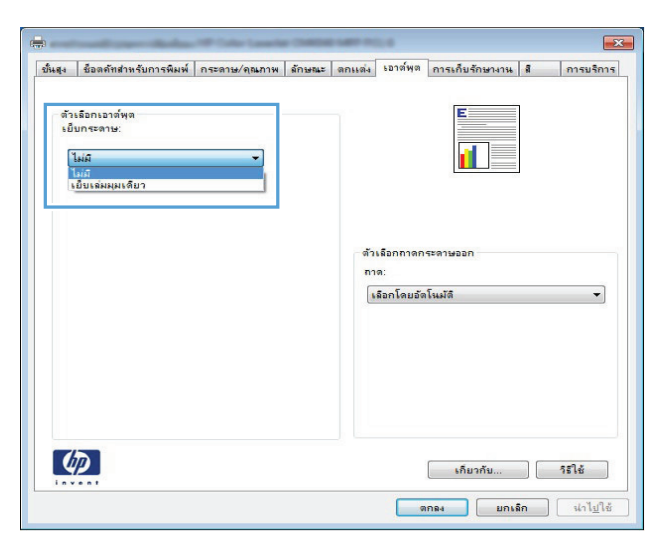

**5.** ในกล่องโต้ตอบ **พิมพ์**ให้คลิกปุ่ม **ตกลง** เพื่อพิมพ์งาน

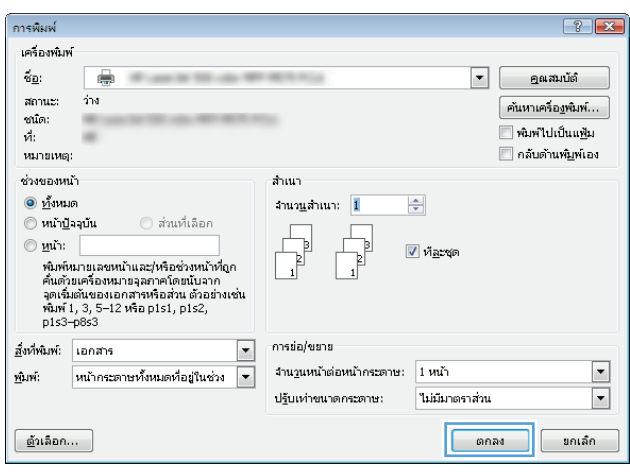

# **งานพ มพ ์(Mac OS X)**

#### **ใช้ค่าล่วงหน าสาหร ํ ับการพมพิ ์(Mac OS X) ้**

- **1.** คลิกเมนู**File (ไฟล์)** แล้วคลิกตัวเลือก **Print (พิมพ์)**
- **2.** ในเมนู**Printer (เครองพ ื่ ิมพ์)** ให้เลือกเครื่องพิมพ์
- **3.** ในเมนู**Presets (ค่าล่วงหน้า)** เลือกค่าล่วงหน้าการพิมพ์
- **4.** คลิกปุ่ม **Print (พิมพ์)**

**หมายเหตุ:** ในการใช้การตั้งค่าเริ่มต้นของไดรเวอร์การพิมพ์ให้เลือกตัวเลือก **standard (มาตรฐาน)**

#### **สร างค่าล่วงหน าสําหรับการพิมพ ์(Mac OS X) ้ ้**

ใช้ค่าล่วงหน้าสําหรับการพิมพ์เพื่อบันทึกการตั้งค่าการพิมพ์ปัจจุบันสําหรับกลับมาเรียกใช้การตั้งค่านั้นใหม่ได้

- **1.** คลิกเมนู**File (ไฟล์)** แล้วคลิกตัวเลือก **Print (พิมพ์)**
- **2.** ในเมนู**Printer (เครองพ ื่ ิมพ์)** ให้เลือกเครื่องพิมพ์
- **3.** ตามค่าเริ่มต้น ไดรเวอร์การพิมพ์จะแสดงเมนู**Copies & Pages (สําเนาและหน้า)** เปิดรายการดรอปดาวน์เมนูแล้วเปิดเมนูที่คุณต้องการ เปลี่ยนแปลงการตั้งค่าการพิมพ์
- **4.** สําหรับแต่ละเมนูให้เลือกการตั้งค่าการพิมพ์ที่คุณต้องการบันทึกเพื่อกลับมาใช้ใหม่
- **5.** ในเมนู**Presets (ค่าล่วงหน้า)** คลิกตัวเลือก **Save As... (บันทึกเป็น...)** แล้วป้อนชื่อสําหรับค่าล่วงหน้า
- **6.** คลิกปุ่ม **OK (ตกลง)**

#### **พิมพ บนท งสองด ้านโดยอัตโนมัติ(Mac OS X) ์ ั้**

- **1.** คลิกเมนู**File (ไฟล์)** แล้วคลิกตัวเลือก **Print (พิมพ์)**
- **2.** ในเมนู**Printer (เครองพ ื่ ิมพ์)** ให้เลือกเครื่องพิมพ์
- **3.** ตามค่าเริ่มต้น ไดรเวอร์การพิมพ์จะแสดงเมนู**Copies & Pages (สําเนาและหน้า)** เปิดรายการดรอปดาวน์เมนูแล้วคลิกเมนู**Layout (รูป แบบ)**
- **4.** เลือกตัวเลือกการเยบเล ็ ่มจากรายการดรอปดาวน์**Two-Sided (สองด้าน)**
- **5.** คลิกปุ่ม **Print (พิมพ์)**

#### **พิมพ บนท งสองด านด วยตนเอง (Mac OS X) ์ ั้ ้ ้**

- **1.** คลิกเมนู**File (ไฟล์)** จากนั้นคลิกตัวเลือก **Print (พิมพ์)**
- **2.** ในเมนู**Printer (เครองพ ื่ ิมพ์)** เลือกเครื่องพิมพ์นี้
- **.** ตามค่าเริ่มต้น ไดรเวอร์การพิมพ์จะแสดงเมนู**Copies & Pages (สําเนาและหน้า)** เปิดรายการแบบดึงลงในเมนูแล้วคลิกเมนู**Manual Duplex (การพิมพ์สองด้านด้วยตนเอง)**
- **.** คลิกช่อง **Manual Duplex (การพิมพ์สองด้านด้วยตนเอง)** แล้วเลือกตัวเลือกการเข้าเล่ม
- **.** คลิกปุ่ม **Print (พิมพ์)**
- **.** ไปที่เครื่องพิมพ์แล้วหยิบกระดาษเปล่าที่อยู่ในถาด 1 ออก
- . รับปึกกระดาษที่พิมพ์จากถาดกระดาษออก และนำไปใส่โดยหงายด้านที่พิมพ์ขึ้นในถาดป้อนกระดาษ
- **.** หากข้อความปรากฏขึ้น ให้แตะปุ่มที่เหมาะสมบนแผงควบคุมเพื่อดําเนินการต่อ

#### **พิมพ หลายหน ้าในหน้ าเด ยว (Mac OS X) ์**

- **.** คลิกเมนู**File (ไฟล์)** แล้วคลิกตัวเลือก **Print (พิมพ์)**
- **.** ในเมนู**Printer (เครองพ ื่ ิมพ์)** ให้เลือกเครื่องพิมพ์
- **.** ตามค่าเริ่มต้น ไดรเวอร์การพิมพ์จะแสดงเมนู**Copies & Pages (สําเนาและหน้า)** เปิดรายการดรอปดาวน์เมนูแล้วคลิกเมนู**Layout (รูป แบบ)**
- **.** จากรายการดรอปดาวน์**Pages per Sheet (หน้าต่อแผ่น)** ให้เลือกจํานวนหน้าที่คุณต้องการพิมพ์ในแต่ละแผ่น
- **.** ในส่วน **Layout Direction (การจัดรปแบบ ู )** ให้เลือกลําดับและการจัดวางหน้าต่างๆ ลงในหน้ากระดาษ
- **.** จากเมนู**กรอบ** ให้เลือกประเภทของขอบที่จะพิมพ์ให้กับแต่ละหน้า
- **.** คลิกปุ่ม **Print (พิมพ์)**

#### **เล อกการวางแนวหน ากระดาษ (Mac OS X) ้**

- **.** คลิกเมนู**File (ไฟล์)** แล้วคลิกตัวเลือก **Print (พิมพ์)**
- **.** ในเมนู**Printer (เครองพ ื่ ิมพ์)** ให้เลือกเครื่องพิมพ์
- **.** ในเมนู**Copies & Pages (สําเนาและหน้า)** คลิกปุ่ม **Page Setup (การต งค่าหน้ากระดาษ) ั้**
- **.** คลิกไอคอนที่แสดงการวางแนวหน้ากระดาษที่คุณต้องการใช้แล้วคลิกปุ่ม **OK (ตกลง)**
- **.** คลิกปุ่ม **Print (พิมพ์)**

### **เล ือกประเภทกระดาษ (Mac OS X)**

- **.** คลิกเมนู**File (ไฟล์)** แล้วคลิกตัวเลือก **Print (พิมพ์)**
- **.** ในเมนู**Printer (เครองพ ื่ ิมพ์)** ให้เลือกเครื่องพิมพ์
- **.** ตามค่าเริ่มต้น ไดรเวอร์การพิมพ์จะแสดงเมนู**Copies & Pages (สําเนาและหน้า)** เปิดรายการดรอปดาวน์เมนูแล้วคลิกเมนู**Finishing (การตกแต่ง)**
- **.** เลือกประเภทจากรายการดรอปดาวน์**ชนิดสื่อ**
- **.** คลิกปุ่ม **Print (พิมพ์)**

#### **การพิมพ หน ้าปก (Mac OS X) ์**

- **.** คลิกเมนู**File (ไฟล์)** แล้วคลิกตัวเลือก **Print (พิมพ์)**
- **.** ในเมนู**Printer (เครองพ ื่ ิมพ์)** ให้เลือกเครื่องพิมพ์
- **.** ตามค่าเริ่มต้น ไดรเวอร์การพิมพ์จะแสดงเมนู**Copies & Pages (สําเนาและหน้า)** เปิดรายการดรอปดาวน์เมนูแล้วคลิกเมนู**Cover Page (หน้าปก)**
- **.** เลือกตําแหน่งที่จะพิมพ์ใบปะหน้า คลิกปุ่ม **Before Document (ก่อนเอกสาร)** หรือปุ่ม **After Document (หลังเอกสาร)**
- **.** ในเมนู**Cover Page Type (ประเภทหน้าปก)** เลือกข้อความที่คุณต้องการพิมพ์บนหน้าปก

**.** คลิกปุ่ม **Print (พิมพ์)**

### **กําหนดสเกลของเอกสารให้ เหมาะกับขนาดกระดาษ (Mac OS X)**

- **.** คลิกเมนู**File (ไฟล์)** แล้วคลิกตัวเลือก **Print (พิมพ์)**
- **.** ในเมนู**Printer (เครองพ ื่ ิมพ์)** ให้เลือกเครื่องพิมพ์
- **.** ตามค่าเริ่มต้น ไดรเวอร์การพิมพ์จะแสดงเมนู**Copies & Pages (สําเนาและหน้า)** เปิดรายการดรอปดาวน์เมนูแล้วคลิกเมนู**Paper Handling (การจัดการกระดาษ)**
- **.** ในส่วน **Destination Paper Size (ขนาดกระดาษปลายทาง)** คลิกช่อง **Scale to fit paper size (ปรบให ั ้พอดีกับ ขนาดกระดาษ)** แล้วเลือกขนาดจากรายการแบบดรอปดาวน์
- **.** คลิกปุ่ม **Print (พิมพ์)**

### **จัดทาหน ํ ังสื อเล่มเล็ก (Mac OS X)**

- **.** คลิกเมนู**File (ไฟล์)** แล้วคลิกตัวเลือก **Print (พิมพ์)**
- **.** ในเมนู**Printer (เครองพ ื่ ิมพ์)** ให้เลือกเครื่องพิมพ์
- **.** ตามค่าเริ่มต้น ไดรเวอร์การพิมพ์จะแสดงเมนู**Copies & Pages (สําเนาและหน้า)** เปิดรายการดรอปดาวน์เมนูแล้วคลิกเมนู**Layout (รูป แบบ)**
- **.** เลือกตัวเลือกการเยบเล ็ ่มจากรายการดรอปดาวน์**Two-Sided (สองด้าน)**
- **.** เปิดรายการดรอปดาวน์เมนูแล้วคลิกเมนู**Booklet Printing (การพิมพ์หนังสอเล ื ่มเล็ก)**
- **.** คลิกช่อง **Format Output As Booklet (จัดรปแบบงานท ู ี่ออกมาเป็นหนังสือเล่มเล็ก)** แล้วเลือกตัวเลือกการเข้าเล่ม

**หมายเหตุ:** ในการพิมพ์หน้าปกแบบไม่มีข้อความใดๆ ให้เลือกตัวเลือก **standard (มาตรฐาน)** จากเมนู**Cover Page Type (ประเภทหน้าปก)**

- **.** เลือกขนาดกระดาษ
- **.** คลิกปุ่ม **Print (พิมพ์)**

## **เล อกตวเล ั ื อกการเยบเล ็ ่ม (Mac OS X)**

- **.** คลิกเมนู**File (ไฟล์)** แล้วคลิกตัวเลือก **Print (พิมพ์)**
- **.** ในเมนู**Printer (เครองพ ื่ ิมพ์)** ให้เลือกเครื่องพิมพ์
- **.** ตามค่าเริ่มต้น ไดรเวอร์การพิมพ์จะแสดงเมนู**Copies & Pages (สําเนาและหน้า)** เปิดรายการดรอปดาวน์เมนูแล้วคลิกเมนู**Finishing (การตกแต่ง)**
- **.** เลือกตัวเลือกการเยบเล ็ ่มจากรายการดรอปดาวน์**เย็บกระดาษ**
- **.** คลิกปุ่ม **Print (พิมพ์)**

# **งานพ มพ์เพิ่มเติม (Windows)**

### **ยกเลิกงานพิมพ ์(Windows)**

**|<sup>333</sup>}2 หมายเหตุ**: หากงานพิมพ์ดำเนินการไปมากแล้ว คุณอาจไม่สามารถยกเลิกงานพิมพ์นั้น

- ี**่ 1.** หากงานพิมพ์กำลังพิมพ์อยู่ ให้ยกเลิกจากแผงควบคุมของเครื่องพิมพ์โดยทำตามขั้นตอนต่อไปนี้**:** 
	- **a.** แตะปุ่ม หยุด <mark>⊗</mark> ในหน้าจอหลักบนแผงควบคุมเครื่องพิมพ์ เครื่องพิมพ์จะหยุดงานชั่วคราว และหน้าจอ สถานะงาน จะเปิดขึ้น
	- **b.** จากรายการบนทัชสกรีน ให้แตะงานพิมพ์ที่ต้องการยกเลิก แล้วแตะปุ่ม ยกเลิกงาน
	- **c.** เครื่องพิมพ์จะพรอมต์ให้คุณยืนยันการยกเลิก แตะปุ่ม ใช่
- **2.** และคุณสามารถยกเลิกงานพิมพ์จากโปรแกรมหรือคิวการพิมพ์ได้
	- **โปรแกรมซอฟต์แวร์:** โดยทั่วไป กล่องโต้ตอบจะปรากฏขึ้นชั่วครู่บนหน้าจอคอมพิวเตอร์เพื่อให้คุณสามารถยกเลิกงานพิมพ์ได้
	- **คิวการพิมพ์ของ Windows:** หากมีการพิมพ์ค้างอยู่ในคิวการพิมพ์ (หน่วยความจำของคอมพิวเตอร์**)** หรือตัวเก็บพักการพิมพ์ ให้ลบงาน พิมพ์นั้น
		- **Windows XP, Server 2003 หรือ Server 2008:** คลิก **เริ่ม** คลิก **การต งค่า** แล้วคลิก **เคร องพิมพ์และ ั้ ื่ โทรสาร** ดับเบิลคลิกที่ไอคอนของเครื่องพิมพ์เพื่อเปิดหน้าต่าง คลิกขวาที่งานพิมพ์ที่คุณต้องการยกเลิก และคลิก **ยกเลิก**
		- **Windows Vista:** คลิกไอคอน Windows ในมุมล่างซ้ายของหน้า คลิก **Settings** (การตั้งค่า) แล้วคลิก **Printers** (เครื่องพิมพ์) ดับเบิลคลิกที่ไอคอนของเครื่องพิมพ์เพื่อเปิดหน้าต่าง คลิกขวาที่งานพิมพ์ที่คุณต้องการยกเลิก และคลิก **Cancel** (ยกเลิก)
		- **Windows 7:** คลิกไอคอน Windows ในมุมล่างซ้ายของหน้า แล้วคลิก **Devices and Printers** (อุปกรณ์และเครื่องพิมพ์) ดับเบิลคลิกที่ไอคอนของเครื่องพิมพ์เพื่อเปิดหน้าต่าง คลิกขวาที่งานพิมพ์ที่คุณต้องการยกเลิก และคลิก **Cancel** (ยกเลิก)

### **เล อกขนาดกระดาษ (Windows)**

- **1.** จากโปรแกรมซอฟต์แวร์ให้เลือกตัวเลือก **Print** (พิมพ์)
- **2.** เลือกเครื่องพิมพ์แล้วคลิกปุ่ม **คุณสมบัติ**หรือ **การตงค ั้ ่า**
- **3.** คลิกแถบ **กระดาษ/คุณภาพ**
- **4.** เลือกขนาดจากรายการดรอปดาวน์**ขนาดกระดาษ**
- **5.** คลิกปุ่ม **ตกลง**
- **6.** ในกล่องโต้ตอบ **การพิมพ์**ให้คลิกปุ่ม **ตกลง** เพื่อพิมพ์งาน

### **เล อกขนาดกระดาษที่กําหนดเอง (Windows)**

- **1.** จากโปรแกรมซอฟต์แวร์ให้เลือกตัวเลือก **Print** (พิมพ์)
- **2.** เลือกเครื่องพิมพ์แล้วคลิกปุ่ม **คุณสมบัติ**หรือ **การตงค ั้ ่า**
- **3.** คลิกแถบ **กระดาษ/คุณภาพ**
- **4.** คลิกปุ่ม **กําหนดเอง**
- **5.** พิมพ์ชื่อสําหรับขนาดที่กําหนดเองและระบุขนาด
	- ด้านกว้างคือขอบด้านสั้นของกระดาษ
	- ด้านยาวคือขอบด้านยาวของกระดาษ
- **6.** คลิกปุ่ม **บันทึก** แล้วคลิกปุ่ม **ปิด**
- **7.** คลิกปุ่ม **ตกลง** เพื่อปิดกล่องโต้ตอบ **คุณสมบัติของเอกสาร** ในกล่องโต้ตอบ **การพิมพ์**ให้คลิกปุ่ม **ตกลง** เพื่อพิมพ์งาน

#### **พิมพ ลายน้ํา (Windows) ์**

- **1.** จากโปรแกรมซอฟต์แวร์ให้เลือกตัวเลือก **Print** (พิมพ์)
- **2.** เลือกเครื่องพิมพ์แล้วคลิกปุ่ม **คุณสมบัติ**หรือ **การตงค ั้ ่า**
- **3.** คลิกแถบ **ลักษณะ**
- **4.** เลือกลายน้ําจากรายการแบบดรอปดาวน์**ลายน้ํา**

หรือหากต้องการเพิ่มลายน้ําใหม่ในรายการ ให้คลิกปุ่ม **แก้ไข** ระบุการตั้งค่าสําหรับลายน้ํา แล้วคลิกปุ่ม **ตกลง**

- **5.** ในการพิมพ์ลายน้ำในหน้าแรกเท่านั้น ให้เลือกช่องทำเครื่องหมาย **หน้าแรกเท่านั้น** มิฉะนั้น เครื่องจะพิมพ์ลายน้ำบนหน้าแต่ละหน้า
- **6.** คลิกปุ่ม **ตกลง** เพื่อปิดกล่องโต้ตอบ **คุณสมบัติของเอกสาร** ในกล่องโต้ตอบ **การพิมพ์**ให้คลิกปุ่ม **ตกลง** เพื่อพิมพ์งาน

# **งานพ มพ์เพิ่มเติม (Mac OS X)**

## **ยกเลิกงานพิมพ ์(Mac OS X)**

**|<sup>399</sup>}9 หมายเหตุ**: หากงานพิมพ์ดำเนินการไปมากแล้ว คุณอาจไม่สามารถยกเลิกงานพิมพ์นั้น

- ี**1.** หากงานพิมพ์กำลังพิมพ์อยู่ ให้ยกเลิกจากแผงควบคุมของเครื่องพิมพ์โดยทำตามขั้นตอนต่อไปนี้**:** 
	- **a.** แตะปุ่ม หยุด <mark>(8)</mark> ในหน้าจอหลักบนแผงควบคุมเครื่องพิมพ์ เครื่องพิมพ์จะหยุดงานชั่วคราว และหน้าจอ สถานะงาน จะเปิดขึ้น
	- **b.** จากรายการบนทัชสกรีน ให้แตะงานพิมพ์ที่ต้องการยกเลิก แล้วแตะปุ่ม ยกเลิกงาน
	- **c.** เครื่องพิมพ์จะพรอมต์ให้คุณยืนยันการยกเลิก แตะปุ่ม ใช่
- **2.** และคุณสามารถยกเลิกงานพิมพ์จากโปรแกรมหรือคิวการพิมพ์ได้
	- **โปรแกรมซอฟต์แวร์:** โดยทั่วไป กล่องโต้ตอบจะปรากฏขึ้นชั่วครู่บนหน้าจอคอมพิวเตอร์เพื่อให้คุณสามารถยกเลิกงานพิมพ์ได้
	- **คิวการพิมพ์ของ Mac:** เปิดคิวการพิมพ์โดยดับเบิลคลิกที่ไอคอนของเครื่องพิมพ์ในด็อค ไฮไลต์งานพิมพ์และคลิก **Delete** (ลบ)

### **เล อกขนาดกระดาษ (Mac OS X)**

- **1.** คลิกเมนู**File (ไฟล์)** แล้วคลิกตัวเลือก **Print (พิมพ์)**
- **2.** ในเมนู**Printer (เครองพ ื่ ิมพ์)** ให้เลือกเครื่องพิมพ์
- **3.** ในเมนู**Copies & Pages (สําเนาและหน้า)** คลิกปุ่ม **Page Setup (การต งค่าหน้ากระดาษ) ั้**
- **4.** เลือกขนาดจากรายการดรอปดาวน์**Paper Size (ขนาดกระดาษ)** แล้วคลิกปุ่ม **OK (ตกลง)**
- **5.** คลิกปุ่ม **Print (พิมพ์)**

### **เล อกขนาดกระดาษที่กําหนดเอง (Mac OS X)**

- **1.** คลิกเมนู**File (ไฟล์)** แล้วคลิกตัวเลือก **Print (พิมพ์)**
- **2.** ในเมนู**Printer (เครองพ ื่ ิมพ์)** ให้เลือกเครื่องพิมพ์
- **3.** ในเมนู**Copies & Pages (สําเนาและหน้า)** คลิกปุ่ม **Page Setup (การต งค่าหน้ากระดาษ) ั้**
- **4.** จากรายการดรอปดาวน์**Paper Size (ขนาดกระดาษ)** เลือกตัวเลือก **Manage Custom Sizes (จัดการขนาดที่กําหนด เอง)**
- **5.** ระบุขนาดสําหรับขนาดกระดาษ แล้วคลิกปุ่ม **OK (ตกลง)**
- **6.** คลิกปุ่ม **OK (ตกลง)** เพื่อปิดกล่องโต้ตอบ **Page Setup (การตงค ั้ ่าหน้ากระดาษ)**
- **7.** คลิกปุ่ม **Print (พิมพ์)**

#### **พิมพ ลายน้ํา (Mac OS X) ์**

- **.** คลิกเมนู**File (ไฟล์)** แล้วคลิกตัวเลือก **Print (พิมพ์)**
- **.** ในเมนู**Printer (เครองพ ื่ ิมพ์)** ให้เลือกเครื่องพิมพ์
- **.** ตามค่าเริ่มต้น ไดรเวอร์การพิมพ์จะแสดงเมนู**Copies & Pages (สําเนาและหน้า)** เปิดรายการดรอปดาวน์เมนูแล้วคลิกเมนู**Watermarks (ลายน้ํา)**
- **.** จากเมนู**Mode** (โหมด) ให้เลือกตัวเลือก **Watermark (ลายน้ํา)**
- **.** จากรายการดรอปดาวน์**Pages (หน้า)** ให้เลือกว่าจะพิมพ์ลายน้ําลงในทุกหน้าหรือเฉพาะหน้าแรกเท่านั้น
- **.** จากรายการดรอปดาวน์**Text (ข้อความ)** ให้เลือกข้อความมาตรฐานหนึ่งข้อความ หรือเลือกตัวเลือก **Custom (กําหนดเอง)** แล้วพิมพ์ข้อความ ใหม่ลงในช่อง
- **.** เลือกตัวเลือกต่างๆ ให้กับการตั้งค่าที่เหลือ
- **.** คลิกปุ่ม **Print (พิมพ์)**

# **การพ มพ์สี**

## **ใช้ตัวเล อก HP EasyColor**

หากคุณใช้ไดรเวอร์การพิมพ์HP PCL 6 สําหรับ Windows เทคโนโลยี**HP EasyColor** จะปรับปรุงเอกสารเนื้อหาแบบผสมที่พิมพ์จากโปรแกรม Microsoft Office โดยอัตโนมัติเทคโนโลยีนี้จะสแกนเอกสาร และปรับภาพถ่ายในรูปแบบ .JPEG หรือ .PNG โดยอัตโนมัติเทคโนโลยี**HP EasyColor** จะ ้ เพิ่มความคมชัดของภาพทั้งภาพในครั้งเดียว แทนที่จะแบ่งภาพออกเป็นหลายๆ ชิ้น ซึ่งส่งผลให้ความสม่ำเสมอของสีดีขึ้น รายละเอียดคมชัดขึ้น และการพิมพ์รวดเร็วขึ้น

หากคุณกําลังใช้ไดรเวอร์การพิมพ์HP Postscript สําหรับ Mac เทคโนโลยี**HP EasyColor** จะสแกนเอกสารทั้งหมดและปรับภาพถ่ายทั้งหมดโดยอัตโนมัติ เพื่อผลที่ดีขึ้นในการพิมพ์เช่นเดียวกัน

ในตัวอย่างต่อไปนี้ภาพด้านซ้ายสร้างขึ้นโดยไม่ใช้ตัวเลือก **HP EasyColor** ภาพด้านขวาแสดงการเพิ่มความคมชัด ซึ่งเป็นผลจากการใช้ตัวเลือก **HP EasyColor**

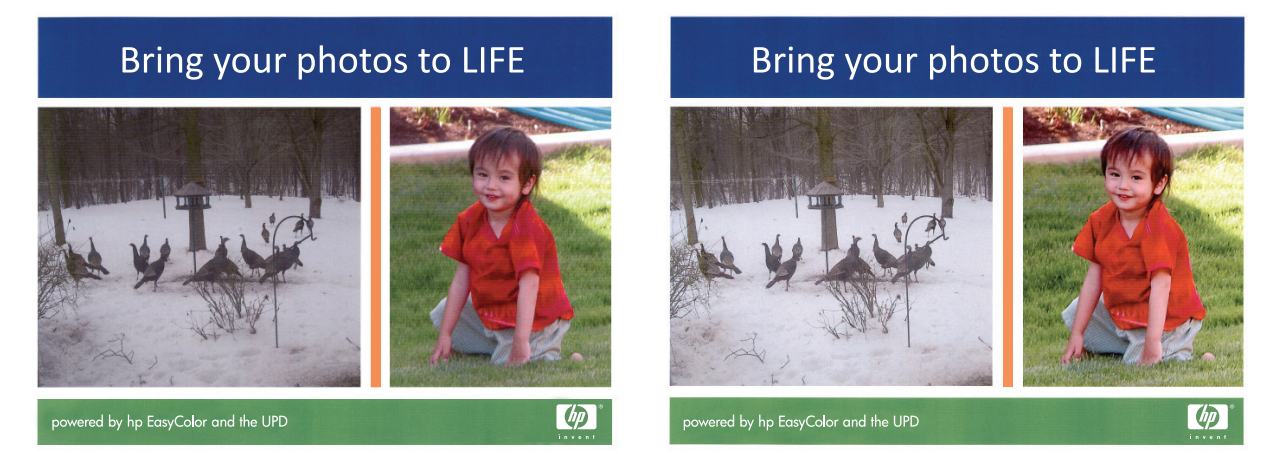

ตัวเลือก **HP EasyColor** เปิดใช้งานตามค่าเริ่มต้นทั้งในไดรเวอร์การพิมพ์HP PCL 6 และ HP Mac Postscript คุณจึงไม่จําเป็นต้องปรับสีด้วยตนเอง ใน การเลิกใช้งานตัวเลือกเพื่อให้คุณสามารถปรับการตั้งค่าสีด้วยตนเองได้ให้เปิดแท็บ **สี**ในไดรเวอร์ของ Windows หรือแท็บ **Color/Quality Options (ตัว เลือกสี/คุณภาพ)** ในไดรเวอร์ของ Mac จากนั้นคลิกช่องทําเครื่องหมาย **HP EasyColor** เพื่อยกเลิก

## **เปลี่ ยนตัวเล ือกสี(Windows)**

- **1.** จากโปรแกรมซอฟต์แวร์ให้เลือกตัวเลือก **Print** (พิมพ์)
- **2.** เลือกเครื่องพิมพ์แล้วคลิกปุ่ม **คุณสมบัติ**หรือ **การตงค ั้ ่า**
- **3.** คลิกแถบ **สี**
- **4.** เลือกช่องทําเครื่องหมาย **HP EasyColor** เพื่อยกเลิก
- **5.** คลิกที่ **อัตโนมัติ**หรือการตั้งค่า **ด้วยตนเอง**
	- การตั้งค่า **อัตโนมัติ**: เลือกการตั้งค่านี้สําหรับงานพิมพ์สีส่วนใหญ่
	- การตั้งค่า **ด้วยตนเอง**: เลือกการตั้งค่านี้เพื่อปรับการตั้งค่าสีให้แยกจากการตั้งค่าอื่น คลิกปุ่ม **การต งค่า** เพื่อเปิดหน้าต่างการปรับสีด้วยตนเอง **ั้**

<mark>ี่ หมายเหตุ: เปลี่</mark>ยนการตั้งค่าสีด้วยตนเองทำให้มีผลกระทบต่องานพิมพ์ **HP** แนะนำให้ผู้เชี่ยวชาญเท่านั้นเป็นผู้เปลี่ยนการตั้งค่ากราฟิกสี

- **6**. คลิกตัวเลือก **พิมพ์ในโทนสีเทา** เพื่อพิมพ์เอกสารสีเป็นสีดำและเฉดสีเทา ใช้ตัวเลือกนี้เพื่อพิมพ์เอกสารสีสำหรับการโทรสารหรือถ่ายเอกสาร นอกจากนั้น ใช้ตัวเลือกนี้เพื่อพิมพ์สำเนาฉบับร่างหรือเพื่อประหยัดหมึกสี
- **7.** คลิกปุ่ม **ตกลง** เพื่อปิดกล่องโต้ตอบ **คุณสมบัติของเอกสาร** ในกล่องโต้ตอบ **การพิมพ์**ให้คลิกปุ่ม **ตกลง** เพื่อพิมพ์งาน

## **เปลี่ยนชดร ุ ูปแบบสีสําหรับงานพมพิ ์(Windows)**

- **1.** จากโปรแกรมซอฟต์แวร์ให้เลือกตัวเลือก **Print** (พิมพ์)
- **2.** เลือกเครื่องพิมพ์แล้วคลิกปุ่ม **คุณสมบัติ**หรือ **การตงค ั้ ่า**
- **3.** คลิกแถบ **สี**
- **4.** เลือกช่องทําเครื่องหมาย **HP EasyColor** เพื่อยกเลิก
- **5.** เลือกชุดรูปแบบสีจากรายการดรอปดาวน์**ชุดรูปแบบสี**
	- **ค่าเริ่มต้น (sRGB):** ชุดรูปแบบนี้จะตั้งค่าเครื่องพิมพ์เพื่อพิมพ์ข้อมูล RGB ในโหมดอุปกรณ์ดั้งเดิม เมื่อใช้ชุดรูปแบบนี้ ให้จัดการสีในโปรแกรม **ิ่** ซอฟต์แวร์หรือในระบบปฏิบัติการสําหรับการแสดงสีที่ถูกต้อง
	- **สีสดใส (sRGB):** เครื่องพิมพ์จะเพิ่มความอิ่มตัวของสีในระดับกลาง ใช้ชุดรูปแบบนี้เมื่อพิมพ์กราฟิกด้านธุรกิจ
	- **ภาพถ่าย (sRGB):** เครื่องพิมพ์จะแปลงสี RGB ราวกับว่าถูกพิมพ์เป็นภาพถ่ายโดยใช้มินิแล็บแบบดิจิตอล ซึ่งเครื่องพิมพ์จะให้สีที่คมชัดมากกว่า แตกต่างกับชุดรูปแบบค่าเริ่มต้น (SRBG) ใช้ชุดรูปแบบนี้สำหรับพิมพ์ภาพถ่าย
	- **ภาพถ่าย (Adobe RGB 1998)**: ใช้ชุดรูปแบบนี้สําหรับภาพถ่ายดิจิตอลที่ใช้สีAdobeRGB แทนที่จะใช้sRGB ปิดการจัดการสีใน โปรแกรมซอฟต์แวร์เมื่อใช้ชุดรูปแบบนี้
	- **ไม่มี**: ไม่ใช้ชุดรูปแบบสี
	- **รูปแบบที่กําหนดเอง**: เลือกตัวเลือกนี้เพื่อใช้โปรไฟล์การป้อนค่าด้วยตนเอง เพื่อควบคุมความถูกต้องของงานพิมพ์สี(ตัวอย่างเช่น เพื่อจําลอง สีของเครื่องพิมพ์ HP Color LaserJet) ดาวน์โหลดโปรไฟล์ที่กำหนดเองได้จาก WWW.hp.com
- **6.** คลิกปุ่ม **ตกลง** เพื่อปิดกล่องโต้ตอบ **คุณสมบัติของเอกสาร** ในกล่องโต้ตอบ **การพิมพ์**ให้คลิกปุ่ม **ตกลง** เพื่อพิมพ์งาน

## **เปลี่ ยนตัวเล ือกสี(Mac OS X)**

- **1.** คลิกเมนู**File (ไฟล์)** แล้วคลิกตัวเลือก **Print (พิมพ์)**
- **2.** ในเมนู**Printer (เครองพ ื่ ิมพ์)** ให้เลือกเครื่องพิมพ์
- **3.** ตามค่าเริ่มต้น ไดรเวอร์การพิมพ์จะแสดงเมนู**Copies & Pages (สําเนาและหน้า)** เปิดรายการดรอปดาวน์เมนูแล้วคลิกเมนู**Color Options (ตัวเลือกสี)**
- **4.** คลิกช่องทําเครื่องหมาย **HP EasyColor** เพื่อยกเลิก
- **5.** เปิดการตั้งค่า **Advanced (ขั้นสูง)**
- **6.** ปรับค่าต่างๆ ในแต่ละส่วนให้กับข้อความ กราฟิก และภาพถ่ายด้วยตนเอง
- **7.** คลิกปุ่ม **Print (พิมพ์)**

## **ตัวเล อกการเล ือกสีด้วยตนเอง**

ใช้ตัวเลือกการเลือกสีด้วยตนเองเพื่อปรับค่าตัวเลือก **สีเทา**, **ฮาล์ฟโทน** และ **การควบคุมขอบ** สําหรับข้อความ กราฟิก และภาพถ่าย

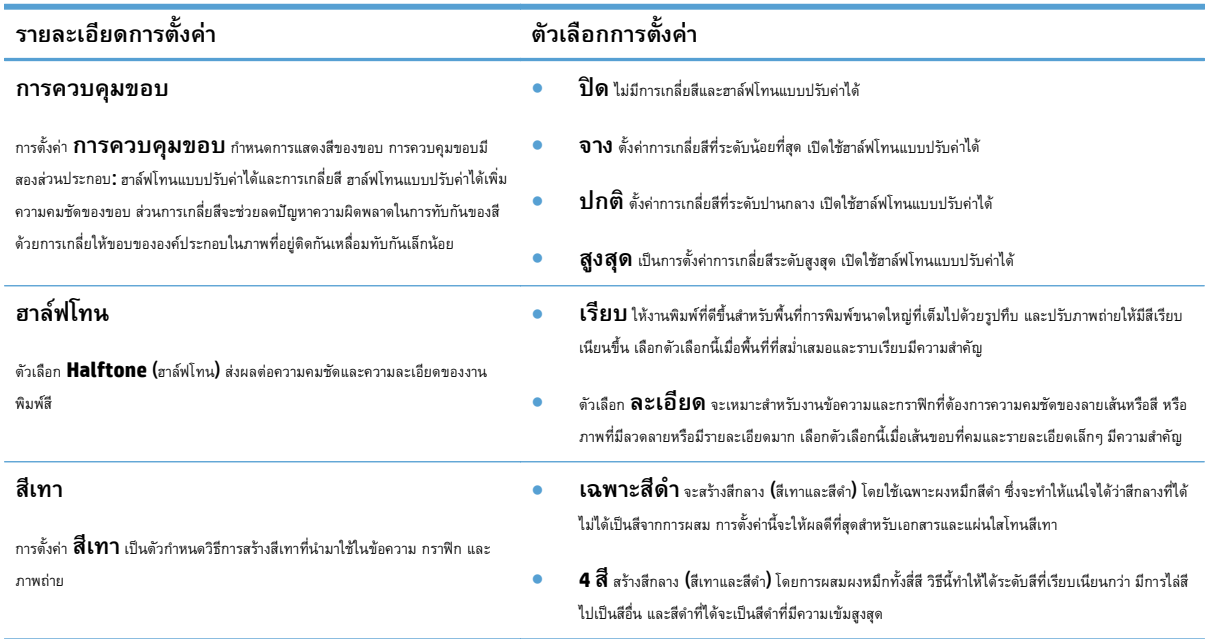

## **จับคู่สี**

ขั้นตอนในการเทียบสีในงานที่พิมพ์ออกมากับสีในหน้าจอคอมพิวเตอร์นั้นค่อนข้างยุ่งยาก เนื่องจากวิธีในการสร้างสีของเครื่องพิมพ์และคอมพิวเตอร์นั้นแตกต่างกัน หน้าจอ จะ*แสดง*สีด้วยจุดภาพโดยใช้กระบวนการผสมสีแบบ RGB (แดง, เขียว, น้ําเงิน) แต่เครื่องพิมพ์*พิมพ์*สีต่างๆ โดยใช้กระบวนการผสมสีแบบ CMYK (น้ําเงิน, แดง, เหลือง และดํา)

มีปัจจัยหลายประการที่มีผลต่อการทำให้สีในงานที่พิมพ์ออกมาตรงกับสีของงานบนหน้าจอ ได้แก่ $\colon$ 

- กระดาษ
- สารสร้างสีของเครื่องพิมพ์(เช่น หมึกหรือผงหมึก)
- ึ กระบวนการพิมพ์ (เช่น เทคโนโลยีการพิมพ์แบบอิงค์เจ็ท แท่นพิมพ์ หรือเลเซอร์)
- ไฟส่องสว่าง
- ความแตกต่างของบุคคลในการรับรู้สี
- โปรแกรมซอฟต์แวร์
- ไดรเวอร์การพิมพ์
- ระบบปฏิบัติการของเครื่องคอมพิวเตอร์
- จอแสดงผลและการตั้งค่าจอแสดงผล
- การ์ดวิดีโอและไดรเวอร์
- สภาพแวดล้อมในการใช้งานเครื่องพิมพ์(เช่น ความชื้น)

สำหรับสถานการณ์ส่วนใหญ่ วิธีที่ดีที่สุดเพื่อให้สีบนหน้าจอกับหน้าที่พิมพ์ตรงกัน คือ การสั่งพิมพ์สีแบบ <code>SRGB</code>

### **การจบคั ู่สีของหนังสอตื ัวอย่าง**

ขั้นตอนในการเทียบสีในงานที่พิมพ์ออกมา กับสีในหนังสือตารางสีและหนังสืออ้างอิงสีมาตรฐานนั้นค่อนข้างยุ่งยาก โดยทั่วไปแล้ว ผู้ใช้สามารถเชื่อถือการเทียบสีกับหนังสือ ตารางสีได้พอสมควร หากหมึกที่ใช้ในการพิมพ์หนังสือคือหมึกสีน้ำเงิน แดง เหลือง และดำ หนังสือตารางสีเหล่านี้เรียกว่าหนังสือตารางสีโปรเซส

สีในหนังสือตารางสีบางเล่มมาจากสีแบบสป็อต สีแบบสป็อตนี้คือสารสีที่ถูกสร้างขึ้นเป็นพิเศษ สีแบบสป็อตจำนวนมากอยู่นอกช่วงของเครื่องพิมพ์ หนังสือตารางสีแบบสป็อต ส่วนใหญ่จะมีหนังสือตารางสีโปรเซสที่ให้ค่าประมาณของสี  $\sf CMYK$  ที่เทียบเท่ากับสีแบบสป็อต

หนังสือตารางสีโปรเซสจะระบุว่าใช้มาตรฐานของโปรเซสใดในการพิมพ์หนังสือตารางสี โดยในกรณีส่วนใหญ่จะเป็นมาตรฐาน SWOP, EURO หรือ DIC เพื่อให้การ เทียบสีกับหนังสือตารางสีโปรเซสได้ผลดีที่สุด ให้เลือกการจําลองแบบหมึกที่ตรงกันจากเมนูเครื่องพิมพ์หากคุณไม่สามารถระบุมาตรฐานของโปรเซสได้ให้ใช้การจําลอง หมึก SWOP

### **พิมพ์ตัวอย่างสี**

ในการใช้ตัวอย่างสี เลือกตัวอย่างสีที่ตรงกับสีที่ต้องการมากที่สุด ใช้ค่าสีตัวอย่างในโปรแกรมซอฟต์แวร์เพื่ออธิบายวัตถุที่คุณต้องการจับคู่ สีที่พิมพ์อาจแตกต่างกันไปขึ้นอยู่ กับประเภทกระดาษและโปรแกรมซอฟต์แวร์

ให้ปฏิบัติตามขั้นตอนต่อไปนี้เพื่อพิมพ์ตัวอย่างสีที่เครื่องพิมพ์โดยใช้แผงควบคุม:

- **1.** เลื่อนและแตะปุ่ม การดูแลระบบ ในหน้าจอหลักบนแผงควบคุมเครื่องพิมพ์
- **2.** เปิดเมนูดังต่อไปนี้:
	- รายงาน
	- หน้าอื่น
- **3.** เลือกตัวเลือก ตัวอย่าง RGB หรือ ตัวอย่าง CMYK และแตะที่ปุ่ม OK

### **การเทียบสีPANTONE®**

PANTONE มีระบบการเทียบสีหลายระบบ PANTONE MATCHING SYSTEM® ได้รับความนิยมมาก ซึ่งใช้หมึกในลักษณะขี้ผึ้งมาผสมเพื่อให้สีเดี่ยวผสมกัน เพื่อให้ได้สีต่างๆ มากมาย

**หมายเหตุ:** สีPANTONE ที่ได้อาจไม่ตรงกับมาตรฐานที่กําหนดโดย PANTONE หากต้องการดูสีที่ถูกต้อง โปรดดูในเอกสารเกี่ยวกับ PANTONE

#### **จัดเก บงานพ มพ ์ในเครื่ องพ มพ ็ ิ**

#### **สร างงานที่จัดเก็บ (Windows) ้**

คุณสามารถจัดเก็บงานที่จะพิมพ์ไว้ในเครื่องพิมพ์ได้ดังนั้นคุณสามารถพิมพ์งานเหล่านั้นได้ทุกเมื่อ

- **1.** จากโปรแกรมซอฟต์แวร์ให้เลือกตัวเลือก **Print** (พิมพ์)
- **2.** เลือกเครื่องพิมพ์แล้วคลิกปุ่ม **คุณสมบัติ**หรือ **การต งค่า ั้**

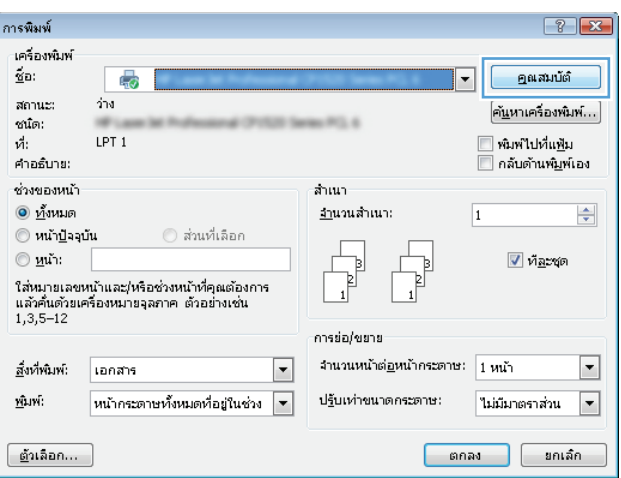

**3.** คลิกแถบ **การเก็บรักษางาน**

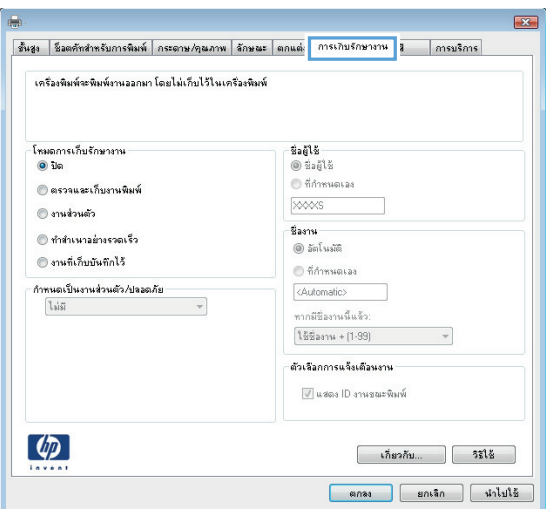

### **4.** เลือกตัวเลือก **โหมดการเก็บรักษางาน**

- **ตรวจและเก็บงานพิมพ์**: พิมพ์และตรวจสําเนาหนึ่งฉบับ ของงาน แล้วพิมพ์สําเนาเพิ่มเติม
- **งานส่วนตัว**: งานจะไม่พิมพ์ออกมาจนกว่าคุณจะสั่งที่แผง ควบคุมของเครื่องพิมพ์สําหรับโหมดการเก็บรักษางานนี้คุณสามารถ หนึ่งในตัวเลือก **กําหนดเป็นงานส่วนตัว/ ปลอดภัย** หากคุณระบุรหัส PIN (Personal identification number) ให้กับงาน คุณต้องระบุรหัส PIN บนแผงควบคุม หากคุณเข้ารหัสงาน คุณต้องระบุรหัสผ่านบนแผง ควบคุม
- **ทําสําเนาอย่างรวดเร็ว**: พิมพ์ตามจํานวนสําเนาของงาน พิมพ์ที่ต้องการ และให้จัดเก็บสําเนาของงานไว้ในหน่วยความจําของ เครื่องพิมพ์ดังนั้นคุณสามารถพิมพ์งานเหล่านั้นอีกในภายหลังได้
- **งานท เก็บบนทั ึกไว้**: จัดเก็บงานไว้ในเครื่องพิมพ์และให้ผู้ ใช้คนอื่นพิมพ์งานนั้นได้ทุกเมื่อ สําหรับโหมดการเก็บรักษางานนี้คุณ สามารถหนึ่งในตัวเลือก **กําหนดเป็นงานส่วนตัว/ ปลอดภัย** หากคุณระบุรหัส PIN (Personal identification number) ให้กับงาน บุคคลที่จะพิมพ์งานต้อง ระบุรหัส PIN บนแผงควบคุม หากคุณเข้ารหัสงาน บุคคลที่จะพิมพ์ งานต้องระบุรหัสผ่านบนแผงควบคุม

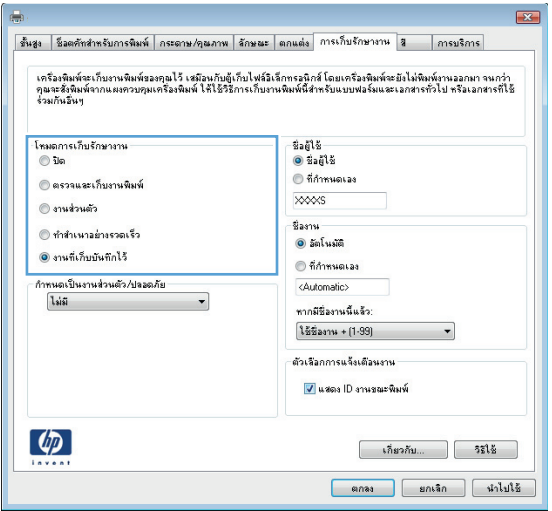

**5.** ในการใช้ชื่อผใชู้ ้หรือชองานท ื่ ี่กําหนดเอง ให้คลิกปุ่ม **กําหนดเอง** และ ป้อนชื่อผใชู้ ้หรือชื่องาน

เลือกตัวเลือกที่จะใช้ในกรณีที่มีงานอื่นที่จัดเก็บใช้ชื่อนั้นแล้ว:

- **ใช้ชื่องาน + (1 99)**: เพิ่มตัวเลขเฉพาะไว้ท้ายชื่องาน
- **เปลี่ยนไฟล์ที่มีอย**: **ู่** เขียนข้อมูลทับงานที่จัดเก็บที่มีอยู่ด้วย งานใหม่

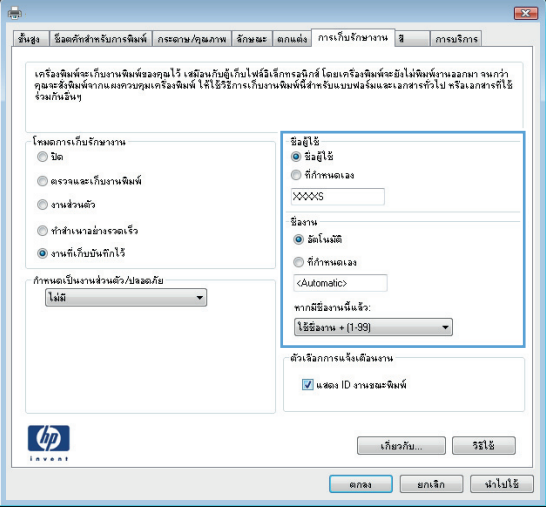

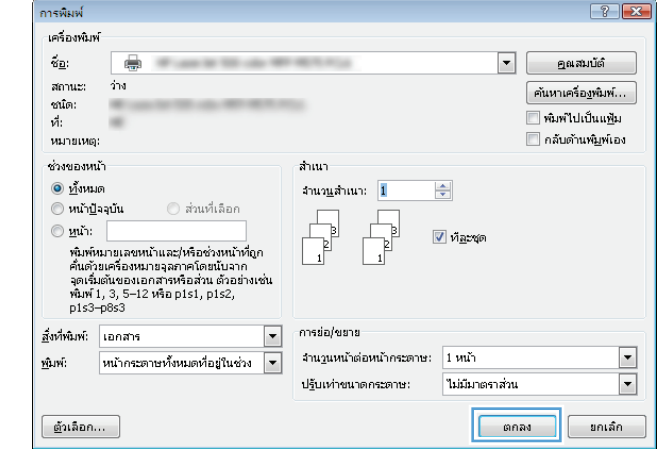

### **6.** คลิกปุ่ม **ตกลง** เพื่อปิดกล่องโต้ตอบ **คุณสมบัติของเอกสาร** ในกล่องโต้ตอบ **การพิมพ์**ให้คลิกปุ่ม **ตกลง** เพื่อพิมพ์งาน

#### **สร างงานที่จัดเก็บ (Mac OS X) ้**

คุณสามารถจัดเก็บงานที่จะพิมพ์ไว้ในเครื่องพิมพ์ได้ดังนั้นคุณสามารถพิมพ์งานเหล่านั้นได้ทุกเมื่อ

- **1.** คลิกเมนู**File (ไฟล์)** แล้วคลิกตัวเลือก **Print (พิมพ์)**
- **2.** ในเมนู**Printer (เครองพ ื่ ิมพ์)** ให้เลือกเครื่องพิมพ์
- **3.** ตามค่าเริ่มต้น ไดรเวอร์การพิมพ์จะแสดงเมนู**Copies & Pages (สําเนาและหน้า)** เปิดรายการดรอปดาวน์เมนูแล้วคลิกเมนู**Job Storage (การเก็บรักษางาน)**
- **4.** ในรายการแบบดรอปดาวน์**Mode (โหมด)** ให้เลือกประเภทของงานที่จัดเก็บ
	- **ต รวจและเก็บงานพิมพ์:** พิมพ์และตรวจสำเนาหนึ่งฉบับของงาน แล้วพิมพ์สำเนาเพิ่มเติม
	- **งานส่วนตัว**: งานจะไม่พิมพ์ออกมาจนกว่าคุณจะสั่งที่แผงควบคุมของเครื่องพิมพ์หากคุณระบุรหัส PIN (Personal identification number) ให้กับงาน คุณต้องระบุรหัส PIN บนแผงควบคุม
- **ทำสำเนาอย่างรวดเร็ว:** พิมพ์ตามจำนวนสำเนาของงานพิมพ์ที่ต้องการ และให้จัดเก็บสำเนาของงานไว้ในหน่วยความจำของเครื่องพิมพ์ ดัง นั้นคุณสามารถพิมพ์งานเหล่านั้นอีกในภายหลังได้
- **งานท เก็บบันทึกไว้**: จัดเก็บงานไว้ในเครื่องพิมพ์และให้ผู้ใช้คนอื่นพิมพ์งานนั้นได้ทุกเมื่อ หากคุณระบุรหัส PIN (Personal **ี่** identification number) ให้กับงาน บุคคลที่จะพิมพ์งานต้องระบุรหัส PIN บนแผงควบคุม
- **5.** ในการใช้ชื่อผู้ใช้หรือชื่องานที่กําหนดเอง ให้คลิกปุ่ม **Custom (กําหนดเอง)** และป้อนชื่อผใชู้ ้หรือชื่องาน

เลือกตัวเลือกที่จะใช้ในกรณีที่มีงานอื่นที่จัดเก็บใช้ชื่อนั้นแล้ว

**Use Job Name + (1 - 99) (ใช้ชื่องาน + (1** เพิ่มตัวเลขเฉพาะไว้ท้ายชื่องาน **- 99))**

**Replace Existing File (แทนท ี่ไฟล์ที่มี อย)ู่** เขียนข้อมูลทับงานที่จัดเก็บที่มีอยู่ด้วยงานใหม่

- **6.** หากคุณเลือกตัวเลือก **Stored Job (งานท เก็บบันทึกไว้)** หรือ **Personal Job (งานส่วนตัว)** ในขั้นตอนที่ 3 คุณสามารถป้องกันงาน ด้วย PIN ให้ป้อนหมายเลข 4 หลักลงในฟิลด์**Use PIN to Print (ใช้รหัส PIN ในการพิมพ์)** เมื่อผู้อื่นจะพิมพ์งานนี้ระบบจะขอให้บุคคลนั้น ป้อนหมายเลข PIN นี้
- **7.** คลิกปุ่ม **Print (พิมพ์)** เพื่อประมวลผลงาน

#### **การพิมพ งานที่จัดเก ็บไว้ ์**

่ ใช้ขั้นตอนต่อไปนี้เพื่อพิมพ์งานที่จัดเก็บอยู่ในหน่วยความจำเครื่อง

- **1.** เลื่อนและแตะปุ่ม เรียกจากหน่วยความจําอุปกรณ์ในหน้าจอหลักบนแผงควบคุมเครื่องพิมพ์
- **2.** เลือกชื่อโฟลเดอร์ที่เก็บงานไว้
- **3.** เลือกชื่องาน หากงานเป็นงานส่วนตัวหรือถูกเข้ารหัส ให้ป้อน PIN หรือรหัสผ่าน
- **4.** ปรับจํานวนสําเนา แล้วแตะปุ่ม เริ่ม เพื่อพิมพ์งาน

## **การลบงานที่จัดเก ็บไว้**

เมื่อคุณงานที่จัดเก็บไปยังหน่วยความจำของเครื่องพิมพ์ เครื่องพิมพ์จะบันทึกทับงานก่อนหน้าที่มีชื่อผู้ใช้และงานเหมือนกัน หากไม่มีงานที่มีผู้ใช้เดียวกันและชื่อเดียวกันอยู่ และเครื่องพิมพ์จําเป็นต้องใช้เนื้อที่เพิ่มเติม เครื่องพิมพ์อาจลบงานอื่นๆ ที่จัดเก็บไว้โดยเริ่มต้นจากงานที่เก่าที่สุดก่อน คุณสามารถเปลี่ยนจํานวนงานพิมพ์ที่เครื่องพิมพ์ สามารถจัดเก็บไว้ได้จากเมนูการตั้งค่าทั่วไป บนแผงควบคุมของเครื่องพิมพ์

ใช้ขั้นตอนนี้เพื่อลบงานที่ถูกจัดเก็บในหน่วยความจําของเครื่องพิมพ์

- **1.** เลื่อนและแตะปุ่ม เรียกจากหน่วยความจําอุปกรณ์ในหน้าจอหลักบนแผงควบคุมเครื่องพิมพ์
- **2.** เลือกชื่อโฟลเดอร์ที่จัดเก็บงานนั้นไว้
- **3.** เลือกชื่องาน แล้วแตะปุ่ม ลบ
- **4.** หากงานเป็นงานส่วนตัวหรือถูกเข้ารหัส ให้ป้อน PIN หรือรหัสผ่าน แล้วแตะปุ่ม ลบ

#### **เพิ่มหน าแยกงานพ มพ ์(Windows) ้**

เครื่องพิมพ์สามารถแทรกหน้าว่างในตอนเริ่มต้นของงานพิมพ์แต่ละงานเพื่อให้การจัดเรียงงานง่ายขึ้นได้

**|<sup>333</sup>2 หมายเหตุ**: ขั้นตอนต่อไปนี้จะเปิดการตั้งค่านี้สำหรับทุกงานพิมพ์

**1. Windows XP, Windows Server 2003 และ Windows Server 2008 (ใช้มุมมองเมนูStart เรมต ิ่ ้น)**: คลิก **Start** (เริ่ม) แล้วคลิก **Printers and Faxes** (เครื่องพิมพ์และโทรสาร)

**Windows XP, Windows Server 2003 และ Windows Server 2008 (ใช้มุมมองเมนูClassic Start)**: คลิก **Start** (เริ่ม) คลิก **Settings** (การตั้งค่า) แล้วคลิก **Printers** (เครื่องพิมพ์)

**Windows Vista**: คลิกไอคอน Windows ในมุมล่างซ้ายของหน้า คลิก **Control Panel** (แผงควบคุม) แล้วคลิก **Printers** (เครื่องพิมพ์)

**Windows 7**: คลิกไอคอน Windows ในมุมล่างซ้ายของหน้า แล้วคลิก **Devices and Printers** (อุปกรณ์และเครื่องพิมพ์)

- **2.** คลิกขวาที่ไอคอนไดรเวอร์และเลือก **Properties** (คุณสมบัติ) หรือ **Printer properties** (คุณสมบัติเครื่องพิมพ์)
- **3.** คลิกที่แถบ **Device Settings** (การตั้งค่าอุปกรณ์)
- **4.** ขยายรายการ **Installable Options** (ตัวเลือกที่ติดตั้งได้)
- **5.** ในรายการดรอปดาวน์**อุปกรณ์แยกงานพิมพ์**ให้เลือกตัวเลือก **ใช้งาน**
- **6.** คลิกปุ่ม **ตกลง**

# **ใช้HP ePrint**

ใช้HP ePrint เพื่อพิมพ์เอกสารโดยส่งเอกสารเป็นไฟล์แนบในอีเมล์ไปยังอีเมล์แอดเดรสของเครื่องพิมพ์จากอุปกรณ์ใดก็ได้ที่ใช้งานอีเมล์ได้

**หมายเหตุ:** เครื่องพิมพ์ต้องเชื่อมต่อกับเครือข่ายและเชื่อมต่ออินเทอร์เน็ตเพื่อใช้HP ePrint

- **1.** ในการใช้HP ePrint คุณต้องเปิดใช้งาน HP Web Services ก่อน
	- **a.** พิมพ์IP แอดเดรสของเครื่องพิมพ์ในบรรทัดแอดเดรสของเว็บเบราเซอร์เพื่อเปิดเว็บเซิร์ฟเวอร์ในตัวของ HP
	- **b.** คลิกแท็บ **HP Web Services**
	- **c.** เลือกตัวเลือกเพื่อเปิดใช้งาน Web Services

**หมายเหตุ:** การเปิดใช้บริการเว็บอาจใช้เวลาหลายนาที

- $2$ . ใช้เว็บไซต์ HP ePrintCenter Web เพื่อกำหนดการตั้งค่าความปลอดภัยและเพื่อกำหนดค่าการตั้งค่าการพิมพ์เริ่มต้นสำหรับงาน HP ePrint ทั้งหมดที่ ถูกส่งมาที่เครื่องพิมพ์นี้
	- **a.** ไปที่ [www.hpeprintcenter.com](http://www.hpeprintcenter.com)
	- **b.** คลิก **ลงชื่ อเข้าใช้**และป้อนข้อมูลเฉพาะของ HP ePrintCenter หรือลงชื่อสมัครใช้บัญชีใหม่
	- **C.** เลือกเครื่องพิมพ์จากรายการ หรือคลิก **+ เพิ่มเครื่องพิมพ์** เพื่อเพิ่มเครื่องพิมพ์ เมื่อต้องการเพิ่มเครื่องพิมพ์ จานจักเป็นต้องมีรหัสเครื่องพิมพ์ ซึ่ง **ิ่ ื่** ก็คือส่วนอีเมล์แอดเดรสของเครื่องพิมพ์ที่อยู่ก่อนหน้าเครื่องหมาย  $\bm{Q}$

**หมายเหตุ:** รหัสนี้มีอายุเพียง 24 ชั่วโมงเท่านั้นนับจากที่คุณเปิดใช้งาน HP Web Services หากหมดอายุให้ปฏิบัติตามคําแนะนําเพื่อเปิด ใช้งาน HP Web Services อีกครั้ง และรับรหัสใหม่

- **d.** เมื่อต้องการป้องกันเครื่องพิมพ์ไม่ให้พิมพ์เอกสารที่ไม่ได้คาดไว้ให้คลิก **การต งค่า ePrint** และคลิกแท็บ **ผู้ส่งท อนุญาต** คลิก **ผู้ส่งท ั้ ี่ อนุญาตเท่านั้น** แล้วเพิ่มอีเมล์แอดเดรสที่คุณต้องการให้ใช้งาน ePrint ได้
- **e.** ในการกําหนดการตั้งค่าเริ่มต้นสําหรับงาน ePrint ทั้งหมดที่ถูกส่งมาที่เครื่องพิมพ์นี้ให้คลิก **การตงค ั้ ่า ePrint** คลิก **ตัวเลือกการ พิมพ์**และเลือกการตั้งค่าที่คุณต้องการใช้
- **3.** เมื่อต้องการพิมพ์เอกสาร ให้แนบเอกสารไว้ในข้อความอีเมล์ซึ่งส่งไปที่อีเมล์แอดเดรสของเครื่องพิมพ์

# **การใช้ซอฟต์ แวร ์HP ePrint**

ซอฟต์แวร์ HP ePrint ช่วยให้การพิมพ์จากคอมพิวเตอร์เดสก์ทอปหรือแลปทอปไปยังเครื่องพิมพ์ที่ใช้ HP ePrint ง่ายขึ้น หลังจากที่ติดตั้งซอฟต์แวร์ ให้เปิดตัวเลือก **Print** (พิมพ์) จากภายในแอปพลิเคชัน แล้วเลือก **HP ePrint** จากรายการเครื่องพิมพ์ที่ติดตั้งอยู่ ซอฟต์แวร์นี้จะช่วยให้คุณค้นหาเครื่องพิมพ์ที่รองรับ HP ePrint ซึ่งลงทะเบียนไว้กับบัญชี **ePrintCenter** ง่ายขึ้น เครื่องพิมพ์ HP เป้าหมายอาจอยู่ที่โต๊ะของคุณหรืออยู่ในที่อื่น เช่น สำนักงานสาขาหรือหรือต่างประเทศ คุณจึง สามารถพิมพ์งานจากระยะไกลโดยใช้อินเตอร์เน็ตได้ เครื่องพิมพ์เป้าหมายอาจอยู่ที่ใดก็ได้ในโลก หากเชื่อมต่อ Web และลงทะเบียนใน ePrintCenter คุณก็สามารถ ส่งงานพิมพ์ไปยังเครื่องพิมพ์นั้นได้

ี่ สำหรับ Windows ซอฟต์แวร์ HP ePrint ยังสนับสนุนการพิมพ์ผ่าน IP ไปยังเครื่องพิมพ์ในเครือข่าย (LAN หรือ WAN) โดยตรงตามปกติ และไปยัง เครื่องพิมพ์PostScript® ที่สนับสนุน

ไปที่ [www.hp.com/go/eprintsoftware](http://www.hp.com/go/eprintsoftware) หากต้องการไดรเวอร์และข้อมูล

#### **ระบบปฏิบัติการท รองรับ ี่**

● Windows® XP (32 บิต, SP 2 หรือสูงกว่า)

**หมายเหตุ:** Microsoft หยุดให้การสนับสนุน Windows XP แล้วตั้งแต่เดือนเมษายน 2009 HP จะให้การสนับสนุนอย่างเต็มกําลังต่อไป สําหรับระบบปฏิบัติการ XP ที่ถูกยกเลิกไปแล้ว

- Windows Vista® (32 และ 64 บิต)
- Windows 7 (32 และ 64 บิต)
- Mac OS X เวอร์ชัน 10.6 และ 10.7

**หมายเหตุ:** ซอฟต์แวร์HP ePrint คือยูทิลิตีเวิร์กโฟลว์PDF สําหรับ Mac ซึ่งในทางเทคนิคแล้ว ไม่ใช่ไดรเวอร์การพิมพ์ซอฟต์แวร์HP ePrint สําหรับ Mac สนับสนุนพาธการพิมพ์ผ่าน ePrintcenter เท่านั้น และไม่สนับสนุนการพิมพ์ผ่าน IP ไปยังเครื่องพิมพ์ในเครือข่ายโดยตรง

# **ใช้ งาน Apple AirPrint**

รองรับการสั่งพิมพ์โดยตรงด้วย AirPrint ของ Apple สำหรับ iOS 4.2 หรือสูงกว่า ใช้ AirPrint เพื่อพิมพ์จากเครื่องพิมพ์แบบไร้สายโดยใช้ iPad (iOS 4.2), iPhone (3GS ขึ้นไป), หรือ iPod touch (รุ่นที่สามขึ้นไป) ในแอปพลิเคชันต่อไปนี้:

- **Mail**
- **Photos**
- **Safari**
- **iBooks**
- แอปพลิเคชันอื่นๆ บางตัว

# **เชื่ อมต่อเคร องพมพิ ์กับ AirPrint**

เมื่อต้องการใช้ AirPrint เครื่องพิมพ์ต้องเชื่อมต่อเข้ากับเครือข่ายไร้สายเดียวกันกับอุปกรณ์ Apple หากต้องการข้อมูลเพิ่มเติมเกี่ยวกับการใช้ AirPrint และหาก ต้องการทราบว่าเครื่องพิมพ์ HP ใดบ้างที่สามารถใช้งานร่วมกับ AirPrint ได้ ให้ไปที่ [www.hp.com/go/airprint](http://www.hp.com/go/airprint)

**หมายเหตุ:** AirPrint ไม่รองรับการเชื่อมต่อผ่าน USB

คุณอาจจำเป็นต้องอัปเกรดเฟิร์มแวร์เครื่องพิมพ์เพื่อให้สามารถใช้ AirPrint ได้ ไปที่ www.hp.com/qo/lj700colorMFPM775\_firmware

## **ค้นหาชื่อ AirPrint ของเคร องพิมพ**

หากมีเครื่องพิมพ์หลายรุ่นเชื่อมต่ออยู่กับเครือข่าย ให้ใช้ชื่อเครื่องพิมพ์ AirPrint เพื่อเลือกเครื่องพิมพ์ที่ต้องการจากอุปกรณ์ Apple

ใช้ขั้นตอนต่อไปนี้เพื่อค้นหาชื่อเครื่องพิมพ์AirPrint

- **1.** แตะปุ่ม เครือข่าย ในหน้าจอหลักบนแผงควบคุมเครื่องพิมพ์
- **2**. ค้นหาชื่อเครื่องพิมพ์ AirPrint ในรายการบนหน้าจอ

## **พิมพ์ด้วย AirPrint**

- 1. ในอุปกรณ์ Apple ให้เปิดเอกสารที่คุณต้องการพิมพ์ แล้วแตะที่ปุ่ม Action (การกระทำ) **[2]**
- **2.** แตะตัวเลือก **Print (พิมพ์)**

 $\mathbb{R}$ **หมายเหตุ:** หากคุณใช้iOS 5 หรือสูงกว่าและต้องการพิมพ์รูปถ่าย จะมีหน้าจอปรากฏขึ้นมาให้เลือกขนาดกระดาษหากมีการใส่กระดาษไว้มากกว่าหนึ่ง ถาด

- **3.** เลือกเครื่องพิมพ์
- **4.** แตะปุ่ม **Print (พิมพ์)**

# **เปลี่ยนชอเคร ื่ ื่ องพิมพ ์AirPrint**

- **1.** ในเว็บเบราเซอร์ที่รองรับในคอมพิวเตอร์ให้ป้อน IP แอดเดรสของเครื่องพิมพ์หรือชื่อโฮสต์ในช่องแอดเดรส/URL เพื่อเปิด HP Embedded Web Server
- **2.** คลิกแท็บ **เครือข่าย** แล้วคลิกตัวเลือก **การต งค่า TCP/IP** จากนั้นคลิกตัวเลือก**การระบุเครอขื ่าย ั้**
- **3.** ในฟิลด์**ชื่อบริการ Bonjour** ให้พิมพ์ชื่อใหม่
- **4.** คลิกปุ่ม **ใช้**

## **แก ้ไขปัญหา AirPrint**

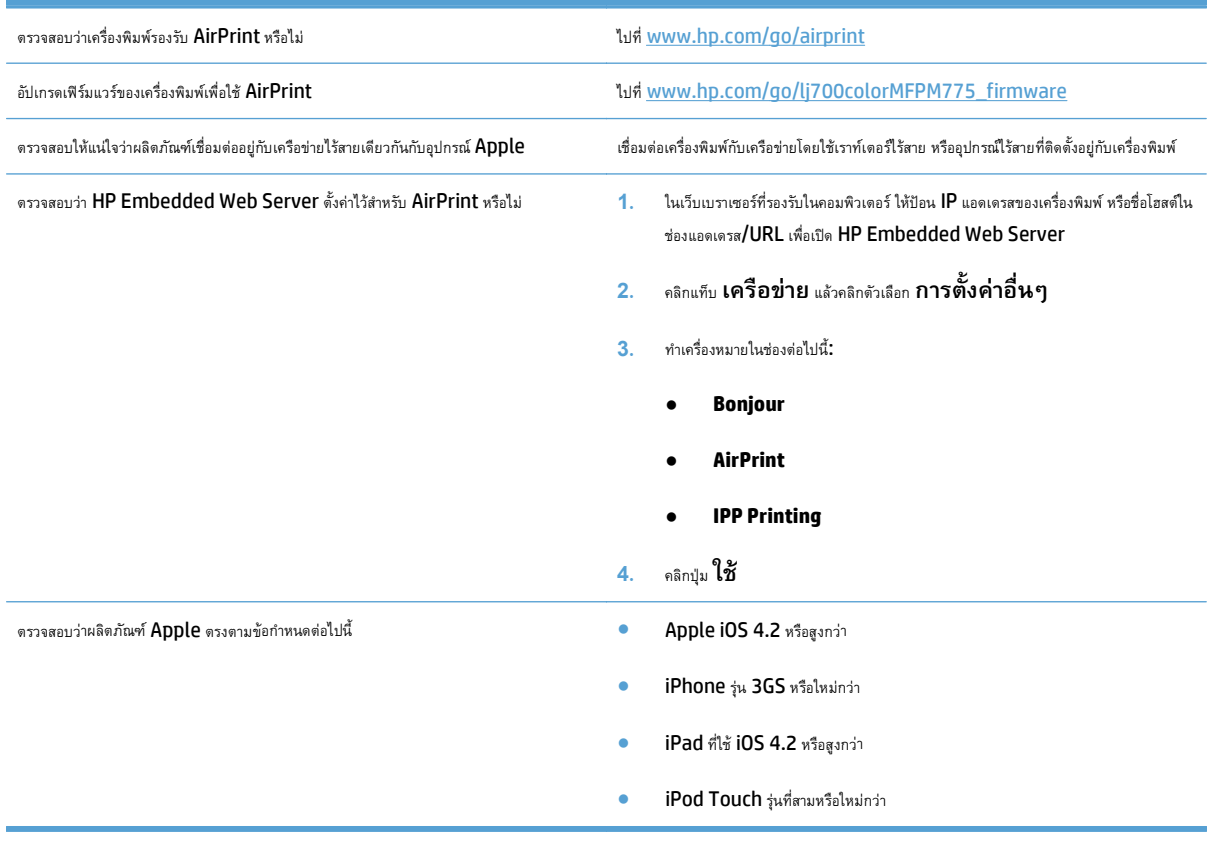

# **ใช้HP Smart Print (Windows)**

ใช้HP Smart Print เพื่อพิมพ์บางส่วนของเว็บไซต์คุณสามารถลบส่วนหัว ส่วนท้าย และโฆษณาเพื่อลดการสิ้นเปลืองได้แอปพลิเคชันจะเลือกส่วนของเว็บเพจที่คุณ ต้องการพิมพ์โดยอัตโนมัติคุณสามารถแก้ไขพื้นที่ที่เลือกก่อนที่จะพิมพ์ได้

ดาวน์โหลด HP Smart Print จากเว็บไซต์นี้: [www.hp.com/go/smartweb](http://www.hp.com/go/smartweb)

**หมายเหตุ:** HP Smart Print ใช้งานได้กับเบราเซอร์Windows เท่านั้น

#### **ใช้ การพ มพ์ด้วย USB ที่เข้าถ งง าย ึ ่**

ี เครื่องพิมพ์นี้มีคุณสมบัติการพิมพ์ด้วย USB ที่เข้าถึงง่าย คุณจึงสามารถพิมพ์ไฟล์อย่างรวดเร็วโดยไม่จำเป็นต้องส่งจากคอมพิวเตอร์ เครื่องพิมพ์ยอมรับแฟลชไดรฟ์ USB มาตรฐานในพอร์ต USB ที่ด้านหน้าของเครื่องพิมพ์คุณสามารถพิมพ์ไฟล์ประเภทต่อไปนี้ได้:

- .pdf
- .prn
- .pcl
- .ps
- .cht

ก่อนที่จะสามารถใช้คุณสมบัตินี้คุณต้องเปิดใช้งานพอร์ต USB ใช้ขั้นตอนต่อไปนี้เพื่อเปิดใช้งานพอร์ตจากเมนูบนแผงควบคุมของเครื่องพิมพ์:

- **1.** เลื่อนและแตะปุ่ม การดูแลระบบ ในหน้าจอหลักบนแผงควบคุมเครื่องพิมพ์
- **2.** เปิดเมนูดังต่อไปนี้:
	- การตั้งค่าทั่วไป
	- ใช้การเรียกจาก USB
- **3.** เลือกตัวเลือก ใช้งาน แล้วแตะปุ่ม บันทึก

#### **พิมพ เอกสารด วย USB ที่เข าถ งง่าย ้ ้ ึ**

**1.** เสียบแฟลชไดรฟ์USB เข้ากับพอร์ต USB ที่ด้านซ้ายของแผงควบคุมของ เครื่องพิมพ์

**หมายเหตุ:** คุณอาจต้องแกะฝาครอบออกจากพอร์ต USB ดึงฝา ครอบออกมาตรงๆ เพื่อถอดออก

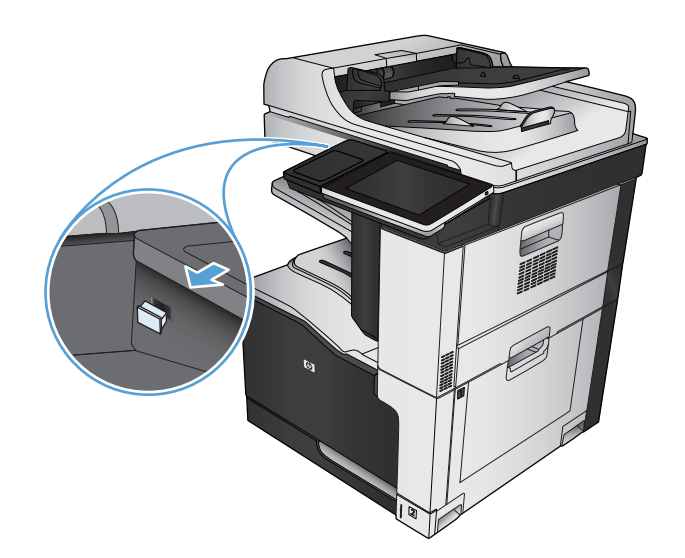

- **2.** เครื่องพิมพ์ตรวจพบแฟลชไดรฟ์USB แตะปุ่ม OK เพื่อเข้าไปยังไดรฟ์หรือ หากเครื่องถาม ให้เลือกตัวเลือก เรียกจาก USB จากรายการแอปพลิเคชันที่ มีหน้าจอ เรียกจาก USB เปิดขึ้น
- **3.** เลือกชื่อเอกสารที่คุณต้องการพิมพ์

**หมายเหตุ:** เอกสารอาจอยู่ในโฟลเดอร์เปิดโฟลเดอร์หากจําเป็น

- **4.** ในการปรับเปลี่ยนจํานวนสําเนา ให้แตะฟิลด์สําเนา แล้วใช้แผงปุ่มกดเพื่อ เลือกจํานวนสําเนา
- **5.** แตะปุ่ม เริ่ม **@** เพื่อพิมพ์เอกสาร

# **6 สําเนา**

- [ตั้งค่าสําเนาเริ่มต้นใหม่](#page-141-0)
- [ทําสําเนาชุดเดียว](#page-142-0)
- [ทําสําเนาหลายชุด](#page-143-0)
- <u>ทำสำเนาต้นฉบับหลายหน้า</u>
- [เรียงงานการทําสําเนา](#page-147-0)
- <u>การเย็บเล่มงานทำสำเนา</u>
- $\bullet$  ทำสำเนาทั้งสองด้าน ([การพิมพ์งานสองด้าน](#page-150-0))
- [ย่อหรือขยายภาพสําเนา](#page-153-0)
- <u>ทำสำเนาสีหรือสำเนาขาวดำ</u>
- $\bullet$  ปรับคุณภาพสำเนาสำหรับข้อความหรือรูปภาพให้ดีที่สุด
- ปรับความจาง/[ความเข้มของสําเนา](#page-157-0)
- [ตั้งค่าขนาดและประเภทกระดาษสําหรับทําสําเนาบนกระดาษชนิดพิเศษ](#page-159-0)
- ใช้โหมด [Job Build \(](#page-160-0)การสร้างงาน)
- [ทําสําเนาหนังสือ](#page-161-0)
- $\bullet$  <u>ทำสำเนาภาพถ่าย</u>

#### <span id="page-141-0"></span>**ตั้งค าส าเนาเร มต ้นใหม่ ่ ํ**

คุณสามารถใช้เมนู การดูแลระบบ เพื่อทำการตั้งค่าเริ่มต้นที่นำมาใช้กับงานทำสำเนาทั้งหมดได้ หากจำเป็น คุณสามารถแทนที่การตั้งค่าส่วนใหญ่สำหรับงานใดงานหนึ่งโดย เฉพาะได้หลังจากที่งานนั้นเสร็จสิ้นแล้ว เครื่องพิมพ์จะเปลี่ยนกลับไปเป็นการตั้งค่าเริ่มต้น

- **1.** เลื่อนและแตะปุ่ม การดูแลระบบ ในหน้าจอหลักบนแผงควบคุมเครื่องพิมพ์
- **2.** เปิดเมนู การตั้งค่าการทำสำเนา
- ี**3.** มีตัวเลือกมากมายให้เลือกใช้ คุณสามารถกำหนดค่าเริ่มต้นให้กับตัวเลือกทั้งหมด หรือเฉพาะบางตัวเลือก

**|<sup>399</sup>}^ หมายเหตุ**: ในการเรียนรู้เกี่ยวกับตัวเลือกเมนูต่างๆ ให้แตะปุ่ม วิธีใช้ ❷ ที่มุมขวาบนของหน้าจอของตัวเลือกนั้น

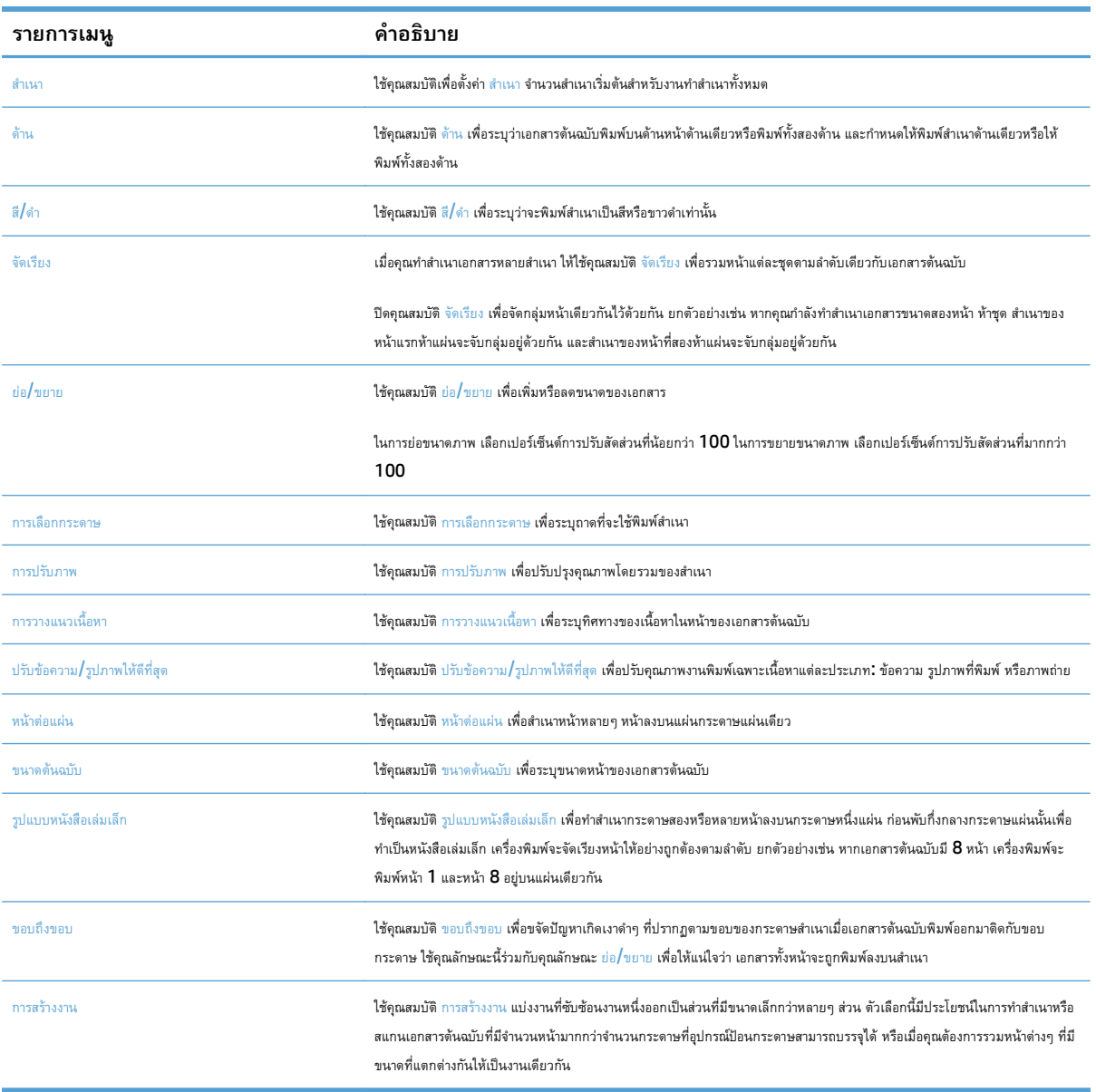

### <span id="page-142-0"></span>**ทําส าเนาช ดเด ยว ํ**

**1.** วางเอกสารคว่ําหน้าลงบนกระจกของสแกนเนอร์หรือวางหงายหน้าขึ้นใน อุปกรณ์ป้อนกระดาษ และปรับตัวกั้นกระดาษให้พอดีกับขนาดของกระดาษ

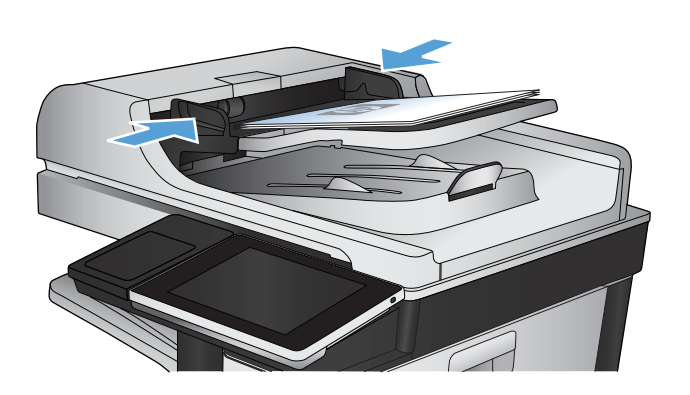

- OOB  $\boxed{\textcircled{}}$ เริ่มทำสำเนา  $\odot$ ◙ สำเนา: 1 พร้อม ลงชื่อเข้าไข้  $\mathbf{C}$ การตั้งค่าแบบต่วน ทำสำเนา  $\overline{\mathbf{z}}$ เขาใช่ตัวเลือกงานที่กำหนดลวงหนาส่<br>หรับงานที่ใช่บอย ทำสำเนาจากเอกสารตนฉบับ U โทรสาร อีเมล<sup>์</sup> ส่งเอกสารไปยังหมายเลขโทรสารหนึ่<br>งหมายเลขหรือมากกว่า ส่งเอกสารเป็นเอกสารแนบไปยังอีเมล<sup>์</sup>  $\Box$  $\times$ นันทึกลงใน USB บันทึกลงในโฟลเตอร์เครือข่าย บันทึกงานที่สแกนในอุปกรณ์จัดเก"ิบ<br>∪SB ส่งเอกสารไปยังโฟลเดอรในเครือข่าย 瓜 e, ้เรียกจากหน่วยความจำอุปกรณ์ บันทึกในหน่วยความจำของเครื่อง  $\boxed{\mathbf{v}}$
- **2.** แตะปุ่ม เริ่ม ในหน้าจอหลักบนแผงควบคุมเครื่องพิมพ์

### <span id="page-143-0"></span>**ทําส าเนาหลายชุด ํ**

**1.** วางเอกสารคว่ําหน้าลงบนกระจกของสแกนเนอร์หรือวางหงายหน้าขึ้นใน อุปกรณ์ป้อนกระดาษ และปรับตัวกั้นกระดาษให้พอดีกับขนาดของกระดาษ

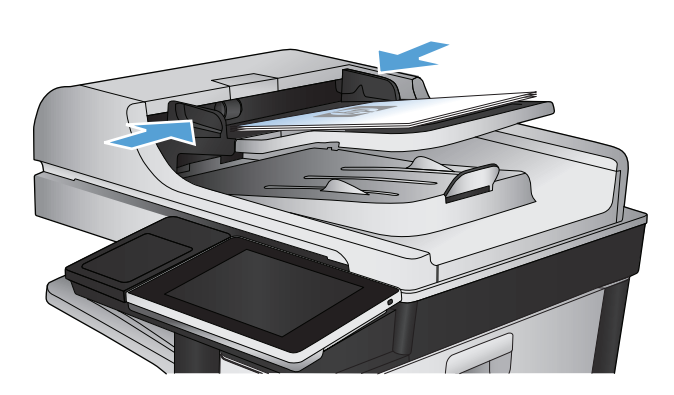

**1** เริ่มทำสำเนา ODB ෬ ◙ สำเนา: <mark>1</mark> พร้อม ลงชื่อเข้าใช้ การตั้งค่าแบบต่วน ทำสำเนา  $\overline{\phantom{a}}$ เขาใช้ตัวเลือกงานที่กำหนดลวงหนาง<br>หรับงานที่ใช้บอย ทำสำเนาจากเอกสารตนฉบับ E โทรสาร อีเมล์ ส่งเอกสารไปยังหมายเลขโทรสารหนึ่<br>งหมายเลขหรือมากกว่า ส่งเอกสารเป็นเอกสารแนบไปยังอีเมล่  $\Box$  $\times$ บันทึกลงใน USB ี<br>⊔ันทึกลงในโฟลเดอร์เครือข่าย ์<br>บันทึกงานที่สแกนในอุปกรณ์จัดเก*็*บ<br>∪SB ส่งเอกสารไปยังโฟลเดอร์ในเครือข่าย л ę, ้เรียกจากหน่วยความจำอุปกรณ์ บันทึกในหน่วยความจำของเครื่อง  $\boxed{\bullet}$  $\boxed{\textcircled{8}}$ ทำสำเนา  $\bigcirc$ ℗ พร้อม ahuun:  $\boxed{1}$ 100%  $\mathbf{r}$  $\mathbf{1}$  $\mathbf 1$  $\frac{1}{\sqrt{2}}$ Legal Legal

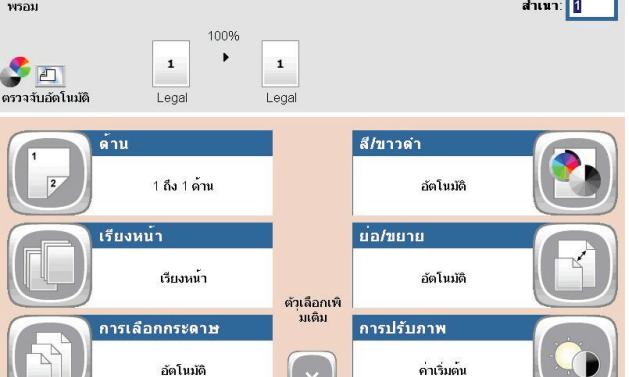

**2.** แตะปุ่ม สําเนา ในหน้าจอหลักบนแผงควบคุมเครื่องพิมพ์

**3.** แตะฟิลด์สําเนา เพื่อเปิดแป้นพิมพ์
**.** ป้อนจํานวนสําเนา แล้วแตะปุ่ม OK

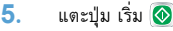

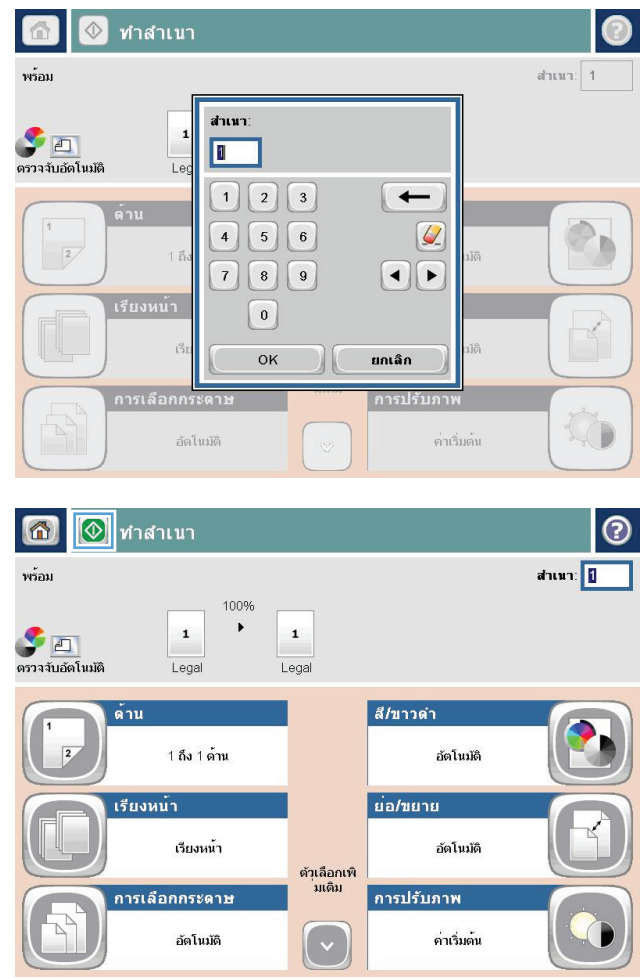

#### **ทําส าเนาต นฉบ บหลายหน้า ํ ้ ั**

### อุปกรณ์ป้อนกระดาษบรรจุกระดาษได้ถึง 100 หน้า (โดยขึ้นกับความหนาของแต่ละหน้า)

**1.** วางเอกสารลงในอุปกรณ์ป้อนกระดาษโดยหงายหน้ากระดาษขึ้น ปรับตัวกั้น กระดาษให้พอดีกับขนาดของกระดาษ

**2.** แตะปุ่ม สําเนา ในหน้าจอหลักบนแผงควบคุมเครื่องพิมพ์

**3.** แตะฟิลด์สําเนา เพื่อเปิดแป้นพิมพ์

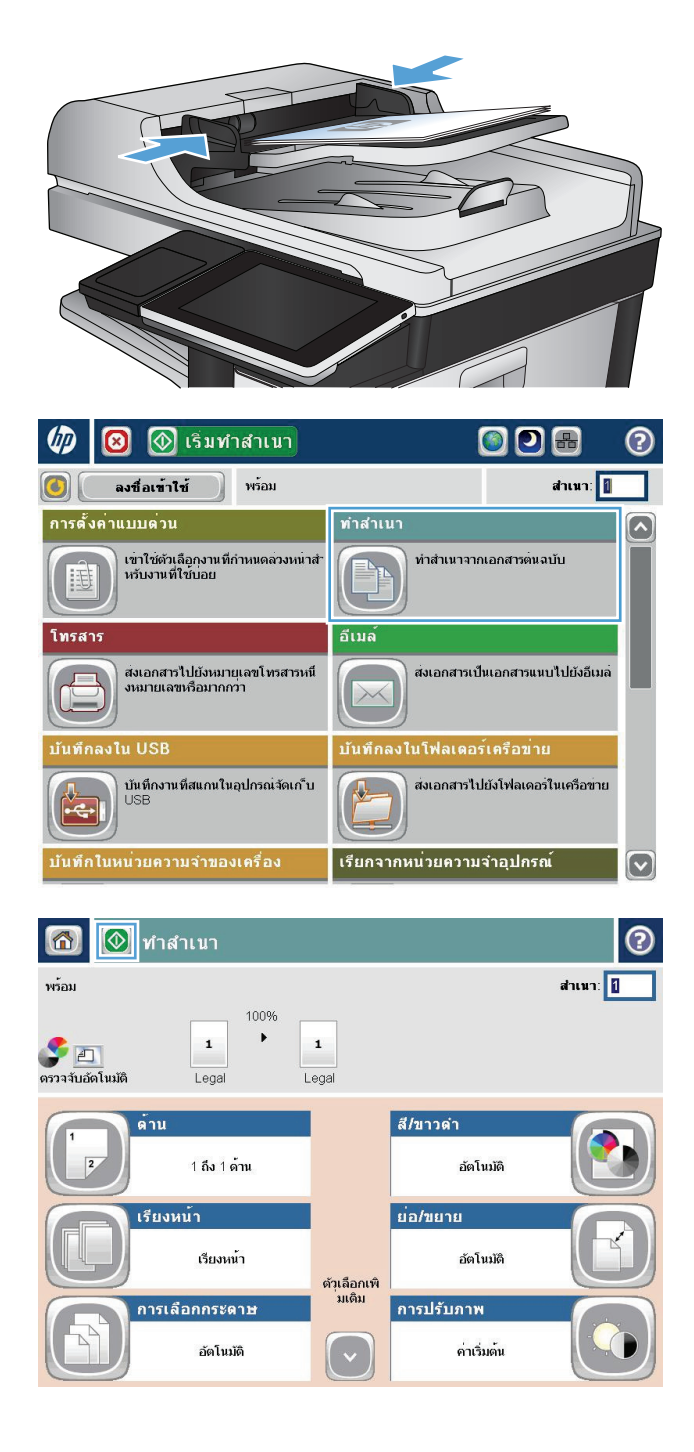

**.** ป้อนจํานวนสําเนา แล้วแตะปุ่ม OK

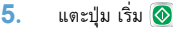

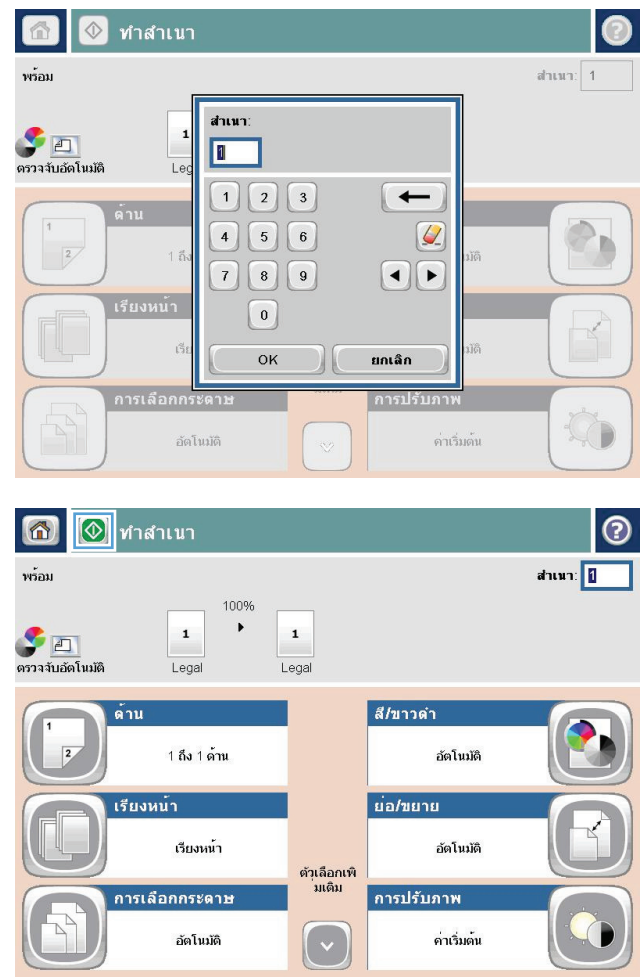

#### **เรียงงานการท าส าเนา ํ ํ**

**1.** แตะปุ่ม สําเนา ในหน้าจอหลักบนแผงควบคุมเครื่องพิมพ์

**2.** แตะปุ่ม จัดเรียง

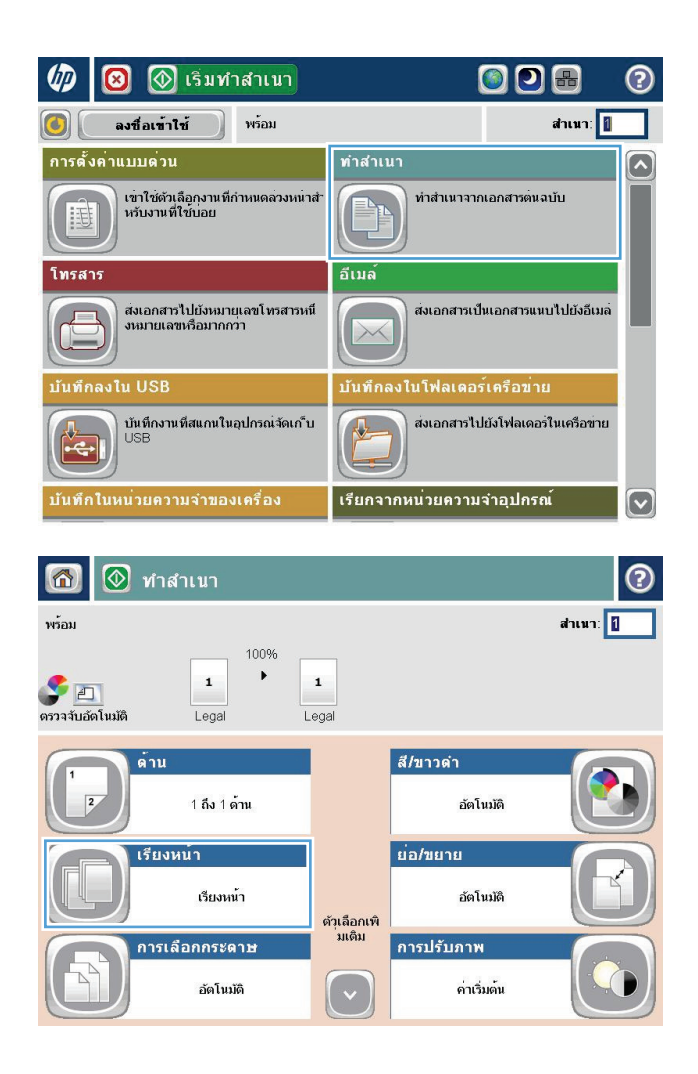

**.** แตะตัวเลือก เปิดการเรียง (เรียงตามลําดับหน้า) แตะปุ่ม OK

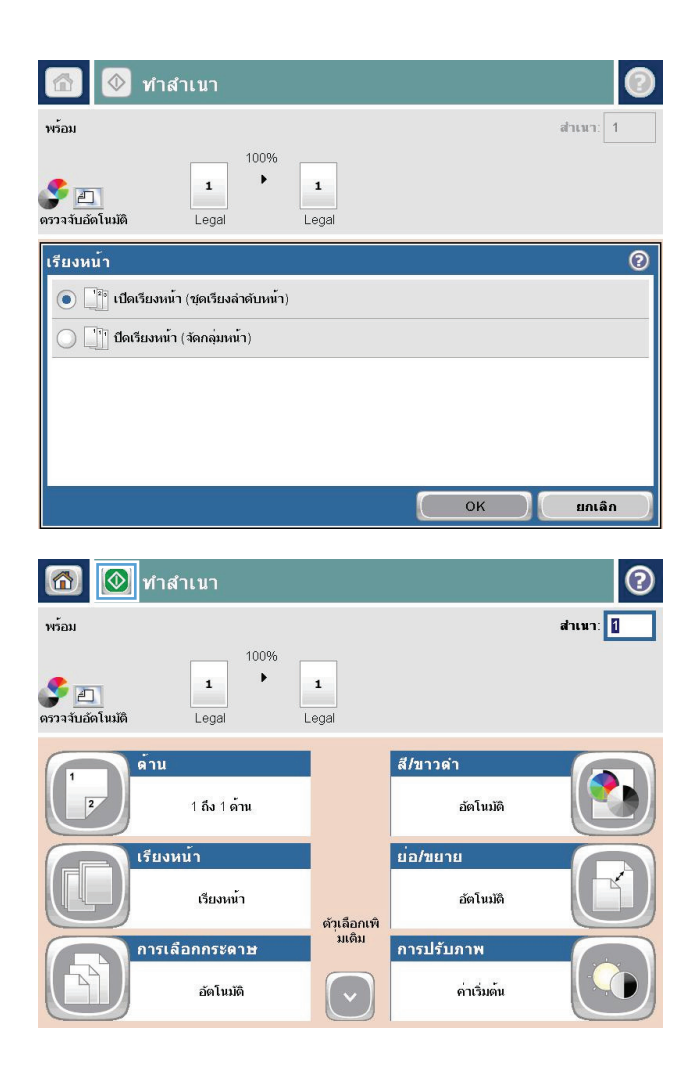

**.** แตะปุ่ม เริ่ม

#### **การเยบเล ็ ่ มงานท าสาเนา ํ ํ**

- **1.** แตะปุ่ม สําเนา ในหน้าจอหลักบนแผงควบคุมเครื่องพิมพ์
- **2.** แตะปุ่ม เย็บกระดาษ/เรียงชุด
- **3.** เลือกตัวเลือก เย็บกระดาษ แตะปุ่ม OK
- **4.** แตะปุ่ม เริ่ม

#### **ทําส าเนาท งสองด าน (การพ มพ งานสองด าน) ํ ั้ ้ ์ ้ ทําสําเนาบนกระดาษท งสองด ้านโดยอัตโนมัติ ั้**

**1.** ใส่เอกสารต้นฉบับลงในอุปกรณ์ป้อนกระดาษโดยหงายหน้าแรกขึ้น และให้ด้าน บนของหน้าเข้าไปก่อน

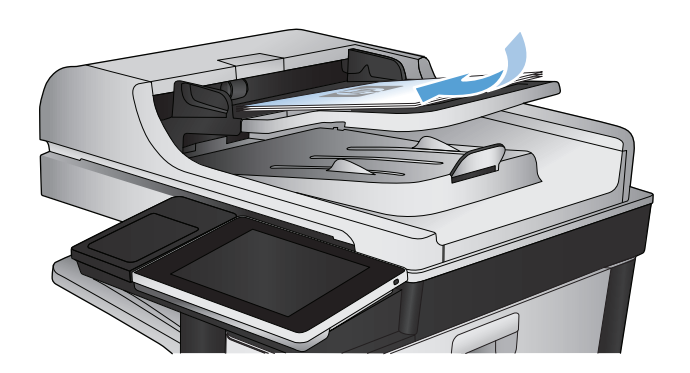

**2.** ปรับตัวกั้นกระดาษให้พอดีกับขนาดของกระดาษ

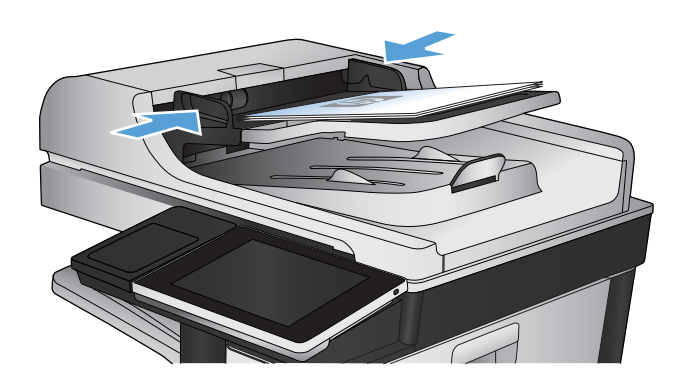

- **3.** แตะปุ่ม สําเนา ในหน้าจอหลักบนแผงควบคุมเครื่องพิมพ์
- **4.** แตะปุ่ม ด้าน
- **5.** หากต้องการทําสําเนาสองด้านจากต้นฉบับด้านเดียว ให้แตะปุ่ม ต้นฉบับ 1 ด้าน, พิมพ์2 ด้าน

หากต้องการทำสำเนาสองด้านจากต้นฉบับสองด้าน ให้แตะปุ่ม ต้นฉบับ  $\overline{\mathsf{2}}$ ด้าน, พิมพ์2 ด้าน

หากต้องการทำสำเนาด้านเดียวจากต้นฉบับสองด้าน ให้แตะปุ่ม ต้นฉบับ  $\overline{\mathsf{2}}$ ด้าน, พิมพ์1 ด้าน

แตะปุ่ม OK

**6.** แตะปุ่ม เริ่ม

#### **ทําสําเนาบนกระดาษท งสองด านด วยตนเอง ั้ ้ ้**

**1.** ยกฝาสแกนเนอร์

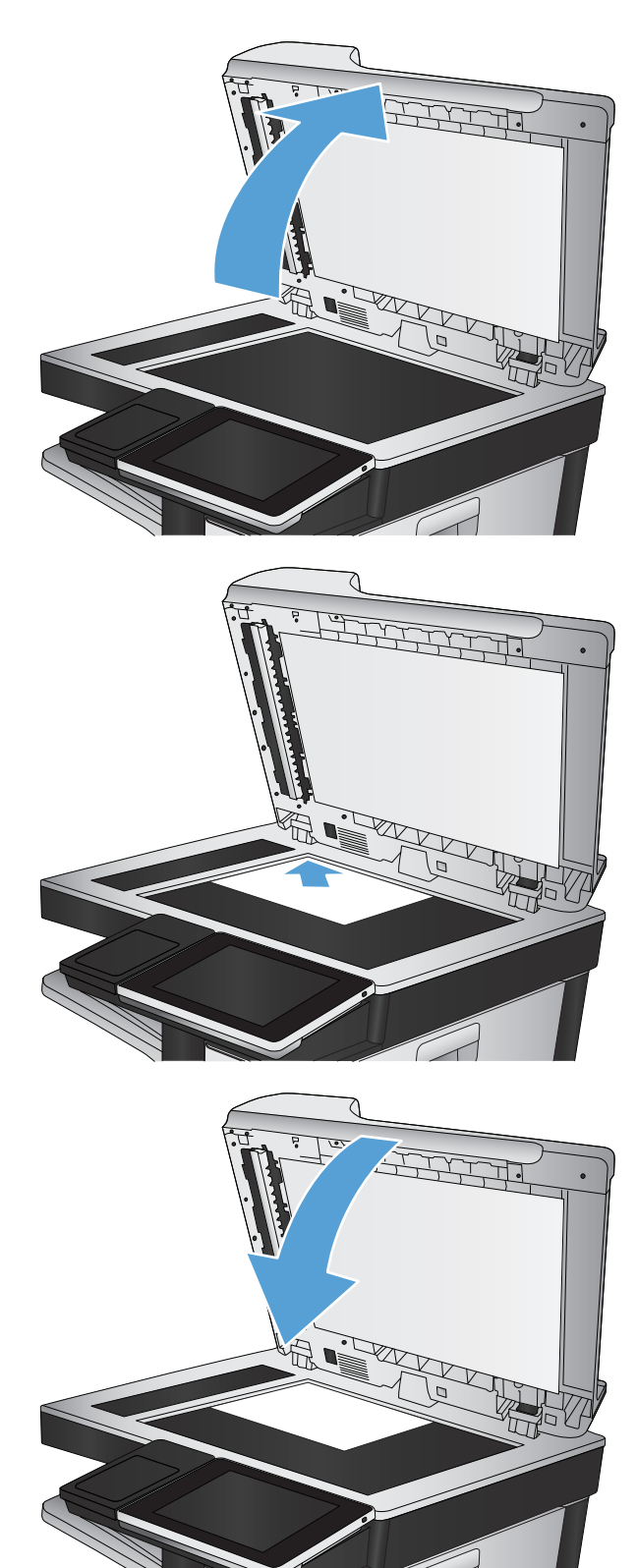

**2.** วางเอกสารคว่ําหน้าลงบนกระจกของสแกนเนอร์โดยให้มุมบนซ้ายของหนังสือ อยู่ที่มุมบนซ้ายของกระจก

**3.** ค่อยๆ ปิดฝาสแกนเนอร์

**4.** แตะปุ่ม สําเนา ในหน้าจอหลักบนแผงควบคุมเครื่องพิมพ์

- **5.** แตะปุ่ม ด้าน
- **6.** ในการทําสําเนาสองด้านจากต้นฉบับด้านเดียว แตะปุ่ม ต้นฉบับ 1 ด้าน, พิมพ์ 2 ด้าน

ในการทําสําเนาสองด้านจากต้นฉบับสองด้าน แตะปุ่ม ต้นฉบับ 2 ด้าน, พิมพ์ 2 ด้าน

<mark>ในการทำสำเนาด้านเดียวจากต้นฉบับสองด้าน แตะปุ่ม</mark> ต้นฉบับ **2** ด้าน, พิมพ์ 1 ด้าน

แตะปุ่ม OK

- **7.** แตะปุ่ม เริ่ม
- **8.** เครื่องจะพรอมต์ให้คุณใส่เอกสารต้นฉบับถัดไป วางลงบนกระจก แล้วแตะปุ่ม สแกน
- **9.** เครื่องพิมพ์จะบันทึกภาพที่สแกนไว้ชั่วคราว แตะปุ่ม เสร็จสิ้น เพื่อเสร็จสิ้นการ พิมพ์สำเนา

## **ย่อหร ือขยายภาพส าเนา ํ**

**1.** แตะปุ่ม สําเนา ในหน้าจอหลักบนแผงควบคุมเครื่องพิมพ์

**2.** แตะปุ่ม ย่อ/ขยาย

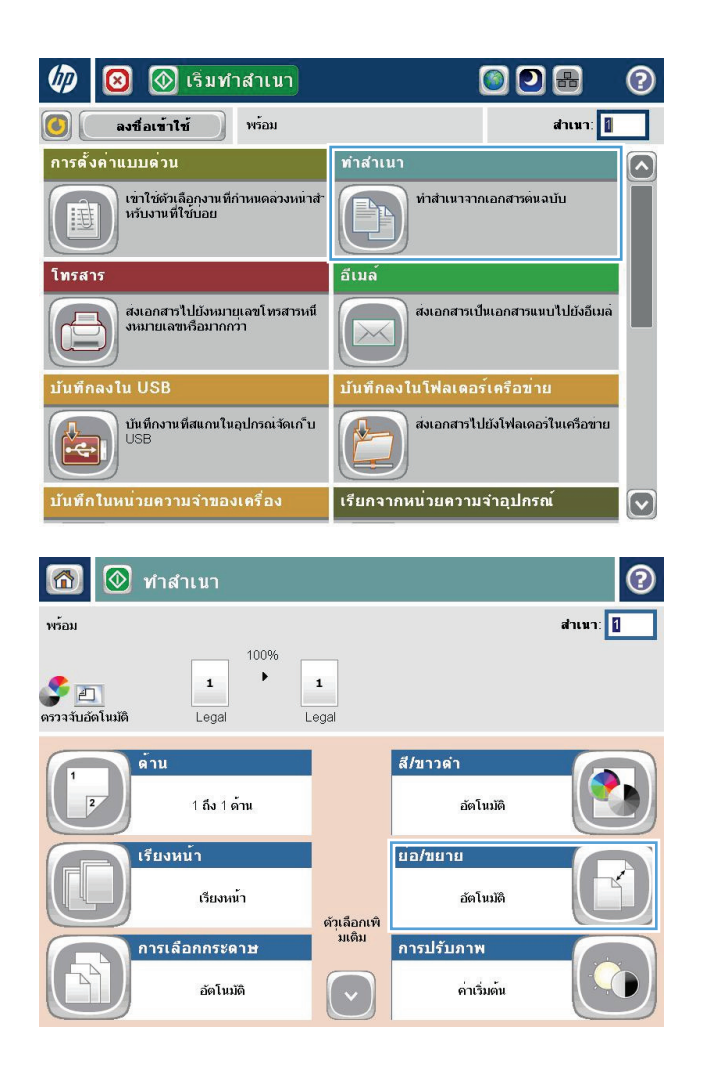

- ี**3.** เลือกเปอร์เซ็นต์ที่กำหนดไว้ล่วงหน้า หรือแตะฟิลด์ การปรับ และพิมพ์ เปอร์เซ็นต์ระหว่าง 25 และ 200 เมื่อใช้อุปกรณ์ป้อนกระดาษ หรือระหว่าง 25 และ 400 เมื่อทำสำเนาจากกระจกสแกนเนอร์ แตะปุ่ม  $\overline{\text{OK}}$  และคุณยัง สามารถเลือกตัวเลือกเหล่านี้ได้
	- อัตโนมัติ: เครื่องพิมพ์จะปรับภาพให้พอดีกับขนาดกระดาษในถาดโดย อัตโนมัติ
	- รวมระยะขอบอัตโนมัติ: เครื่องพิมพ์จะย่อภาพลงเล็กน้อยเพื่อให้พอดี กับภาพที่จะสแกนทั้งหมดภายในพื้นที่การพิมพ์บนหน้ากระดาษ

**หมายเหตุ:** ในการลดขนาดภาพ ให้เลือกเปอร์เซ็นต์การปรับให้น้อย กว่า 100 ในการขยายขนาดภาพ ให้เลือกเปอร์เซ็นต์การปรับให้มากกว่า 100

**4.** แตะปุ่ม เริ่ม

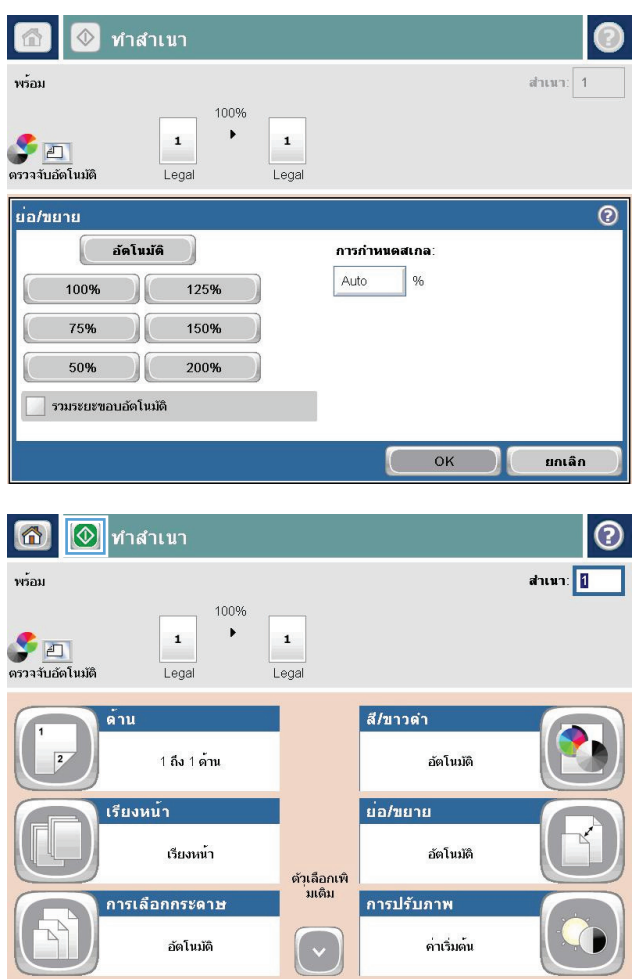

## **ทําส าเนาสหร ี อสื าเนาขาวด ํ ํา ํ**

- **1.** แตะปุ่ม สําเนา ในหน้าจอหลักบนแผงควบคุมเครื่องพิมพ์
- **2.** แตะปุ่ม สี/ดํา
- **3.** เลือกตัวเลือกสีที่คุณต้องการใช้แล้วแตะปุ่ม OK
- **4.** แตะปุ่ม เริ่ม

#### **ปรบค ณภาพส าเนาสาหร ํ ั บข อความหร อร ปภาพให้ดีที่สุด ั Property ํ ู**

ปรับงานทำสำเนาสำหรับประเภทภาพที่ทำสำเนาให้ดีที่สุด: ข้อความ กราฟิก หรือภาพถ่าย

- **1.** แตะปุ่ม สําเนา ในหน้าจอหลักบนแผงควบคุมเครื่องพิมพ์
- **2.** แตะปุ่ม ตัวเลือกอื่น และแตะปุ่ม ปรับข้อความ/รูปภาพให้ดีที่สุด
- **3.** เลือกหนึ่งในตัวเลือกที่กําหนดไว้ล่วงหน้า หรือแตะปุ่ม ปรับด้วยตนเอง แล้วจึงปรับตัวเลื่อนในบริเวณ ปรับให้ดีที่สุดสําหรับ แตะปุ่ม OK
- **4.** แตะปุ่ม เริ่ม

**|<sup>399</sup>}? หมายเหตุ**: การตั้งค่าเหล่านี้เป็นแบบชั่วคราว หลังจากทำงานเสร็จสิ้น เครื่องพิมพ์จะกลับสู่การตั้งค่าเริ่มต้น

## **ปรบความจาง ั /ความเข มของส าเนา ํ**

**1.** แตะปุ่ม สําเนา ในหน้าจอหลักบนแผงควบคุมเครื่องพิมพ์

**2.** แตะปุ่ม การปรับภาพ

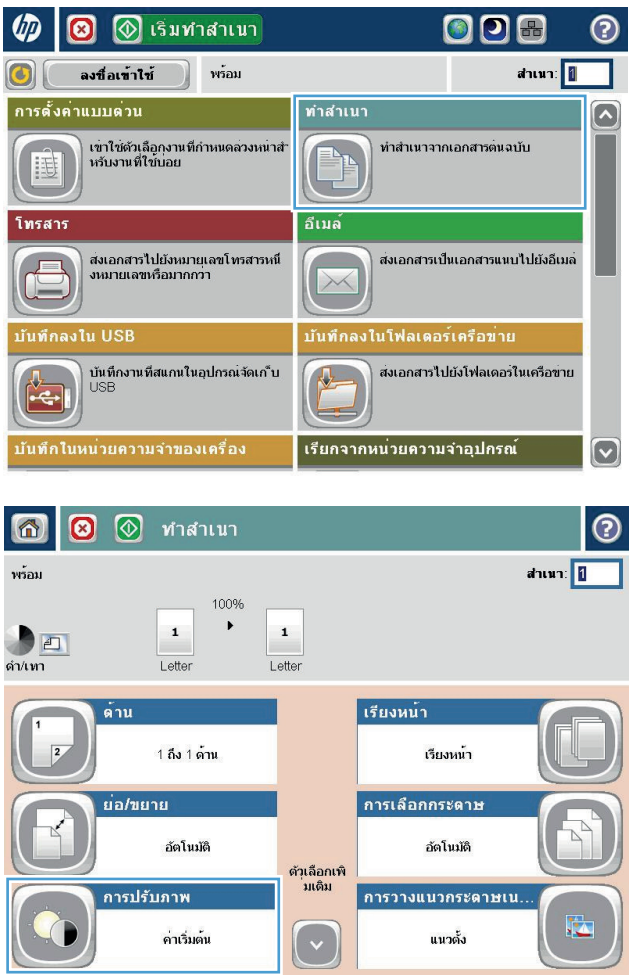

**3.** ปรับแถบเลื่อนเพื่อตั้งค่าระดับ ความเข้ม, ระดับ ความคมชัด, ระดับ ความคม ชัด และระดับ การล้างสีพื้นหลัง แตะปุ่ม OK

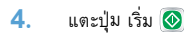

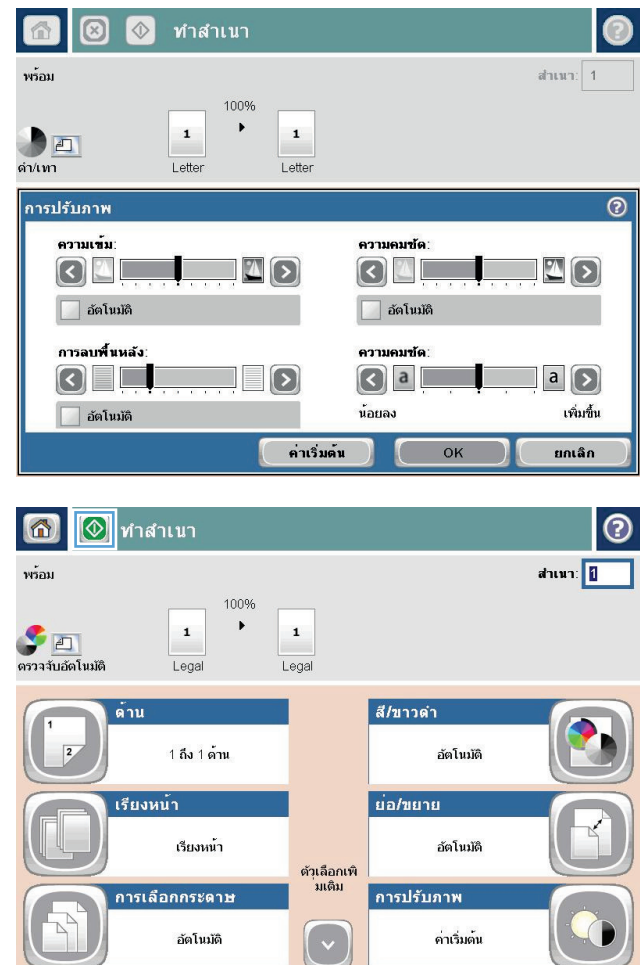

## **ตั้งค ่าขนาดและประเภทกระดาษสาหร ํ ั บท าส าเนาบนกระดาษ ํ ํ ชนิ ดพิเศษ**

 $\sqrt{2}$   $\sqrt{2}$ 

## **1.** แตะปุ่ม สําเนา ในหน้าจอหลักบนแผงควบคุมเครื่องพิมพ์

**2.** แตะปุ่ม การเลือกกระดาษ

**3.** เลือกถาดที่บรรจุกระดาษที่คุณต้องการใช้จากนั้นแตะปุ่ม OK

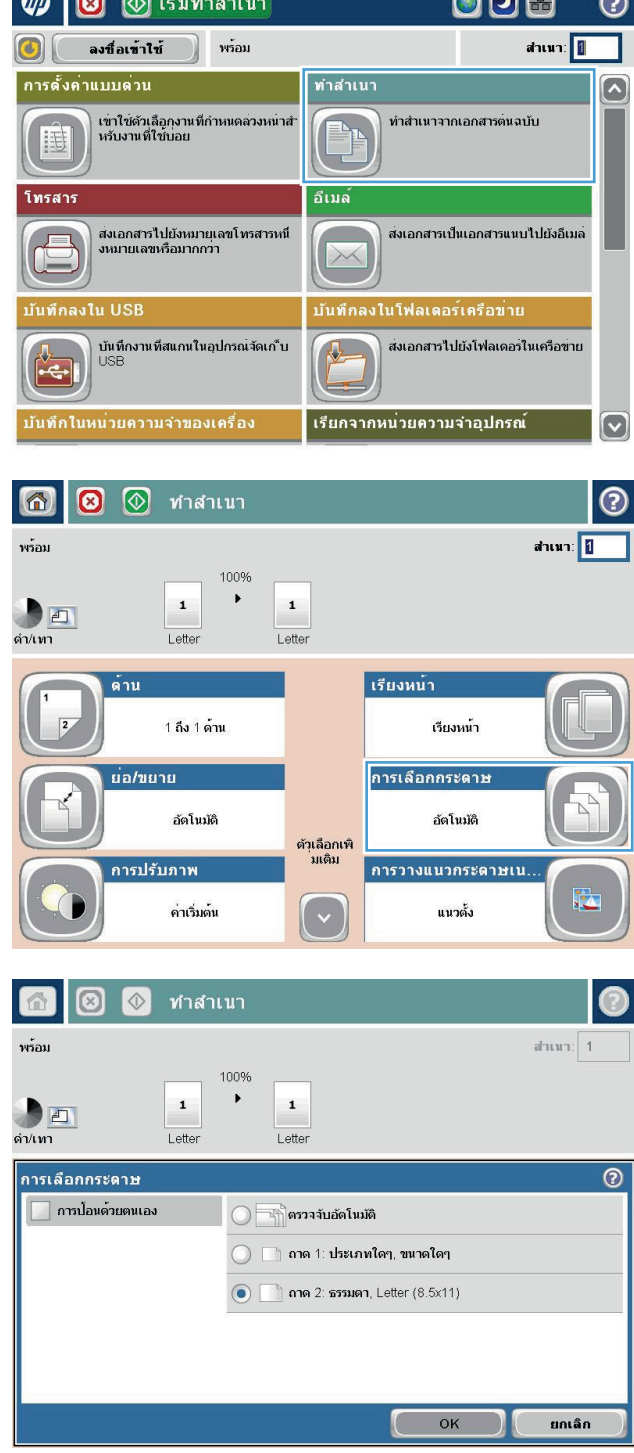

 $\blacksquare$ 

## **ใช้โหมด Job Build (การสร างงาน) ้**

ใช้คุณสมบัติ การสร้างงาน เพื่อรวมเอกสารต้นฉบับหลายชุดเข้าด้วยเป็นงานทำสำเนาชุดเดียว ทั้งยังใช้คุณสมบัตินี้เพื่อทำสำเนาเอกสารต้นฉบับที่มีจำนวนหน้ามากกว่าที่ อุปกรณ์ป้อนกระดาษจะสามารถรองรับได้ในครั้งเดียว

- **1.** วางเอกสารคว่ําหน้าลงบนกระจกของสแกนเนอร์หรือวางหงายหน้าขึ้นในอุปกรณ์ป้อนกระดาษ และปรับตัวกั้นกระดาษให้พอดีกับขนาดของกระดาษ
- **2.** แตะปุ่ม สําเนา ในหน้าจอหลักบนแผงควบคุมเครื่องพิมพ์
- **3.** แตะปุ่ม ตัวเลือกอื่น และแตะปุ่ม การสร้างงาน
- **4.** แตะปุ่ม เปิดการสร้างงาน
- **5.** แตะปุ่ม OK
- **6.** หากจําเป็น ให้เลือกตัวเลือกทําสําเนา
- **7.** แตะปุ่ม เริ่ม <mark>◈</mark> หลังจากที่สแกนแต่ละหน้าแล้ว หรือเมื่ออุปกรณ์ป้อนเอกสารว่างเปล่า แผงควบคุมจะขอให้คุณใส่หน้าเอกสารเพิ่ม
- **8.** หากงานทําสําเนาประกอบด้วยเอกสารหลายหน้า ให้วางกระดาษหน้าถัดไป แล้วแตะปุ่ม สแกน

ี เครื่องพิมพ์จะบันทึกภาพที่สแกนไว้ทั้งหมดชั่วคราว แตะปุ่ม เสร็จสิ้น เพื่อพิมพ์งานทำสำเนา

#### **ทําส าเนาหน งสือ ํ ั**

**1.** ยกฝาสแกนเนอร์

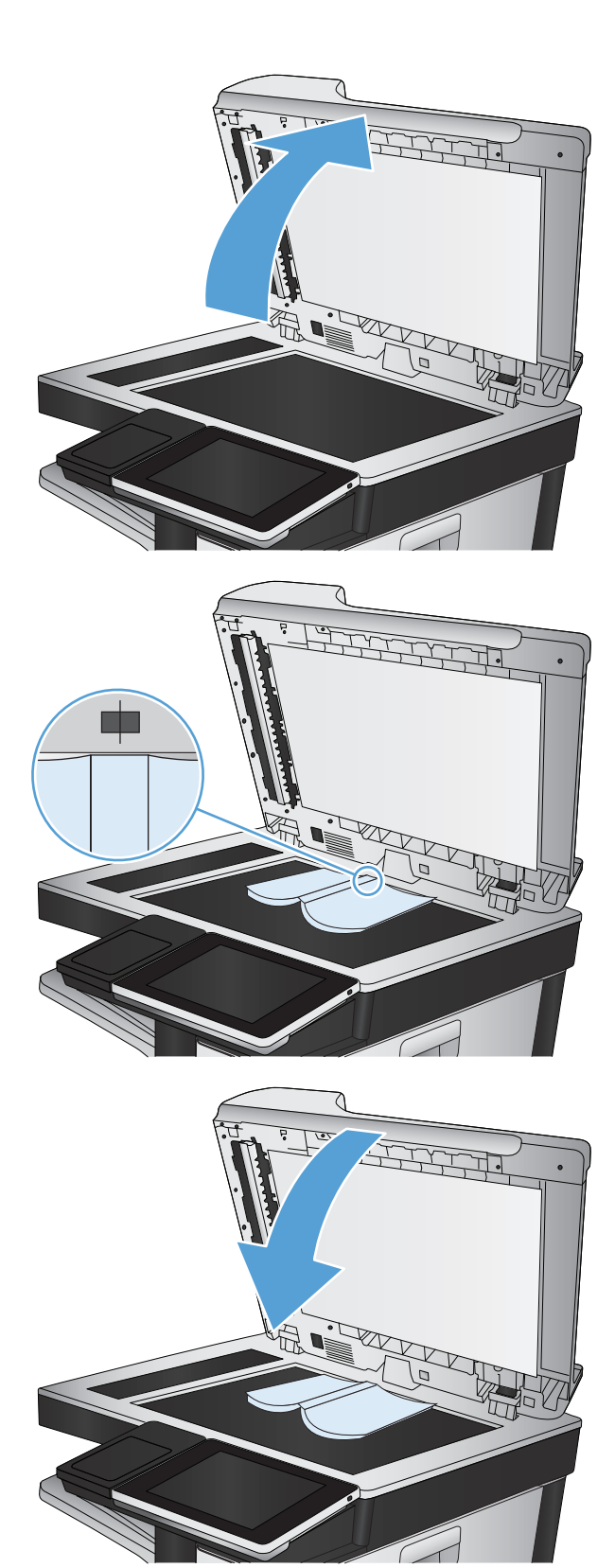

**2.** วางหนังสือลงกระจกของสแกนเนอร์โดยให้สันหนังสือตรงกับเครื่องหมายด้าน หลังกึ่งกลางกระจกของสแกนเนอร์

**3.** ค่อยๆ ปิดฝาสแกนเนอร์

**4.** แตะปุ่ม เริ่ม ในหน้าจอหลักบนแผงควบคุมเครื่องพิมพ์

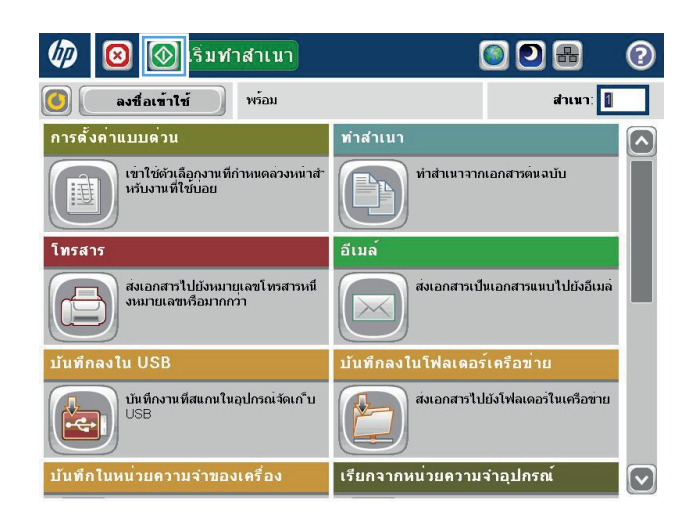

**5.** ทำขั้นตอนเหล่านี้ซ้ำสำหรับแต่ละหน้าที่คุณต้องการทำสำเนา

**|<sup>หม</sup>ุ⁄? หมายเหตุ** : เครื่องพิมพ์นี้ไม่มีความสามารถในการแยกหน้าซ้ายและหน้าขวา รวมหน้ากระดาษที่ทำสำเนาอย่างระมัดระวัง

#### **ทําส าเนาภาพถ าย ํ ่**

ทําสําเนาภาพถ่ายจากกระจกของเครื่องสแกน

**2.** วางภาพถ่ายลงบนกระจกของสแกนเนอร์โดยคว่ํารูปลง และให้มุมบนซ้ายของ

ภาพถ่ายอยู่ตรงกับมุมบนซ้ายของกระจก

**1.** ยกฝาสแกนเนอร์

- 
- 

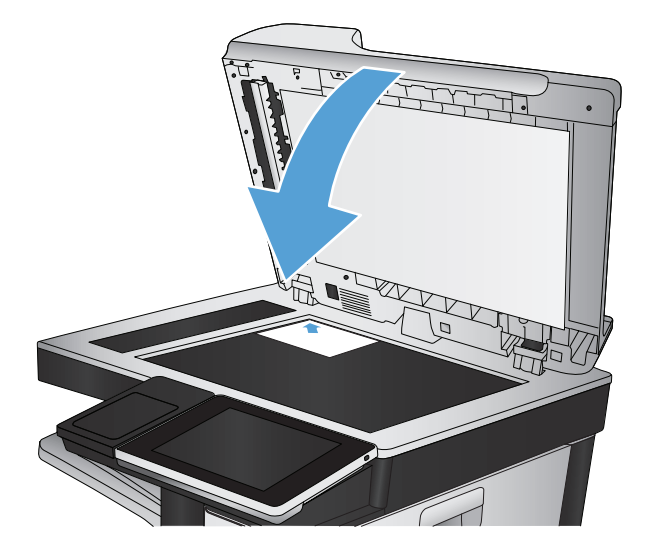

**3.** ค่อยๆ ปิดฝาสแกนเนอร์

- **.** แตะปุ่ม สําเนา ในหน้าจอหลักบนแผงควบคุมเครื่องพิมพ์
- **.** แตะปุ่ม ตัวเลือกอื่น ตรงด้านล่างของหน้าจอ
- **.** แตะปุ่ม ปรับข้อความ/รูปภาพให้ดีที่สุด
- **.** เลือกตัวเลือก ภาพถ่าย แล้วแตะปุ่ม OK
- **.** แตะปุ่ม เริ่ม

# **7 สแกน/ส่ง**

- $\bullet$  [ตั้งค่าคุณสมบัติการสแกน](#page-167-0)/การส่ง
- เปลี่ยนการตั้งค่าการสแกน/[การส่งเริ่มต้นจากแผงควบคุมเครื่องพิมพ์](#page-169-0)
- [ส่งเอกสารที่สแกนไปยังโฟลเดอร์เครือข่าย](#page-171-0)
- $\bullet$  ส่งเอกสารที่สแกนไปยังโฟลเดอร์ในหน่วยความจำเครื่อง
- $\bullet$  [ส่งเอกสารที่สแกนไปยังแฟลชไดรฟ์](#page-176-0)  $\overline{\sf USB}$
- [ส่งเอกสารที่สแกนไปยังอีเมล์แอดเดรสอย่างน้อยหนึ่งรายการ](#page-179-0)
- $\bullet$  ใช้สมุดบันทึกที่อยู่เพื่อส่งอีเมล์
- [สแกนภาพถ่าย](#page-186-0)

# <span id="page-167-0"></span>**ตั้งค าค ณสมบัติการสแกน/การส่ง ่**

เครื่องพิมพ์มีคุณสมบัติในการสแกนและการส่งดังต่อไปนี้

- สแกนและบันทึกไฟล์ในโฟลเดอร์ในเครือข่ายของคุณ
- สแกนและบันทึกไฟล์ในหน่วยความจําของเครื่องพิมพ์
- สแกนและบันทึกไฟล์ในแฟลชไดรฟ์  $\sf{USB}$
- สแกนและส่งเอกสารไปยังอีเมล์แอดเดรสอย่างน้อยหนึ่งรายการ

คุณสมบัติการสแกนและการส่งบางอย่างจะเลือกใช้ไม่ได้บนแผงควบคุมเครื่องพิมพ์จนกว่าคุณจะใช้เว็บเซิร์ฟเวอร์ในตัวของ HP เพื่อเปิดใช้งาน

**หมายเหตุ:** ในการหาข้อมูลรายละเอียดเกี่ยวกับการใช้HP Embedded Web Server คลิกลิงค์**วิธีใช้**ตรงมุมบนขวาของแต่ละหน้าใน HP Embedded Web Server

- **1.** เปิดเว็บเบราเซอร์แล้วป้อน IP แอดเดรสของเครื่องพิมพ์ในบรรทัดแอดเดรส
- **2.** เมื่อ HP Embedded Web Server เปิดขึ้น คลิกแถบ **สแกน/การส่งดิจิตอล**
- **3.** หากคุณไม่ได้ตั้งค่าคุณสมบัติอีเมล์ระหว่างการติดตั้งซอฟต์แวร์คุณสามารถเปิดใช้โดยใช้HP Embedded Web Server ได้
	- **a.** คลิกลิงค์**การต งค่าอเมล ี ั้**
	- **b.** เลือกช่องทําเครื่องหมาย **เปิดใช้ส่งไปยังอีเมล์**เพื่อเปิดใช้งานคุณสมบัติ
	- **c.** เลือกเซิร์ฟเวอร์อีเมล์ขาออกที่จะใช้หรือคลิกปุ่ม **เพิ่ม** เพื่อเพิ่มเซิร์ฟเวอร์อื่นๆ เข้าไปในรายการ ทําตามคําแนะนําที่ปรากฏบนหน้าจอ

**|<sup>333</sup>}<br>|= <mark>|</mark> หมายเหตุ**: หากคุณไม่ทราบชื่อของเซิร์ฟเวอร์อีเมล์ คุณสามารถค้นหาได้โดยการเปิดโปรแกรมอีเมล์ของคุณ และดูที่การตั้งค่าคอนฟิเกอเรชัน อีเมล์ขาออก

- **d.** ในส่วน **ข้อความที่อยู่** กำหนดการตั้งค่าเริ่มต้นสำหรับ จากแอดเดรส **ี่**
- **e.** การกําหนดการตั้งค่าอื่นๆ สามารถเลือกทําหรือไม่ก็ได้
- **f.** คลิกปุ่ม **ใช้**ตรงด้านล่างของหน้า
- **4.** เปิดใช้คุณสมบัติบันทึกในโฟลเดอร์เครือข่าย
	- **a.** คลิกลิงค์**บันทึกในการตงค ั้ ่าโฟลเดอร์เครือข่าย**
	- **b.** เลือกช่องทําเครื่องหมาย **เปิดใช้บันทึกลงในโฟลเดอร์เครือข่าย** เพื่อเปิดใช้งานคุณสมบัติ
	- **c.** กําหนดค่าตัวเลือกที่คุณต้องการปรับแต่ง
	- **d.** คลิกปุ่ม **ใช้**ตรงด้านล่างของหน้า
- **5.** เปิดใช้คุณสมบัติบันทึกลงใน USB
- **a.** คลิกลิงค์**บันทึกในการตงค ั้ ่า USB**
- **b.** เลือกกล่องกาเครื่องหมาย **เปิดใช้บันทึกลงใน USB**
- **c.** คลิกปุ่ม **ใช้**ตรงด้านล่างของหน้า

#### <span id="page-169-0"></span>**เปลี่ ยนการต งค าการสแกน/การส งเร มต้นจากแผงควบคุม ั้ ่ ่ ิ่ เคร องพ มพ**

### **1.** เลื่อนและแตะปุ่ม การดูแลระบบ ในหน้าจอหลักบนแผงควบคุมเครื่องพิมพ์

 $\circledcirc$ **5** เริ่มทำสำเนา 00 **UD B** ᢙ  $d$ าเนา $\sqrt{a}$ ลงชื่อเข้าใช้ พร้อม **ICET**  $\begin{smallmatrix}\begin{smallmatrix} \end{smallmatrix} \end{smallmatrix}$  $\left[\sim\right]$ เรียกจากหน่วยความจำอุปกรณ์ บันทึกงานที่สแกนในหน่วยความจำข<br>องอุปกรณ์นี้ พิมพงานที่จัดเก็บในหน่วยความจำของ<br>อุปกรณ์นี้ 仚 E อุปกรณ์สิ้นเปลือง ตรวจสอบงานที่กำลังดำเนินการ<br>และงานที่เสร็จแลว ตรวจสอบตลับหมึกและอุปกรณ์สิ้น<br>เปลืองอื่นๆ  $\sqrt{2}$  $\sigma$ การดูแลระบบ ถาด ์<br>ดังคาและกำหนดคาตัวเลือกเครื่องของ<br>เครื่องนี้ ตรวจสอบถาดกร<mark>ะดาษ</mark> Z  $\odot$  $\boxed{\mathbf{v}}$  $^{\circledR}$ 命 การดูแลระบบ พร้อม <u>การดูแลระบบ</u> ้เลือกรายการ<mark>เ</mark>ม การดูแลระบบ  $\left( \bullet \right)$ าวดูนาควะบบ<br>เมนูการดูแลระบบมีคุณสมบัติในการตั้งค่า<br>หรือปรับแต่งเครื่องพิมพ์ให้เหมาะสมกับงา  $\Omega$ ◘ รายงาน ็นของคุณ นของคุณ<br>การเลือก **การติดตั้งครั้งแรก**<br>ตามารกใช้เพื่อตั้งค่าเครื่องพิมพ์เรือเปิดไ<br>ซึ่งานคุณสมบัติตางๆ เช่น เครือข่าย<br>ใช้ตัวเดือกงานเริ่มต้น<br>ใช้ตัวเดือกงานเริ่มต้น<br>เพื่อตั้งค่าตัวเลือกสำหรับงานทำสำเนาหรื<br>องานพิ*ธรั้ง*essi <mark>นี</mark> การตั้งค่าทั่วไป **นี**่ การดั้งค่าสำเนา <mark>น</mark> การตั้งคาสแกน/ส่งดิจิตอล อย่างไรก็ตาม HP แนะนำให้ใช<sup>้</sup> Embedded Web Server (EWS)<br>สาหรับการกำหนดคาของเครื่องพิมพ์ที่เชื่<br>อนต่อกับเครือข่าย ◘ การตั้งค่าโทรสาร อมตอกบเครอขาย<br>พิมพ์แอดเดรสเครือขายของเครื่องพิมพ์ใ<br>นเว็บเบราเซอร์เพื่อเขาสู่ EWS <mark>นี</mark> การตั้งคาการพิมพ์ทั่วไป  $\boxed{\mathbf{\triangledown}}$  $\boxed{\textcolor{blue}{\bigcirc}}$ 

### **2.** เปิดเมนูการตั้งค่าสแกน/ส่งดิจิตอล

**3.** เลือกประเภทของการตั้งค่าการสแกนและการส่งที่คุณต้องการกําหนดค่า

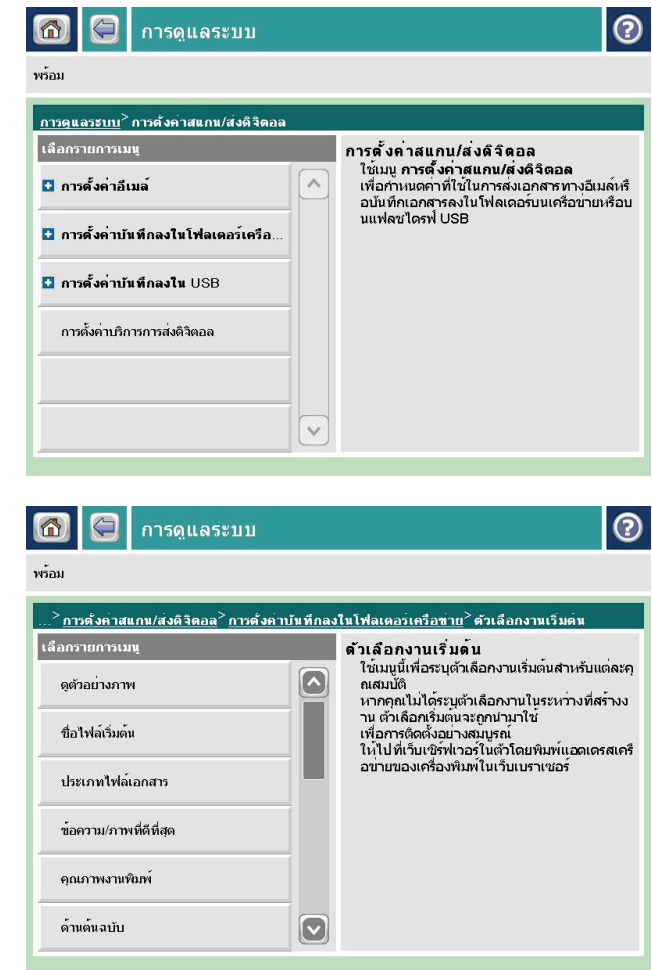

**4.** เปิดเมนูตัวเลือกงานเริ่มต้น และกําหนดตัวเลือก แตะปุ่ม บันทึก เพื่อบันทึก การตั้งค่า

## <span id="page-171-0"></span>**ส่งเอกสารที่สแกนไปยงโฟลเดอร ั ์ เคร อข าย ่**

เครื่องพิมพ์สามารถสแกนไฟล์และบันทึกไว้ในโฟลเดอร์บนเครือข่าย คุณสมบัตินี้สามารถใช้งานร่วมกับระบบปฏิบัติการต่อไปนี้:

- **Windows Server 2003 64 บิต**
- **Windows Server 2008 64 บิต**
- **Windows XP 64 บิต**
- Windows Vista 64 บิต
- **Windows 7 64 บิต**
- Novell v5.1 และรุ่นที่สูงกว่า (เข้าใช้งานโฟลเดอร์ การตั้งค่าแบบด่วน เท่านั้น)

**หมายเหตุ:** คุณสามารถใช้คุณสมบัตินี้กับ Mac OS X v10.6 และเวอร์ชันก่อนหน้านี้ได้หากคุณได้กําหนดค่า Windows File Sharing ไว้แล้ว

**|<sup>\*\*\*</sup>}^ หมายเหตุ**: คุณอาจจำเป็นต้องลงชื่อเข้าใช้งานเครื่องพิมพ์เพื่อใช้คุณสมบัตินี้

ผู้ดูแลระบบสามารถใช้ **HP Embedded Web Server** เพื่อกำหนดค่าโฟลเดอร์ การตั้งค่าแบบด่วน ที่กำหนดไว้ล่วงหน้าได้ หรือสามารถระบุพาธไปยังโฟลเดอร์อื่น บนเครือข่ายก็ได้

**1.** วางเอกสารคว่ําหน้าลงบนกระจกของสแกนเนอร์หรือวางหงายหน้าขึ้นใน อุปกรณ์ป้อนกระดาษ และปรับตัวกั้นกระดาษให้พอดีกับขนาดของกระดาษ

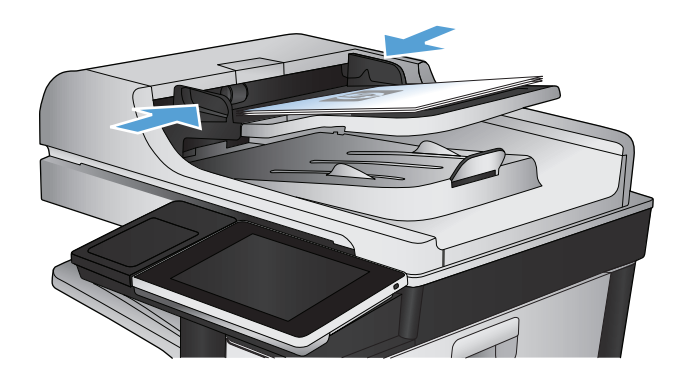

- **2.** แตะปุ่ม บันทึกในโฟลเดอร์เครือข่าย ในหน้าจอหลักบนแผงควบคุม เครื่องพิมพ์
	- **หมายเหตุ:** หากมีพรอมต์ให้พิมพ์ชื่อผู้ใช้และรหัสผ่าน
- **3.** ในการใช้หนึ่งในการตั้งค่างานที่ตั้งไว้ล่วงหน้า ให้เลือกหนึ่งในรายการ การตั้ง ค่าแบบด่วน
- **3** @ เริ่มทำสำเนา ODB สำเนา: 1 ลงชื่อเข้าใช้ พร้อม  $\left| \text{C} \right|$ การตั้งค่าแบบต่วน ทำสำเนา  $\overline{\mathbf{z}}$ ้<br>เข้าใช้ตัวเลือกงานที่กำหนดลวงหน้าส่<br>หรับงานที่ใช้บอย ทำสำเนาจากเอกสารตนฉบับ <u>iij</u>  $\mathbf{L}$ อีเมล<sup>์</sup> โทรสาร ้ส่งเอกสารไปยังหมายเลขโทรสารหนึ่<br>งหมายเลขหรือมากกว่า ส่งเอกสารเป็นเอกสารแนบไปยังอีเมล<sup>์</sup> <u>a sa Ba</u> 戸  $\times$ นทึกลงใน USB ์<br>บันทึกลงในโฟลเตอร**์เครือข**่าย ์<br>บันทึกงานที่สแกนในอุปกรณ่จัดเก"ับ<br>∪SB ส่งเอกสารไปยังโฟลเดอรในเครือข่าย  $\frac{1}{\sqrt{2}}$ ้เรียกจากหน่วยความจำอุปกรณ์ เท็กในหน**่วยความจำของเครื่อง**  $\boxed{\mathbf{v}}$

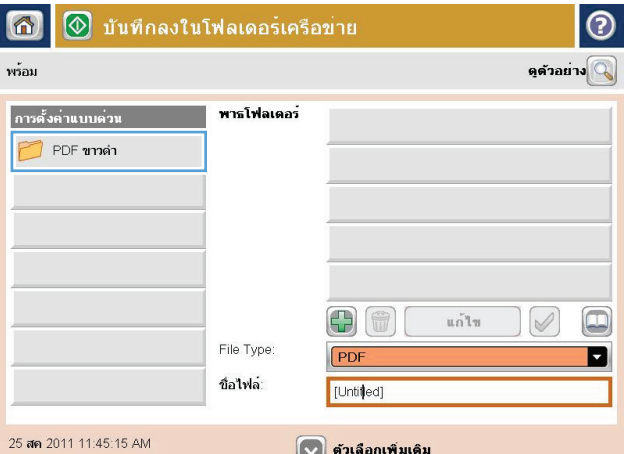

**4.** เมื่อต้องการเริ่มงานใหม่ ให้แตะฟิลด์ข้อความ ชื่อไฟล์: เพื่อเรียกแป้นพิมพ์ แล้วพิมพ์ชื่อไฟล์แตะปุ่ม OK

 $|_{\tiny{\textcircled{\small{0}}}}$ ขือไฟล Agenda  $\overline{\phantom{m}}$ Oskawedd UVUDOP dan  $\Uparrow$  $\left[ \begin{array}{c} \end{array} \right]$  $Alt$  $\omega$  $\begin{bmatrix} 1 & 0 & 0 & 0 \\ 0 & 0 & 0 & 0 \\ 0 & 0 & 0 & 0 \\ 0 & 0 & 0 & 0 \\ 0 & 0 & 0 & 0 \\ 0 & 0 & 0 & 0 \\ 0 & 0 & 0 & 0 \\ 0 & 0 & 0 & 0 \\ 0 & 0 & 0 & 0 & 0 \\ 0 & 0 & 0 & 0 & 0 \\ 0 & 0 & 0 & 0 & 0 \\ 0 & 0 & 0 & 0 & 0 \\ 0 & 0 & 0 & 0 & 0 & 0 \\ 0 & 0 & 0 & 0 & 0 & 0 \\ 0 & 0 & 0 & 0 & 0 & 0 \\ 0 &$ ยกเลิก  $||\n\angle$ 

**5. หากจำเป็น ให้แตะเมนูดรอปดาวน์ ประเภทของไฟล์ เพื่อเลือกรูปแบบของ** ไฟล์ที่ต้องการบันทึก

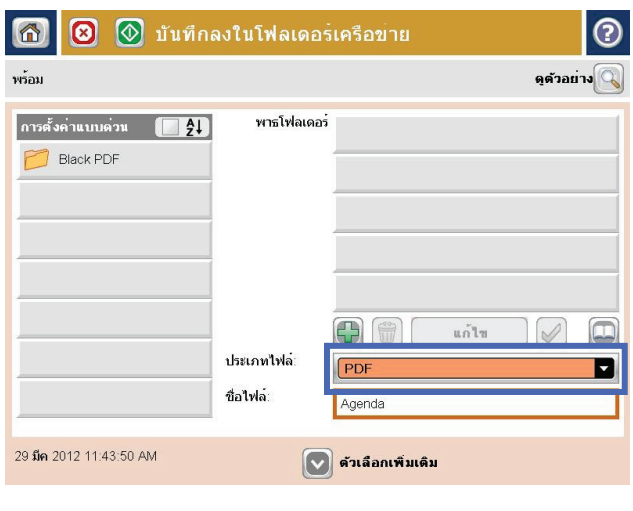

- $\odot$ พาธโฟลเดอร์เครือข่าย:  $\qquad \qquad \textcircled{\scriptsize{1}}$ Werver\folder  $\leftarrow$  $\overline{a}$  $\boxed{\text{Caps}} \text{ a } \boxed{\text{ s } \boxed{\text{ d } \boxed{\text{ f } \boxed{\text{ g } \boxed{\text{ h } \boxed{\text{ i } \boxed{\text{ k } \boxed{\text{ i } \boxed{\text{ 6 } \boxed{\text{ s } \boxed{\text{ s } \boxed{\text{ c } \boxed{\text{ c } \boxed{\$  $z(x)$   $c(y)$   $b(n)$   $m$  $\overline{\mathcal{C}}$  $=$  $OK$ Alt  $\odot$ ยกเลิก  $\sqrt{2}$  $\sqrt{2}$
- **6.** แตะปุ่ม เพิ่ม ( ) ที่อยู่ด้านล่างฟิลด์ พาธโฟลเดอร์ เพื่อเรียกแป้นพิมพ์ จากนั้น ให้พิมพ์พาธไปยังโฟลเดอร์เครือข่าย ใช้พาธตามรูปแบบนี้:

## \\path\path

แตะปุ่ม OK

**7.** ในการกําหนดค่าสําหรับเอกสาร ให้แตะที่ปุ่ม ตัวเลือกอื่น

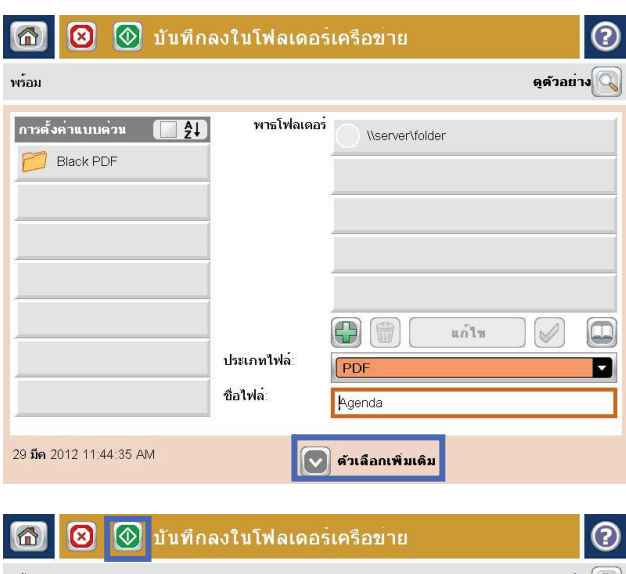

8. แตะปุ่ม เริ่ม **(**พื่อบันทึกไฟล์

**หมายเหตุ:** คุณสามารถดูตัวอย่างภาพได้ทุกเมื่อโดยแตะปุ่ม ตัวอย่าง ที่มุมบนขวาของหน้าจอ สําหรับข้อมูลเพิ่มเติมเกี่ยวกับคุณสมบัตินี้ ให้แตะปุ่ม วิธีใช้ บนหน้าจอดูตัวอย่าง

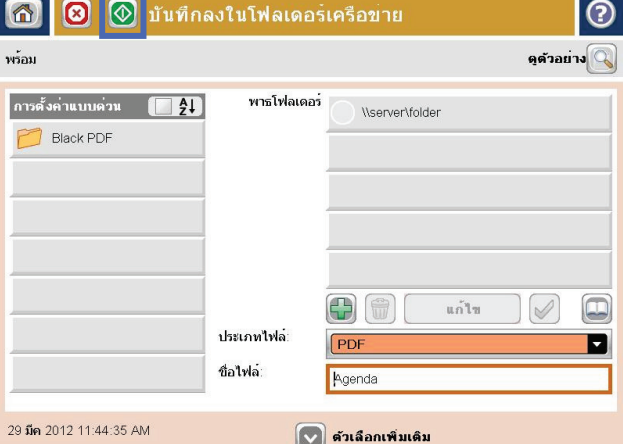

# <span id="page-175-0"></span>**ส่งเอกสารที่สแกนไปยงโฟลเดอร ั ์ในหน่ วยความจ าเคร อง ํ**

ใช้ขั้นตอนนี้เพื่อสแกนเอกสารและบันทึกลงในเครื่องเพื่อให้คุณสามารถพิมพ์สําเนาได้ทุกเมื่อ

**1.** วางเอกสารคว่ําหน้าลงบนกระจกของสแกนเนอร์หรือวางหงายหน้าขึ้นใน อุปกรณ์ป้อนกระดาษ และปรับตัวกั้นกระดาษให้พอดีกับขนาดของกระดาษ

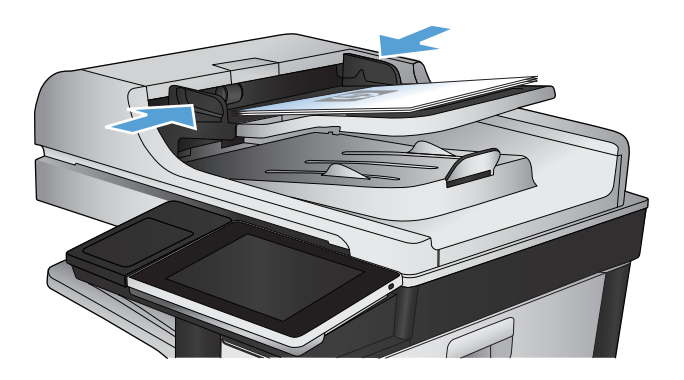

**2.** เลื่อนและแตะปุ่ม บันทึกในหน่วยความจําของเครื่อง ในหน้าจอหลักบนแผง ควบคุมเครื่องพิมพ์

**หมายเหตุ:** หากมีพรอมต์ปรากฏ ให้ป้อนชื่อผใชู้ ้และรหัสผ่าน

- **3.** เลือกโฟลเดอร์ที่มีอยู่แล้ว หรือแตะปุ่ม โฟลเดอร์ใหม่ เพื่อสร้างโฟลเดอร์ใหม่
- **4.** ป้อนชื่อของไฟล์ในฟิลด์ชื่อไฟล์:
- **5.** ในการกําหนดค่าสําหรับเอกสาร ให้แตะที่ปุ่ม ตัวเลือกอื่น
- **6.** แตะปุ่ม เริ่ม **@** เพื่อบันทึกไฟล์

# <span id="page-176-0"></span>**ส่งเอกสารที่สแกนไปยงแฟลชไดรฟ ั ์USB**

เครื่องสามารถสแกนไฟล์แล้วบันทึกไว้ในโฟลเดอร์ในแฟลชไดรฟ์USB ได้

**|<sup>\*\*\*</sup>}} หมายเหตุ** : คุณอาจจำเป็นต้องลงชื่อเข้าใช้งานเครื่องพิมพ์เพื่อใช้คุณสมบัตินี้

ก่อนที่จะสามารถใช้คุณสมบัตินี้คุณต้องเปิดใช้งานพอร์ต USB ใช้ขั้นตอนต่อไปนี้เพื่อเปิดใช้งานพอร์ตจากเมนูบนแผงควบคุมของเครื่องพิมพ์:

- **1.** เลื่อนและแตะปุ่ม การดูแลระบบ ในหน้าจอหลักบนแผงควบคุมเครื่องพิมพ์
- **2.** เปิดเมนูดังต่อไปนี้:
	- การตั้งค่าทั่วไป
	- ใช้การเรียกจาก USB
- **3.** เลือกตัวเลือก ใช้งาน แล้วแตะปุ่ม บันทึก

# **สแกนและบันท ึกเอกสาร**

**1.** วางเอกสารคว่ําหน้าลงบนกระจกของสแกนเนอร์หรือวางหงายหน้าขึ้นใน อุปกรณ์ป้อนกระดาษ และปรับตัวกั้นกระดาษให้พอดีกับขนาดของกระดาษ

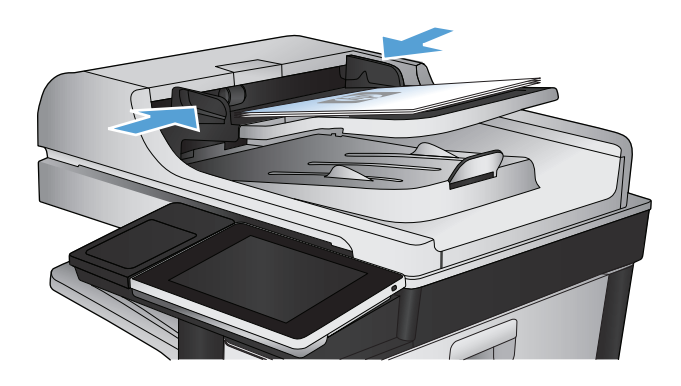

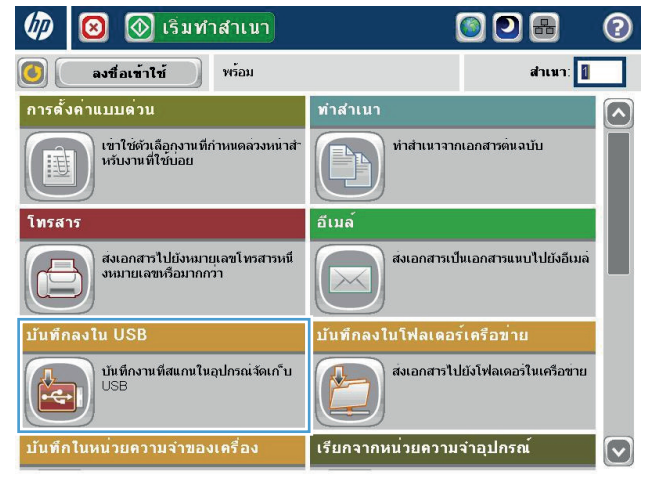

- **2.** เลื่อนและแตะปุ่ม บันทึกลงใน USB ในหน้าจอหลักบนแผงควบคุม เครื่องพิมพ์
	- **หมายเหตุ:** หากมีพรอมต์ปรากฏ ให้ป้อนชื่อผใชู้ ้และรหัสผ่าน

**3.** เสียบแฟลชไดร์ฟ USB เข้ากับพอร์ต USB ที่ด้านซ้ายของแผงควบคุม เครื่องพิมพ์

**หมายเหตุ:** คุณอาจต้องแกะฝาครอบออกจากพอร์ต USB

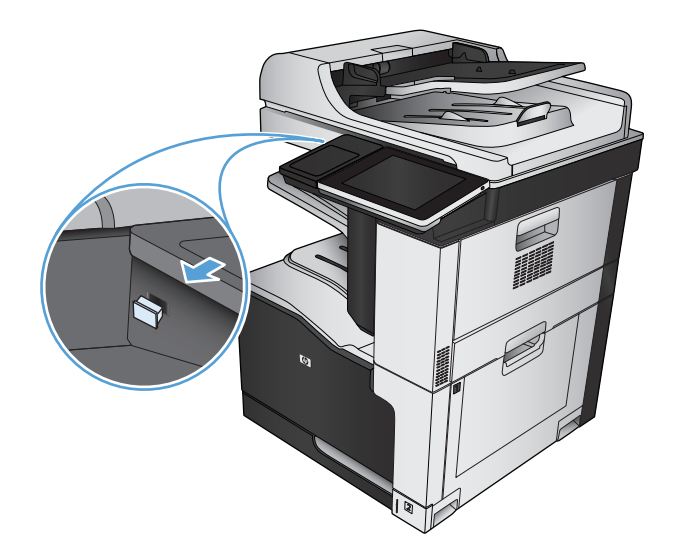

**4.** คุณสามารถบันทึกไฟล์ลงในรูทของแฟลชไดรฟ์USB หรือบันทึกลงใน โฟลเดอร์เมื่อต้องการบันทึกลงในโฟลเดอร์ให้เลือกโฟลเดอร์ใดโฟลเดอร์หนึ่ง ในรายการ หรือแตะปุ่ม โฟลเดอร์ใหม่ เพื่อสร้างโฟลเดอร์ใหม่บนแฟลชไดรฟ์ USB

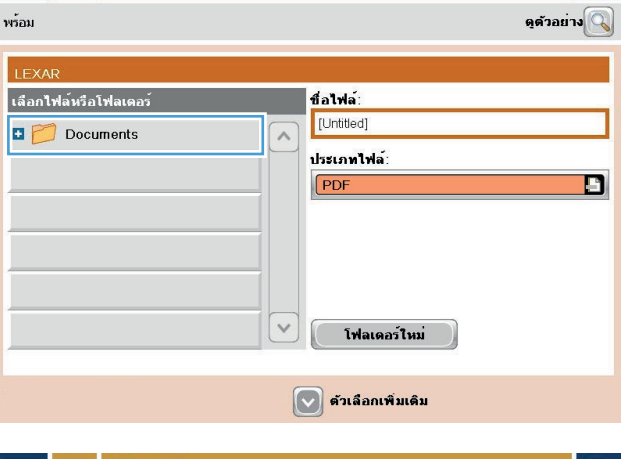

 $\bigcirc$ 

**5.** ป้อนชื่อของไฟล์ในฟิลด์ชื่อไฟล์: แตะปุ่ม OK เลือกประเภทไฟล์จากจากราย การดรอปดาวน์ ประเภทของไฟล์ แตะปุ่ม  ${\sf OK}$ 

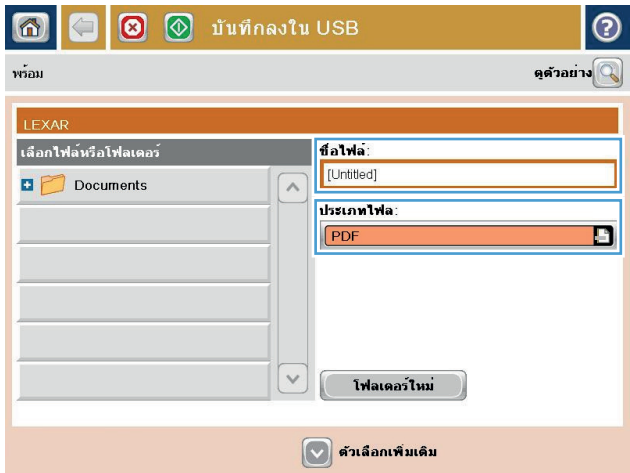

 $| \odot |$ 

**6.** ในการกําหนดค่าสําหรับเอกสาร ให้แตะที่ปุ่ม ตัวเลือกอื่น

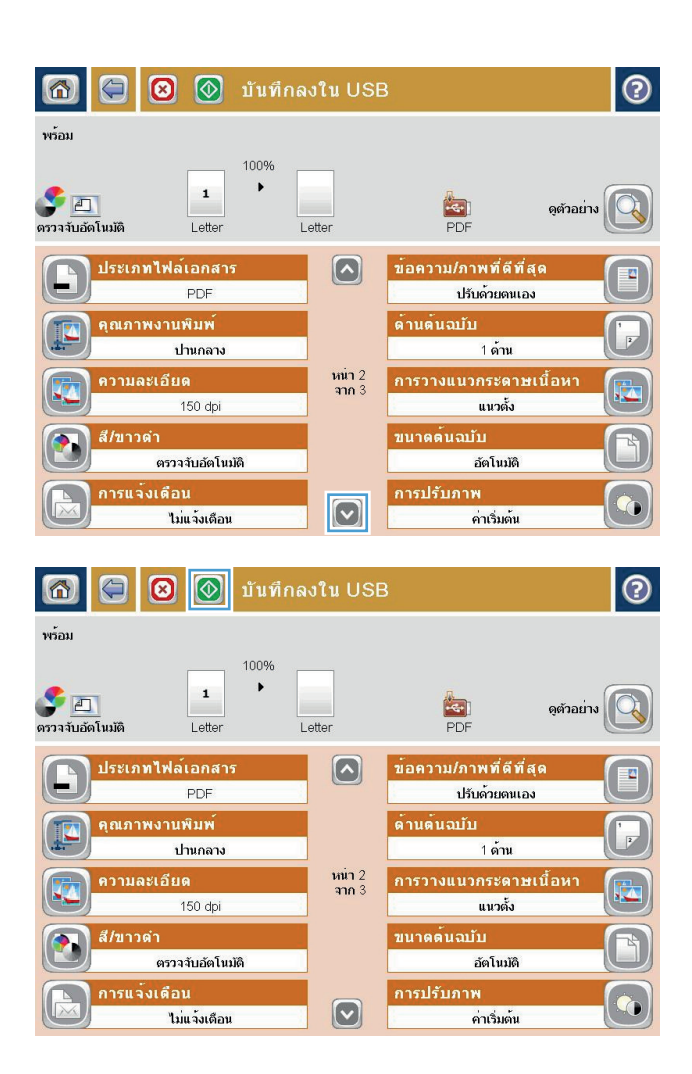

**7.** แตะที่ปุ่ม เริ่ม © เพื่อบันทึกไฟล์

**หมายเหตุ:** คุณสามารถดูตัวอย่างภาพได้ทุกเมื่อโดยแตะปุ่ม ตัวอย่าง ที่มุมบนขวาของหน้าจอ สําหรับข้อมูลเพิ่มเติมเกี่ยวกับคุณสมบัตินี้ ให้แตะปุ่ม วิธีใช้ บนหน้าจอดูตัวอย่าง

#### <span id="page-179-0"></span>**ส่งเอกสารที่สแกนไปยงอ ั ี เมล แอดเดรสอย างน อยหน งรายการ ่ ึ่**

**1.** วางเอกสารคว่ําลงบนกระจกเครื่องสแกน หรือวางหงายขึ้นในอุปกรณ์ป้อน กระดาษ และปรับตัวกั้นกระดาษให้ตรงกับขนาดเอกสาร

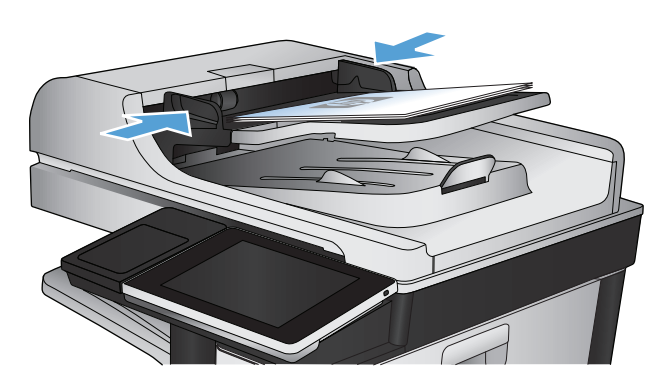

 $\circledR$  เริ่มทำสำเนา ODB  $\circledcirc$ <u>(?)</u> สำเนา: **1** พร้อม ลงขือเขาไข้ การตั้งค่าแบบต่วน ทำสำเนา  $\overline{\phantom{1}}$ เขาใช่ตัวเลือกงานที่กำหนดลวงหน<br>หรับงานที่ใช้บอย ทำสำเนาจากเอกสารตนฉบับ 뙤 โทรสา อีเมล์ ้สงเอกสารไปยังหมายุเลขโทรสารหนึ่<br>งหมายเลขหรือมากกว่า ส่งเอกสารเป็นเอกสารแนบไปยังอีเมล  $\sqrt{2}$  $\times$ นันทึกลงใน USB <u> มันทึกลงในโฟลเตอร์เครือข่าย</u> ์<br>บันทึกงานที่สแกนในอุปกรณ์จัดเก ็บ<br>∪SB ส่งเอกสารไปยังโฟลเดอร์ในเครือข่าย 疝 ÷ ้เรียกจากหน่วยความจำอุปกรณ์ บันทึกในหน่วยความจำของเครื่อง  $\boxed{\text{c}}$ 

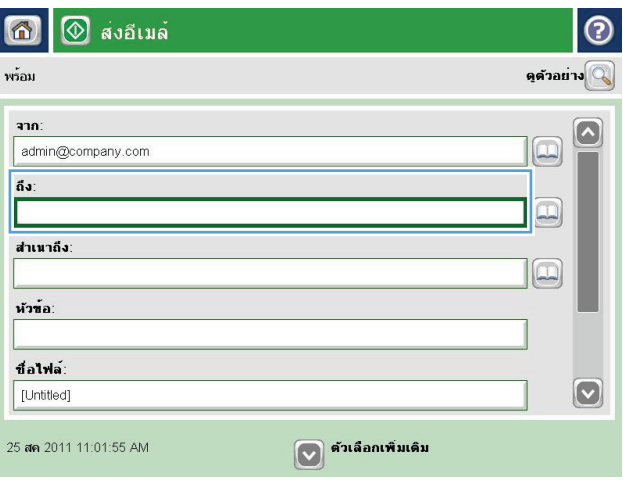

**2.** แตะปุ่ม อีเมล์ในหน้าจอหลักบนแผงควบคุมเครื่องพิมพ์

**หมายเหตุ:** หากมีพรอมต์ให้พิมพ์ชื่อผู้ใช้และรหัสผ่าน

**3.** แตะฟิลด์ถึง เพื่อเปิดแป้นพิมพ์

**หมายเหตุ:** หากคุณลงชื่อเข้าใช้ในเครื่องพิมพ์แล้ว ชื่อผใชู้ ้หรือข้อมูล เริ่มต้นอื่นๆ ของคุณอาจปรากฏในฟิลด์จาก: หากเป็นเช่นนั้น คุณอาจไม่ สามารถเปลี่ยนแปลงได้
- **4.** ป้อนอีเมล์แอดเดรส หากต้องการส่งไปยังหลายแอดเดรส ให้แยกแต่ละรายการ ์ด้วยเซมิโคลอน หรือแตะปุ่ม Enter บนแผงปุ่มกดทัชสกรีนหลังจากคุณ พิมพ์แต่ละแอดเดรส
- $\odot$ อีเมล<sup>์</sup> &gt; แป้นพิมพ<sup>์</sup> ถึง  $\bigcirc$  and  $\Omega$  $\circ$  for ⊜ สำเนาถึง: ● หัวข้อ:  $\boxed{\smash{\sim}}$ ◯ ชื่อไฟล<sup>์</sup> Caps q q q q q q q  $\epsilon$  $\blacksquare$  $\mathbf{H}$   $\mathbf{V}$  $\overline{\mathbb{L}}$  $\bullet$ **슈**  $\begin{pmatrix} 1 & 1 \\ 1 & 1 \end{pmatrix}$  $\overline{\phantom{a}}$  $\left| \left| \left| \right| \right| \right|$  (a)  $\mathbf{M}$   $\mathbf{n}$ Alt  $\mathbb{R}$ ОK ยกเลิก  $Q$
- ⊙ สงอีเมล์ ②  $\bigcirc$ ดูด้วอย่าง พร้อม จาก admin@company.com  $\Xi$ ถึง:  $\boxed{\boxdot}$ สำเนาถึง  $\boxed{\square}$ หัวข้อ: ชื่อไฟล์ [Untitled]  $|\mathbf{\heartsuit}|$  $\boxed{\smash{\lozenge}}$  ตัวเลือกเพิ่มเติม 25 สค 2011 11:00:37 AM ้ส่งอีเมล<sup>์</sup> ⋒ พร้อม 100%  $\mathbf{r}$  $\begin{array}{|c|} \hline \ \hline \ \hline \end{array}$ erratuántum)  $\overline{\mathbf{2}}$  $\frac{1}{\sqrt{2}}$ อัตโนมัติ อัตโนมัติ ด้านต้นฉบับ  $\overline{\odot}$  $\bigcirc$  1 1 คำน  $\bigcirc$   $\boxed{2}$  2 ตาน แตะปุ่ม "การวางแนวกระดาษ" เพื่อเลือกการวางแนวกระดาษแนวดัง/แนวนอนและดานหลัง ุดารวางแนวกร... OK ยกเลิก
- **5.** ป้อนข้อมูลในฟิลด์ <sub>สำเนาถึง:, หัวข้อ: และ ชื่อไฟล์: โดยแตะฟิลด์ และใช้</sub> แป้นพิมพ์ทัชสกรีนเพื่อป้อนข้อมูล แตะปุ่ม  $\mathsf{OK}$  เมื่อคุณกรอกข้อมูลในฟิลด์ ครบถ้วนแล้ว
- **6.** ในการเปลี่ยนการตั้งค่าสําหรับเอกสาร ให้แตะปุ่ม ตัวเลือกอื่น

**7.** หากคุณกําลังส่งเอกสารที่พิมพ์สองด้าน เลือกเมนูด้านต้นฉบับ และเลือกตัว เลือก 2 ด้าน แตะปุ่ม OK

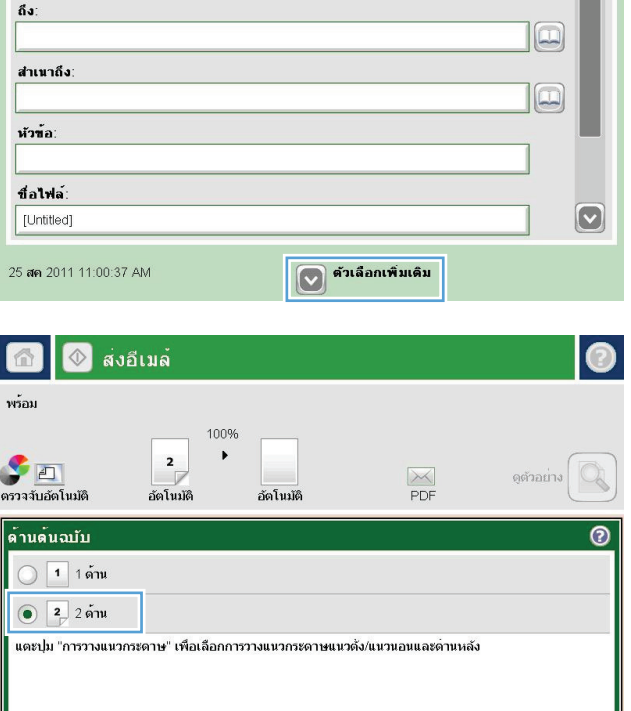

**8.** แตะปุ่ม เริ่ม **(0)** เพื่อเริ่มต้นส่ง

**หมายเหตุ:** เครื่องพิมพ์อาจขอให้คุณเพิ่มอีเมล์แอดเดรสลงในสมุดที่ อยู่

**หมายเหตุ:** คุณสามารถดูตัวอย่างภาพได้ทุกเมื่อด้วยการแตะปุ่ม ตัวอย่าง ที่มุมบนขวาของหน้าจอ สําหรับข้อมูลเพิ่มเติมเกี่ยวกับคุณสมบัตินี้ แตะปุ่ม วิธีใช้ บนหน้าจอภาพตัวอย่าง

**9.** ในการตั้งค่างานอีเมล์อื่น ให้แตะปุ่ม OK บนหน้าจอสถานะ

**หมายเหตุ:** คุณสามารถเลือกที่จะเก็บการตั้งค่าจากงานนี้ไว้เพื่อใช้ใน งานถัดไปได้

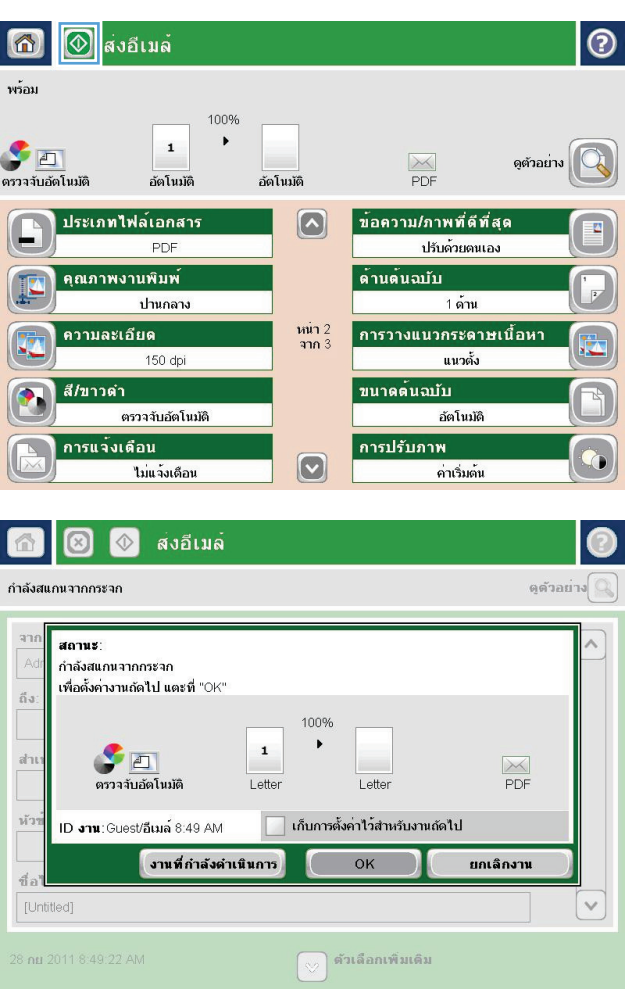

#### **ใช้ สม ดบ นท กท อยู่เพื่อส งอ เมล ั ่**

คุณสามารถส่งอีเมลไปยังรายชื่อผู้รับได้โดยใช้สมุดที่อยู่ คุณอาจมีตัวเลือกในการดูสมุดที่อยู่แบบใดแบบหนึ่งต่อไปนี้ตามการกําหนดค่าเครื่องพิมพ์

- ที่ติดต่อทั้งหมด: แสดงรายชื่อผู้ติดต่อทั้งหมดที่มีอยู่ให้แก่คุณ
- ที่ติดต่อส่วนตัว**: แสดงรายชื่อผู้ติดต่อทั้งหมดที่เกี่ยวข้องกับชื่อผู้ใช้ของคุณ ผู้ใช้เครื่องพิมพ์รายอื่นจะไม่เห็นผู้ติดต่อเหล่านี้**

**หมายเหตุ:** คุณต้องลงชื่อเข้าใช้เครื่องพิมพ์เพื่อดูรายชื่อ ที่ติดต่อส่วนตัว

้ผู้ติดต่อในท้องถิ่น**:** แสดงรายชื่อผู้ติดต่อทั้งหมดที่จัดเก็บไว้ในหน่วยความจำของเครื่องพิมพ์ ผู้ใช้เครื่องพิมพ์นี้ทุกคนจะมองเห็นผู้ติดต่อเหล่านี้

#### **เพ มผู้ติดต่อลงในสมดทุ ี่ อยู่จากแผงควบคุมเคร องพิมพ ิ่**

หากคุณลงชื่อเข้าใช้เครื่องพิมพ์ ผู้ใช้เครื่องพิมพ์รายอื่นจะไม่เห็นผู้ติดต่อที่คุณเพิ่มลงในสมุดที่อยู่

หากคุณไม่ได้ลงชื่อเข้าใช้เครื่องพิมพ์ ผู้ใช้เครื่องพิมพ์ทุกรายจะเห็นผู้ติดต่อที่คุณเพิ่มลงในสมุดที่อยู่

**หมายเหตุ:** คุณยงสามารถใช ั ้HP Embedded Web Server (EWS) ของ HP เพื่อสร้างและจัดการสมุดที่อย่ไดู ้

**1.** แตะปุ่ม อีเมล์ในหน้าจอหลักบนแผงควบคุมเครื่องพิมพ์

**หมายเหตุ:** หากมีพรอมต์ปรากฏ ให้ป้อนชื่อผ้ใชู ้และรหัสผ่าน

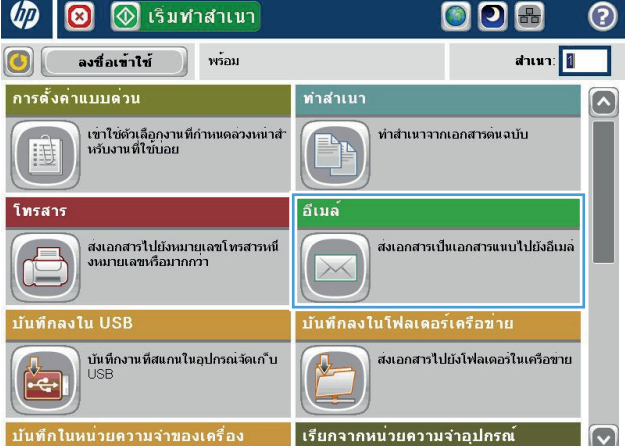

**2.** แตะปุ่ม สมุดที่อยู่ ที่อยู่ถัดจากฟิลด์ถึง: เพื่อเปิดหน้าจอ สมุดที่อยู่

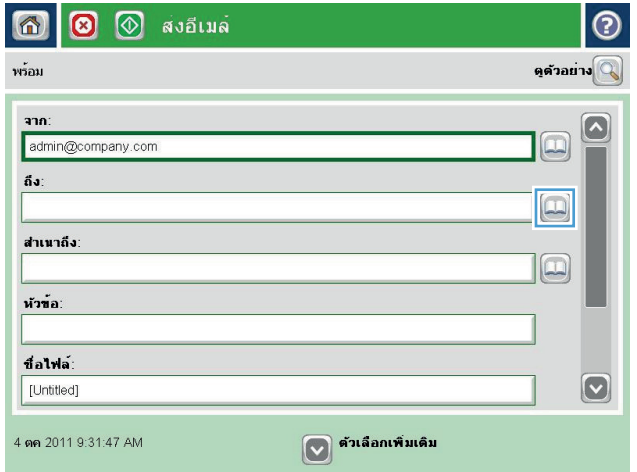

**3.** แตะปุ่ม เพิ่ม ที่อยู่ตรงมุมล่างซ้ายของหน้าจอ

**4.** ในฟิลด์ชื่อ ให้ป้อนชื่อผู้ติดต่อ

**5.** จากรายการเมนู ให้เลือกตัวเลือก ที่อยู่อีเมล์ แล้วป้อนอีเมล์แอดเดรสของผู้ ติดต่อ

แตะปุ่ม OK เพื่อเพิ่มผู้ติดต่อลงในรายชื่อ

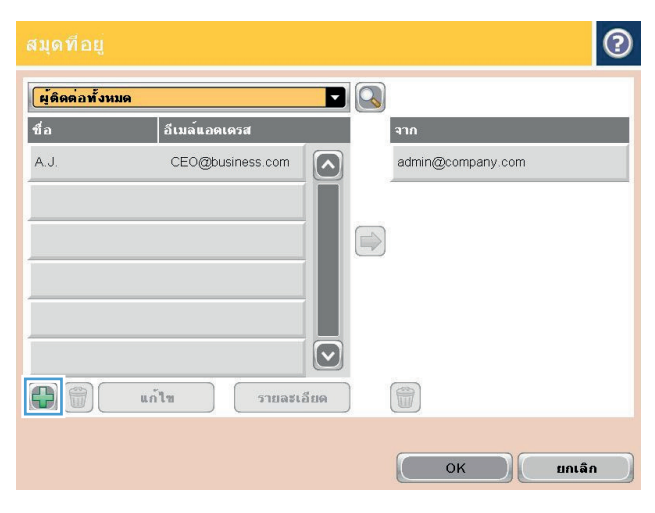

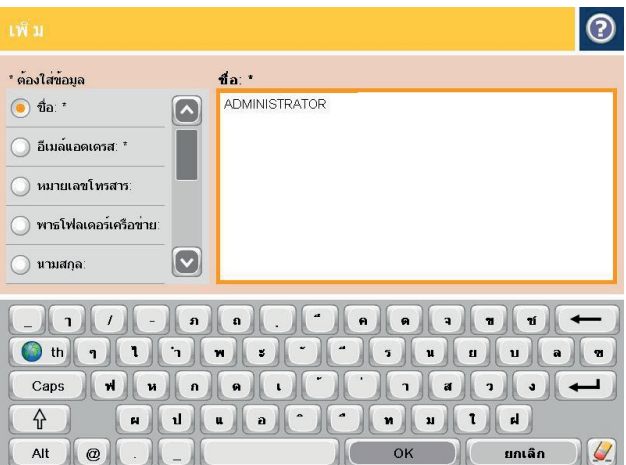

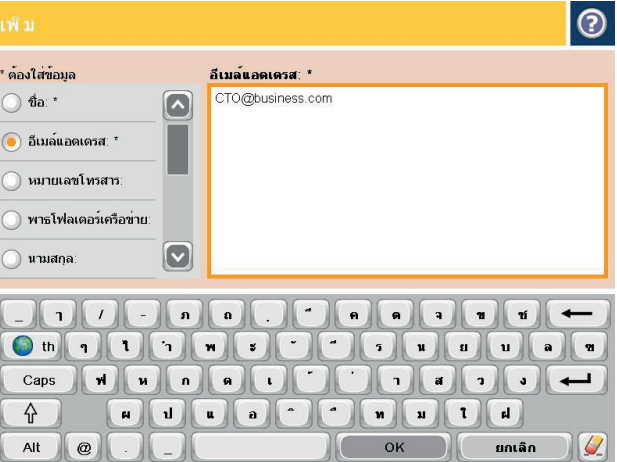

## **ส่งเอกสารไปยังอ เมล ์โดยใช้ สมุดท อยู่**

**1.** วางเอกสารคว่ําหน้าลงบนกระจกของสแกนเนอร์หรือวางหงายหน้าขึ้นใน อุปกรณ์ป้อนกระดาษ และปรับตัวกั้นกระดาษให้พอดีกับขนาดของกระดาษ

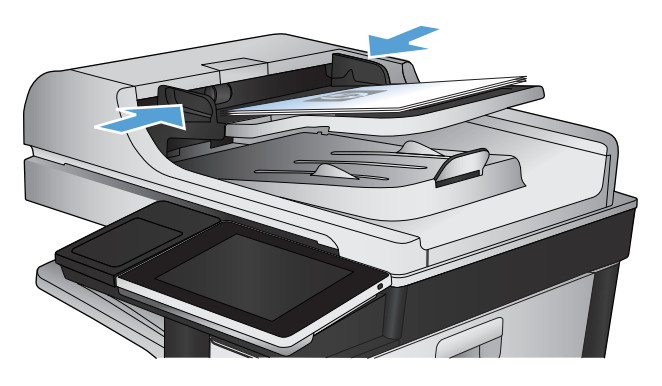

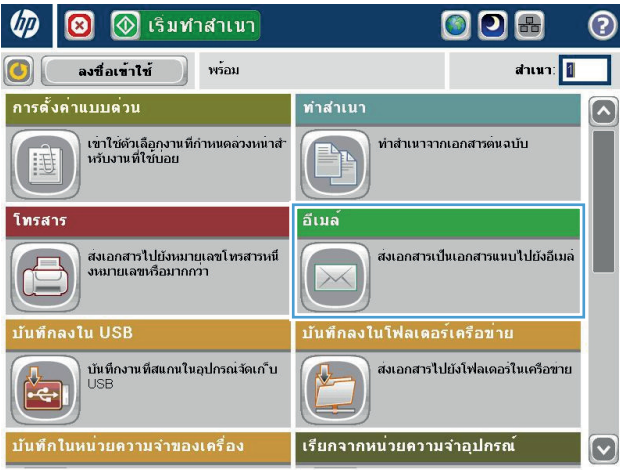

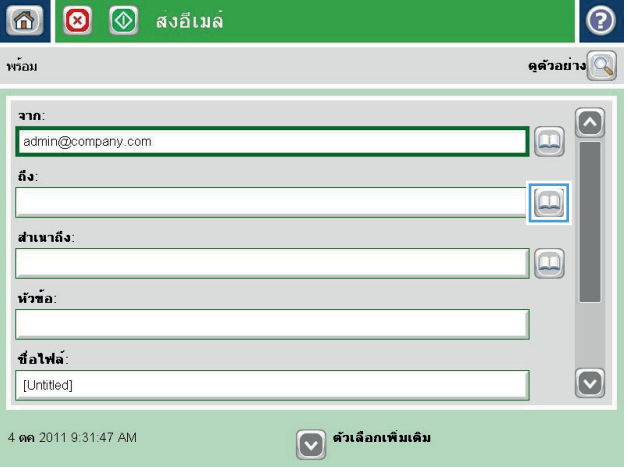

**2.** แตะปุ่ม อีเมล์ในหน้าจอหลักบนแผงควบคุมเครื่องพิมพ์

**หมายเหตุ:** หากมีพรอมต์ปรากฏ ให้ป้อนชื่อผใชู้ ้และรหัสผ่าน

**3.** แตะปุ่ม สมุดที่อยู่ ที่อยู่ถัดจากฟิลด์ถึง: เพื่อเปิดหน้าจอ สมุดที่อยู่

**4.** จากรายการดรอปดาวน์เลือกมุมมองสมุดที่อยู่ที่คุณต้องการใช้

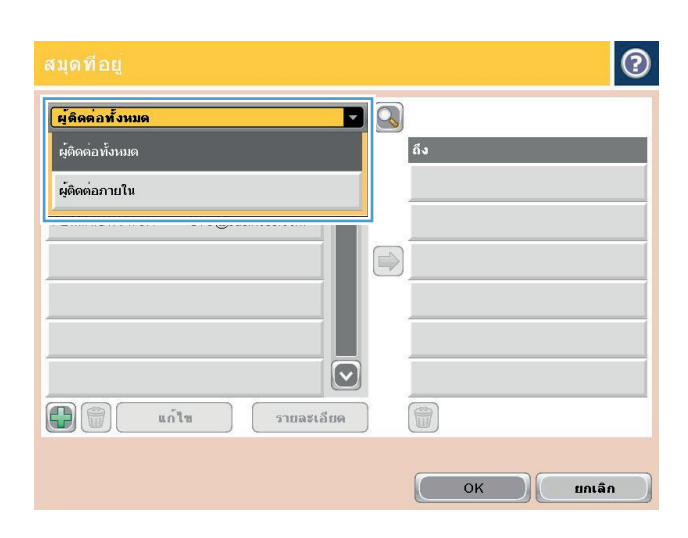

**5.** เลือกชื่อจากรายชื่อผู้ติดต่อ แล้วแตะปุ่ม ลูกศรขวา **1 เพื่อเพิ่มชื่อลงในราย** ชื่อผู้รับ

ทำขั้นตอนนี้ซ้ำสำหรับผู้รับแต่ละราย แล้วแตะปุ่ม  ${\sf OK}$ 

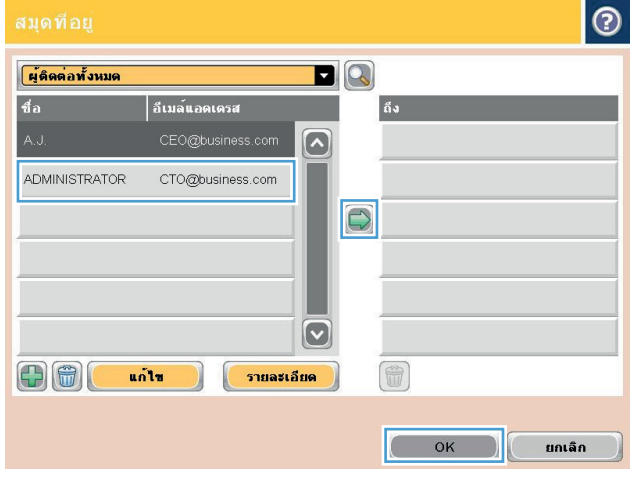

#### **6.** แตะปุ่ม เริ่ม **(**พื่อเริ่มต้นส่ง

**หมายเหตุ:** คุณสามารถดูตัวอย่างภาพได้ทุกเมื่อโดยแตะปุ่ม ตัวอย่าง ที่มุมบนขวาของหน้าจอ สําหรับข้อมูลเพิ่มเติมเกี่ยวกับคุณสมบัตินี้ ให้แตะปุ่ม วิธีใช้ บนหน้าจอดูตัวอย่าง

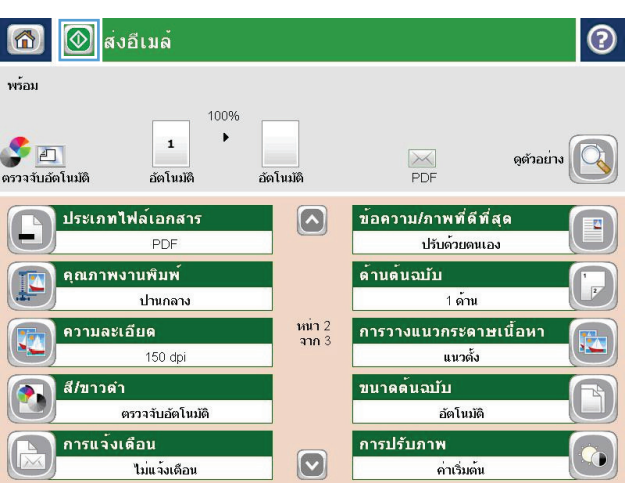

#### **สแกนภาพถ าย ่**

**1.** ยกฝาสแกนเนอร์

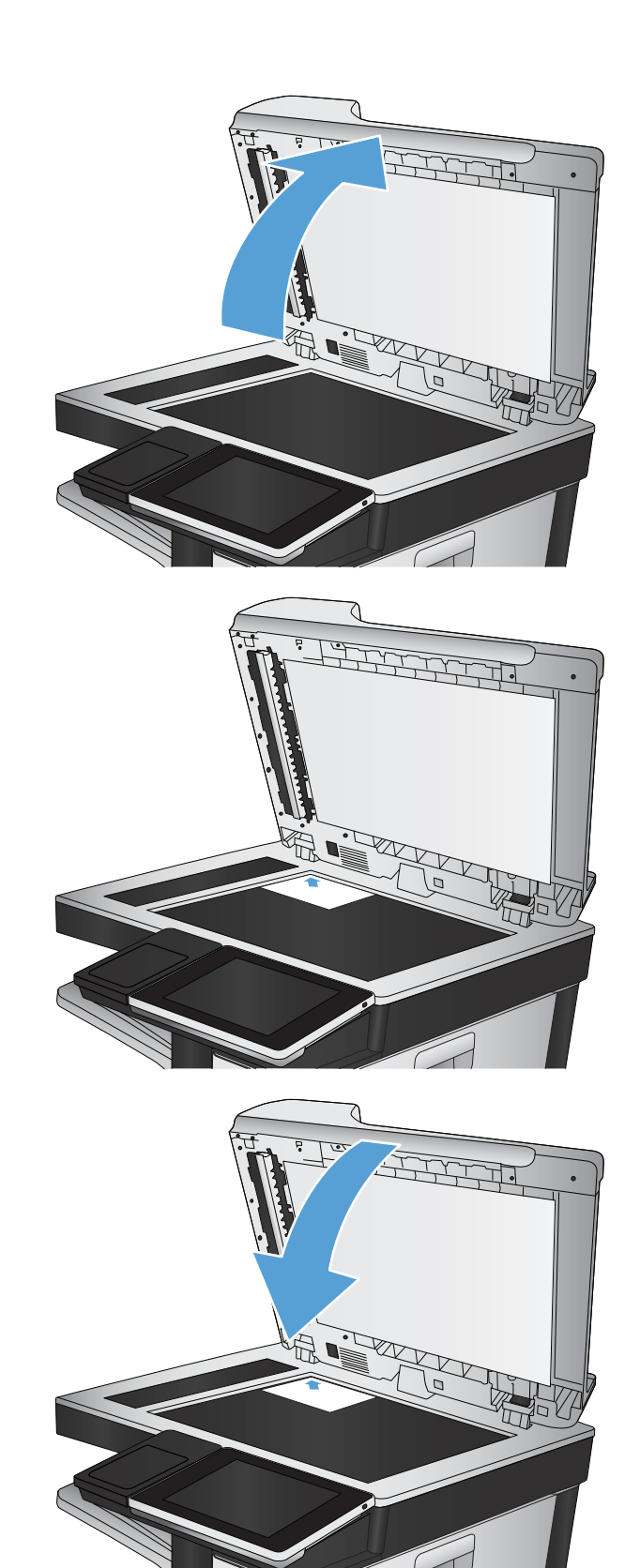

**2.** วางภาพถ่ายลงบนกระจกของสแกนเนอร์โดยคว่ํารูปลง และให้มุมบนซ้ายของ ภาพถ่ายอยู่ตรงกับมุมบนซ้ายของกระจก

**3.** ค่อยๆ ปิดฝาสแกนเนอร์

- **4.** จากหน้าจอหลักบนแผงควบคุมเครื่องพิมพ์ให้แตะหนึ่งปุ่มสําหรับคุณสมบัติ สแกน/ส่ง:
	- บันทึกในโฟลเดอร์เครือข่าย
	- $\bullet$  บันทึกในหน่วยความจำของเครื่อง
	- บันทึกลงใน USB
- **5.** เลือกโฟลเดอร์ที่มีอยู่แล้ว หรือแตะปุ่ม โฟลเดอร์ใหม่ เพื่อสร้างโฟลเดอร์ใหม่
- **6.** ป้อนชื่อของไฟล์ในฟิลด์ชื่อไฟล์:
- **7.** แตะปุ่ม ตัวเลือกอื่น ตรงด้านล่างของหน้าจอ
- **8.** แตะปุ่ม ปรับข้อความ/รูปภาพให้ดีที่สุด
- **9.** เลือกตัวเลือก ภาพถ่าย แล้วแตะปุ่ม OK
- **10.** แตะปุ่ม เริ่ม

**หมาย**<br>- <mark>1999</mark> หมายเหตุ: การตั้งค่าเหล่านี้เป็นแบบชั่วคราว หลังจากทำงานเสร็จสิ้น เครื่องพิมพ์จะกลับสู่การตั้งค่าเริ่มต้น

# **8 โทรสาร**

- [กําหนดการตั้งค่าโทรสารที่จําเป็น](#page-189-0)
- [กําหนดการตั้งค่าการโทรออกเพื่อส่งโทรสาร](#page-191-0)
- [กําหนดการตั้งค่าส่งโทรสารทั่วไป](#page-192-0)
- $\bullet$  กำหนดค่ารหัสการเรียกเก็บเงินค่าโทรสาร
- $\bullet$  กำหนดค่าตัวเลือกงานเริ่มต้นสำหรับงานส่งโทรสาร
- $\bullet$  กำหนดการตั้งค่ารับโทรสาร
- [ใช้กําหนดเวลาพิมพ์โทรสาร](#page-196-0)
- [การปิดรับโทรสารขาเข้า](#page-197-0)
- $\bullet$  กำหนดค่าตัวเลือกงานเริ่มต้นสำหรับงานรับโทรสาร
- $\bullet$  [การจัดเก็บถาวรและการส่งต่อโทรสาร](#page-199-0)
- [สร้างรายการการหมุนเร็ว](#page-200-0)
- $\bullet$  [เพิ่มหมายเลขลงในรายการการหมุนเร็วที่มีอย](#page-203-0)ู่
- $\bullet$  รายชื่อหมุนเร็ว
- [ลบหมายเลขเดียวออกจากรายการโทรด่วน](#page-205-0)
- [การส่งโทรสารโดยการป้อนหมายเลขด้วยตนเอง](#page-206-0)
- [การส่งโทรสารโดยใช้โทรด่วน](#page-208-0)
- [ค้นหารายการการหมุนเร็วตามชื่อ](#page-210-0)
- [ส่งโทรสารโดยใช้หมายเลขในสมุดโทรสาร](#page-211-0)
- [ค้นหาสมุดที่อยโทรสาร](#page-213-0) ู่
- $\bullet$  [ยกเลิกโทรสาร](#page-214-0)
- [รายงานการใช้แฟกซ](#page-215-0)์

# <span id="page-189-0"></span>**กําหนดการตงค ั้ ่าโทรสารที่จําเป็น**

หากคุณต้องกำหนดการตั้งค่าบางอย่างก่อนที่จะสามารถใช้คุณสมบัติโทรสารได้ หากไม่ได้กำหนดการตั้งค่าเหล่านี้ จะไม่มีไอคอนโทรสาร การตั้งค่าเหล่านี้ประกอบด้วย**:** 

- ประเทศ/พื้นที่
- วันที่/เวลา
- ชื่อบริษัท
- หมายเลขโทรสาร
- รหัสนําหน้าการหมุน (เลือกได้)

ข้อมูลนี้จะใช้ในส่วนหัวของโทรสาร โดยจะพิมพ์ลงบนโทรสารทุกฉบับที่ส่งออกไป

 $\mathbb{H}^{\infty}$  หมายเหตุ $:$  ในการติดตั้งครั้งแรก อุปกรณ์เสริมโทรสารอาจอ่านการตั้งค่าบางส่วนจากเครื่องพิมพ์ ดังนั้น จึงอาจมีการตั้งค่าไว้แล้ว ตรวจสอบค่าเพื่อยืนยันว่าถูกต้อง

์**¦™ี่ หมายเหตุ**: ในสหรัฐฯ และบางประเทศ**/**พื้นที่ กฎหมายกำหนดว่าจะต้องมีการตั้งค่าวันที่ เวลา ประเทศ/พื้นที่ หมายเลขโทรศัพท์ และชื่อบริษัทสำหรับโทรสาร ด้วย

#### **วิซาร์ ดการต งค่าโทรสาร ั้**

Fax Setup Wizard (วิซาร์ดการตั้งค่าโทรสาร) จะแนะนําผใชู้ ้ผ่านคําแนะนําทีละขั้นตอนเพื่อกําหนดการตั้งค่าโทรสารที่จําเป็นสําหรับการใช้คุณสมบัติโทรสาร หากไม่ ได้กําหนดการตั้งค่า คุณสมบัติโทรสารจะไม่ทํางาน

ครั้งแรกที่เปิดเครื่องที่ติดตั้งอุปกรณ์เสริมโทรสารไว้แล้ว ให้เข้าวิซาร์ดการตั้งค่าโทรสารโดยปฏิบัติตามขั้นตอนต่อไปนี้

- **1.** แตะปุ่ม การตั้งค่าเริ่มต้น ในหน้าจอหลักบนแผงควบคุมเครื่องพิมพ์
- **2.** แตะเมนูวิซาร์ดการตั้งค่าโทรสาร
- **3.** ทําตามคําแนะนําในวิซาร์ดการตั้งค่าโทรสารเพื่อกําหนดค่าที่จําเป็น
- **4.** เมื่อวิซาร์ดการตั้งค่าโทรสารดําเนินการเสร็จสิ้น ตัวเลือกเพื่อซ่อนปุ่ม การตั้งค่าเริ่มต้น จะปรากฏขึ้นในหน้าจอหลัก

เข้าวิซาร์ดการตั้งค่าโทรสาร *หลังจาก* เริ่มตั้งค่าผ่านแผงควบคุมโดยปฏิบัติตามขั้นตอนต่อไปนี้

- **1.** เลื่อนและแตะปุ่ม การดูแลระบบ ในหน้าจอหลักบนแผงควบคุมเครื่องพิมพ์
- **2.** เปิดเมนูดังต่อไปนี้
	- การตั้งค่าโทรสาร
	- การตั้งการส่งโทรสาร
	- การตั้งการส่งโทรสาร
	- วิซาร์ดการตั้งค่าโทรสาร
- **3.** ทําตามคําแนะนําในวิซาร์ดการติดตั้งโทรสารเพื่อกําหนดค่าที่จําเป็น การตั้งค่าโทรสารเสร็จสมบูรณ์

**หมายเหตุ:** การตั้งค่าที่กําหนดโดยใช้วิซาร์ดการติดตั้งโทรสารบนแผงควบคุมจะมีผลเหนือการตั้งค่าใดๆ ที่กําหนดไว้ใน HP Embedded Web Server

**หมายเหตุ:** หากเมนูการตั้งค่าโทรสารไม่ปรากฏในรายการเมนูแสดงว่าอาจมีการใช้งานโทรสารบน LAN หรือทางอินเทอร์เน็ต หากมีการใช้งานโทรสารบน LAN หรือทางอินเทอร์เน็ต อุปกรณ์เสริมโทรสารระบบอะนาล็อกจะถูกยกเลิกการใช้งาน และเมนูการตั้งค่าโทรสารจะไม่ปรากฏ สามารถเปิดใช้คุณสมบัติโทรสารแบบ LAN, อะนาล็อก หรือ อินเทอร์เน็ต ได้เพียงอย่างเดียวเท่านั้น หากคุณต้องการใช้โทรสารอะนาล็อก เมื่อมีการใช้งานโทรสารบน LAN ให้ใช้ยูทิลิตีการกําหนดค่า HP MFP Digital Sending Software หรือ HP Embedded Web Server เพื่อยกเลิกการใช้โทรสารบน LAN

#### **การต งหร ือตรวจสอบวันท และเวลา ั้**

การตั้งค่าวันที่และเวลาสำหรับอุปกรณ์เสริมโทรสารจะเป็นค่าเดียวกันกับวันที่และเวลาของเครื่อง ใช้วิซาร์ดการติดตั้งโทรสารเพื่อให้ข้อมูลนี้ หรือทำตามขั้นตอนเหล่านี้:

- **1.** เลื่อนและแตะปุ่ม การดูแลระบบ ในหน้าจอหลักบนแผงควบคุมเครื่องพิมพ์
- **2.** เปิดเมนูดังต่อไปนี้
	- การตั้งค่าทั่วไป
	- การตั้งค่าวันที่/เวลา
	- วันที่/เวลา
- **3.** แตะการตั้งค่า โซนเวลา ที่ถูกต้องสําหรับที่ตั้งของคุณ
- **4.** แตะเมนูดรอปดาวน์เดือน แล้วเลือกเดือน
- **5.** แตะกล่องที่อยู่ถัดจากเมนูดรอปดาวน์วันที่ เพื่อป้อนวันและปีจากแป้นพิมพ์
- **6.** แตะกล่องด้านล่างหัวข้อ เวลา เพื่อป้อนชั่วโมงและนาทีจากแป้นพิมพ์จากนั้นแตะปุ่ม AM หรือ PM
- **7.** แตะคุณสมบัติปรับสําหรับ Daylight Savings หากจําเป็น
- **8.** แตะปุ่ม บันทึก เพื่อบันทึกการตั้งค่า

#### **การต งหร ือตรวจสอบรูปแบบวันท ี่/เวลา ั้**

การตั้งค่ารูปแบบวันที่และเวลาสำหรับอุปกรณ์เสริมโทรสารจะเป็นรูปแบบเดียวกันกับการตั้งค่าวันที่และเวลาของเครื่อง ใช้วิซาร์ดการติดตั้งโทรสารเพื่อให้ข้อมูลนี้ หรือทำ ตามขั้นตอนเหล่านี้:

- **1.** เลื่อนและแตะปุ่ม การดูแลระบบ ในหน้าจอหลักบนแผงควบคุมเครื่องพิมพ์
- **2.** เปิดเมนูดังต่อไปนี้
	- การตั้งค่าทั่วไป
	- การตั้งค่าวันที่/เวลา
	- $\bullet$  รูปแบบวันที่ $/$ เวลา
- **3.** แตะตัวเลือก รูปแบบวันที่
- **4.** แตะตัวเลือก รูปแบบเวลา
- **5.** แตะปุ่ม บันทึก เพื่อบันทึกการตั้งค่า

# <span id="page-191-0"></span>**กําหนดการตงค ั้ ่าการโทรออกเพื่อส ่งโทรสาร**

- **1.** เลื่อนและแตะปุ่ม การดูแลระบบ ในหน้าจอหลักบนแผงควบคุมเครื่องพิมพ์
- **2.** เปิดเมนูดังต่อไปนี้:
	- $\bullet$  การตั้งค่าโทรสาร
	- การตั้งการส่งโทรสาร
	- การตั้งการส่งโทรสาร
	- การตั้งค่าการโทรออกเพื่อส่งโทรสาร

#### กําหนดการตั้งค่าต่อไปนี้:

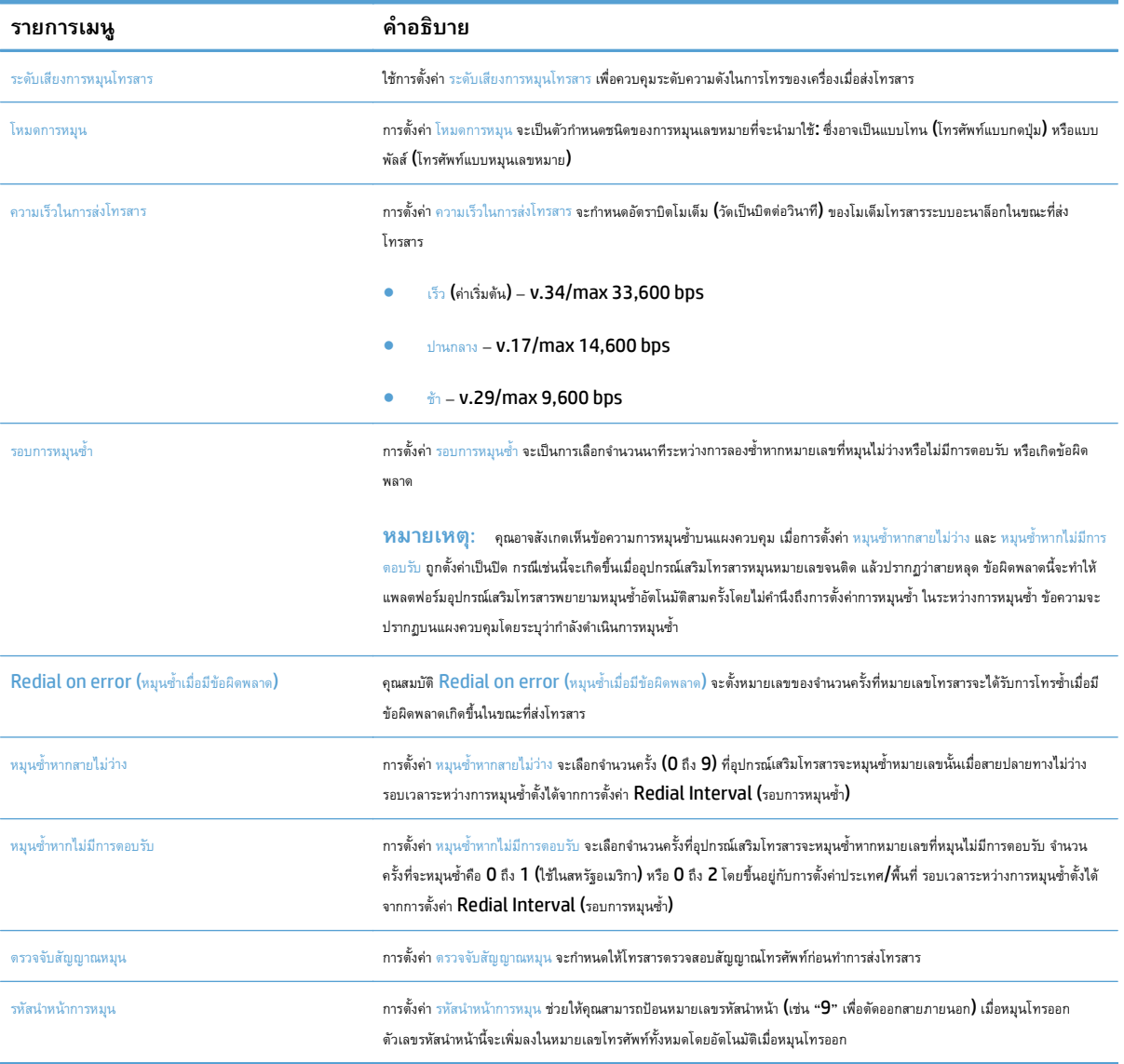

# <span id="page-192-0"></span>**กําหนดการตงค ั้ ่ าส ่งโทรสารทั่วไป**

- **1.** เลื่อนและแตะปุ่ม การดูแลระบบ ในหน้าจอหลักบนแผงควบคุมเครื่องพิมพ์
- **2.** เปิดเมนูดังต่อไปนี้:
	- $\bullet$  การตั้งค่าโทรสาร
	- การตั้งการส่งโทรสาร
	- การตั้งการส่งโทรสาร
	- $\bullet$  การตั้งค่าส่งโทรสารทั่วไป

#### กําหนดการตั้งค่าต่อไปนี้:

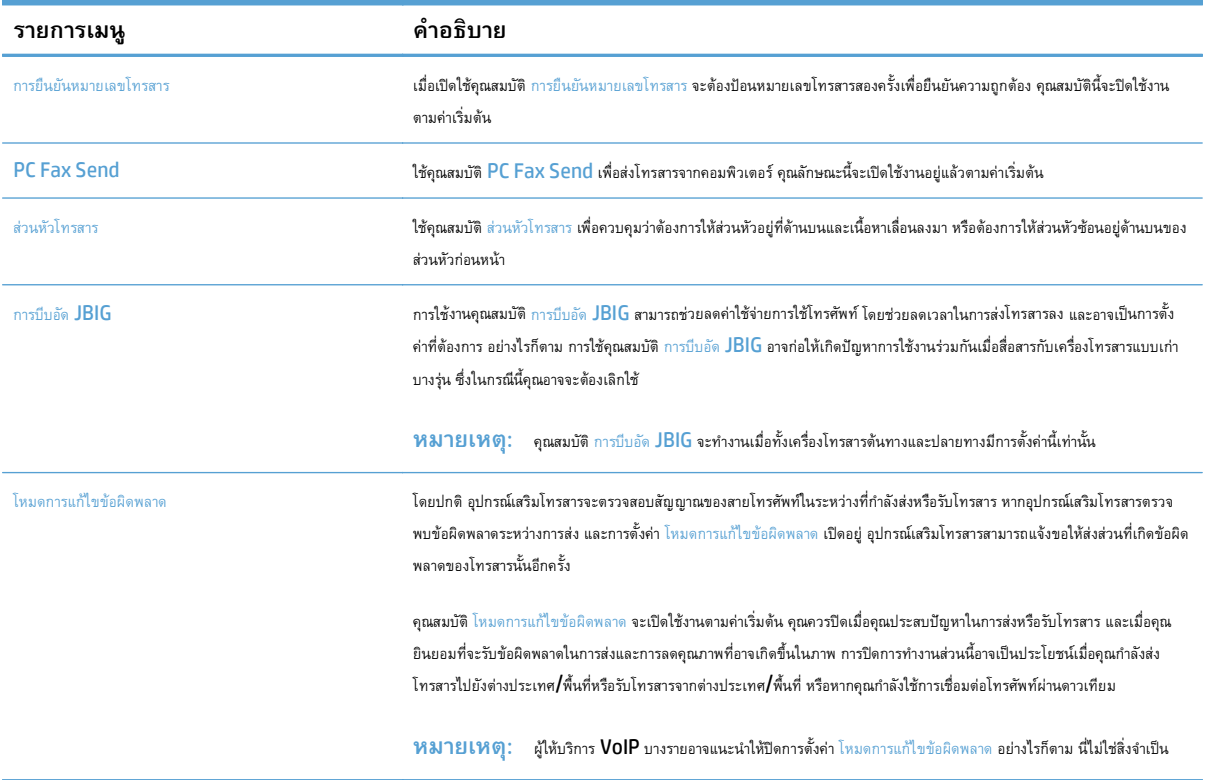

#### <span id="page-193-0"></span>**กําหนดค ารห สการเรี ยกเก บเงนค ิ ่าโทรสาร ่ ็**

เมื่อเปิดใช้งานการตั้งค่ารหัสบัญชี จะมีการแจ้งขอให้ผู้ใช้ป้อนตัวเลขเมื่อส่งโทรสาร ตัวเลขนี้จะถูกนำไปใส่ไว้ในรายงานบัญชี เมื่อต้องการดูรายงานบัญชี คุณสามารถพิมพ์ รายงานหรือสอบถามโดยใช้แอปพลิเคชั่น

รหัสการเรียกเก็บเงินจะเปิดใช้งานอยู่แล้วตามค่าเริ่มต้น ทําตามขั้นตอนเหล่านี้เพื่อใช้รหัสการเรียกเก็บเงิน

- **1.** เลื่อนและแตะปุ่ม การดูแลระบบ ในหน้าจอหลักบนแผงควบคุมเครื่องพิมพ์
- **2.** เปิดเมนูดังต่อไปนี้
	- การตั้งค่าโทรสาร
	- การตั้งการส่งโทรสาร
	- การตั้งการส่งโทรสาร
	- รหัสการเรียกเก็บเงิน
- **3.** แตะคุณสมบัติเปิดใช้รหัสการเรียกเก็บเงิน เพื่อใช้งานรหัสการเรียกเก็บเงิน

**หมายเหตุ:** หากต้องการยกเลิกการใช้งานรหัสการเรียกเก็บเงิน ให้ยกเลิกการเลือกคุณสมบัติเปิดใช้รหัสการเรียกเก็บเงิน แตะปุ่ม บันทึก จากนั้นข้ามขั้น ตอนที่เหลือ

ในการอนุญาตให้ผู้ใช้แก้ไขรหัสการเรียกเก็บเงิน ให้เลือกช่อง ผู้ใช้สามารถแก้ไขรหัสใบเรียกเก็บ

- **4.** แตะฟิลด์ค่าเริ่มต้นรหัสการเรียกเก็บเงิน เพื่อเปิดแป้นพิมพ์
- **5.** ป้อนรหัสการเรียกเก็บเงิน และแตะปุ่ม OK
- **6.** แตะฟิลด์ความยาวต่ําสุด เพื่อเปิดแป้นพิมพ์
- **7.** พิมพ์จํานวนขั้นต่ําของหมายเลขที่คุณต้องการในรหัสการเรียกเก็บเงิน จากนั้นแตะปุ่ม OK
- **8.** แตะปุ่ม บันทึก

#### <span id="page-194-0"></span>**กําหนดค าต วเล อกงานเร มต นส าหรบงานส ั ่งโทรสาร ่ ั ้ ํ**

**หมายเหตุ:** การตั้งค่าตัวเลือกงานเริ่มต้นจะใช้ร่วมกันในวิธีโทรสารทั้งหมด ซึ่งได้แก่โทรสารแบบอะนาล็อก, LAN และ อินเทอร์เน็ต

- **1.** เลื่อนและแตะปุ่ม การดูแลระบบ ในหน้าจอหลักบนแผงควบคุมเครื่องพิมพ์
- **2.** เปิดเมนูดังต่อไปนี้:
	- การตั้งค่าโทรสาร
	- การตั้งการส่งโทรสาร
	- ตัวเลือกงานเริ่มต้น

กําหนดการตั้งค่าต่อไปนี้:

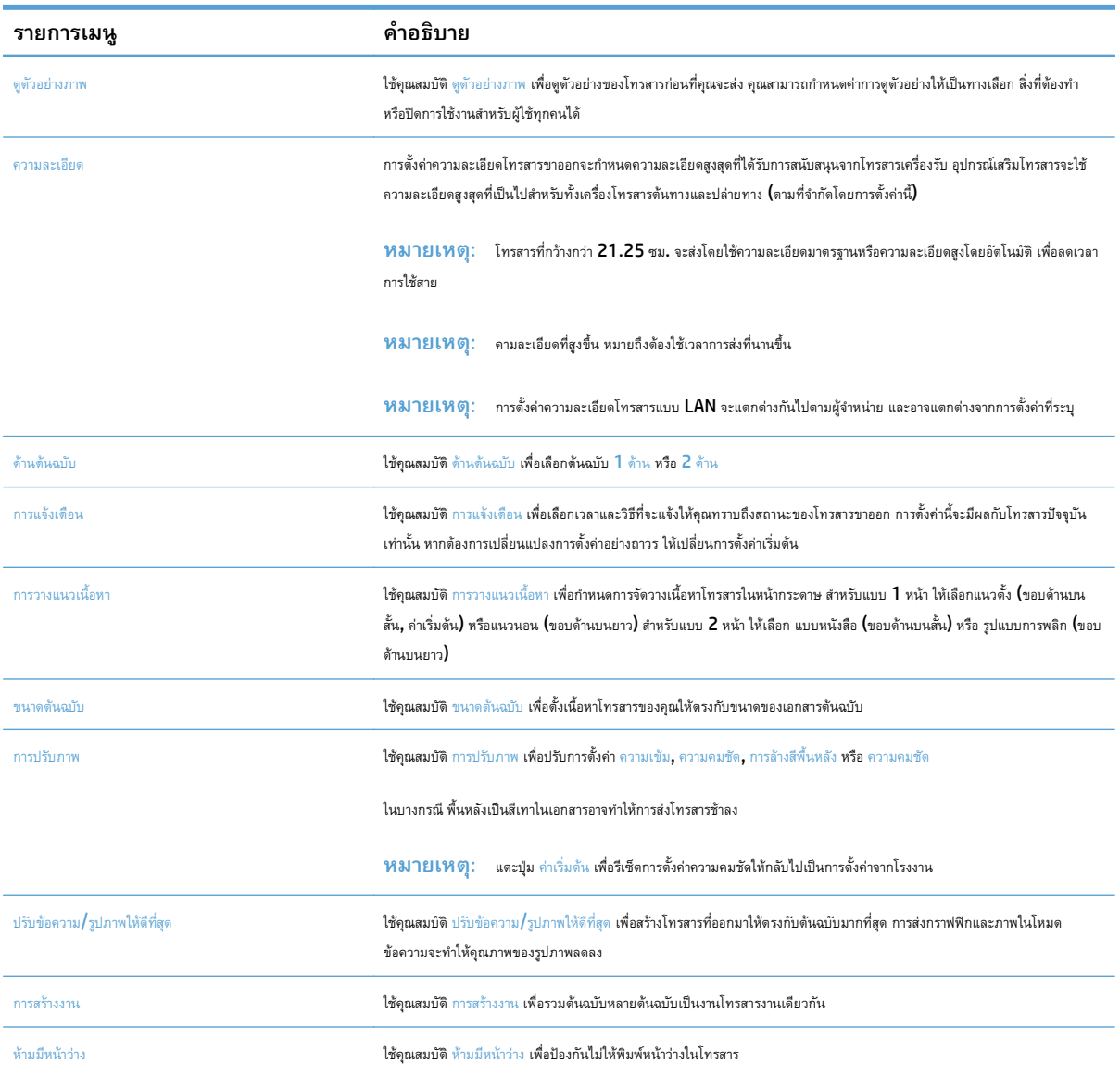

# <span id="page-195-0"></span>**กําหนดการตงค ั้ ่ ารบโทรสาร ั**

- **1.** เลื่อนและแตะปุ่ม การดูแลระบบ ในหน้าจอหลักบนแผงควบคุมเครื่องพิมพ์
- **2.** เปิดเมนูดังต่อไปนี้:
	- $\bullet$  การตั้งค่าโทรสาร
	- การตั้งค่าการรับโทรสาร
	- การตั้งค่าการรับโทรสาร

#### กําหนดการตั้งค่าต่อไปนี้:

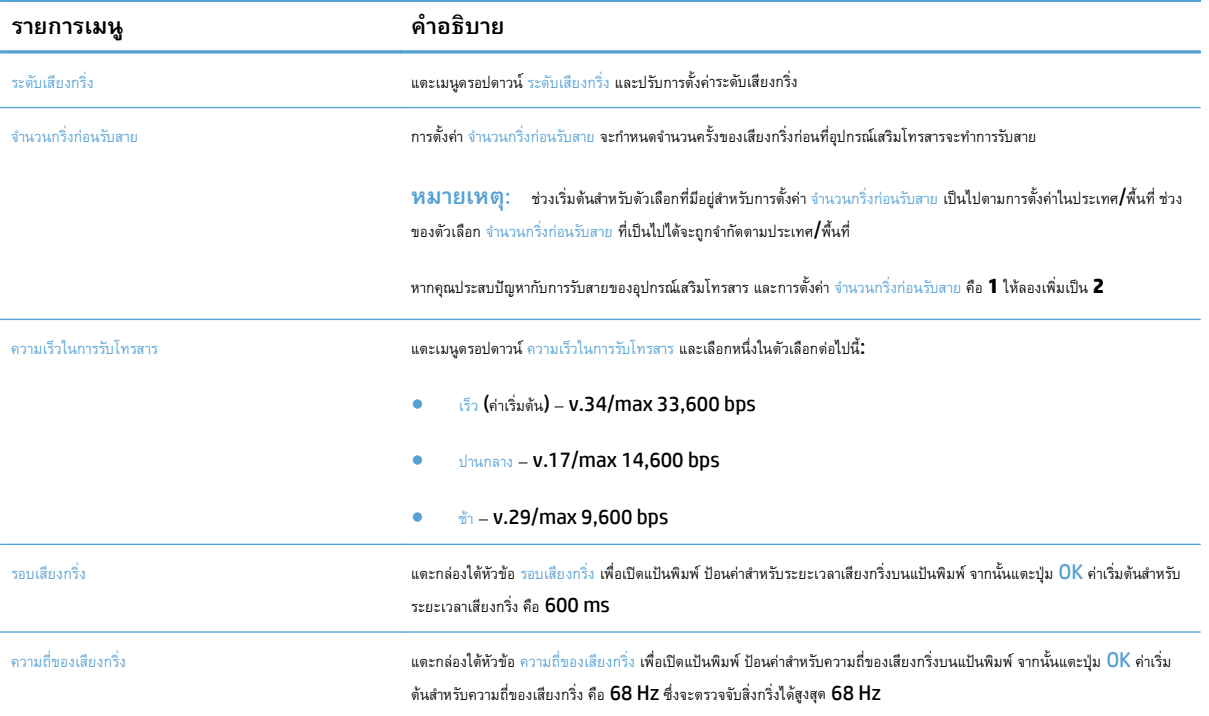

### <span id="page-196-0"></span>**ใช้กําหนดเวลาพ มพ ์โทรสาร**

**|<sup>399</sup>}9 หมายเหตุ** : ก่อนทำการเปิดกำหนดเวลาพิมพ์โทรสาร คุณต้องสร้างกำหนดเวลาขึ้นมาก่อน

- **1.** เลื่อนและแตะปุ่ม การดูแลระบบ ในหน้าจอหลักบนแผงควบคุมเครื่องพิมพ์
- **2.** เปิดเมนูดังต่อไปนี้
	- การตั้งค่าโทรสาร
	- การตั้งค่าการรับโทรสาร
	- $\bullet$  กำหนดเวลาพิมพ์โทรสาร
- **3.** แตะตัวเลือก ใช้กําหนดเวลาการพิมพ์โทรสาร
- **4.** แตะปุ่ม กําหนดเวลา
- **5.** แตะปุ่ม โหมดการพิมพ์โทรสาร
- **6.** แตะสัญลักษณ์บวกสีเขียวเพื่อเปิดหน้าจอ Schedule a Weekly Fax Event (กําหนดเวลาของเหตุการณ์โทรสารรายสัปดาห์)
- **7.** เลือกตัวเลือกใต้หัวข้อ ประเภทเหตุการณ์
	- $\bullet$  พิมพ์โทรสารขาเข้า
	- จัดเก็บโทรสารขาเข้า
- **8.** แตะฟิลด์เวลา เพื่อเปิดแป้นพิมพ์จากนั้นป้อนค่าชั่วโมงและนาทีที่โทรสารขาเข้าจะได้รับการพิมพ์หรือจัดเก็บ
- **9. แตะปุ่ม** จำนวนวันที่เกิดเหตุการณ์ สำหรับวัน เพื่อใช้กำหนดเวลาพิมพ์โทรสาร
- **10.** แตะปุ่ม OK
- **11.** แตะปุ่ม บันทึก เพื่อบันทึกกําหนดเวลาพิมพ์โทรสาร
- **12.** แตะปุ่ม บันทึก เพื่อเปิดใช้กําหนดเวลาพิมพ์โทรสาร

**|<sup>399</sup>}? หมายเหตุ**: สามารถใช้ได้เพียงกำหนดเวลาพิมพ์โทรสารเดียวต่อวันเท่านั้น

## <span id="page-197-0"></span>**การปิ ดร ับโทรสารขาเข้า**

ใช้การตั้งค่ารายการปิดรับโทรสารเพื่อสร้างรายการหมายเลขโทรศัพท์ที่ปิดรับ เมื่อได้รับโทรสารจากหมายเลขโทรศัพท์ที่ปิดรับ โทรสารจะไม่ถูกพิมพ์ออกมา และจะถูกลบ ออกจากหน่วยความจําทันที

### **สร ้างรายการโทรสารที่ปิดรับ**

- **1.** เลื่อนและแตะปุ่ม การดูแลระบบ ในหน้าจอหลักบนแผงควบคุมเครื่องพิมพ์
- **2.** เปิดเมนูดังต่อไปนี้
	- $\bullet$  การตั้งค่าโทรสาร
	- การตั้งค่าการรับโทรสาร
	- หมายเลขโทรสารที่ปิดรับ
- **3.** แตะฟิลด์หมายเลขโทรสารที่จะบล็อค เพื่อแสดงแป้นพิมพ์
- **4.** พิมพ์หมายเลข จากนั้นแตะปุ่ม OK
- **5.** แตะลูกศรสีเขียวเพื่อเลื่อนหมายเลขไปยังรายการ หมายเลขโทรสารที่ปิดรับ

**|<sup>399</sup>}9 หมายเหตุ**่: ในการเพิ่มหมายเลขโทรสารที่ปิดรับอื่นๆ ให้ทำขั้นตอนที่ **3** ถึง **5** ซ้ำ

**6.** แตะปุ่ม บันทึก เพื่อบันทึกรายการหมายเลขโทรสารที่ปิดรับ

### **ลบหมายเลขออกจากรายการโทรสารที่ปิดรับ**

- **1.** เลื่อนและแตะปุ่ม การดูแลระบบ ในหน้าจอหลักบนแผงควบคุมเครื่องพิมพ์
- **2.** เปิดเมนูดังต่อไปนี้
	- $\bullet$  การตั้งค่าโทรสาร
	- การตั้งค่าการรับโทรสาร
	- หมายเลขโทรสารที่ปิดรับ
- **3.** แตะหมายเลขที่ต้องการลบจากรายการ หมายเลขโทรสารที่ปิดรับ แตะปุ่มลบ จากนั้นแตะปุ่ม บันทึก
- **4. แตะปุ่ม OK เพื่อยืนยันการลบหมายเลข**
- **5.** ทําขั้นตอนที่ 3 และ 4 ซ้ํา เพื่อลบหมายเลขอื่นๆ จากรายการ หมายเลขโทรสารที่ปิดรับ หรือแตะปุ่ม ลบทั้งหมด แล้วแตะปุ่ม บันทึก เพื่อลบหมายเลขทั้งหมดจาก รายการ หมายเลขโทรสารที่ปิดรับ ภายในครั้งเดียว

#### <span id="page-198-0"></span>**กําหนดค าตวเล ั ื อกงานเร มต นส าหร บงานรบโทรสาร ั ่ ้ ํ ั**

**หมายเหตุ:** การตั้งค่าตัวเลือกงานเริ่มต้นจะใช้ร่วมกันในวิธีโทรสารทั้งหมด ซึ่งได้แก่โทรสารแบบอะนาล็อก, LAN และ อินเทอร์เน็ต

- **1.** เลื่อนและแตะปุ่ม การดูแลระบบ ในหน้าจอหลักบนแผงควบคุมเครื่องพิมพ์
- **2.** เปิดเมนูดังต่อไปนี้:
	- การตั้งค่าโทรสาร
	- การตั้งค่าการรับโทรสาร
	- ตัวเลือกงานเริ่มต้น

#### กําหนดการตั้งค่าต่อไปนี้:

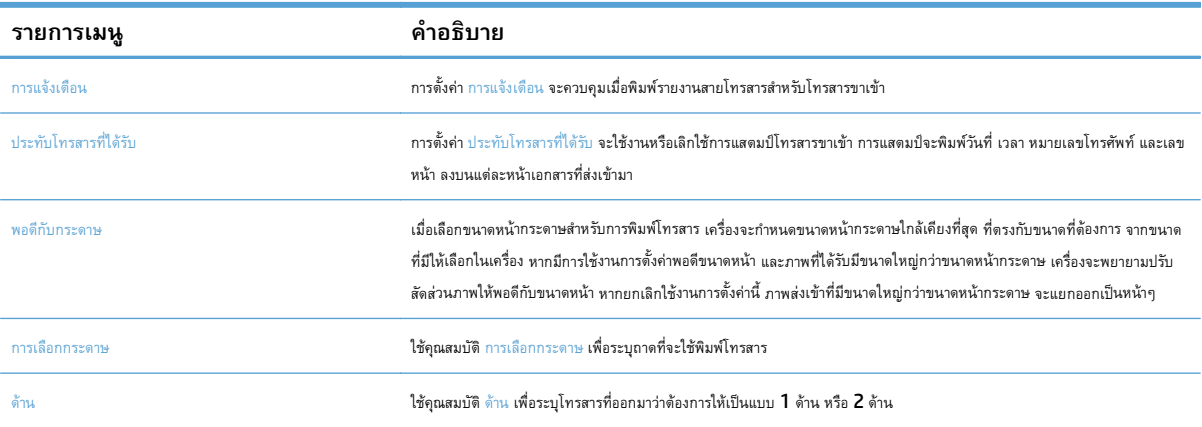

#### <span id="page-199-0"></span>**การจ ดเก บถาวรและการส งต ่อโทรสาร ็ ่**

ใช้คุณสมบัติการจัดเก็บถาวรเพื่อบันทึกสำเนาโทรสารขาเข้าที่เก็บถาวรทั้งหมด, สำเนาโทรสารขาออกที่เก็บถาวรทั้งหมด หรือทั้งสองอย่าง ไปยังที่อยู่อีเมล โฟลเดอร์ในเครือ ข่าย หรือเซิร์ฟเวอร์FTP ที่ระบุ

ใช้คุณสมบัติการส่งต่อโทรสารเพื่อส่งต่อโทรสารที่ได้รับทั้งหมด, โทรสารขาออกทั้งหมด หรือทั้งสองอย่างไปยังหมายเลขโทรสารอื่น เมื่อใช้งานการส่งต่อโทรสาร เครื่องพิมพ์ ที่ได้รับจะพิมพ์โทรสารและส่งต่อโทรสารไปยังหมายเลขส่งต่อโทรสารด้วย

ใช้HP Embedded Web Server เพื่อเปิดใช้งานและกําหนดค่าคุณสมบัติเหล่านี้

### **Enable Fax Archive (ใช้ งานการเก ็บโทรสารถาวร)**

- **1.** เปิดเว็บเบราเซอร์แล้วป้อน IP แอดเดรสของเครื่องพิมพ์ในบรรทัดแอดเดรส
- **2.** เมื่อ HP Embedded Web Server เปิดขึ้น คลิกแถบ **โทรสาร**
- **3.** คลิกลิงค์**การจับเก็บถาวรและการส่งต่อโทรสาร**
- **4.** ในส่วน **การเก็บโทรสารถาวร** ให้เลือกตัวเลือกจากรายการแบบดรอปดาวน์**การเก็บโทรสารถาวร**
- **5.** เลือกตัวเลือกจากรายการดรอปดาวน์**ประเภทของงานโทรสารที่จัดเก็บถาวร**
- **6.** เลือกตัวเลือกจากรายการดรอปดาวน์**ปลายทางสําหรับเก็บถาวร**

**หมว**่ **หมายเหตุ**: หากคุณต้องการเก็บอีเมลถาวร คุณจำเป็นต้องกำหนดค่าเซิร์ฟเวอร์ **SMTP** 

**7.** คลิกปุ่ม **ใช้**ตรงด้านล่างของหน้า

### **Enable fax forwarding (ใช้ งานการส่งต่อโทรสาร)**

- **1.** เปิดเว็บเบราเซอร์แล้วป้อน IP แอดเดรสของเครื่องพิมพ์ในบรรทัดแอดเดรส
- **2.** เมื่อ HP Embedded Web Server เปิดขึ้น คลิกแถบ **โทรสาร**
- **3.** คลิกลิงค์**การจับเก็บถาวรและการส่งต่อโทรสาร**
- **4.** ในส่วน **การส่งต่อโทรสาร** ให้คลิกช่อง **ใช้งานการส่งต่อโทรสาร**
- **5.** เลือกตัวเลือกจากรายการดรอปดาวน์**ประเภทของงานโทรสารที่ส่งต่อ**
- **6.** ป้อนหมายเลขโทรสารลงในฟิลด์**หมายเลขส่งต่อโทรสาร**
- **7.** คลิกปุ่ม **ใช้**ตรงด้านล่างของหน้า

#### <span id="page-200-0"></span>**สร างรายการการหม นเร็ว ้ ุ**

**1.** แตะปุ่ม โทรสาร ในหน้าจอหลักบนแผงควบคุมเครื่องพิมพ์

**2.** แตะปุ่ม โทรด่วน เพื่อแสดงหน้าจอ โทรด่วน

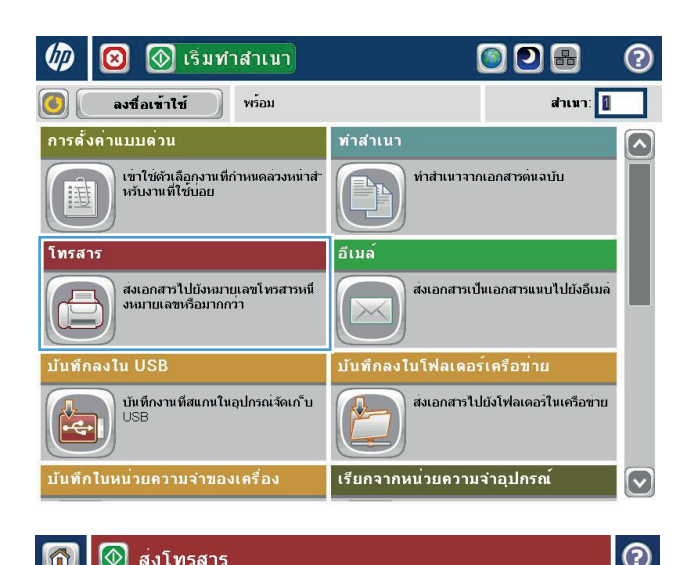

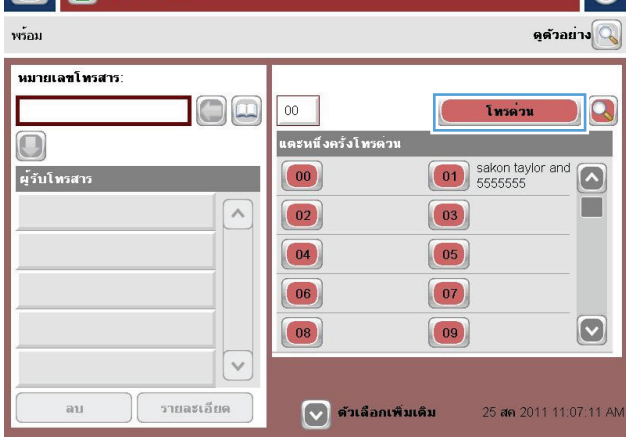

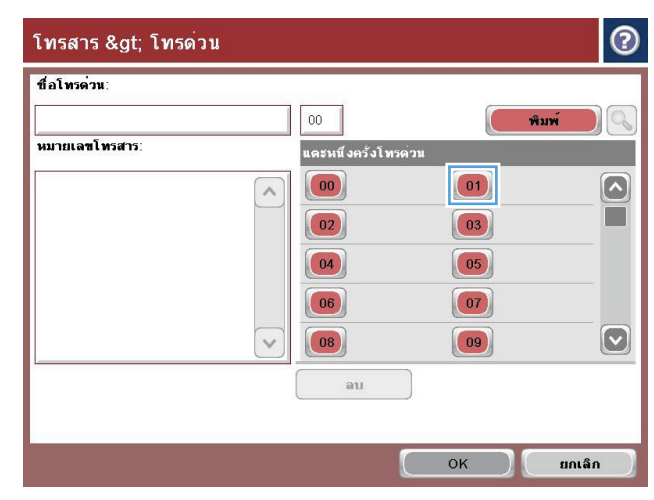

**3.** แตะหนึ่งในหมายเลข แตะหนึ่งครั้งโทรด่วน ที่ยังไม่ได้กําหนด

 $\odot$ 

**.** แตะฟิลด์Speed Dial Name (ชื่อการโทรด่วน) เพื่อแสดงแป้นพิมพ์

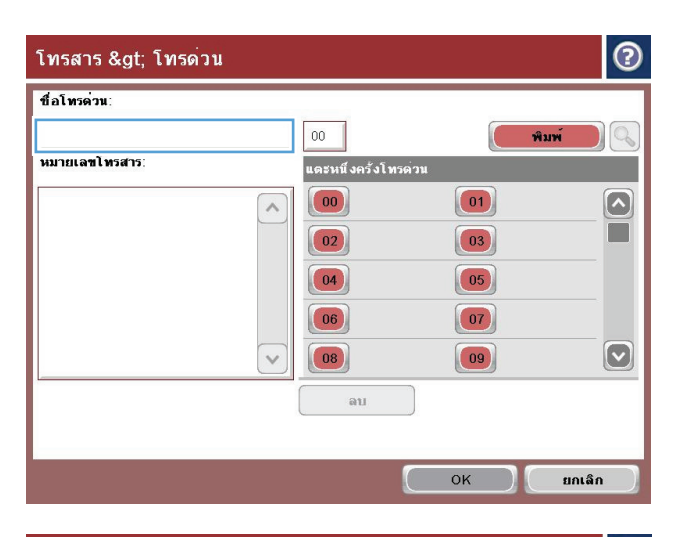

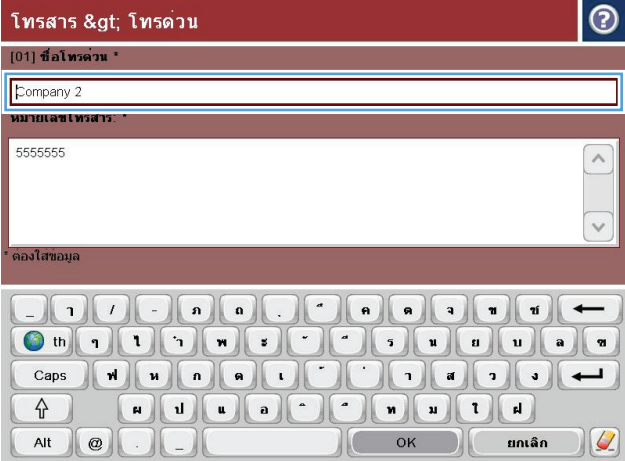

**.** พิมพ์ชื่อสําหรับการโทรด่วน

**6.** พิมพ์หมายเลขโทรสารสําหรับการโทรด่วน

**หมายเหตุ:** ในการป้อนหมายเลขโทรสารเพิ่มเติมสําหรับการโทร ด่วน ให้แตะหน้าจอที่ด้านขวาของตัวเลขสุดท้ายของหมายเลขโทรสารที่ป้อน ก่อนหน้านี้เมื่อเคอเซอร์ปรากฏขึ้น ให้แตะปุ่ม Enter เพื่อนเลื่อนเคอเซอร์ ไปยังบรรทัดถัดไป ทำซ้ำขั้นตอนนี้เพื่อป้อนหมายเลขทั้งหมดสำหรับการหมุน เร็ว

แตะปุ่ม OK

**7.** ชื่อและหมายเลขโทรสาร (หรือหลายหมายเลข) จะปรากฏถัดจากหมายเลข แตะหนึ่งครั้งโทรด่วน ที่เลือก

แตะปุ่ม OK เพื่อกลับไปที่หน้าจอ โทรสาร

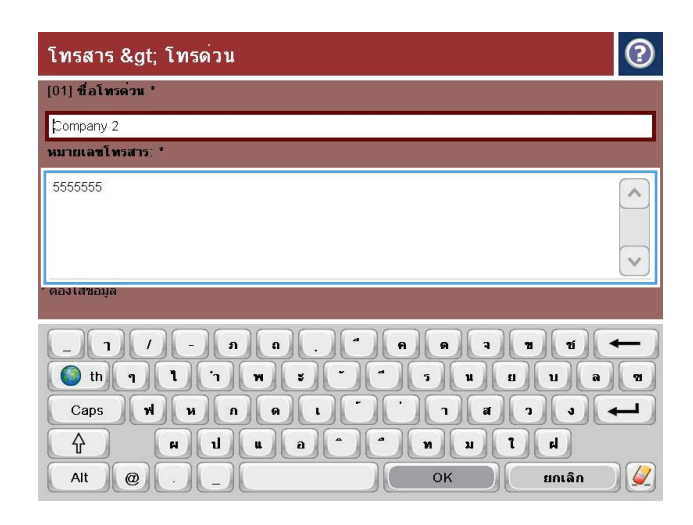

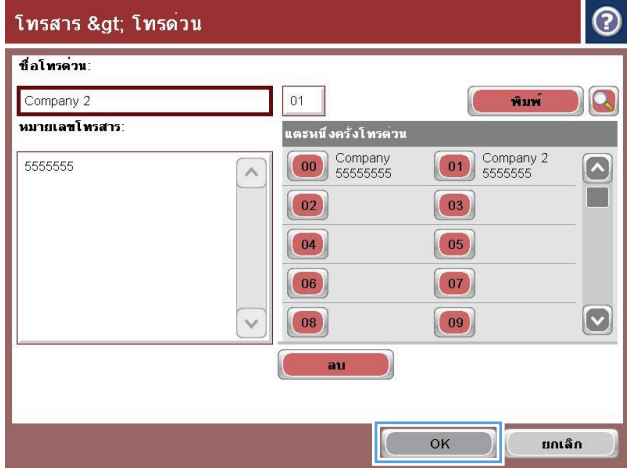

#### <span id="page-203-0"></span>**เพิ่มหมายเลขลงในรายการการหม นเร วที่มีอยู่ ุ ็**

- **.** เลื่อนและแตะปุ่ม โทรสาร ในหน้าจอหลักบนแผงควบคุมเครื่องพิมพ์
- **.** แตะปุ่ม Speed Dials (โทรด่วน) เพื่อแสดงหน้าจอ โทรด่วน
- **.** แตะหมายเลข แตะหนึ่งครั้งโทรด่วน ในรายการเพื่อแก้ไข
- **.** แตะลูกศรลงบนกล่อง Speed Dial Name (ชื่อการโทรด่วน) เพื่อเปิดเมนูดรอปดาวน์
- **.** แตะ Fax Number (หมายเลขโทรสาร)
- **.** ในการเพิ่มหมายเลขโทรสารสําหรับชื่อในการโทรด่วน ให้แตะหน้าจอทางด้านขวาของเลขหลักสุดท้ายของหมายเลขโทรสารสุดท้ายในรายการ เมื่อเคอเซอร์ปรากฏ ขึ้น ให้แตะปุ่มป้อนเพื่อนเลื่อนเคอเซอร์ไปยังบรรทัดถัดไป
- **.** แตะปุ่ม OK เพื่อกลับไปที่หน้าจอ Speed Dials (โทรด่วน)
- **.** แตะปุ่ม OK เพื่อกลับไปที่หน้าจอ โทรสาร

### <span id="page-204-0"></span>**รายชื่ อหม นเร็ว ุ**

- **.** เลื่อนและแตะปุ่ม โทรสาร ในหน้าจอหลักบนแผงควบคุมเครื่องพิมพ์
- **.** แตะปุ่ม Speed Dials (โทรด่วน) เพื่อแสดงหน้าจอ โทรด่วน
- **.** แตะหมายเลข แตะหนึ่งครั้งโทรด่วน ในรายการเพื่อลบ
- **.** แตะปุ่ม ลบ
- **.** แตะปุ่ม ใช่ เพื่อยืนยันการลบรายชื่อในการโทรด่วน และกลับไปยังหน้าจอโทรสาร

## <span id="page-205-0"></span>**ลบหมายเลขเดียวออกจากรายการโทรด่ วน**

- **.** เลื่อนและแตะปุ่ม โทรสาร ในหน้าจอหลักบนแผงควบคุมเครื่องพิมพ์
- **.** แตะปุ่ม Speed Dials (โทรด่วน) เพื่อแสดงหน้าจอ โทรด่วน
- **.** แตะหมายเลข แตะหนึ่งครั้งโทรด่วน ในรายการเพื่อเปิดแป้นพิมพ์
- **.** แตะลูกศรลงบนกล่อง Speed Dial Name (ชื่อการโทรด่วน) เพื่อเปิดเมนูดรอปดาวน์จากนั้นแตะตัวเลือก Fax Number (หมายเลขโทรสาร)
- **.** เลื่อนไปที่รายชื่อหมายเลขโทรสาร และกดหน้าจอทางด้านขวาของเลขหลักสุดท้ายของหมายเลขโทรสารที่ต้องการลบ ใช้ปุ่ม backspace เพื่อลบหมายเลข โทรสาร
- **.** แตะปุ่ม OK เพื่อกลับไปที่หน้าจอ Speed Dials (โทรด่วน)
- **.** แตะปุ่ม OK เพื่อกลับไปที่หน้าจอ โทรสาร

### <span id="page-206-0"></span>**การส ่งโทรสารโดยการป้ อนหมายเลขด วยตนเอง ้**

**1.** วางเอกสารคว่ําหน้าลงบนกระจกของสแกนเนอร์หรือวางหงายหน้าขึ้นใน อุปกรณ์ป้อนกระดาษ และปรับตัวกั้นกระดาษให้พอดีกับขนาดของกระดาษ

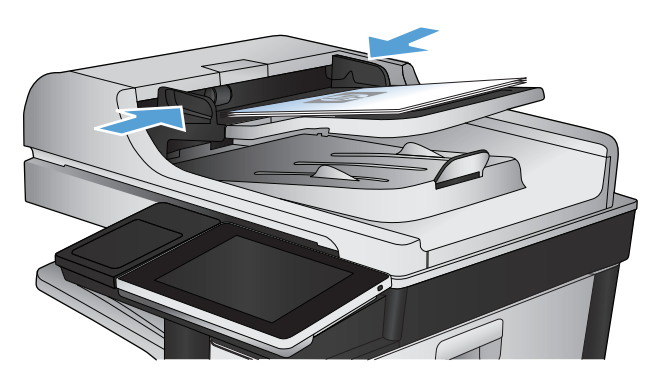

**5** เริ่มทำสำเนา **OD&** ② ◙ พร้อม สำเนา: <mark>1</mark> ลงชื่อเข้าใช้ การตั้งค่าแบบต่วน ทำสำเนา  $\left[\color{red} \blacktriangle \right]$ เขาใช่ตัวเลือกงานที่กำหนดลวงหนาสั<br>หรับงานที่ใช้บอย ทำสำเนาจากเอกสารตนฉบับ 围 ไทรสา อีเมล์ ส่งเอกสารไปยังหมายุเลขโทรสารหนึ่<br>งหมายเลขหรือมากกว่า ส่งเอกสารเป็นเอกสารแนบไปยังอีเมล  $\times$ alu USB ⊔ันทึกลงในโฟลเดอร**์เครือข**่าย ์<br>บันทึกงานที่สแกนในอุปกรณ์จัดเก°็บ<br>∪SB ส่งเอกสารไปยังโฟลเดอร์ในเครือข่าย ้เรียกจากหน่วยความจำอุปกรณ์ บันทึกในหน**่วยความจำของเครื่อง**  $\lbrack \triangledown \rbrack$ 

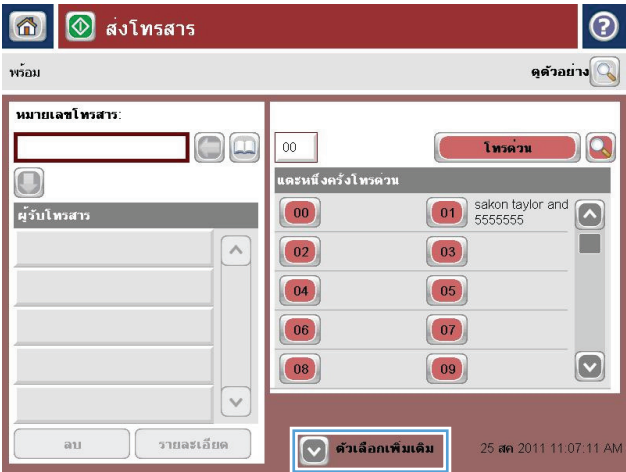

**2.** แตะปุ่ม โทรสาร ในหน้าจอหลักบนแผงควบคุมเครื่องพิมพ์เครื่องอาจขอให้ คุณพิมพ์ชื่อผใชู้ ้และรหัสผ่าน

**3.** แตะปุ่ม ตัวเลือกอื่น ตรวจสอบว่าการตั้งค่าตรงกับต้นฉบับของคุณ เมื่อตั้งค่า ทั้งหมดครบถ้วนแล้ว แตะ ลูกศรขึ้นเพื่อเลื่อนไปยังหน้าจอหลัก โทรสาร

**4.** แตะฟิลด์หมายเลขโทรสาร เพื่อเปิดแป้นพิมพ์

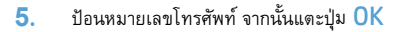

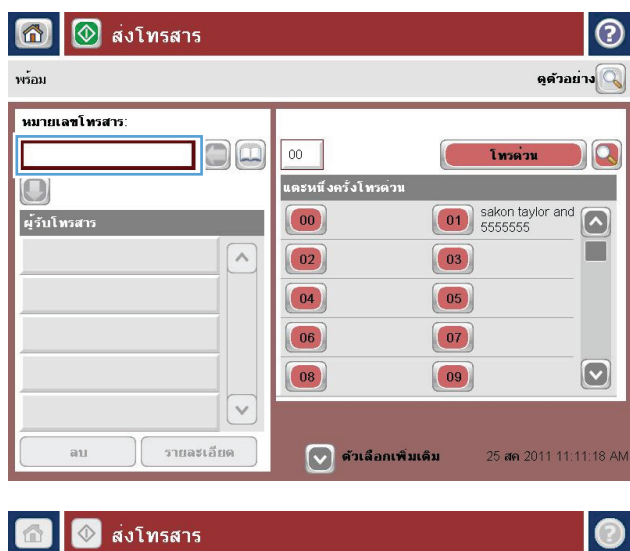

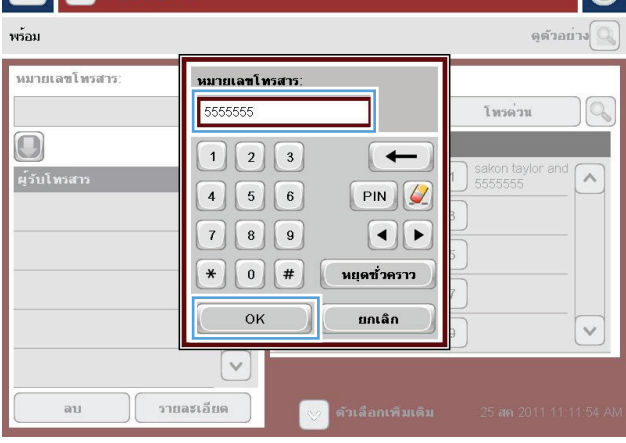

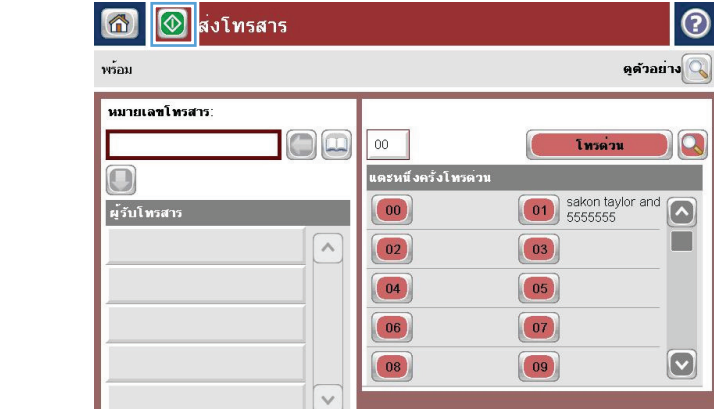

 $\boxed{\vee}$  ด้วเลือกเพิ่มเติม

| รายละเอียด

 $_{\rm au}$ 

#### **6.** แตะปุ่ม เริ่ม © เพื่อส่งโทรสาร

**หมายเหตุ:** คุณสามารถดูตัวอย่างภาพได้ทุกเมื่อโดยแตะปุ่ม ตัวอย่าง ที่มุมบนขวาของหน้าจอ สําหรับข้อมูลเพิ่มเติมเกี่ยวกับคุณสมบัตินี้ ให้แตะปุ่ม วิธีใช้ บนหน้าจอดูตัวอย่าง

 $\boxed{\circ}$ 

 $\boxed{\circ}$ 

25 สค 2011 11:11:18 AM

# <span id="page-208-0"></span>**การส ่งโทรสารโดยใช้โทรด่ วน**

**1.** วางเอกสารคว่ําหน้าลงบนกระจกของสแกนเนอร์หรือวางหงายหน้าขึ้นใน อุปกรณ์ป้อนกระดาษ และปรับตัวกั้นกระดาษให้พอดีกับขนาดของกระดาษ

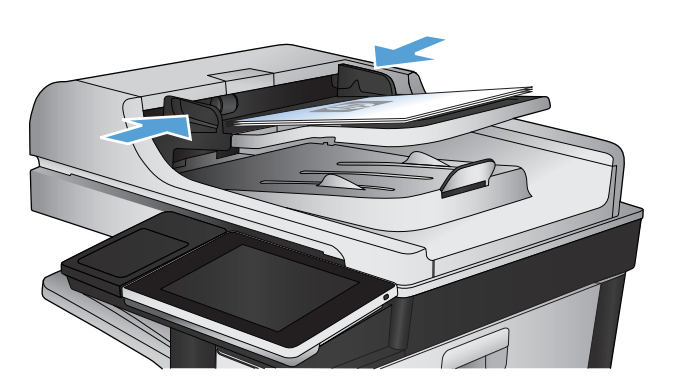

008 <mark>⊙</mark> เริ่มทำสำเนา  $\odot$ ◙ พร้อม สำเนา: <mark>1</mark> ลงชื่อเข้าใช้  $\left| 0 \right\rangle$ การตั้งค่าแบบต่วน ทำสำเนา  $\boldsymbol{\lbrack}$ เขาใช่ตัวเลือกงานที่กำหนดลวงหนาสั<br>หรับงานที่ใช้บอย ทำสำเนาจากเอกสารตนฉบับ 目 โทรสา อีเมล์ ส่งเอกสารไปยังหมายุเลขโทรสารหนึ่<br>งหมายเลขหรือมากกว่า ส่งเอกสารเป็นเอกสารแนบไปยังอีเมล  $\times$ alu USB ⊔ันทึกลงในโฟลเดอร**์เครือข**่าย บันทึกงานทีสแกนในอุปกรณ์จัดเก°็บ<br>∪SB ส่งเอกสารไปยังโฟลเดอร์ในเครือข่าย 瓜 e ้เรียกจากหน่วยความจำอุปกรณ์ บันทึกในหน**่วยความจำของเครื่อง**  $\boxed{\mathbf{v}}$ 

**2.** แตะปุ่ม โทรสาร ในหน้าจอหลักบนแผงควบคุมเครื่องพิมพ์

**3.** แตะปุ่มหมายเลข สําหรับชื่อการโทรด่วนที่คุณต้องการใช้ชื่อการโทรด่วนจะ ปรากฏในส่วนของ Fax Recipients (ผู้รับโทรสาร) ของหน้าจอโทรสาร

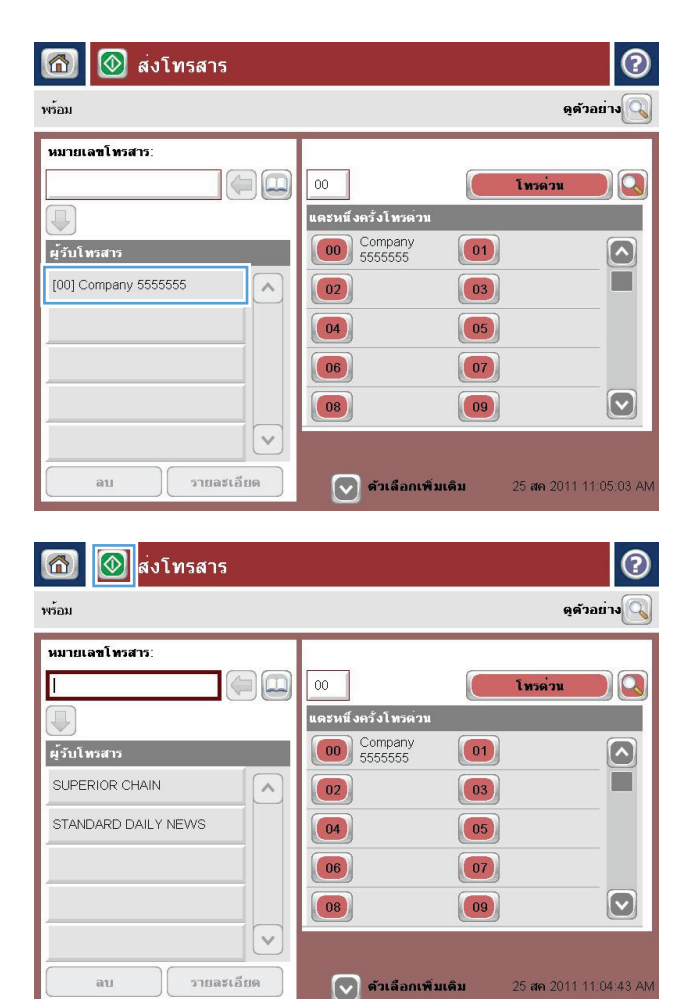

**4. แตะปุ่ม เริ่ม © เพื่อส่งโทรสาร** 

**หมายเหตุ:** คุณสามารถดูตัวอย่างภาพได้ทุกเมื่อโดยแตะปุ่ม ตัวอย่าง ที่มุมบนขวาของหน้าจอ สําหรับข้อมูลเพิ่มเติมเกี่ยวกับคุณสมบัตินี้ ให้แตะปุ่ม วิธีใช้ บนหน้าจอดูตัวอย่าง

### <span id="page-210-0"></span>**ค้นหารายการการหมนเร วตามช ็ ื่อ ุ**

 $\bm{\widetilde{\mathbb{P}^n}}$  **หมายเหตุ**: หากคุณไม่ทราบชื่อเฉพาะของการหมุนเร็ว ให้พิมพ์ตัวอักษรลงไปเพื่อเลือกส่วนใดส่วนหนึ่งของรายการ ตัวอย่างเช่น หากต้องการดูชื่อการหมุนเร็วที่ เริ่มต้นด้วยตัวอักษร N ให้พิมพ์ตัว N ลงไป หากไม่มีรายการใดที่ตรงกัน ข้อความจะปรากฏก่อนที่การค้นหาจะแสดงรายการที่ใกล้เคียงกับตัวอักษร N มากที่สุด

- **1.** แตะปุ่ม โทรสาร ในหน้าจอหลักบนแผงควบคุมเครื่องพิมพ์
- **2.** แตะปุ่มค้นหา ปุ่มนี้รูปร่างเหมือนแว่นขยาย และอยู่ที่ด้านขวาของปุ่ม โทรด่วน
- **3.** พิมพ์ตัวอักษรแรกของชื่อการโทรด่วนที่ต้องการค้นหา หากพบรายชื่อที่ตรงกับการค้นหา รายการจะอยู่ที่ด้านบนของหน้าจอการค้นหา หากจําเป็น ให้เลื่อนเพื่อดู รายการทั้งหมด หรือพิมพ์ตัวอักษรเพิ่มเพื่อทำให้การค้นหาแคบลง
- **4.** เลือกชื่อที่เหมาะสมจากรายการ และแตะปุ่ม OK รายการโทรด่วนบนหน้าจอโทรสารหลักจะแสดงรายการที่เลือกภายในรายการหมายเลข
- **5.** แตะหมายเลขการโทรด่วนเพื่อเพิ่มลงในรายชื่อผู้รับ
- **6.** เลือกหรือค้นหาชื่อเพิ่มเติมตามความจําเป็น

### <span id="page-211-0"></span>**ส่งโทรสารโดยใช้หมายเลขในสมดโทรสาร ุ**

คุณสมบัติสมุดโทรสารทําให้คุณสามารถจัดเก็บหมายเลขโทรสารในเครื่องได้

และยังสามารถเปิดใช้รายชื่อผู้ติดต่อ Microsoft® Exchange ของคุณบนเครื่องเพื่อให้แสดงในสมุดโทรสารได้ด้วย

**1.** แตะปุ่ม โทรสาร ในหน้าจอหลักบนแผงควบคุมเครื่องพิมพ์

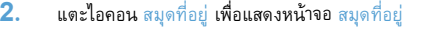

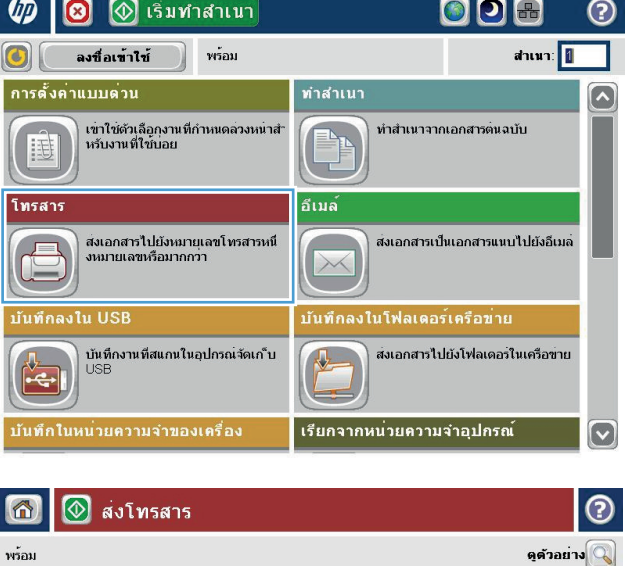

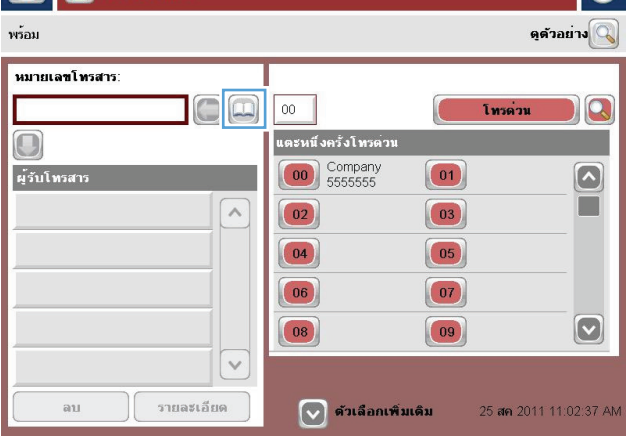

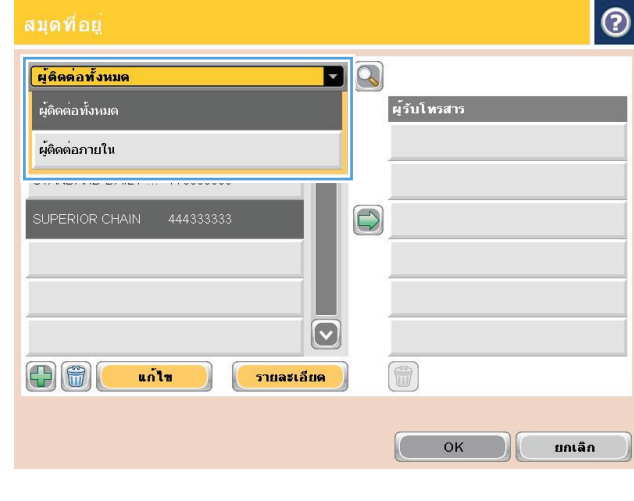

#### **3.** เลือกแหล่งของสมุดโทรสารจากเมนูดรอปดาวน์

**4.** แตะที่ชื่อเพื่อทําแถบสว่าง แล้วแตะไอคอนลูกศรขวาเพื่อย้ายชื่อที่ทําแถบสว่าง ไปที่ส่วนของ Fax Recipients (ผู้รับโทรสาร)

**5.** แตะปุ่ม OK เพื่อกลับไปที่หน้าจอ โทรสาร

**6.** แตะปุ่ม เริ่ม © เพื่อส่งโทรสาร

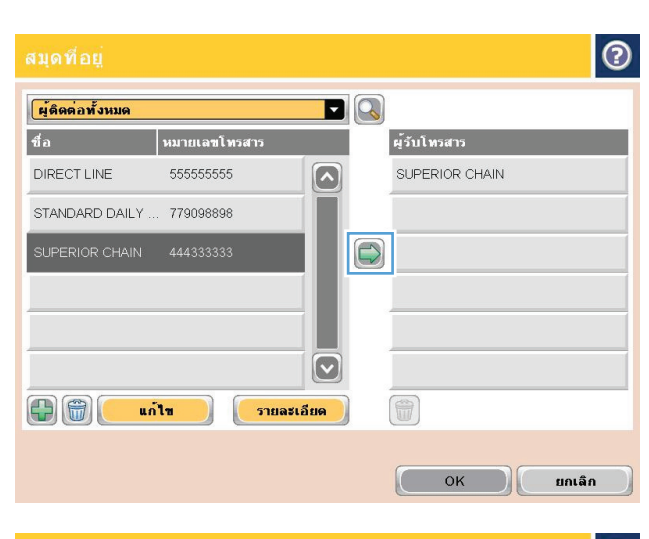

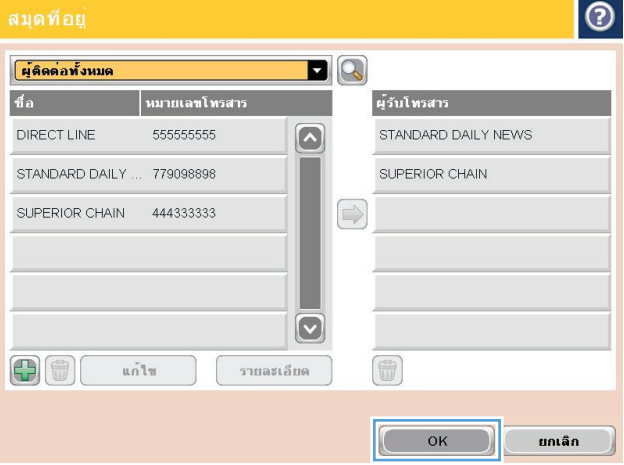

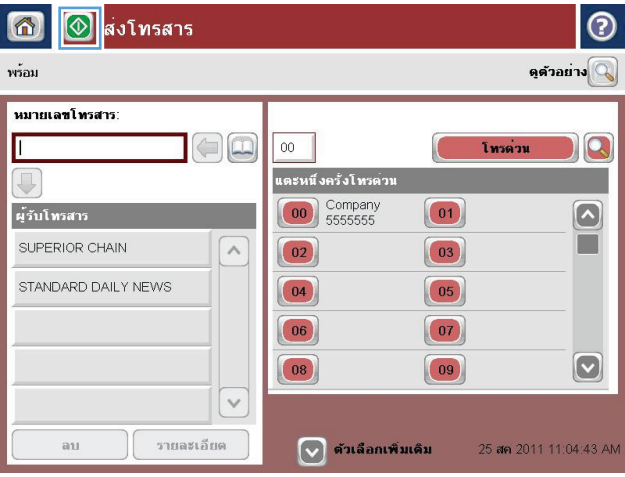

# <span id="page-213-0"></span>**ค้นหาสม ดท อยโทรสาร ู่**

ใช้คุณสมบัติการค้นหาสมุดโทรสารเพื่อค้นหาชื่อในสมุดโทรศัพท์

- **1.** แตะปุ่ม โทรสาร ในหน้าจอหลักบนแผงควบคุมเครื่องพิมพ์
- **2.** แตะปุ่ม สมุดที่อยู่
- **3.** เลือกตัวเลือก ที่ติดต่อทั้งหมด หรือ ผู้ติดต่อในท้องถิ่น ในเมนูดรอปดาวน์ที่ด้านบนของหน้าจอสมุดที่อยู่โทรสาร
- **4.** แตะไอคอนค้นหา (แว่นขยาย) ถัดจากเมนูดรอปดาวน์
- **5.** ในแป้นพิมพ์ ให้ป้อนตัวอักษรแรกหรือตัวอักษรที่อยู่ในชื่อ แล้วรายการผู้รับที่ตรงกันจะปรากฏขึ้นบนหน้าจอ พิมพ์ตัวอักษรเพิ่มเพื่อกรองการค้นหาให้ละเอียดขึ้น เลือกชื่อ จากนั้นแตะปุ่ม OK
- **6.** แตะปุ่มลูกศรขวาเพื่อย้ายชื่อที่เลือกไปยังรายการ Fax Recipients (ผู้รับโทรสาร)
- **7.** แตะปุ่ม OK เพื่อกลับไปที่หน้าจอ ส่งโทรสาร

## <span id="page-214-0"></span>**ยกเล ิกโทรสาร**

ในการยกเลิกงานโทรสารปัจจุบัน ให้แตะปุ่ม ยกเลิกงาน บนหน้าจอสถานะโทรสาร

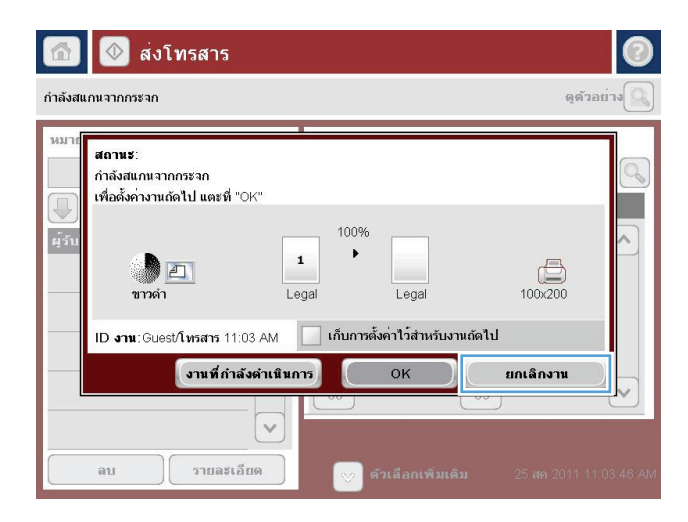

## <span id="page-215-0"></span>**รายงานการใช้แฟกซ์**

ส่วนต่อไปนี้แสดงรายงานการใช้แฟกซ์ที่มีในเครื่องนี้สามารถพิมพ์หรือดูรายงานเหล่านี้ได้บนแผงควบคุมของเครื่อง

### **คุณสมบัติรายงานโทรสารต่อไปนี้มีอยู่ในเครองน ื่ ี้**

- บันทึกการใช้งานโทรสาร
- รายงานรหัสการเรียกเก็บเงิน
- รายการโทรสารที่ปิดรับ
- รายการโทรด่วน
- รายงานการใช้โทรสาร

#### **ปฏิบัติตามข นตอนต่อไปนี้ เพ อพิมพ์หรือดูรายงานโทรสาร ั้**

- **1.** เลื่อนและแตะปุ่ม การดูแลระบบ ในหน้าจอหลักบนแผงควบคุมเครื่องพิมพ์
- **2.** เปิดเมนูดังต่อไปนี้
	- รายงาน
	- รายงานโทรสาร
- **3.** เลือกบันทึกหรือรายงานเพื่อพิมพ์หรือดู
- **4.** แตะปุ่ม พิมพ์หรือ ดู

### **บันท กการทางานของโทรสาร ํ**

บันทึกการทํางานของโทรสารประกอบด้วยข้อมูลต่อไปนี้

- ข้อมูลส่วนหัวของโทรสารถูกกำหนดบนเครื่อง
- หมายเลขงานของแต่ละงานโทรสาร
- วันที่และเวลาของโทรสารที่ได้รับ ที่ส่ง หรือส่งไม่สำเร็จ
- ประเภทของงานโทรสาร, ส่ง หรือ รับ
- ข้อมูลของผู้ส่ง **(**หมายเลขโทรศัพท์ หากมี**)**
- ระยะเวลา (เวลาใช้สาย)
- จํานวนหน้า
- ผลลัพธ์ (ส่งสำเร็จ รอส่ง หรือส่งไม่สำเร็จ ซึ่งรวมถึงประเภทและรหัสข้อผิดพลาด)

ฐานข้อมูลจะจัดเก็บโทรสารล่าสุด 500 รายการ รายการโทรสารบนฐานข้อมูลรวมช่วงของการใช้โทรสารที่แสดงเป็นรายการหนึ่ง ตัวอย่างเช่น ช่วงการใช้โทรสารอาจ เป็นการส่ง การรับ หรือการอัพเกรดเฟิร์มแวร์ขึ้นอยู่กับการใช้งาน อาจมีรายการน้อยกว่า 500 ในรายงาน

หากคุณต้องการใช้บันทึกเพื่อจุดประสงค์ด้านการเก็บข้อมูลประวัติให้พิมพ์บันทึกนี้เป็นระยะๆ หลังจากนั้นจึงลบออก
ในการลบบันทึกการทํางานของโทรสาร ให้ปฏิบัติตามขั้นตอนต่อไปนี้

- **1.** บนแผงควบคุม แตะไอคอน การดูแลระบบ
- **2.** เปิดเมนูดังต่อไปนี้:
	- การตั้งค่าโทรสาร
	- ลบบันทึกกิจกรรมโทรสาร
- **3.** แตะปุ่ม ล้าง เพื่อลบบันทึกการทํางานของโทรสาร

# **รายงานรหสการเร ั ี ยกเกบเง ็ ิน**

รายงานรหัสบัญชีเป็นรายการโทรสาร **500** ครั้งล่าสุดที่ส่งเป็นผลสำเร็จ ซึ่งแสดงไว้ตามรหัสบัญชี ข้อมูลต่อไปนี้จะแจ้งไว้ในรายงาน

- $\bullet$  หมายเลขรหัสบัญชี
- วันที่และเวลาของโทรสารทั้งหมดที่ส่งเป็นผลสำเร็จ
- หมายเลขบ่งชี้
- ระยะเวลา (เวลาใช้สาย)
- จำนวนหน้าที่ส่ง
- ผลลัพธ์ (สำเร็จ)

ฐานข้อมูลจะจัดเก็บโทรสารล่าสุด **500** รายการ หากคุณต้องการใช้รายงานเพื่อจุดประสงค์ด้านการเก็บข้อมูลประวัติ ให้พิมพ์รายงานนี้เป็นระยะๆ หลังจากนั้นจึงลบออก

# **รายงานรายการโทรสารที่ปิดรับ**

รายงานรายการโทรสารที่ปิดรับประกอบด้วยรายการของหมายเลขโทรสารที่เครื่องถูกกําหนดไม่ให้รับโทรสาร

## **รายงานรายการโทรด่วน**

รายงานรายการหมุนเร็วจะแสดงหมายเลขโทรสารที่กําหนดให้กับชื่อหมุนเร็ว

# **รายงานการติดต่อทางโทรสาร**

รายงานการติดต่อทางโทรสารเป็นรายงานสรุปที่ระบุสถานะของโทรสารล่าสุดที่มีการส่งออกหรือได้รับ

# **9 จัดการเคร องพ มพ**

- $\bullet$  กำหนดค่าเครือข่าย  $\mathsf{IP}$
- [HP Embedded Web Server](#page-221-0)
- [HP Utility \(Mac OS X\)](#page-227-0)
- ใช้ซอฟต์แวร์[HP Web Jetadmin](#page-229-0)
- [การตั้งค่าการประหยัด](#page-230-0)
- [คุณลักษณะด้านการรักษาความปลอดภัยของเครื่องพิมพ์](#page-232-0)
- [อัปเกรดเฟิร์มแวร์ผลิตภัณฑ](#page-234-0)์

#### <span id="page-219-0"></span>**กําหนดค าเคร อข าย IP ่ ่**

# **การปฏเสธความร ิ ับผิดชอบการใช้ งานเคร องพิมพ์ร่วมกัน**

 $\sf HP$  ไม่สนับสนุนการเชื่อมต่อระบบเครือข่ายแบบ  $\sf Peer-to-Peer$  เนื่องจากคุณลักษณะนี้เป็นฟังก์ชันของระบบปฏิบัติการ  $\sf Microsoft$  ไม่ใช่ไดรเวอร์การพิมพ์ของ HP ไปที่ Microsoft [www.microsoft.com](http://www.microsoft.com)

### **ดูหร ือเปลี่ ยนการต งค่าเคร อข่าย ั้**

ใช้ HP Embedded Web Server เพื่อดูหรือเปลี่ยนแปลงการกำหนดค่า IP

- **1.** พิมพ์หน้าการกําหนดค่า และค้นหา IP แอดเดรส
	- $\bullet$  ถ้าคุณใช้ IPv4 IP แอดเดรสจะมีแต่ตัวเลขเท่านั้น ซึ่งมีรูปแบบดังนี้:

xxx.xxx.xxx.xxx

● ถ้าคุณใช้IPv6 IP แอดเดรสจะประกอบด้วยทั้งอักขระและตัวเลขแบบเลขฐานสิบหก ซึ่งมีรูปแบบคล้ายดังนี้:

xxxx::xxxx:xxxx:xxxx:xxxx

- **2.** ในการเปิด HP Embedded Web Server ให้ป้อน IP แอดเดรสของเครื่องพิมพ์ลงในบรรทัดแอดเดรสของเว็บเบราเซอร์
- **3.** คลิกแท็บ **Networking** (เครือข่าย) เพื่อดูข้อมูลเครือข่าย คุณสามารถเปลี่ยนการตั้งค่าได้ตามต้องการ

# **กําหนดค่าพารามิเตอร ์IPv4 TCP/IP ด้วยตนเองจากแผงควบคุม**

ใช้เมนูการดูแลระบบ บนแผงควบคุมเพื่อตั้งค่า IPv4 แอดเดรส, ซับเน็ตมาสก์และเกตเวย์เริ่มต้นด้วยตนเอง

- **1.** เลื่อนและแตะปุ่ม การดูแลระบบ ในหน้าจอหลักบนแผงควบคุมเครื่องพิมพ์
- **2.** เปิดเมนูดังต่อไปนี้:
	- การตั้งค่าเครือข่าย
	- เมนูJetdirect
	- TCP/IP
	- การตั้งค่า IPV4
	- วิธีกําหนดค่า
- **3.** เลือกตัวเลือก ด้วยตนเอง แล้วแตะปุ่ม บันทึก
- **4.** เปิดเมนูการตั้งค่าด้วยตนเอง
- **5.** แตะตัวเลือก IP แอดเดรส, ซับเน็ตมาสก์หรือ เกตเวย์เริ่มต้น
- **6.** แตะฟิลด์แรกเพื่อเปิดแป้นพิมพ์ ป้อนตัวเลขที่ถูกต้องสำหรับฟิดล์ แล้วแตะปุ่ม OK

ทำซ้ำขั้นตอนสำหรับแต่ละฟิลด์ แล้วแตะปุ่ม บันทึก

# **กําหนดค่าพารามิเตอร ์IPv6 TCP/IP ด้วยตนเองจากแผงควบคุม**

ใช้เมนู $\overline{\text{n}$ ารดูแลระบบ บนแผงควบคุมเพื่อตั้งค่า  ${\sf IPv6}$  แอดเดรสด้วยตนเอง

- **1.** เลื่อนและแตะปุ่ม การดูแลระบบ ในหน้าจอหลักบนแผงควบคุมเครื่องพิมพ์
- **2.** ในการเปิดใช้การกําหนดค่าด้วยตนเอง ให้เปิดเมนูต่อไปนี้:
	- $\bullet$  การตั้งค่าเครือข่าย
	- เมนูJetdirect
	- TCP/IP
	- การตั้งค่า IPV6
	- ที่อยู่
	- การตั้งค่าด้วยตนเอง
	- ใช้งาน

เลือกตัวเลือก เปิด แล้วแตะปุ่ม บันทึก

- **3.** ในการกําหนดค่าแอดเดรส ให้แตะปุ่ม ที่อยู่แล้วแตะฟิลด์เพื่อเปิดแป้นพิมพ์
- **4.** ใช้แป้นพิมพ์เพื่อป้อนแอดเดรส และแตะปุ่ม OK
- **5.** แตะปุ่ม บันทึก

## <span id="page-221-0"></span>**HP Embedded Web Server**

ใช้HP Embedded Web Server เพื่อดูสถานะของเครื่องพิมพ์กําหนดการตั้งค่าเครือข่ายเครื่องพิมพ์และจัดการฟังก์ชันการพิมพ์จากคอมพิวเตอร์ของคุณแทน แผงควบคุมของเครื่องพิมพ์ ต่อไปนี้คือตัวอย่างของสิ่งที่คุณสามารถทำได้เมื่อใช้ HP Embedded Web Server:

- ดูข้อมูลสถานะของอุปกรณ์
- ตรวจสอบอายุใช้งานที่เหลือของอุปกรณ์สิ้นเปลืองอยู่ทั้งหมดและสั่งซื้อใหม่
- ดูและเปลี่ยนการกําหนดค่าของถาด
- ดูและเปลี่ยนค่าคอนฟิกสําหรับเมนูบนแผงควบคุมเครื่องพิมพ์
- ดูและพิมพ์หน้าภายในต่างๆ
- รับข้อมูลแจ้งเตือนเกี่ยวกับเหตุการณ์ที่เกิดกับเครื่องพิมพ์หรืออุปกรณ์สิ้นเปลือง
- ดูและเปลี่ยนการกําหนดค่าเครือข่าย

ในการใช้ HP Embedded Web Server เบราเซอร์ของคุณต้องตรงตามข้อกำหนดต่อไปนี้:

- Windows: Microsoft Internet Explorer 5.01 หรือรุ่นที่สูงกว่า หรือ Netscape 6.2 หรือรุ่นที่สูงกว่า
- Mac OS X: Safari หรือ Firefox ที่ใช้ Bonjour หรือ IP แอดเดรส
- Linux: Netscape Navigator เท่านั้น
- **HP-UX 10 และ HP-UX 11: Netscape Navigator 4.7**

HP Embedded Web Server จะทำงานเมื่อเครื่องพิมพ์เชื่อมต่อกับเครือข่ายที่ใช้ IP HP Embedded Web Server ไม่สนับสนุนการเชื่อมต่อ เครื่องพิมพ์ที่ใช้IPX คุณไม่จําเป็นต้องต่ออินเตอร์เน็ตก็สามารถเปิดและใช้งาน HP Embedded Web Server นี้ได้

เมื่อมีการเชื่อมต่อเครื่องพิมพ์เข้ากับเครือข่าย HP Embedded Web Server จะใช้งานได้โดยอัตโนมัติ

### **เปิด HP Embedded Web Server**

- **1.** ระบุIP แอดเดรสของเครื่องพิมพ์หรือชื่อโฮสต์หากปุ่ม เครือข่าย ปรากฏบนหน้าจอหลักบนแผงควบคุมเครื่องพิมพ์ให้แตะปุ่มนั้นเพื่อแสดงแอดเดรส หรือ ปฏิบัติตามขั้นตอนเหล่านี้เพื่อพิมพ์หรือดูหน้าที่แสดงการกำหนดค่าของเครื่องพิมพ์**:** 
	- **a.** เลื่อนและแตะปุ่ม การดูแลระบบ ในหน้าจอหลักบนแผงควบคุมเครื่องพิมพ์
	- **b.** เปิดเมนูดังต่อไปนี้:
		- รายงาน
		- $\bullet$  หน้าการกำหนดค่า $/$ สถานะ
		- หน้าการกําหนดค่า
	- **c.** แตะปุ่ม พิมพ์หรือ ดู
	- **d.** ค้นหา IP แอดเดรส หรือชื่อโฮสต์ในหน้า Jetdirect
- **2.** ในเว็บเบราเซอร์ที่รองรับในคอมพิวเตอร์ของคุณ ให้ป้อน IP แอดเดรสของเครื่องพิมพ์หรือชื่อโฮสต์ในช่องแอดเดรส/URL

# **คุณสมบัติHP Embedded Web Server**

# **แถบ ข้อมูล**

### **ตาราง 9-1 แถบ ข้อมูล HP Embedded Web Server**

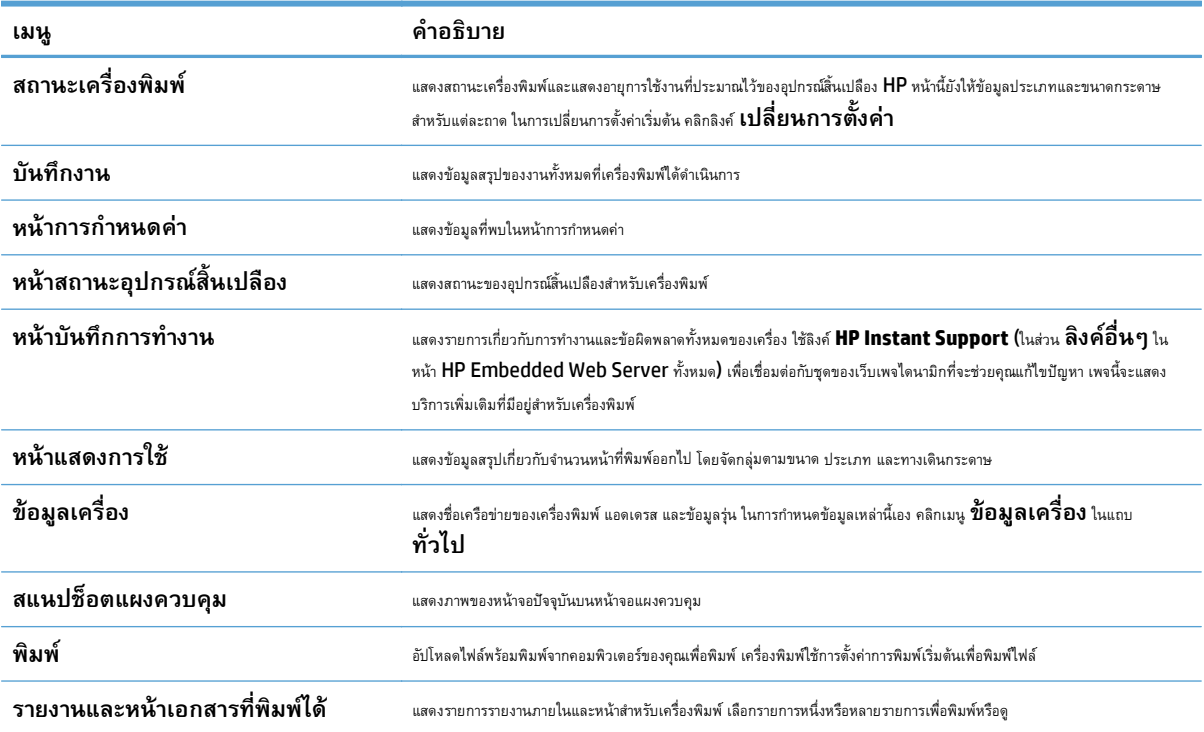

# **แถบ ทั่วไป**

## **ตาราง 9-2 แถบ ทั่วไป HP Embedded Web Server**

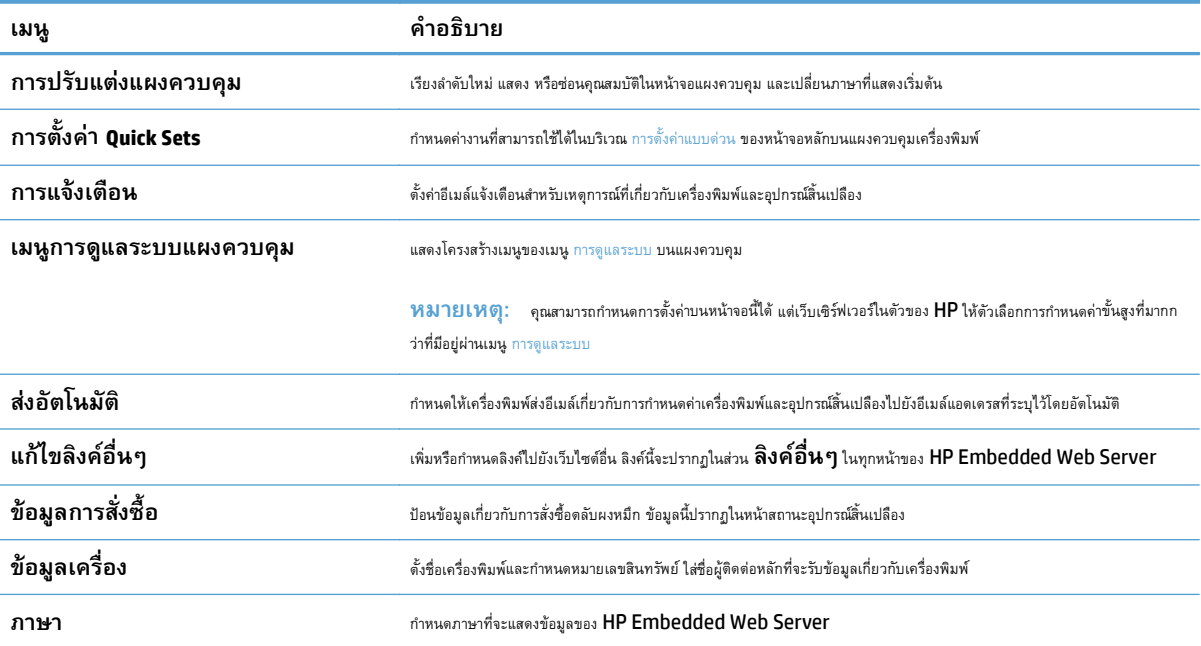

### **ตาราง 9-2 แถบ ทั่วไป HP Embedded Web Server (ต่อ)**

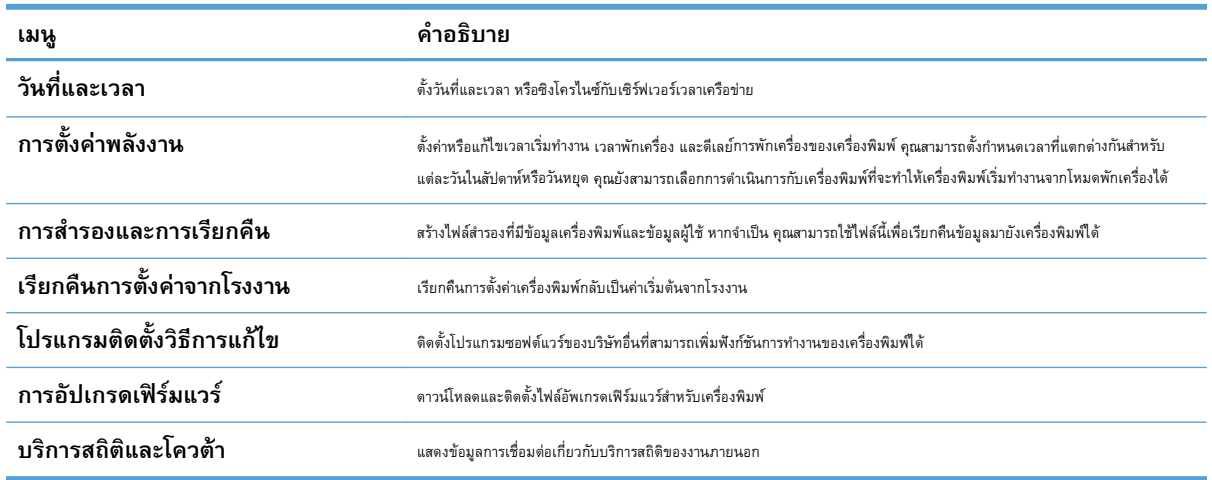

## **แถบ ทําสําเนา/พิมพ**

### **ตาราง 9-3 แถบ ทําสําเนา/พิมพ์HP Embedded Web Server**

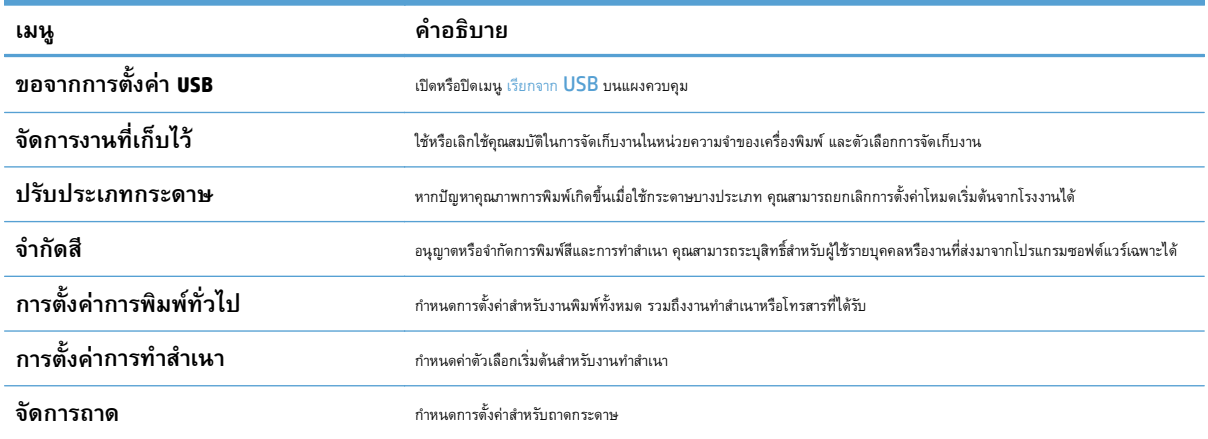

## **แถบ สแกน/การส่งดิจิตอล**

#### **เมนู คําอธิบาย สมุดท ี่ อยู่** เพมอิ่ ีเมล์แอดเดรสลงในเครื่องพิมพ์ได้ทีละแอดเดรส และแก้ไขอเมล ี ์แอดเดรสที่บันทึกอยู่ในเครื่องพมพิ ์แล้ว นอกจากนี้คุณยังสามารถใช้ ี แท็บ **น้ำเข้า/ส่งออก** เพื่อโหลดรายการอีเมล์แอดเดรสที่ใช้บ่อยลงในเครื่องพิมพ์พร้อมกันทั้งรายการ แทนการเพิ่มทีละแอดเดรส **วิซาร์ดการต งค่าด่วนอีเมล์และบันทึกลง ั้ ในโฟลเดอร์เครือข่าย** กําหนดค่าเครองพ ื่ ิมพ์ให้ส่งภาพที่สแกนเป็นเอกสารแนบในอีเมล์ กำหนดค่าเครื่องพิมพ์ให้บันทึกภาพที่สแกนในการตั้งค่าแบบด่วนโฟลเดอร์เครือข่าย การตั้งค่าแบบด่วนช่วยให้เข้าถึงไฟล์ที่บันทึกในเครือ ข่ายได้ง่าย

### **ตาราง 9-4 แถบ สแกน/การส่งดิจิตอล HP Embedded Web Server**

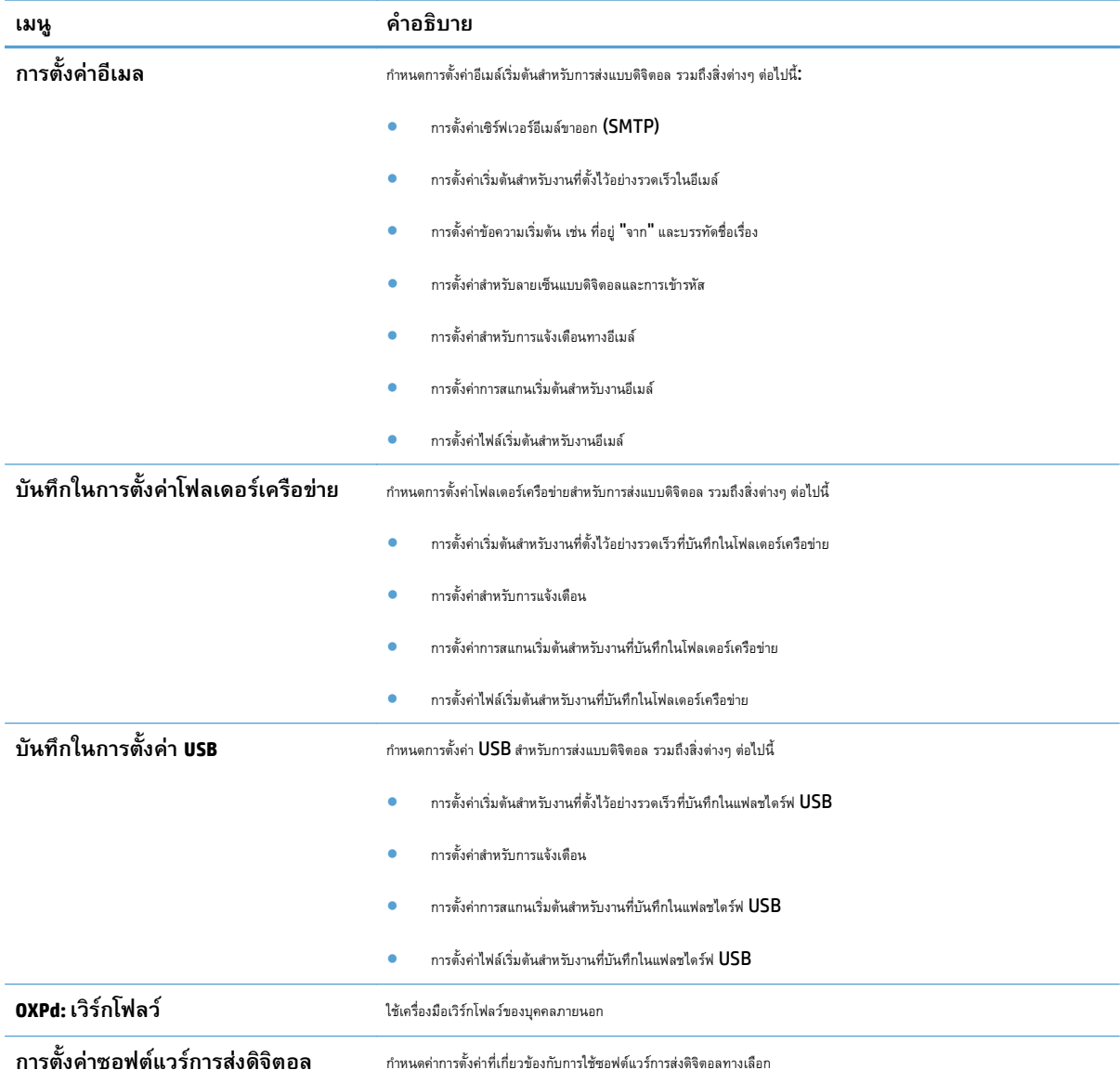

### **ตาราง 9-4 แถบ สแกน/การส่งดิจิตอล HP Embedded Web Server (ต่อ)**

# **แถบ โทรสาร**

### **ตาราง 9-5 แถบ โทรสาร HP Embedded Web Server**

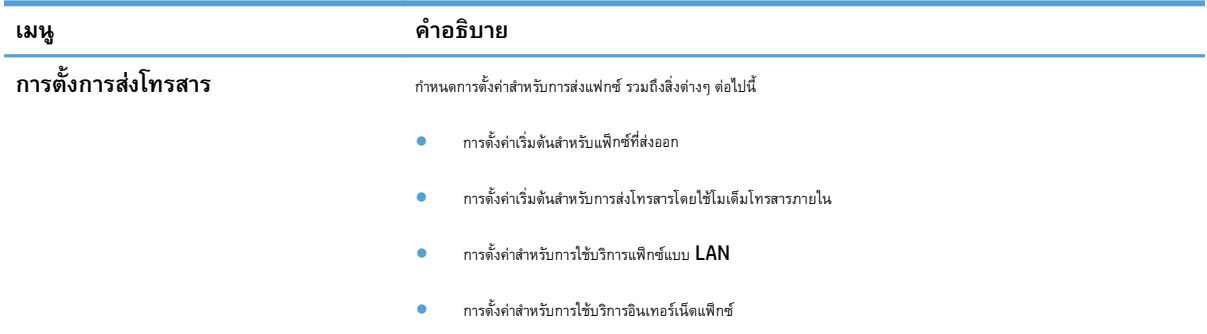

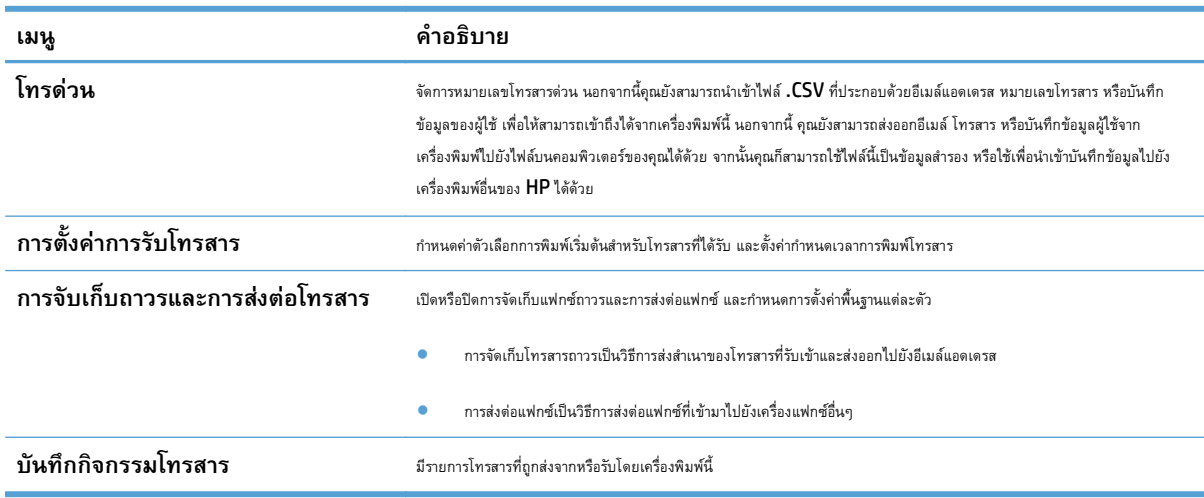

### **ตาราง 9-5 แถบ โทรสาร HP Embedded Web Server (ต่อ)**

## **แถบ การแก้ปัญหา**

### **ตาราง 9-6 แถบ การแก้ปัญหา HP Embedded Web Server**

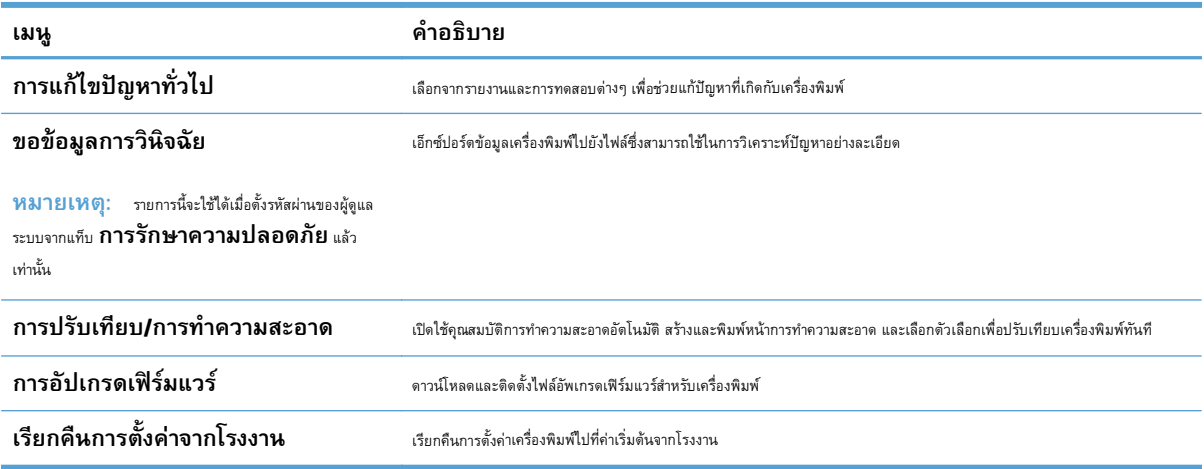

## **แถบ การรักษาความปลอดภัย**

## **ตาราง 9-7 แถบ การรักษาความปลอดภัย เว็บเซิร์ฟเวอร์ในตวของ ั HP**

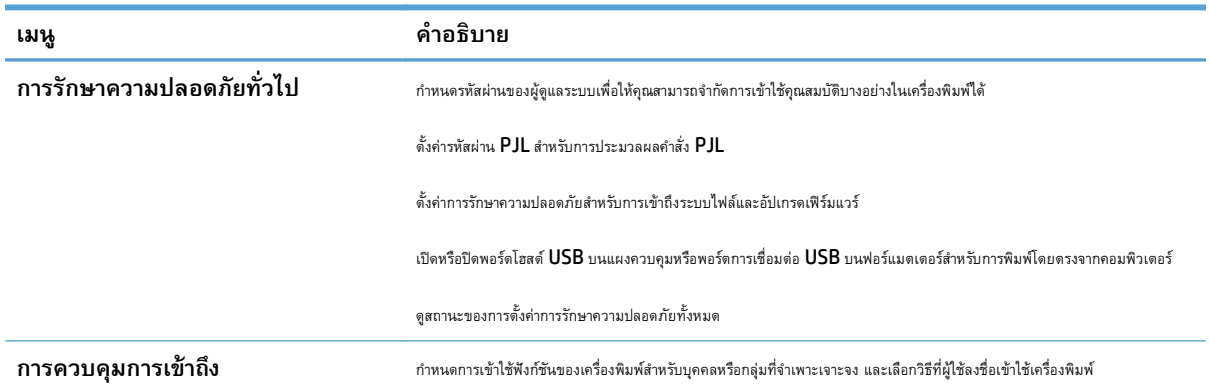

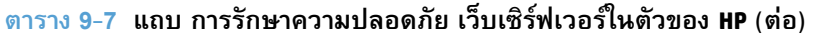

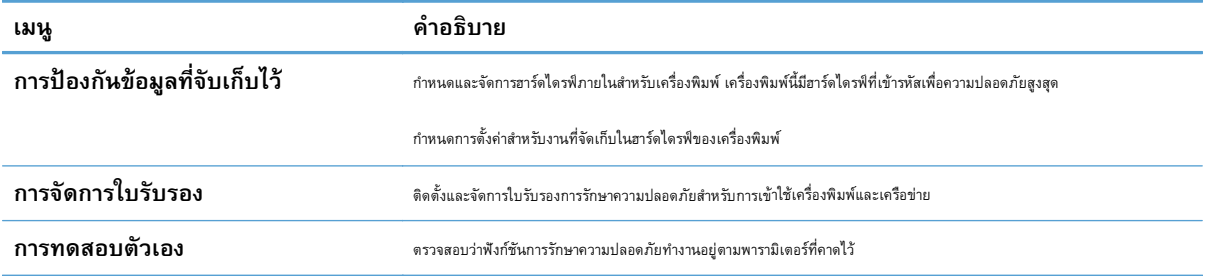

### **แถบ HP Web Services**

ใช้แถบ **HP Web Services** เพื่อกําหนดค่าและเปิดใช้HP Web Services สําหรับเครื่องพิมพ์นี้คุณต้องเปิดใช้HP Web Services เพื่อใช้คุณสมบัติ HP ePrint

## **แถบ เครือข่าย**

ใช้แท็บ **เครือข่าย** เพื่อกำหนดค่าและรักษาความปลอดภัยการตั้งค่าเครือข่ายของเครื่องพิมพ์เมื่อเชื่อมต่อเครื่องพิมพ์เข้ากับเครือข่าย **IP** แท็บนี้จะไม่ปรากฏขึ้นหาก ี่ เครื่องพิมพ์เชื่อมต่อกับเครือข่ายประเภทอื่นอยู่แล้ว

## **รายการ ลิงค์อื่นๆ**

**หมายเหตุ:** คุณสามารถกําหนดได้ว่าลิงค์ใดจะปรากฏในรายการ **ลิงค์อื่นๆ** โดยใช้เมนู**แก้ไขลิงค์อื่นๆ** บนแท็บ **ทั่วไป** ลิงค์ต่อไปนี้คือลิงค์เริ่ม ต้น

### **ตาราง 9-8 รายการ ลิงค์อื่นๆ ของ HP Embedded Web Server**

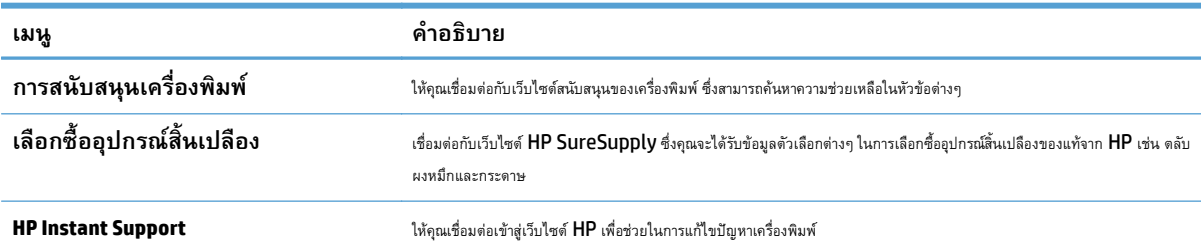

# <span id="page-227-0"></span>**HP Utility (Mac OS X)**

HP Utility เป็นโปรแกรมซอฟต์แวร์ที่ให้การเข้าถึงเครื่องพิมพ์ใน Mac OS X

คุณสามารถใช้HP Utility เมื่อเครื่องพิมพ์ใช้สาย USB หรือเชื่อมต่อกับเครือข่ายที่ใช้TCP/IP

## **เปิด HP Utility**

จาก Finder ให้คลิก **Applications** (แอปพลิเคชัน) คลิก **Utilities** (ยูทิลิตี) แล้วคลิก **HP Utility**

หาก HP Utility ไม่รวมอยู่ในรายการ **Utilities** (ยูทิลิตี) ให้ทําตามขั้นตอนต่อไปนี้เพื่อเปิด:

- **1.** ที่คอมพิวเตอร์ให้เปิดเมนูApple แล้วคลิกเมนู**System Preferences (การต งค่าระบบ)** จากนั้นให้คลิกไอคอน **Print & Fax ั้ (พิมพ์และโทรสาร)** หรือไอคอน **Print & Scan (พิมพ์และสแกน)**
- **2.** เลือกเครื่องพิมพ์ที่อยู่ด้านซ้ายของหน้าต่าง
- **3.** คลิกปุ่ม **Options & Supplies (ตัวเลือกและอุปกรณ์สิ้นเปลือง)**
- **4.** คลิกแท็บ **Utility (ยูทิลิตี)**
- **5.** คลิกปุ่ม **Open Printer Utility (เปิดยูทิลิตีเคร องพิมพ์) ื่**

# **คุณสมบัติของ HP Utility**

HP Utility ประกอบด้วยหน้าต่างๆ ที่คุณเปิดได้ด้วยการคลิกในรายการ **All Settings (การตั้งค่าทั้งหมด)** ที่ด้านบนของหน้าใดๆ ให้คลิกไอคอนเพื่อเข้า **ั้ ั้** ถึงเว็บไซต์HP สําหรับข้อมูลต่อไปนี้:

- **HP Support (ฝ่ายสนับสนุนของ HP)**
- **Supplies (อุปกรณ์สิ้นเปลือง)**
- **Registration (การรีจิสเตอร์)**
- **Recycling (การรไซเค ี ิล)**

ตารางต่อไปนี้จะอธิบายการดำเนินการที่คุณทำได้จาก HP Utility

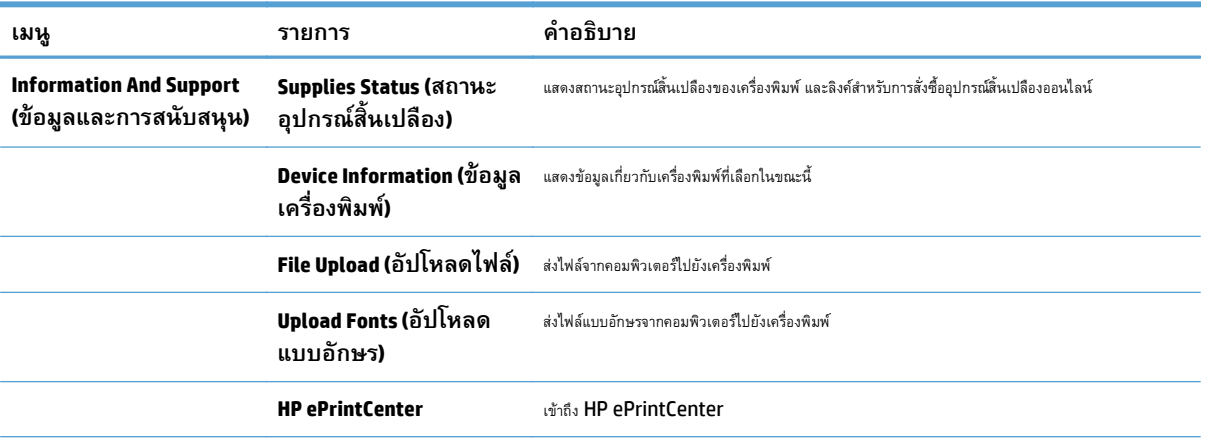

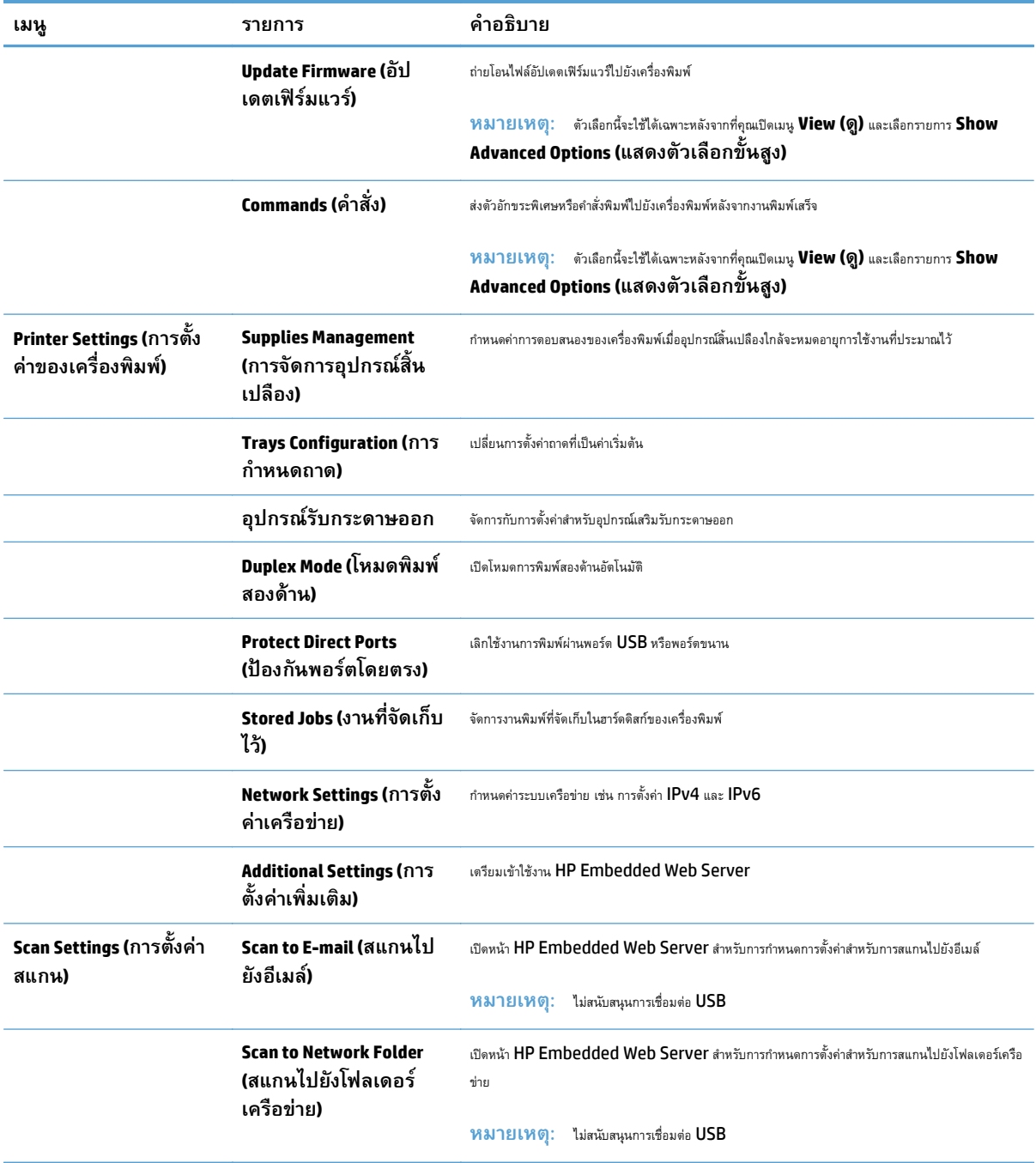

# <span id="page-229-0"></span>**ใช้ซอฟต์ แวร ์HP Web Jetadmin**

HP Web Jetadmin เป็นเครื่องมือชั้นนําที่ได้รับรางวัล ใช้สําหรับจัดการเครื่องพิมพ์HP ที่อยู่ในเครือข่ายหลากหลายอย่างมีประสิทธิภาพ ได้แก่ เครื่องพิมพ์ เครื่องพิมพ์มัลติฟังก์ชัน และเครื่องส่งระบบดิจิตอล โซลูชันเดียวนี้ช่วยคุณติดตั้ง ตรวจติดตาม บํารุงรักษา แก้ปัญหา และรักษาความปลอดภัยให้การทํางานด้านการพิมพ์ และภาพจากระยะไกล ซึ่งจะเพิ่มพูนผลผลิตทางธุรกิจได้ในที่สุด โดยช่วยประหยัดเวลา ควบคุมค่าใช้จ่าย และปกป้องการลงทุนของคุณ

การอัปเกรด HP Web Jetadmin จะมีขึ้นอยู่เป็นระยะๆ เพื่อให้การสนับสนุนคุณสมบัติเครื่องพิมพ์โดยเฉพาะ ไปที่ <u>[www.hp.com/go/webjetadmin](http://www.hp.com/go/webjetadmin)</u> และคลิกลิงค์**Self Help and Documentation** เพื่อศึกษาเพิ่มเติมเกี่ยวกับการอัปเกรด

# <span id="page-230-0"></span>**การตงค ั้ ่าการประหยัด**

### **ปรับความเร วหร ือการใช้ พลังงานให้ดีที่สุด ็**

ตามค่าเริ่มต้น เครื่องพิมพ์จะอุ่นเครื่องไว้ระหว่างงานเพื่อให้ความเร็วที่ที่ศุด และพิมพ์หน้าแรกของงานได้เร็วขึ้น คุณสามารถตั้งค่าเครื่องพิมพ์ให้เย็นลงระหว่างงานได้ ซึ่ง จะช่วยประหยัดพลังงาน

- **1.** เลื่อนและแตะปุ่ม การดูแลระบบ ในหน้าจอหลักบนแผงควบคุมเครื่องพิมพ์
- **2.** เปิดเมนูดังต่อไปนี้:
	- การตั้งค่าทั่วไป
	- การตั้งค่าพลังงาน
	- ความเร็ว/การใช้พลังงานที่เหมาะสม
- **3.** เลือกตัวเลือกที่คุณต้องการใช้แล้วแตะปุ่ม บันทึก

# **ตั้งค่าโหมดพักเคร อง**

- **1.** เลื่อนและแตะปุ่ม การดูแลระบบ ในหน้าจอหลักบนแผงควบคุมเครื่องพิมพ์
- **2.** เปิดเมนูดังต่อไปนี้
	- การตั้งค่าทั่วไป
	- การตั้งค่าพลังงาน
	- $\bullet$  การตั้งค่าตัวจับเวลาพักเครื่อง
	- โหมดพักเครื่อง/ปิดอัตโนมัติหลังจาก
- **3.** เลือกระยะเวลาที่เหมาะสม แล้วแตะปุ่ม บันทึก

**หมายเหตุ:** เวลาเริ่มต้นของโหมดพักเครื่องคือ 30 นาที

**|<sup>399</sup>}% หมายเหตุ** : ขณะที่เครื่องพิมพ์อยู่ในโหมดพักเครื่อง ไฟของปุ่มเปิดปิดจะกระพริบ

# <mark>ติงคำกาหนดเวลาพ</mark>ักเครื่อง

**|<sup>399</sup>}? หมายเหตุ**: คุณต้องกำหนดการตั้งค่าวันที่และเวลาก่อนจะใช้คุณสมบัติ กำหนดเวลาพักเครื่อง

- **1.** เลื่อนและแตะปุ่ม การดูแลระบบ ในหน้าจอหลักบนแผงควบคุมเครื่องพิมพ์
- **2.** เปิดเมนูดังต่อไปนี้:
	- การตั้งค่าทั่วไป
	- $\bullet$  การตั้งค่าวันที่ $\prime$ เวลา
- **3.** เปิดเมนูรูปแบบวันที่/เวลา และกําหนดการตั้งค่าต่อไปนี้:
- $\bullet$  รูปแบบวันที่
- รูปแบบเวลา
- **4.** แตะปุ่ม บันทึก
- **5.** เปิดเมนูวันที่/เวลา และกําหนดการตั้งค่าต่อไปนี้
	- วันที่
	- เวลา
	- โซนเวลา

หากคุณอยู่ในพื้นที่ที่ใช้การปรับเวลา Daylight Savings Time ให้เลือกกล่อง ปรับสำหรับ Daylight Savings

- **6.** แตะปุ่ม บันทึก
- **7.** แตะปุ่มลูกศรสีดําเพื่อกลับไปที่หน้าจอ การดูแลระบบ
- **8.** เปิดเมนูดังต่อไปนี้:
	- การตั้งค่าทั่วไป
	- การตั้งค่าพลังงาน
	- กําหนดเวลาพักเครื่อง
- **9. แตะปุ่ม เพิ่ม ( ) แล้วเลือกประเภทการทำงานเพื่อกำหนดเวลา<b>:** เริ่มทำงาน หรือ พักเครื่อง
- **10.** กําหนดการตั้งค่าต่อไปนี้
	- เวลา
	- $\bullet$  จำนวนวันที่เกิดเหตุการณ์
- **11.** แตะปุ่ม OK และแตะปุ่ม บันทึก

## <span id="page-232-0"></span>**คุณล กษณะด านการรกษาความปลอดภ ั ั ยของเคร องพ มพ ้**

# **คําประกาศเรื่ องการรักษาความปลอดภัย**

เครื่องพิมพ์นี้สนับสนุนมาตรฐานการรักษาความปลอดภัยต่างๆ และโปรโตคอลที่ช่วยให้เครื่องพิมพ์ปลอดภัย ปกป้องข้อมูลที่สําคัญในเครือข่ายของคุณ และทําให้การดูแล และบํารุงรักษาเครื่องพิมพ์เป็นเรื่องง่าย

หากต้องการทราบข้อมูลโดยละเอียดเกี่ยวกับโซลูชันการรักษาความปลอดภัยของระบบภาพและการพิมพ์ของ HP โปรดเข้าชมที่ WWW.hp.com/qo/ <code>Secureprinting</code> ในเว็บไซต์จะมีเอกสารรายงานที่เกี่ยวข้องและ <code>FAQ</code> (คำถามที่พบบ่อย) เกี่ยวกับคุณสมบัติการรักษาความปลอดภัย

### **IP Security**

IP Security (IPsec) เป็นชุดโปรโตคอลที่ควบคุมการรับส่งข้อมูลไปยังและจากเครื่องพิมพ์ในเครือข่ายที่ใช้IP IPsec มีการตรวจสอบแบบ host-to-host ความสมบูรณ์ของข้อมูล และการเข้ารหัสการติดต่อสื่อสารของเครือข่าย

สําหรับเครื่องพิมพ์ที่เชื่อมต่อกับเครือข่าย และมีเซิร์ฟเวอร์การพิมพ์HP Jetdirect คุณสามารถกําหนดค่า IPsec ได้โดยใช้แถบ **เครือข่าย** ใน HP Embedded Web Server

# **ลงชอเข ื่ ้าใช้ เคร องพิมพ**

คุณสมบัติบางอย่างบนแผงควบคุมเครื่องพิมพ์ช่วยรักษาความปลอดภัยเพื่อไม่ให้ผู้ที่ไม่ได้รับอนุญาตใช้งานได้เมื่อใช้การรักษาความปลอดภัยกับคุณสมบัตินั้น เครื่องพิมพ์ จะแจ้งเตือนให้คุณลงชื่อเข้าใช้ก่อนใช้งาน คุณยังสามารถลงชื่อเข้าใช้ได้โดยไม่ต้องรอการแจ้งเตือนโดยแตะปุ่ม ลงชื่อเข้าใช้บนหน้าจอหลัก

ตามปกติ คุณจะใช้ชื่อผู้ใช้และรหัสผ่านชุดเดียวกับที่ใช้ลงชื่อเข้าใช้เครื่องคอมพิวเตอร์บนเครือข่ายการ ผู้ของการเข้อของการเข้องการเข้อมูลประจำ ตัวที่ต้องใช้

้ หลังจากคุณลงชื่อเข้าใช้เครื่องพิมพ์ ปุ่ม ลงชื่อออก จะปรากฏขึ้นบนแผงควบคุม เพื่อรักษาความปลอดภัยสำหรับเครื่องต เสร็จ

# **กําหนดรหสผั ่านระบบ**

กำหนดรหัสผ่านสำหรับผู้ดูแลระบบในการเข้าใช้งานเครื่องพิมพ์และ **HP Embedded Web Server** เพื่อให้ผู้ใช้งานที่ไม่ได้รับอนุญาตไม่สามารถเปลี่ยนการตั้งค่า เครื่องพิมพ์ได้

- **1.** เปิด HP Embedded Web Server โดยป้อน IP แอดเดรสของเครื่องพิมพ์ในบรรทัดที่อยู่ของเว็บเบราเซอร์
- **2.** คลิกแถบ **การรักษาความปลอดภัย**
- **3.** เปิดเมนู**การรักษาความปลอดภัยท ั่วไป**
- **4.** ในช่อง **ชื่อผู้ใช้**ให้ป้อนชื่อที่สัมพันธ์กับรหัสผ่าน
- **5.** ป้อนรหัสผ่านในฟิลด์**รหัสผ่านใหม่**แล้วป้อนอีกครั้งในฟิลด์**ตรวจสอบรหัสผ่าน**

**หมายเหตุ:** หากคุณเปลี่ยนรหัสผ่านที่มีอยู่คุณจะต้องป้อนรหัสผ่านที่มีอยเสู่ ียก่อนในช่อง **รหัสผ่านเดิม**

**6.** คลิกปุ่ม **ใช้**จดรหัสผ่านเก็บไว้และจัดเก็บไว้ในที่ๆ ปลอดภัย

## **การสนบสน ั นการเข ุ ้ ารหัส: HP High-Performance Secure Hard Disks**

ฮาร์ดดิสก์มีการเข้ารหัสแบบฮาร์ดแวร์ คุณสามารถจัดเก็บข้อมูลที่สำคัญไว้ได้โดยไม่มีผลกับประสิทธิภาพของเครื่องพิมพ์ ฮาร์ดดิสก์นี้จะใช้ Advanced Encryption Standard (AES) ล่าสุดและมีหลากหลายคุณสมบัติที่ช่วยประหยัดเวลาและมีฟังก์ชันที่มีประสิทธิภาพ

## ใช้เมนู**การรักษาความปลอดภัย** ใน HP Embedded Web Server เพื่อกําหนดค่าดิสก์

สําหรับข้อมูลเพิ่มเติมเกี่ยวกับฮาร์ดดิสก์ที่เข้ารหัส โปรดดูที่ *HP High-Performance Secure Hard Disk Setup Guide*

- **1.** ไปที่ [www.hp.com/support](http://www.hp.com/support)
- **2.** ป้อน **Secure Hard Disk** ลงในฟิลด์ค้นหา แล้วกด **Enter**
- **3.** คลิกลิงค์**HP High-Performance Secure Hard Disk Drive**
- **4.** คลิกลิงค์**Manuals**

# **ล็อคแผงเสี ยบหน่วยความจํา**

แผงเสียบหน่วยความจำที่อยู่ด้านหลังเครื่องพิมพ์ จะมีสล็อดที่คุณสามารถใช้เชื่อมต่อกับสายเคเบิลเพื่อความปลอดภัยได้ การล็อคแผงเสียบหน่วยความจำจะป้องกันไม่ให้ผู้ อื่นถอดส่วนประกอบสําคัญออกจากแผงเสียบหน่วยความจํา

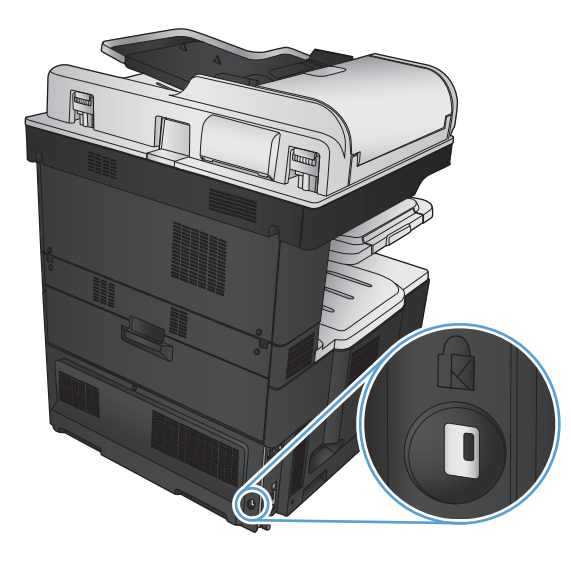

### <span id="page-234-0"></span>**อัปเกรดเฟิร์มแวร ผล ตภ ณฑ ั**

อัปเกรดซอฟต์แวร์และเฟิร์มแวร์และคําแนะนําการติดตั้งของเครื่องพิมพ์นี้อยู่ที่ [www.hp.com/support/lj700colorMFPM775](http://www.hp.com/support/lj700colorMFPM775) คลิก **Support & Drivers** คลิกระบบปฏิบัติการ แล้วเลือกดาวน์โหลดสําหรับเครื่องพิมพ์

# **10 การแก้ปัญหา**

- [รายการตรวจสอบสําหรับการแก้ปัญหา](#page-237-0)
- $\bullet$  [ปัจจัยที่มีผลต่อประสิทธิภาพของเครื่องพิมพ์](#page-239-0)
- [เรียกคืนค่าเริ่มต้นที่ตั้งจากโรงงาน](#page-240-0)
- [วิธีใช้แผงควบคุม](#page-241-0)
- [ป้อนกระดาษไม่ถูกต้อง](#page-242-0) หรือกระดาษติด
- [นํากระดาษที่ติดออก](#page-244-0)
- [การเปลี่ยนการแก้ไขกระดาษติด](#page-265-0)
- [ปรับปรุงคุณภาพงานพิมพ์](#page-266-0)
- [ปรับปรุงคุณภาพสําเนา](#page-273-0)
- [ปรับปรุงคุณภาพการสแกน](#page-278-0)
- [ปรับปรุงคุณภาพโทรสาร](#page-283-0)
- [เครื่องพิมพ์ไม่พิมพ์งานหรือพิมพ์ช้า](#page-289-0)
- $\bullet$  [แก้ปัญหาการพิมพ์](#page-290-0) USB ที่เข้าถึงได้ง่าย
- $\bullet$  [แก้ปัญหาการเชื่อมต่อ](#page-292-0)  $\sf{USE}$
- [แก้ปัญหาเครือข่ายแบบใช้สาย](#page-293-0)
- [แก้ไขปัญหาโทรสาร](#page-295-0)
- $\bullet$  [แก้ปัญหาซอฟต์แวร์เครื่องพิมพ์](#page-305-0) (Windows)
- $\bullet$  [แก้ปัญหาซอฟต์แวร์เครื่องพิมพ์](#page-307-0) (Mac OS X)
- ลบซอฟต์แวร์[\(Windows\)](#page-309-0)
- [ลบไดรเวอร์การพิมพ์](#page-310-0)(Mac OS X)

# <span id="page-237-0"></span>**รายการตรวจสอบสาหร ํ ั บการแก้ปัญหา**

#### ทําตามขั้นตอนเหล่านี้เพื่อพยายามแก้ไขปัญหาของเครื่องพิมพ์

- **1.** หากแผงควบคุมว่างหรือเป็นสีดํา ทําขั้นตอนเหล่านี้ให้แล้วเสร็จ:
	- **a.** ตรวจสอบสายไฟ
	- **b.** ตรวจสอบว่าเครื่องเปิดอยู่
	- **c.** ตรวจให้แน่ใจว่าแรงดันไฟฟ้าของสายไฟถูกต้องสําหรับการกําหนดค่ากําลังไฟของเครื่องพิมพ์(โปรดดูข้อกําหนดกําลังไฟฟ้าที่ฉลากที่อยู่ด้านหลังของ เครื่องพิมพ์) หากคุณกําลังใช้รางปลั๊ก และแรงดันไฟฟ้าไม่เป็นไปตามข้อกําหนด ให้เชื่อมต่อเครื่องพิมพ์เข้ากับเต้าเสียบไฟโดยตรง หากเชื่อมต่อกับ เต้าเสียบอยู่แล้ว ให้ลองใช้เต้าเสียบอื่น
	- **d.** หากยังไม่มีปริมาณไฟฟ้าอีก ให้ติดต่อที่ HP Customer Care
- **2.** แผงควบคุมควรระบุสถานะ พร้อม หากปรากฎข้อความแสดงข้อผิดพลาด ปฏิบัติตามคําแนะนําบนแผงควบคุมเพื่อแก้ไขข้อผิดพลาด
- **3.** ตรวจสอบการเดินสายเคเบิล
	- **a.** ตรวจสอบการเชื่อมต่อสายเคเบิลระหว่างเครื่องพิมพ์กับคอมพิวเตอร์หรือพอร์ตเครือข่าย ตรวจสอบให้แน่ใจว่าได้เชื่อมต่ออย่างแน่นหนาดีแล้ว
	- **b.** ตรวจให้แน่ใจว่าสายเบิลไม่มีการชำรุดโดยการใช้สายเคเบิลอื่นๆ หากเป็นไปได้
	- **c.** ตรวจสอบการเชื่อมต่อเครือข่าย
- ี**่ 4.** ตรวจสอบว่าขนาดและประเภทกระดาษที่เลือกตรงตามข้อกำหนด นอกจากนี้ ให้เปิดเมนู ถาด บนแผงควบคุมของเครื่อง และตรวจสอบว่ามีการกำหนดค่าถาดถูก ต้องสําหรับประเภทและขนาดของกระดาษ
- **5.** พิมพ์หน้าการกําหนดค่า หากเครื่องพิมพ์เชื่อมต่อกับเครือข่าย หน้า HP Jetdirect จะพิมพ์ออกมาด้วย
	- **a.** เลื่อนและแตะปุ่ม การดูแลระบบ ในหน้าจอหลักบนแผงควบคุมเครื่องพิมพ์
	- **b.** เปิดเมนูดังต่อไปนี้:
		- รายงาน
		- หน้าการกำหนดค่า/สถานะ
		- $\bullet$  หน้าการกำหนดค่า
	- **C.** แตะปุ่ม <mark>พิมพ์</mark> เพื่อพิมพ์ภาพหน้ากระดาษ

หากเครื่องพิมพ์ไม่พิมพ์หน้าต่างๆ ออกมา ให้ตรวจสอบว่ามีกระดาษอยู่ในถาดป้อนกระดาษอย่างน้อยหนึ่งถาด

หากกระดาษติดอยู่ในเครื่องพิมพ์ ปฏิบัติตามคำแนะนำบนแผงควบคุมเพื่อแก้ปัญหากระดาษติด

หากหน้าดังกล่าวไม่ได้พิมพ์อย่างถูกต้อง โปรดติดต่อฝ่ายบริการลูกค้าของ HP

หากพิมพ์หน้าถูกต้อง ปัญหาอาจเกิดจากคอมพิวเตอร์ที่คุณใช้อยู่ ไดรเวอร์การพิมพ์ หรือโปรแกรม

- **6.** ตรวจสอบว่าคุณได้ติดตั้งไดรเวอร์การพิมพ์สำหรับเครื่องพิมพ์นี้แล้ว ตรวจสอบโปรแกรมเพื่อให้แน่ใจว่าคุณกำลังใช้ไดรเวอร์การพิมพ์สำหรับเครื่องพิมพ์นี้ ไดรเวอร์ การพิมพ์อยู่ในแผ่นซีดีที่มาพร้อมกับเครื่องพิมพ์ คุณยังสามารถดาวน์โหลดไดรเวอร์การพิมพ์ได้จากเว็บไซต์นี้: <u>[www.hp.com/go/](http://www.hp.com/go/lj700colorMFPM775_software)</u> [lj700colorMFPM775\\_software](http://www.hp.com/go/lj700colorMFPM775_software)
- **7.** พิมพ์เอกสารสั้นจากโปรแกรมอื่นที่เคยใช้งาน หากวิธีนี้ใช้ได้ผล แสดงว่าโปรแกรมมีปัญหา หากการแก้ไขไม่ได้ผล (เอกสารจะไม่พิมพ์) ให้ทําตามขั้นตอนนี้ให้ครบ ถ้วน
	- **a.** ลองพิมพ์งานจากคอมพิวเตอร์เครื่องอื่นที่ติดตั้งซอฟต์แวร์ของเครื่องพิมพ์นี้ไว้
	- **b.** หากคุณเชื่อมต่อเครื่องพิมพ์ไว้กับเครือข่าย ให้ลองเชื่อมต่อเครื่องพิมพ์กับคอมพิวเตอร์โดยตรงด้วยสายเคเบิล USB เปลี่ยนการเชื่อมต่อเครื่องพิมพ์ไปยัง พอร์ตที่ถูกต้อง หรือติดตั้งซอฟต์แวร์ใหม่โดยเลือกประเภทการเชื่อมต่อใหม่ที่คุณใช้อยู่

#### <span id="page-239-0"></span>**ปัจจ ยที่มีผลต ่อประสทธ ภาพของเคร ิ ื่ องพ มพ ิ ิ**

ปัจจัยที่มีผลต่อเวลาที่ใช้ในการพิมพ์งานมีอยู่หลายประการดังนี้

- $\bullet$  ความเร็วสูงสุดของเครื่องพิมพ์ โดยคิดเป็นหน้าต่อนาที  $(ppm)$
- การใช้กระดาษพิเศษ (เช่น แผ่นใส, กระดาษที่มีน้ําหนักมาก และกระดาษที่กําหนดขนาดเอง)
- การประมวลผลของเครื่องพิมพ์และเวลาการดาวน์โหลด
- ความซับซ้อนและขนาดของกราฟิก
- ความเร็วของคอมพิวเตอร์ที่คุณใช้
- การเชื่อมต่อ USB
- $\bullet$  การกำหนดค่า I/O ของเครื่องพิมพ์
- $\bullet$  ระบบปฏิบัติการของเครือข่ายและการกำหนดค่า  $(\tilde{\mathfrak{a}}$ ามี $)$
- ไดรเวอร์การพิมพ์ที่คุณใช้

#### <span id="page-240-0"></span>**เรียกค นค าเร มต นที่ตั้งจากโรงงาน ื ่ ิ่ ้**

- **1.** เลื่อนและแตะปุ่ม การดูแลระบบ ในหน้าจอหลักบนแผงควบคุมเครื่องพิมพ์
- **2.** เปิดเมนูดังต่อไปนี้
	- การตั้งค่าทั่วไป
	- เรียกคืนการตั้งค่าจากโรงงาน
- **3.** ข้อความการยืนยันระบุว่าการใช้ฟังก์ชันรีเซ็ตจะทําให้ข้อมูลสูญหาย แตะปุ่ม รีเซ็ต เพื่อให้กระบวนการเสร็จสมบูรณ์

**<sup>133</sup>2 หมายเหตุ**: เครื่องพิมพ์จะรีสตาร์ทโดยอัตโนมัติหลังจากการรีเซ็ตเสร็จสมบูรณ์

# <span id="page-241-0"></span>**วิธีใช้ แผงควบคุม**

สแกนเนอร์จะมีระบบวิธีใช้ในตัวซึ่งอธิบายเกี่ยวกับการใช้หน้าจอแต่ละหน้าจอ ในการเปิดระบบวิธีใช้ ให้แตะปุ่ม วิธีใช้ (?) ที่มุมขวาบนของหน้าจอ

สําหรับบางหน้าจอ วิธีใช้จะเปิดเมนูทั่วไปที่คุณสามารถค้นหาหัวข้อที่ต้องการ คุณสามารถเบราส์ไปยังโครงสร้างเมนูโดยแตะที่ปุ่มในเมนู

สําหรับหน้าจอที่มีการตั้งค่าสําหรับแต่ละงานไว้วิธีใช้จะแสดงหัวข้อที่อธิบายถึงตัวเลือกในหน้าจอนั้น

หากเครื่องพิมพ์แจ้งเตือนคุณเกี่ยวกับข้อผิดพลาดหรือคำเตือน ให้แตะปุ่ม ข้อผิดพลาด <mark>!!</mark> หรือปุ่ม คำเตือน @ เพื่อเปิดข้อความที่อธิบายถึงปัญหา ข้อความนี้ยังมีคำ แนะนําที่ช่วยในการแก้ปัญหาด้วย

์ คุณสามารถพิมพ์รายงานของเมนู การดูแลระบบ ทั้งหมดได้ เพื่อให้คุณสามารถไปยังการตั้งค่าที่ต้องการได้ง่ายขึ้น

- **1.** เลื่อนและแตะปุ่ม การดูแลระบบ ในหน้าจอหลักบนแผงควบคุมเครื่องพิมพ์
- **2.** เปิดเมนูดังต่อไปนี้:
	- รายงาน
	- $\bullet$  หน้าการกำหนดค่า $/$ สถานะ
- **3.** เลือกตัวเลือก ผังเมนูการดูแลระบบ
- **4.** แตะปุ่ม พิมพ์เพื่อพิมพ์รายงาน

# <span id="page-242-0"></span>**ป้อนกระดาษไม่ถูกต อง หร อกระดาษติด**

- เครื่องพิมพ์ไม่ดึงกระดาษ
- เครื่องพิมพ์ดึงกระดาษหลายแผ่น
- อุปกรณ์ป้อนกระดาษมีกระดาษติด กระดาษเอียง หรือดึงกระดาษหลายแผ่น
- [การป้องกันกระดาษติด](#page-243-0)

## **เคร องพมพิ ์ไม่ดึงกระดาษ**

หากเครื่องพิมพ์ไม่ดึงกระดาษจากถาด ให้ลองแก้ไขดังนี้

- **1.** เปิดเครื่องพิมพ์และนํากระดาษที่ติดอยู่ออก
- **2.** ใส่กระดาษให้ตรงกับขนาดงานพิมพ์ของคุณ
- **3.** ตรวจสอบให้แน่ใจว่าตั้งค่าขนาดและประเภทกระดาษถูกต้องบนแผงควบคุมเครื่องพิมพ์
- **4.** ตรวจสอบว่าตัวกั้นกระดาษในถาดได้ปรับให้เหมาะกับขนาดกระดาษอย่างถูกต้อง ปรับตัวกั้นกระดาษไปยังตําแหน่งที่เหมาะสมในถาด
- **5.** ตรวจสอบแผงควบคุมเพื่อดูว่าเครื่องพิมพ์กําลังรอให้คุณตอบข้อความแจ้งให้ป้อนกระดาษด้วยตนเองหรือไม่ ใส่กระดาษ และดําเนินการต่อ
- **6.** ลูกกลิ้งด้านบนถาดอาจปนเปื้อน ทำความสะอาดลูกกลิ้งด้วยผ้าไร้ขนชุบน้ำอุ่นหมาดๆ

# **เคร องพมพิ ์ดึงกระดาษหลายแผ่น**

หากเครื่องพิมพ์ดึงกระดาษหลายแผ่นจากถาดกระดาษ ให้ลองแก้ไขดังนี้

- **1.** นําปึกกระดาษออกจากถาดแล้วงอกระดาษ หมุน 180 และพลิกไปมา *อย่าคล กระดาษออก* ใส่ปึกกระดาษกลับลงในถาด
- **2.** ใช้เฉพาะกระดาษที่เป็นไปตามข้อกําหนดกระดาษของ HP เท่านั้น
- **3.** ใช้กระดาษที่ไม่ยับ พับ หรือเสียหาย หากจําเป็น ให้ใช้กระดาษห่ออื่น
- **4.** ตรวจสอบว่าไม่ใส่กระดาษในถาดมากเกินไป หากใส่กระดาษมากเกินไป ให้นําปึกกระดาษทั้งหมดออกจากถาด จัดปึกกระดาษให้ตรงกัน แล้วใส่กลับลงไปในถาด
- **<b>5**. ตรวจสอบว่าตัวกั้นกระดาษในถาดได้ปรับให้เหมาะกับขนาดกระดาษอย่างถูกต้อง ปรับตัวกั้นกระดาษไปยังตำแหน่งที่เหมาะสมในถาด
- **6.** ตรวจสอบให้แน่ใจว่าสภาพแวดล้อมในการพิมพ์อยู่ภายในข้อกำหนดที่แนะนำ

#### **อุปกรณ์ป้อนกระดาษม กระดาษติด กระดาษเอ ยง หร อด งกระดาษหลายแผ่น ึ**

- ต้นฉบับอาจมีบางอย่างติดอยู่ เช่น ลวดเย็บกระดาษหรือกระดาษโน้ตที่มีแถบกาว ดังนั้นต้องดึงออก
- ตรวจสอบว่าลูกกลิ้งทุกตัวอยู่ในตำแหน่งแล้ว และได้ปิดฝาปิดลูกกลิ้งในอุปกรณ์ป้อนกระดาษแล้ว
- ตรวจให้แน่ใจว่าปิดฝาอุปกรณ์ป้อนกระดาษด้านบนแล้ว
- อาจวางหน้ากระดาษไม่ถูกต้อง ดึงหน้ากระดาษให้ตรงและเลื่อนตัวปรับกระดาษเพื่อให้ปึกกระดาษอยู่ตรงกลาง
- ตัวกั้นกระดาษต้องชิดพอดีกับทั้งสองด้านของปีกกระดาษเพื่อการทำงานที่ถูกต้อง ตรวจสอบให้แน่ใจว่าปีกกระดาษตรงและตัวกั้นกระดาษอยู่ชิดกับปีกกระดาษ
- <span id="page-243-0"></span>● ถาดป้อนกระดาษของอุปกรณ์ป้อนกระดาษหรือถาดกระดาษออกอาจมีกระดาษมากกว่าจำนวนหน้าสูงสุด ตรวจสอบให้แน่ใจว่าปีกกระดาษอยู่ใต้ตัวกั้นในถาดป้อน กระดาษ และนํากระดาษออกจากถาดกระดาษออก
- ตรวจสอบว่าไม่มีเศษกระดาษ ตัวเย็บ คลิปหนีบกระดาษ หรือเศษขยะอื่นๆ ในช่องกระดาษผ่าน
- ทําความสะอาดลูกกลิ้งและแผ่นแยกกระดาษของอุปกรณ์ป้อนกระดาษ ทําความสะอาดลูกกลิ้งโดยใช้ลมเป่าหรือผ้าสะอาดไร้ขนชุบน้ําอุ่นหมาดๆ ถ้ายังคงมีการป้อน ผิดเกิดขึ้น ให้เปลี่ยนลูกกลิ้ง
- เลื่อนและแตะปุ่ม อุปกรณ์สิ้นเปลือง ในหน้าจอหลักบนแผงควบคุมเครื่องพิมพ์ตรวจสอบสถานะของชุดอุปกรณ์ป้อนกระดาษ และเปลี่ยนหากจําเป็น

## **การป้ องกันกระดาษติด**

ในการลดปัญหากระดาษติด ให้ลองแก้ไขดังนี้

- **1.** ใช้เฉพาะกระดาษที่เป็นไปตามข้อกําหนดกระดาษของ HP เท่านั้น
- **2.** ใช้กระดาษที่ไม่ยับ พับ หรือเสียหาย หากจําเป็น ให้ใช้กระดาษห่ออื่น
- **3.** ใช้กระดาษที่ไม่เคยพิมพ์หรือถ่ายเอกสารมาก่อน
- **4.** ตรวจสอบว่าไม่ใส่กระดาษในถาดมากเกินไป หากใส่กระดาษมากเกินไป ให้นําปึกกระดาษทั้งหมดออกจากถาด จัดปึกกระดาษให้ตรงกัน แล้วใส่กลับลงไปในถาด
- **5.** ตรวจสอบว่าตัวกั้นกระดาษในถาดได้ปรับให้เหมาะกับขนาดกระดาษอย่างถูกต้อง ปรับตัวกั้นกระดาษให้ติดกับปึกกระดาษโดยกระดาษไม่โค้งงอ
- **6.** ตรวจสอบว่าดันถาดเข้าไปในเครื่องพิมพ์เข้าที่ดีแล้ว
- **7.** หากคุณพิมพ์กระดาษที่หนัก มีลายนูน หรือกระดาษที่มีรูให้ใช้คุณสมบัติป้อนด้วยตนเองและป้อนกระดาษครั้งละหนึ่งแผ่น
- **8.** เลื่อนและแตะปุ่ม ถาด ในหน้าจอหลักบนแผงควบคุมเครื่องพิมพ์ตรวจสอบว่ากําหนดค่าถาดสําหรับประเภทและขนาดกระดาษอย่างถูกต้องแล้ว
- **9**. ตรวจสอบให้แน่ใจว่าสภาพแวดล้อมในการพิมพ์อยู่ภายในข้อกำหนดที่แนะนำ

# <span id="page-244-0"></span>**นํากระดาษที่ติดออก**

# **ตําแหน่งท กระดาษติด**

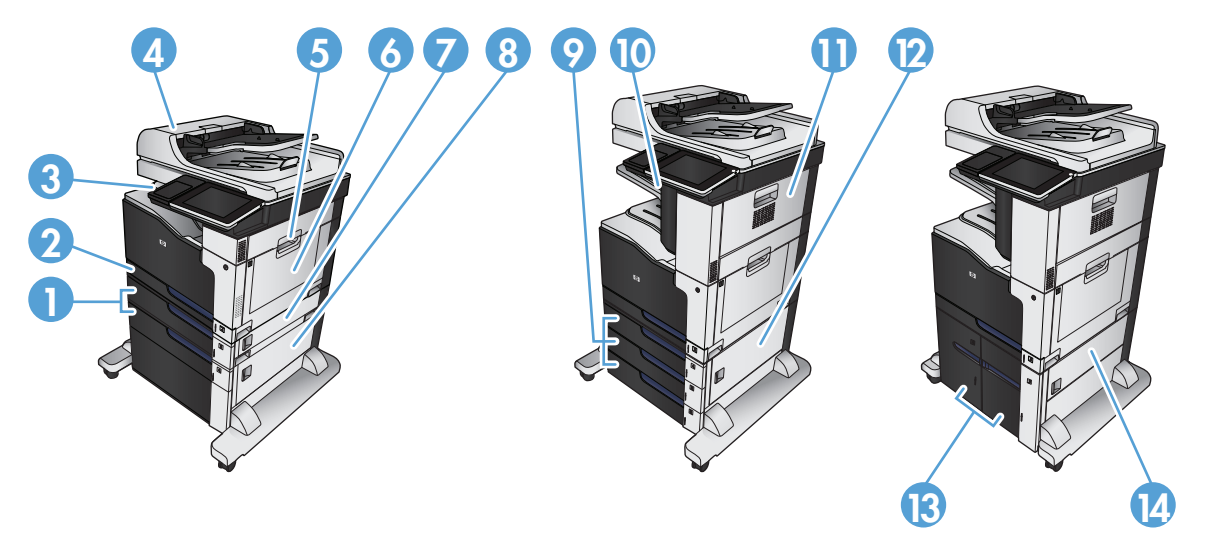

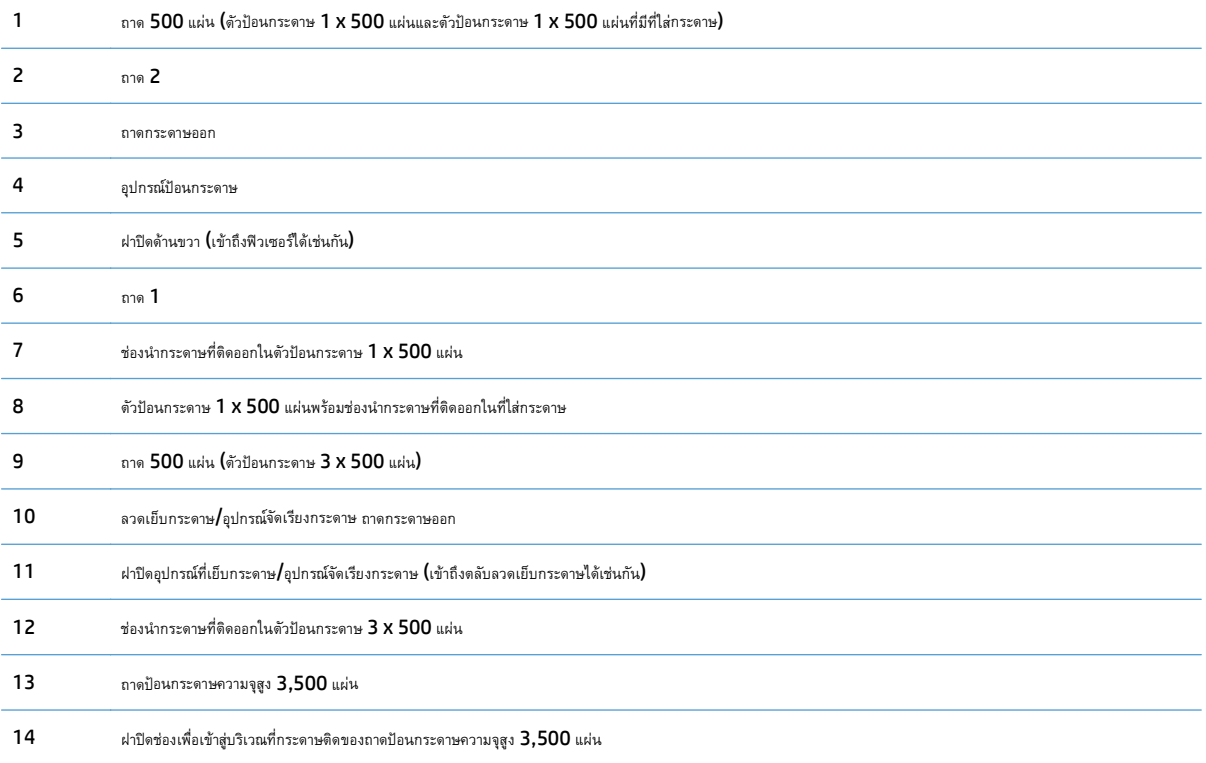

# **การนําทางอัตโนมัติสําหรับแก้ปัญหากระดาษติด**

คุณสมบัติการนําทางอัตโนมัติช่วยคุณในการแก้ปัญหากระดาษติดโดยให้คําแนะนําแบบทีละขั้นตอนบนแผงควบคุม เมื่อทําตามขั้นตอน เครื่องพิมพ์จะแสดงขั้นตอนถัดไป จนกว่าคุณจะทําครบตามขั้นตอนทั้งหมด

# **การแก้ปัญหากระดาษตดในอ ิ ุปกรณ์ป้อนกระดาษ**

### **1.** ยกตัวล็อคเพื่อปลดฝาอุปกรณ์ป้อนกระดาษ

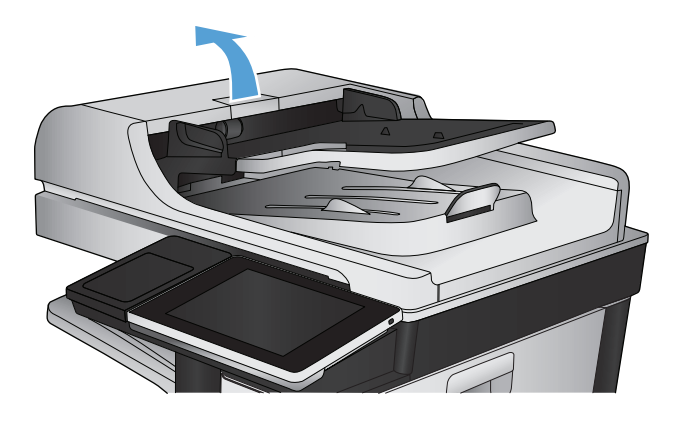

**2.** เปิดฝาอุปกรณ์ป้อนกระดาษ

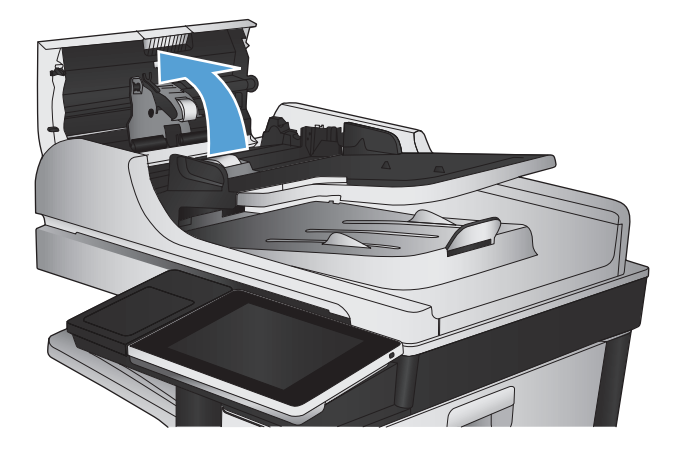

**3.** กดฝาที่อยู่ถัดจากลูกกลิ้งป้อนกระดาษเพื่อให้แน่ใจว่าปิดสนิท

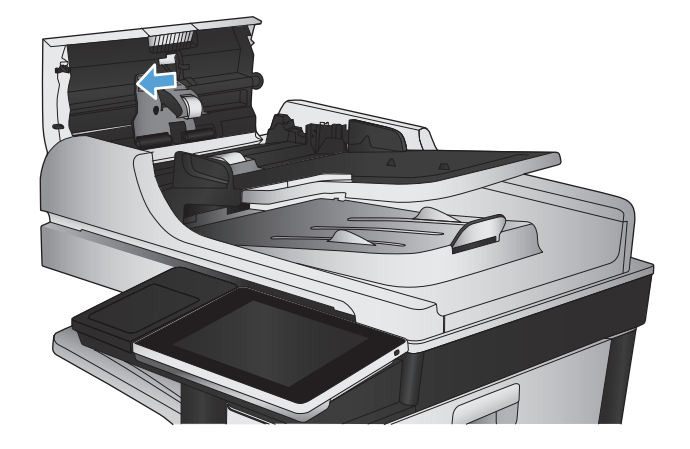

**4.** ยกฝาปิดช่องเพื่อเข้าสู่บริเวณที่กระดาษติด และดึงกระดาษที่ติดอยู่ออก

เพื่อป้องกันไม่ให้เอกสารต้นฉบับเสียหายในกรณีที่ดึงกระดาษออกได้ยาก ให้ หมุนวงล้อสีเขียวด้านหน้าของอุปกรณ์ป้อนกระดาษเพื่อขยับกระดาษไปใน ทิศทางตรงข้าม

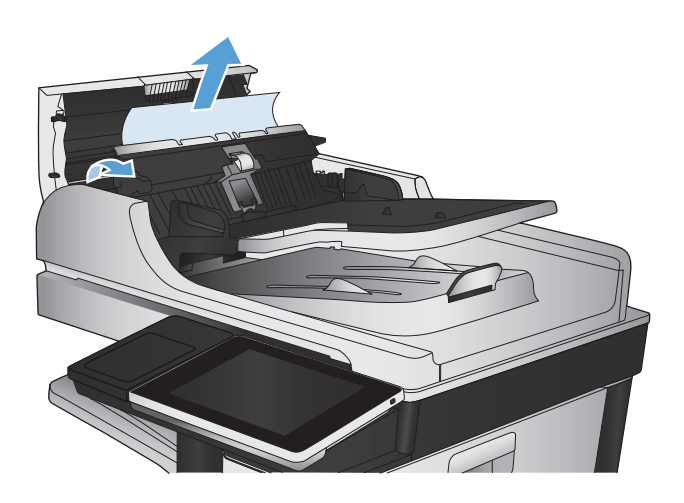

**5.** ปิดฝาอุปกรณ์ป้อนกระดาษ

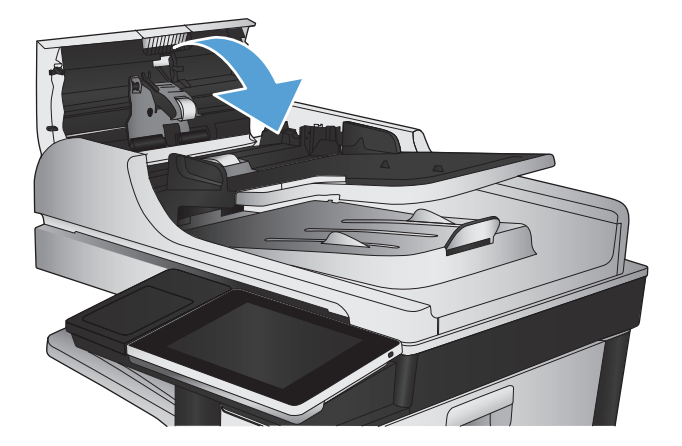

ี่ **[<sup>หม</sup>2 หมายเหตุ**: เพื่อป้องกันไม่ให้กระดาษติดในเครื่อง ควรตรวจสอบให้แน่ใจว่าได้มีการปรับตัวกั้นของถาดป้อนกระดาษให้พอดีกับเอกสารแล้ว ดึงลวดเย็บกระดาษ และคลิปหนีบกระดาษออกจากเอกสารต้นฉบับให้หมด

**์ <sup>หม</sup>ว∕ หมายเหตุ** : เอกสารต้นฉบับที่พิมพ์ลงบนกระดาษมันแบบหนาอาจติดในเครื่องบ่อยกว่าเอกสารต้นฉบับที่พิมพ์บนกระดาษธรรมดา

# **การแก้ปัญหากระดาษติดในบริเวณถาดกระดาษออก**

**1.** หากมองเห็นกระดาษจากถาดกระดาษออก ให้จับขอบกระดาษ และดึงออก

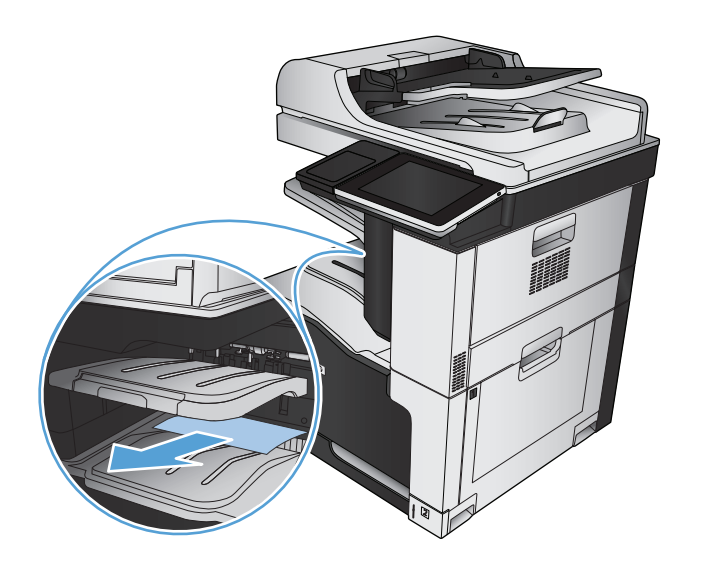

### **นําลวดเย บกระดาษที่ติดออก ็**

ลดความเสี่ยงที่กระดาษอาจติดกับที่เยบกระดาษได ็ ้โดยดูให้แน่ใจว่า ในแต่ละครั้ง คุณเย็บกระดาษไม่เกิน 30 แผ่นหรือน้อยกว่า (80 แกรม/ตารางเมตร)

#### **1.** เปิดฝาด้านขวาบน

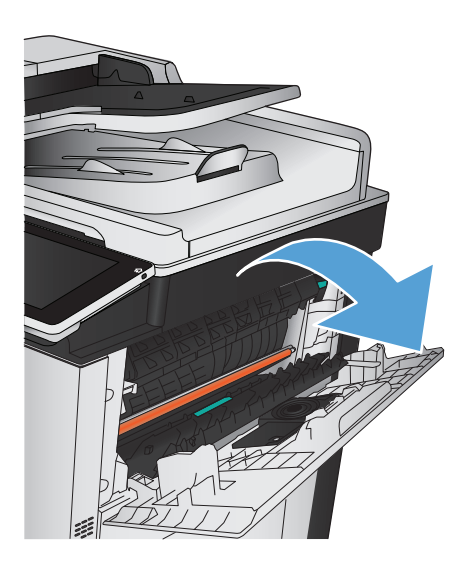

**.** ดึงตลับลวดเย็บกระดาษขึ้นเพื่อถอดออก

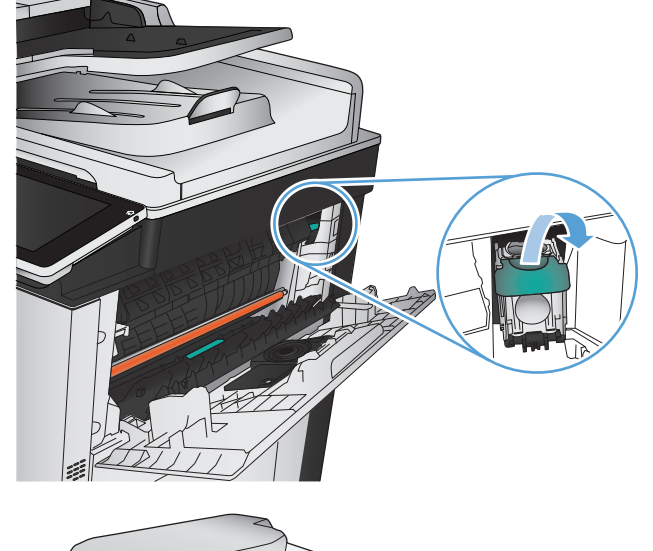

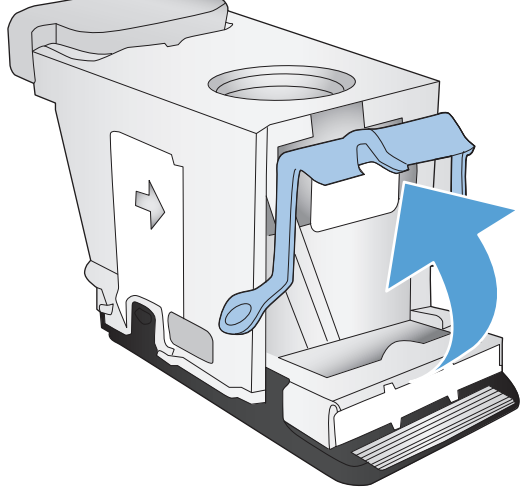

**.** นํากระดาษที่ติดออกจากตลับลวดเย็บกระดาษ

**.** ยกที่จับที่ด้านหน้าของตลับลวดเย็บกระดาษขึ้น

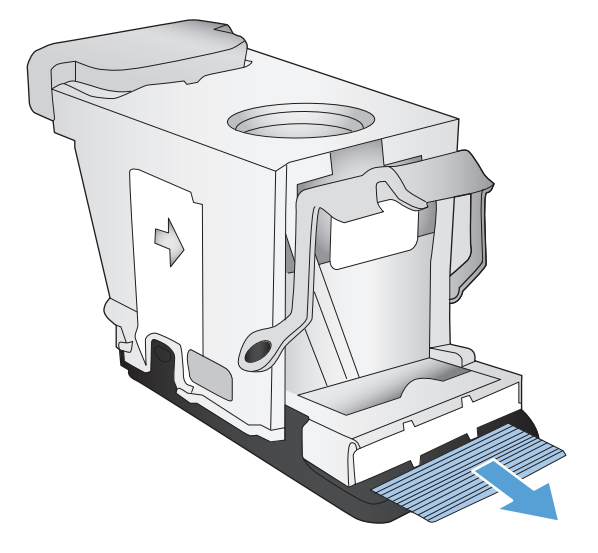

**5**. กดที่จับที่ด้านหน้าของตลับลวดเย็บกระดาษลง

**6.** ใส่ตลับลวดเย็บกระดาษเข้าไป กดด้านบนของตลับลวดเย็บกระดาษลงจนกว่า ยึดติดเข้าที่

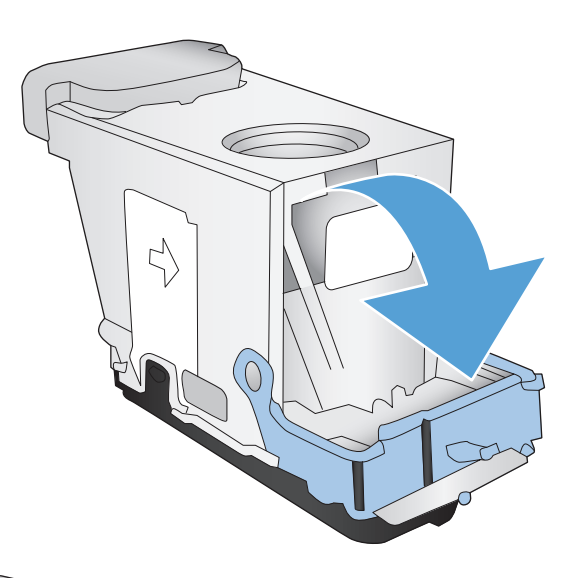

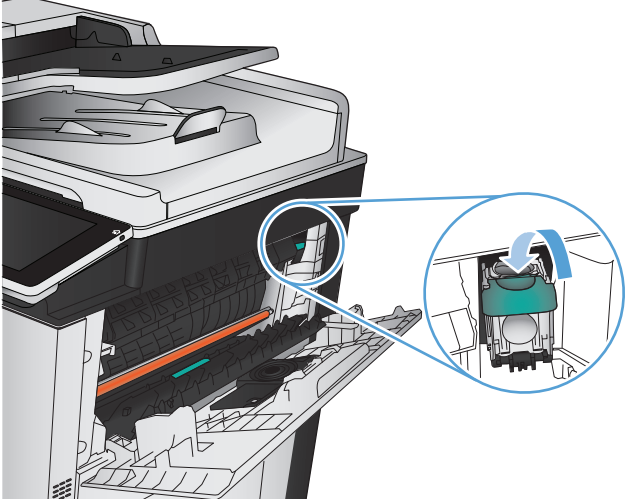

**7.** ปิดฝาด้านขวาบน

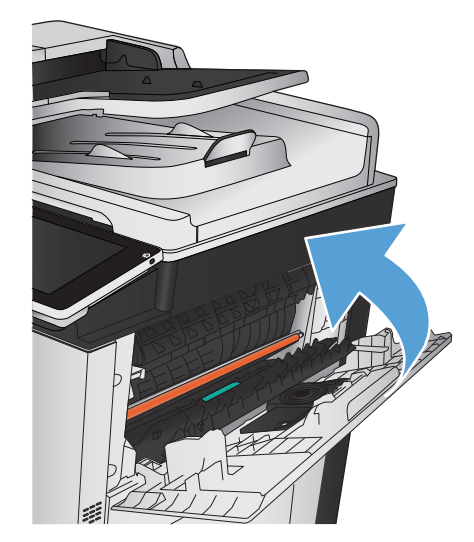

### **นํากระดาษที่ติดในที่ เย บกระดาษ/อุปกรณ์จัดเรียงกระดาษออก ็**

**1.** หากมองเห็นกระดาษในถาดกระดาษออกของที่เย็บกระดาษ/อุปกรณ์จัดเรียง กระดาษ จับขอบกระดาษที่ยื่นออกมาและค่อยๆ ดึงออกจากเครื่องพิมพ์

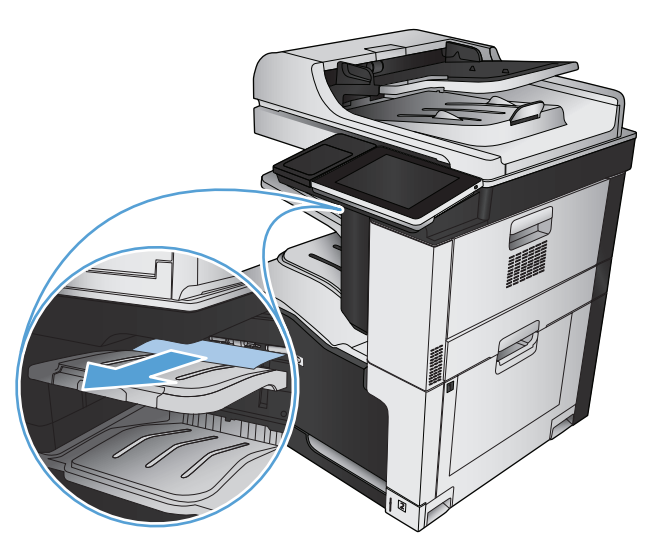

**2.** เปิดฝาปิดอุปกรณ์ที่เยบกระดาษ ็ /อุปกรณ์จัดเรียงกระดาษ

**3.** หากมองเห็นกระดาษที่ติด ให้จับกระดาษทุกด้าน แล้วค่อยๆ ดึงกระดาษออก จากเครื่องพิมพ์

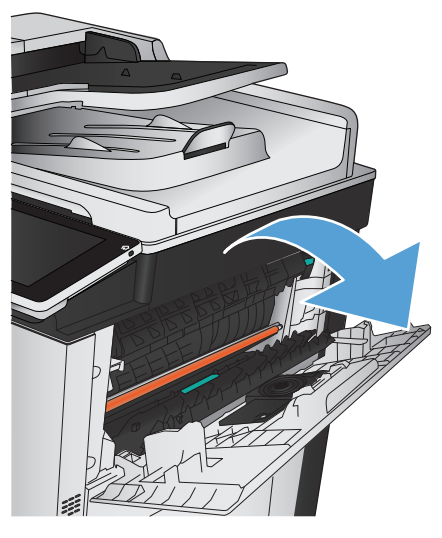

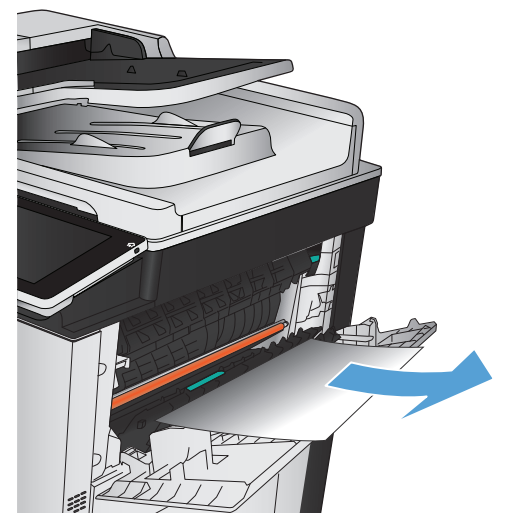

**.** ยกแท็บสีเขียวขึ้นเพื่อเปิดตัวกั้นกระดาษ และนํากระดาษที่ติดอยใตู่ ้ตัวกั้นออก

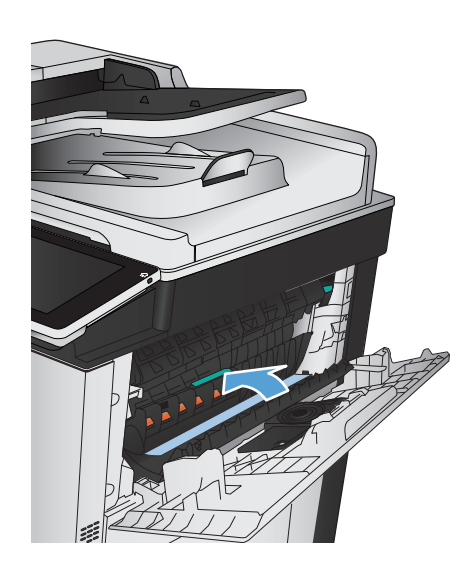

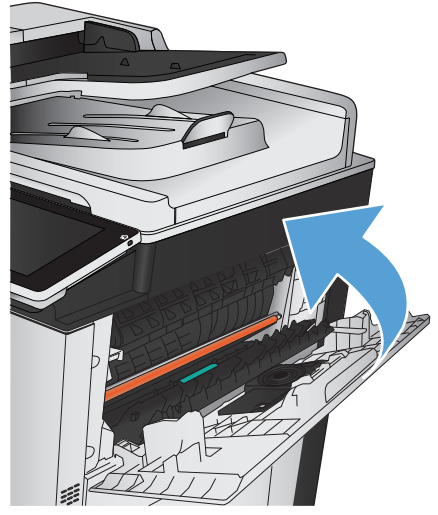

**.** ปิดฝาปิดอุปกรณ์ที่เย็บกระดาษ/อุปกรณ์จัดเรียงกระดาษ
## **การแก้ปัญหากระดาษติดในฝาด้ านขวา**

### **คําเตือน!** ฟิวเซอร์จะมีความร้อนขณะใช้งานเครื่องพิมพ์

**1.** เปิดฝาด้านขวา

**2.** ค่อยๆ ดึงกระดาษออกจากบริเวณดึงกระดาษ

**3.** ถ้ามองเห็นกระดาษกำลังจะเข้าสู่ด้านล่างของฟิวเซอร์ ให้ค่อยๆ ดึงลงเพื่อนำ กระดาษออกมา

**ข้อควรระวัง:** อย่าสัมผัสลูกกลิ้งส่งกระดาษ (ภาพที่ 1) การเกิด รอยใดๆ บนลูกกลิ้งอาจส่งผลต่อคุณภาพการพิมพ์ 1

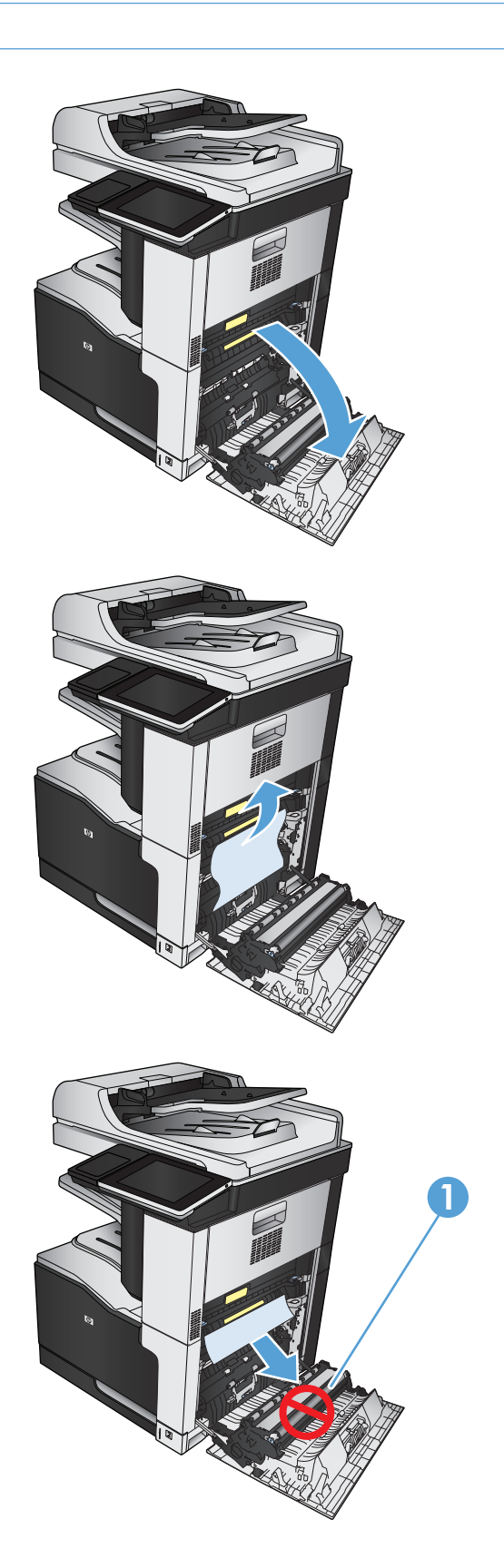

**4.** อาจมีกระดาษติดอยู่ด้านในของฟิวเซอร์ที่มองไม่เห็น จับที่จับสีน้ําเงินทั้งสอง ด้านของฟิวเซอร์และดึงฟิวเซอร์ออกมาจากเครื่องตรงๆ

**คําเตือน!** แม้ว่าตัวฟิวเซอร์จะเย็นลงแล้ว แต่ลูกกลิ้งที่อยู่ด้านในอาจ ยังคงร้อนอยู่ อย่าสัมผัสถูกลูกกลิ้งของฟิวเซอร์จนกว่าลูกกลิ้งจะเย็นลง

**5.** ดันแท็บสีเขียวไปข้างหน้าเพื่อเปิดฝาปิดช่องเพื่อเข้าสู่บริเวณที่กระดาษติดใน ฟิวเซอร์ถ้ามีกระดาษติดอยู่ด้านในฟิวเซอร์ให้ดึงขึ้นตรงๆ เพื่อนํากระดาษ ออกมา

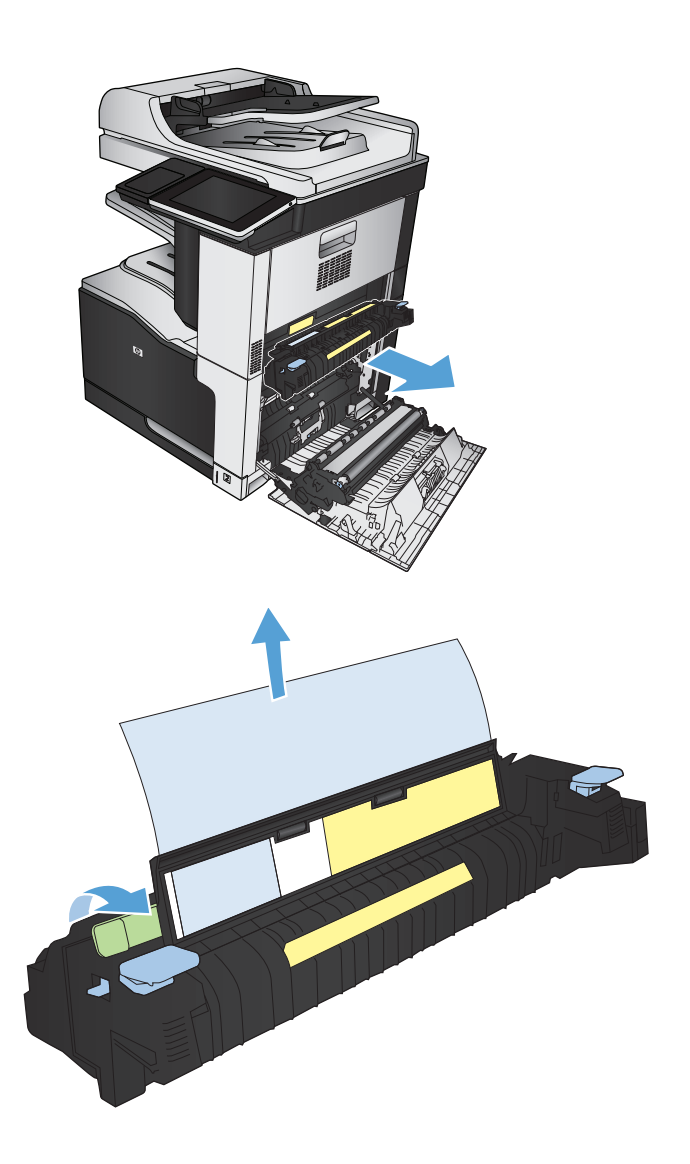

**6.** จัดฟิวเซอร์ให้ตรงกับช่องในเครื่องพิมพ์และดันเข้าตรงๆ จนยึดติดเข้าที่

**7.** ปิดฝาด้านขวา

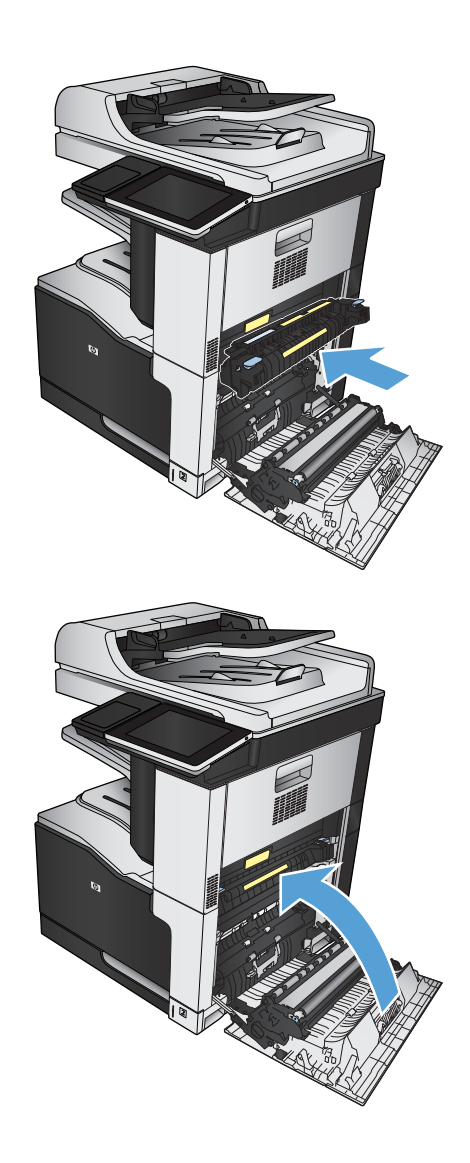

# **การแก้ปัญหากระดาษตดในถาด ิ 1**

**1.** หากมองเห็นกระดาษที่ติดอยู่ในถาด 1 ให้นํากระดาษที่ติดออกโดยการดึง กระดาษออกมาตรงๆ

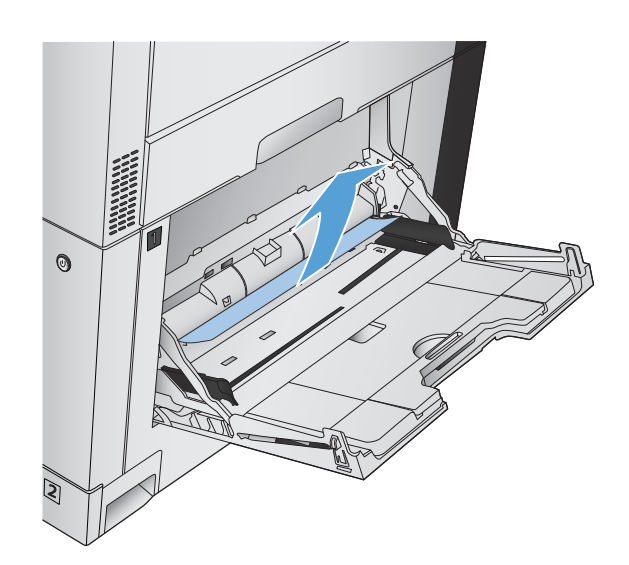

**2.** หากคุณไม่สามารถดึงกระดาษออกได้หรือมองไม่เห็นกระดาษที่ติดอยู่ใน ถาด 1 ให้ปิดถาด 1 และเปิดฝาด้านขวา

**3.** ค่อยๆ ดึงกระดาษออกจากบริเวณดึงกระดาษ

**4.** ปิดฝาด้านขวา

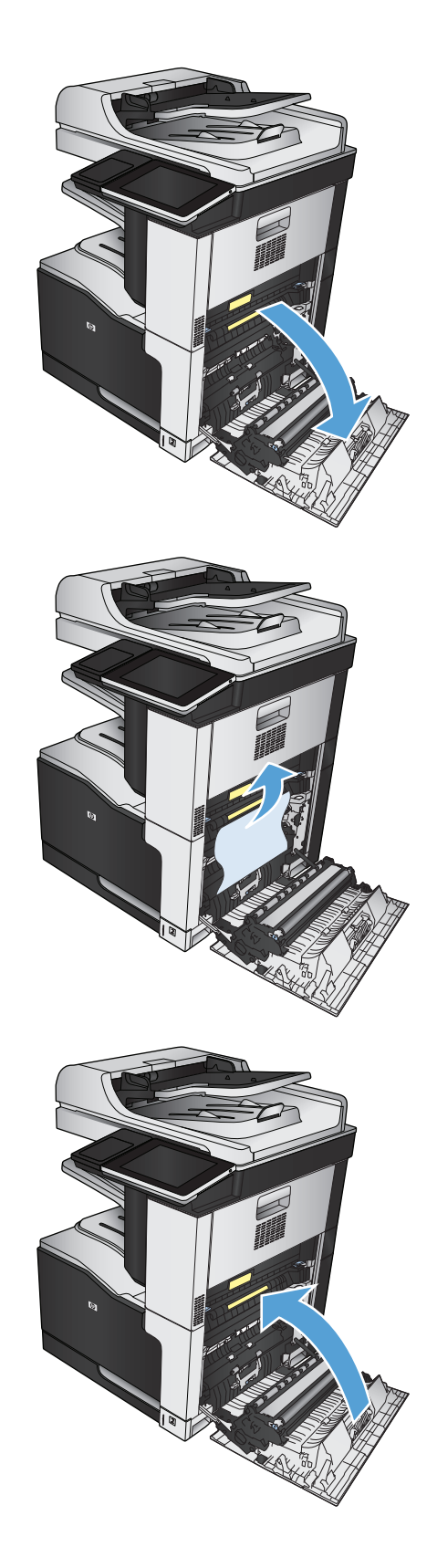

# **แก้ปัญหากระดาษติดในถาด 2**

**1.** ถอดถาด

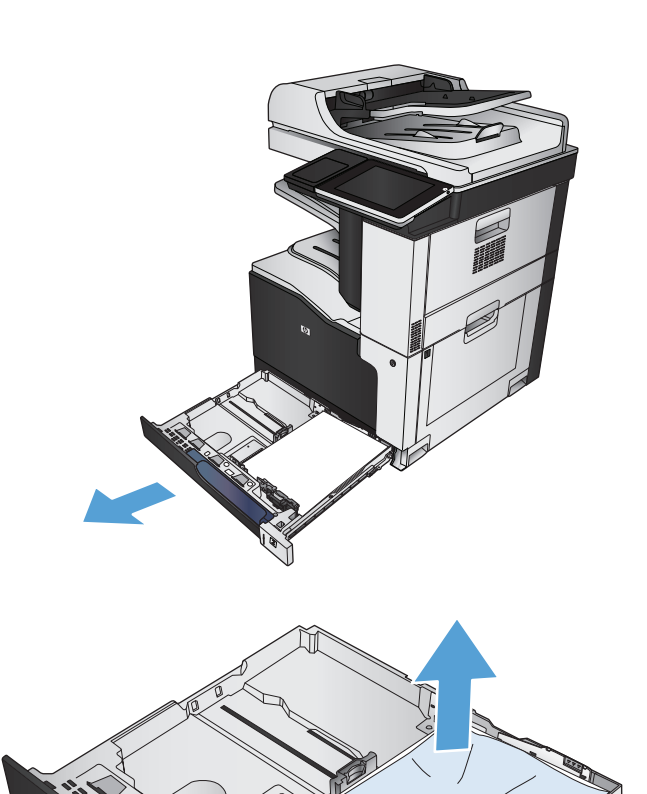

**2.** นํากระดาษที่ติดหรือเสียออก

**Side Strain Service Service** 

**.** มองเข้าไปภายในเครื่องพิมพ์และนํากระดาษที่ติดออกจากบริเวณป้อน กระดาษ

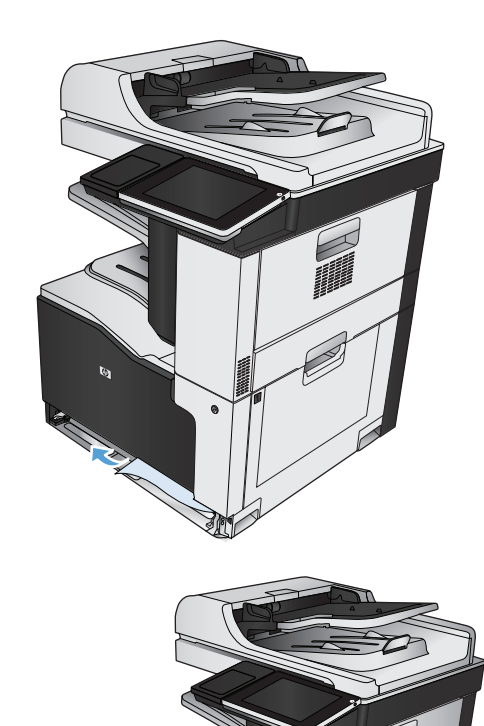

**.** ใส่ถาดใหม่และปิด

บท 10 การแก้ปัญหา

### **นํากระดาษออกจากตัวป้ อนกระดาษ 1 x 500 แผ่นหร อตวปั ้อนกระดาษ 1 x 500 แผ่นที่มีที่ใส่กระดาษ**

**1.** เปิดฝาปิดช่องเพื่อเข้าสู่บริเวณที่กระดาษติด

**หมายเหตุ:** ตัวป้อนกระดาษ 1 x 500 แผ่นและตัวป้อนกระดาษ 1 x 500 แผ่นที่มีที่ใส่กระดาษ มีฝาปิดช่องเพื่อเข้าสู่บริเวณที่กระดาษติด แยกจากกัน เปิดฝาปิดที่ตรงกับถาดที่มีกระดาษติด ข้อความบนแผงควบคุม ของเครื่องระบุว่าถาดใดมีกระดาษติดอยู่

**2.** หากมีกระดาษติดอยู่ให้ดึงออกมา

**3.** ปิดฝาสําหรับนํากระดาษที่ติดออก

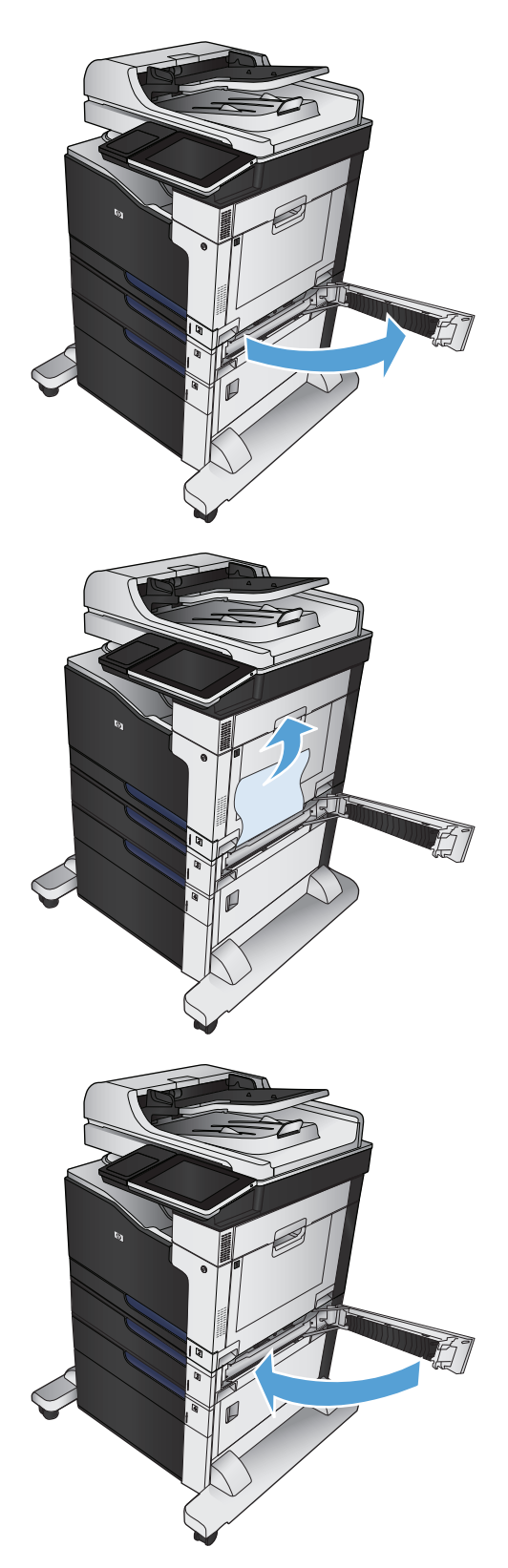

**4.** นําถาดบรรจุกระดาษ 500 แผ่นออก

**5.** หากมองเห็นขอบกระดาษที่ติดอยู่ในบริเวณป้อนกระดาษ ให้ค่อยๆ ดึงกระดาษ ลงและนําออกจากเครื่องพิมพ์

**หมายเหตุ:** ห้ามดึงกระดาษออกแรง ๆ ในกรณีที่คุณไม่สามารถดึง ้ ออกได้โดยง่าย หากกระดาษติดในถาด พยายามนำกระดาษออกทางฝาสำหรับ นํากระดาษที่ติดออก

**6.** ใส่ถาดใหม่และปิด

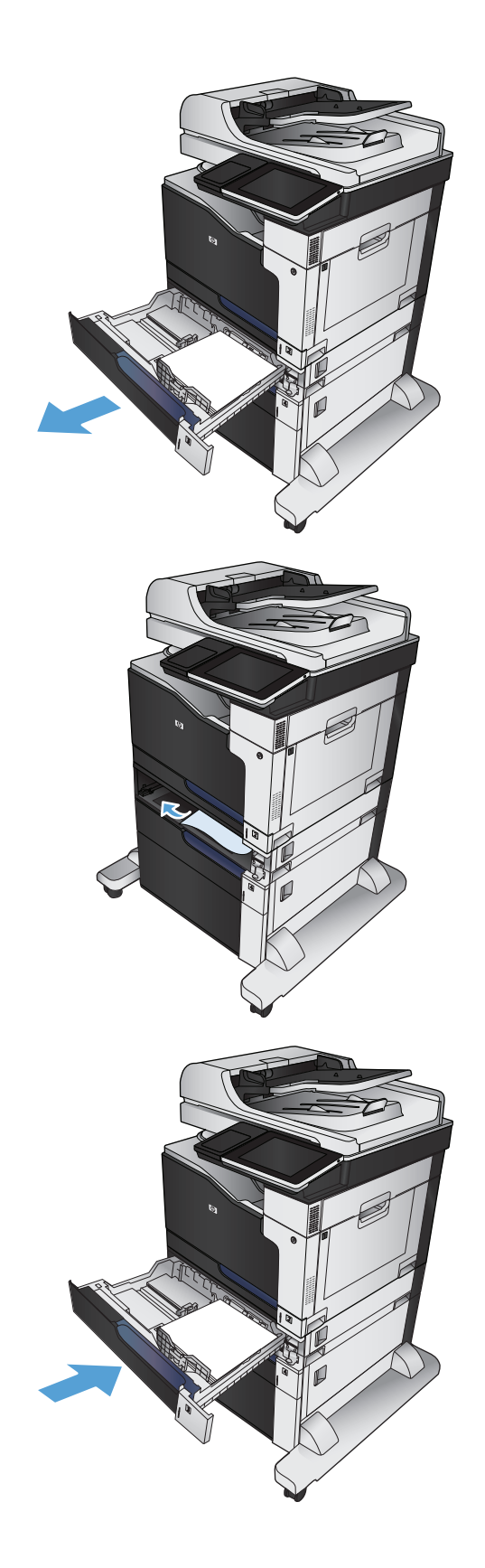

# **นํากระดาษที่ติดในตัวป้ อนกระดาษ 3 x 500 แผ่นออก**

**1.** เปิดช่องนํากระดาษที่ติดออกในตัวป้อนกระดาษ 3 x 500 แผ่น

**2.** หากมีกระดาษติดอยู่ให้ดึงออกมา

**3.** ปิดช่องนํากระดาษที่ติดออกในตัวป้อนกระดาษ 3 x 500 แผ่น

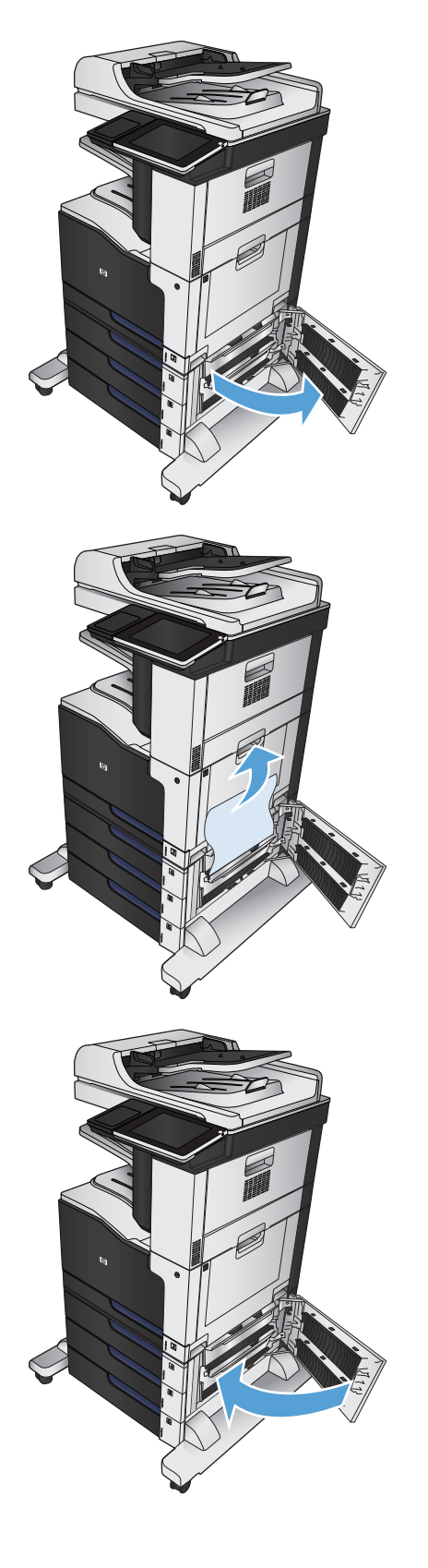

**4.** นําถาดที่มีกระดาษติดออก

**หมายเหตุ:** ข้อความบนแผงควบคุมของเครื่องระบุว่าถาดใดมี กระดาษติดอยู่

**5.** หากมองเห็นขอบกระดาษที่ติดอยู่ในบริเวณป้อนกระดาษ ให้ค่อยๆ ดึงกระดาษ ลงและนําออกจากเครื่องพิมพ์

**หมายเหตุ:** ห้ามดึงกระดาษออกแรง ๆ ในกรณีที่คุณไม่สามารถดึง ้ ออกได้โดยง่าย หากกระดาษติดอยู่ในถาด ลองดึงออกทางถาดด้านบน **(**หาก มี) หรือบริเวณฝาปิดช่องเพื่อเข้าสู่บริเวณที่กระดาษติด

**6.** ใส่ถาดใหม่และปิด

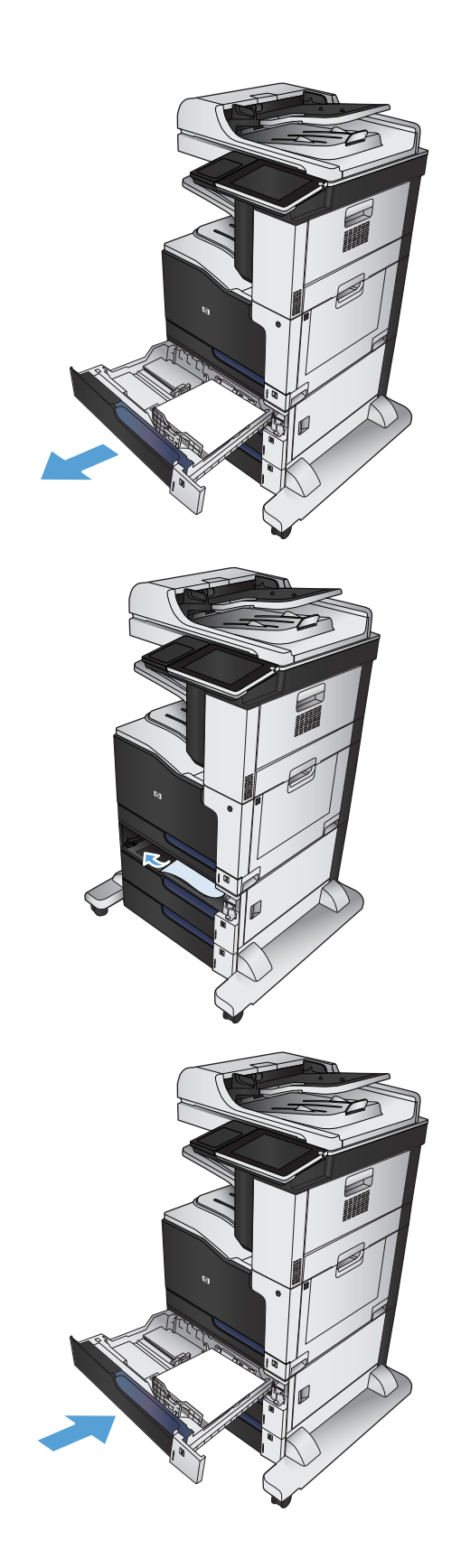

## **นํากระดาษที่ติดในถาดป้ อนกระดาษความจุสูง 3,500 แผ่นออก**

**1.** เปิดถาดด้านขวาและซ้าย

**2.** นํากระดาษที่เสียออก

**3.** ที่ด้านบนของถาดด้านขวา กดปุ่มสีเขียวเพื่อปลดล็อคแผ่นเพื่อเข้าสู่บริเวณที่ กระดาษติด

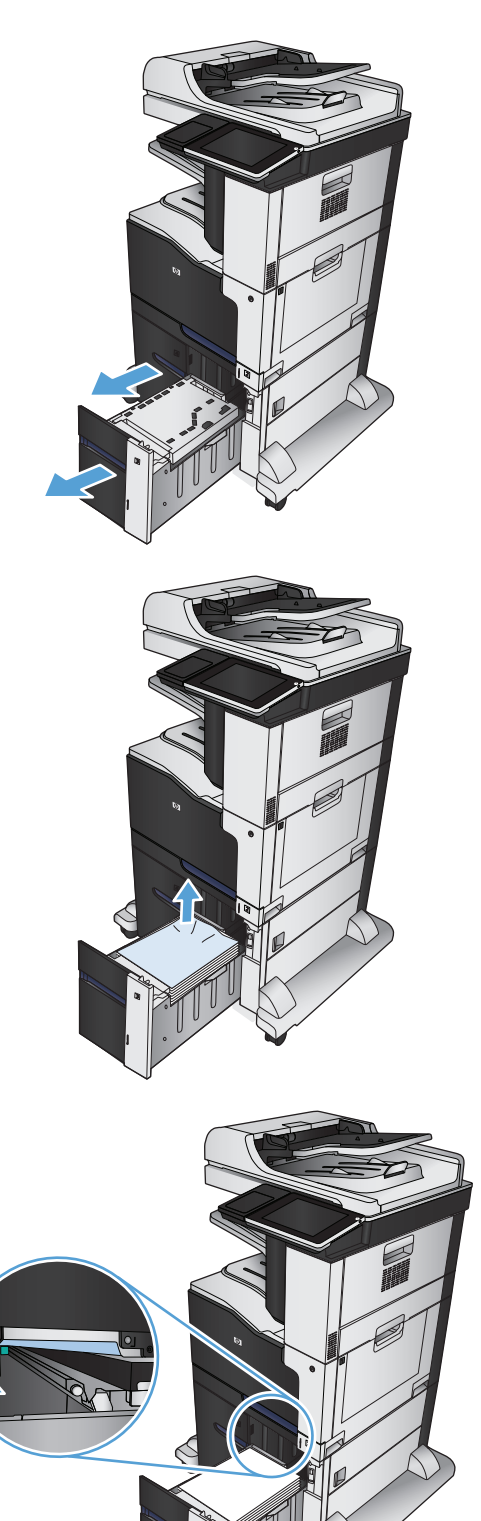

**.** ถ้ามีกระดาษติดอยู่ด้านในบริเวณป้อนกระดาษ ให้ดึงลงเพื่อนํากระดาษออกมา

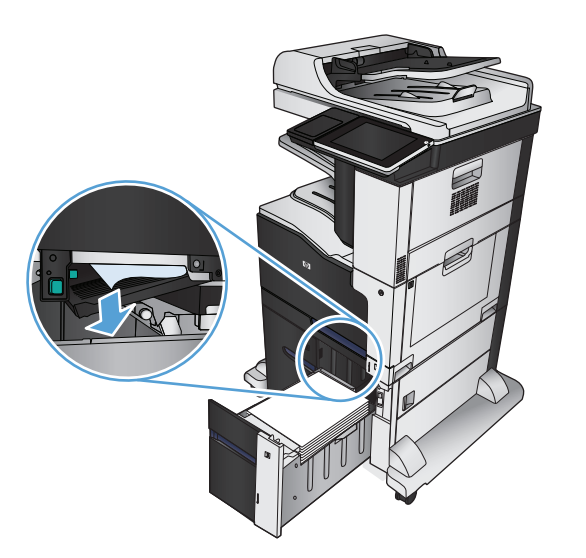

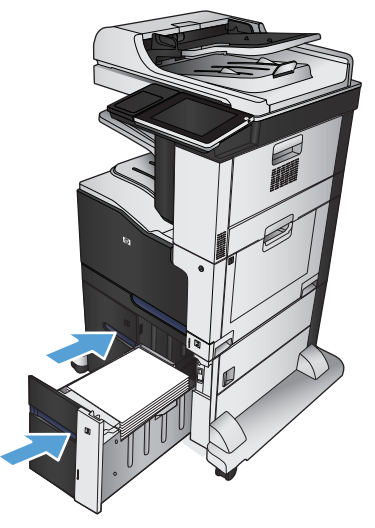

**.** ดันแผ่นสําหรับนํากระดาษที่ติดอยู่ออกขึ้นเพื่อปิด

**.** ปิดถาดด้านขวาและซ้าย

**7.** เปิดฝาปิดช่องเพื่อเข้าสู่บริเวณที่กระดาษติดที่ด้านขวาของที่ใส่กระดาษความจุ สูง

**8.** ยกแผ่นปล่อยกระดาษติดออกขึ้น และดึงกระดาษที่ติดอยู่ออก

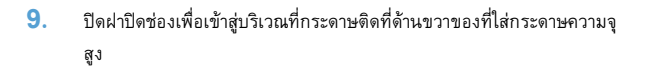

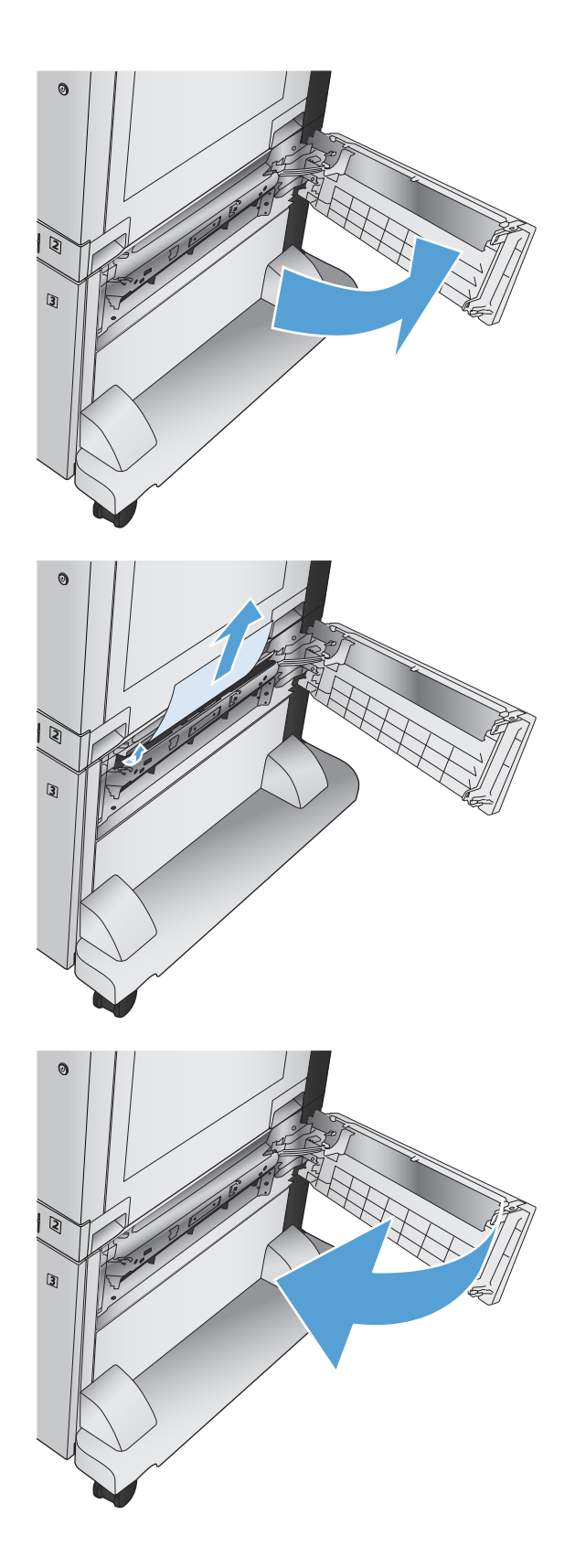

# **การเปลี่ ยนการแก ้ไขกระดาษติด**

เครื่องพิมพ์นี้มีคุณลักษณะการแก้ไขกระดาษติดซึ่งจะพิมพ์หน้าที่ติดอีกครั้ง

- **1.** เลื่อนและแตะปุ่ม การดูแลระบบ ในหน้าจอหลักบนแผงควบคุมเครื่องพิมพ์
- **2.** เปิดเมนูการตั้งค่าทั่วไป แล้วเปิดเมนูการแก้ปัญหากระดาษติด
- **3.** เลือกหนึ่งในตัวเลือกต่อไปนี้
	- อัตโนมัติ เครื่องพิมพ์พยายามพิมพ์หน้ากระดาษที่ติดอีกครั้งเมื่อมีหน่วยความจําเพียงพอ ค่านี้เป็นค่าเริ่มต้น
	- ปิด เครื่องพิมพ์ไม่พยายามพิมพ์หน้ากระดาษที่ติดอีกครั้ง เนื่องจากไม่มีการใช้หน่วยความจําบันทึกข้อมูลหน้าที่ใหม่ที่สุด ประสิทธิภาพจึงอาจดีที่สุด

**หมายเหตุ:** บางหน้าอาจสูญหายหากเครื่องพิมพ์กระดาษหมดขณะพิมพ์งานพิมพ์สองด้านโดยตั้งค่าการแก้ปัญหากระดาษติดเป็น ปิด

● เปิด — เครื่องพิมพ์จะพิมพ์หน้ากระดาษที่ติดอีกครั้งเสมอ เครื่องจะจัดสรรหน่วยความจําเพิ่มเติมเพื่อจัดเก็บข้อมูลหน้าท้ายๆ ที่พิมพ์ไปแล้ว

# **ปรบปร ั งค ุ ุ ณภาพงานพ มพ พิมพ ์จากโปรแกรมซอฟต์ แวร์อื่น**

ลองพิมพ์จากโปรแกรมซอฟต์แวร์อื่น หากพิมพ์หน้าออกมาได้อย่างถูกต้อง แสดงว่าเกิดปัญหาขึ้นที่โปรแกรมซอฟต์แวร์ที่คุณใช้พิมพ์

## <mark>ตั้งคำการตั้งคำประเภทกระดาษสาหรับงานพ</mark>ัมพ

ตรวจสอบการตั้งค่าประเภทกระดาษ หากคุณกำลังพิมพ์จากโปรแกรมซอฟต์แวร์และพบปัญหาเหล่านี้ในหน้า**:** 

- งานพิมพ์เปรอะเปื้อน
- งานพิมพ์ไม่ชัด
- งานพิมพ์เข้มเกินไป
- กระดาษม้วนงอ
- ผงหมึกเป็นจุดกระจัดกระจาย
- ผงหมึกไม่ติดแน่นกับกระดาษ
- ผงหมึกขาดหายในบริเวณเล็กๆ

#### **ตรวจสอบการต งค่าประเภทกระดาษ (Windows) ั้**

- **1.** จากโปรแกรมซอฟต์แวร์ให้เลือกตัวเลือก **Print** (พิมพ์)
- **2.** เลือกเครื่องพิมพ์แล้วคลิกปุ่ม **คุณสมบัติ**หรือ **การตงค ั้ ่า**
- **3.** คลิกแถบ **กระดาษ/คุณภาพ**
- **4.** จากรายการดรอปดาวน์**ประเภทกระดาษ** ให้คลิกตัวเลือก **อื่นๆ...**
- **5.** ขยายรายการตัวเลือก **ประเภท:**
- **6.** ขยายหมวดหมู่ของประเภทกระดาษที่ระบุกระดาษของคุณได้ดีที่สุด
- **7.** เลือกตัวเลือกของประเภทกระดาษที่คุณกําลังใช้แล้วคลิกปุ่ม **ตกลง**
- **8.** คลิกปุ่ม **ตกลง** เพื่อปิดกล่องโต้ตอบ **คุณสมบัติของเอกสาร** ในกล่องโต้ตอบ **การพิมพ์**ให้คลิกปุ่ม **ตกลง** เพื่อพิมพ์งาน

#### **ตรวจสอบการต งค่าประเภทกระดาษ (Mac OS X) ั้**

- **1.** คลิกเมนู**File (ไฟล์)** จากนั้นคลิกตัวเลือก **Print (พิมพ์)**
- **2.** ในเมนู**Printer (เครองพ ื่ ิมพ์)** เลือกเครื่องพิมพ์
- **3.** ตามค่าเริ่มต้น ไดรเวอร์การพิมพ์จะแสดงเมนู**Copies & Pages (สําเนาและหน้า)** เปิดรายการแบบดึงลงในเมนูแล้วคลิกเมนู**Finishing (การตกแต่ง)**
- **4.** เลือกประเภทจากรายการดรอปดาวน์**ชนิดสื่อ**
- **5.** คลิกปุ่ม **Print (พิมพ์)**

### **ตรวจสอบสถานะตลับผงหมึก**

ปฏิบัติตามขั้นตอนเหล่านี้เพื่อตรวจสอบอายใช้งานที่เหลืออย่ที่ประมาณไว้แล้วของตลับผงหมึก และสถานะของอะไหล่อื่นๆ ที่สามารถเปลี่ยนได้ หากมี

- **1.** เลื่อนและแตะปุ่ม อุปกรณ์สิ้นเปลือง ในหน้าจอหลักบนแผงควบคุมเครื่องพิมพ์
- **2.** สถานะของรายการวัสดุสิ้นเปลืองทั้งหมดแสดงบนหน้าจอ
- **3. ในการพิมพ์หรือดูรายงานสถานะของรายการวัสดุสิ้นเปลืองทั้งหมด รวมถึงหมายเลขชิ้นส่วน HP ของแท้เพื่อสั่งซื้อรายการวัสดุสิ้นเปลืองใหม่ แตะปุ่ม จัดการ** อุปกรณ์ฯ **แตะปุ่ม** สถานะอุปกรณ์สิ้นเปลือง <mark>แล้วแตะปุ่ม พิมพ์ หรือปุ่ม</mark> ดู
- **4.** ตรวจสอบเปอร์เซ็นต์อายุใช้งานที่เหลืออยู่ของตลับผงหมึก และหากมีสถานะของอะไหล่ที่สามารถเปลี่ยนได้อื่นๆ

ปัญหาคุณภาพการพิมพ์สามารถเกิดขึ้นได้เมื่อใช้ตลับผงหมึกที่หมดอายุการใช้งานที่ประมาณไว้แล้ว หน้าสถานะวัสดุสิ้นเปลืองจะแสดงเมื่อระดับวัสดุสิ้นเปลืองมี ระดับต่ำมาก เมื่อวัสดุสิ้นเปลืองของ HP เหลือถึงเกณฑ์ต่ำมาก การรับประกันความคุ้มครองระดับพรีเมียมของ HP สำหรับวัสดุสิ้นเปลืองนั้นจะสิ้นสุดลง

ไม่จําเป็นต้องเปลี่ยนตลับผงหมึกในขณะนี้เว้นแต่คุณภาพการพิมพ์ไม่เป็นที่พอใจอีกต่อไป โปรดพิจารณาการเตรียมอุปกรณ์สําหรับเปลี่ยนเพื่อติดตั้งเมื่อคุณภาพ การพิมพ์ไม่สามารถยอมรับได้

หากคุณตัดสินใจว่าคุณจำเป็นต้องเปลี่ยนตลับผงหมึกหรือชิ้นส่วนที่สามารถเปลี่ยนได้อื่นๆ หน้าสถานะวัสดุสิ้นเปลืองจะแสดงหมายเลขชิ้นส่วน  ${\sf HP}$  ของแท้

**5.** ตรวจสอบเพื่อดูว่าคุณกําลังใช้ตลับหมึก HP ของแท้อยู่หรือไม่

ตลับผงหมึก  ${\sf HP}$  ของแท้จะมีคำว่า " ${\sf HP}$ " หรือมีโลโก้  ${\sf HP}$  อยู่บนตลับ สำหรับข้อมูลเพิ่มเติมเกี่ยวกับการระบุตลับหมึก  ${\sf HP}$  โปรดไปที่ <u>[www.hp.com/](http://www.hp.com/go/learnaboutsupplies)</u> [go/learnaboutsupplies](http://www.hp.com/go/learnaboutsupplies)

 $\sf HP$  ไม่แนะนำให้ไช้วัสดุสิ้นเปลืองที่ไม่ใช่ของ  $\sf HP$  ไม่ว่าจะเป็นวัสดุใหม่หรือที่นำมาผลิตใหม่ก็ตาม เนื่องจากผลิตภัณฑ์ขนด้นั้นไม่ใช่ผลิตภัณฑ์ของ  $\sf HP$  ดังนั้น HP จึงไม่สามารถควบคุมการออกแบบหรือคุณภาพได้หากคุณใช้ตลับผงหมึกที่เติมใหม่หรือผลิตใหม่และไม่พอใจกับคุณภาพการพิมพ์ให้เปลี่ยนมาใช้ตลับผง หมึก HP ของแท้แทน

## **ปรับเท ยบเคร องพิมพ เพ ื่อปรับสี**

การปรับเทียบเป็นฟังก์ชันงานของเครื่องพิมพ์ที่ปรับใช้คุณภาพของภาพให้ดีที่สุด หากคุณประสบกับปัญหาคุณภาพของภาพ ให้ปรับเทียบเครื่องพิมพ์

- **1.** เลื่อนและแตะปุ่ม การบํารุงรักษาเครื่องพิมพ์ในหน้าจอหลักบนแผงควบคุมเครื่องพิมพ์
- **2.** เปิดเมนูดังต่อไปนี้
	- การปรับเทียบ/การทําความสะอาด
	- การปรับเทียบแบบสมบูรณ์
- **3.** แตะปุ่ม เริ่ม เพื่อเริ่มกระบวนการปรับเทียบ
- **4.** รอให้เครื่องพิมพ์ปรับเทียบ แล้วลองพิมพ์อีกครั้ง

#### **พิมพ หน าทําความสะอาด ์ ้**

พิมพ์หน้าทำความสะอาดเพื่อขจัดฝุ่นและผงหมึกส่วนเกินออกจากฟิวเซอร์ หากคุณประสบปัญหาต่างๆ ดังนี้**:** 

- มีจุดผงหมึกในหน้าที่พิมพ์
- ่ มีผงหมึกเปื้อนในหน้าที่พิมพ์
- เกิดรอยซ้ําๆ ในหน้าที่พิมพ์

ใช้วิธีการดังต่อไปนี้เพื่อพิมพ์หน้าทําความสะอาด

- **1.** เลื่อนและแตะปุ่ม การบํารุงรักษาเครื่องพิมพ์ในหน้าจอหลักบนแผงควบคุมเครื่องพิมพ์
- **2.** เปิดเมนูดังต่อไปนี้
	- การปรับเทียบ/การทําความสะอาด
	- หน้าการทําความสะอาด
- **3.** แตะปุ่ม พิมพ์เพื่อพิมพ์ภาพหน้ากระดาษ
- **4.** ขั้นตอนการทําความสะอาดอาจใช้เวลาหลายนาทีเมื่อทําความสะอาดเสร็จ ให้ทิ้งหน้ากระดาษที่พิมพ์

#### **หน าทดสอบคุณภาพการพมพิ ์ภายใน ้**

ใช้หน้าการแก้ปัญหาคุณภาพการพิมพ์เพื่อช่วยวินิจฉัยและแก้ปัญหาคุณภาพการพิมพ์สี

- **1.** เลื่อนและแตะปุ่ม การดูแลระบบ ในหน้าจอหลักบนแผงควบคุมเครื่องพิมพ์
- **2.** เปิดเมนูดังต่อไปนี้
	- การแก้ไขปัญหา
	- หน้าคุณภาพการพิมพ์
	- $\bullet$  หน้าการแก้ไขปัญหา  $\overline{PQ}$
- **3.** แตะปุ่ม พิมพ์เครื่องพิมพ์จะพิมพ์หน้าการแก้ปัญหาคุณภาพการพิมพ์หลายหน้า
- **4.** ในการใช้หน้าดังกล่าวเพื่อแก้ปัญหา ให้ทําตามคําแนะนําในเว็บไซต์การแก้ปัญหาคุณภาพการพิมพ์ที่ [www.hp.com/go/printquality/](http://www.hp.com/go/printquality/lj700colorMFPM775) [lj700colorMFPM775](http://www.hp.com/go/printquality/lj700colorMFPM775)

#### **ตรวจสอบตลับผงหม กด วยสายตา ้**

- **1.** นําตลับผงหมึกออกจากเครื่องพิมพ์
- **2.** ตรวจสอบความเสียหายของชิพหน่วยความจํา
- **3.** ตรวจสอบพื้นผิวของดรัมส่งภาพสีเขียวบนตลับผงหมึก

**ข้อควรระวัง:** ห้ามสัมผัสดรัมส่งภาพ รอยนิ้วมือที่ดรัมส่งภาพอาจก่อให้เกิดปัญหาเกี่ยวกับคุณภาพการพิมพ์

- **4.** หากมีรอยขีดข่วน รอยนิ้วมือ หรือความเสียหายอื่นบนดรัมส่งภาพ ให้เปลี่ยนตลับผงหมึก
- **5.** หากดรัมส่งภาพไม่มีความเสียหาย ให้เขย่าตลับผงหมึกเบาๆ หลายๆ ครั้งและติดตั้งใหม่ ลองสั่งพิมพ์อีกสองถึงสามหน้า เพื่อดูว่าสามารถแก้ปัญหานี้ได้หรือไม่

### **ตรวจสอบกระดาษและสภาพแวดล ้อมในการพมพิ ์**

### **ใช้กระดาษที่มีคุณสมบัติตรงตามข้อกําหนดของ HP**

ใช้กระดาษอื่นหากคุณประสบปัญหาใดๆ ต่อไปนี้:

- งานพิมพ์จางมาก หรือจางเฉพาะบริเวณ
- มีจุดผงหมึกในหน้าที่พิมพ์
- มีผงหมึกเปื้อนในหน้าที่พิมพ์
- ตัวอักษรที่พิมพ์ไม่เป็นรูปร่าง
- หน้าที่พิมพ์ม้วนงอ

ให้ใช้ประเภทกระดาษและน้ําหนักที่ใช้ได้กับเครื่องพิมพ์นี้เสมอ นอกจากนี้ให้ทําตามคําแนะนําเหล่านี้เมื่อเลือกกระดาษ:

- ใช้กระดาษที่มีคุณภาพดีไม่มีรอยตัด แหว่ง ฉีกขาด รอยด่าง เศษผง ฝุ่น รอยยับ รูลวดเย็บกระดาษ และม้วนหรือขอบกระดาษโค้งงอ
- ใช้กระดาษที่ไม่เคยพิมพ์งานมาก่อน
- ใช้กระดาษที่ออกแบบมาสำหรับเครื่องพิมพ์เลเซอร์โดยเฉพาะ ห้ามใช้กระดาษที่ออกแบบมาสำหรับเครื่องพิมพ์อิงค์เจ็ต
- ใช้กระดาษที่ไม่หยาบจนเกินไป การใช้กระดาษเนื้อเรียบเนียนจะทำให้ได้งานพิมพ์คุณภาพดีขึ้น

#### **ตรวจสอบสภาพแวดล้อม**

สภาพแวดล้อมอาจส่งกระทบโดยตรงต่อคุณภาพการพิมพ์และเป็นสาเหตุที่พบทั่วไปสําหรับปัญหาการป้อนกระดาษ ลองแก้ไขดังต่อไปนี้:

- ย้ายเครื่องพิมพ์ออกจากตำแหน่งที่มีลมพัดผ่าน เช่น ช่องลมระบบปรับอากาศ หรือหน้าต่างหรือประตูที่เปิดไว้
- ตรวจสอบให้แน่ใจว่าเครื่องพิมพ์ไม่ได้สัมผัสกับอุณหภูมิหรือความชื้นเกินข้อกําหนดของเครื่องพิมพ์
- ห้ามวางเครื่องพิมพ์ไว้ในพื้นที่จำกัด เช่น ต้เก็บของ
- วางเครื่องพิมพ์บนพื้นผิวที่มั่นคงและเรียบ
- ่ นำสิ่งใดๆ ที่กีดขวางช่องระบายอากาศของเครื่องพิมพ์ออก เครื่องพิมพ์ต้องการการไหลเวียนของอากาศที่ดีในทุกด้าน รวมถึงด้านบนด้วย
- ุ ปกป้องเครื่องพิมพ์จากเศษวัสดุที่ลอยในอากาศ ฝุ่น ไอน้ำ น้ำมัน และสิ่งต่างๆ ที่อาจเข้าไปติดอย่ภายในเครื่องพิมพ์ได้

#### **ปรับการต งค่าสี(Windows) ั้**

#### **เปลี่ยนชุดรูปแบบสี**

- **1.** จากโปรแกรมซอฟต์แวร์ให้เลือกตัวเลือก **Print** (พิมพ์)
- **2.** เลือกเครื่องพิมพ์แล้วคลิกปุ่ม **คุณสมบัติ**หรือ **การตงค ั้ ่า**
- **3.** คลิกแถบ **สี**
- **4.** เลือกช่องทําเครื่องหมาย **HP EasyColor** เพื่อยกเลิก
- **5.** เลือกชุดรูปแบบสีจากรายการดรอปดาวน์**ชุดรูปแบบสี**
	- **ค<b>่าเริมต้น (sRGB):** ชุดรูปแบบนี้จะตั้งค่าเครื่องพิมพ์เพื่อพิมพ์ข้อมูล RGB ในโหมดอุปกรณ์ดั้งเดิม เมื่อใช้ชุดรูปแบบนี้ ให้จัดการสีในโปรแกรม ซอฟต์แวร์หรือในระบบปฏิบัติการสําหรับการแสดงสีที่ถูกต้อง
	- **์สีสดใส <b>(sRGB):** เครื่องพิมพ์จะเพิ่มความอิ่มตัวของสีในระดับกลาง ใช้ชุดรูปแบบนี้เมื่อพิมพ์กราฟิกด้านธุรกิจ
	- **ภาพถ่าย (sRGB)**: เครื่องพิมพ์จะแปลงสีRGB ราวกับว่าถูกพิมพ์เป็นภาพถ่ายโดยใช้มินิแล็บแบบดิจิตอล ซึ่งเครื่องพิมพ์จะให้สีที่คมชัดมากกว่า แตกต่างกับชุดรูปแบบค่าเริ่มต้น (sRBG) ใช้ชุดรูปแบบนี้สําหรับพิมพ์ภาพถ่าย
	- **ภาพถ่าย (Adobe RGB 1998)**: ใช้ชุดรูปแบบนี้สําหรับภาพถ่ายดิจิตอลที่ใช้สีAdobeRGB แทนที่จะใช้sRGB ปิดการจัดการสีใน โปรแกรมซอฟต์แวร์เมื่อใช้ชุดรูปแบบนี้
	- **ไม่มี**: ไม่ใช้ชุดรูปแบบสี
	- **รูปแบบที่กําหนดเอง**: เลือกตัวเลือกนี้เพื่อใช้โปรไฟล์การป้อนค่าด้วยตนเอง เพื่อควบคุมความถูกต้องของงานพิมพ์สี(ตัวอย่างเช่น เพื่อจําลอง สีของเครื่องพิมพ์HP Color LaserJet) ดาวน์โหลดโปรไฟล์ที่กําหนดเองได้จาก [www.hp.com](http://www.hp.com)
- **6.** คลิกปุ่ม **ตกลง** เพื่อปิดกล่องโต้ตอบ **คุณสมบัติของเอกสาร** ในกล่องโต้ตอบ **การพิมพ์**ให้คลิกปุ่ม **ตกลง** เพื่อพิมพ์งาน

#### **เปลี่ ยนตัวเลือกสี**

- **1.** จากโปรแกรมซอฟต์แวร์ให้เลือกตัวเลือก **Print** (พิมพ์)
- **2.** เลือกเครื่องพิมพ์แล้วคลิกปุ่ม **คุณสมบัติ**หรือ **การตงค ั้ ่า**
- **3.** คลิกแถบ **สี**
- **4.** เลือกช่องทําเครื่องหมาย **HP EasyColor** เพื่อยกเลิก
- **5.** คลิกที่ **อัตโนมัติ**หรือการตั้งค่า **ด้วยตนเอง**
	- การตั้งค่า **อัตโนมัติ**: เลือกการตั้งค่านี้สําหรับงานพิมพ์สีส่วนใหญ่
	- การตั้งค่า **ด้วยตนเอง**: เลือกการตั้งค่านี้เพื่อปรับการตั้งค่าสีให้แยกจากการตั้งค่าอื่น คลิกปุ่ม **การต งค่า** เพื่อเปิดหน้าต่างการปรับสีด้วยตนเอง **ั้**

ี *ห***มายเหตุ**: เปลี่ยนการตั้งค่าสีด้วยตนเองทำให้มีผลกระทบต่องานพิมพ์ HP แนะนำให้ผู้เชี่ยวชาญเท่านั้นเป็นผู้เปลี่ยนการตั้งค่ากราฟิกสี

- **6.** คลิกตัวเลือก **พิมพ์ในโทนสีเทา** เพื่อพิมพ์เอกสารสีเป็นสีดำและเฉดสีเทา ใช้ตัวเลือกนี้เพื่อพิมพ์เอกสารสีสำหรับการโทรสารหรือถ่ายเอกสาร นอกจากนั้น ่ ใช้ตัวเลือกนี้เพื่อพิมพ์สำเนาฉบับร่างหรือเพื่อประหยัดหมึกสี
- **7.** คลิกปุ่ม **ตกลง** เพื่อปิดกล่องโต้ตอบ **คุณสมบัติของเอกสาร** ในกล่องโต้ตอบ **การพิมพ์**ให้คลิกปุ่ม **ตกลง** เพอพื่ ิมพ์งาน

## **ลองใช้ไดรเวอร์ การพมพิ ์อื่น**

ลองใช้ไดรเวอร์การพิมพ์อื่นหากคุณพิมพ์จากโปรแกรมซอฟต์แวร์และหน้าที่พิมพ์มีเส้นที่ไม่ต้องการในกราฟิก ข้อความหายไป กราฟิกหายไป รูปแบบไม่ถูกต้อง หรือแบบ อักษรถูกเปลี่ยน ไดรเวอร์การพิมพ์ต่อไปนี้มีอยู่ที่ [www.hp.com/go/lj700colorMFPM775\\_software](http://www.hp.com/go/lj700colorMFPM775_software)

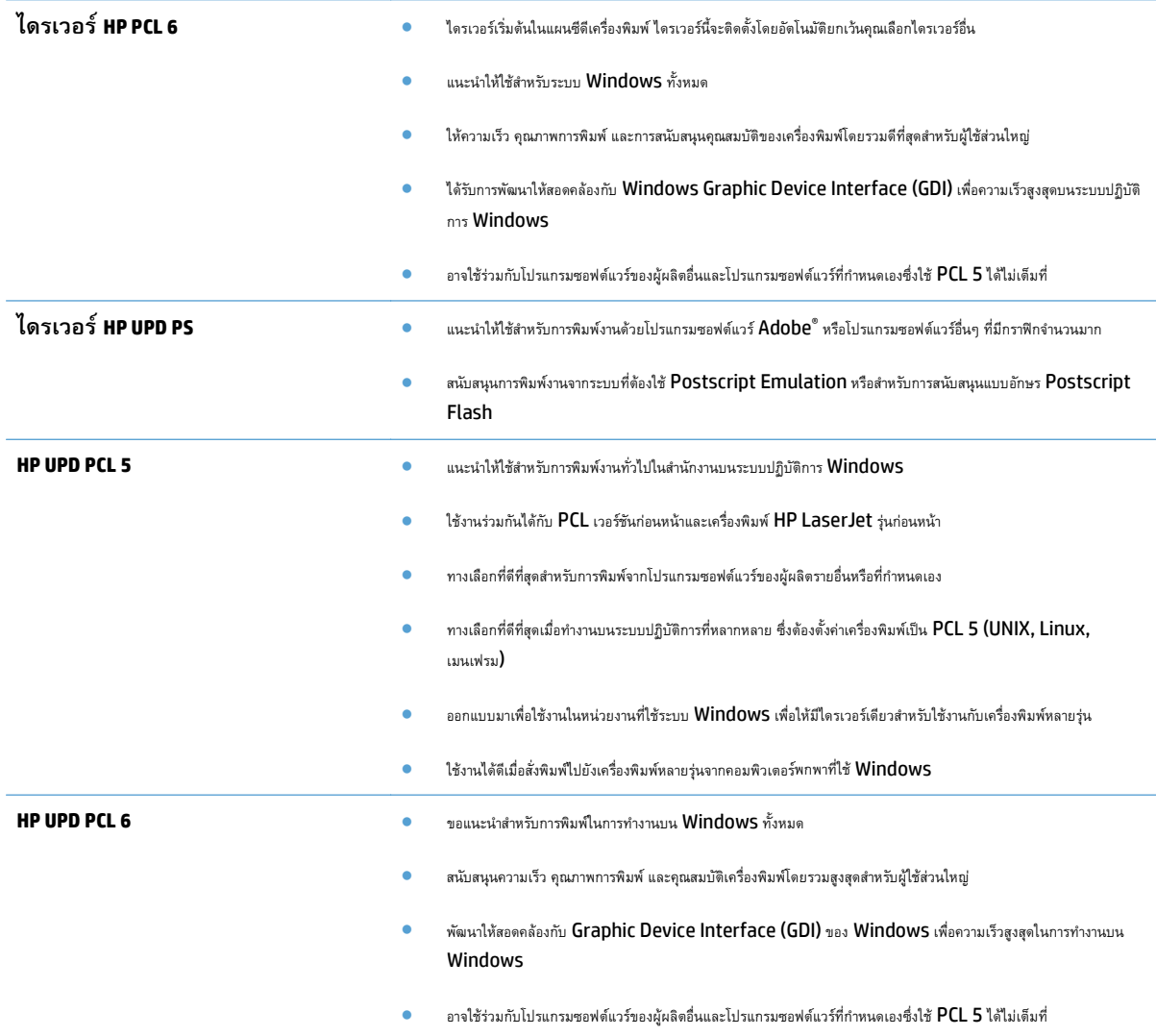

## **ตั้งค่าการจัดเร ยงถาดกระดาษแต่ละถาด**

ปรับการจัดเรียงสําหรับถาดกระดาษแต่ละถาดเมื่อข้อความหรือภาพไม่อยู่ตรงกลาง หรือจัดเรียงไม่ถูกต้องบนหน้าที่พิมพ์

- **1.** เลื่อนและแตะปุ่ม การดูแลระบบ ในหน้าจอหลักบนแผงควบคุมเครื่องพิมพ์
- **2.** เปิดเมนูดังต่อไปนี้:
	- การตั้งค่าทั่วไป
	- คุณภาพการพิมพ์
	- $\bullet$  การรีจิสเตอร์ภาพ
- **3.** เลือกถาดที่คุณต้องการปรับ
- **4.** แตะปุ่ม พิมพ์หน้าทดสอบ แล้วปฏิบัติตามคําแนะนําบนหน้าที่พิมพ์
- **5.** แตะปุ่ม พิมพ์หน้าทดสอบ เพื่อตรวจสอบผลลัพธ์ แล้วทำการปรับเพิ่มเติมหากจำเป็น
- **6.** เมื่อคุณพอใจกับผลลัพธ์แล้ว แตะปุ่ม บันทึก เพื่อบันทึกการตั้งค่าใหม่

#### **ปรบปร ั งค ุ ุ ณภาพส าเนา ํ**

# **ตรวจหาสิ่งสกปรกหรือรอยเปื้อนในกระจกของเครื่องสแกน**

เมื่อเวลาผ่านไปจุดด่างจากสิ่งสกปรกอาจสะสมบนกระจกของเครื่องสแกนและด้านในพลาสติกสีขาวซึ่งจะมีผลต่อประสิทธิภาพการทํางาน ใช้ขั้นตอนต่อไปนี้เพื่อทําความ สะอาดกระจกของเครื่องสแกนและด้านในพลาสติกสีขาว

**1.** กดปุ่มเปิด/ปิดเพื่อปิดเครื่องพิมพ์จากนั้นให้ถอดสายไฟออกจากเต้าเสียบไฟ

**2.** เปิดฝาสแกนเนอร์จัดเรียงกระดาษที่มีข้อบกพร่องในสําเนาให้ตรงกับกระจก เครื่องสแกนเพื่อระบุตําแหน่งของสิ่งสกปรกหรือรอยเปื้อน

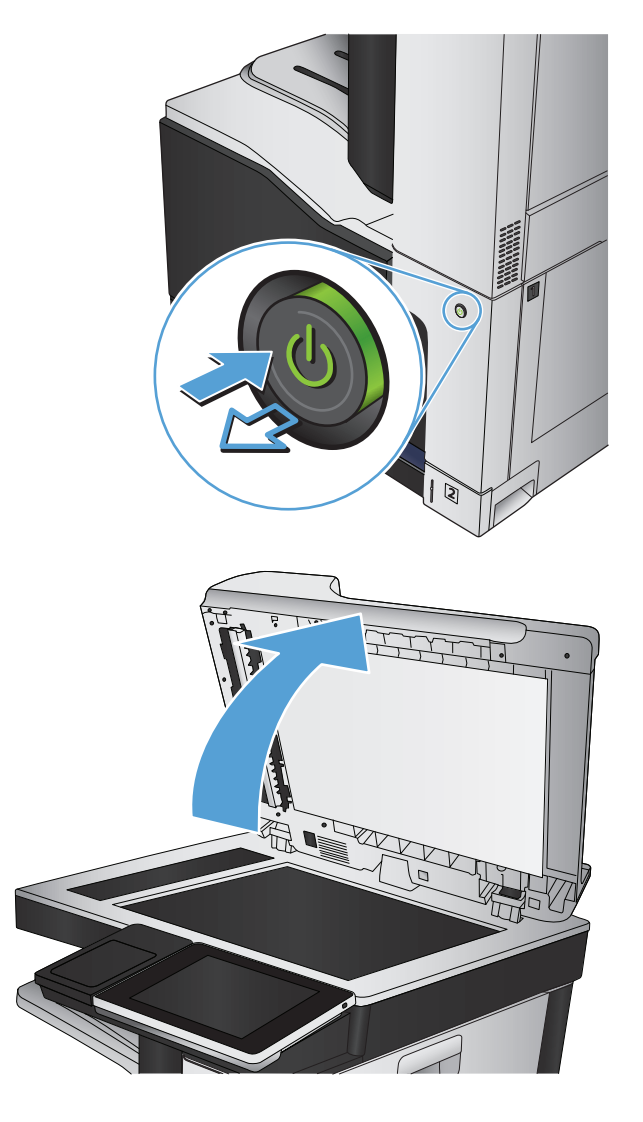

**3.** ทําความสะอาดกระจกเครื่องสแกนหลัก กระจกอุปกรณ์ป้อนกระดาษ (แถบ กระจกเล็กๆ ทางด้านซ้ายของเครื่องสแกน) และโฟมสีขาวด้านหลัง ใช้ผ้านุ่ม หรือฟองน้ำที่ชุบน้ำยาทำความสะอาดกระจกแบบไม่มีสารขัดถู เช็ดกระจกและ ด้านในพลาสติกสีขาวให้แห้งโดยใช้ผ้าชามัวร์หรือฟองน้ําเซลลูโลสเพื่อป้องกัน จุดด่าง

**ข้อควรระวัง:** ห้ามใช้สารกัดกร่อน สารขัดเงา เบนซิน แอมโมเนีย เอทิลแอลกอฮอล์หรือคาร์บอนเตตราคลอไรด์บนชิ้นส่วนใดๆ ของเครื่องพิมพ์ เพราะสิ่งเหล่านี้อาจสร้างความเสียหายให้กับเครื่องพิมพ์ได้ห้ามวางของเหลว บนกระจกหรือลูกกลิ้งของเครื่องพิมพ์โดยตรง เพราะของเหลวอาจรั่วซึมและ ทําให้เครื่องพิมพ์เสียหายได้

**หมายเหตุ:** หากคุณมีปัญหากับริ้วลายบนสําเนาเมื่อคุณใช้อุปกรณ์ ป้อนกระดาษ ตรวจสอบให้แน่ใจว่าทําความสะอาดริ้วขนาดเล็กบนกระจกที่ ด้านซ้ายของเครื่องสแกน

**หมายเหตุ:** ดูวิดีโอภาษาอังกฤษชดนุ ี้สําหรับการสาธิตวิธีระบุและ ทําความสะอาดสิ่งสกปรกที่ทําให้เกิดริ้วลายบนสําเนา: [www.youtube.com/watch?v=CGn7FJvH8sE](http://www.youtube.com/watch?v=CGn7FJvH8sE)

**4.** เชื่อมต่อสายไฟกับเต้าเสียบ จากนั้นกดปุ่มเปิด/ปิดเพื่อเปิดเครื่องพิมพ์

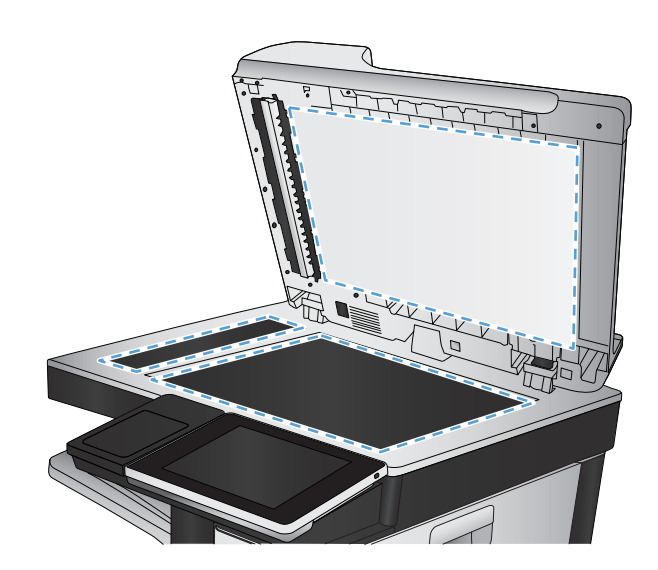

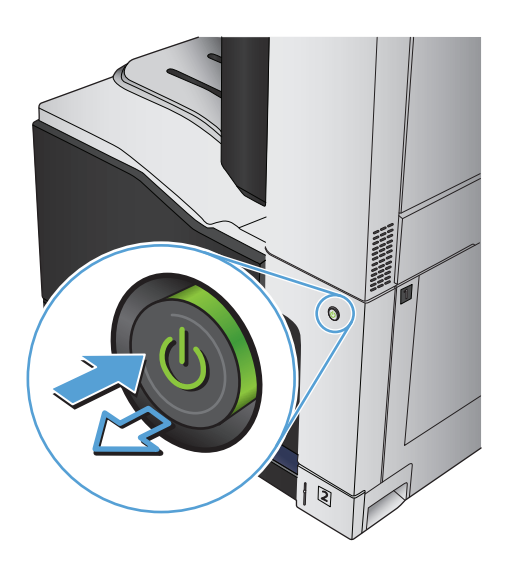

### **ปรับเท ียบสแกนเนอร**

ภาพที่ทําสําเนาไม่อยู่ในตําแหน่งที่ถูกต้องบนหน้า ให้ปรับเทียบสแกนเนอร์

**หมายเหตุ:** เมื่อใช้อุปกรณ์ป้อนกระดาษ ให้ตรวจสอบว่าปรับตัวกั้นในถาดป้อนกระดาษให้ชิดกับเอกสารต้นฉบับแล้ว

- **1.** เลื่อนและแตะปุ่ม การบํารุงรักษาเครื่องพิมพ์ในหน้าจอหลักบนแผงควบคุมเครื่องพิมพ์
- **2.** เปิดเมนูดังต่อไปนี้
	- การปรับเทียบ/การทําความสะอาด
	- ปรับเทียบสแกนเนอร์
- **3.** แตะปุ่ม ถัดไป เพื่อเริ่มกระบวนการปรับเทียบ ทําตามคําแนะนําที่ปรากฏบนหน้าจอ
- **4.** รอให้เครื่องพิมพ์ปรับเทียบ แล้วลองทําสําเนาอีกครั้ง

### **ตรวจสอบการตงค ั้ ่ากระดาษ**

ตรวจสอบการตั้งค่ากระดาษหากหน้าที่ทําสําเนามีรอยเปื้อน ไม่ชัดหรือเข้ม กระดาษม้วนงอ จุดผงหมึกกระจาย ผงหมึกหกเลอะ หรือพื้นที่ที่ผงหมึกหลุด

#### **ตรวจสอบการกําหนดค่าขนาดและประเภทกระดาษ**

- **1.** เลื่อนและแตะปุ่ม ถาด ในหน้าจอหลักบนแผงควบคุมเครื่องพิมพ์
- **2.** แตะรายการถาดที่คุณต้องการกําหนดค่า จากนั้นแตะปุ่ม แก้ไข
- **3.** เลือกขนาดและประเภทกระดาษจากรายการตัวเลือก
- **4.** แตะปุ่ม OK เพื่อบันทึกการเลือกของคุณ

### ี่เลือกถาดที่จะเชิสาหร<sub>ั</sub>บการทาสาเนา

- **1.** แตะปุ่ม สําเนา ในหน้าจอหลักบนแผงควบคุมเครื่องพิมพ์
- **2.** แตะปุ่ม การเลือกกระดาษ
- **3.** เลือกถาดที่บรรจุกระดาษที่คุณต้องการใช้จากนั้นแตะปุ่ม OK

#### **ตรวจสอบการต งค่าการปรับเปลี่ ยนภาพ ั้**

ปรับการตั้งค่าเพิ่มเติมเหล่านี้เพื่อปรับปรุงคุณภาพการทําสําเนา

- **1.** แตะปุ่ม สําเนา ในหน้าจอหลักบนแผงควบคุมเครื่องพิมพ์
- **2.** แตะปุ่ม การปรับภาพ
- **3.** ปรับแถบเลื่อนเพื่อตั้งค่าระดับ ความเข้ม, ระดับ ความคมชัด, ระดับ ความคมชัด และระดับ การล้างสีพื้นหลัง แตะปุ่ม OK
- **4.** แตะปุ่ม เริ่ม

## **ปรับคุณภาพสําเนาสําหรับข อความหร อรูปภาพให้ดีที่สุด**

ปรับงานทําสําเนาสําหรับประเภทภาพที่ทําสําเนาให้ดีที่สุด: ข้อความ กราฟิก หรือภาพถ่าย

- **1.** แตะปุ่ม สําเนา ในหน้าจอหลักบนแผงควบคุมเครื่องพิมพ์
- **2.** แตะปุ่ม ตัวเลือกอื่น และแตะปุ่ม ปรับข้อความ/รูปภาพให้ดีที่สุด
- **3.** เลือกหนึ่งในตัวเลือกที่กําหนดไว้ล่วงหน้า หรือแตะปุ่ม ปรับด้วยตนเอง แล้วจึงปรับตัวเลื่อนในบริเวณ ปรับให้ดีที่สุดสําหรับ แตะปุ่ม OK
- **4.** แตะปุ่ม เริ่ม

**หมายเหตุ:** การตั้งค่าเหล่านี้เป็นแบบชั่วคราว หลังจากทํางานเสร็จสิ้น เครื่องพิมพ์จะกลับสู่การตั้งค่าเริ่มต้น

### **การทําสาเนาแบบจรดขอบเต ํ ็ม**

ใช้คุณสมบัตินี้เพื่อขจัดปัญหาเกิดเงาดําๆ ที่ปรากฏตามขอบของกระดาษสําเนาเมื่อเอกสารต้นฉบับพิมพ์ออกมาติดกับขอบกระดาษ

- **1.** เลื่อนและแตะปุ่ม การดูแลระบบ ในหน้าจอหลักบนแผงควบคุมเครื่องพิมพ์
- **2.** เปิดเมนูดังต่อไปนี้:
	- การตั้งค่าการทําสําเนา
	- ขอบถึงขอบ
- **3.** เลือกตัวเลือก งานพิมพ์ขอบถึงขอบ หากเอกสารต้นฉบับพิมพ์ใกล้กับขอบกระดาษ
- **4.** แตะปุ่ม OK

#### ทาความสะอาดลูกกล่งดิ่งกระดาษและแผ่นแยกกระดาษ**เนอุปกรณ์ป้อนกระดาษ ิ้ ึ**

**1.** ยกตัวล็อคอุปกรณ์ป้อนกระดาษ

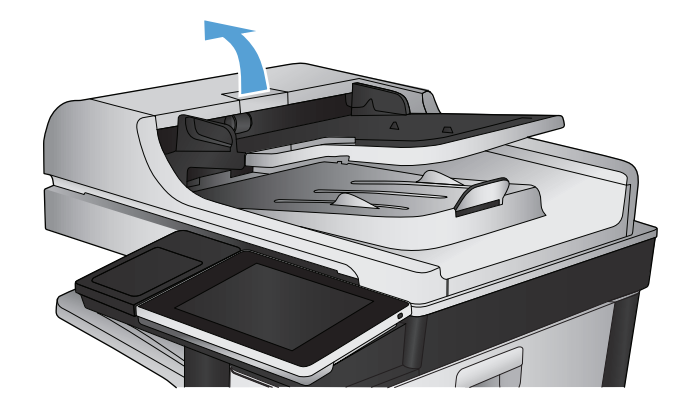

**2.** เปิดฝาอุปกรณ์ป้อนกระดาษ

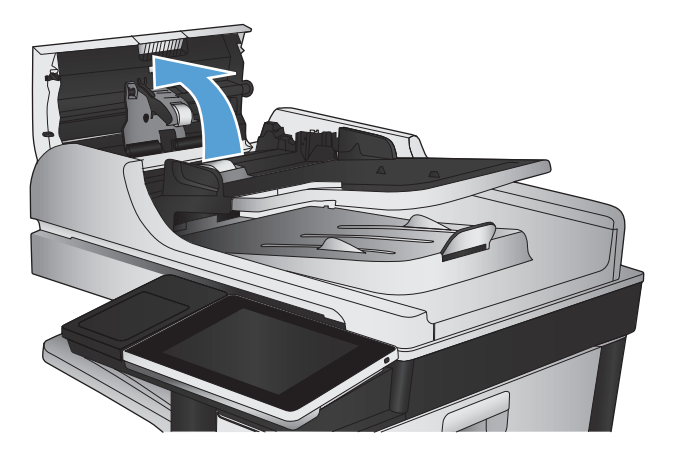

**3.** ใช้อากาศอัดหรือผ้าสะอาดที่ไม่มีขนชุบน้ำอุ่นหมาดๆ เช็ดเส้นใยหรือฝุ่นที่มอง เห็นออกจากลูกกลิ้งและแผ่นแยก

> **หมายเหตุ:** ยกส่วนประกอบลูกกลิ้งขึ้นเพื่อให้คุณสามารถทําความ สะอาดลูกกลิ้งอันที่ 2 ได้

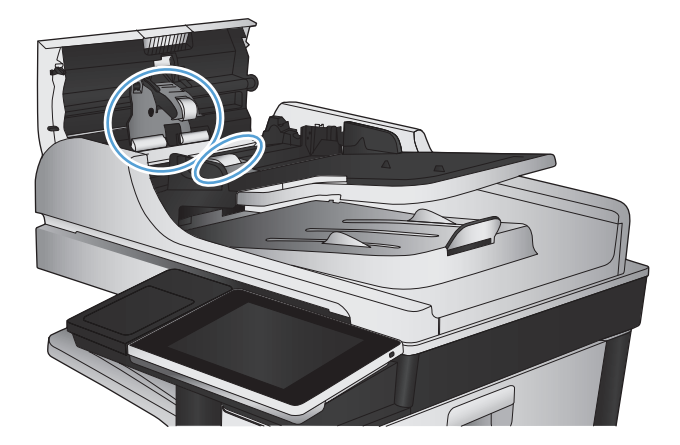

**4.** ปิดฝาอุปกรณ์ป้อนกระดาษ

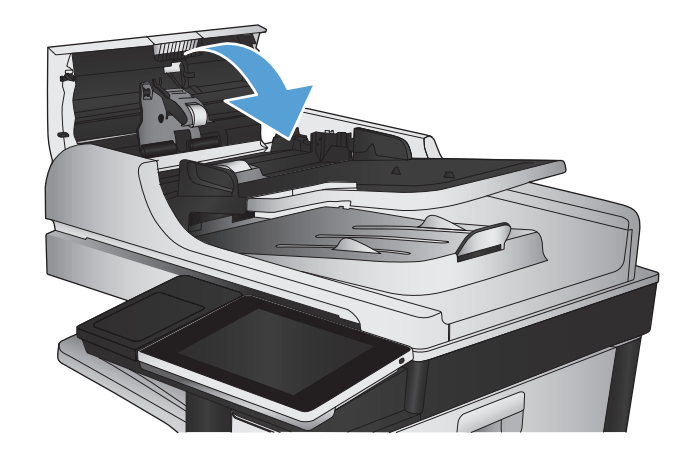

# **ปรบปร ั งค ุ ุ ณภาพการสแกน**

# **ตรวจหาสิ่งสกปรกหรือรอยเปื้อนในกระจกของเครื่องสแกน**

เมื่อเวลาผ่านไปจุดด่างจากสิ่งสกปรกอาจสะสมบนกระจกของเครื่องสแกนและด้านในพลาสติกสีขาวซึ่งจะมีผลต่อประสิทธิภาพการทํางาน ใช้ขั้นตอนต่อไปนี้เพื่อทําความ สะอาดกระจกของเครื่องสแกนและด้านในพลาสติกสีขาว

**1.** กดปุ่มเปิด/ปิดเพื่อปิดเครื่องพิมพ์จากนั้นให้ถอดสายไฟออกจากเต้าเสียบไฟ

**2.** เปิดฝาสแกนเนอร์จัดเรียงกระดาษที่มีข้อบกพร่องในสําเนาให้ตรงกับกระจก เครื่องสแกนเพื่อระบุตําแหน่งของสิ่งสกปรกหรือรอยเปื้อน

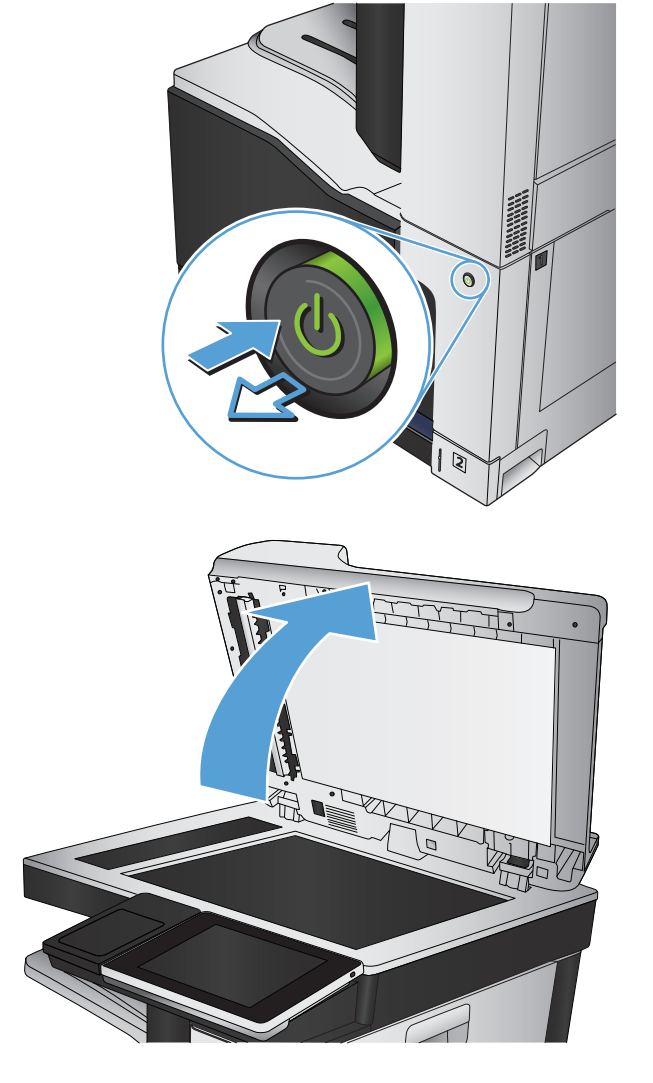

**3.** ทําความสะอาดกระจกเครื่องสแกนหลัก กระจกอุปกรณ์ป้อนกระดาษ (แถบ กระจกเล็กๆ ทางด้านซ้ายของเครื่องสแกน) และโฟมสีขาวด้านหลัง ใช้ผ้านุ่ม หรือฟองน้ำที่ชุบน้ำยาทำความสะอาดกระจกแบบไม่มีสารขัดถู เช็ดกระจกและ ด้านในพลาสติกสีขาวให้แห้งโดยใช้ผ้าชามัวร์หรือฟองน้ําเซลลูโลสเพื่อป้องกัน จุดด่าง

**ข้อควรระวัง:** ห้ามใช้สารกัดกร่อน สารขัดเงา เบนซิน แอมโมเนีย เอทิลแอลกอฮอล์หรือคาร์บอนเตตราคลอไรด์บนชิ้นส่วนใดๆ ของเครื่องพิมพ์ เพราะสิ่งเหล่านี้อาจสร้างความเสียหายให้กับเครื่องพิมพ์ได้ห้ามวางของเหลว บนกระจกหรือลูกกลิ้งของเครื่องพิมพ์โดยตรง เพราะของเหลวอาจรั่วซึมและ ทําให้เครื่องพิมพ์เสียหายได้

**หมายเหตุ:** หากคุณมีปัญหากับริ้วลายบนสําเนาเมื่อคุณใช้อุปกรณ์ ป้อนกระดาษ ตรวจสอบให้แน่ใจว่าทําความสะอาดริ้วขนาดเล็กบนกระจกที่ ด้านซ้ายของเครื่องสแกน

**หมายเหตุ**: ดูวิดีโอภาษาอังกฤษชุดนี้สำหรับการสาธิตวิธีระบุและ ทําความสะอาดสิ่งสกปรกที่ทําให้เกิดริ้วลายบนสําเนา: [www.youtube.com/watch?v=CGn7FJvH8sE](http://www.youtube.com/watch?v=CGn7FJvH8sE)

**4.** เชื่อมต่อสายไฟกับเต้าเสียบ จากนั้นกดปุ่มเปิด/ปิดเพื่อเปิดเครื่องพิมพ์

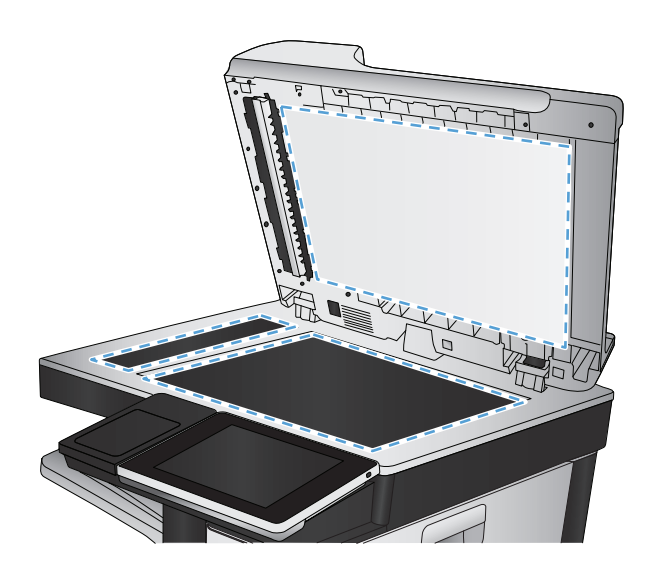

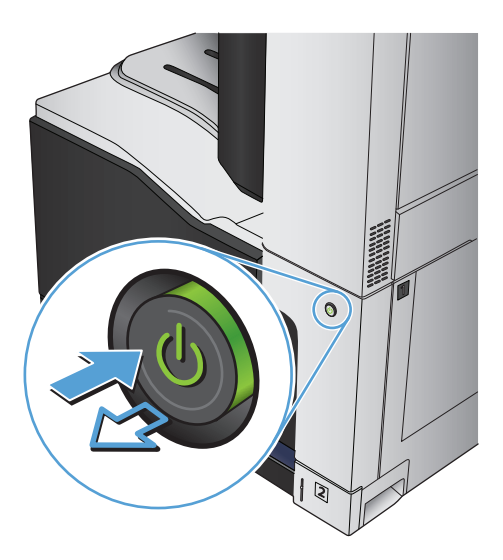

#### **ตรวจสอบการต งค่าความละเอ ยด ั้**

**|<sup>399</sup>}? หมายเหตุ**<br>|#899||หมายเหตุ

- **1.** เลื่อนและแตะปุ่ม การดูแลระบบ ในหน้าจอหลักบนแผงควบคุมเครื่องพิมพ์
- **2.** เปิดเมนูการตั้งค่าสแกน/ส่งดิจิตอล
- **3.** เลือกประเภทของการตั้งค่าการสแกนและการส่งที่คุณต้องการกําหนดค่า
- **4.** เปิดเมนูตัวเลือกงานเริ่มต้น
- **5.** แตะปุ่ม ความละเอียด
- **.** เลือกหนึ่งในตัวเลือกที่กําหนดไว้ล่วงหน้า แตะปุ่ม บันทึก
- **.** แตะปุ่ม เริ่ม

### **ตรวจสอบการตงค ั้ ่าสี**

- **.** เลื่อนและแตะปุ่ม การดูแลระบบ ในหน้าจอหลักบนแผงควบคุมเครื่องพิมพ์
- **.** เปิดเมนูการตั้งค่าสแกน/ส่งดิจิตอล
- **.** เลือกประเภทของการตั้งค่าการสแกนและการส่งที่คุณต้องการกําหนดค่า
- **.** เปิดเมนูตัวเลือกงานเริ่มต้น
- **.** แตะปุ่ม สี/ดํา
- **.** เลือกหนึ่งในตัวเลือกที่กําหนดไว้ล่วงหน้า แตะปุ่ม บันทึก
- **.** แตะปุ่ม เริ่ม

#### **ตรวจสอบการต งค่าการปรับเปลี่ ยนภาพ ั้**

ปรับการตั้งค่าเพิ่มเติมเหล่านี้เพื่อปรับปรุงคุณภาพการสแกน

- **.** เลื่อนและแตะปุ่ม การดูแลระบบ ในหน้าจอหลักบนแผงควบคุมเครื่องพิมพ์
- **.** เปิดเมนูการตั้งค่าสแกน/ส่งดิจิตอล
- **.** เลือกประเภทของการตั้งค่าการสแกนและการส่งที่คุณต้องการกําหนดค่า
- **.** เปิดเมนูตัวเลือกงานเริ่มต้น
- **.** แตะปุ่ม การปรับภาพ
- **.** ปรับแถบเลื่อนเพื่อตั้งค่าระดับ ความเข้ม, ระดับ ความคมชัด, ระดับ ความคมชัด และระดับ การล้างสีพื้นหลัง แตะปุ่ม บันทึก
- **.** แตะปุ่ม เริ่ม

### **ปรับคุณภาพการสแกนสําหรับข อความหร อรูปภาพให้ดีที่สุด**

ปรับงานสแกนสําหรับประเภทภาพที่สแกนให้ดีที่สุด: ข้อความ กราฟิก หรือภาพถ่าย

- ี**1.** จากหน้าจอหลักบนแผงควบคุมเครื่องพิมพ์ ให้แตะหนึ่งปุ่มสำหรับคุณสมบัติสแกน**/**ส่ง**:** 
	- บันทึกในโฟลเดอร์เครือข่าย
	- บันทึกในหน่วยความจําของเครื่อง
	- บันทึกลงใน USB
- **.** แตะปุ่ม ตัวเลือกอื่น และแตะปุ่ม ปรับข้อความ/รูปภาพให้ดีที่สุด
- **.** เลือกหนึ่งในตัวเลือกที่กําหนดไว้ล่วงหน้า หรือแตะปุ่ม ปรับด้วยตนเอง แล้วจึงปรับตัวเลื่อนในบริเวณ ปรับให้ดีที่สุดสําหรับ แตะปุ่ม OK
- **.** แตะปุ่ม เริ่ม

**หมายเหตุ:** การตั้งค่าเหล่านี้เป็นแบบชั่วคราว หลังจากทํางานเสร็จสิ้น เครื่องพิมพ์จะกลับสู่การตั้งค่าเริ่มต้น

#### **ตรวจสอบการต งค่าคุณภาพงานพมพิ ์ ั้**

การตั้งค่านี้จะปรับระดับการบีบอัดเมื่อบันทึกไฟล์ สำหรับคุณภาพสูงสุด ให้เลือกการตั้งค่าสูงสุด

- **.** เลื่อนและแตะปุ่ม การดูแลระบบ ในหน้าจอหลักบนแผงควบคุมเครื่องพิมพ์
- **.** เปิดเมนูการตั้งค่าสแกน/ส่งดิจิตอล
- **.** เลือกประเภทของการตั้งค่าการสแกนและการส่งที่คุณต้องการกําหนดค่า
- **.** เปิดเมนูตัวเลือกงานเริ่มต้น
- **.** แตะปุ่ม คุณภาพงานพิมพ์
- **.** เลือกหนึ่งในตัวเลือกที่กําหนดไว้ล่วงหน้า แตะปุ่ม บันทึก
- **.** แตะปุ่ม เริ่ม

#### ทาความสะอาดลูกกล่งดิ่งกระดาษและแผ่นแยกกระดาษ**เนอุปกรณ์ป้อนกระดาษ ิ้ ึ**

**.** ยกตัวล็อคอุปกรณ์ป้อนกระดาษ

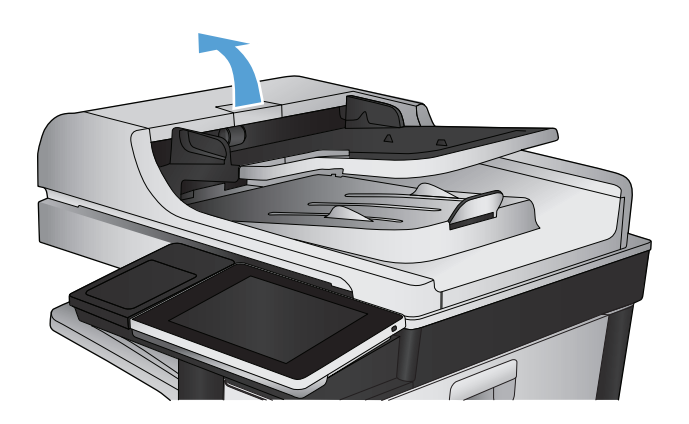

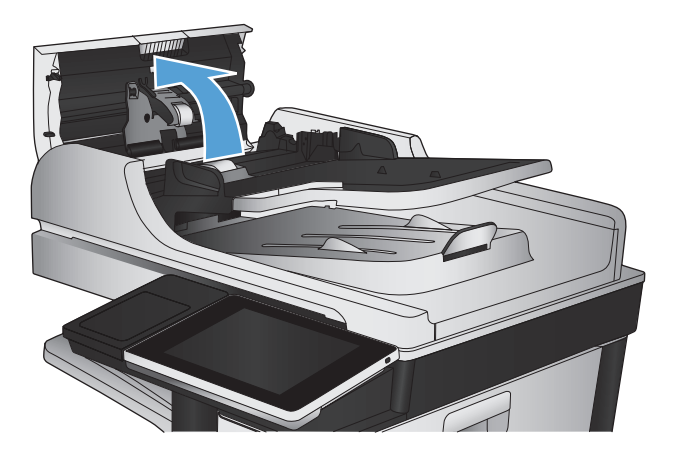

**3.** ใช้อากาศอัดหรือผ้าสะอาดที่ไม่มีขนชุบน้ำอุ่นหมาดๆ เช็ดเส้นใยหรือฝุ่นที่มอง เห็นออกจากลูกกลิ้งและแผ่นแยก

**หมายเหตุ:** ยกส่วนประกอบลูกกลิ้งขึ้นเพื่อให้คุณสามารถทําความ สะอาดลูกกลิ้งอันที่ 2 ได้

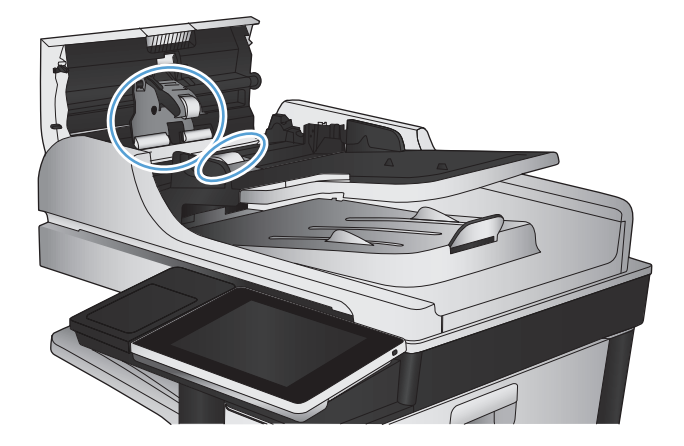

**4.** ปิดฝาอุปกรณ์ป้อนกระดาษ

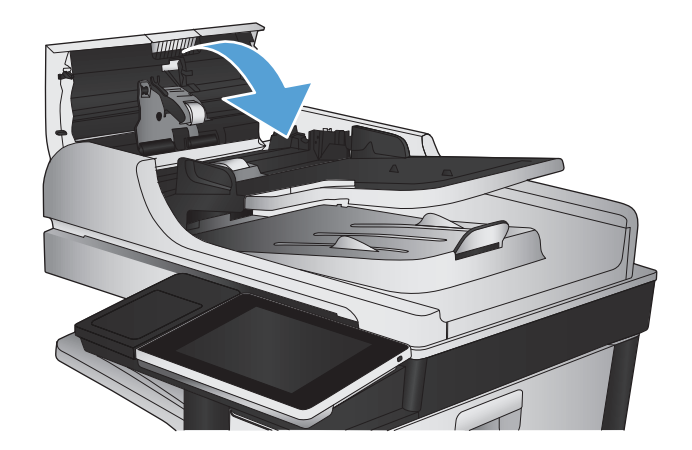

# **ปรบปร ั งค ุ ุ ณภาพโทรสาร**

# **ตรวจหาสิ่งสกปรกหรือรอยเปื้อนในกระจกของเครื่องสแกน**

เมื่อเวลาผ่านไปจุดด่างจากสิ่งสกปรกอาจสะสมบนกระจกของเครื่องสแกนและด้านในพลาสติกสีขาวซึ่งจะมีผลต่อประสิทธิภาพการทํางาน ใช้ขั้นตอนต่อไปนี้เพื่อทําความ สะอาดกระจกของเครื่องสแกนและด้านในพลาสติกสีขาว

**1.** กดปุ่มเปิด/ปิดเพื่อปิดเครื่องพิมพ์จากนั้นให้ถอดสายไฟออกจากเต้าเสียบไฟ

**2.** เปิดฝาสแกนเนอร์จัดเรียงกระดาษที่มีข้อบกพร่องในสําเนาให้ตรงกับกระจก เครื่องสแกนเพื่อระบุตําแหน่งของสิ่งสกปรกหรือรอยเปื้อน

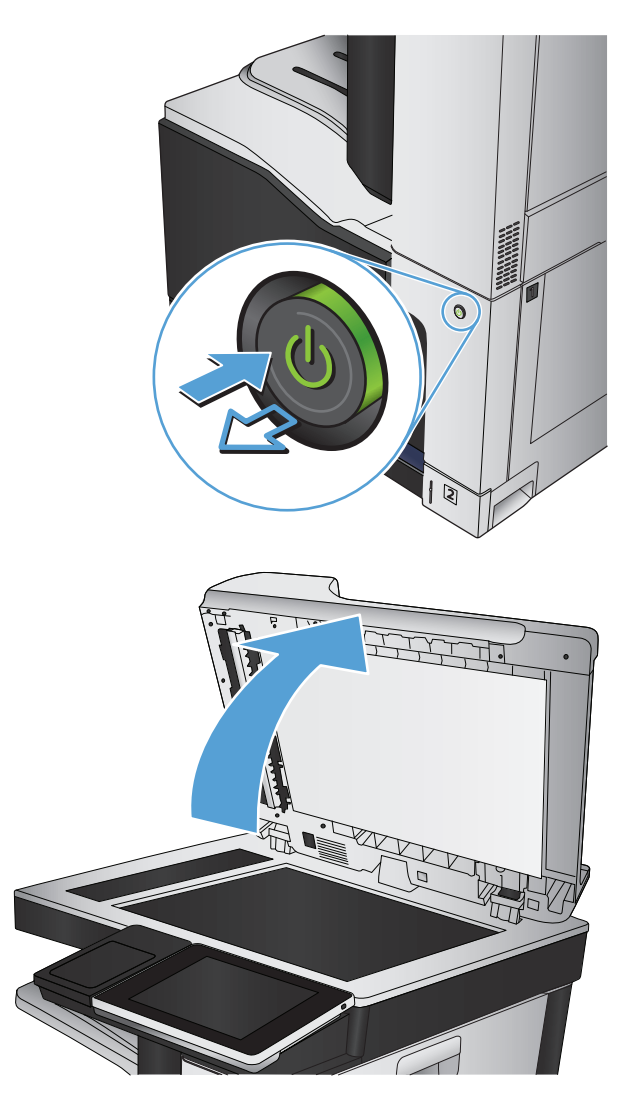

**3.** ทําความสะอาดกระจกเครื่องสแกนหลัก กระจกอุปกรณ์ป้อนกระดาษ (แถบ กระจกเล็กๆ ทางด้านซ้ายของเครื่องสแกน) และโฟมสีขาวด้านหลัง ใช้ผ้านุ่ม หรือฟองน้ำที่ชุบน้ำยาทำความสะอาดกระจกแบบไม่มีสารขัดถู เช็ดกระจกและ ด้านในพลาสติกสีขาวให้แห้งโดยใช้ผ้าชามัวร์หรือฟองน้ําเซลลูโลสเพื่อป้องกัน จุดด่าง

**ข้อควรระวัง:** ห้ามใช้สารกัดกร่อน สารขัดเงา เบนซิน แอมโมเนีย เอทิลแอลกอฮอล์หรือคาร์บอนเตตราคลอไรด์บนชิ้นส่วนใดๆ ของเครื่องพิมพ์ เพราะสิ่งเหล่านี้อาจสร้างความเสียหายให้กับเครื่องพิมพ์ได้ห้ามวางของเหลว บนกระจกหรือลูกกลิ้งของเครื่องพิมพ์โดยตรง เพราะของเหลวอาจรั่วซึมและ ทําให้เครื่องพิมพ์เสียหายได้

**หมายเหตุ:** หากคุณมีปัญหากับริ้วลายบนสําเนาเมื่อคุณใช้อุปกรณ์ ป้อนกระดาษ ตรวจสอบให้แน่ใจว่าทําความสะอาดริ้วขนาดเล็กบนกระจกที่ ด้านซ้ายของเครื่องสแกน

**หมายเหตุ**: ดูวิดีโอภาษาอังกฤษชุดนี้สำหรับการสาธิตวิธีระบุและ ทําความสะอาดสิ่งสกปรกที่ทําให้เกิดริ้วลายบนสําเนา: [www.youtube.com/watch?v=CGn7FJvH8sE](http://www.youtube.com/watch?v=CGn7FJvH8sE)

**4.** เชื่อมต่อสายไฟกับเต้าเสียบ จากนั้นกดปุ่มเปิด/ปิดเพื่อเปิดเครื่องพิมพ์

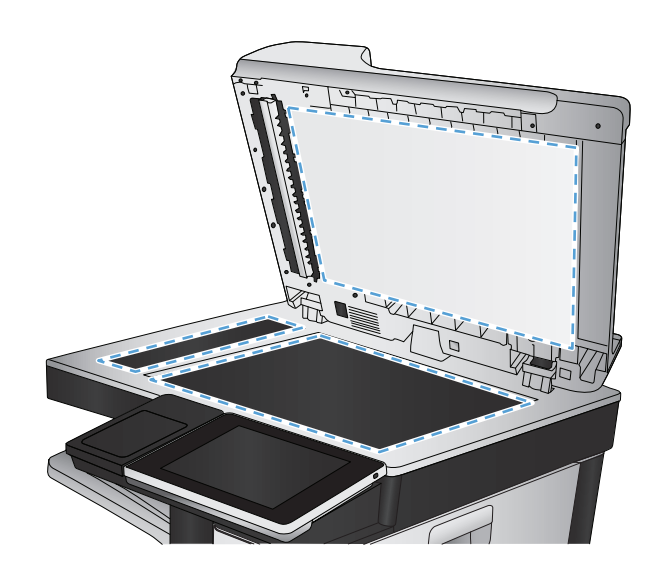

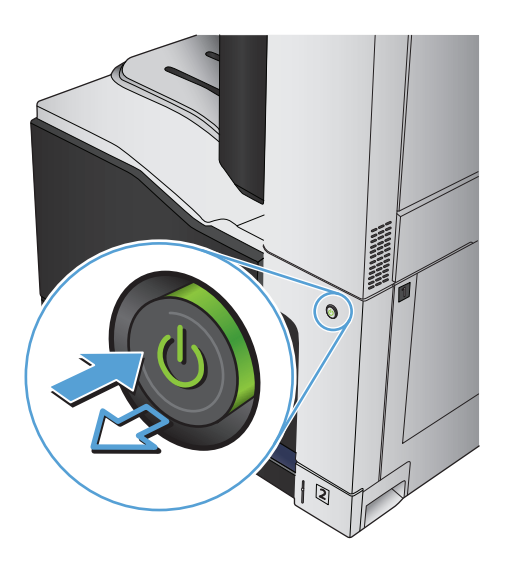

## **ตรวจสอบการตงค ั้ ่าความละเอ ียดการส่งโทรสาร**

**|<sup>399</sup>2 หมายเหตุ**; การเพิ่มความละเอียดจะเพิ่มขนาดและเวลาส่งของโทรสาร

- **1.** เลื่อนและแตะปุ่ม การดูแลระบบ ในหน้าจอหลักบนแผงควบคุมเครื่องพิมพ์
- **2.** เปิดเมนูดังต่อไปนี้:
	- การตั้งค่าโทรสาร
	- การตั้งการส่งโทรสาร
	- ตัวเลือกงานเริ่มต้น
- **3.** แตะปุ่ม ความละเอียด
- **4.** เลือกหนึ่งในตัวเลือกที่กําหนดไว้ล่วงหน้า แตะปุ่ม บันทึก
- **5.** แตะปุ่ม เริ่ม

#### **ตรวจสอบการต งค่าการปรับเปลี่ ยนภาพ ั้**

ปรับการตั้งค่าเพิ่มเติมเหล่านี้เพื่อปรับปรุงคุณภาพการส่งโทรสาร

- **1.** เลื่อนและแตะปุ่ม การดูแลระบบ ในหน้าจอหลักบนแผงควบคุมเครื่องพิมพ์
- **2.** เปิดเมนูดังต่อไปนี้:
	- การตั้งค่าโทรสาร
	- การตั้งการส่งโทรสาร
	- ตัวเลือกงานเริ่มต้น
- **3.** แตะปุ่ม การปรับภาพ
- **4.** ปรับแถบเลื่อนเพื่อตั้งค่าระดับ ความเข้ม, ระดับ ความคมชัด, ระดับ ความคมชัด และระดับ การล้างสีพื้นหลัง แตะปุ่ม บันทึก
- **5.** แตะปุ่ม เริ่ม

### **ปรับคุณภาพโทรสารสําหรับข อความหร อรูปภาพให้ดีที่สุด**

ปรับงานโทรสารสําหรับประเภทภาพที่สแกนให้ดีที่สุด: ข้อความ กราฟิก หรือภาพถ่าย

- **1.** แตะปุ่ม สําเนา ในหน้าจอหลักบนแผงควบคุมเครื่องพิมพ์
- **2.** แตะปุ่ม ตัวเลือกอื่น และแตะปุ่ม ปรับข้อความ/รูปภาพให้ดีที่สุด
- **3.** เลือกหนึ่งในตัวเลือกที่กําหนดไว้ล่วงหน้า หรือแตะปุ่ม ปรับด้วยตนเอง แล้วจึงปรับตัวเลื่อนในบริเวณ ปรับให้ดีที่สุดสําหรับ แตะปุ่ม OK
- **4.** แตะปุ่ม เริ่ม

**|<sup>339</sup>}<br>||- หมายเหตุ**: การตั้งค่าเหล่านี้เป็นแบบชั่วคราว หลังจากทำงานเสร็จสิ้น เครื่องพิมพ์จะกลับสู่การตั้งค่าเริ่มต้น

#### **ตรวจสอบการต งค่าการแก ้ไขข้ อผิดพลาด ั้**

การตั้งค่า โหมดการแก้ไขข้อผิดพลาด อาจถูกเลิกใช้ซึ่งอาจลดคุณภาพของภาพได้ทําตามขั้นตอนเหล่านี้เพื่อเปิดใช้

- **1.** เลื่อนและแตะปุ่ม การดูแลระบบ ในหน้าจอหลักบนแผงควบคุมเครื่องพิมพ์
- **2.** เปิดเมนูดังต่อไปนี้:
	- การตั้งค่าโทรสาร
	- การตั้งการส่งโทรสาร
- การตั้งการส่งโทรสาร
- การตั้งค่าส่งโทรสารทั่วไป
- **3.** เลือกตัวเลือก โหมดการแก้ไขข้อผิดพลาด แตะปุ่ม บันทึก

# **ส่งไปยังเคร ื่องโทรสารเครื่ องอื่น**

ลองส่งโทรสารไปที่โทรสารเครื่องอื่น หากคุณภาพโทรสารดีขึ้น ปัญหาจะเกี่ยวข้องกับการตั้งค่าหรือสถานะอุปกรณ์สิ้นเปลืองของเครื่องโทรสารของผู้รับเริ่มต้น

ทาความสะอาดลูกกล่งดิ่งกระดาษและแผ่นแยกกระดาษ**เนอุปกรณ์ป้อนกระดาษ ิ้ ึ**

**1.** ยกตัวล็อคอุปกรณ์ป้อนกระดาษ

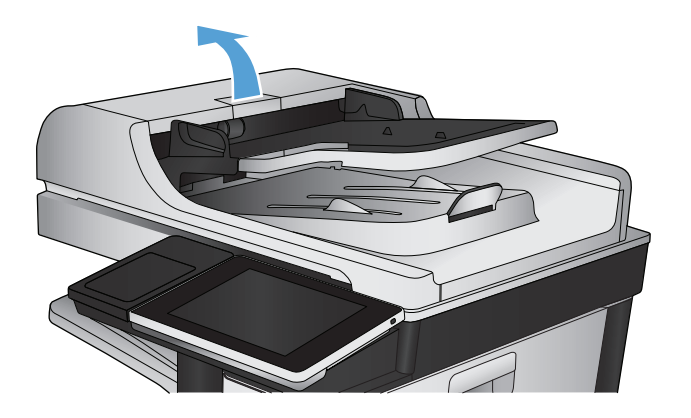

**2.** เปิดฝาอุปกรณ์ป้อนกระดาษ

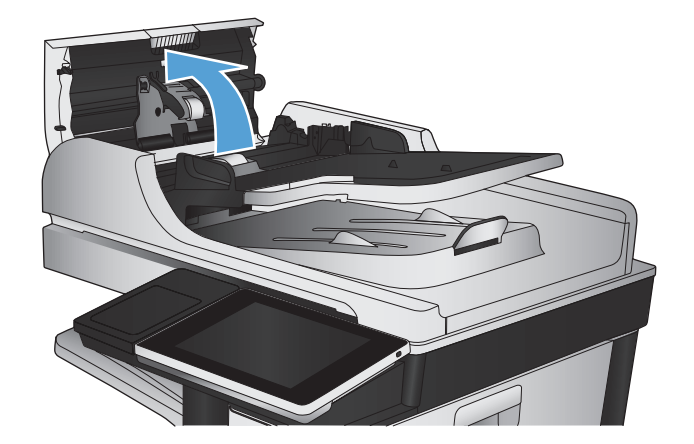

**3.** ใช้อากาศอัดหรือผ้าสะอาดที่ไม่มีขนชุบน้ำอุ่นหมาดๆ เช็ดเส้นใยหรือฝุ่นที่มอง เห็นออกจากลูกกลิ้งและแผ่นแยก

**หมายเหตุ:** ยกส่วนประกอบลูกกลิ้งขึ้นเพื่อให้คุณสามารถทําความ สะอาดลูกกลิ้งอันที่ 2 ได้

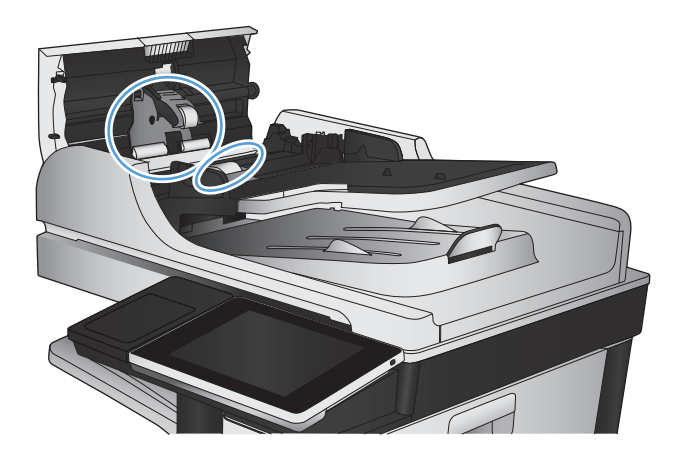

**4.** ปิดฝาอุปกรณ์ป้อนกระดาษ

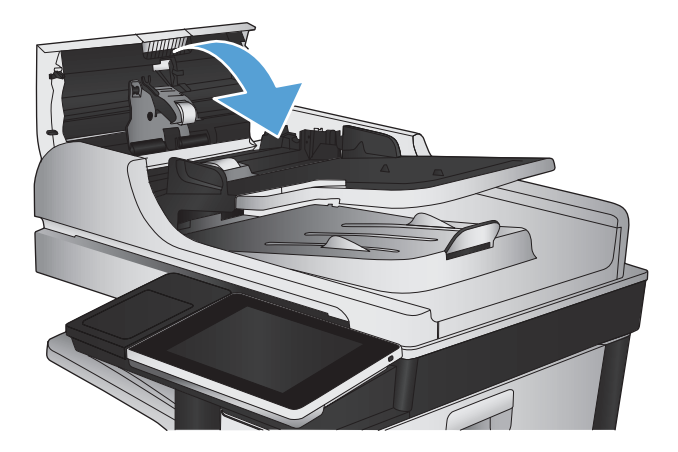

# **การตรวจสอบการตงค ั้ ่าแบบเหมาะกับขนาดกระดาษ**

หากเปิดใช้การตั้งค่า พอดีกับกระดาษ และโทรสารขาเข้าใหญ่กว่าขนาดกระดาษเริ่มต้น เครื่องพิมพ์จะพยายามปรับขนาดภาพให้พอดีกับกระดาษ หากการตั้งค่านี้ถูกเลิกใช้ ภาพขนาดใหญ่จะถูกแบ่งเป็นหลายหน้า

- **1.** เลื่อนและแตะปุ่ม การดูแลระบบ ในหน้าจอหลักบนแผงควบคุมเครื่องพิมพ์
- **2.** เปิดเมนูดังต่อไปนี้:
	- การตั้งค่าโทรสาร
	- การตั้งค่าการรับโทรสาร
	- ตัวเลือกงานเริ่มต้น
	- พอดีกับกระดาษ
- **3.** แตะตัวเลือก ใช้งาน เพื่อเปิดใช้การตั้งค่า หรือแตะตัวเลือก ไม่ใช้งาน เพื่อเลิกใช้แตะปุ่ม บันทึก
# **ตรวจสอบเครื่องโทรสารของผู้ส่ง**

ขอให้ผู้ส่งลองส่งจากเครื่องโทรสารเครื่องอื่น หากคุณภาพโทรสารดีขึ้น ปัญหาจะอยู่ที่เครื่องโทรสารของผู้ส่ง หากไม่มีเครื่องโทรสารเครื่องอื่น ให้ผู้ส่งพิจารณาทําการ เปลี่ยนแปลงดังต่อไปนี้:

- ตรวจสอบให้แน่ใจว่าเอกสารต้นฉบับเป็นกระดาษสีขาว (ไม่ใช่กระดาษสี)
- เพิ่มการตั้งค่าความละเอียดโทรสาร ระดับคุณภาพ หรือความคมชัด
- $\bullet$  หากเป็นไปได้ ให้ส่งโทรสารจากโปรแกรมซอฟต์แวร์คอมพิวเตอร์

## <span id="page-289-0"></span>**เคร องพ มพ ์ไม่พิมพ งานหร อพ มพ์ช้า ์**

### **เคร องพมพิ ์ไม่พิมพ งาน ์**

หากเครื่องพิมพ์ไม่พิมพ์งานใดๆ เลย ให้ลองแก้ไขดังต่อไปนี้

- **1.** ตรวจสอบว่าเปิดเครื่องพิมพ์แล้วและแผงควบคุมแสดงว่าเครื่องพร้อมใช้งาน
	- หากแผงควบคุมไม่แสดงว่าเครื่องพร้อมใช้งาน ให้ปิดเครื่องแล้วเปิดใหม่อีกครั้ง
	- หากแผงควบคุมแสดงว่าเครื่องพร้อมใช้งาน ให้ลองส่งงานพิมพ์อีกครั้ง
- **2.** หากแผงควบคุมแสดงว่าเครื่องพิมพ์มีข้อผิดพลาด ให้แก้ไขข้อผิดพลาดจากนั้นลองส่งงานพิมพ์อีกครั้ง
- **3.** ตรวจสอบว่าสายเคเบิลทั้งหมดได้เชื่อมต่ออย่างถูกต้องแล้ว หากเครื่องพิมพ์เชื่อมต่อกับเครือข่าย ให้ตรวจสอบดังต่อไปนี้:
	- ตรวจสอบไฟที่อยู่ถัดจากจุดการเชื่อมต่อเครือข่ายที่เครื่องพิมพ์ หากเครื่องพิมพ์ทำงาน ไฟจะเป็นสีเขียว
	- ตรวจสอบว่าใช้สายเคเบิลเครือข่ายและไม่ใช่สายโทรศัพท์ในการเชื่อมต่อกับเครือข่าย
	- ตรวจสอบว่าเปิดเราเตอร์เครือข่าย ฮับ หรือสวิตช์แล้ว และทํางานอย่างถูกต้อง
- **4.** ติดตั้งซอฟต์แวร์HP จากแผ่นซีดีที่มาพร้อมกับเครื่องพิมพ์หรือใช้ไดรเวอร์การพิมพ์UPD การใช้ไดรเวอร์การพิมพ์ทั่วไปอาจทําให้การลบงานพิมพ์ออกจากคิว การพิมพ์ทําได้ช้า
- **5.** จากรายการเครื่องพิมพ์บนคอมพิวเตอร์ให้คลิกขวาที่ชื่อเครื่องพิมพ์จากนั้นคลิก **Properties** (คุณสมบัติ) แล้วเปิดแถบ **Ports** (พอร์ต)
	- หากใช้สายเคเบิลเครือข่ายในการเชื่อมต่อเครือข่าย ให้ตรวจสอบว่าชื่อเครื่องพิมพ์ที่แสดงรายการบนแถบ **Ports (**พอร์ต) ตรงกับชื่อเครื่องพิมพ์บนหน้า การกําหนดค่าเครื่องพิมพ์
	- หากใช้สายเคเบิล USB และเชื่อมต่อกับเครือข่ายไร้สาย ให้ตรวจสอบว่าได้ทําเครื่องหมายบนช่องทําเครื่องหมายที่อยู่ติดกับ **Virtual printer port for USB** (พอร์ตเครื่องพิมพ์เสมือนสําหรับ USB)
- **6.** หากใช้ระบบไฟร์วอลล์ส่วนตัวบนเครื่องคอมพิวเตอร์ อาจมีการปิดกั้นการสื่อสารกับเครื่องพิมพ์ ให้ลองปิดระบบไฟร์วอลล์ชั่วคราวเพื่อตรวจสอบว่าเป็นสาเหตุของ ปัญหาหรือไม่
- <u>ิ **7**. หากคอมพิวเตอร์หรือเครื่องพิมพ์เชื่อมต่อกับเครือข่ายไร้สาย คุณภาพสัญญาณคุณภาพต่ำ หรือมีคลื่นรบกวนอาจทำให้เกิดความล่าช้าในการพิมพ์งาน</u>

# **เคร องพมพิ ์พิมพ ์งานช้า**

หากเครื่องพิมพ์มีการพิมพ์งาน แต่ค่อนข้างช้า ให้ลองแก้ไขดังต่อไปนี้

- **1.** ตรวจสอบว่าเครื่องคอมพิวเตอร์ตรงตามข้อมูลจําเพาะขั้นต่ําของเครื่องพิมพ์สําหรับรายการข้อมูลจําเพาะ โปรดไปที่เวบไซต ็ ์นี้: [www.hp.com/support/](http://www.hp.com/support/lj700colorMFPM775) [lj700colorMFPM775](http://www.hp.com/support/lj700colorMFPM775)
- **2.** เมื่อกําหนดให้เครื่องพิมพ์พิมพ์งานบนกระดาษบางประเภท เช่น กระดาษที่มีน้ําหนักมาก เครื่องพิมพ์จะพิมพ์งานช้าลงเพื่อให้หมึกพิมพ์ติดลงบนกระดาษ หากตั้งค่า กระดาษไม่ตรงกับประเภทกระดาษที่ใช้ให้เปลี่ยนการตั้งค่าให้ตรงกับประเภทกระดาษ

## <span id="page-290-0"></span>**แก้ปัญหาการพ มพ ์USB ที่เข้าถ ึงได้ง่าย ิ**

- เมนูเรียกจาก USB ไม่เปิดเมื่อคุณเสียบแฟลชไดร์ฟ USB
- ไฟล์ไม่พิมพ์จากแฟลชไดร์ฟ USB
- [ไฟล์ที่คุณต้องการพิมพ์แสดงในเมนูเรียกจาก](#page-291-0) USB

# **เมนูเร ยกจาก USB ไม่เปิดเมอค ื่ ุณเสียบแฟลชไดร์ฟ USB**

- **1.** คุณต้องเปิดใช้คุณสมบัตินี้ก่อนที่คุณจะสามารถใช้ได้
	- **a.** เลื่อนและแตะปุ่ม การดูแลระบบ ในหน้าจอหลักบนแผงควบคุมเครื่องพิมพ์
	- **b.** เปิดเมนูดังต่อไปนี้:
		- การตั้งค่าทั่วไป
		- ใช้การเรียกจาก USB
	- **c.** เลือกตัวเลือก ใช้งาน แล้วแตะปุ่ม บันทึก
- **2.** คุณอาจใช้แฟลชไดร์ฟ USB หรือระบบไฟล์ที่เครื่องพิมพ์นี้ไม่สนับสนุน บันทึกไฟล์ลงในแฟลชไดร์ฟ USB มาตรฐานที่ใช้ระบบไฟล์File Allocation Table (FAT) เครื่องพิมพ์สนับสนุนแฟลชไดร์ฟ USB FAT32
- **3.** หากอีกเมนูเปิดอยู่ ให้ปิดเมนูที่เปิดอยู่ก่อนแล้วเสียบแฟลชไดร์ฟ USB อีกครั้ง
- **4.** แฟลชไดร์ฟ USB อาจมีหลายพาร์ติชัน (ผู้ผลิตแฟลชไดร์ฟ USB บางรายติดตั้งซอฟต์แวร์บนอุปกรณ์เสริมซึ่งสร้างพาร์ติชันในลักษณะที่คล้ายกับในแผ่นซีดี) ให้ ฟอร์แมตแฟลชไดร์ฟ USB เพื่อล้างพาร์ติชันออก หรือใช้แฟลชไดร์ฟ USB อื่น
- **5.** แฟลชไดร์ฟ USB อาจต้องการพลังงานมากกว่าที่เครื่องพิมพ์จะสามารถให้ได้
	- **a.** ถอดแฟลชไดร์ฟ USB
	- **b.** ปิดเครื่องพิมพ์แล้วเปิดใหม่
	- **c.** ใช้แฟลชไดร์ฟ USB ที่มีแหล่งจ่ายไฟเองหรือใช้พลังงานน้อยกว่า
- **6.** แฟลชไดร์ฟ USB ทํางานไม่ถูกต้อง
	- **a.** ถอดแฟลชไดร์ฟ USB
	- **b.** ปิดเครื่องพิมพ์แล้วเปิดใหม่
	- **c.** ลองพิมพ์จากแฟลชไดร์ฟ USB อื่น

# **ไฟล์ไม่พิมพ ์จากแฟลชไดร์ฟ USB**

- **1.** ตรวจดูว่ามีกระดาษอยในถาด ู่
- **2.** ดูข้อความบนแผงควบคุม หากกระดาษติดในเครื่องพิมพ์ให้นํากระดาษที่ติดออก

# <span id="page-291-0"></span>**ไฟล์ที่คุณต องการพิมพ ์แสดงในเมนูเร ยกจาก USB**

- **1.** คุณอาจกําลังพยายามพิมพ์ประเภทไฟล์ที่คุณสมบัติการพิมพ์จากแฟลชไดรฟ์USB ไม่รองรับ เครื่องพิมพ์สนับสนุนไฟล์ประเภท .pdf, .prn, .pcl, .ps และ .cht
- **2.** คุณอาจมีไฟล์มากเกินไปในโฟลเดอร์เดียวกันในแฟลชไดร์ฟ USB ลดจํานวนไฟล์ในโฟลเดอร์โดยการย้ายไปยังโฟลเดอร์ย่อย
- **3.** คุณอาจใช้ชุดตัวอักษรหรือชื่อไฟล์ที่เครื่องพิมพ์ไม่รองรับ ในกรณีนี้เครื่องพิมพ์จะแทนที่ชื่อไฟล์ด้วยตัวอักษรจากชดตุ ัวอักษรอื่น เปลี่ยนชื่อไฟล์ใหม่โดยใช้ตัวอักษร ASCII

# <span id="page-292-0"></span>**แก้ปัญหาการเชื่ อมต่อ USB**

หากคุณเชื่อมต่อเครื่องพิมพ์กับคอมพิวเตอร์โดยตรง ให้ตรวจสอบสายเคเบิล

- ตรวจสอบว่าเชื่อมต่อสายเคเบิลเข้ากับเครื่องพิมพ์และคอมพิวเตอร์แล้ว
- $\bullet$  ตรวจสอบว่าสายเคเบิลไม่ยาวเกินกว่า **2** ม. เชื่อมต่อโดยใช้สายเคเบิลที่สั้นลง
- ตรวจสอบว่าสายเคเบิลทํางานถูกต้องโดยเชื่อมต่อกับเครื่องพิมพ์อื่น เปลี่ยนสายเคเบิล ถ้าจําเป็น

# <span id="page-293-0"></span>**แก้ปัญหาเคร อข ่ายแบบใช้ สาย**

ตรวจสอบรายการต่อไปนี้เพื่อยืนยันว่าเครื่องพิมพ์ติดต่อสื่อสารกับเครือข่าย ก่อนการเริ่มต้น ให้พิมพ์หน้าการกำหนดค่าจากแผงควบคุมเครื่องพิมพ์และระบ **IP** แอดเดรส เครื่องพิมพ์ที่อยู่ในหน้านี้

- การต่อสายของเครื่องพิมพ์ไม่ดี
- เครื่องคอมพิวเตอร์กําลังใช้IP แอดเดรสที่ไม่ถูกต้องสําหรับเครื่องพิมพ์
- เครื่องคอมพิวเตอร์ไม่สามารถสื่อสารกับเครื่องพิมพ์
- [เครื่องพิมพ์ใช้การตั้งค่าลิงค์และ](#page-294-0) Duplex สำหรับเครือข่ายไม่ถูกต้อง
- [โปรแกรมซอฟต์แวร์ใหม่อาจทําให้เกิดปัญหาการใช้งานร่วมกัน](#page-294-0)
- [คอมพิวเตอร์หรือเวิร์คสเตชั่นอาจตั้งค่าไม่ถูกต้อง](#page-294-0)
- [เครื่องพิมพ์ถูกปิดใช้หรือการตั้งค่าเครือข่ายอื่นไม่ถูกต้อง](#page-294-0)

# **การต่อสายของเครื่ องพมพิ ์ไม่ดี**

- ี**1.** ตรวจสอบว่าเครื่องพิมพ์ได้เชื่อมต่อกับพอร์ตเครือข่ายที่ถูกต้องโดยใช้สายเคเบิลที่มีความยาวเหมาะสม
- **2.** ตรวจสอบว่าสายเคเบิลเชื่อมต่ออย่างแน่นหนาดีแล้ว
- **3.** ดูการเชื่อมต่อพอร์ตเครือข่ายที่ด้านหลังเครื่องพิมพ์ และตรวจสอบว่าไฟแสดงการทำงานสีเหลืองอำพันและไฟสถานะลิงค์สีเขียวยังสว่างอยู่
- **4.** หากปัญหายังคงเกิดขึ้น ให้ลองใช้สายเคเบิลหรือพอร์ตอื่นบนฮับ

# **เคร องคอมพวเตอร ิ ์กําลังใช้IP แอดเดรสที่ไม่ถูกต องสําหรับเคร องพิมพ**

- **1.** เปิดคุณสมบัติเครื่องพิมพ์และคลิกแถบ **พอร์ต** ตรวจสอบว่าเลือก IP แอดเดรสปัจจุบันของเครื่องพิมพ์IP แอดเดรสของเครื่องพิมพ์จะแสดงอยู่ในหน้าการ กําหนดค่าเครื่องพิมพ์
- **2.** หากคุณติดตั้งเครื่องพิมพ์โดยใช้พอร์ต TCP/IP มาตรฐานของ HP ให้เลือกกล่องที่ระบุว่า **พิมพ์ไปยังเคร องพิมพ์นี้ทุกครั้ง แม้กระทั่ง ในกรณีที่ IP แอดเดรสเปลี่ยนไป**
- **3.** หากคุณติดตั้งเครื่องพิมพ์โดยใช้พอร์ต TCP/IP มาตรฐานของ Microsoft ให้ใช้ชื่อโฮสต์แทน IP แอดเดรส
- **4.** หาก IP แอดเดรสถูกต้อง ให้ลบเครื่องพิมพ์ออก และเพิ่มอีกครั้ง

# **เคร องคอมพวเตอร ิ ์ไม่สามารถสอสารก ื่ ับเคร องพมพิ ์**

**1.** ทดสอบการสื่อสารกับเครือข่ายโดยการ Ping เครื่องพิมพ์

- <span id="page-294-0"></span>**a.** เปิดพรอมต์บรรทัดคําสั่งที่คอมพิวเตอร์สําหรับ Windows ให้คลิก **Start** (เริ่ม) คลิก **Run** (เรียกใช้) จากนั้นพิมพ์cmd
- **b.** พิมพ์ping ตามด้วย IP แอดเดรสของเครื่องพิมพ์
- **C.** หากหน้าต่างแสดงเวลาระยะเวลาไปกลับ แสดงว่าเครือข่ายกำลังทำงาน
- **2.** หากคำสั่ง **pinq** ไม่สำเร็จ ให้ตรวจดว่าฮับเครือข่ายเปิดอย่ แล้วตรวจดูการตั้งค่าเครือข่าย เครื่องพิมพ์ และคอมพิวเตอร์ว่าอุปกรณ์ทั้งหมดนี้ได้รับการตั้งค่าสำหรับ เครือข่ายเดียวกันหรือไม่

### **เคร องพมพิ ์ใช้ การต งค่าลิงค และ Duplex สําหรับเคร อข่ายไม่ถูกต อง ั้**

<code>HP</code> ขอแนะนำให้คงการตั้งค่าเหล่านี้ไว้เป็นโหมดอัตโนมัติ (ซึ่งเป็นค่าการตั้งค่าเริ่มต้น) หากคุณเปลี่ยนการตั้งค่าเหล่านี้ คุณต้องเปลี่ยนการตั้งค่าดังกล่าวสำหรับเครือข่าย ของคุณด้วย

# **โปรแกรมซอฟต์ แวร ์ใหม่อาจทําให้ เกดปิ ัญหาการใช้ งานร่วมกัน**

ตรวจสอบว่าติดตั้งโปรแกรมซอฟต์แวร์ใหม่อย่างถูกต้อง และใช้ไดรเวอร์การพิมพ์ที่ถูกต้อง

#### **คอมพวเตอร ิ ์ หร อเวิร์คสเตช นอาจต งค่าไม่ถูกต อง ั่ ั้**

- **1.** ตรวจสอบไดรเวอร์เครือข่าย ไดรเวอร์การพิมพ์และการกําหนดเส้นทางเครือข่าย
- **2.** ตรวจสอบว่ากําหนดค่าระบบการปฏิบัติการอย่างถูกต้อง

### **เคร องพมพิ ์ถูกปิดใช้ หร อการต งค่าเคร อข่ายอ ื่นไม่ถูกต อง ั้**

- **1.** ตรวจดูหน้าการกําหนดค่าเพื่อตรวจสอบสถานะโปรโตคอลเครือข่าย เปิดใช้งาน หากจําเป็น
- **2.** กําหนดค่าการตั้งค่าเครือข่ายใหม่ หากจําเป็น

# **แก ้ไขปัญหาโทรสาร**

# **รายการตรวจสอบสาหร ํ ับการแก้ปัญหาโทรสาร**

ใช้รายการตรวจสอบด้านล่างนี้เพื่อหาสาเหตุของปัญหาเกี่ยวกับโทรสารที่คุณพบ:

- **คุณใช้สายโทรสารที่ มาพร้อมกับอุปกรณ์เสริมโทรสารใช่หรือไม่**อุปกรณ์เสริมสําหรับโทรสารได้รับการทดสอบร่วมกับสาย โทรสารที่มีมาให้เพื่อให้ตรงตามมาตรฐาน **RJ11** และข้อกำหนดในการใช้งาน ห้ามใช้สายโทรสารเส้นอื่น อุปกรณ์เสริมโทรสารระบบอะนาล็อกจะต้องใช้สาย โทรสารแบบอะนาล็อก และจะต้องใช้ตัวเชื่อมต่อโทรศัพท์แบบอะนาล็อก
- **ตัวเชื่ อมต่อสายโทรสาร/โทรศัพท์อยู่ในช่องเสยบบนอ ี ุปกรณ์เสริมสําหรับโทรสารหรือไม่** ตรวจสอบให้ แน่ใจว่าแจ็คโทรศัพท์เสียบอยู่ในช่องเสียบอย่างแน่นหนา เสียบตัวเชื่อมต่อเข้ากับช่องเสียบจนได้ยินเสียง "คลิก"
- **แจ็คโทรศัพท์บนผนังทํางานอย่างถูกต้องหรือไม่**เชื่อมต่อโทรศัพท์เข้ากับแจ็คบนผนัง เพื่อตรวจสอบว่ามีเสียงสัญญาณโทรศัพท์หรือ ไม่ คุณได้ยินเสียงสัญญาณและสามารถโทรออกหรือรับสายได้หรือไม่

## **คุณกําลังใช้สายโทรศัพท ์ชนิดใด?**

● **สายโทรศัพท์เฉพาะ:** สายโทรสาร/โทรศัพท์ระบบอะนาล็อกมาตรฐานที่ใช้สําหรับรับหรือส่งโทรสารโดยเฉพาะ

**หมายเหตุ:** สายโทรศัพท์ควรใช้กับโทรสารผ่านเครื่องเท่านั้น และห้ามใช้ร่วมกับอุปกรณ์โทรศัพท์ประเภทอื่น ซึ่งรวมถึงระบบเตือนที่ใช้สายโทรศัพท์แจ้ง เตือนไปยงบร ั ิษัทที่ทําหน้าที่ควบคุม

- **ระบบ PBX:** ระบบโทรศัพท์ภายในองค์กรธุรกิจ โทรศัพท์มาตรฐานที่ใช้ตามบ้านและอุปกรณ์เสริมสําหรับโทรสารจะใช้สัญญาณโทรศัพท์แบบอะนาล็อก ระบบ  $\mathsf{P}\mathsf{BX}$  บางระบบเป็นแบบดิจิตอล และอาจไม่สามารถใช้ร่วมกับอุปกรณ์เสริมสำหรับโทรสาร คุณจะต้องใช้การเชื่อมต่อโทรศัพท์แบบมาตรฐานระบบอะนาล็อก จึงจะ สามารถส่งและรับโทรสาร
- **การสลับสาย:** คุณสมบัติของระบบโทรศัพท์ที่สายใหม่จะ "ถูกสลับ" ไปที่อีกสายถัดไปที่ว่างอยู่เมื่อสายเรียกเข้าสายแรกไม่ว่าง ลองเชอมื่ ต่อเครื่องพิมพ์เข้า กับสายโทรศัพท์สายแรก อุปกรณ์เสริมโทรสารรับสายหลังจากที่มีเสียงกริ่งดังขึ้นตามจํานวนครั้งที่ตั้งไว้ในการตั้งค่าจํานวนกริ่งก่อนรับสาย

**หมายเหตุ:** การสลับสายอาจก่อให้เกิดปัญหากับการรับโทรสารได้ไม่แนะนําให้ใช้คุณสมบัติการสลับสายร่วมกับผลิตภัณฑ์นี้

## **คุณกําลังใช้อุปกรณ์ป้องกันไฟกระชากใช่หรือไม่?**

สามารถติดตั้งอุปกรณ์ป้องกันไฟกระชากระหว่างแจ็คบนผนังและอุปกรณ์เสริมโทรสารเพื่อป้องกันไม่ให้อุปกรณ์เสริมโทรสารได้รับกระแสไฟฟ้าที่ผ่านมาตามสายโทรศัพท์ อุปกรณ์ดังกล่าวอาจก่อให้เกิดปัญหาด้านการสื่อสาร โดยจะบั่นทอนคุณภาพของสัญญาณโทรศัพท์หากคุณประสบปัญหาในการส่งหรือรับโทรสาร และคุณกําลังใช้อุปกรณ์ ป้องกันไฟกระชาก ให้เชื่อมต่อเครื่องพิมพ์เข้ากับแจ็คโทรศัพท์บนผนังโดยตรง เพื่อดูว่าปัญหาเกิดจากอุปกรณ์ป้องกันไฟกระชากหรือไม่

#### **คุณกําลังใช้บริการข้อความเสยงหร ี ือเคร องตอบรับโทรศัพท หรือไม่ ์**

หากการตั้งค่าจำนวนกริ่งก่อนรับสายสำหรับบริการข้อความมีจำนวนครั้งน้อยกว่าการตั้งค่าจำนวนกริ่งก่อนรับสาหรับอุปกรณ์เสริมโทรสาร บริการข้อความดังกล่าวจะรับ สาย และอุปกรณ์เสริมโทรสารจะไม่สามารถรับโทรสาร หากการตั้งค่าจำนวนกริ่งก่อนรับสายสำหรับอุปกรณ์เสริมโทรสารจะที่อีกวาม อุปกรณ์เสริมโทรสารจะ รับสายทั้งหมด

#### **สายโทรศัพท ของคุณมีคุณสมบัติสายเรียกซ้อนหรือไม่ ์**

หากสายโทรสารและโทรศัพท์ของคุณมีการใช้งานคุณสมบัติสายเรียกซ้อน สัญญาณแจ้งสายเรียกเข้าอาจรบกวนการทำงานของสายโทรสารได้ และอาจทำให้การติดต่อสื่อสาร เกิดข้อผิดพลาด ตรวจสอบให้แน่ใจว่าสายโทรศัพท์และสายโทรสารของคุณไม่มีการใช้งานคุณสมบัติสายเรียกซ้อน

## <span id="page-296-0"></span>**ตรวจสอบสถานะของอุปกรณ์ เสริมโทรสาร**

หากอุปกรณ์เสริมโทรสารระบบอะนาล็อกไม่ทํางาน ให้พิมพ์รายงาน หน้าการกําหนดค่า เพื่อตรวจสอบสถานะ

- **1.** จากหน้าจอหลัก เลื่อนไปแตะปุ่ม การดูแลระบบ
- **2.** เปิดเมนูดังต่อไปนี้:
	- รายงาน
	- หน้าการกําหนดค่า/สถานะ
	- หน้าการกําหนดค่า
- **3.** แตะปุ่ม พิมพ์เพื่อพิมพ์รายงาน หรือแตะปุ่ม ดูเพื่อดูรายงานบนหน้าจอ รายงานประกอบด้วยหน้าหลายหน้า

**หมายเหตุ:** IP แอดเดรส หรือชื่อโฮสต์ของเครื่องพิมพ์จะแสดงอยู่ในหน้า Jetdirect

บน Fax Accessory Page (หน้าอุปกรณ์เสริมโทรสาร) ของ Configuration Page (หน้าการกําหนดค่า) ภายใต้หัวข้อ Hardware Information (ข้อมูลฮาร์ดแวร์) ให้ตรวจสอบ Modem Status (สถานะของโมเด็ม) ตารางด้านล่างนี้ระบุสถานะและวิธีแก้ไขที่เป็นไปได้

 $\mathbb{R}$ <u>.</u><br><mark>`หมายเหตุ</mark>: หากหน้าอุปกรณ์เสริมโทรสารไม่พิมพ์ออกมา อาจมีปัญหากับอุปกรณ์เสริมโทรสารระบบอะนาล็อก หากคุณใช้โทรสาร **LAN** หรือโทรสารอินเตอร์เน็ต การกําหนดค่าเหล่านั้นอาจยกเลิกคุณสมบัติ

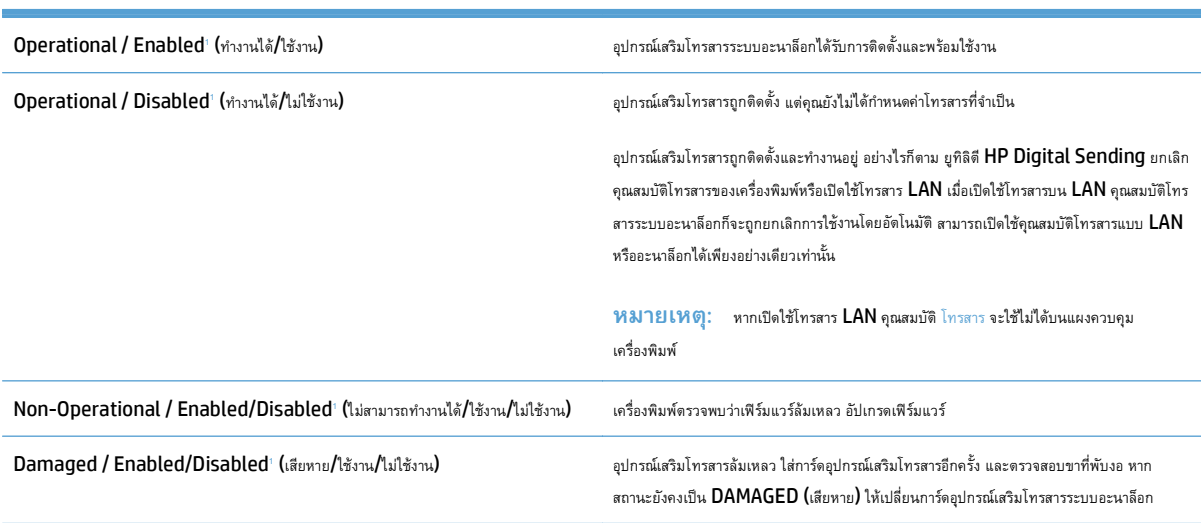

เปิดใช้งาน หมายถึงเปิดใช้อุปกรณ์เสริมโทรสารระบบอะนาล็อกแล้ว ปิดใช้งาน หมายถึง เปิดใช้โทรสาร LAN แล้ว (ปิดโทรสารแบบอะนาล็อก)

# <span id="page-297-0"></span>**ปัญหาท ั่วไปเกี่ ยวกบโทรสาร ั**

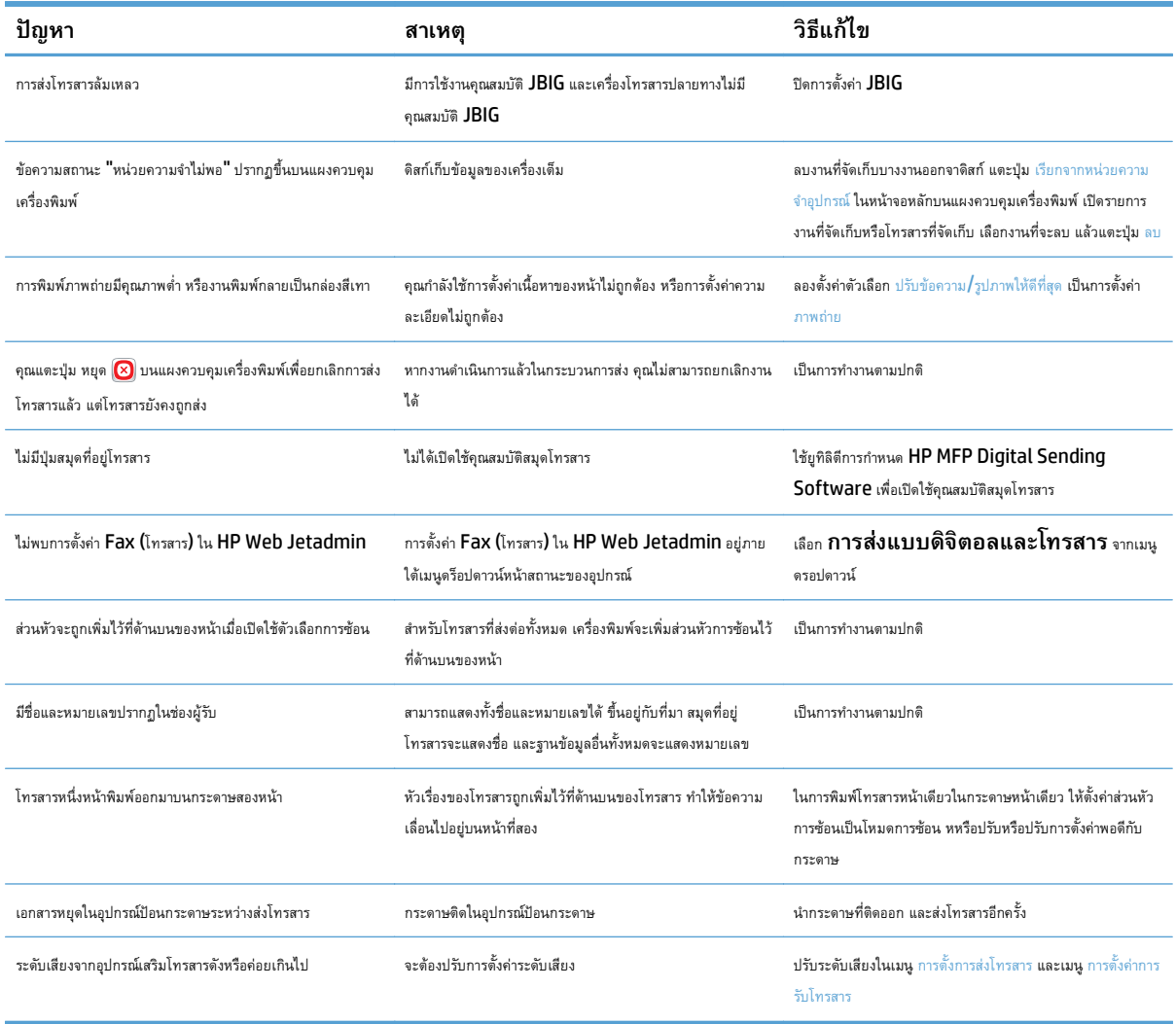

# <span id="page-298-0"></span>**ใช้โทรสารผ่านเคร อข่าย VoIP**

เทคโนโลยีVoIP จะแปลงสัญญาณโทรศัพท์แบบอะนาล็อกเป็นบิตดิจิตอล ซึ่งจะรวมกับแพ็คเก็ตที่ใช้ในอินเทอร์เน็ต แพ็คเก็ตจะถูกแปลงและส่งกลับไปเป็นสัญญาณอะนา ล็อกที่หรือบริเวณปลายทาง

การส่งข้อมูลผ่านอินเทอร์เน็ตจะเป็นแบบดิจิตอลแทนแบบอะนาล็อก ดังนั้นจึงมีข้อจำกัดต่างๆ เกี่ยวกับการส่งโทรสาร ซึ่งอาจต้องมีการตั้งค่าโทรสารที่ต่างไปจาก **Public** Switched Telephone Network (PSTN) แบบอะนาล็อก การส่งโทรสารจะขึ้นอยู่กับเวลาและคุณภาพสัญญาณ ด้วยเหตุนี้การส่งโทรสารจึงไวต่อสภาพ แวดล้อม VoIP กว่า

#### **ต่อไปนี้เป็นการเปลี่ ยนการต งค่าท แนะนําสําหรับ HP LaserJet Analog Fax Accessory 500 เม ื่อเชื่ อมต่อกับบริการ ั้ VoIP**

- เริ่มต้นด้วยความเร็วโทรสารที่ตั้งค่าในโหมดเร็ว (V.34) พร้อมเปิดโหมดการแก้ไขข้อผิดพลาด (ECM) โปรโตคอล V.34 จะจัดการกับการเปลี่ยนแปลงใดๆ ใน ความเร็วในการส่งที่จําเป็นเพื่อใช้งานกับเครือข่าย VoIP
- $\bullet$  หากเกิดข้อผิดพลาดและการทำซ้ำหลายครั้งเมื่อตั้งค่าความเร็วโทรสารเป็นเร็ว ให้ตั้งค่าเป็นปานกลาง  $(\mathsf{V.17})$
- หากข้อผิดพลาดและการทำซ้ำยังคงเกิดขึ้นอีก ให้ตั้งค่าความเร็วโทรสารเป็นต่ำ (V.29) เนื่องจากระบบ VoIP บางระบบอาจไม่สามารถจัดการกับอัตราสัญญาณ สูงซึ่งสัมพันธ์กับโทรสารได้
- ในกรณีที่ข้อผิดพลาดยังคงเกิดอยู่ ให้ปิด ECM บนเครื่อง คุณภาพของภาพอาจลดลง ตรวจสอบให้แน่ใจว่าคุณภาพของภาพเป็นที่ยอมรับได้หากปิด ECM ก่อนใช้ การตั้งค่านี้
- หากการเปลี่ยนแปลงการตั้งค่าก่อนหน้านี้ไม่มีผลต่อการทํางานของโทรสาร VoIP โปรดติดต่อขอรับความช่วยเหลือจากผู้ให้บริการ VoIP

# <span id="page-299-0"></span>**ปัญหาในการรับโทรสาร**

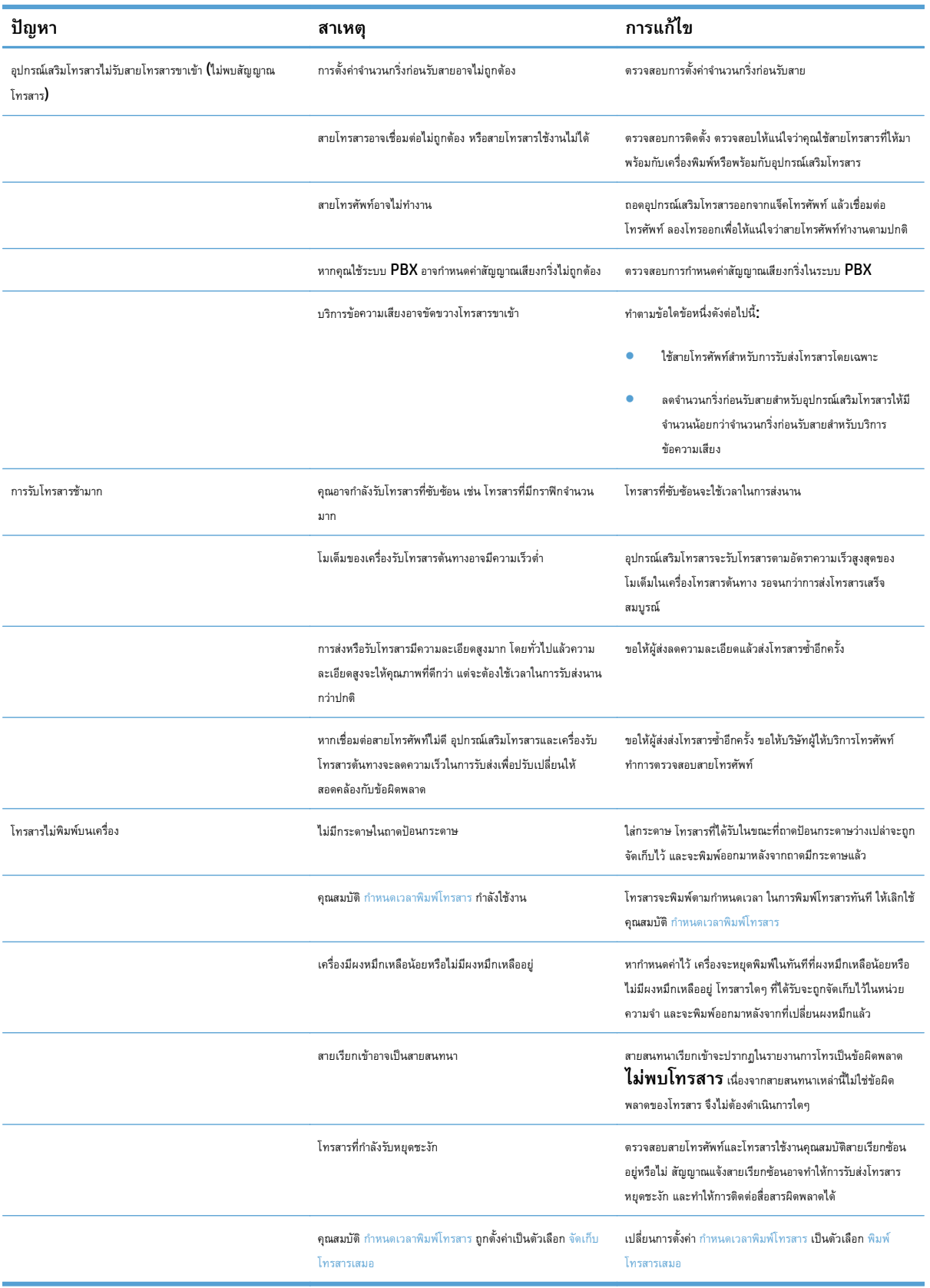

# <span id="page-300-0"></span>**ปัญหาในการส่งโทรสาร**

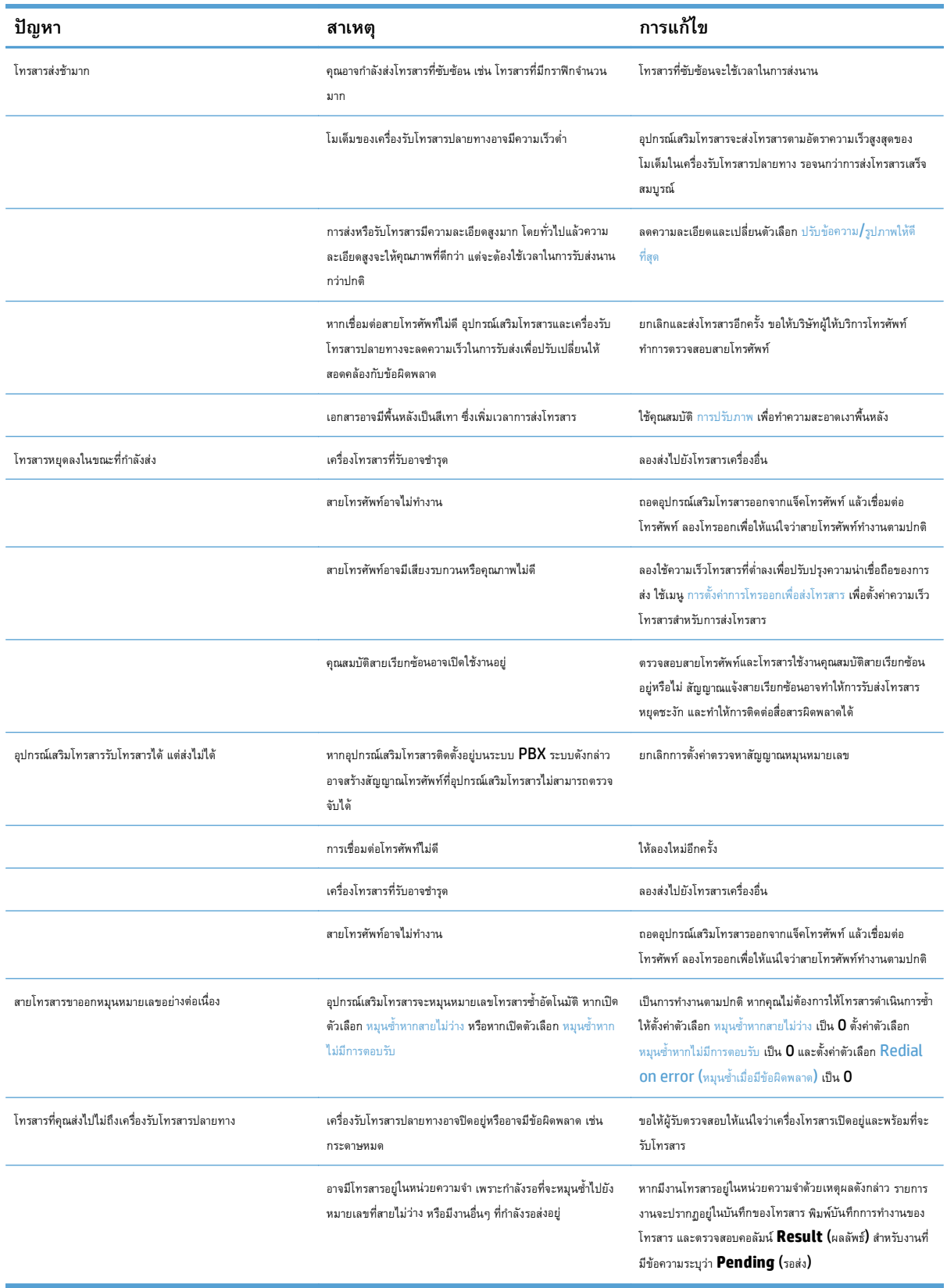

# <span id="page-301-0"></span>**รหัสข อผิดพลาดของโทรสาร**

หากเกิดปัญหาเกี่ยวกับโทรสาร และทำให้ไม่สามารถส่งโทรสาร รหัสข้อผิดพลาดจะปรากฏขึ้น ซึ่งจะช่วยให้คุณสามารถระบุสาเหตุของปัญหาได้ รหัสข้อผิดพลาดปรากฏใน บันทึกการทำงานของโทรสาร, รายงานสายโทรสาร และ **T.30 Protocol Trace** พิมพ์รายงานฉบับใดฉบับหนึ่งเพื่อดูรหัสข้อผิดพลาด คุณสามารถดูคำอธิบายรหัสข้อ ผิดพลาดพร้อมวิธีแก้ไขปัญหาอย่างละเอียดได้ที่ [www.hp.com](http://www.hp.com) ค้นหา HP LaserJet Analog Fax Accessory 500

# **ข้อความแสดงข อผดพลาดของโทรสารบนแผงควบค ิ ุมเคร องพมพิ ์**

หากขั้นตอนการรับส่งโทรสารหยุดชะงักหรือมีข้อผิดพลาดเกิดขึ้นในระหว่างการส่งหรือการรับโทรสาร ระบบย่อยของโทรสารในเครื่องพิมพ์จะสร้างคำอธิบายสถานะ/ข้อผิด พลาดสองส่วนขึ้นมา โทรสารปกติหรือโทรสารที่ดำเนินการสำเร็จจะสร้างข้อความระบุการทำงานที่สำเร็จด้วยเช่นกัน รายละเอียดของข้อความประกอบด้วยคำอธิบายที่เป็น เนื้อหาและรหัสตัวเลข (ข้อความบางข้อความไม่มีรหัสตัวเลข) แผงควบคุมของเครื่องพิมพ์จะแสดงส่วนที่เป็นเนื้อหาของข้อความเท่านั้น อย่างไรก็ตาม เนื้อหาข้อความและ รหัสตัวเลขจะอยู่ในรายการกิจกรรมโทรสาร, รายงานสายโทรสาร และโทรสาร **T.30 Trace** รหัสตัวเลขจะปรากฏในวงเล็บต่อจากส่วนที่เป็นเนื้อหาของข้อความใน รายงาน

โมเด็มโทรสารจะสร้างรหัสตัวเลข โดยทั่วไปแล้ว รหัสตัวเลข (0) จะหมายถึงการตอบสนองของโมเด็มปกติบางข้อความจะแสดงรหัสตัวเลข (0) เสมอ ข้อความอื่นๆ จะมี ช่วงรหัสตัวเลข และมีข้อความไม่กี่ข้อความเท่านั้นที่ไม่มีรหัสตัวเลข โดยทั่วไปแล้วรหัสตัวเลข **(0)** จะหมายถึงข้อผิดพลาดที่ไม่เกี่ยวข้องกับโมเด็มโทรสาร แต่เป็นข้อผิด พลาดที่เกิดขึ้นในส่วนอื่นของระบบโทรสาร หรือระบบอื่นๆ ของเครื่องพิมพ์ เช่น ระบบการพิมพ์ รหัสข้อผิดพลาดที่ไม่เป็นศูนย์จะให้รายละเอียดเพิ่มเติมของการดำเนินการ หรือขั้นตอนเฉพาะที่โมเด็มดําเนินการ และไม่จําเป็นต้องระบุว่ามีปัญหากับโมเด็ม

ข้อความแสดงข้อผิดพลาดที่ยังคงอยู่พร้อมด้วยรหัสตัวเลขซึ่งไม่อยู่ในรายการที่แสดงในที่นี้ต้องได้รับความช่วยเหลือจากฝ่ายบริการลูกค้า พิมพ์รายงานโทรสาร  $\sf{T.30}$ Trace ก่อนติดต่อฝ่ายบริการลูกค้าเพื่อช่วยระบุปัญหา รายงานนี้จะมีรายละเอียดของสายโทรสารล่าสุด

- **1.** เลื่อนและแตะปุ่ม การดูแลระบบ ในหน้าจอหลักบนแผงควบคุมเครื่องพิมพ์
- **2.** เปิดเมนูดังต่อไปนี้:
	- การแก้ไขปัญหา
	- โทรสาร
	- การติดตามโทรสาร T.30
- **3.** เลือกตัวเลือก พิมพ์รายงาน T.30 เพื่อพิมพ์รายงาน

# **ข้อความเม ื่อส่งโทรสาร**

## **ตาราง 10-1 ข้อความเม ื่อส่งโทรสาร**

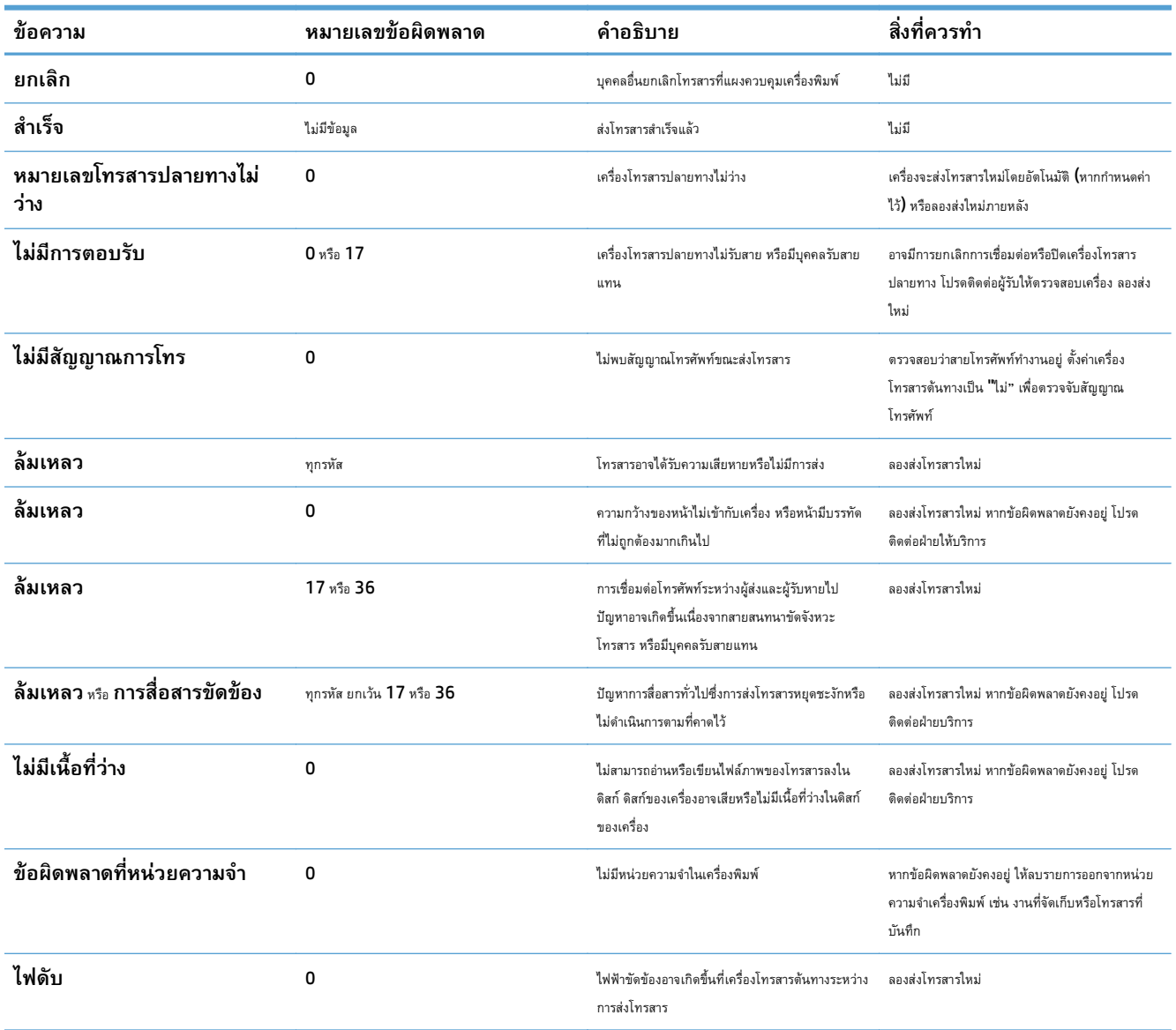

# **ข้อความเม อรับโทรสาร**

## **ตาราง 10-2 ข้อความเม อรับโทรสาร**

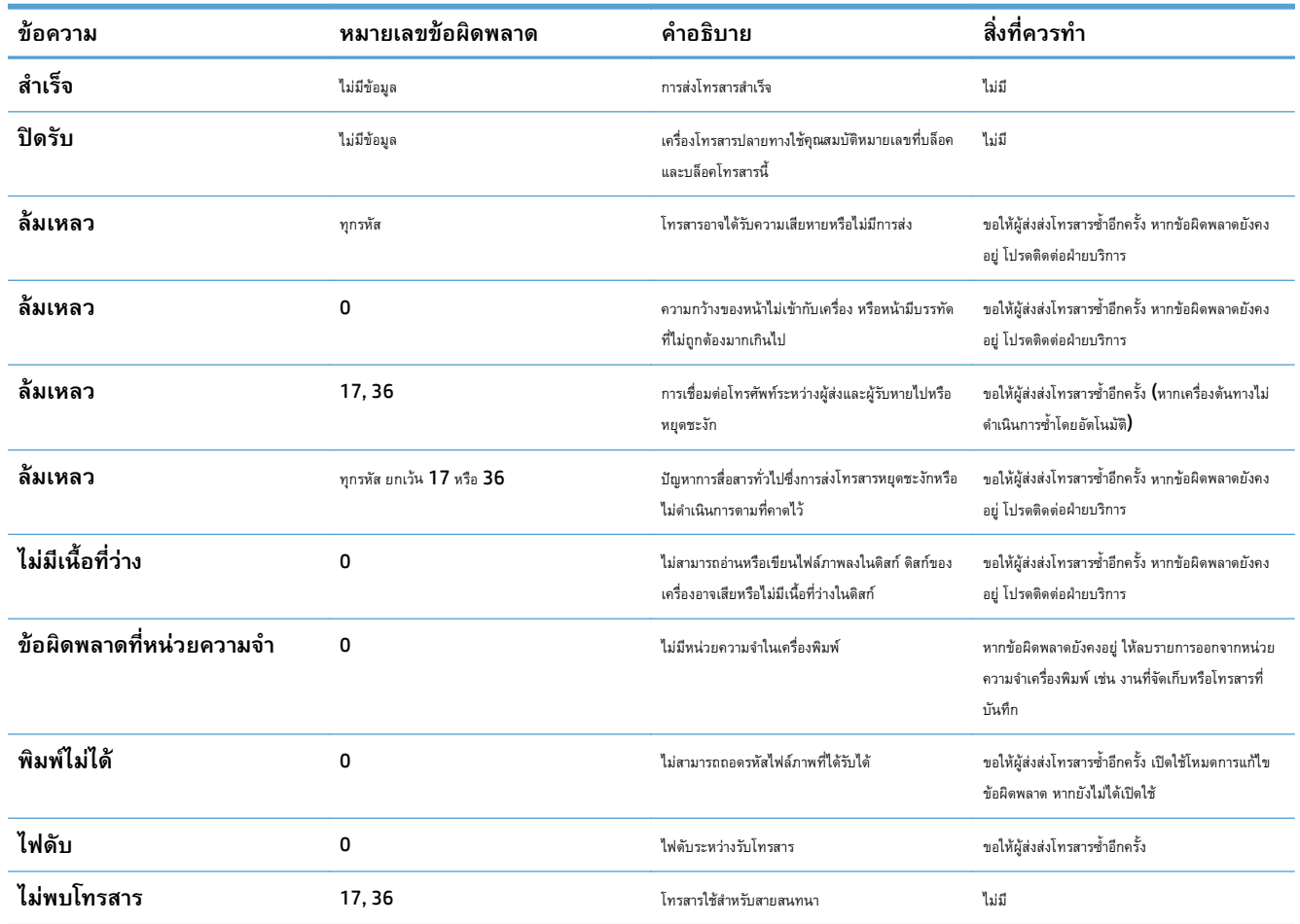

### <span id="page-304-0"></span>**การต งค่าบริการ ั้**

รายการเหล่านี้ในเมนูแผงควบคุมสำหรับใช้เมื่อเจ้าหน้าที่ของ  ${\sf HP}$  ให้ความช่วยเหลือคุณ

#### **การต งค่าในเมนูการแก้ไขปัญหา ั้**

- **1.** เลื่อนและแตะปุ่ม การดูแลระบบ ในหน้าจอหลักบนแผงควบคุมเครื่องพิมพ์
- **2.** เปิดเมนูดังต่อไปนี้:
	- การแก้ไขปัญหา
	- โทรสาร

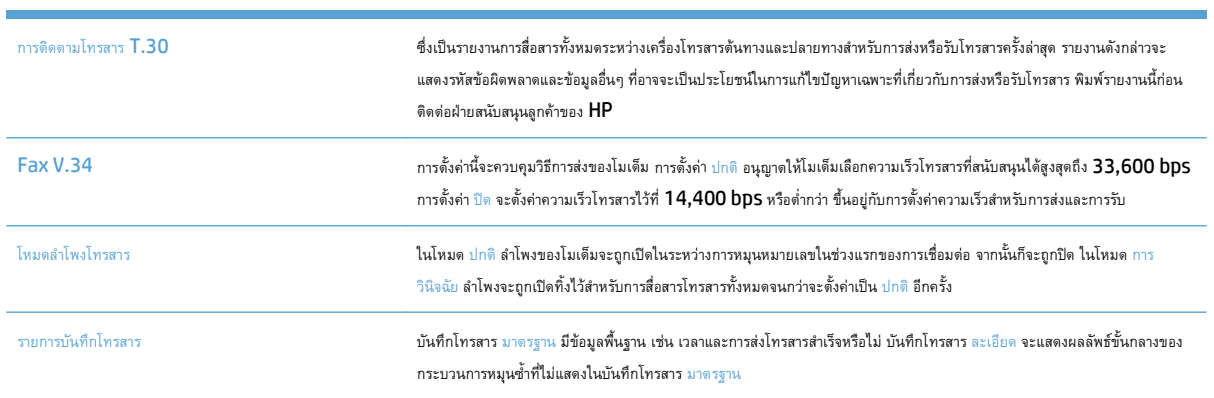

# <span id="page-305-0"></span>**แก้ปัญหาซอฟต์ แวร เคร องพ มพ ์(Windows)**

# **ไม่มีไดรเวอร์ การพมพิ ์ปรากฏอยู่ในโฟลเดอร์Printer**

**1.** ติดตั้งซอฟต์แวร์เครื่องพิมพ์อีกครั้ง

**2.** ลองเชื่อมต่อสาย USB กับพอร์ต USB อื่นบนคอมพิวเตอร์

### **เกิดข อความแสดงข อผิดพลาดข นระหว่างการติดตงซอฟต ั้ ์ แวร ึ้**

**1.** ติดตั้งซอฟต์แวร์เครื่องพิมพ์อีกครั้ง

- **2.** ตรวจสอบจํานวนพื้นที่ว่างบนไดร์ฟที่คุณจะติดตั้งซอฟต์แวร์เครื่องพิมพ์หากจําเป็น ให้เพิ่มพื้นที่ว่างให้ได้มากที่สุด แล้วจึงติดตั้งซอฟต์แวร์เครื่องพิมพ์อีกครั้ง
- **3.** หากจําเป็น ให้รัน Disk Defragmenter และติดตั้งซอฟต์แวร์เครื่องพิมพ์อีกครั้ง

# **เคร องพมพิ ์ อยู่ในโหมดพร้ อม แต่ไม่มีงานพิมพ ออกมา**

- **1.** พิมพ์หน้าการกําหนดค่า แล้วตรวจสอบการทํางานของเครื่องพิมพ์
- **2.** ตรวจสอบว่า สายเคเบิลทั้งหมดได้รับการติดตั้งอย่างถูกต้อง และเป็นไปตามข้อกําหนด ซึ่งรวมถึงสายเคเบิล USB และสายไฟ ให้ลองใช้สายเคเบิลเส้นใหม่
- **3.** ตรวจสอบว่า IP แอดเดรสของเครื่องพิมพ์ที่ปรากฏในหน้ากําหนดค่าตรงกับ IP แอดเดรสสําหรับพอร์ตซอฟต์แวร์ใช้ขั้นตอนใดขั้นตอนหนึ่งต่อไปนี้:

**Windows XP, Windows Server 2003, Windows Server 2008 และ Windows Vista**

- **a.** คลิก **Start** หรือสําหรับ Windows Vista ให้คลิกไอคอน Windows ในมุมล่างซ้ายของหน้าจอ
- **b.** คลิก **Settings** (การตั้งค่า)
- **c.** คลิก **Printers and Faxes** (เครื่องพิมพ์และโทรสาร) (ใช้มุมมอง Start menu ที่เป็นค่าเริ่มต้น) หรือคลิก **Printers** (เครื่องพิมพ์) (ใช้ มุมมอง Classic Start menu (เมนูเริ่มแบบคลาสสิค))
- **d.** คลิกขวาที่ไอคอนไดรเวอร์ของเครื่องพิมพ์จากนั้นเลือก **Properties** (คุณสมบัติ)
- **e.** คลิกที่แถบ **Ports** (พอร์ต) จากนั้นคลิก **Configure Port** (กําหนดค่าพอร์ต)
- **f.** ตรวจสอบ IP แอดเดรส จากนั้นคลิก **OK** (ตกลง) หรือ **Cancel** (ยกเลิก)
- **g.** หาก IP แอดเดรสต่างกัน ให้ลบไดรเวอร์แล้วติดตั้งไดรเวอร์อีกครั้ง โดยใช้IP แอดเดรส ที่ถูกต้อง

**หมายเหตุ:** ปิดแอปพลิเคชันต่างๆ ที่คุณใช้งานอยู่ ในการปิดแอปพลิเคชันที่มีไอคอนในซิสเต็มเทรย์ให้คลิกขวาที่ไอคอนนั้น แล้วเลือก **Close** (ปิด) หรือ **Disable** (เลิกใช้งาน)

**หมายเหตุ:** ปิดแอปพลิเคชันต่างๆ ที่คุณใช้งานอยู่ ในการปิดแอปพลิเคชันที่มีไอคอนในซิสเต็มเทรย์ให้คลิกขวาที่ไอคอนนั้น แล้วเลือก **Close** (ปิด) หรือ **Disable** (เลิกใช้งาน)

### **Windows 7**

- **a.** คลิกไอคอน Windows ที่มุมล่างซ้ายของหน้าจอ
- **b.** คลิก **Devices and Printers** (อุปกรณ์และเครื่องพิมพ์)
- **c.** คลิกขวาที่ไอคอนไดรเวอร์ของเครื่องพิมพ์และเลือก **Properties** (คุณสมบัติ)
- **d.** คลิกที่แถบ **Ports** (พอร์ต) จากนั้นคลิก **Configure Port** (กําหนดค่าพอร์ต)
- **e.** ตรวจสอบ IP แอดเดรส จากนั้นคลิก **OK** (ตกลง) หรือ **Cancel** (ยกเลิก)
- **f.** หาก IP แอดเดรสต่างกัน ให้ลบไดรเวอร์แล้วติดตั้งไดรเวอร์อีกครั้ง โดยใช้IP แอดเดรส ที่ถูกต้อง

# <span id="page-307-0"></span>**แก้ปัญหาซอฟต์ แวร เคร องพ มพ ์(Mac OS X)**

- ชื่อเครื่องพิมพ์ไม่ปรากฏในรายการเครื่องพิมพ์ในรายการ Print & Fax (พิมพ์และโทรสาร) หรือ Print & Scan (พิมพ์และสแกน)
- งานพิมพ์ไม่ได้ถูกส่งไปยังเครื่องพิมพ์ที่ต้องการ
- ี เมื่อเชื่อมต่อด้วยสาย USB เครื่องพิมพ์ไม่ปรากฏในรายการ Print & Fax (พิมพ์และโทรสาร) หรือ Print & Scan (พิมพ์และสแกน) หลังจากเลือก ไดรเวอร์

## **ชื่อเคร องพมพิ ์ไม่ปรากฏในรายการเครื่ องพิมพ ์ในรายการ Print & Fax (พิมพ และ โทรสาร) หรือ Print & Scan (พิมพ และสแกน)**

- **1.** ตรวจสอบว่าเชื่อมต่อสายเคเบิลถูกต้อง และเปิดเครื่องพิมพ์แล้ว
- **2.** พิมพ์หน้าการกําหนดค่าเพื่อตรวจสอบชื่ออุปกรณ์ตรวจสอบว่าชื่อในหน้ากําหนดค่าตรงกับชอเคร ื่ ื่องพิมพ์ในรายการ Print & Fax (พิมพ์และโทรสาร) หรือ Print & Scan (พิมพ์และสแกน)
- **3.** เปลี่ยนสายเคเบิล USB หรือสายเครือข่ายเป็นสายเคเบิลคุณภาพสูง
- **4.** หากจําเป็น ให้ติดตั้งซอฟต์แวร์ใหม่อีกครั้ง

**หมวด หมายเหตุ**: เชื่อมต่อสาย USB หรือสายเครือข่ายก่อนพยายามติดตั้งซอฟต์แวร์อีกครั้ง

# **งานพิมพ ์ไม่ได้ถูกส่งไปยงเคร ั ื่ องพมพิ ์ที่ต้องการ**

- **1.** เปิดคิวการพิมพ์และรีสตาร์ทงานพิมพ์
- **2.** อุปกรณ์อื่นที่มีชื่อที่เหมือนกันหรือคล้ายคลึงกัน อาจได้รับงานพิมพ์ของคุณ พิมพ์หน้าการกําหนดค่าเพื่อตรวจสอบชื่ออุปกรณ์ตรวจสอบว่าชื่อในหน้ากําหนดค่าตรง กับชื่อเครื่องพิมพ์ในรายการ Print & Fax (พิมพ์และโทรสาร) หรือ Print & Scan (พิมพ์และสแกน)

### **เม ื่อเชอมต ื่ ่อด วยสาย USB เคร องพิมพ ์ไม่ปรากฏในรายการ Print & Fax (พิมพ และ ้ โทรสาร) หรือ Print & Scan (พิมพ และสแกน) หลังจากเล ือกไดรเวอร์**

## **การแก้ไขปัญหาซอฟต์แวร์**

 $\blacktriangle$  ตรวจสอบว่าระบบปฏิบัติการ Mac ของคุณเป็น Mac OS X 10.6 หรือใหม่กว่า

## **การแก้ไขปัญหาฮาร์ดแวร์**

- **1.** ตรวจดูให้แน่ใจว่าเปิดเครื่องพิมพ์แล้ว
- **2.** ตรวจสอบว่าได้เชื่อมต่อสายเคเบิล USB อย่างถูกต้อง
- **3.** ตรวจสอบว่าใช้สายเคเบิล USB ความเร็ว-สูงที่เหมาะสม
- <u>ี 4. ตรวจสอบว่าไม่มีอุปกรณ์ USB ใช้ไฟจากแหล่งจ่ายไฟที่พ่วงต่อกันมากเกินไป ถอดอุปกรณ์ทั้งหมดจากจุดที่พ่วงต่อกัน และเชื่อมต่อสายเคเบิลเข้ากับพอร์ต USB</u> โดยตรงที่คอมพิวเตอร์
- **5.** ตรวจสอบว่ามีฮับ **USB** มากกว่าสองจุดที่ไม่มีกระแสไฟในแถวบนเครือข่าย ถอดอุปกรณ์ทั้งหมดจากแหล่งเชื่อมต่อที่พ่วงกัน แล้วเชื่อมต่อสายเคเบิลโดยตรงกับ พอร์ต USB บนเครื่องคอมพิวเตอร์

**หมายเหตุ:** แป้นพิมพ์iMac คือฮับ USB หนึ่งที่ไม่มีกระแสไฟ

# <span id="page-309-0"></span>**ลบซอฟต์ แวร ์(Windows)**

### **Windows XP**

- **.** คลิก **Start** (เริ่ม) **Control Panel** (แผงควบคุม) และ **Add or Remove Programs** (เพิ่มหรือเอาโปรแกรมออก)
- **.** ค้นหาและเลือกเครื่องพิมพ์จากรายการ
- **.** คลิก **Change/Remove** (เปลี่ยนแปลง/ลบ) เพื่อลบซอฟต์แวร์

### **Windows Vista**

- **.** คลิกไอคอน Windows ที่มุมล่างซ้ายของหน้าจอ คลิก **Control Panel** (แผงควบคุม) แล้วคลิก **Programs and Features** (โปรแกรมและ คุณลักษณะ)
- **.** ค้นหาและเลือกเครื่องพิมพ์จากรายการ
- **.** เลือกตัวเลือก **Uninstall/Change** (ยกเลิกการติดตั้ง)

### **Windows 7**

- **.** คลิกไอคอน Windows ที่มุมล่างซ้ายของหน้าจอ คลิก **Control Panel** (แผงควบคุม) จากนั้นใต้หัวข้อ **Programs** (โปรแกรม) ให้คลิก **Uninstall a program** (ถอนการติดตั้งโปรแกรม)
- **.** ค้นหาและเลือกเครื่องพิมพ์จากรายการ
- **.** เลือกตัวเลือก **Uninstall** (ถอนการติดตั้ง)

# <span id="page-310-0"></span>**ลบไดรเวอร์ การพ มพ ์(Mac OS X)**

คุณต้องมีสิทธิ์ของผู้ดูแลระบบจึงจะลบซอฟต์แวร์ได้

- **1.** เปิด **System Preferences** (การตั้งค่าระบบ)
- **2.** เลือก **Print & Fax** (พิมพ์และโทรสาร)
- **3.** ไฮไลต์เครื่องพิมพ์
- **4.** คลิกที่เครื่องหมายลบ (-)
- **5.** ลบคิวเครื่องพิมพ์ หากจำเป็น

# **ดัชนี**

## **A**

```
AirPrint
```

```
การรองรับ 122
การเชื่อมต่อกับ 122
การแก้ปัญหา 123
ชื่อเครื่องพิมพ์ 122
```
## **B**

Bonjour

การระบุ [208](#page-221-0)

### **E**

Embedded Web Server (EWS) การเชื่อมต่อเครือข่าย [208](#page-221-0) Explorer, เวอร์ชันที่รองรับ HP Embedded Web Server [208](#page-221-0)

## **H**

HP Easy Color การปิดใช้งาน [111](#page-124-0) การใช้ [111](#page-124-0) HP Embedded Web Server HP Web Services [213](#page-226-0) การกําหนดค่าทั่วไป [209](#page-222-0) การตั้งค่า AirPrint [123](#page-136-0) การตั้งค่าการทําสําเนา [210](#page-223-0) การตั้งค่าการพิมพ์ [210](#page-223-0) การตั้งค่าการรักษาความปลอดภัย [212](#page-225-0) การตั้งค่าการสแกน [210](#page-223-0) การตั้งค่าการส่งดิจิตอล [210](#page-223-0) การตั้งค่าเครือข่าย [213](#page-226-0) การตั้งค่าโทรสาร [211](#page-224-0) รายการลิงค์อื่นๆ [213](#page-226-0)

หน้าข้อมูล [209](#page-222-0) เครื่องมือสําหรับแก้ไขปัญหา [212](#page-225-0) HP Embedded Web Server (EWS) การเชื่อมต่อเครือข่าย [208](#page-221-0) คุณสมบัติ [208](#page-221-0) HP ePrint, การใช้งาน [120](#page-133-0) HP Smart Print [124](#page-137-0) HP Universal Print Driver [74](#page-87-0) HP Utility [214](#page-227-0) HP Utility, Mac [214](#page-227-0) HP Web Jetadmin [216](#page-229-0) HP Web Services การเปิดใช้งาน [213](#page-226-0) HP Web Services, การเปิดใช้งาน [120](#page-133-0)

### **I**

Internet Explorer, เวอร์ชันที่รองรับ HP Embedded Web Server [208](#page-221-0) IP Security [219](#page-232-0) IP แอดเดรส การกําหนดค่า [19](#page-32-0), [22](#page-35-0) IPsec [219](#page-232-0)

## **J**

Jetadmin, HP Web [216](#page-229-0)

## **M**

Mac การตั้งค่าไดรเวอร์ [77](#page-90-0), [103](#page-116-0) การลบซอฟต์แวร์ [297](#page-310-0) ปัญหา, การแก้ไขปัญหา [294](#page-307-0) Macintosh HP Utility [214](#page-227-0)

## **N**

Netscape Navigator, เวอร์ชันที่รองรับ HP Embedded Web Server [208](#page-221-0)

## **T**

TCP/IP การกําหนดค่าพารามิเตอร์IPv4 ด้วยตนเอง [206](#page-219-0) การกําหนดค่าพารามิเตอร์IPv6 ด้วยตนเอง [207](#page-220-0)

## **U**

USB การส่งไปยัง [163](#page-176-0) USB, สแกนไปยัง [163](#page-176-0)

## **V**

VoIP [285](#page-298-0)

## **W**

Windows การตั้งค่าไดรเวอร์ [76](#page-89-0) ไดรเวอร์การพิมพ์กลาง [74](#page-87-0)

## ก

กระจกของเครื่องสแกน การทําความสะอาด [260](#page-273-0), [265,](#page-278-0) [270](#page-283-0) กระดาษ กระดาษติด [230](#page-243-0) การเลือก [256](#page-269-0) ขนาดที่สนับสนนุ [26](#page-39-0) ถาดป้อนกระดาษความจุสูง 3,500 แผ่น [49](#page-62-0) ปก, การใช้กระดาษชนิดอื่น [94](#page-107-0) ประเภทที่สนับสนุน [30](#page-43-0)

หน้าแรกและหน้าสุดท้าย, การใช้กระดาษชนิดอื่น [94](#page-107-0) ใส่ [36](#page-49-0) กระดาษ, การสั่งซื้อ [54](#page-67-0) กระดาษ, ปก การพิมพ์(Mac) [105](#page-118-0) กระดาษชนิดพิเศษ การทําสําเนา [146](#page-159-0) กระดาษติด การนําทางอัตโนมัติ [231](#page-244-0) การแก้ไข [252](#page-265-0) ตําแหน่ง [231](#page-244-0) ถาด 1 [241](#page-254-0) ถาด 2 [243](#page-256-0) ถาดกระดาษออก [234](#page-247-0) ถาดป้อนกระดาษความจุสูง 3,500 แผ่น [249](#page-262-0) ฝาด้านขวา [239](#page-252-0) ฟิวเซอร์ [239](#page-252-0) สาเหตุ [230](#page-243-0) อุปกรณ์ป้อนกระดาษ [232](#page-245-0) กระดาษพิเศษ การพิมพ์(Windows) [91](#page-104-0) กระดาษพิเศษสําหรับปก การพิมพ์(Mac) [105](#page-118-0) การกําหนดค่า IP แอดเดรส [19,](#page-32-0) [22](#page-35-0) การกําหนดค่า USB, Mac [21](#page-34-0) การกําหนดค่า USB, Windows [18](#page-31-0) การกําหนดค่าทั่วไป HP Embedded Web Server [209](#page-222-0) การควบคุมขอบ [113](#page-126-0) การจัดการเครือข่าย [206](#page-219-0) การจัดเก็บ, งาน การตั้งค่า Mac [117](#page-130-0) การจัดเก็บงาน การตั้งค่า Mac [117](#page-130-0) ด้วย Windows [115](#page-128-0) การตรวจจับกระดาษอัตโนมัติ [37,](#page-50-0) [42,](#page-55-0) [47](#page-60-0) การตั้งค่า ค่าล่วงหน้าของไดรเวอร์(Mac) [103](#page-116-0) ที่จําเป็น [176](#page-189-0) รหัสการเรียกเก็บเงิน [180](#page-193-0) เรียกคืนค่าจากโรงงาน [227](#page-240-0)

ไดรเวอร์ [76](#page-89-0) ไดรเวอร์(Mac) [77](#page-90-0) การตั้งค่าการทําสําเนา HP Embedded Web Server [210](#page-223-0) การตั้งค่าการพิมพ์ HP Embedded Web Server [210](#page-223-0) การตั้งค่าการรักษาความปลอดภัย HP Embedded Web Server [212](#page-225-0) การตั้งค่าการสแกน HP Embedded Web Server [210](#page-223-0) การตั้งค่าการส่งดิจิตอล HP Embedded Web Server [210](#page-223-0) การตั้งค่าที่จําเป็น ประเทศ/พื้นที่ [176](#page-189-0) การตั้งค่าบริการ [291](#page-304-0) การตั้งค่าเครือข่าย HP Embedded Web Server [213](#page-226-0) การตั้งค่าโทรสาร HP Embedded Web Server [211](#page-224-0) การตั้งค่าไดรเวอร์Mac การจัดเก็บงาน [117](#page-130-0) การติดตั้ง ชุดรวบรวมผงหมึก [68](#page-81-0) ซอฟต์แวร์, เครือข่ายแบบใช้สาย [20](#page-33-0) เครื่องพิมพ์ในเครือข่ายแบบใช้สาย, Mac [22](#page-35-0) การถอนการติดตั้งซอฟต์แวร์Mac [297](#page-310-0) การถอนการติดตั้งซอฟต์แวร์Windows [296](#page-309-0) การทําความสะอาด กระจกของเครื่องสแกน [260](#page-273-0), [265,](#page-278-0) [270](#page-283-0) ทางผ่านกระดาษ [254](#page-267-0) ลูกกลิ้ง [263](#page-276-0), [268,](#page-281-0) [273](#page-286-0) แผงควบคุม [12](#page-25-0) การทําสําเนาทั้งสองด้าน [137,](#page-150-0) [138](#page-151-0) การทําสําเนาสองด้าน [137,](#page-150-0) [138](#page-151-0) การทําสําเนาแบบขอบถึงขอบ [263](#page-276-0) การพิมพ์ การตั้งค่า (Mac) [103](#page-116-0) งานที่จัดเก็บไว้ [118](#page-131-0) จากอุปกรณ์เสริมที่จัดเก็บแบบ USB [125](#page-138-0) การพิมพ์ด้วย USB ที่เข้าถึงง่าย [125](#page-138-0) การพิมพ์บนทั้งสองด้าน การตั้งค่า (Windows) [83](#page-96-0)

การพิมพ์สองด้าน Mac [103](#page-116-0) การตั้งค่า (Windows) [83](#page-96-0) ด้วยตนเอง (Mac) [103](#page-116-0) การพิมพ์แบบไร้สาย AirPrint [122](#page-135-0) การยกเลิกการสั่งพิมพ์(Mac OS X) [109](#page-122-0) การยกเลิกการสั่งพิมพ์(Windows) [107](#page-120-0) การยกเลิกโทรสาร [201](#page-214-0) การรักษาความปลอดภัย ฮาร์ดดิสก์ที่เข้ารหัส [220](#page-233-0) การรีไซเคิลวัสดุสิ้นเปลือง [64](#page-77-0) การลบ งานที่จัดเก็บไว้ [118](#page-131-0) การลบซอฟต์แวร์Mac [297](#page-310-0) การวางแนว การเปลี่ยนแปลง (Mac) [104](#page-117-0) การเลือก, Windows [89](#page-102-0) การวางแนวกระดาษ ถาดบรรจุกระดาษความจุสูง 3,500 แผ่น [49](#page-62-0) การวางแนวกระดาษแนวตั้ง การเลือก, Windows [89](#page-102-0) การวางแนวกระดาษแนวนอน การเลือก, Windows [89](#page-102-0) การวางแนวหน้ากระดาษ การเปลี่ยนแปลง (Mac) [104](#page-117-0) การสร้างงาน, การทําสําเนา [147](#page-160-0) การสั่งซื้อ อุปกรณ์สิ้นเปลืองและอุปกรณ์เสริม [54](#page-67-0) การสแกน ปรับข้อความหรือรูปภาพให้ดีที่สุด [267](#page-280-0) สแกนรูปภาพ [173](#page-186-0) การสแกนไปที่หน่วยความจําเครื่อง [162](#page-175-0) การสแกนไปยัง USB [163](#page-176-0) การสแกนไปยังอีเมล การตั้งค่างาน [156](#page-169-0) การสแกนไปยังอีเมล์ การส่งเอกสาร [166](#page-179-0) รายชื่อผู้รับ [171](#page-184-0) สมุดที่อยู่ [169,](#page-182-0) [171](#page-184-0) การสแกนไปยังโฟลเดอร์ [158](#page-171-0) การส่งดิจิตอล การตั้งค่างาน [156](#page-169-0)

การส่งเอกสาร [166](#page-179-0) รายชื่อผู้รับ [171](#page-184-0) สมุดที่อยู่ [169](#page-182-0), [171](#page-184-0) หน่วยความจําเครื่อง [162](#page-175-0) แฟลชไดรฟ์USB [163](#page-176-0) โฟลเดอร์ [158](#page-171-0) การส่งโทรสาร ลบผู้รับหลายคน [191](#page-204-0) โดยใช้หมายเลขในสมุดโทรสาร [198](#page-211-0) ไปยังผู้รับหลายคน [187](#page-200-0) การส่งโทรสารช้า [287](#page-300-0) การส่งไปยังอีเมล การตั้งค่างาน [156](#page-169-0) การส่งไปยังอีเมล์ การส่งเอกสาร [166](#page-179-0) รายชื่อผู้รับ [171](#page-184-0) สมุดที่อยู่ [169](#page-182-0), [171](#page-184-0) การหมุนเป็นกลุ่ม. *โปรดดู*การหมุนเร็ว การหมุนเร็ว การสร้าง [187](#page-200-0) ลบ [191](#page-204-0) การหยุดการสั่งพิมพ์(Mac OS X) [109](#page-122-0) การหยุดการสั่งพิมพ์(Windows) [107](#page-120-0) การเกลี่ยสี [113](#page-126-0) การเก็บ ตลับผงหมึก [64](#page-77-0) การเชื่อมต่อ USB กับ Mac [21](#page-34-0) USB กับ Windows [18](#page-31-0) กับ AirPrint [122](#page-135-0) การเปลี่ยนตลับหมึกพิมพ์ [65](#page-78-0) การเย็บกระดาษ การตั้งค่าตำแหน่งเริ่มต้น  $51$ การเย็บเล่ม [71](#page-84-0) การแก้ปัญหา AirPrint [123](#page-136-0) การตอบสนองช้า [276](#page-289-0) ปัญหาการพิมพ์USB ที่เข้าถึงได้ง่าย [277](#page-290-0) ไม่มีการตอบสนอง [276](#page-289-0) การแก้ไข ปัญหาการเชื่อมต่อโดยตรง [279](#page-292-0) ปัญหาเครือข่าย [280](#page-293-0)

การแก้ไขปัญหา AirPrint [123](#page-136-0) กระดาษติด [230](#page-243-0), [231](#page-244-0) การส่งโทรสารช้า [287](#page-300-0) ปัญหาการป้อนกระดาษ [229](#page-242-0) ปัญหาการพิมพ์USB ที่เข้าถึงได้ง่าย [277](#page-290-0) ปัญหาการเชื่อมต่อโดยตรง [279](#page-292-0) ปัญหาเครือข่าย [280](#page-293-0) ปัญหาใน Mac [294](#page-307-0) ระบบ PBX [287](#page-300-0) รับโทรสารได้ช้า [286](#page-299-0) รายการตรวจสอบ [224](#page-237-0) การแก้ไขปัญหาระบบ PBX [287](#page-300-0) การแก้ไขปัญหาสายโทรศัพท์ [287](#page-300-0) การโทรด่วน รายงานรายการ [203](#page-216-0) การใช้พลังงาน, การปรับให้ดีที่สุด [217](#page-230-0) การใส่ ตลับผงหมึก [63](#page-76-0) ถาด 1 [36](#page-49-0) ถาด 2 [41](#page-54-0) ถาด 3 [41](#page-54-0) ถาด 4, 5 และ 6 [41](#page-54-0) ลวดเย็บกระดาษ [71](#page-84-0) การใส่กระดาษ ถาดบรรจุกระดาษ 500 แผ่น [46](#page-59-0) ถาดป้อนกระดาษความจุสูง 3,500 แผ่น [49](#page-62-0) กําหนดสเกลเอกสาร Mac [105](#page-118-0) Windows [97](#page-110-0) กําหนดเวลาพักเครื่อง การตั้งค่า [217](#page-230-0) เกตเวย์, การตั้งค่าเริ่มต้น [206](#page-219-0) เกตเวย์เริ่มต้น, การตั้งค่า [206](#page-219-0)

### ข

ขนาดกระดาษ การกําหนดสเกลของเอกสารให้พอดี(Mac) [105](#page-118-0) การกําหนดสเกลของเอกสารให้พอดี (Windows) [97](#page-110-0) การเปลี่ยน [107](#page-120-0) การเลือก (Mac) [109](#page-122-0)

การเลือกขนาดที่กําหนดเอง (Mac) [109](#page-122-0) การเลือกขนาดที่กําหนดเอง (Windows) [107](#page-120-0) ขยาย งานการทําสําเนา [140](#page-153-0) ขาวดํา งานทําสําเนา [142](#page-155-0) ข้อผิดพลาด ซอฟต์แวร์ [292](#page-305-0) รหัส [288](#page-301-0)

### ค

ความต้องการด้านระบบ HP Embedded Web Server [208](#page-221-0) ความต้องการด้านเบราเซอร์ HP Embedded Web Server [208](#page-221-0) ความต้องการด้านเว็บเบราเซอร์ HP Embedded Web Server [208](#page-221-0) ความเร็ว, การปรับให้ดีที่สุด [217](#page-230-0) ความเร็วของโมเด็ม [286](#page-299-0) คุณสมบัติอีเมล์ การเปิดใช้ [154](#page-167-0) ค่าล่วงหน้า (Mac) [103](#page-116-0) เครือข่าย HP Web Jetadmin [216](#page-229-0) การตั้งค่า, การดู [206](#page-219-0) การตั้งค่า, การเปลียน [206](#page-219-0) ซับเน็ตมาสก์ [206](#page-219-0) ที่รองรับ [2](#page-15-0) เกตเวย์เริ่มต้น [206](#page-219-0) แอดเดรส IPv4 [206](#page-219-0) แอดเดรส IPv6 [207](#page-220-0) เครือข่าย, แบบใช้สาย การติดตั้งเครื่องพิมพ์, Mac [22](#page-35-0) การติดตั้งเครื่องพิมพ์, Windows [19](#page-32-0) เครื่องมือสําหรับแก้ไขปัญหา HP Embedded Web Server [212](#page-225-0)

### ง

งาน, ที่จัดเก็บ การสร้าง (Windows) [115](#page-128-0) งาน, ที่จัดเก็บไว้ การลบ [118](#page-131-0)

งาน,ที่จัดเก็บไว้ การพิมพ์ [118](#page-131-0) งานที่จัดเก็บ การสร้าง (Mac) [117](#page-130-0) การสร้าง (Windows) [115](#page-128-0) งานที่จัดเก็บไว้ การพิมพ์ [118](#page-131-0) การลบ [118](#page-131-0)

### จ

จํานวนหน้าต่อแผ่น การเลือก (Mac) [104](#page-117-0) การเลือก (Windows) [87](#page-100-0) จุดต่อสายไฟ ตําแหน่ง [6](#page-19-0), [8](#page-21-0)

### ฉ

ฉลาก การพิมพ์(Windows) [91](#page-104-0)

### ช

ชิ้นส่วนสํารอง หมายเลขชิ้นส่วน [59](#page-72-0) ชุดรวบรวมผงหมึก การเปลี่ยน [68](#page-81-0) ชุดรูปแบบสี การเปลี่ยนแปลง, Windows [112,](#page-125-0) [256](#page-269-0) ช็อตคัท (Windows) การสร้าง [80](#page-93-0) การใช้ [78](#page-91-0)

### ซ

ซองจดหมาย การใส่ในถาด 1[36](#page-49-0) ซอฟต์แวร์ HP Utility [214](#page-227-0) การติดตั้ง, เครือข่ายแบบใช้สาย [20](#page-33-0) การถอนการติดตั้งสําหรับ Mac [297](#page-310-0) การถอนการติดตั้งสําหรับ Windows [296](#page-309-0) ปัญหา [292](#page-305-0) ซอฟต์แวร์HP ePrint [121](#page-134-0) ซับเน็ตมาสก์ [206](#page-219-0)

## ด

ไดรเวอร์ กลาง [74](#page-87-0) การตั้งค่า (Mac) [103](#page-116-0) การเปลี่ยนขนาดกระดาษ [107](#page-120-0) การเปลี่ยนแปลงการตั้งค่า (Mac) [77](#page-90-0) การเปลี่ยนแปลงการตั้งค่า (Windows) [76](#page-89-0) ค่าล่วงหน้า (Mac) [103](#page-116-0) ประเภทกระดาษ [30](#page-43-0) ไดรเวอร์PCL กลาง [74](#page-87-0) ไดรเวอร์การพิมพ์ สนับสนุน [74](#page-87-0) ไดรเวอร์การพิมพ์(Mac) การตั้งค่า [103](#page-116-0) การเปลี่ยนแปลงการตั้งค่า [77](#page-90-0) ไดรเวอร์การพิมพ์(Windows) การเปลี่ยนแปลงการตั้งค่า [76](#page-89-0) ไดรเวอร์การพิมพ์Windows สนับสนุน [74](#page-87-0) ไดรเวอร์การพิมพ์กลาง [74](#page-87-0)

### ต

ตลับผงหมึก การจัดเก็บ [64](#page-77-0) การรีไซเคิล [64](#page-77-0) การเปลี่ยน [65](#page-78-0) การใส่ [63](#page-76-0) หมายเลขชิ้นส่วน [59](#page-72-0) หมายเลขสั่งซื้อ [64](#page-77-0) ไม่ใช่ของ HP [55,](#page-68-0) [64](#page-77-0) ตลับลวดเย็บกระดาษ การใส่ [71](#page-84-0) หมายเลขชิ้นส่วน [71](#page-84-0) ตลับหมึก การจัดเก็บ [64](#page-77-0) การรีไซเคิล [64](#page-77-0) การเปลี่ยน [65](#page-78-0) ที่ไม่ใช่ของ HP [55](#page-68-0) หมายเลขสั่งซื้อ [64](#page-77-0) ไม่ใช่ของ HP [64](#page-77-0) ตัวป้อนกระดาษ [137](#page-150-0)

ตัวป้อนกระดาษ 3 x 500 แผ่น ติด [247](#page-260-0) ตัวป้อนกระดาษ 500 แผ่น ติด [245](#page-258-0) ตัวอย่าง CMYK คําอธิบาย [15](#page-28-0) ตัวอย่าง RGB คําอธิบาย [15](#page-28-0) ตัวเลือกการเย็บเล่ม การเลือก (Mac) [106](#page-119-0) การเลือก (Windows) [101](#page-114-0) ตัวเลือกสี HP EasyColor (Windows) [111](#page-124-0) การตั้งค่า (Mac) [112](#page-125-0) การเปลี่ยนแปลง, Windows [256](#page-269-0) ตั้งค่าวันที่/เวลา [177](#page-190-0) ติด ตัวป้อนกระดาษ 3 x 500 แผ่น [247](#page-260-0) ตัวป้อนกระดาษ 500 แผ่น [245](#page-258-0) ถาดป้อนกระดาษความจุสูง 3,500 แผ่น [249](#page-262-0)

### ถ

ถาด กําหนดค่า [32](#page-45-0) ความจุ [34](#page-47-0), [39](#page-52-0), [44,](#page-57-0) [51](#page-64-0) ตําแหน่ง [4](#page-17-0), [51](#page-64-0) มาพร้อมเครื่อง [2](#page-15-0) หมายเลขชิ้นส่วน [62](#page-75-0) ถาด 1 กระดาษติด [241](#page-254-0) การตรวจจับกระดาษอัตโนมัติ [38](#page-51-0) ถาด 2 กระดาษติด [243](#page-256-0) ถาด, กระดาษออก ตําแหน่ง [4](#page-17-0) ถาด, ถาดกระดาษออก ความจุ [34](#page-47-0), [39](#page-52-0), [44,](#page-57-0) [51](#page-64-0) ถาดกระดาษออก กระดาษติด [234](#page-247-0) ตําแหน่ง [4](#page-17-0) ถาดบรรจุกระดาษ 500 แผ่น การใส่กระดาษ [46](#page-59-0)

ถาดบรรจุกระดาษความจุสูง 3,500 แผ่น การวางแนวกระดาษ [49](#page-62-0) ถาดป้อนกระดาษ 500 แผ่น หมายเลขชิ้นส่วน [62](#page-75-0) ถาดป้อนกระดาษความจุ การใส่กระดาษ [49](#page-62-0) ถาดป้อนกระดาษความจุสูง นํากระดาษที่ติดออก [249](#page-262-0) ถาดป้อนกระดาษความจุสูง 3,500 แผ่น การใส่กระดาษ [49](#page-62-0) ความจุ [49](#page-62-0) นํากระดาษที่ติดออก [249](#page-262-0) หมายเลขชิ้นส่วน [62](#page-75-0)

### ท

ทั้งสองด้าน, การทําสําเนา [137,](#page-150-0) [138](#page-151-0) ทั้งสองด้าน, การทําสําเนาด้วยตนเอง พิมพ์สองด้าน, ด้วยตนเอง [138](#page-151-0) ทําสําเนา กระดาษชนิดพิเศษ [146](#page-159-0) ขยาย [140](#page-153-0) ตั้งค่าตัวเลือก [128](#page-141-0) ย่อ [140](#page-153-0) เย็บเล่ม [136](#page-149-0) เรียง [134](#page-147-0) ทําสําเนาหน้าหลายหน้า [132](#page-145-0) ที่เย็บกระดาษ การตั้งค่าตำแหน่งการเย็บกระดาษเริ่มต้น  $51$ การใส่ลวดเย็บกระดาษ [71](#page-84-0) ความจุ [51](#page-64-0) โทนสีเทา งานทําสําเนา [142](#page-155-0) โทรด่วน โทรสาร [195](#page-208-0) โทรสาร การตั้งค่าที่จําเป็น [176](#page-189-0) การยกเลิก [201](#page-214-0) ปรับข้อความหรือรูปภาพให้ดีที่สุด [272](#page-285-0) ปัญหาในการป้อน [284](#page-297-0) โทรด่วน [195](#page-208-0)

### น

แนวตั้ง การเปลี่ยนแปลง (Mac) [104](#page-117-0) แนวนอน การเปลี่ยนแปลง (Mac) [104](#page-117-0)

### บ

บันทึก/รายงาน บันทึกการทํางาน [202](#page-215-0) รหัสการเรียกเก็บเงิน [203](#page-216-0) รายงานการติดต่อทางโทรสาร [203](#page-216-0) รายงานรายการโทรด่วน [203](#page-216-0) รายงานรายการโทรสารที่ปิดรับ [203](#page-216-0) บันทึกการทํางาน [202](#page-215-0) บันทึกการทํางานของโทรสาร คําอธิบาย [14](#page-27-0) บันทึกลงใน USB [163](#page-176-0) การเปิดใช้ [154](#page-167-0) บันทึกลงในหน่วยความจําของอุปกรณ์ การเปิดใช้ [154](#page-167-0) บันทึกลงในหน่วยความจำเครื่อง  $162$ บันทึกลงในโฟลเดอร์เครือข่าย การเปิดใช้ [154](#page-167-0) บันทึกในโฟลเดอร์เครือข่าย [158](#page-171-0) แบบอักษร อัปโหลด, Mac [214](#page-227-0)

## ป

ประเภทกระดาษ การเลือก (Mac) [104](#page-117-0) การเลือก (Windows) [91](#page-104-0) ปรับขนาดเอกสาร Mac [105](#page-118-0) Windows [97](#page-110-0) ปรับภาพที่สแกนให้ดีที่สุด [173,](#page-186-0) [267](#page-280-0) ปรับภาพสําเนา [144](#page-157-0) ปรับภาพสําเนาให้ดีที่สุด [143](#page-156-0), [263](#page-276-0) ปรับภาพโทรสารให้ดีที่สุด [272](#page-285-0) ปรับเทียบ สี [254](#page-267-0) ปรับเทียบสแกนเนอร์ สแกนเนอร์ [262](#page-275-0)

ปัจจัยประสิทธิภาพ ถาด 1 [226](#page-239-0) ปัญหาการดึงกระดาษ การแก้ไขปัญหา [229](#page-242-0) ปัญหาในการป้อน [284](#page-297-0) ปุ่มเปิด/ปิด, ตําแหน่ง [4](#page-17-0)

### ผ

ผังเมนูการดูแลระบบ คําอธิบาย [14](#page-27-0) แผงควบคุม การทําความสะอาด [12](#page-25-0) ตําแหน่ง [4](#page-17-0) วิธีใช้ [12](#page-25-0), [228](#page-241-0) แผงเสียบหน่วยความจํา ความปลอดภัย [220](#page-233-0) แผ่นใส การตรวจจับอัตโนมัติ [37](#page-50-0), [42](#page-55-0), [47](#page-60-0) การพิมพ์(Windows) [91](#page-104-0)

## ฝ

ฝา, ตําแหน่ง [4](#page-17-0) ฝาด้านขวา กระดาษติด [239](#page-252-0)

### พ

พอร์ต ตําแหน่ง [8](#page-21-0) พอร์ตอินเตอร์เฟซ ตําแหน่ง [6](#page-19-0), [8](#page-21-0) พิมพ์บนทั้งสองด้าน Mac [103](#page-116-0) Windows [85](#page-98-0) พิมพ์สองด้าน ด้วยตนเอง (Windows) [85](#page-98-0) พิมพ์สองด้านด้วยตนเอง Mac [103](#page-116-0) Windows [85](#page-98-0)

## ฟ

ฟิวเซอร์ กระดาษติด [239](#page-252-0) เฟิร์มแวร์ อัปเดต, Mac [215](#page-228-0) โฟลเดอร์ การส่งไปยัง [158](#page-171-0) โฟลเดอร์เครือข่าย, สแกนไปยัง [158](#page-171-0)

#### ภ

ภาพถ่าย การทําสําเนา [150](#page-163-0)

### ม

มีเดีย ขนาดที่ใช้ได้ [26](#page-39-0) ไม่ได้กําหนดค่า [176](#page-189-0)

#### ย

ย่อ งานการทําสําเนา [140](#page-153-0) เย็บเล่ม งานทําสําเนา [136](#page-149-0)

### ร

รหัสการเรียกเก็บเงิน [180](#page-193-0) การพิมพ์ [203](#page-216-0) ระยะขอบ, น้อย การทําสําเนา [263](#page-276-0) ระยะขอบน้อย [263](#page-276-0) รับโทรสารได้ช้า [286](#page-299-0) รายการตรวจสอบ ปัญหา [224](#page-237-0) รายการลิงค์อื่นๆ HP Embedded Web Server [213](#page-226-0) รายการแบบอักษร PCL คําอธิบาย [15](#page-28-0) รายการแบบอักษร PS คําอธิบาย [15](#page-28-0) รายการโทรด่วน คําอธิบาย [15](#page-28-0) รายการโทรสารที่บล็อค คําอธิบาย [15](#page-28-0) รายงานการติดตามโทรสาร T.30 [291](#page-304-0) รายงานการติดต่อ [203](#page-216-0) รายงานการโทรออกเพื่อส่งโทรสาร คําอธิบาย [15](#page-28-0) รายงานรหัสการเรียกเก็บเงิน คําอธิบาย [14](#page-27-0)

รายงานรายการโทรสารที่ปิดรับ การพิพม์ [203](#page-216-0) รายงานโทรสาร คําอธิบาย [14](#page-27-0) รายชื่อผู้รับ [171](#page-184-0) เรียกคืนการตั้งค่าจากโรงงาน [227](#page-240-0) เรียง งานการทําสําเนา [134](#page-147-0)

## ล

ลงชื่อเข้าใช้ แผงควบคุม [219](#page-232-0) ลวดเย็บกระดาษ, การใส่ [71](#page-84-0) ้ลายน้ำ การพิมพ์(Mac) [110](#page-123-0) การพิมพ์(Windows) [108](#page-121-0) ลูกกลิ้ง การทําความสะอาด [263](#page-276-0), [268,](#page-281-0) [273](#page-286-0)

## ว

วัสดุที่รองรับ [26](#page-39-0) วัสดุพิมพ์ การเย็บเล่ม [71](#page-84-0) การใส่ในถาด 1 [36](#page-49-0) วัสดุสิ้นเปลือง การสั่งซื้อ [54](#page-67-0) วิซาร์ด, การตั้งค่าโทรสาร [176](#page-189-0) วิซาร์ดตั้งค่า โทรสาร [176](#page-189-0) วิธีใช้, แผงควบคุม [12](#page-25-0), [228](#page-241-0) วิธีใช้แบบออนไลน์, แผงควบคุม [12,](#page-25-0) [228](#page-241-0) เว็บเซิร์ฟเวอร์ในตัว (EWS) การกําหนดรหัสผ่าน [219](#page-232-0) คุณสมบัติ [208](#page-221-0) เว็บไซต์ HP Web Jetadmin, การดาวน์โหลด [216](#page-229-0) รายงานของปลอม [56](#page-69-0) ไดรเวอร์การพิมพ์กลาง [74](#page-87-0) เว็บไซต์ปลอม [56](#page-69-0) เว็บไซต์ปลอมของ HP [56](#page-69-0)

### ส

สถานะ HP Utility, Mac [214](#page-227-0) สถานะ, หน้าอุปกรณ์เสริมโทรสาร [283](#page-296-0) สถานะของวัสดุสิ้นเปลือง [254](#page-267-0) สถานะตลับผงหมึก [254](#page-267-0) สมุดที่อยู่, อีเมล์ รายชื่อผ้รับ [171](#page-184-0) รายชอผื่ ู้รับ, การสร้าง [169](#page-182-0) สมุดโทรสาร [198](#page-211-0) สวิตช์เปิด/ปิดเครื่อง, ตำแหน่ง [4](#page-17-0) สองหน้า [137](#page-150-0) สําเนา การสร้างงาน [147](#page-160-0) จากกระจก [129](#page-142-0), [130,](#page-143-0) [132](#page-145-0) จากอุปกรณ์ป้อนกระดาษ [129](#page-142-0), [130,](#page-143-0) [132](#page-145-0) ต้นฉบับหลายชุด [147](#page-160-0) ปรับข้อความหรือรูปภาพให้ดีที่สุด [143](#page-156-0), [263](#page-276-0) ปรับความจาง/ความเข้ม [144](#page-157-0) ปรับปรุงคุณภาพ [260,](#page-273-0) [265](#page-278-0), [270](#page-283-0) ภาพถ่าย [150](#page-163-0) สี [142](#page-155-0) หนังสือ [148](#page-161-0) เอกสารที่พิมพ์สองด้าน [137](#page-150-0), [138](#page-151-0) โทนสีเทา [142](#page-155-0) โหมดงาน [147](#page-160-0) สี การควบคุมขอบ [113](#page-126-0) การจับคู่หนังสือตัวอย่าง [114](#page-127-0) การเทียบ Pantone® [114](#page-127-0) งานทําสําเนา [142](#page-155-0) จับคู่ [113](#page-126-0) ปรับเทียบ [254](#page-267-0) พิมพ์ตัวอย่างสี [114](#page-127-0) พิมพ์เทียบกับ จอแสดงผล [113](#page-126-0) สีเทา [113](#page-126-0) สีเทา [113](#page-126-0) สแกน การตั้งค่างาน [156](#page-169-0) สแกนเนอร์ ปรับเทียบ [262](#page-275-0) ส่งไปยังอีเมล์ การเปิดใช้ [154](#page-167-0)

### ห

หนังสือ การทําสําเนา [148](#page-161-0) หนังสือเล่มเล็ก การจัดทํา (Windows) [99](#page-112-0) การพิมพ์(Mac) [105](#page-118-0) หน่วยความจํา มาพร้อมเครื่อง [2](#page-15-0) หน่วยความจํา DIMM ความปลอดภัย [220](#page-233-0) หน่วยความจําเครื่อง การส่งไปยัง [162](#page-175-0) หน่วยความจําเครื่อง, สแกนไปยัง [162](#page-175-0) หน้าการกําหนดค่า คําอธิบาย [14](#page-27-0) หน้าการตั้งค่าปัจจุบัน คําอธิบาย [14](#page-27-0) หน้าข้อมูล HP Embedded Web Server [209](#page-222-0) การพิมพ์หรือการดู [14](#page-27-0) หน้าตัวอย่าง คําอธิบาย [15](#page-28-0) หน้าต่อนาที [2](#page-15-0) หน้าบันทึกงานการใช้สี คําอธิบาย [14](#page-27-0) หน้าปก การพิมพ์บนกระดาษชนิดอื่น (Windows) [94](#page-107-0) หน้าวิธีการเชื่อมต่อ คําอธิบาย [14](#page-27-0) หน้าว่าง การแทรกระหว่างงานพิมพ์ [119](#page-132-0) หน้าสถานะบริการเว็บ คําอธิบาย [14](#page-27-0) หน้าสุดท้าย การพิมพ์บนกระดาษชนิดอื่น (Windows) [94](#page-107-0) หน้าแยกงานพิมพ์ [119](#page-132-0) หน้าแรก การพิมพ์บนกระดาษชนิดอื่น (Windows) [94](#page-107-0) หน้าแสดงการใช้ คําอธิบาย [14](#page-27-0) หน้าแสดงสถานะอุปกรณ์สิ้นเปลือง คําอธิบาย [14](#page-27-0)

หน้าไดเรคทอรีของไฟล์ คําอธิบาย [14](#page-27-0) หมายเลขชิ้นส่วน ชิ้นส่วนสํารอง [59](#page-72-0) ตลับผงหมึก [59](#page-72-0) ถาด [62](#page-75-0) อุปกรณ์สิ้นเปลือง [59](#page-72-0) อุปกรณ์เสริม [62](#page-75-0) หลายหน้าในหน้าเดียว การพิมพ์(Mac) [104](#page-117-0) การพิมพ์(Windows) [87](#page-100-0) โหมดกระดาษหัวจดหมายอื่น [33](#page-46-0) โหมดงาน, การทำสำเนา [147](#page-160-0) โหมดพักเครื่อง การปิดใช้ [217](#page-230-0) การเปิดใช้ [217](#page-230-0)

### อ

อัปโหลดไฟล์, Mac [214](#page-227-0) อีเมล์ การส่งเอกสาร [166](#page-179-0) รายชื่อผู้รับ [171](#page-184-0) สมุดที่อยู่ [169](#page-182-0), [171](#page-184-0) อุปกรณ์ป้อนกระดาษ กระดาษติด [232](#page-245-0) การทําสําเนาเอกสารที่พิมพ์สองด้าน [137](#page-150-0) ทําสําเนาจาก [129](#page-142-0), [130,](#page-143-0) [132](#page-145-0) ปัญหาการป้อนกระดาษ [229](#page-242-0) อุปกรณ์สิ้นเปลือง การปลอมแปลง [56](#page-69-0) การรีไซเคิล [64](#page-77-0) การเปลี่ยนตลับผงหมึก [65](#page-78-0) ที่ไม่ใช่ของ HP [55](#page-68-0) สถานะ, การดูด้วย HP Utility [214](#page-227-0) หมายเลขชิ้นส่วน [59](#page-72-0) ไม่ใช่ของ HP [64](#page-77-0) อุปกรณ์สิ้นเปลืองของปลอม [56](#page-69-0) อุปกรณ์สิ้นเปลืองที่ปลอมแปลง [56](#page-69-0) อุปกรณ์สิ้นเปลืองที่ไม่ใช่ของ HP [55,](#page-68-0) [64](#page-77-0) อุปกรณ์เสริม การสั่งซื้อ [54](#page-67-0) หมายเลขชิ้นส่วน [62](#page-75-0)

อุปกรณ์เสริมที่จัดเก็บแบบ USB การพิมพ์จาก [125](#page-138-0) แอดเดรส IPv4 [206](#page-219-0) แอดเดรส IPv6 [207](#page-220-0)

### ฮ

ฮาร์ดดิสก์ เข้ารหัส [220](#page-233-0)